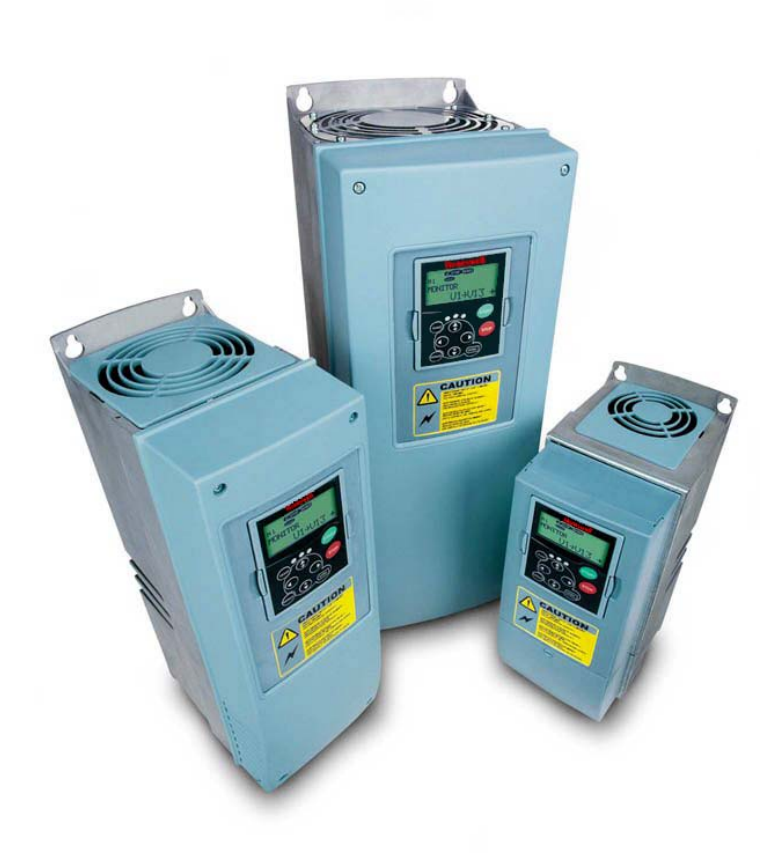

# **NXS series**

**Constant and variable torque Variable Speed Drives for induction motors**

**Subject to changes without notice**

#### **REFER TO THE** *START-UP QUICK GUIDE* **BELOW DURING INSTALLATION AND COMMISSIONING.**

#### **IF ANY PROBLEMS OCCUR, PLEASE CONTACT YOUR LOCAL DISTRIBUTOR.**

#### **Start-up Quick Guide**

- 1. Check that the product corresponds to your order, see Chapter 3.
- 2. Read the safety instructions carefully in Chapter 1, before commencing commissioning.
- 3. Before the mechanical installation, check the minimum clearances around the unit and check the ambient conditions in Chapter 5.
- 4. Check the size of the motor cable, mains cable, mains fuses and check the cable connections, read Chapters 6.1.1.1 – 6.1.1.4.
- 5. Follow the installation instructions, see Chapter 6.1.2.
- 6. Control cable sizes and the grounding system are explained in Chapter 6.2.1.
- 7. If the Start-Up wizard is active, select the language of the keypad and the application you want to use and confirm by pressing the *Enter button*. If the Start-Up wizard is not active, follow the instructions 7a and 7b
- 7a. Select the language of the keypad from the Menu **M6***,* page **6.1**. Instructions on using the keypad are given in Chapter 7.
- 7b. Select the most appropriate application from the Menu **M6***,* page **6.2**. Instructions on using the keypad are given in Chapter 7.
- 8. All parameters have factory default values. In order to ensure proper operation, check the rating plate data for the values below and the corresponding parameters of parameter group G2.1.
	- nominal voltage of the motor
	- nominal frequency of the motor
	- nominal speed of the motor
	- nominal current of the motor
	- motor cos<sub>0</sub>

All parameters are explained in the Application Manual.

- 9. Follow the commissioning instructions, see Chapter 8.
- 10. The NX Frequency Converter is now ready for use.

**The Manufacturer is not responsible for the use of the frequency converters outside the instructions provided.**

# **CONTENTS**

# **NX USER'S MANUAL**

INDEX

- 1 SAFETY
- 2 EU DIRECTIVE
- 3 RECEIPT OF DELIVERY
- 4 TECHNICAL DATA
- 5 INSTALLATION
- 6 CABLING AND CONNECTIONS
- 7 CONTROL KEYPAD
- 8 COMMISSIONING
- 9 FAULT TRACING

# **NX APPLICATION MANUAL**

- 1 BASIC APPLICATION
- 2 STANDARD APPLICATION
- 3 LOCAL/REMOTE CONTROL APPLICATION
- 4 MULTI-STEP SPEED CONTROL APPLICATION
- 5 PID CONTROL APPLICATION
- 6 MULTI-PURPOSE CONTROL APPLICATION
- 7 PUMP AND FAN CONTROL APPLICATION

#### **THE NX FREQUENCY CONVERTER USER'S MANUAL AND THE APPLICATION MANUAL**

The User's Manual will provide the necessary information about the installation, commissioning and operation of NX Frequency Converters. It is recommended that these instructions are studied, before powering up the frequency converter for the first time.

The Application Manual provides information about the different applications included in the standard frequency converter. Should these applications not meet the requirements of the process, contact Honeywell for information on special applications.

This manual is available in both paper and electronic editions. It is recommended that the electronic version be used where possible as it contains several links and cross-references to other locations in the manual which makes it easier for the reader to move around in the manual, to check and find things faster.

# **NX User's Manual**

#### **Index**

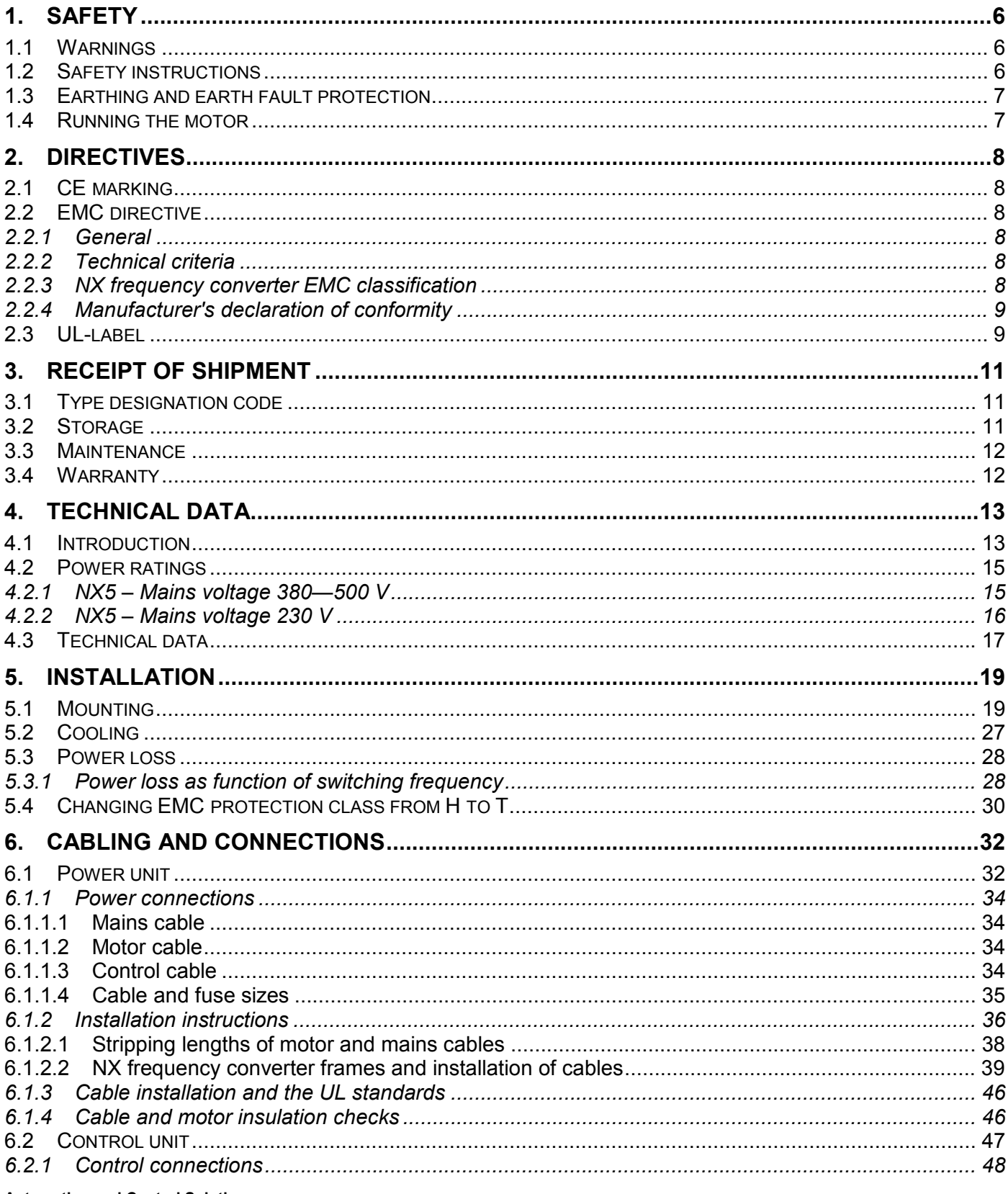

#### **Automation and Control Solutions**

Honeywell<br>1985 Douglas Drive North<br>Golden Valley, MIN 55422

Honeywell Limited-Honeywell Limitée<br>35 Dynamic Drive<br>Scarborough, Ontario **MIV 4Z9** 

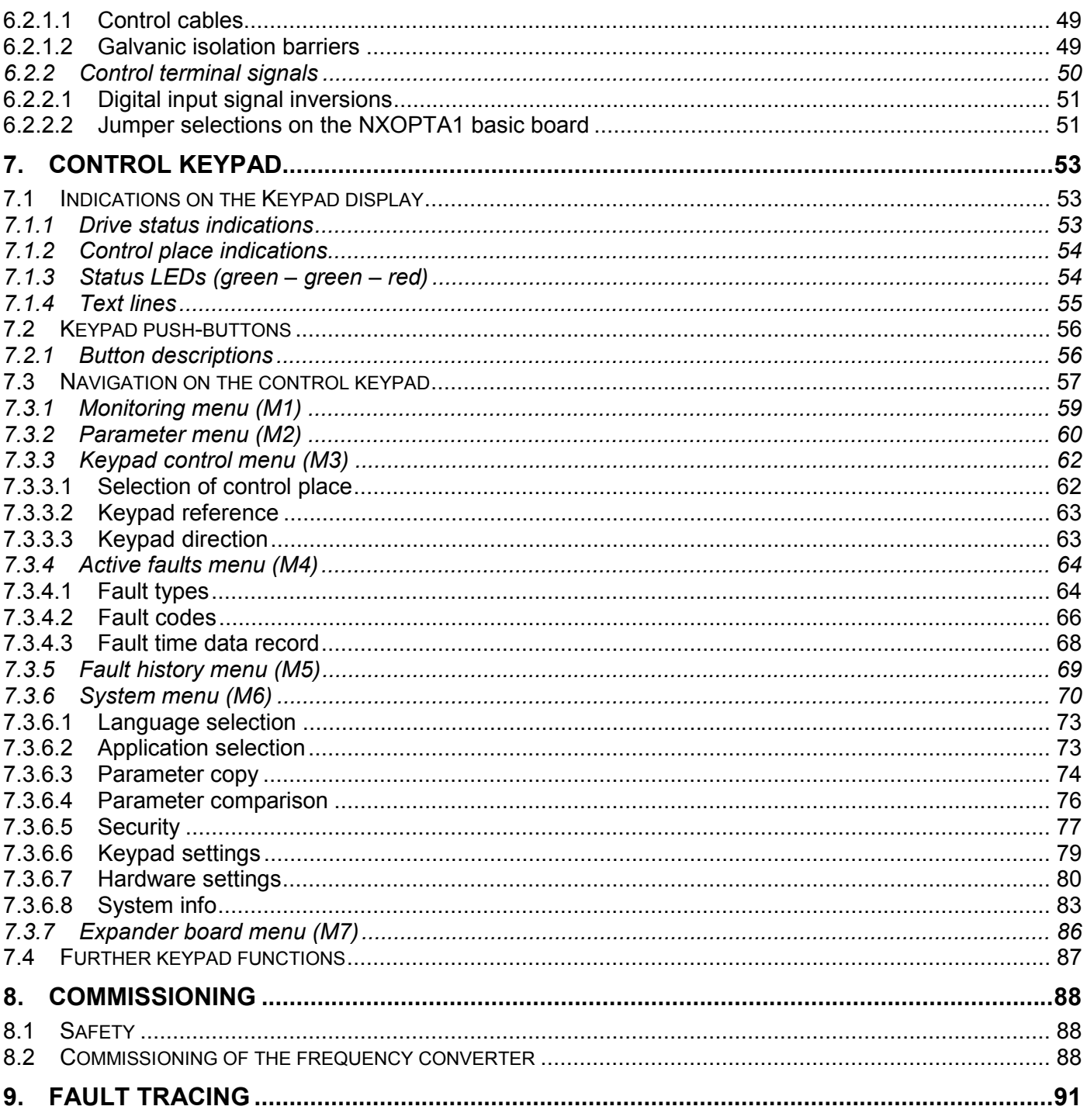

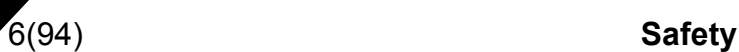

#### **1. SAFETY**

# **ONLY A COMPETENT ELECTRICIAN SHOULD CARRY OUT THE ELECTRICAL INSTALLATION**

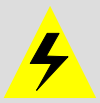

#### **1.1 Warnings**

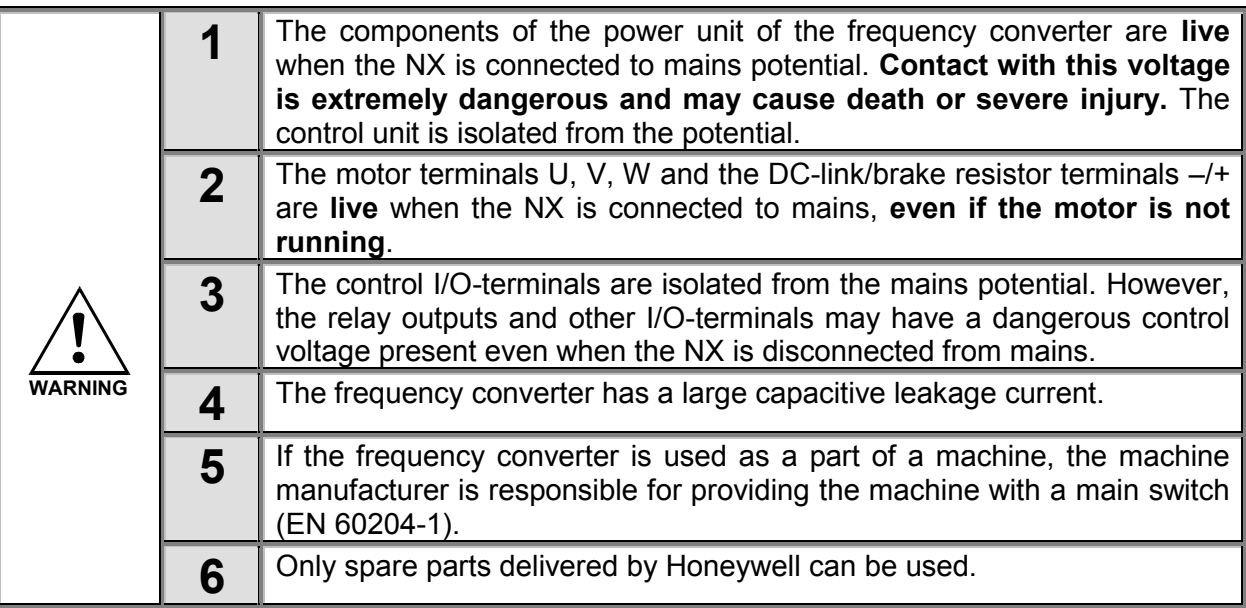

#### **1.2 Safety instructions**

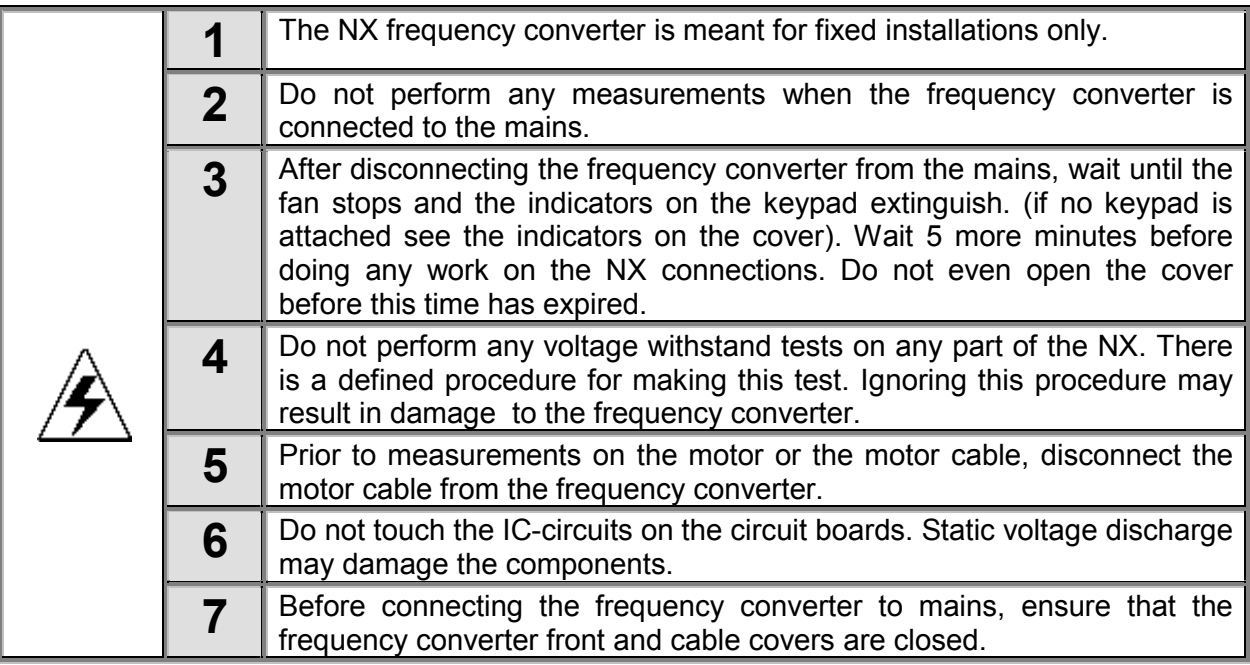

#### **1.3 Earthing and earth fault protection**

The NX frequency converter must always be earthed via a conductor connected to the earthing terminal  $\bigcap$ 

The earth fault protection inside the frequency converter protects only the converter itself against earth faults in the motor or the motor cable.

If fault current protective switches (e.g. RCD or Earth Leakage devices) are to be used in conjunction with the frequency converter, they must be tested with earth fault currents that are possible to arise in fault situations.

#### **1.4 Running the motor**

#### *Warning symbols*

For your own safety please pay special attention to the instructions marked with the following symbols:

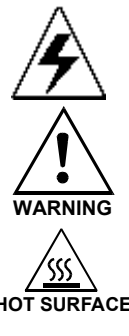

= *Dangerous voltage*

**WARNING** = *General warning*

#### **HOT SURFACE** *= Hot surface – Risk of burn*

#### MOTOR RUN CHECK LIST

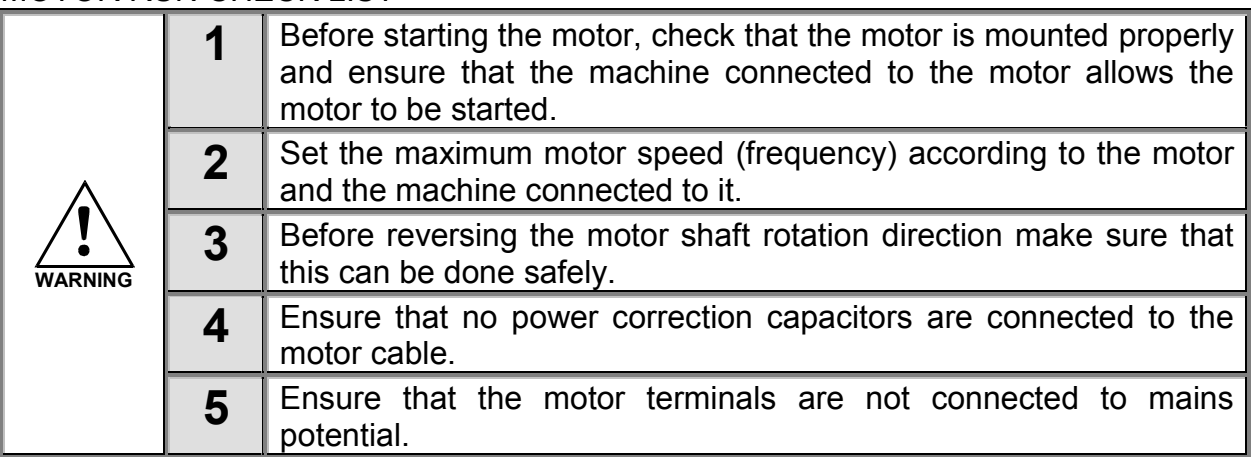

# **2. DIRECTIVES**

# **2.1 CE marking**

The CE marking on the product guarantees the free movement of the product within the EEA (European Economic Area). It also guarantees that the product meets the various requirements defined by the directive.

The NX frequency converters carry the CE label as a proof of compliance with the Low Voltage Directive (LVD) and the Electro Magnetic Compatibility (EMC). The company SGS FIMKO has acted as the Competent Body.

#### **2.2 EMC directive**

#### *2.2.1 General*

The EMC Directive provides that the electrical apparatus must not excessively disturb the environment it is used in, and also, it shall have an adequate level of immunity toward other disturbances from the same environment.

The compliance of the NX frequency converters with the EMC directive is verified with Technical Construction Files (TCF) checked and approved by SGS FIMKO, which is a Competent Body. The Technical Construction Files are used to authenticate the comformity of the NX frequency converters with the Directive due to the large product family & variety of installations possibilities.

# *2.2.2 Technical criteria*

The NX frequency converters are marketed throughout the world, a fact which makes the EMC requirements of customers different. As far as the immunity is concerned, all NX frequency converters are designed to fulfil even the strictest requirements, while as regards the emission level, the customer may want to upgrade the NX's already high ability to filter electro-magnetic disturbances.

#### *2.2.3 NX frequency converter EMC classification*

The NX frequency converters are divided into three classes, according to the level of electromagnetic disturbances emitted. There is no difference in the functions or the control electronics between these classes but their EMC properties vary as follows:

#### **Class H:**

All NX frequency converters have been designed to **fulfil the requirements of the product standard EN 61800-3+A11 for the 1st environment restricted distribution and the 2nd environment**.

The emission levels correspond to the requirements of EN 61000-6-4.

#### **Class T:**

The T-class converters have a small earth current and can be used with IT supplies only. If they are used with other supplies no EMC requirements are complied with.

#### **Class N:**

The drives of this class do not provide EMC emission protection. This kind of drives are mounted in enclosures.

#### **All NX frequency converters fulfil all EMC immunity requirements (standards EN 61000-6-1, 61000-6-2 and EN 61800-3+A11).**

**Warning:** This is a product of the restricted sales distribution class according to IEC 61800- 3. In a domestic environment this product may cause radio interference in which case the user may be required to take adequate measures.

**Note:** For changing the EMC protection class of your NX frequency converter from class H to class T, please refer to the instructions given in Chapter 5.4.

#### *2.2.4 Manufacturer's declaration of conformity*

The following pages present the photocopies of the Manufacturer's Declarations of Conformity assuring the compliance of the NX frequency converters with the EMC-directives.

#### **2.3 UL-label**

The EXCEL VRL frequency converters are UL-listed according to the standards, based on the needed voltage and power range. For more information contact you local Honeywell distributor. More information of cable selection and installation can be found from chapter 5 and 6.

T.

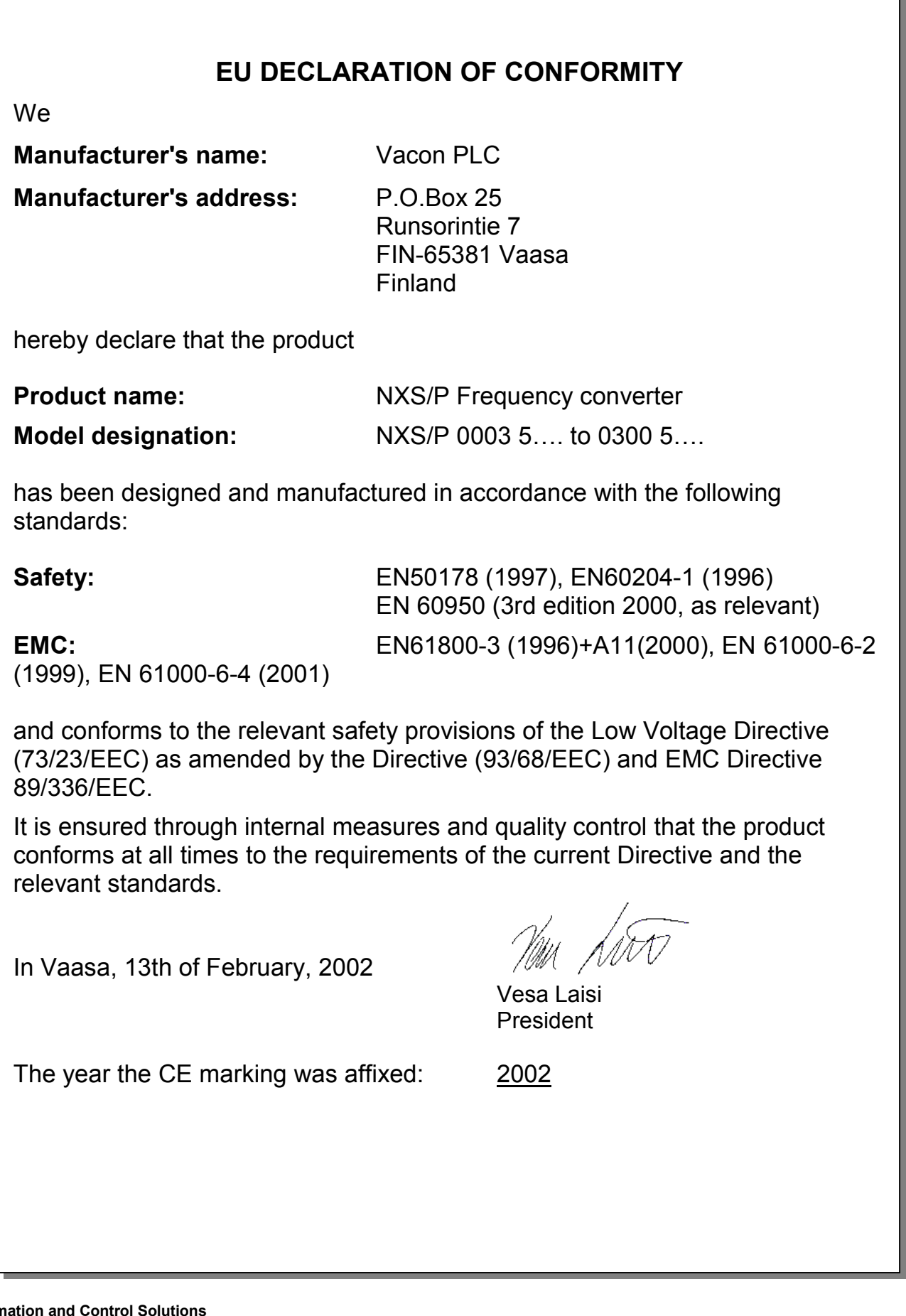

**Automation and Control Solutions** 1985 Douglas Drive North 35 Dynamic Drive

Honeywell Honeywell Limited-Honeywell Limitée Golden Valley, MIN 55422 Scarborough, Ontario 63-2600 MIV 4Z9

#### **3. RECEIPT OF SHIPMENT**

The NX frequency converters have undergone rigorous tests and quality checks at the factory before delivery. However, after unpacking the product, check that no signs of transport damages are to be found on the product and that the delivery is complete (compare the type designation of the product to the code below, Figure 3-1.

Should the drive have been damaged during the shipping, contact the carrier and or distributor.

If the delivery does not correspond to your order, contact the supplier immediately.

#### **3.1 Type designation code**

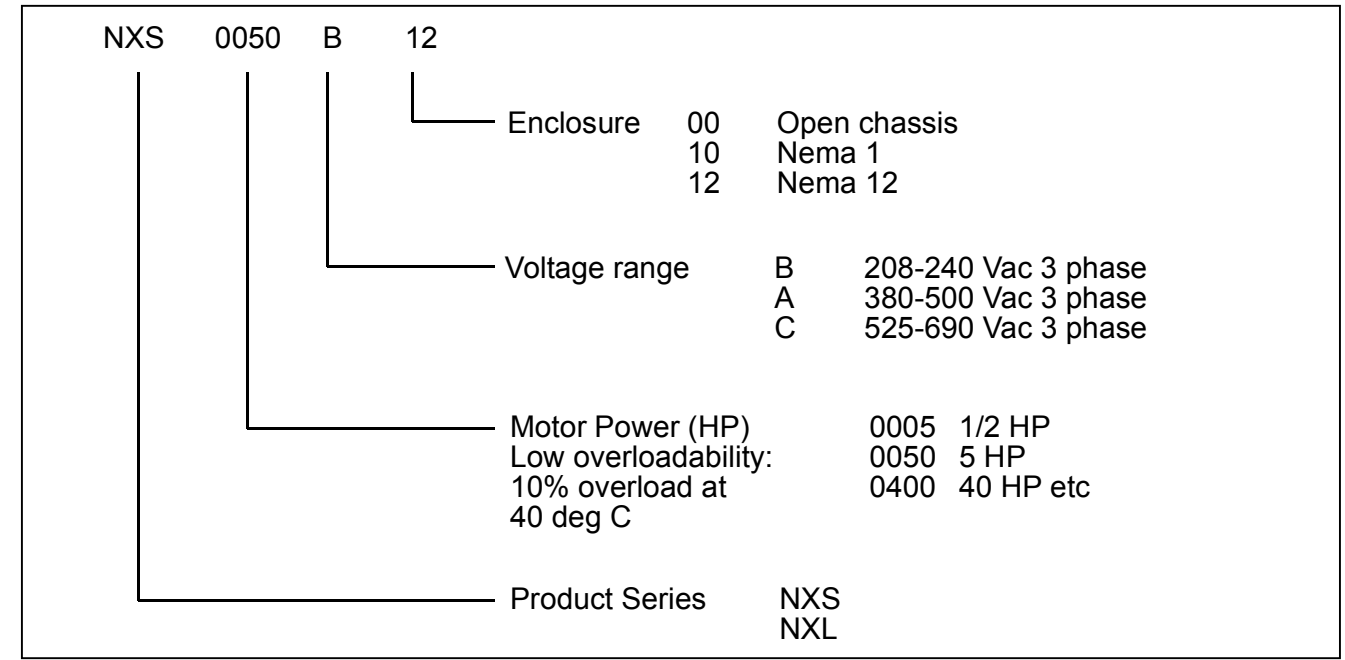

*Figure 3-1. NX type designation code*

#### **3.2 Storage**

If the frequency converter is to be kept in store ensure that the ambient conditions are acceptable: Storing temperature  $-104...+158$ °F (40...70° C) Relative humidity <95%, no condensation

#### **3.3 Maintenance**

In normal conditions, the NX frequency converters are maintenance-free. However, it is recommended the heatsink be cleared periodically with compressed air. The cooling fan can easily be changed if necessary.

#### **3.4 Warranty**

Only manufacturing defects are covered by the warranty. The manufacturer assumes no responsibility for damages caused during or resulting from transport, receipt of the delivery, installation, commissioning or use.

The manufacturer shall in no event and under no circumstances be held responsible for damages and failures resulting from misuse, incorrect installation, unacceptable ambient temperature, dust, corrosive substances or operation outside the rated specifications.

Neither can the manufacturer be held responsible for consequential damages.

The Manufacturer's period of warranty is 18 months from the delivery or 12 months from the commissioning whichever expires first (General Conditions NL92/Orgalime S92).

The local distributor may grant a warranty time different from the above. This warranty period shall be specified in the distributor's sales and warranty terms. The manufacturer assumes no responsibility for warranties offered by others. With all warranty issues, please contact the distributor first.

#### **4. TECHNICAL DATA**

#### **4.1 Introduction**

Figure 4-1 presents the block diagram of the NX frequency converter. The frequency converter consists of two units, the Power Unit and the Control Unit.

The three-phase AC-choke (1) at the mains end together with the DC-link capacitor (2) form an LC-filter, which, again, together with the diode bridge produce the DC-voltage supply to the IGBT Inverter Bridge (3) block. The AC-choke also functions as a filter against High Frequency disturbances from the mains as well as against those caused by the frequency converter to the mains. It, in addition, enhances the waveform of the input current to the frequency converter. The entire power drawn by the frequency converter from the mains is active power.

The IGBT Inverter Bridge produces a symmetrical, 3-phase PWM-modulated AC-voltage to the motor.

The Motor and Application Control Block is based on microprocessor software. The microprocessor controls the motor basing on the information it receives through measurements, parameter settings, control I/O and control keypad. The motor and application control block controls the motor control ASIC which, in turn, calculates the IGBT positions. Gate drivers amplify these signals for driving the IGBT inverter bridge.

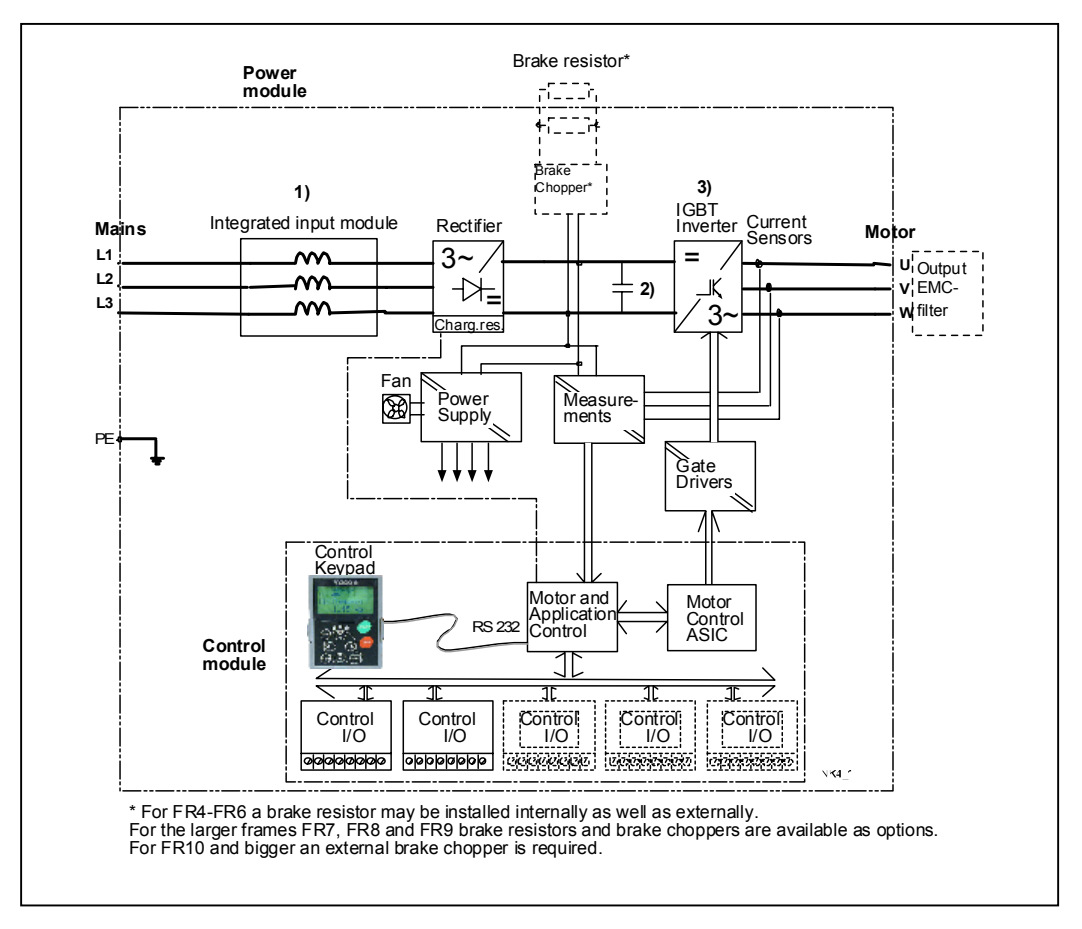

*Figure 4-1. NX block diagram*

The control keypad provides a link between the user and the frequency converter. The control keypad is used for parameter setting, reading status data and giving control commands. It is detachable and can be operated externally and connected via a cable to the frequency converter. Also a PC can be used instead of the control keypad, to control the frequency converter, if connected through a similar cable.

Control I/O boards which are either isolated (NXOPTA8) or not isolated (NXOPTA1) from the ground are available.

The basic control interface and the parameters (the Basic Application) are easy to use. If a more versatile interface or parameters are required, a more suitable application can be chosen from the Application Package. See the Application Manual for more information on the different applications.

A brake resistor is available as external or internal option for sizes FR6 and smaller and as external option for FR7 and bigger. Optional I/O expander boards that increase the number of inputs and outputs to be used are also available. For details please contact your nearest Honeywell office or your local distributor (see back cover).

The input and output EMC filters have no influence on the basic functions of the frequency converter. They are, however, necessary for the fulfillment of the EMC directives.

#### **4.2 Power ratings**

#### *4.2.1 NX5 – Mains voltage 380—500 V*

Low overload = 150% starting torque, 2 sec/20 sec, 110% overloadability, 1 min/10 min Following continuous operation at rated output current, 110% rated output current (IL) for 1 min, followed by a period of load current less than rated current, and of such duration that the r.m.s output current, over the duty cycle, does not exceed rated output current (IL) High overload = 200% starting torque, 2 sec/20 sec, 150% overloadability, 1 min/10 min Following continuous operation at rated output current, 150 % rated output current (IH) for 1 min, followed by a period of load current less than rated current, and of such duration that the r.m.s output current, over the duty cycle, does not exceed rated output current (IH)

All sizes up to and including FR9 available with NEMA1 enclosure and NEMA12 as option.

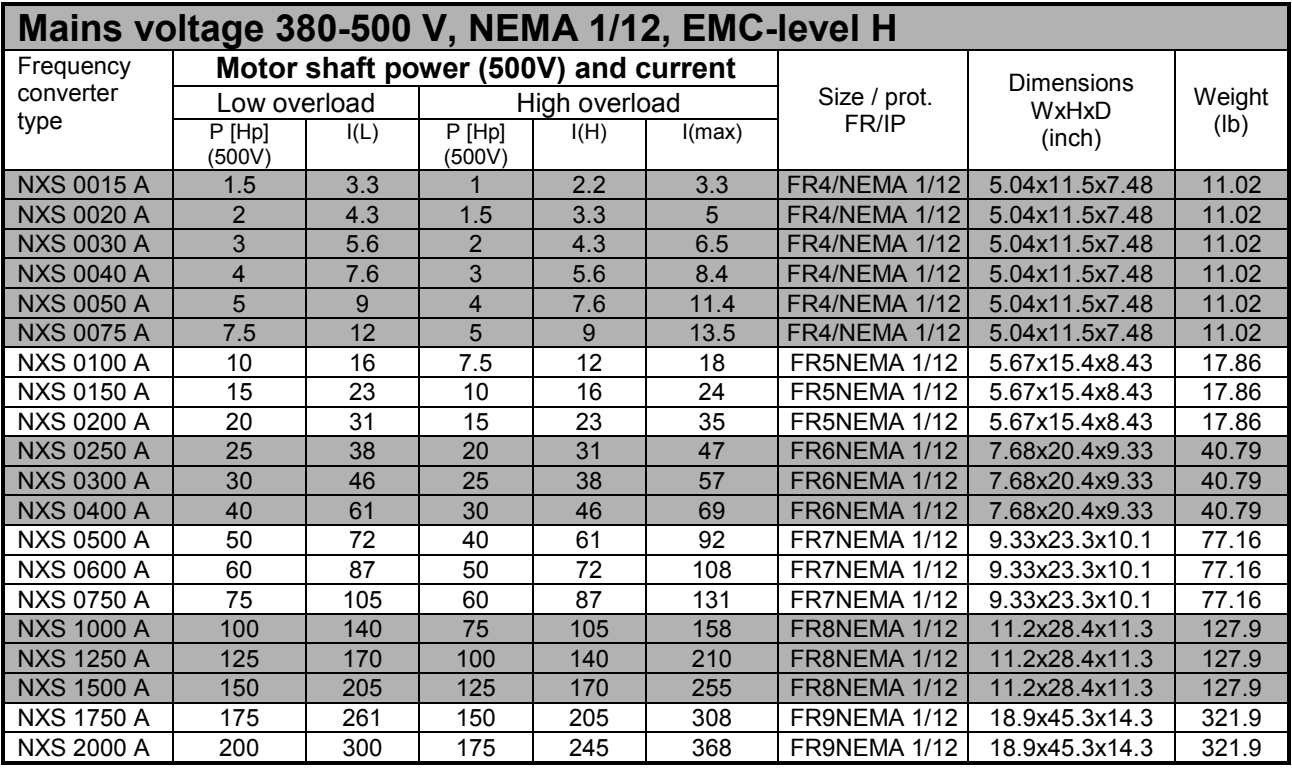

*Table 4-1. Power ratings and dimensions of the NX, supply voltage 380—500V.*

**Note:** The rated currents in given ambient temperatures are achieved only when the switching frequency is equal to or less than the factory default.

Honeywell Honeywell Limited-Honeywell Limitée Golden Valley, MIN 55422 Scarborough, Ontario 63-2600 Scarborough, Ontario 63-2600 MIV 4Z9

# *4.2.2 NX5 – Mains voltage 230 V*

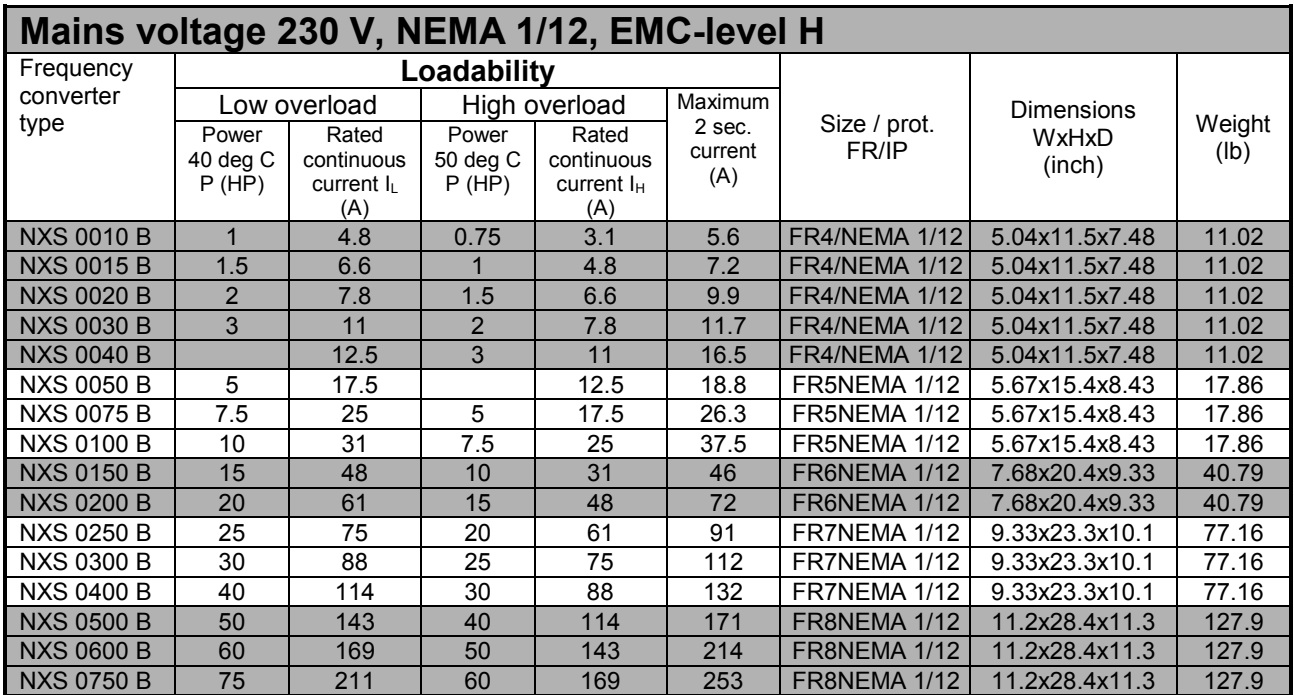

*Table 4-2. Power ratings of the NX, supply voltage 230V*

#### **4.3 Technical data**

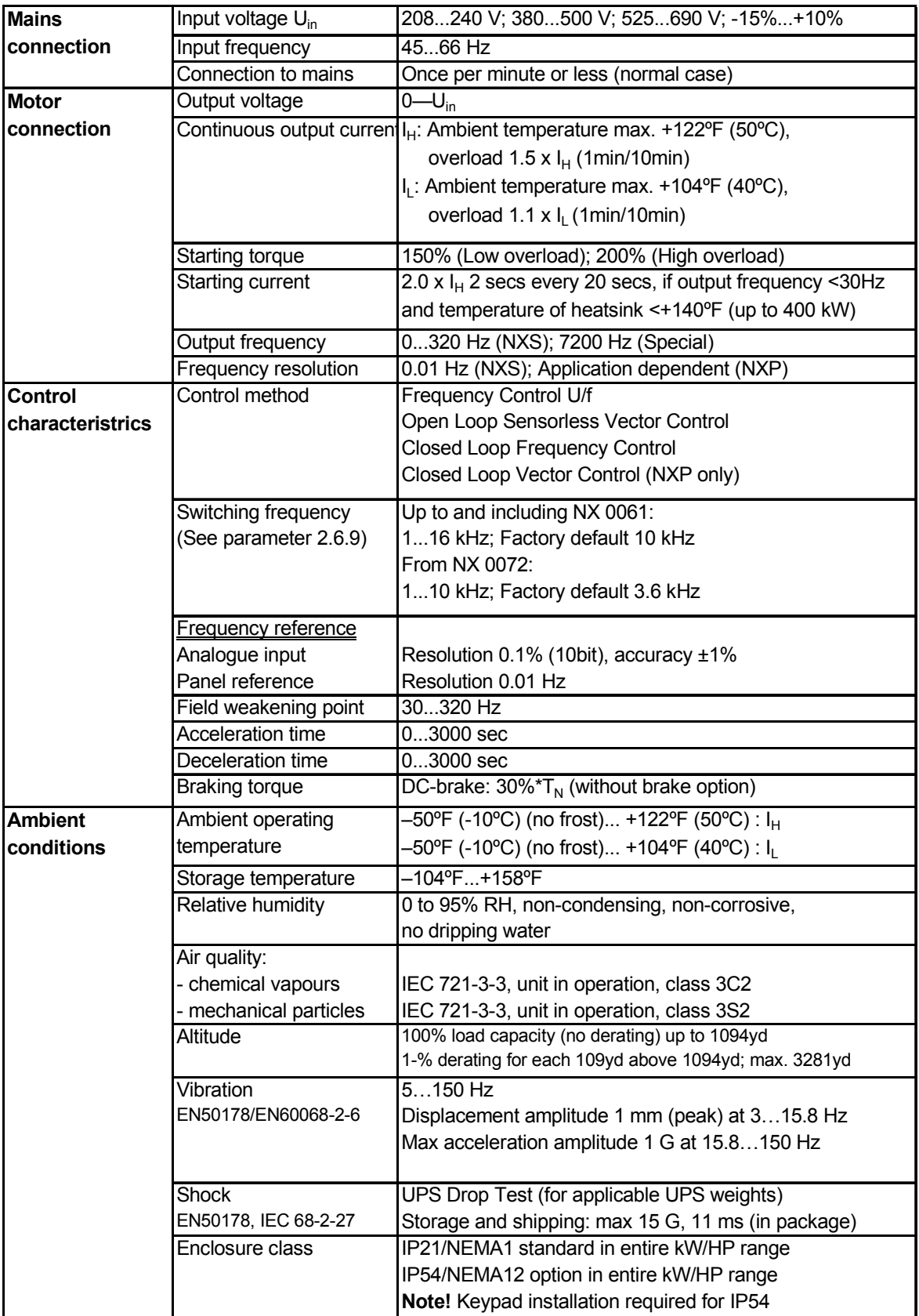

*Table 4-3. Technical data (continues on next page)*

www.honeywell.com

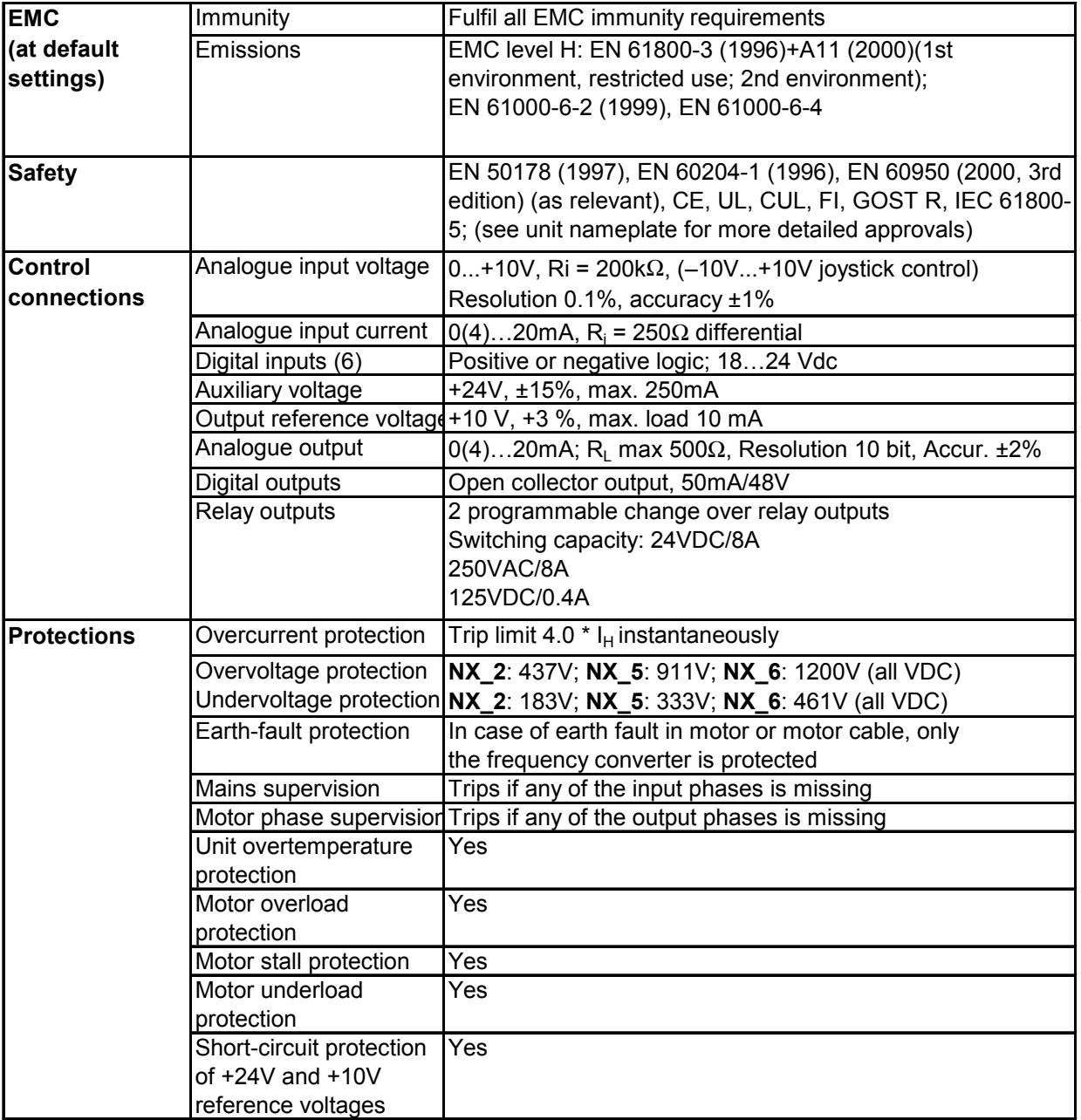

*Table 4-3. Technical data*

#### **5. INSTALLATION**

#### **5.1 Mounting**

The frequency converter can be mounted in either vertical or horizontal position on the wall or on the back plane of a cubicle. Enough space shall be reserved around the frequency converter in order to ensure a sufficient cooling, see Figure 5-8, Table 5-8 and Table 5-9. For safe installation, ensure that the mounting surface is relatively even.

The frequency converter should be fixed with four screws (or bolts, depending on the unit size). The dimensions of installation are presented in Figure 5-8 and Table 5-8.

Lift units bigger than FR7 out of the package using a jib crane. Ask the factory or your local distributor for information on how to lift the unit safely.

Below are the dimensions of the NX frequency converters with NEMA1 enclosure in Figure 5-1 and with NEMA1 for collar installation in Figure 5-2 and Figure 5-4. The dimensions of the opening needed in collar installation are given in Table 5-3 and Table 5-5.

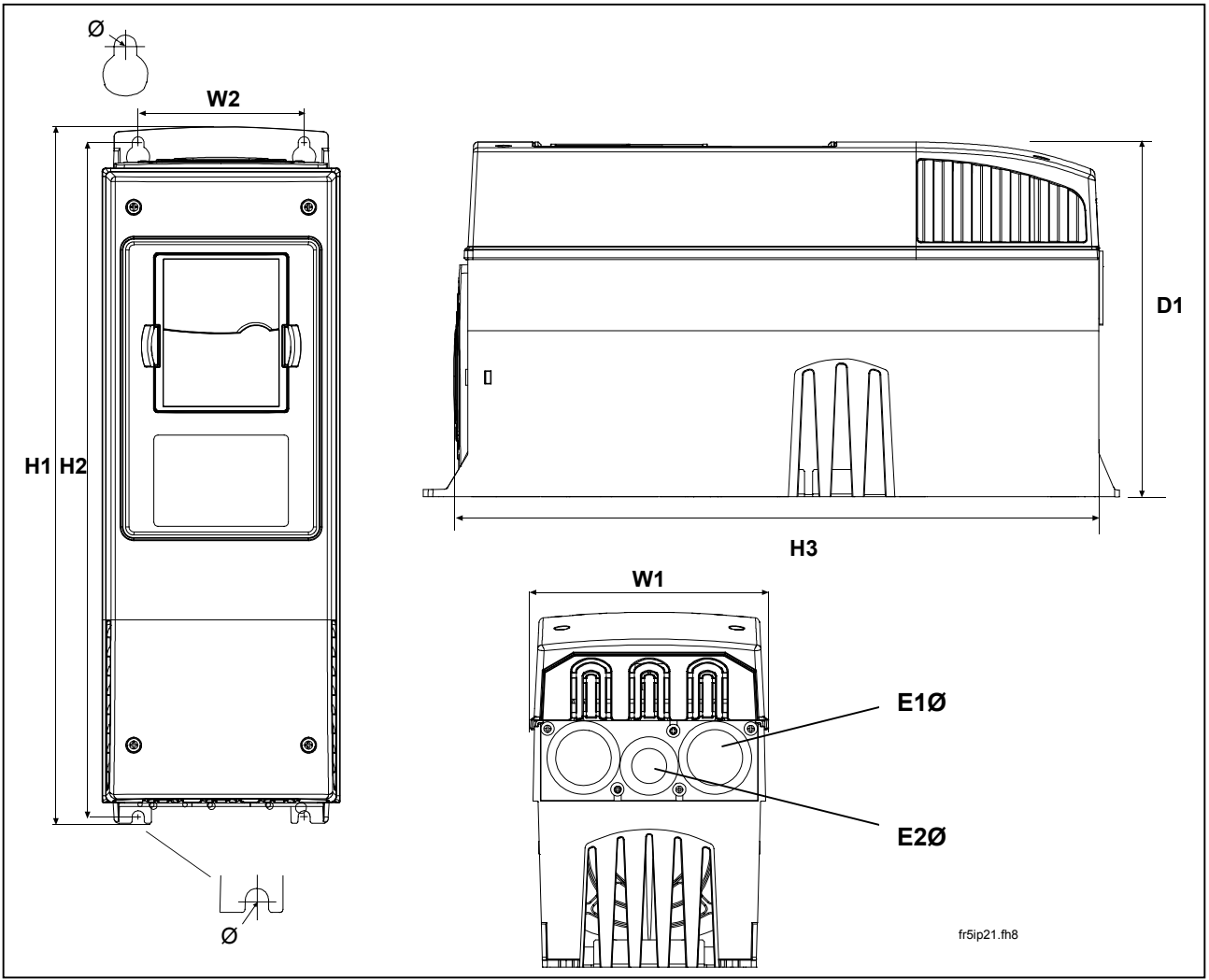

*Figure 5-1. NX dimensions, NEMA1*

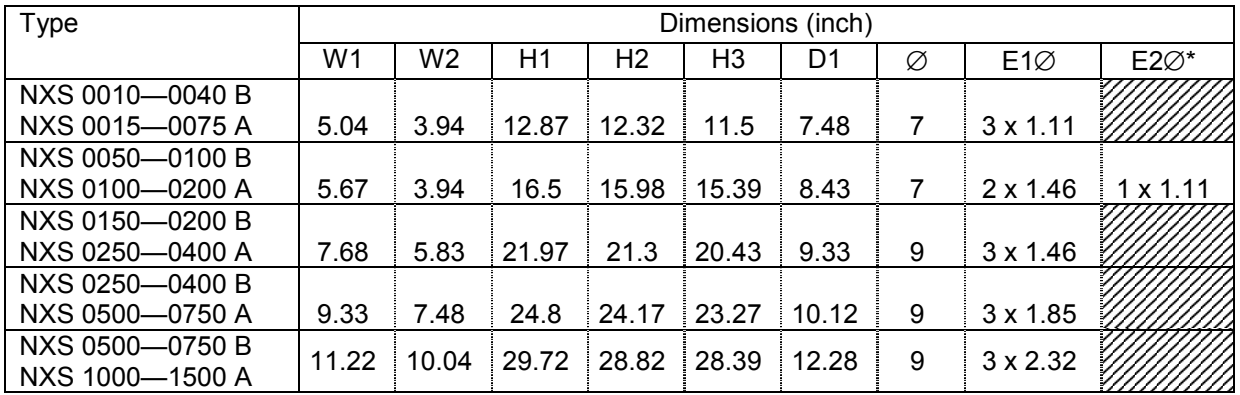

*Table 5-1. Dimensions for different frequency converter types, NEMA1*

\*FR5 only

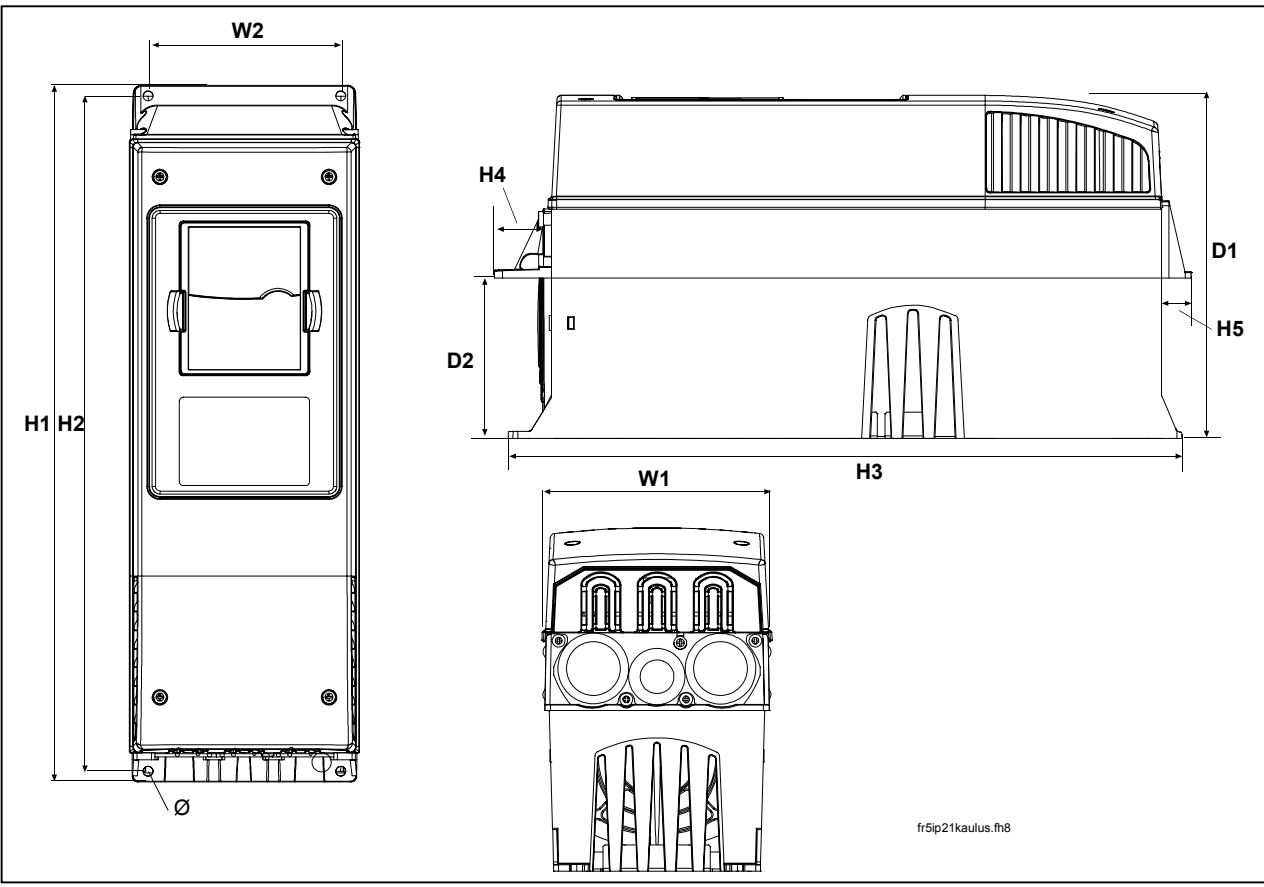

*Figure 5-2. NX dimensions, NEMA1 with collar, FR4 to FR6*

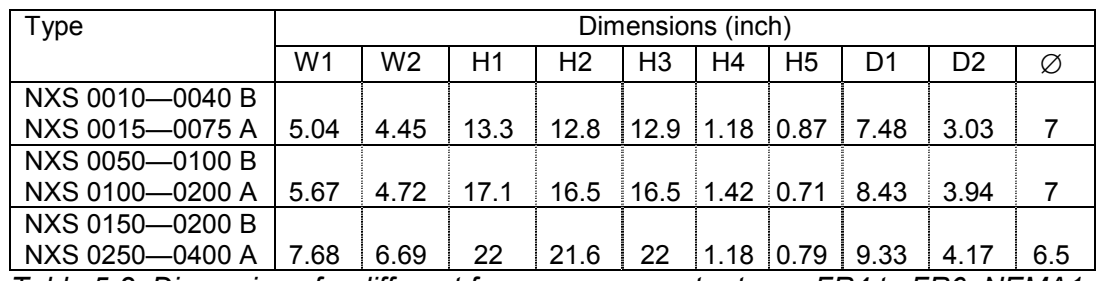

*Table 5-2. Dimensions for different frequency converter types FR4 to FR6, NEMA1 with collar*

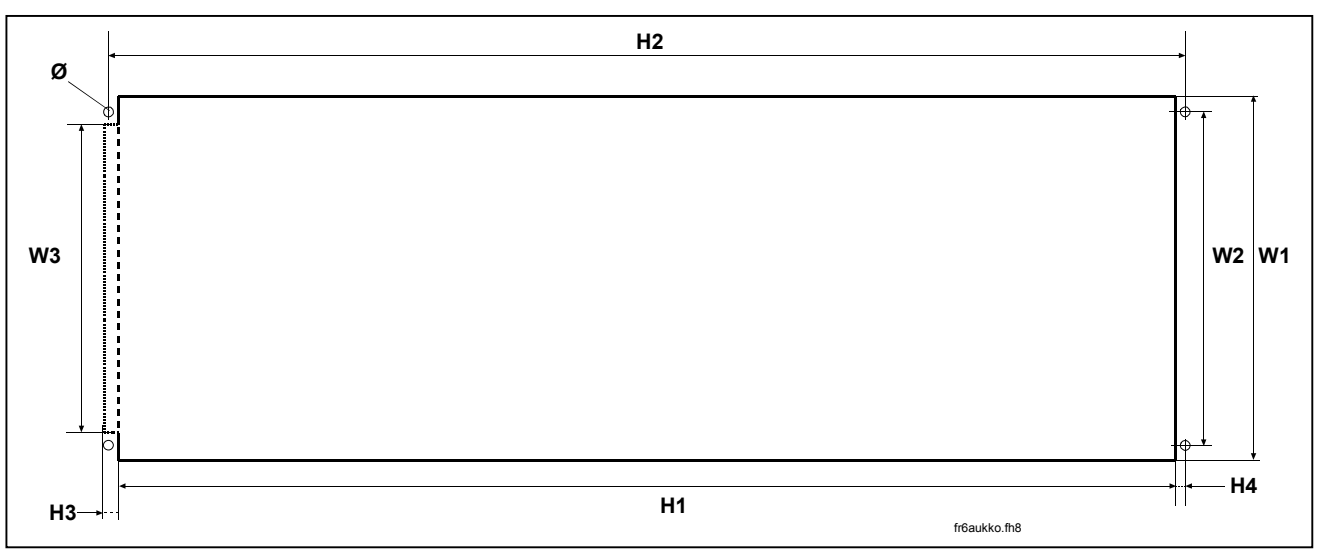

*Figure 5-3. The opening needed for the collar installation, FR4 to FR6*

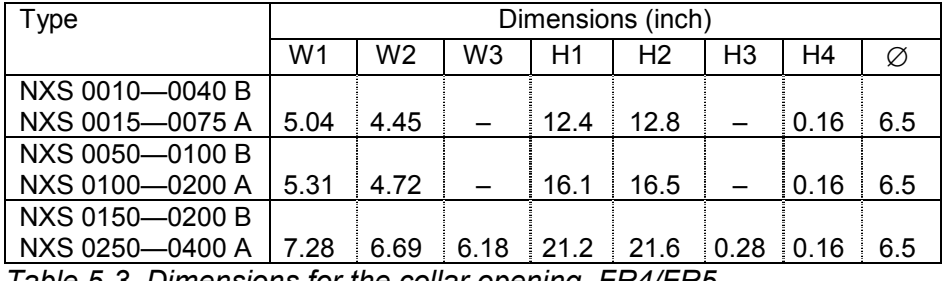

*Table 5-3. Dimensions for the collar opening, FR4/FR5*

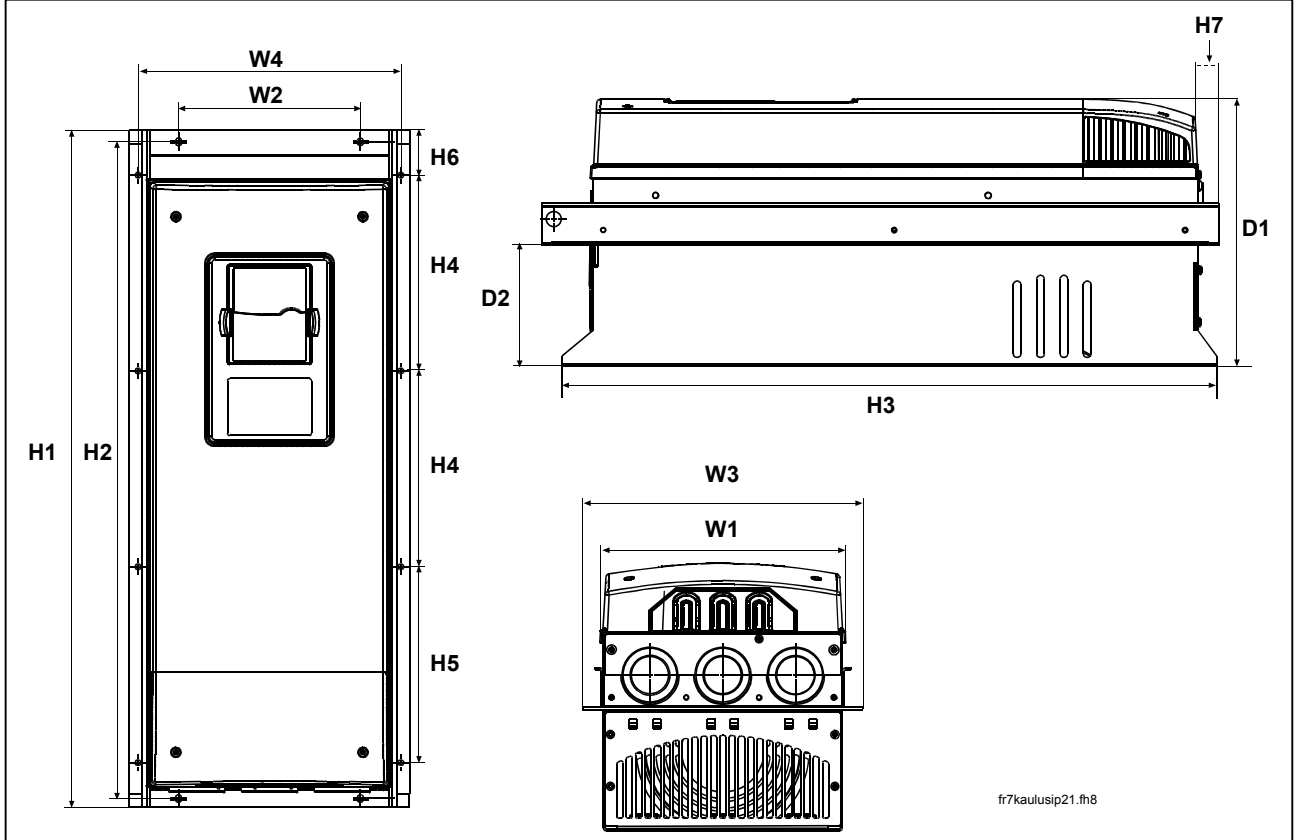

*Figure 5-4. NX dimensions, NEMA1 with collar, FR7 and FR8*

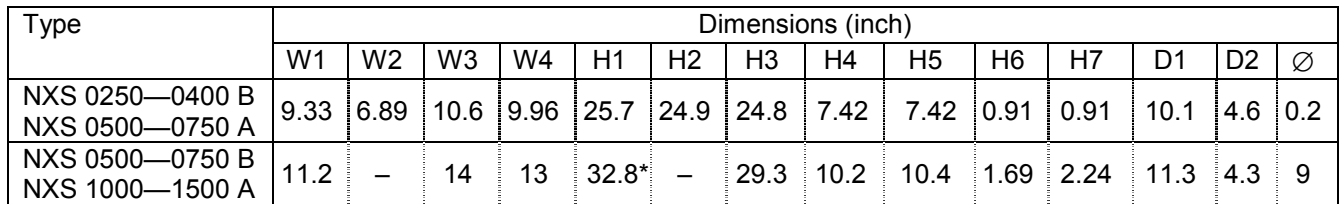

*Table 5-4. Dimensions for different frequency converter types FR7 and FR8, NEMA1 with collar*

\*Excluding the height of the brake resistor terminal box (7.953 in). See page 44.

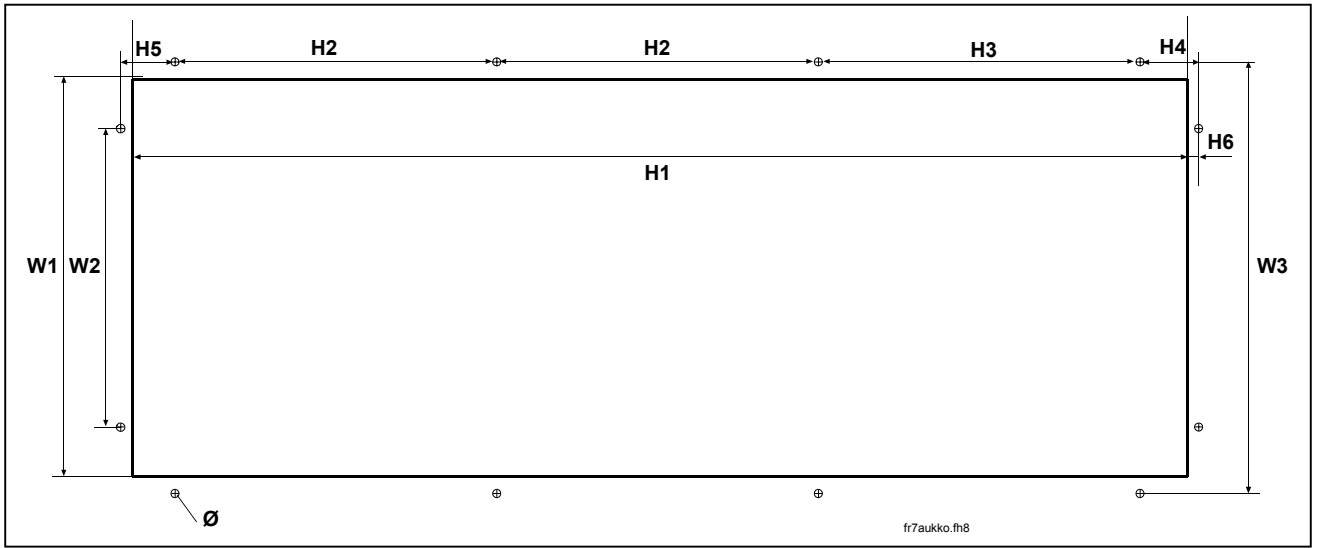

*Figure 5-5. The opening needed for the collar installation, FR7/FR8*

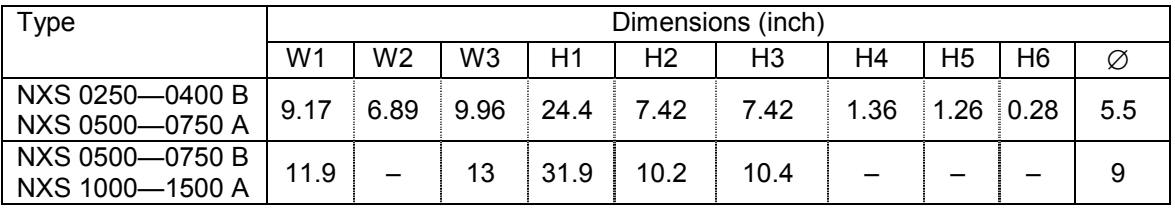

*Table 5-5. Dimensions for the collar opening, FR7/FR8*

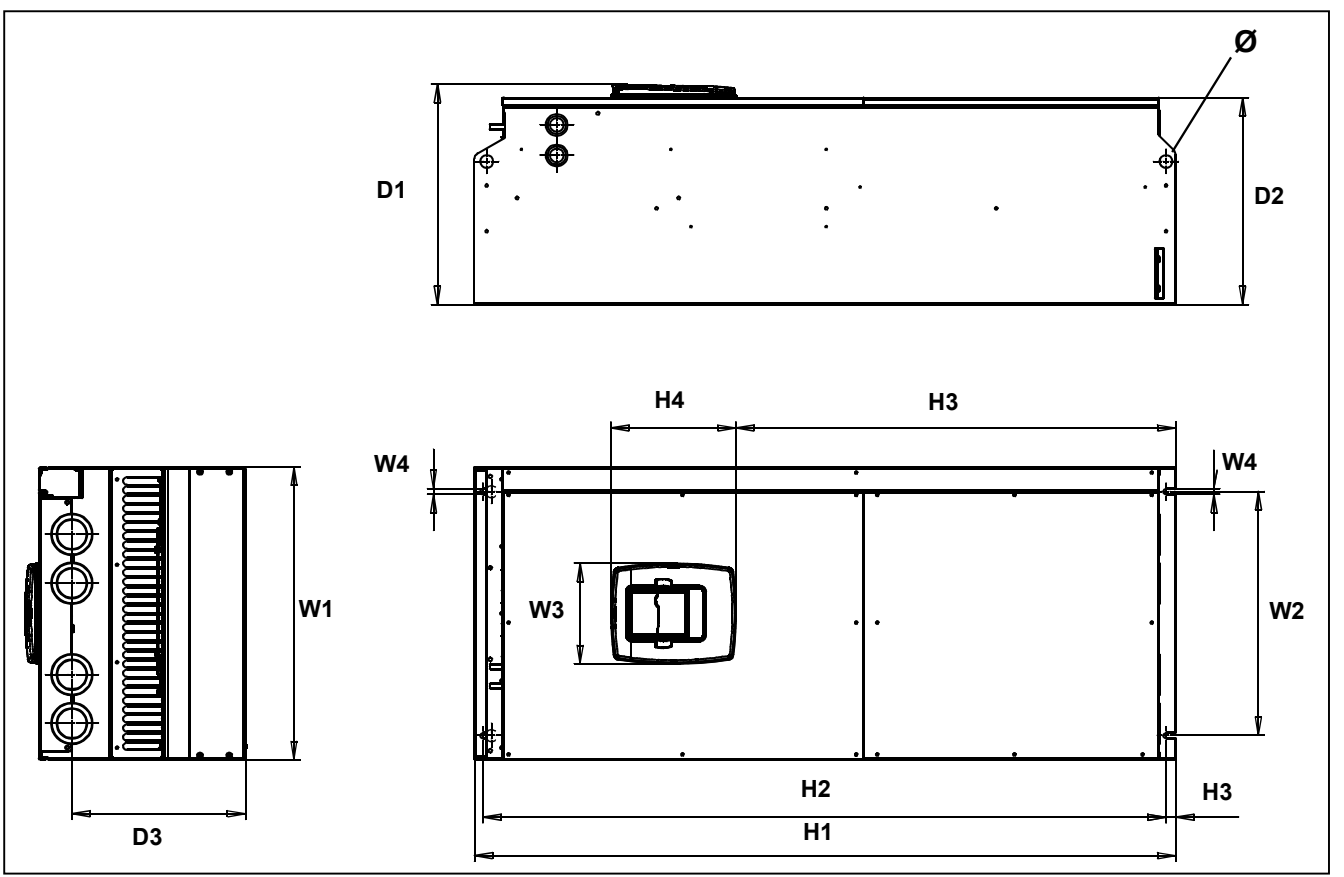

*Figure 5-6. NX dimensions, FR9*

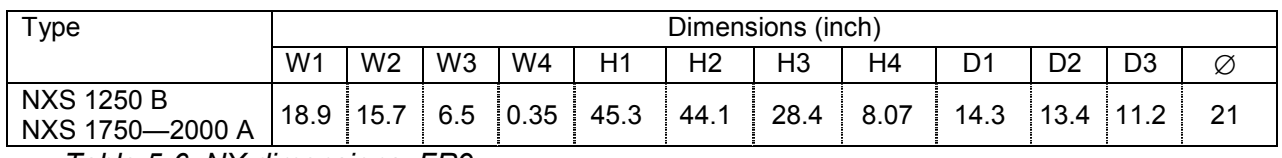

*Table 5-6. NX dimensions, FR9*

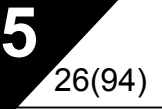

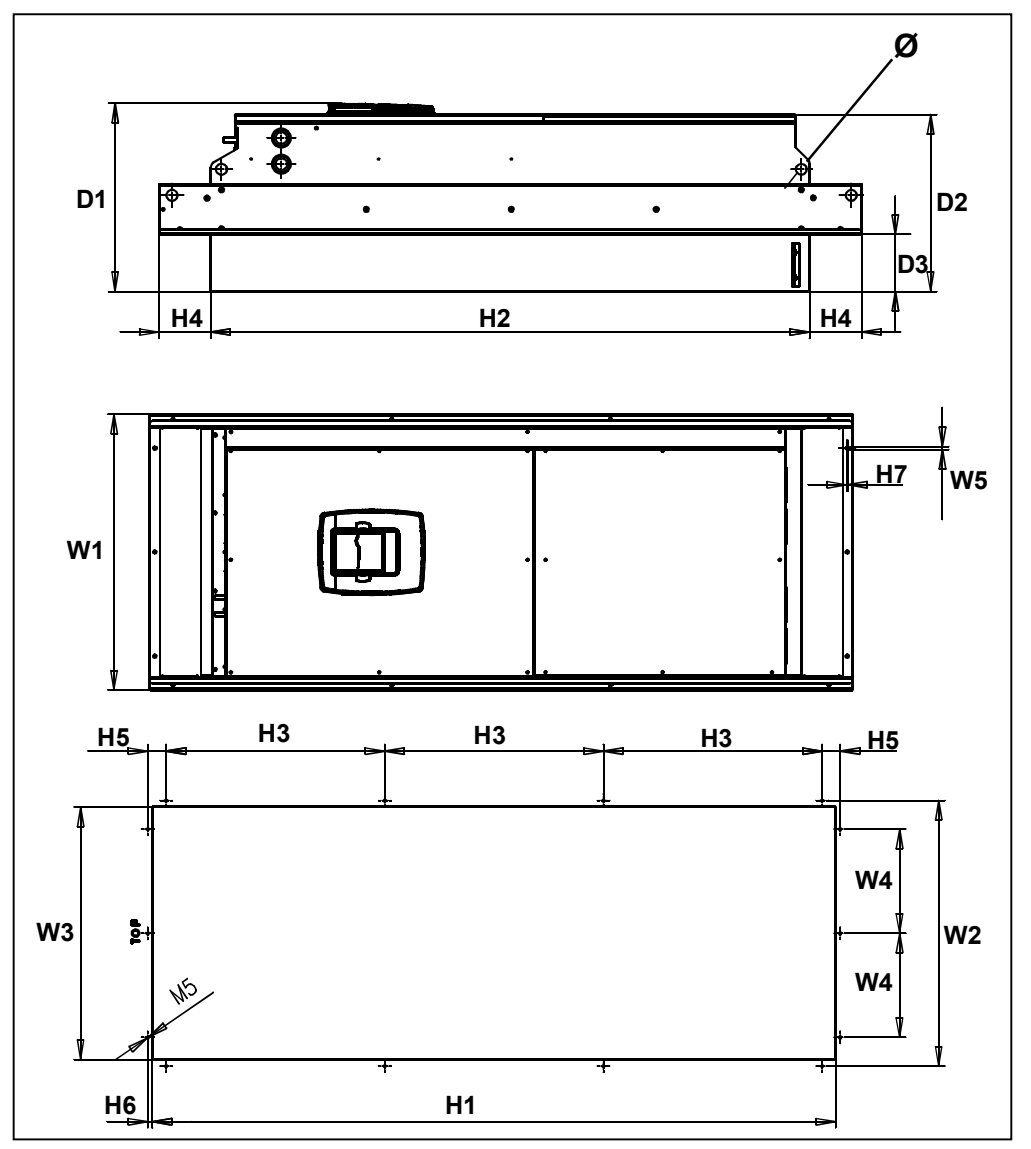

*Figure 5-7. NX dimensions. FR9 collar installation*

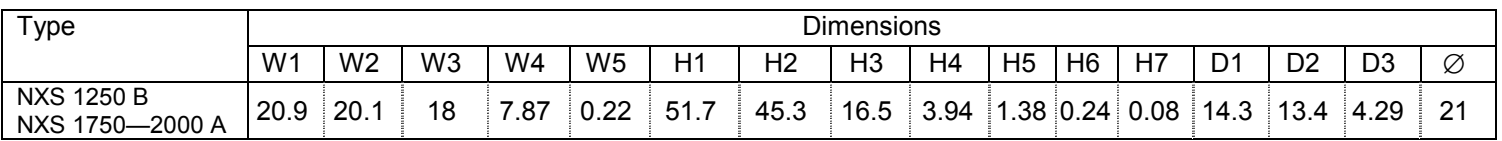

*Table 5-7. NX dimensions. FR9 with collar*

#### **5.2 Cooling**

Enough free space should be left around the frequency converter to ensure sufficient air circulation and cooling. The required dimensions for free space are in the table below.

If several units are mounted above each other the required free space equals  $C + D$  (see figure below). Moreover, the outlet air used for cooling by the lower unit must be directed away from the inlet air to be used by the upper unit.

| <b>Type</b>     | Dimensions (inch) |         |      |      |      |
|-----------------|-------------------|---------|------|------|------|
|                 | A                 | $A_{2}$ | в    | C    | D    |
| NXS 0010-0040 B | 0.79              |         | 0.79 | 3.94 | 1.97 |
| NXS 0015-0075 A |                   |         |      |      |      |
| NXS 0050-0100 B | 0.79              |         | 0.79 | 4.72 | 2.36 |
| NXS 0100-0200 A |                   |         |      |      |      |
| NXS 0150-0200 B | 1.18              |         | 0.79 | 6.3  | 3.15 |
| NXS 0250-0400 A |                   |         |      |      |      |
| NXS 0250-0400 B | 3.15              |         | 3.15 | 11.8 | 3.94 |
| NXS 0500-0750 A |                   |         |      |      |      |
| NXS 0500-0750 B | 0.79              | 7.87    | 3.15 | 11.8 | 7.87 |
| NXS 1000-1500 A |                   | (5.91*) |      |      |      |

*Table 5-8. Mounting space dimensions*

- **A** = clearance around the freq. converter (see also  $A_2$  and **B**)
- $A_2$  = clearance needed on either side of the frequency converter for fan change (without disconneting the motor cables)
- **\*** = min. clearance for fan change (without disconnecting the motor cables) between two frequency converters
- **B** = distance from one frequency converter to another or distance to cabinet wall
- **C** = free space above the frequency converter
- **D** = free space underneath the frequency converter

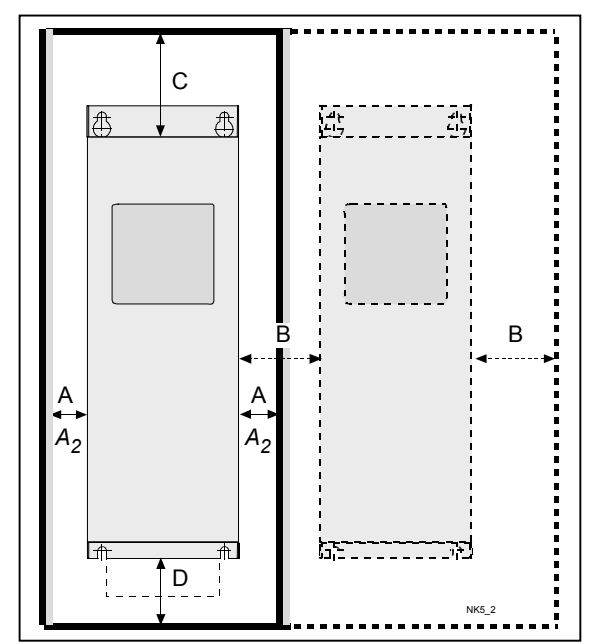

*Figure 5-8. Installation space*

| Type            | Cooling air required [CFM) |  |  |
|-----------------|----------------------------|--|--|
| NXS 0010-0040 B | 42                         |  |  |
| NXS 0015-0075 A |                            |  |  |
| NXS 0050-0100 B | 112                        |  |  |
| NXS 0100-0200 A |                            |  |  |
| NXS 0150-0200 B | 251                        |  |  |
| NXS 0250-0400 A |                            |  |  |
| NXS 0250-0400 B | 251                        |  |  |
| NXS 0500-0750 A |                            |  |  |
| NXS 0500-0750 B | 383                        |  |  |
| NXS 1000-1500 A |                            |  |  |
| NXS 1750-2000 A | 766                        |  |  |

*Table 5-9. Required cooling air.*

#### **5.3 Power loss**

# *5.3.1 Power loss as function of switching frequency*

If the operator wants to raise the switching frequency of the drive for some reason (typically e.g. in order to reduce the motor noise), this inevitably affects the power losses and cooling requirements according to the graphs below.

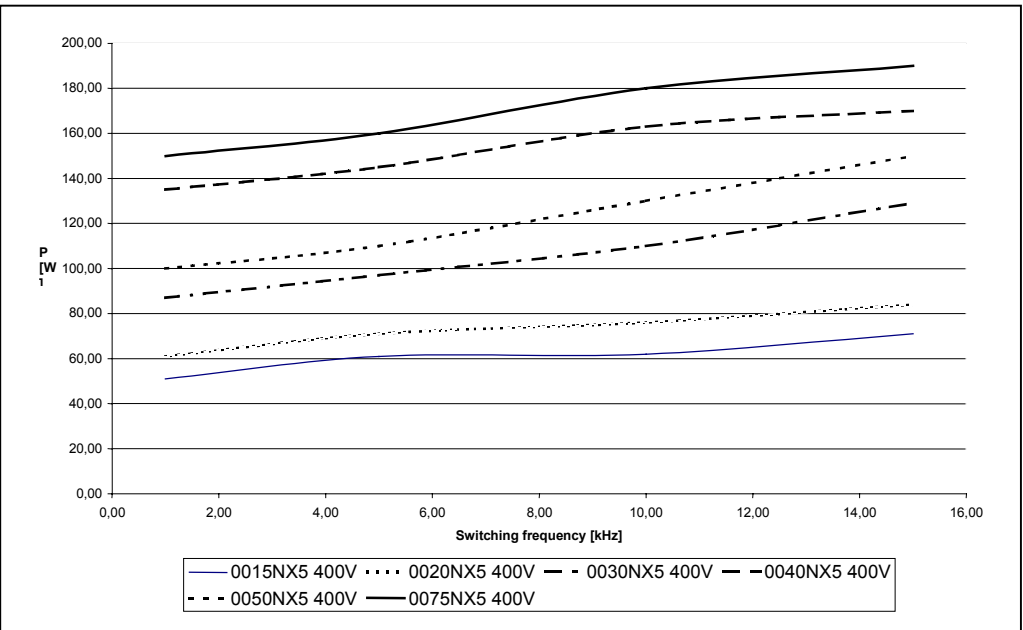

*Figure 5-9. Power loss as function of switching frequency; NXS 0015…0075 A*

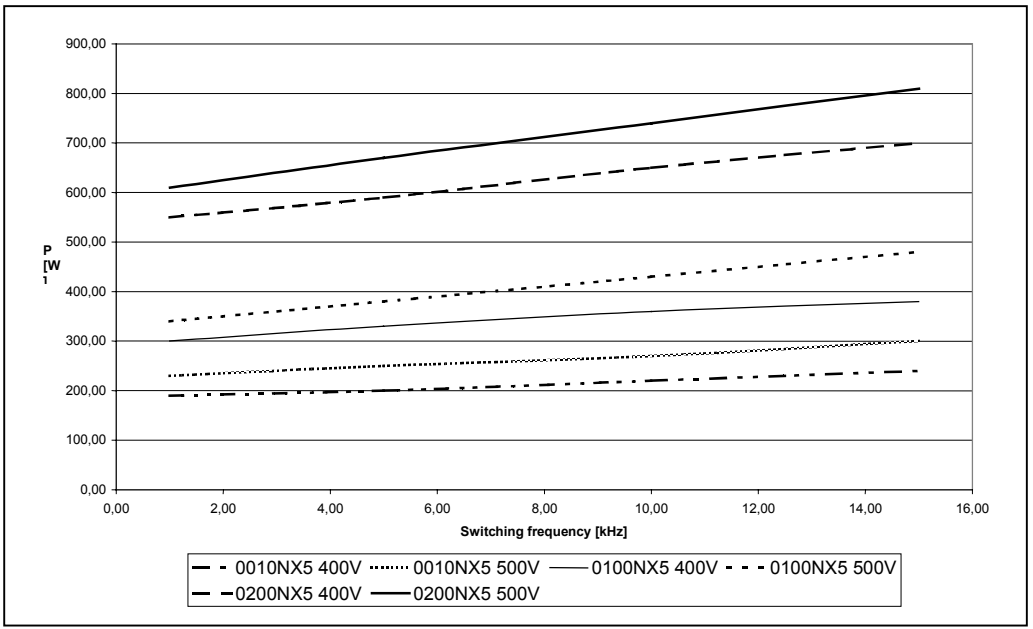

*Figure 5-10. Power loss as function of switching frequency; NXS 0100…0200 A*

**Automation and Control Solutions** Honeywell Limited-Honeywell Limitée<br>35 Dynamic Drive 1985 Douglas Drive North Golden Valley, MIN 55422 Scarborough, Ontario 63-2600 Colden Care 63-2600 Colden Valley, MIN 55422 Scarborough, Ontario MIV 4Z9

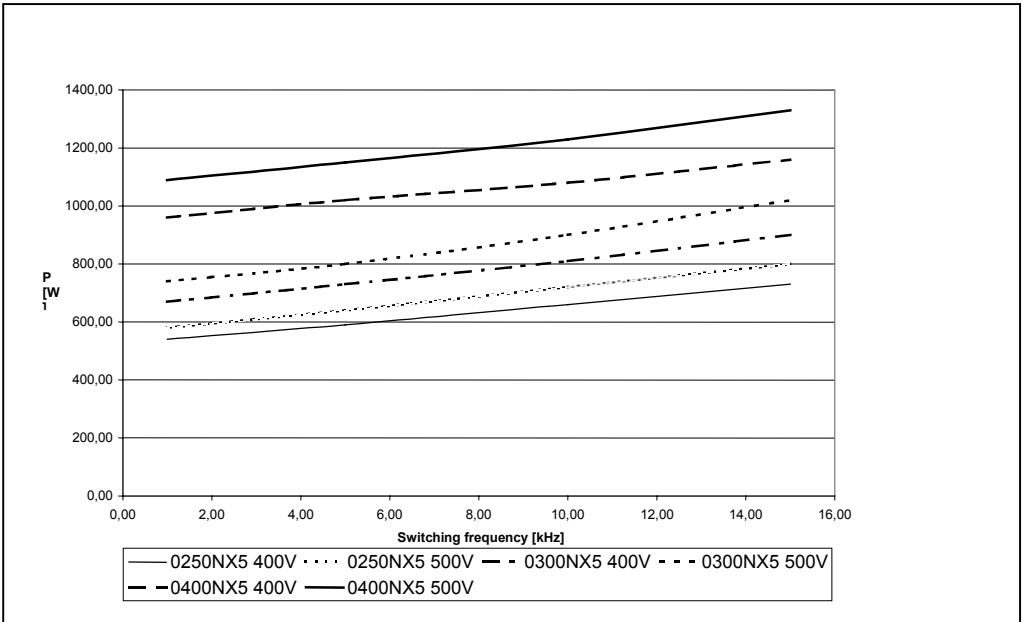

*Figure 5-11. Power loss as function of switching frequency; NXS 0250…0400 A*

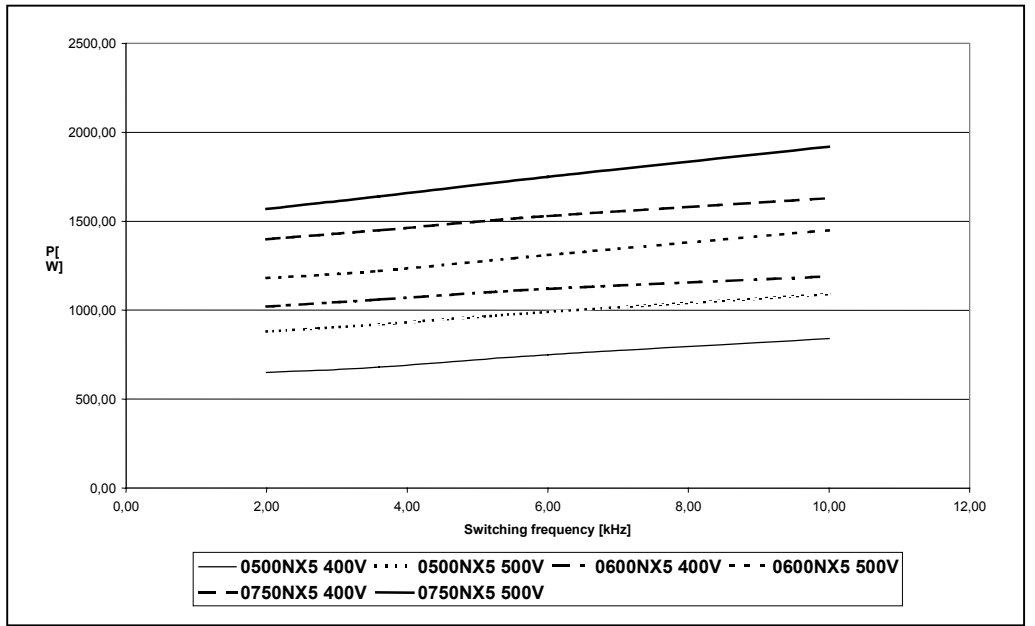

*Figure 5-12. Power loss as function of switching frequency; NXS 0500…0750 A*

# **5.4 Changing EMC protection class from H to T**

The EMC protection level of NX frequency converters can be changed from **class H** to **class T** with a simple procedure presented in the following figures.

**Note!** After having performed the change check *EMC Level modified* on the sticker included in the NX delivery (see below) and note the date. Unless already done, attach the sticker on the side of the frequency converter.

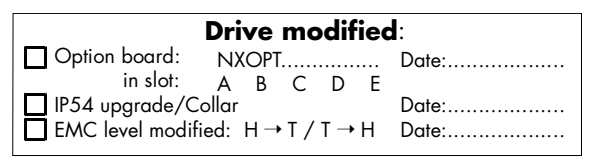

# **FR4 and FR5:**

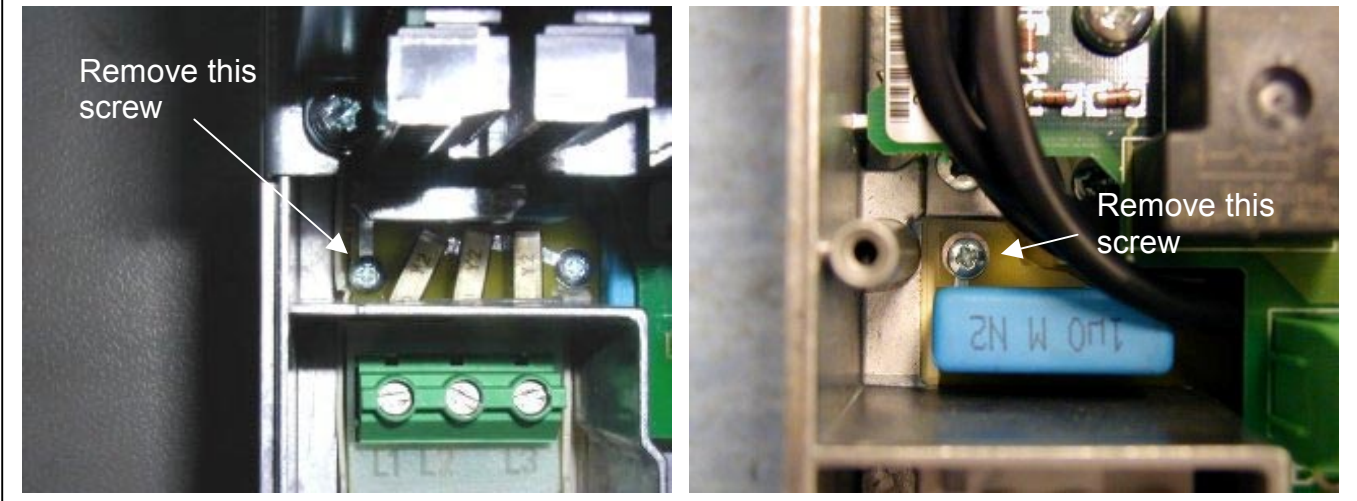

*Figure 5-13. Changing of EMC protection class, FR4 (left) and FR5 (right).*

#### **FR6:**

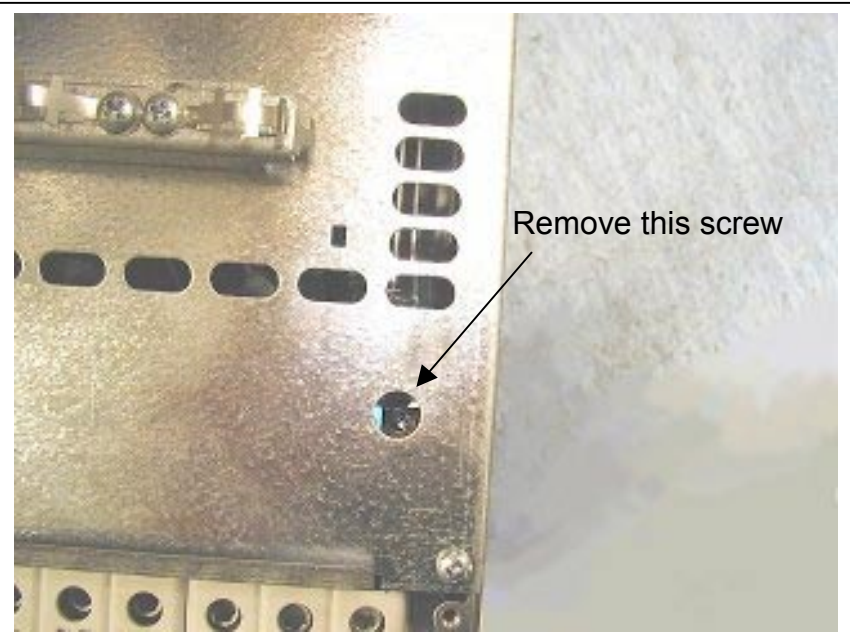

*Figure 5-14. Changing of EMC protection class, FR6*

# **Automation and Control Solutions**

1985 Douglas Drive North 35 Dynamic Drive<br>Golden Valley, MIN 55422 Scarborough, Ontario

Honeywell Honeywell Limited-Honeywell Limitée Golden Valley, MIN 55422 Scarborough, Ontario 63-2600 Colden Called States 63-2600 MIV 4Z9

#### **FR7:**

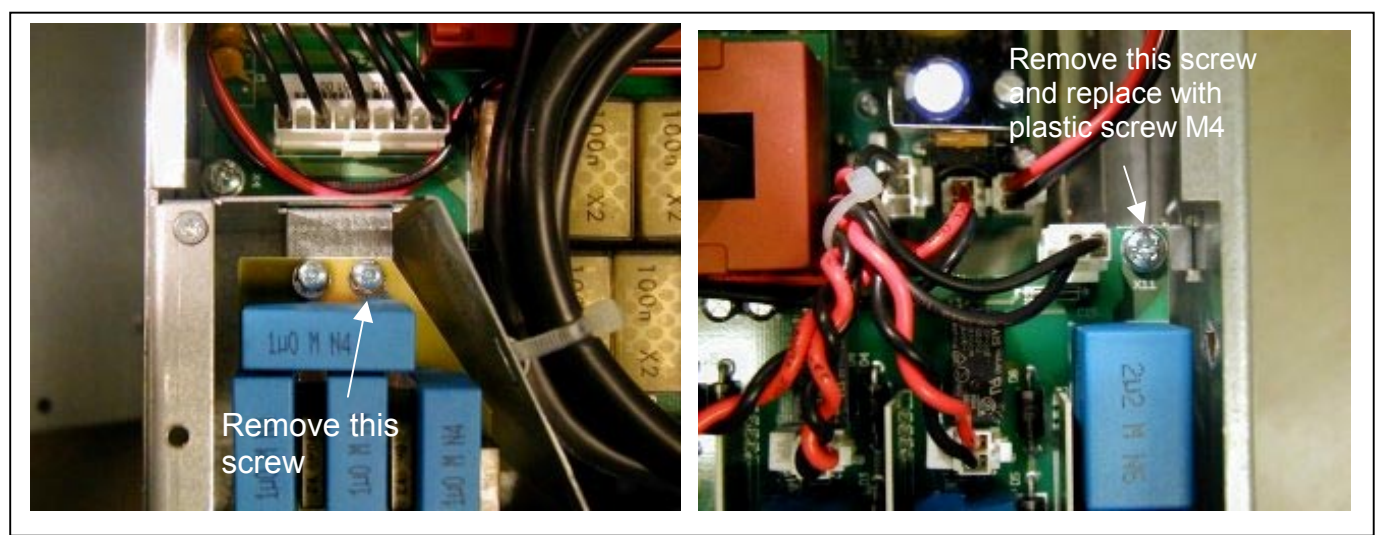

*Figure 5-15. Changing of EMC protection class, FR7*

#### **FR8:**

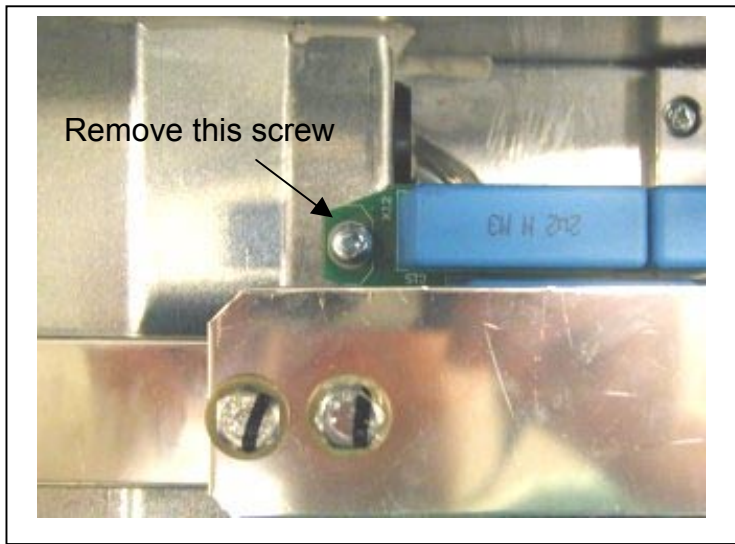

*Figure 5-16. Changing of EMC protection class, FR8*

# **NOTE! Only a qualified service person may change the EMC protection class of NX, FR9**

Honeywell Limited-Honeywell Limitée<br>35 Dynamic Drive Golden Valley, MIN 55422 Scarborough, Ontario 63-2600 MIV 4Z9

#### **6. CABLING AND CONNECTIONS**

#### **6.1 Power unit**

The following wiring diagrams show the mains and motor connections of the frequency converter.

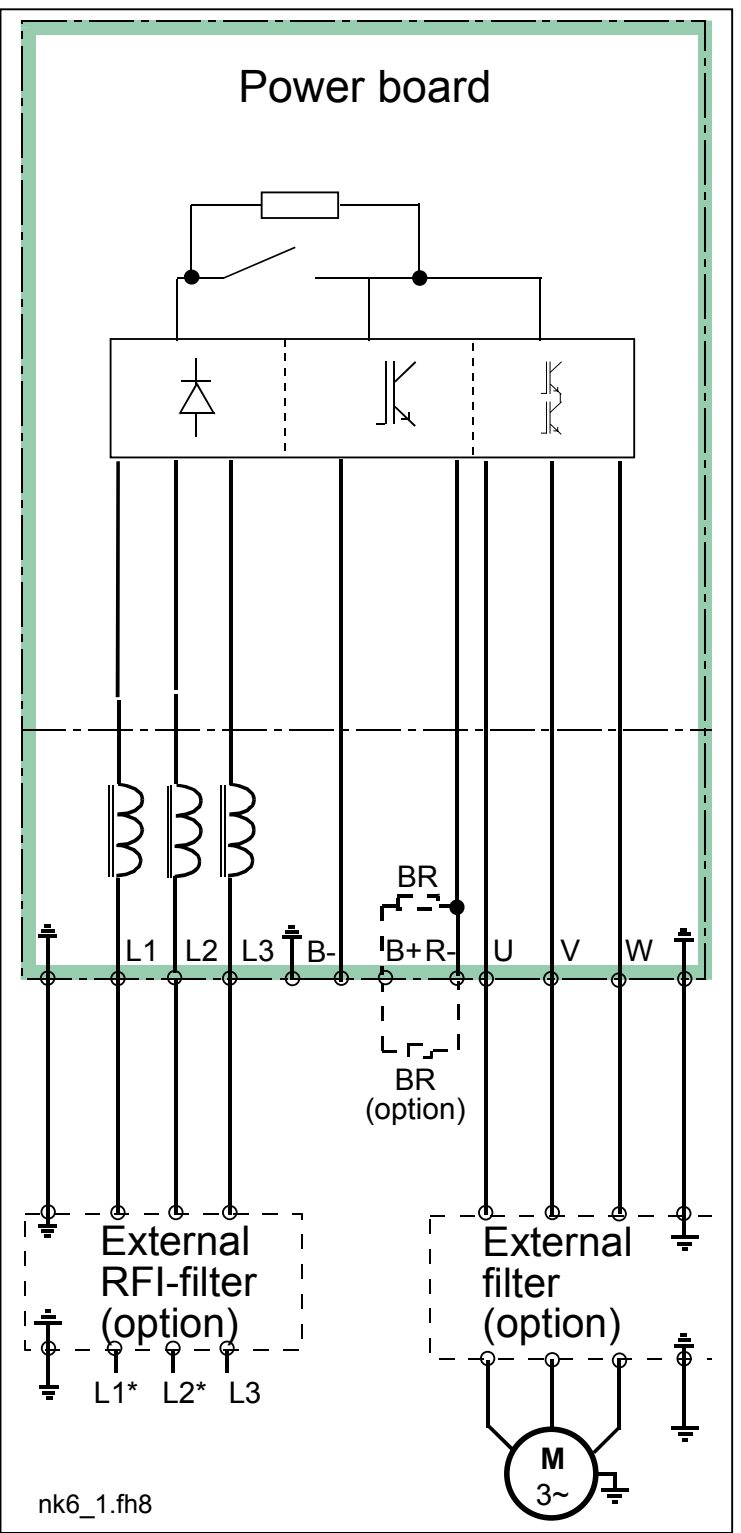

*Figure 6-1. Principal wiring diagram of NX5 power unit, FR4 to FR6*

\*When using 1-phase supply, connect the cables to terminals L1 and L2.

# **Automation and Control Solutions**

1985 Douglas Drive North 35 Dynamic Drive<br>Golden Valley, MIN 55422 Scarborough, Ontario

Honeywell Limited-Honeywell Limitée<br>35 Dynamic Drive Golden Valley, MIN 55422 Scarborough, Ontario 63-2600 MIV 4Z9

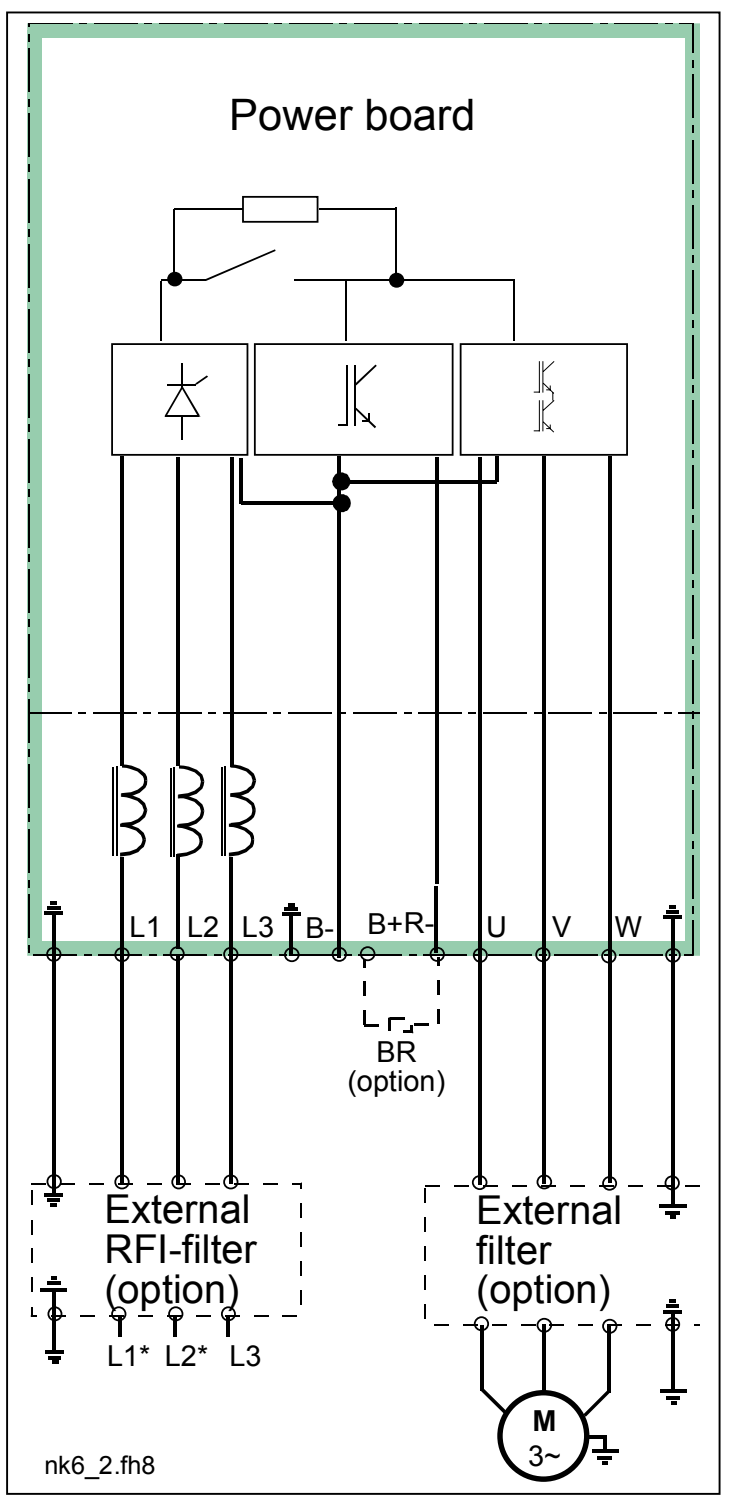

*Figure 6-2. Principal wiring diagram of NX5 power unit, ≥FR7* 

\*When using 1-phase supply, connect the cables to terminals L1 and L2.

**Automation and Control Solutions** 1985 Douglas Drive North 35 Dynamic Drive

Honeywell Limited-Honeywell Limitée<br>35 Dynamic Drive Golden Valley, MIN 55422 Scarborough, Ontario 63-2600 MIV 4Z9

#### *6.1.1 Power connections*

Use cables with heat resistance of at least +140°F (60°C). The cables and the fuses must be dimensioned according to the frequency converter nominal OUTPUT current which can be found on the rating plate. Dimensioning according to the output current is recommended because the frequency converter input current never significantly exceeds the output current. Installation of cables according to UL regulations is presented in Chapter 6.1.3.

Table 6-2 shows the minimum dimensions of the Cu-cables and the corresponding GG/GL fuse sizes. The dimensions of the fuses in the table have been given taking their function as a cable overload protection into account.

If the motor temperature protection of the drive (see the Application Manual) is used as an overload protection, the cable shall be chosen accordingly. If three or more cables are used in parallel for bigger units each cable requires a separate overload protection.

These instructions apply only to cases with one motor and one cable connection from the frequency converter to the motor. In any other case, ask the factory for more information.

#### *6.1.1.1 Mains cable*

Mains cables for different EMC levels in Table 6-1.

#### *6.1.1.2 Motor cable*

Motor cables for different EMC levels in Table 6-1.

A cable entry flange should be used when installing the motor cable at both ends in order to reach the EMC levels.

**Note:** The EMC requirements are fulfilled at factory defaults of switching frequencies (all frames)

# *6.1.1.3 Control cable*

For information on control cables see Chapter 6.2.1.1 and Table 6-1.

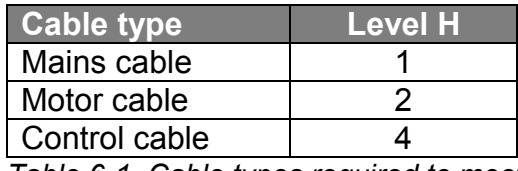

*Table 6-1. Cable types required to meet standards.*

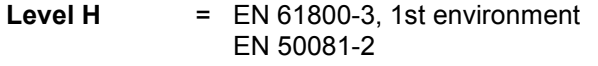

- 1 = Power cable intended for fixed installation and the specific mains voltage. Shielded cable not required. (NNCABLES/MCMK or similar recommended)
- 2 = Power cable equipped with concentric protection wire and intended for the specific mains voltage.
- (NNCABLES /MCMK or similar recommended). 3 = Power cable equipped with compact low-impedance
	- shield and intended for the specific mains voltage.

(NNCABLES /MCCMK, SAB/ÖZCUY-J or similar recommended).

4 = Screened cable equipped with compact low-impedance shield (NNCABLES /jamak, SAB/ÖZCuY-O or similar).

#### *6.1.1.4 Cable and fuse sizes*

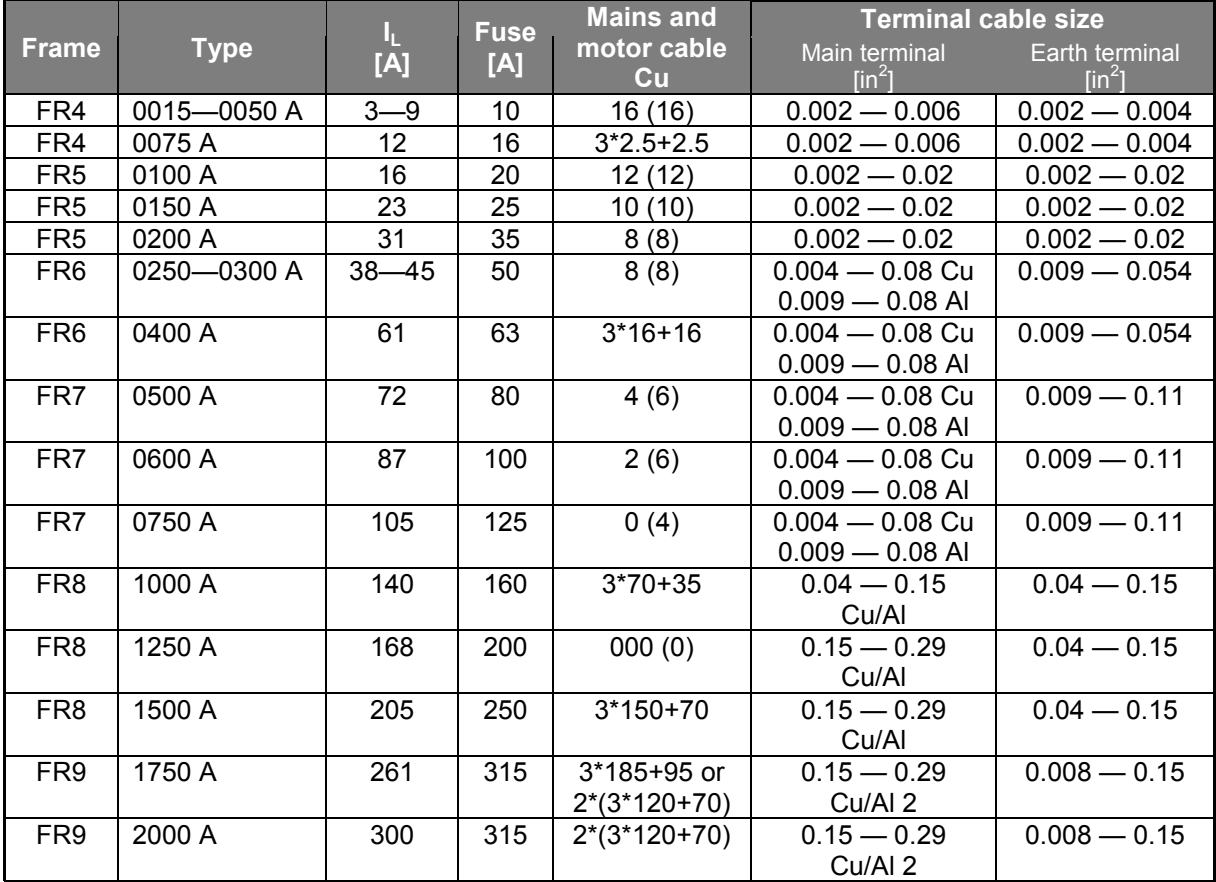

*Table 6-2. Cable and fuse sizes for NXS A*
# *6.1.2 Installation instructions*

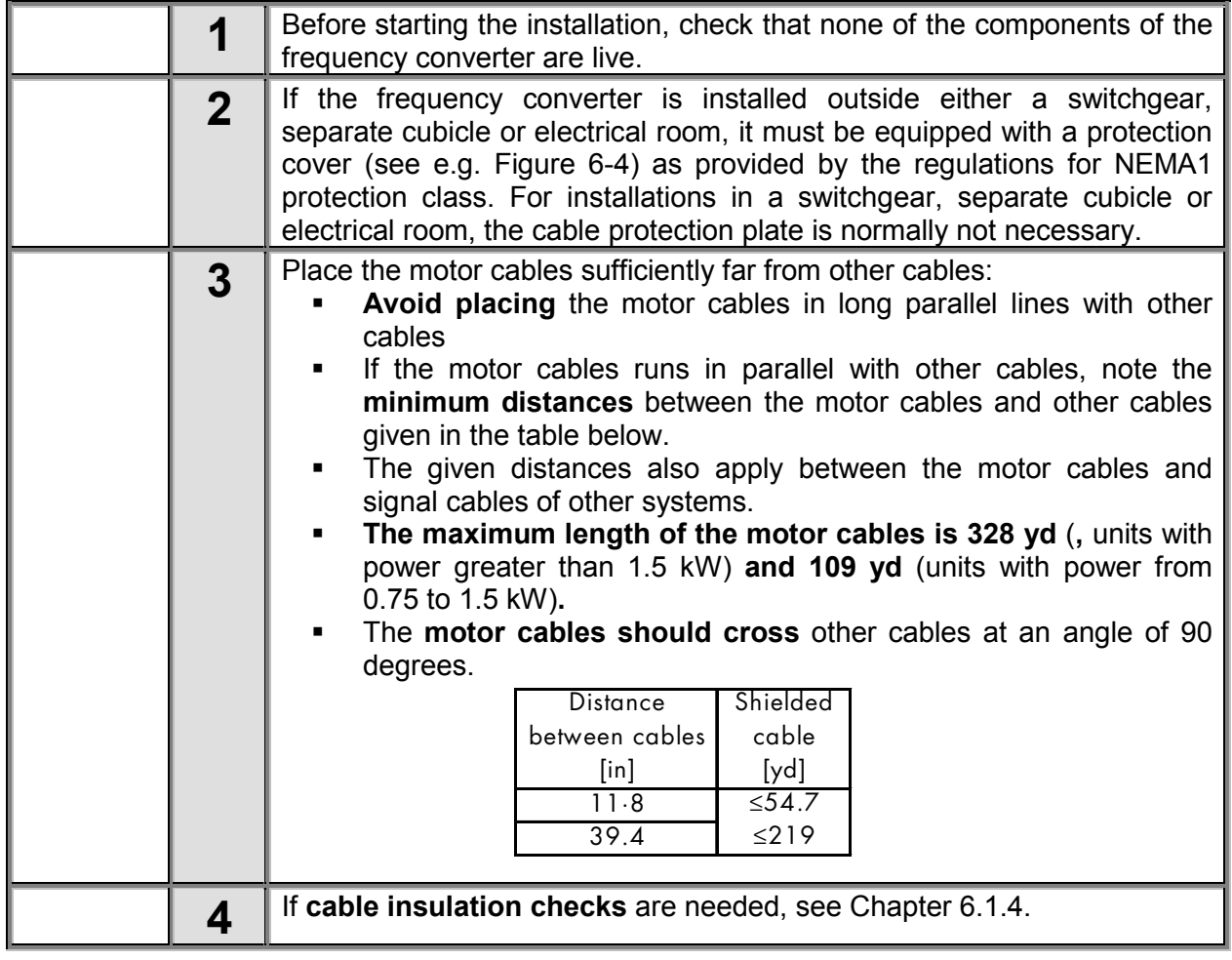

*Continues on the next page*

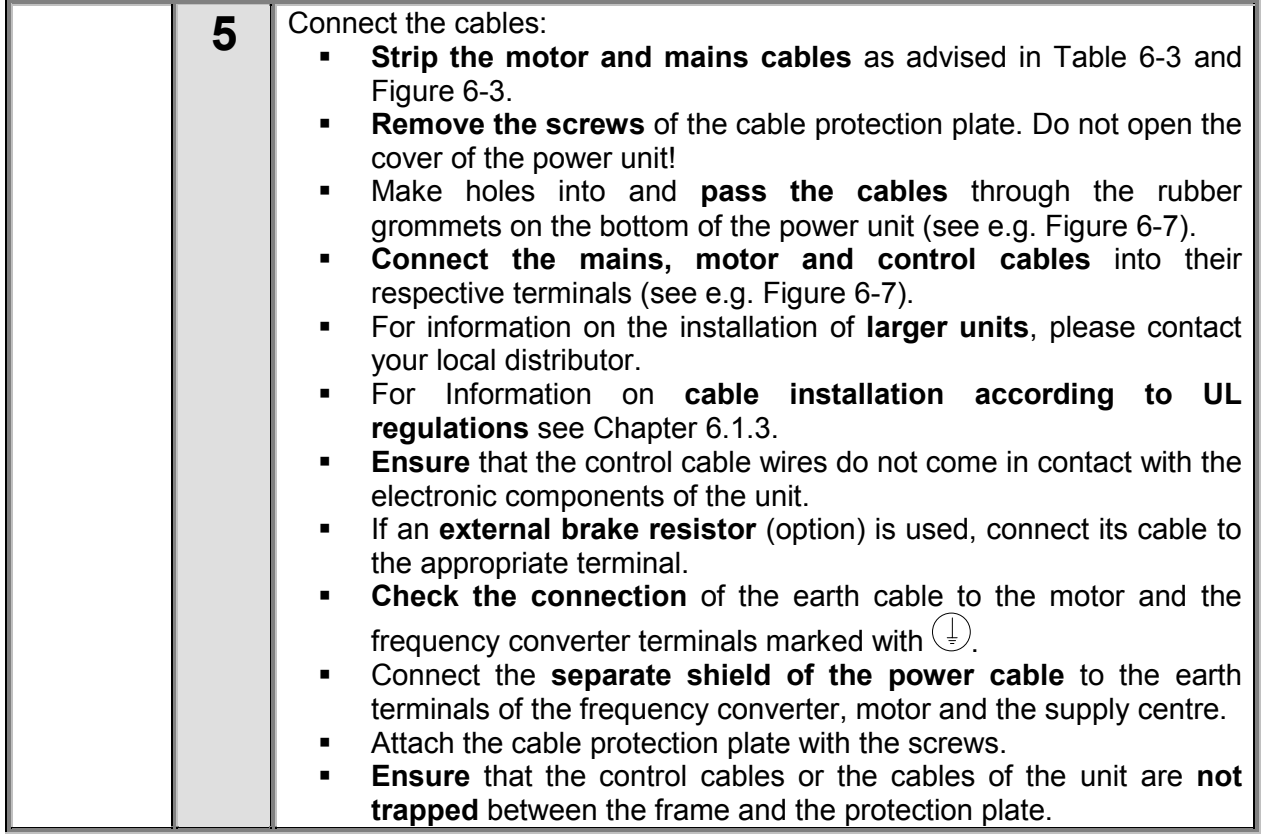

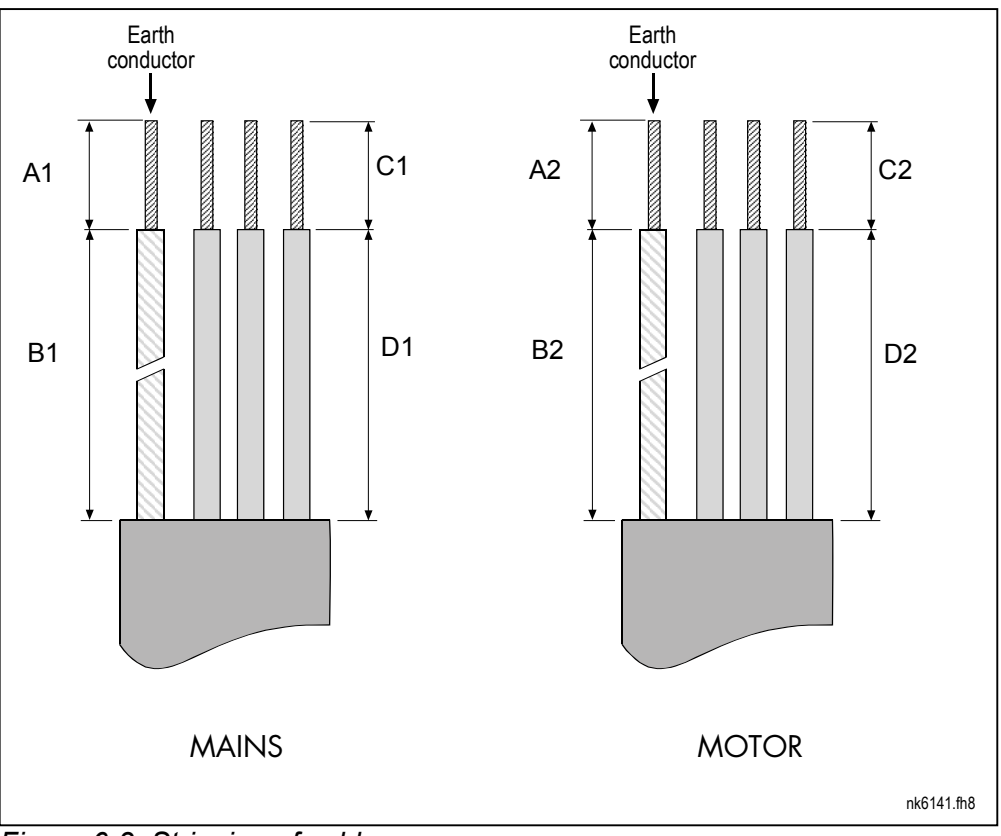

# *6.1.2.1 Stripping lengths of motor and mains cables*

*Figure 6-3. Stripping of cables*

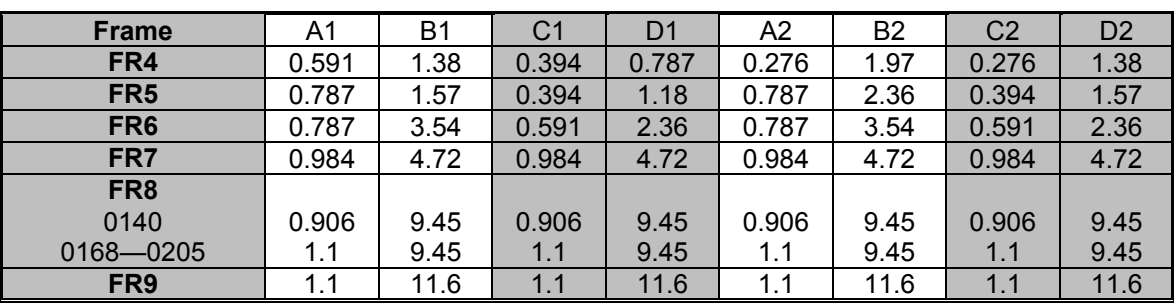

*Table 6-3. Cables stripping lengths [in]*

**Automation and Control Solutions** 1985 Douglas Drive North 35 Dynamic Drive

# *6.1.2.2 NX frequency converter frames and installation of cables*

**Note:** To connect an external brake resistor, see separate Brake Resistor Manual. See also Chapter Internal brake resistor connection (P6.7.1) on page 81 in this manual.

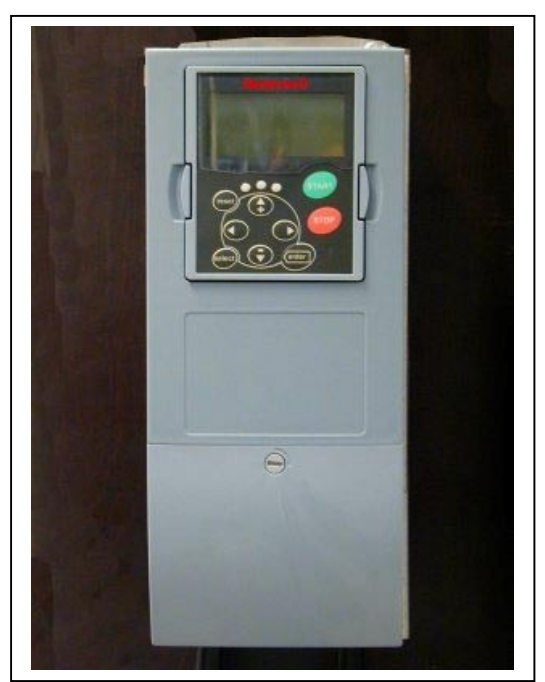

*Figure 6-4. NX, FR4*

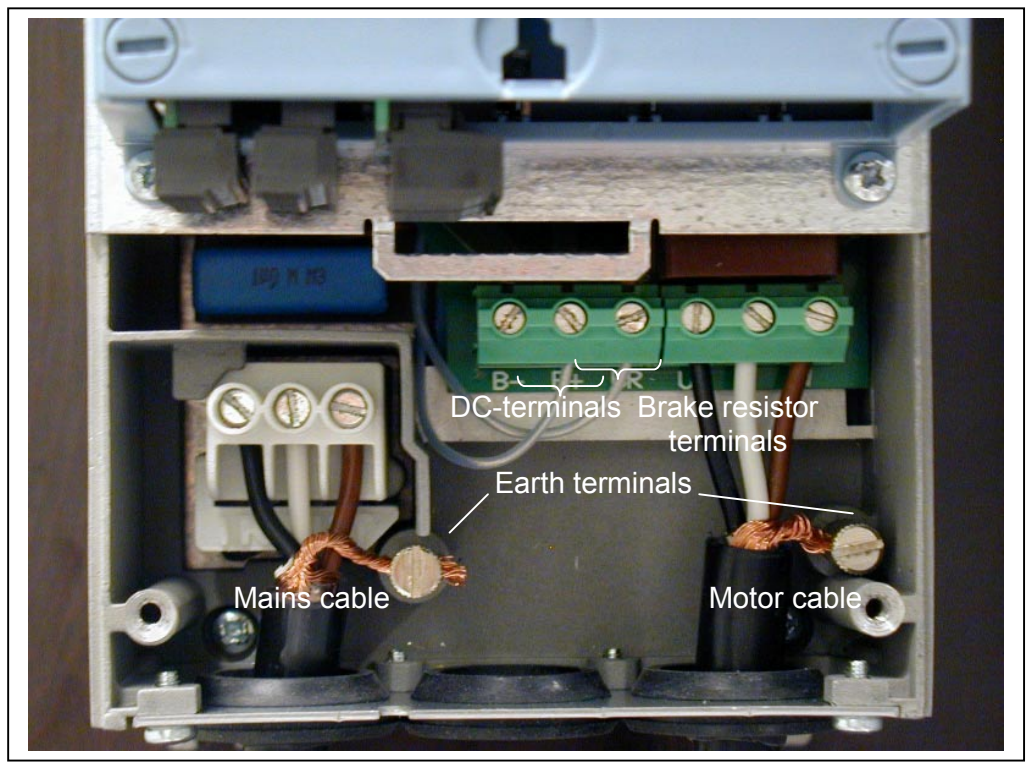

*Figure 6-5. Cable installation in NX, FR4*

**Automation and Control Solutions** 1985 Douglas Drive North 35 Dynamic Drive<br>
Golden Valley, MIN 55422 Scarborough, Ontario

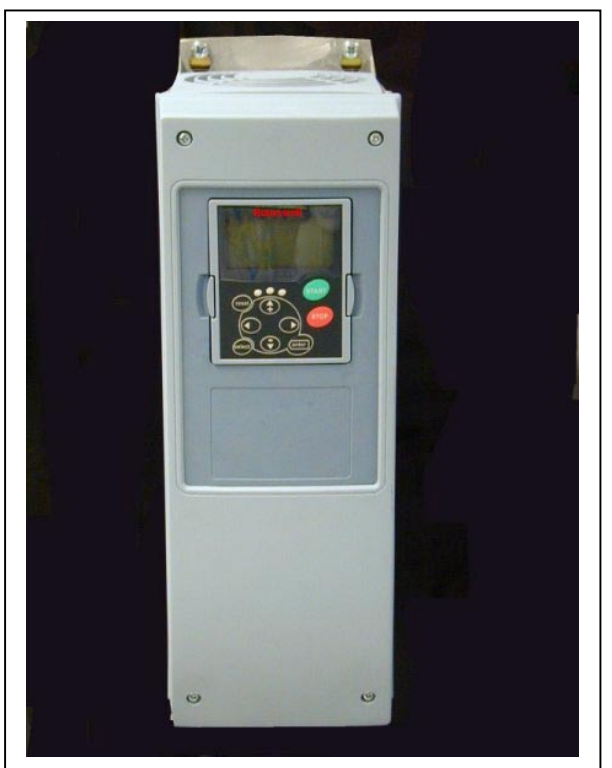

*Figure 6-6. NX, FR5. Protection class NEMA1*

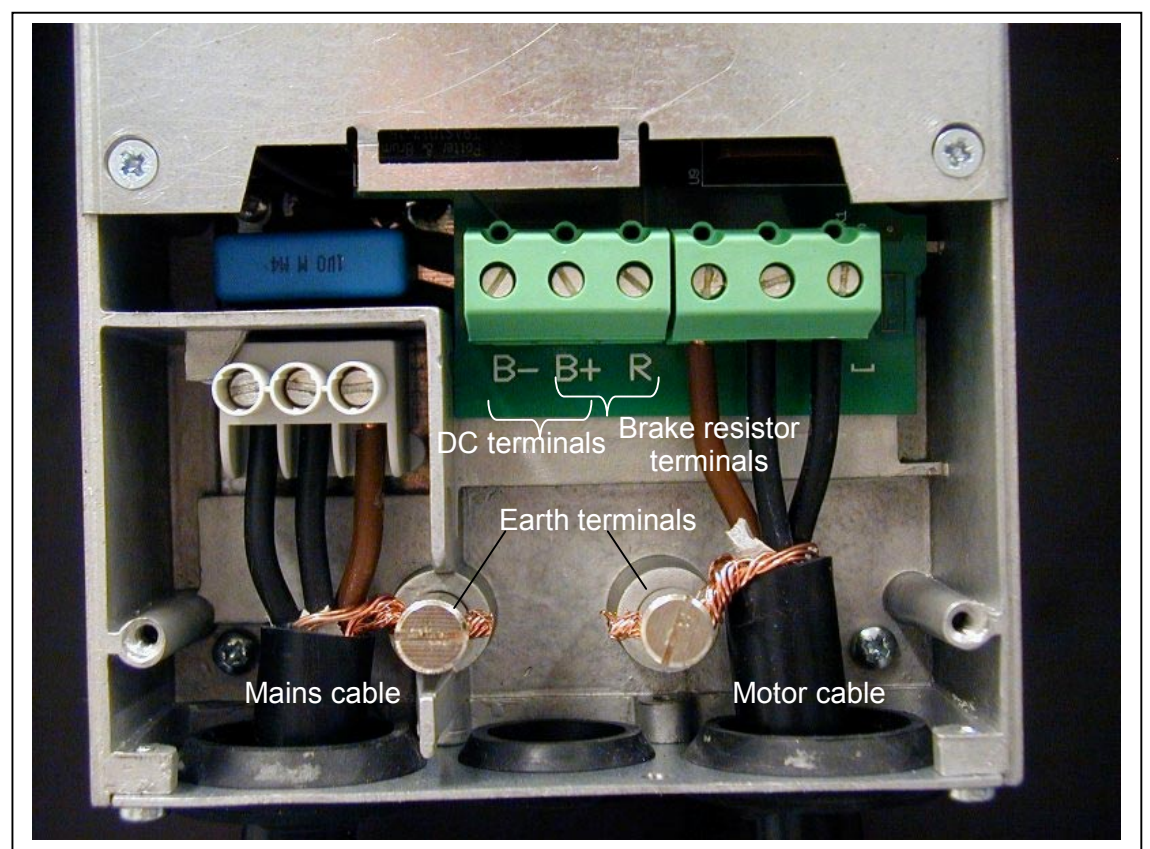

*Figure 6-7. Cable installation in NX, FR5*

# **Automation and Control Solutions**

1985 Douglas Drive North 35 Dynamic Drive

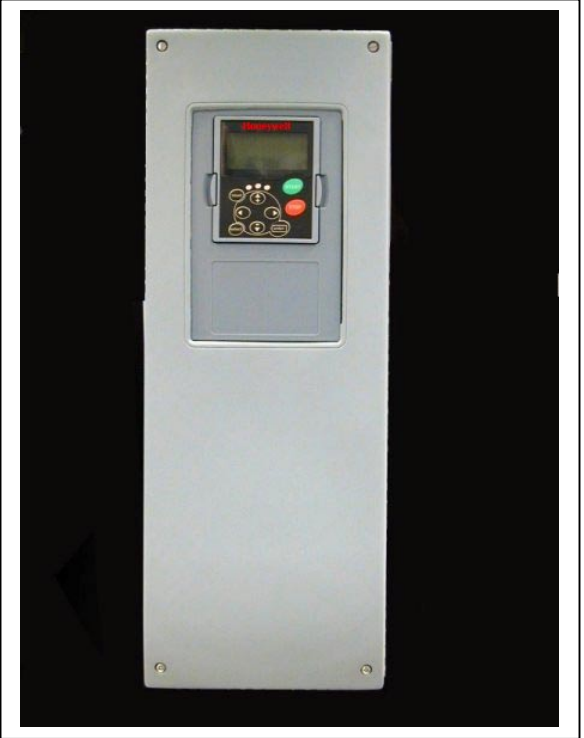

*Figure 6-8. NX, FR6. Protection class NEMA1.*

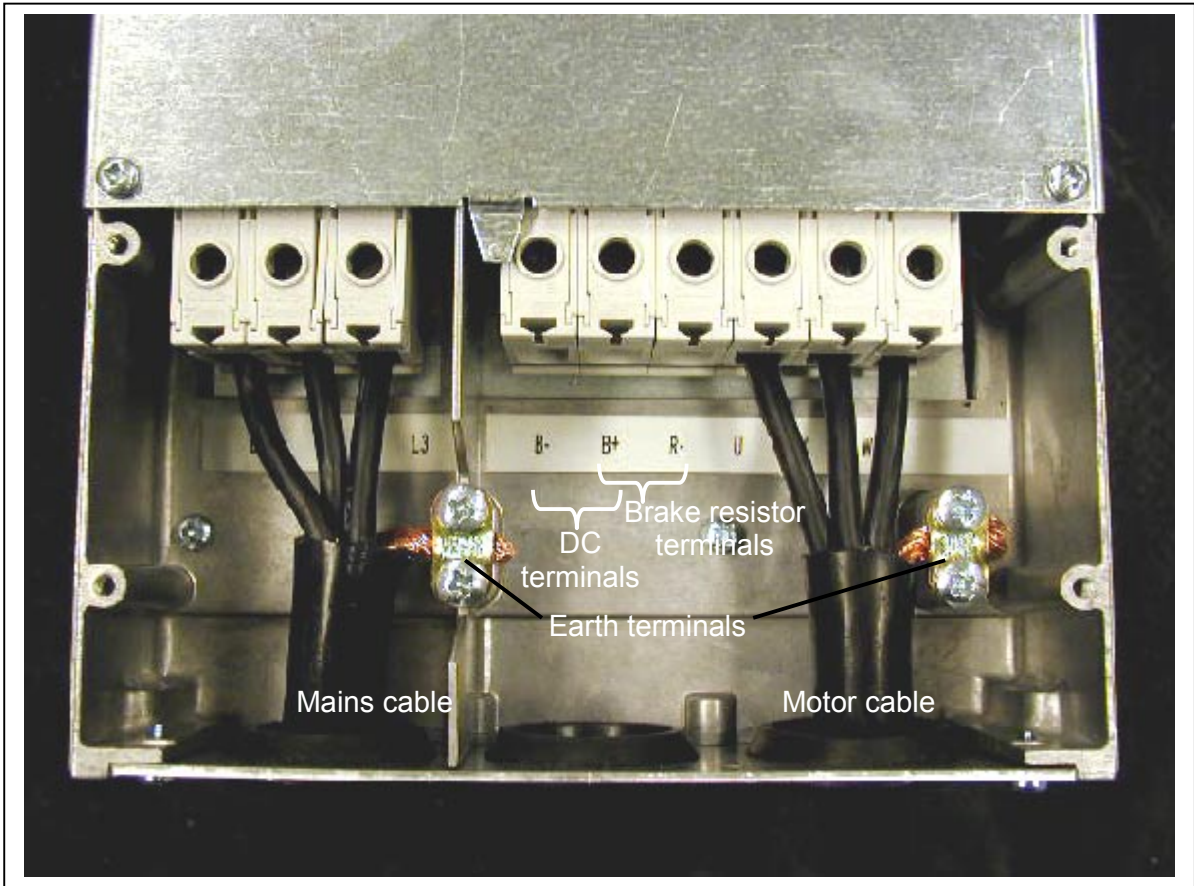

*Figure 6-9. Cable installation in NX, FR6*

**Automation and Control Solutions** 1985 Douglas Drive North 35 Dynamic Drive

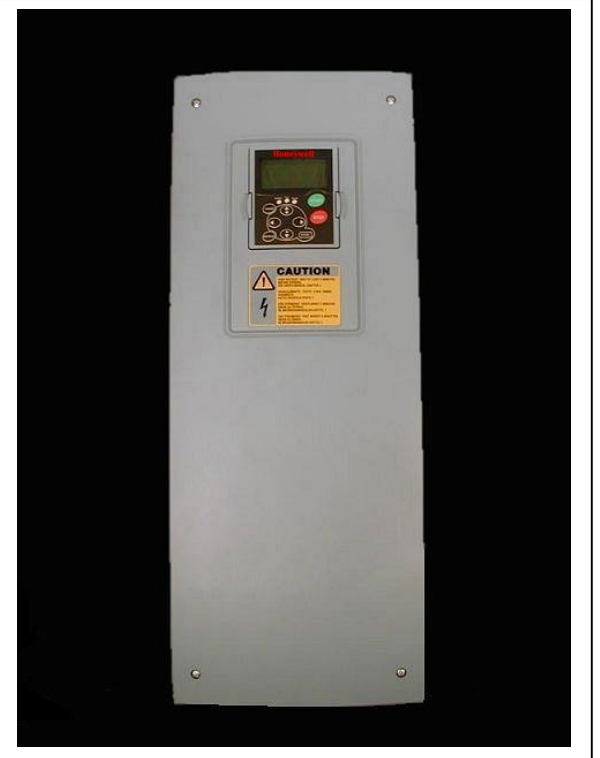

*Figure 6-10. NX, FR7. Protection class NEMA1.*

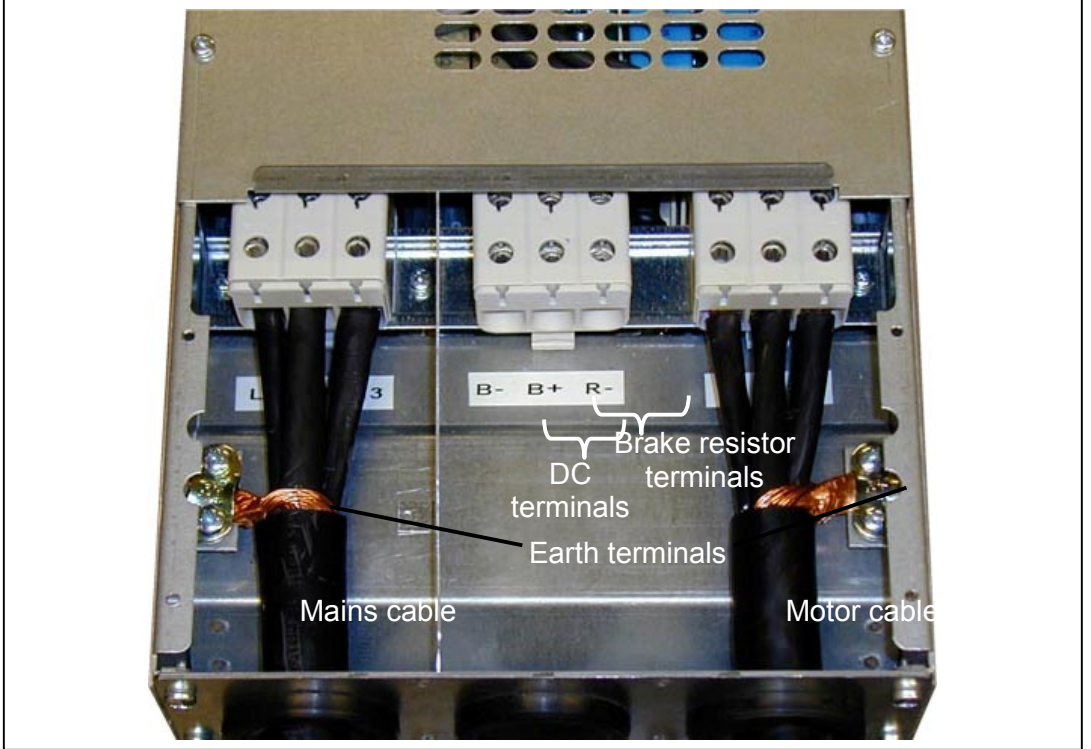

*Figure 6-11. Cable installation in NX, FR7*

**Automation and Control Solutions**

1985 Douglas Drive North 35 Dynamic Drive

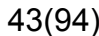

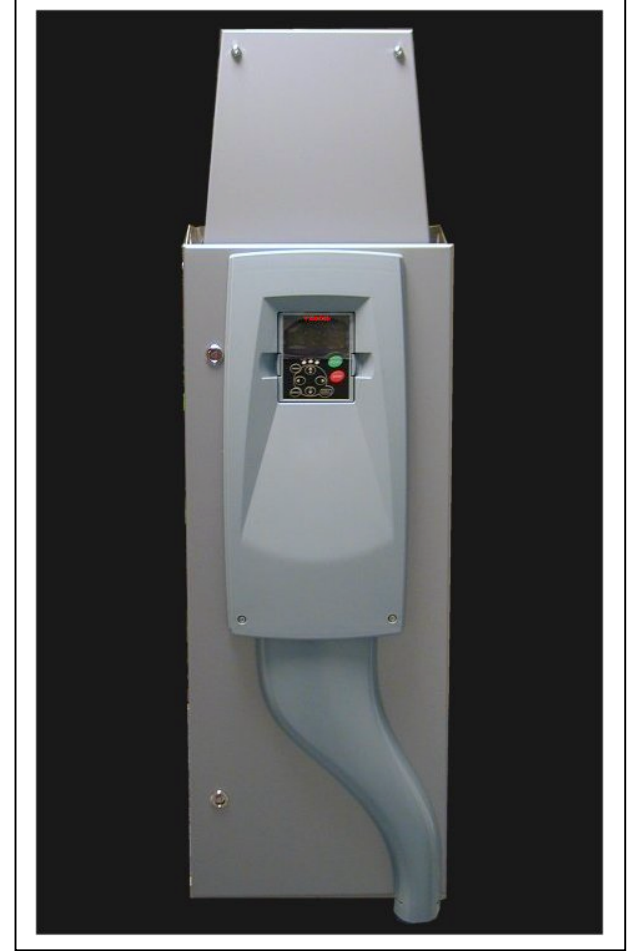

*Figure 6-12. NX, FR8. Protection class NEMA12*

Honeywell Honeywell Limited-Honeywell Limitée Golden Valley, MIN 55422 Scarborough, Ontario 63-2600

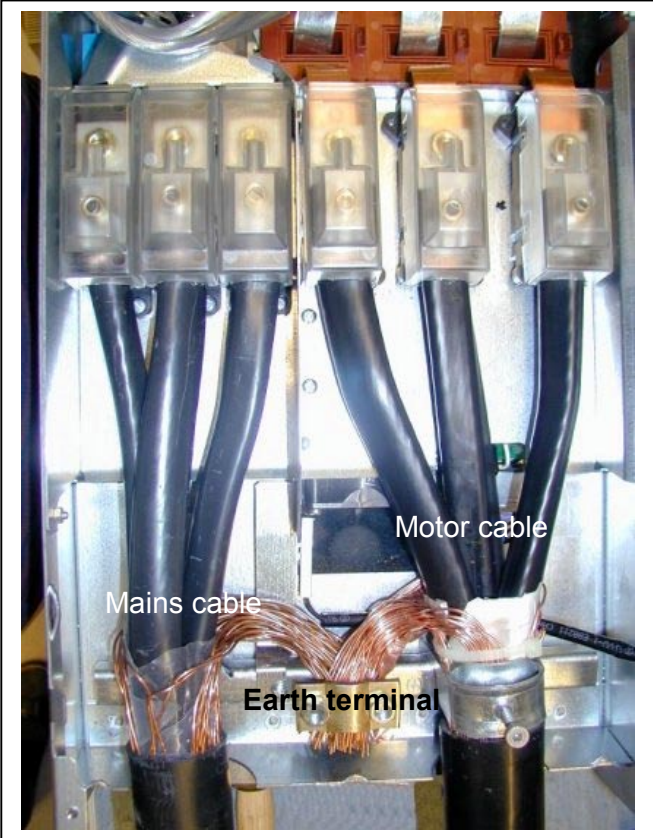

*Figure 6-13. Cable installation in NX, FR8*

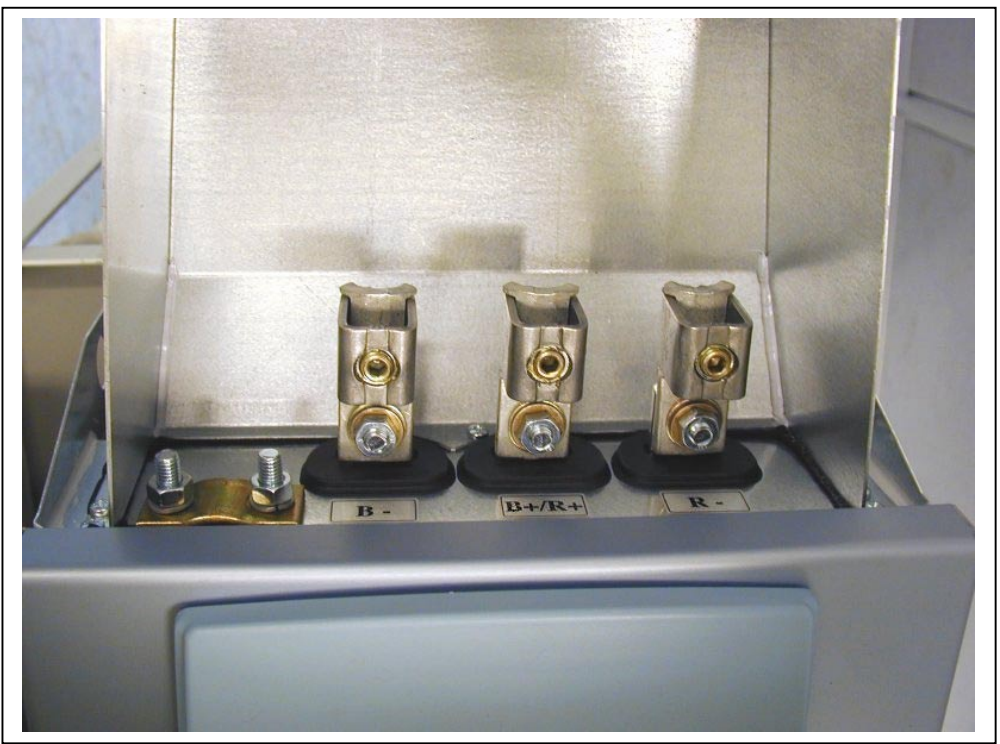

*Figure 6-14. Brake resistor terminal box on top of FR8*

# **Automation and Control Solutions**

1985 Douglas Drive North 35 Dynamic Drive

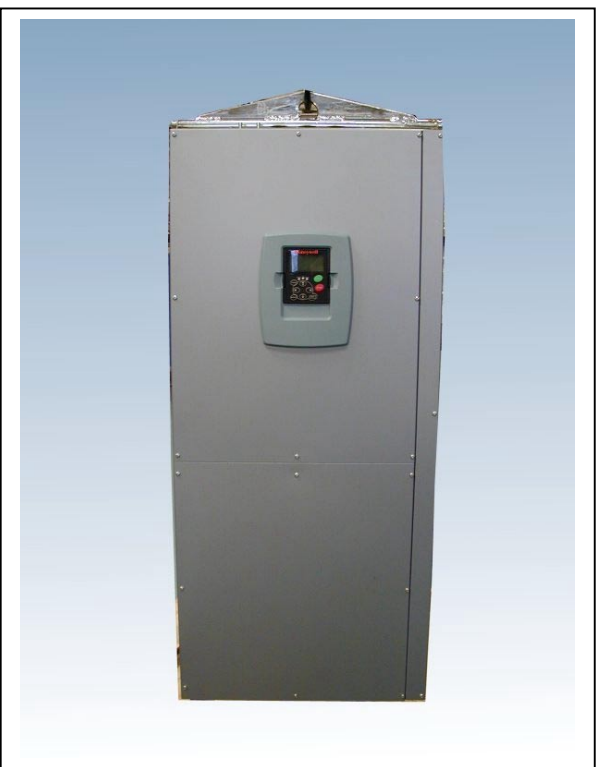

*Figure 6-15. NX, FR9. Protection class NEMA1*

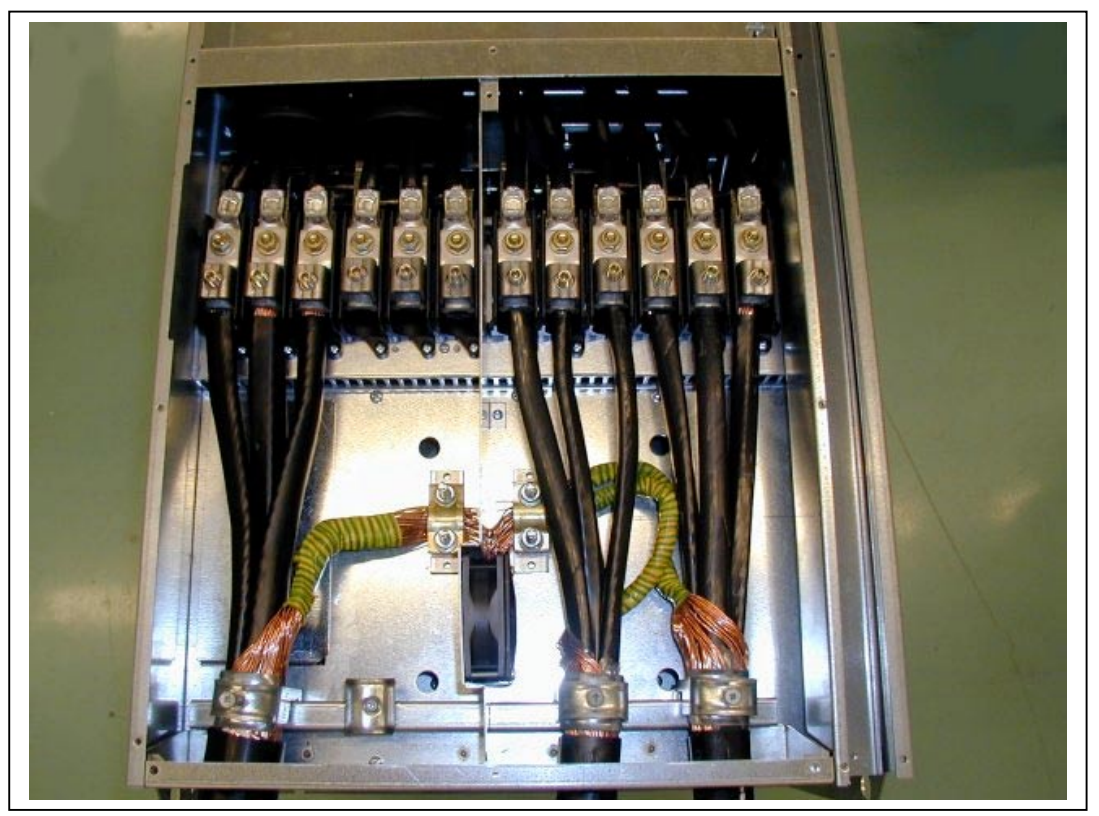

*Figure 6-16. Cable installation in NX, FR9*

**Automation and Control Solutions** 1985 Douglas Drive North 35 Dynamic Drive

Honeywell Honeywell Limited-Honeywell Limitée Golden Valley, MIN 55422 Scarborough, Ontario 63-2600 MIV 4Z9

### *6.1.3 Cable installation and the UL standards*

To meet the UL (Underwriters Laboratories) regulations, a UL-approved copper cable with a minimum heat-resistance of +140/167°F (+60/75°C) must be used.

The tightening torques of the terminals are given in Table 6-4.

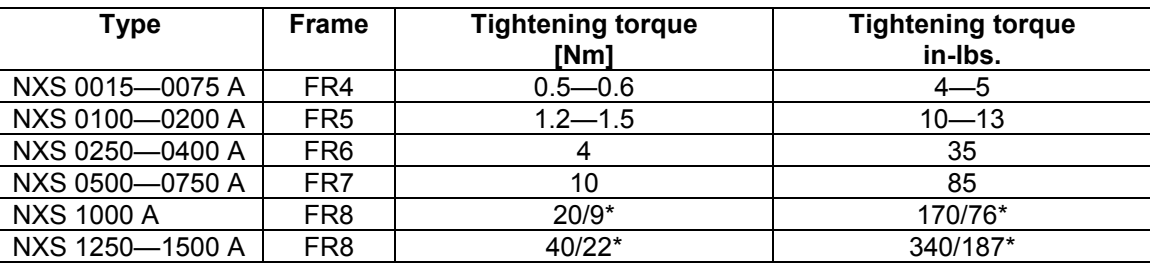

*Table 6-4. Tightening torques of terminals*

\* Tightening torque of terminal connection to the isolative base in Nm/in-lbs.

#### *6.1.4 Cable and motor insulation checks*

1. Motor cable insulation checks

Disconnect the motor cable from terminals U, V and W of the frequency converter and from the motor. Measure the insulation resistance of the motor cable between each phase conductor as well as between each phase conductor and the protective ground conductor.

The insulation resistance must be >1M $\Omega$ .

2. Mains cable insulation checks

Disconnect the motor cable from terminals L1, L2 and L3 of the frequency converter and from the mains. Measure the insulation resistance of the motor cable between each phase conductor as well as between each phase conductor and the protective ground conductor.

The insulation resistance must be >1MΩ.

3. Motor insulation checks

Disconnect the motor cable from the motor and open the bridging connections in the motor connection box. Measure the insulation resistance of each motor winding. The measurement voltage must equal at least the motor nominal voltage but not exceed 1000 V. The insulation resistance must be >1MΩ.

**Automation and Control Solutions** Honeywell Honeywell Limited-Honeywell Limitée 1985 Douglas Drive North 35 Dynamic Drive Golden Valley, MIN 55422 Scarborough, Ontario 63-2600 Colden Calley 63-2600 Colden Valley, MIN 55422 Scarborough, Ontario MIV 4Z9

#### **6.2 Control unit**

The control unit of the frequency converter consists roughly of the control board and additional boards (see Figure 6-17 and Figure 6-16) connected to the five *slot connectors* (A to E) of the control board. The control board is connected to the power unit through a D-connector (1).

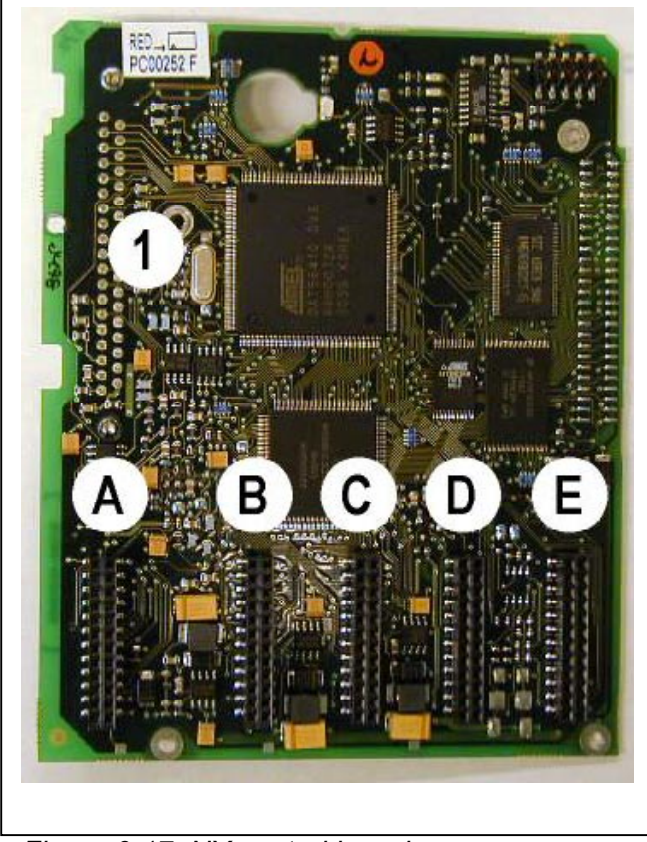

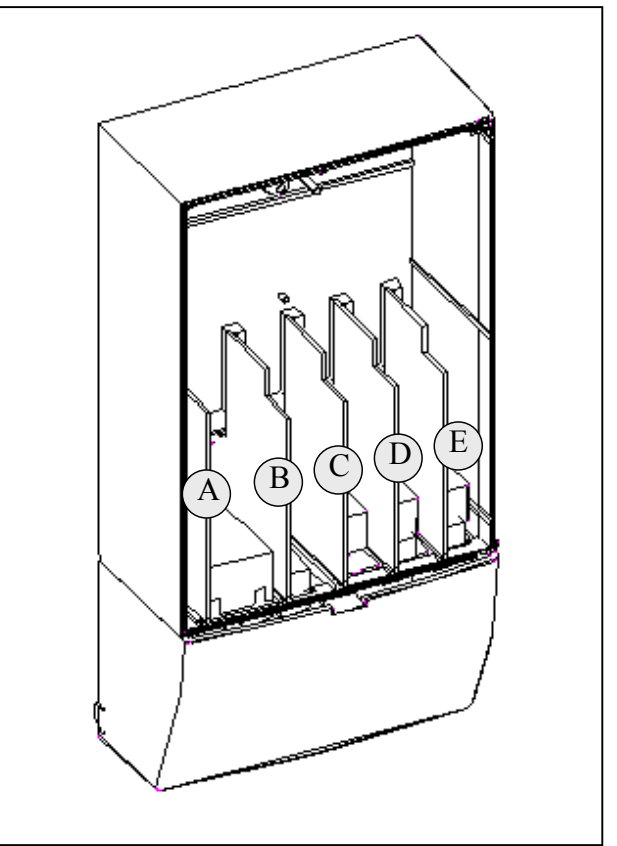

Figure 6-17. NX control board **Figure 6-18. Basic and option board connections** *on the control board*

When the frequency converter is delivered from the factory, the control unit includes at least the standard compilation of two basic boards (I/O board and relay board) which are normally installed in slots A and B. The next pages show the arrangement of the control I/O and the relay terminals of the two basic boards, the general wiring diagram and the control signal descriptions.

The control board can be powered externally (+24V) by connecting the external power source to the bidirectional terminal #6, see page 50. This voltage is sufficient for parameter setting and for keeping the fieldbus active.

**Note!** If the 24V inputs of several frequency converters are parallelly connected we recommend to use a diode in terminal #6 in order to avoid the current to flow in opposite direction. This might damage the control board. See picture below.

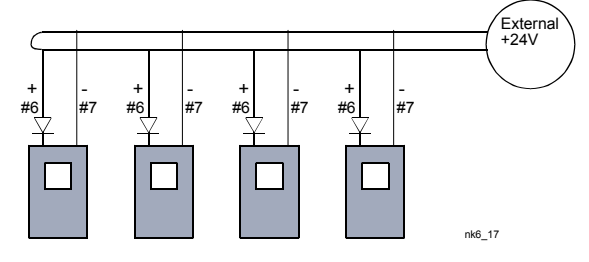

**Automation and Control Solutions** 1985 Douglas Drive North 35 Dynamic Drive

Honeywell Honeywell Limited-Honeywell Limitée Golden Valley, MIN 55422 Scarborough, Ontario 63-2600 Scarborough, Ontario 63-2600 MIV 4Z9

www.honeywell.com **6**

# *6.2.1 Control connections*

The basic control connections for boards A1 and A3 are shown in Chapter 6.2.2. The signal descriptions of the Standard Application are presented in Chapter 2 of the Application Manual. If some other **application** is used, check the Application Manual for the signal descriptions of the respective application.

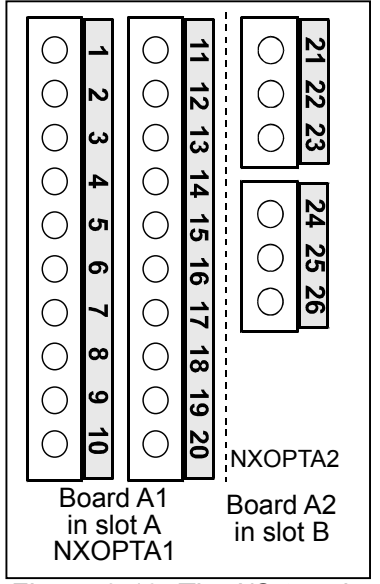

*Figure 6-19. The I/O terminals of the two basic boards*

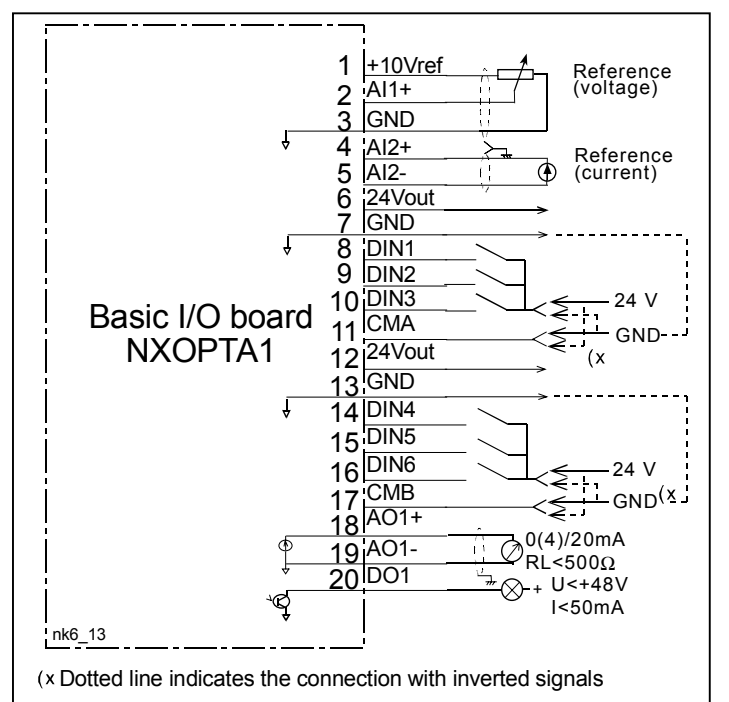

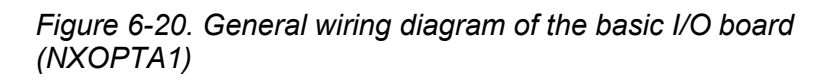

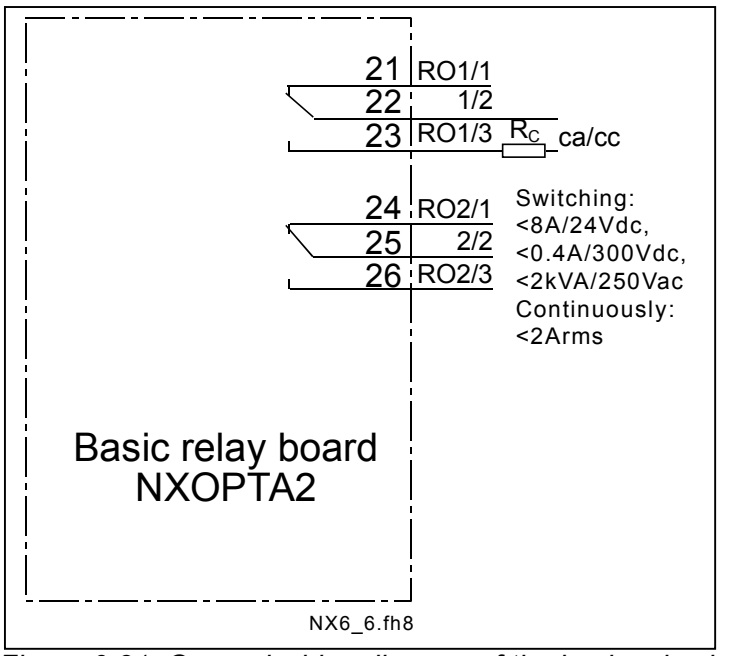

*Figure 6-21. General wiring diagram of the basic relay board (NXOPTA2)*

**Automation and Control Solutions**

1985 Douglas Drive North 35 Dynamic Drive Golden Valley, MIN 55422 Scarborough, Ontario 63-2600 Colden Calley 63-2600 Colden Valley, MIN 55422 Scarborough, Ontario

Honeywell Honeywell Limited-Honeywell Limitée MIV 4Z9

# *6.2.1.1 Control cables*

The control cables shall be at least  $0.0008$  in<sup>2</sup> screened multicore cables, see Table 6-1. The maximum terminal wire size is 0.004 in<sup>2</sup> for the relay terminals and 0.002 in<sup>2</sup> for other terminals.

Find the tightening torques of the option board terminals in Table below.

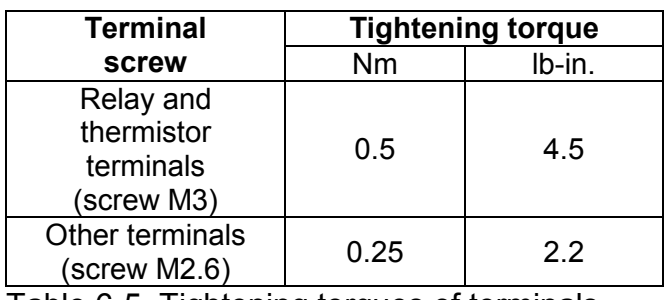

Table 6-5. Tightening torques of terminals

# *6.2.1.2 Galvanic isolation barriers*

The control connections are isolated from the mains potential and the GND terminals are permanently connected to ground. See Figure 6-17.

The digital inputs are galvanically isolated from the I/O ground. The relay outputs are additionally double-isolated from each other at 300VAC (EN-50178).

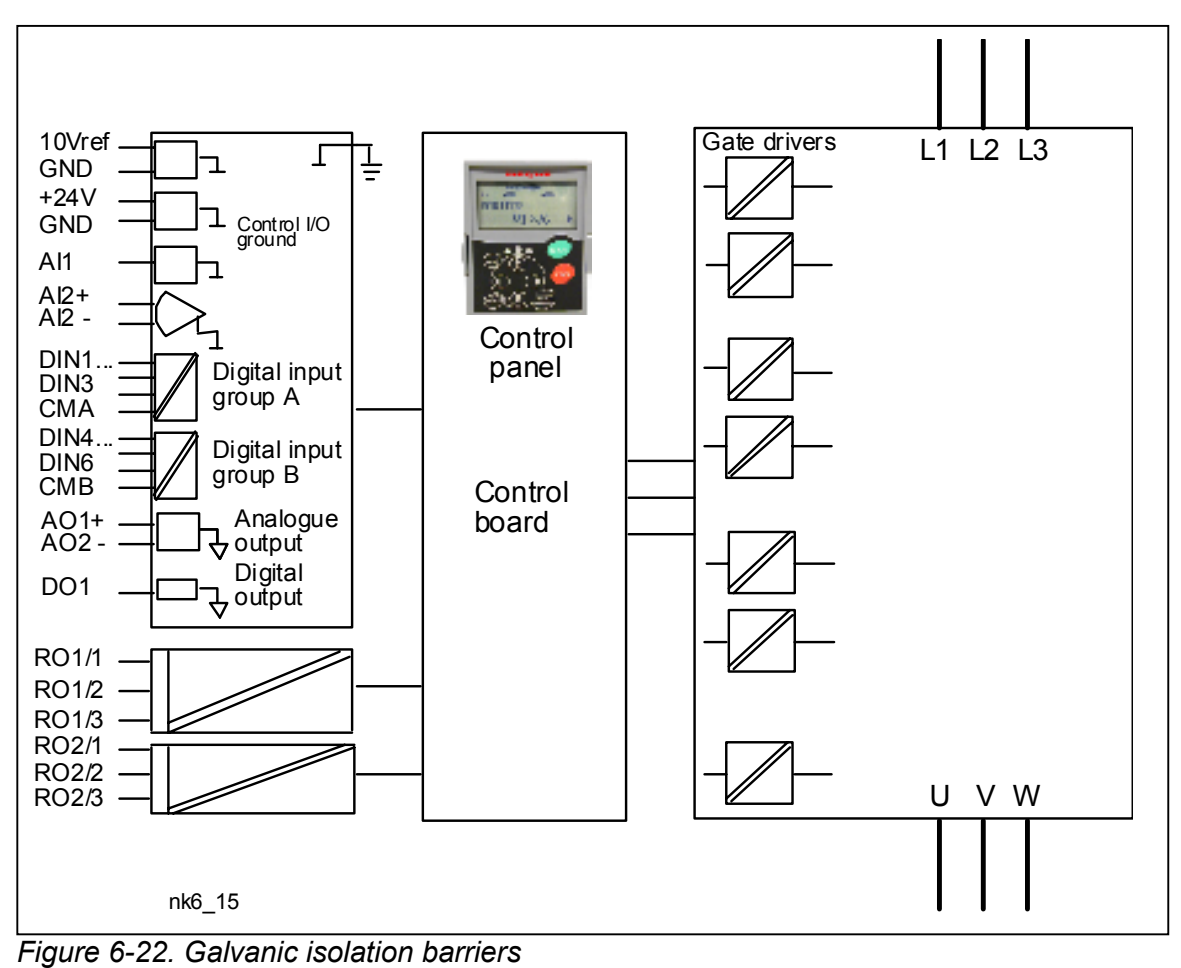

**Automation and Control Solutions**

1985 Douglas Drive North 35 Dynamic Drive

Honeywell Honeywell Limited-Honeywell Limitée Golden Valley, MIN 55422 Scarborough, Ontario 63-2600 Scarborough, Ontario 63-2600 MIV 4Z9

### *6.2.2 Control terminal signals*

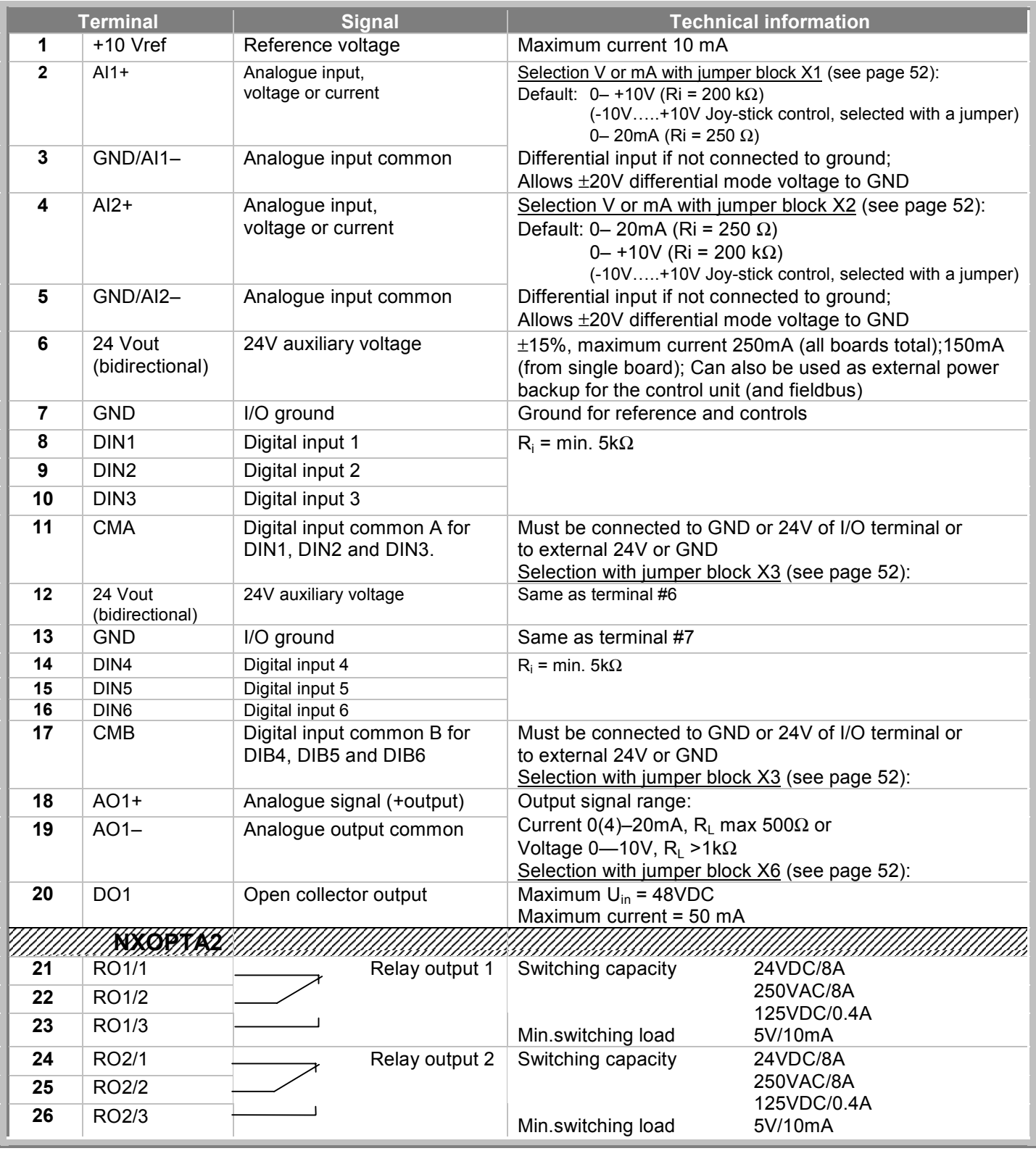

*Table 6-6. Control I/O terminal signals*

**Automation and Control Solutions**

1985 Douglas Drive North 35 Dynamic Drive

#### **Honeywell**

# *6.2.2.1 Digital input signal inversions*

The active signal level depends on which potential the common inputs CMA and CMB (terminals 11 and 17) are connected to. The alternatives are either +24V or ground (0 V). See Figure 6-23.

The 24-volt control voltage and the ground for the digital inputs and the common inputs (CMA, CMB) can be either internal or external.

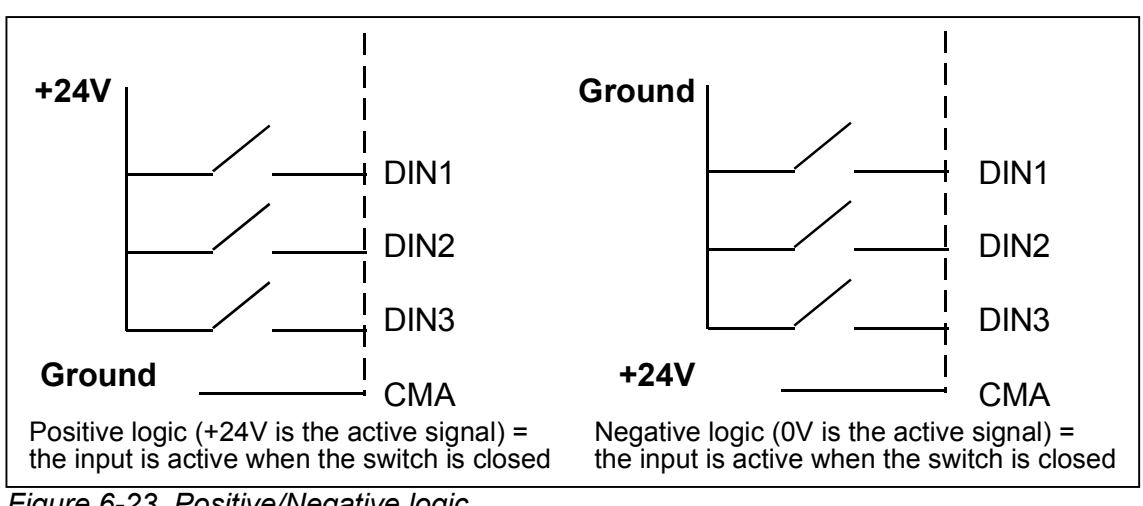

*Figure 6-23. Positive/Negative logic*

# *6.2.2.2 Jumper selections on the NXOPTA1 basic board*

The user is able to customise the functions of the frequency converter to better suit his needs by selecting certain positions for the jumpers on the NXOPTA1 board. The positions of the jumpers determine the signal type of analogue and digital inputs.

On the A1 basic board, there are four jumper blocks X1, X2, X3 and X6 each containing eight pins and two jumpers. The selectable positions of the jumpers are shown in Figure 6-25.

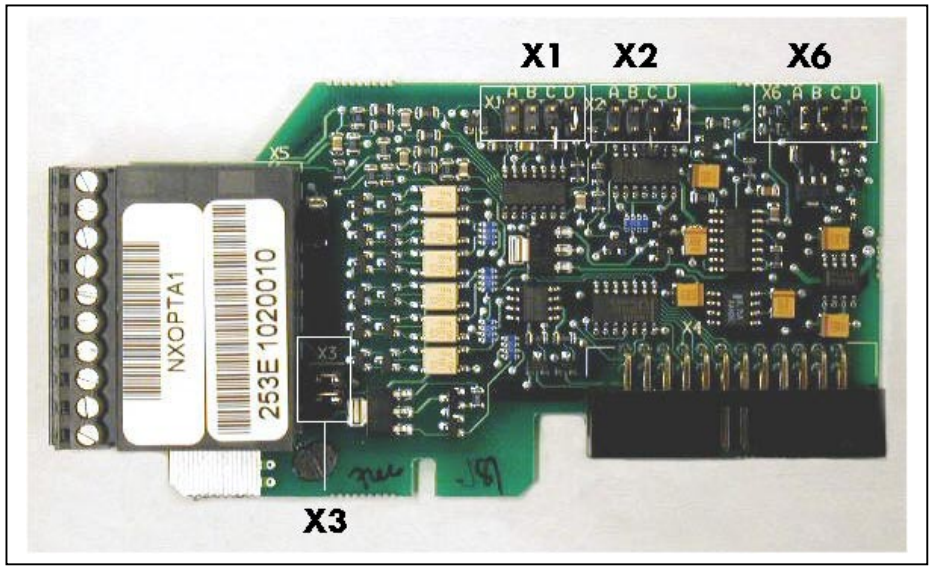

*Figure 6-24. Jumper blocks on NXOPTA1*

Honeywell Honeywell Limited-Honeywell Limitée Golden Valley, MIN 55422 Scarborough, Ontario 63-2600 Scarborough, Ontario 63-2600 MIV 4Z9

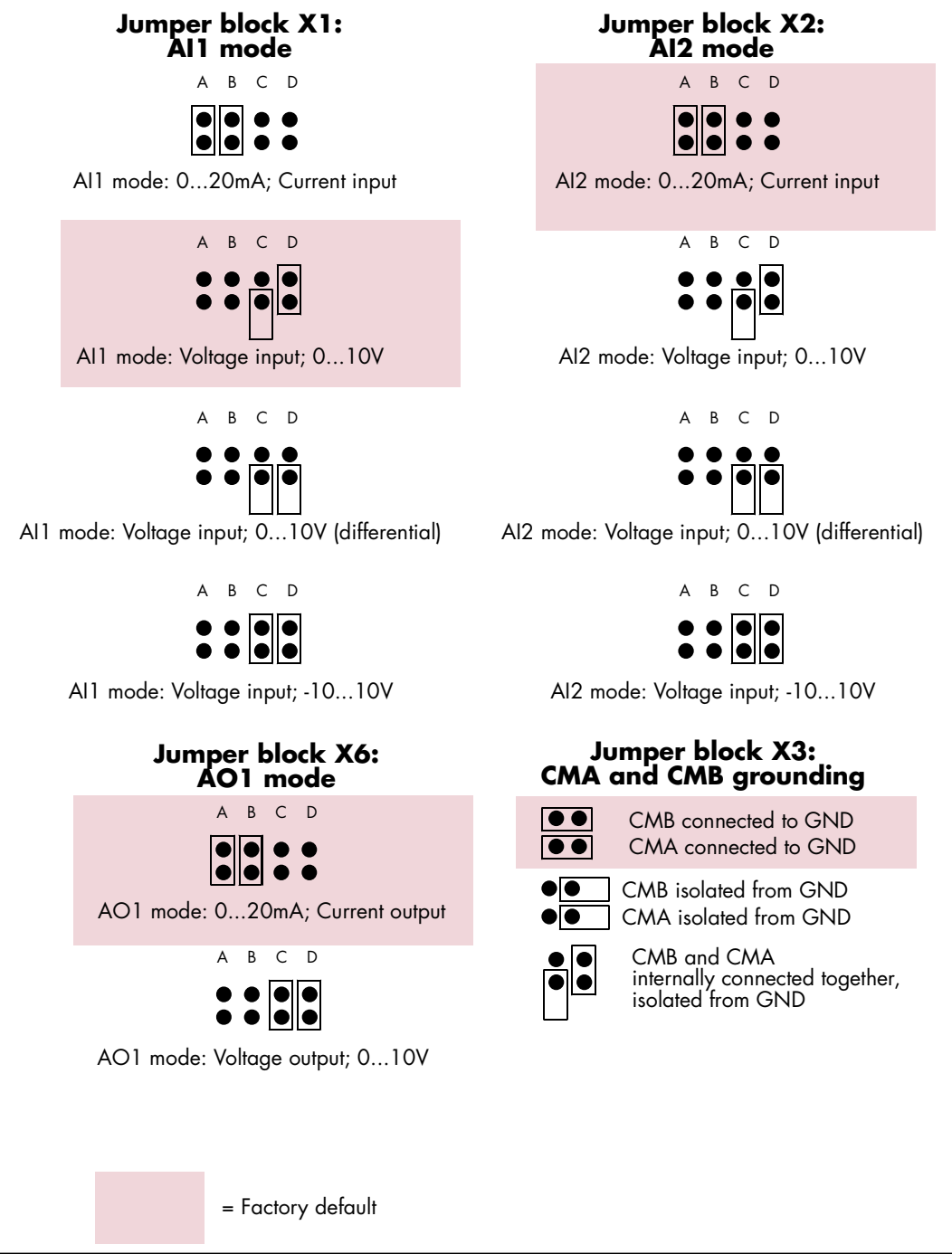

*Figure 6-25. Jumper selection for NXOPTA1*

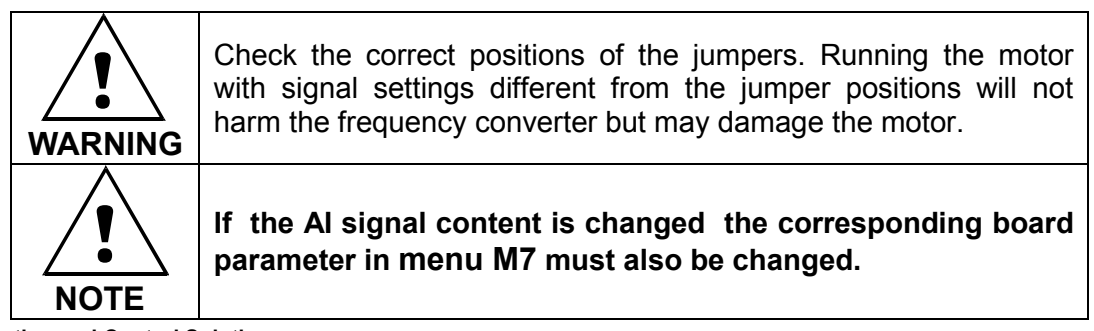

**Automation and Control Solutions** 1985 Douglas Drive North 35 Dynamic Drive

Honeywell Honeywell Limited-Honeywell Limitée Golden Valley, MIN 55422 Scarborough, Ontario 63-2600 Colden Called States 63-2600 MIV 4Z9

#### **7. CONTROL KEYPAD**

The control keypad is the link between the frequency converter and the user. The NX control keypad features an alphanumeric display with seven indicators for the Run status (RUN,  $\sqrt{Q}$ , READY, STOP, ALARM, FAULT) and three indicators for the control place (I/O term/ Keypad/BusComm). There are also three Status Indicator LEDs (green - green - red), see Status LEDs (green – green – red) below.

The control information, i.e. the number of menu, description of menu or the displayed value and the numeric information are presented on three text lines.

The frequency converter is operable through the nine push-buttons of the control keypad. Furthermore, the buttons serve the purposes of parameter setting and value monitoring.

The keypad is detachable and isolated from the input line potential.

# **7.1 Indications on the Keypad display**

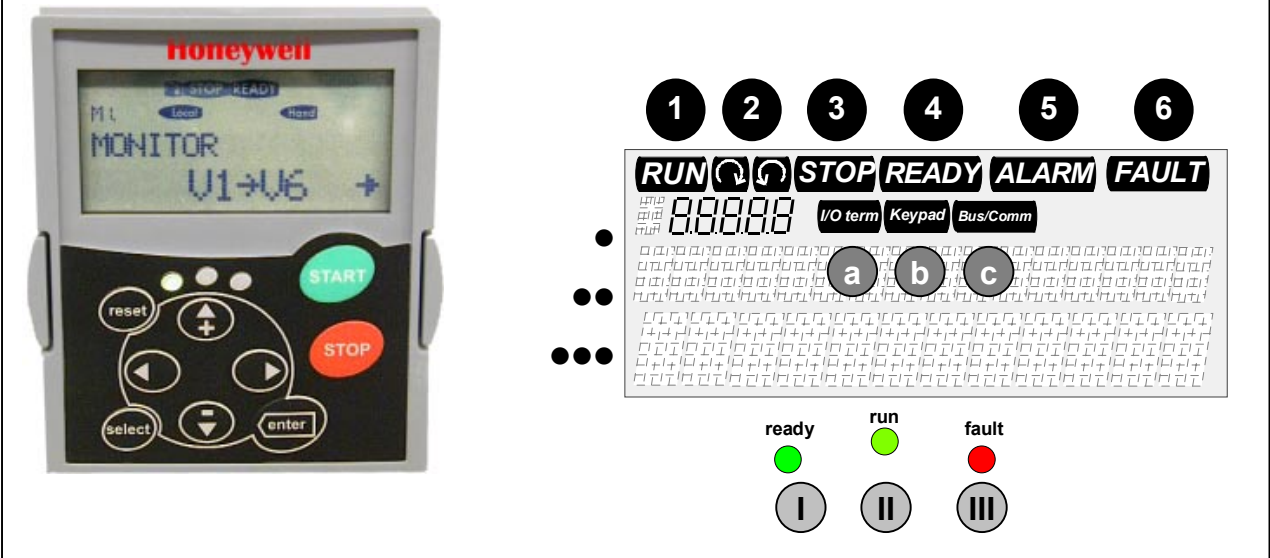

*Figure 7-1. The control keypad and drive status indications*

#### *7.1.1 Drive status indications*

The drive status indications tell the user what the status of the motor and the drive is, and whether the motor control software has detected irregularities in motor or frequency converter functions.

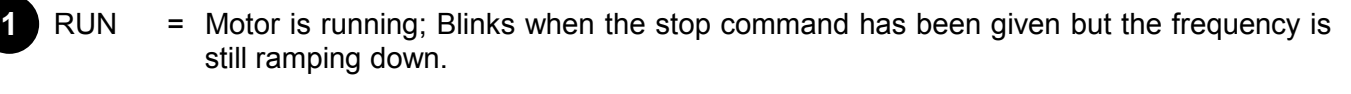

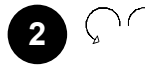

- = Indicates the direction of motor rotation.
- STOP = Indicates that the drive is not running.

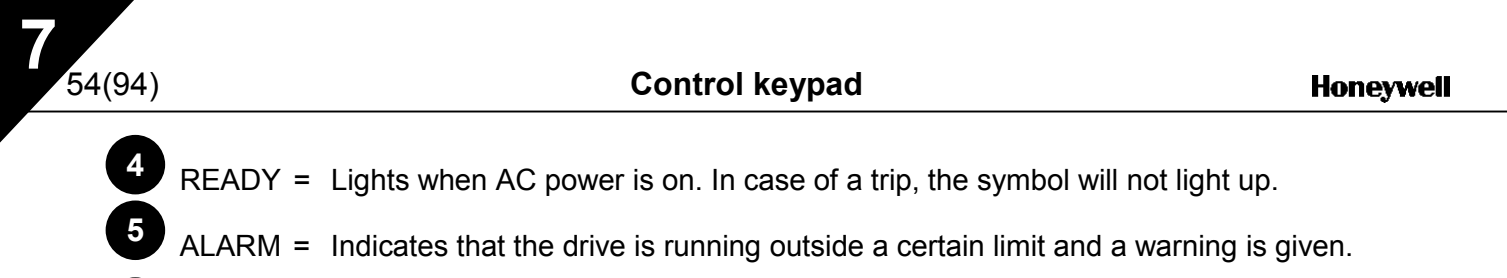

FAULT = Indicates that unsafe operating conditions were encountered due to which the drive was stopped.

### *7.1.2 Control place indications*

**6**

**b**

**I**

**II**

**III**

The symbols *I/O term, Keypad* and *Bus/Comm* (see Figure 7-1) indicate the choice of control place made in the Keypad control menu (M3) (see chapter 7.3.3).

- *I/O term* = I/O terminals are the selected control place; i.e. START/STOP commands or reference values etc. are given through the I/O terminals. **a**
	- *Keypad* = Control keypad is the selected control place; i.e. the motor can be started or stopped, or its reference values etc. altered from the keypad.

*Bus/Comm* = The frequency converter is controlled through a fieldbus. **c**

# *7.1.3 Status LEDs (green – green – red)*

The status LEDs light up in connection with the READY, RUN and FAULT drive status indicators.

- = Illuminates with the AC power connected to the drive. Simultaneously, the drive status indicator READY is lit up.
- = Illuminates when the drive is running. Blinks when the STOP button has been pushed and the drive is ramping down.
- = Illuminates when unsafe operating conditions were encountered due to which the drive was stopped (Fault Trip). Simultaneously, the drive status indicator FAULT blinks on the display and the fault description can be seen, see chapter 7.3.4, Active Faults.

#### *7.1.4 Text lines*

The three text lines (•, ••, •••) provide the user with information on his present location in the keypad menu structure as well as with information related to the operation of the drive.

- $\bullet$  = Location indication; displays the symbol and number of menu, parameter etc. Example: **M3** = Menu 3 (References); **R1** = Reference no. 1 (Freq. reference)
- $\bullet$   $\bullet$   $\bullet$   $\bullet$   $\bullet$  Description line; Displays the description of menu, value or fault.
- ••• = Value line; Displays the numerical and textual values of references, parameters etc. and the number of submenus available in each menu.

# **7.2 Keypad push-buttons**

The alphanumeric control keypad features 9 push-buttons that are used for the control of the frequency converter (and motor), parameter setting and value monitoring.

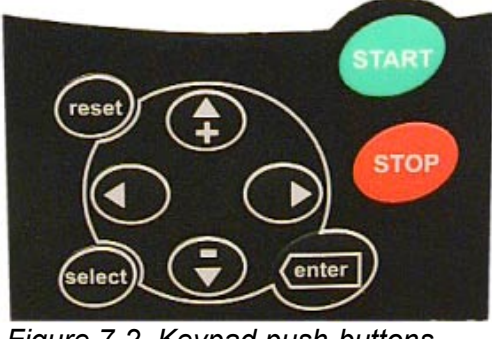

*Figure 7-2. Keypad push-buttons*

# *7.2.1 Button descriptions*

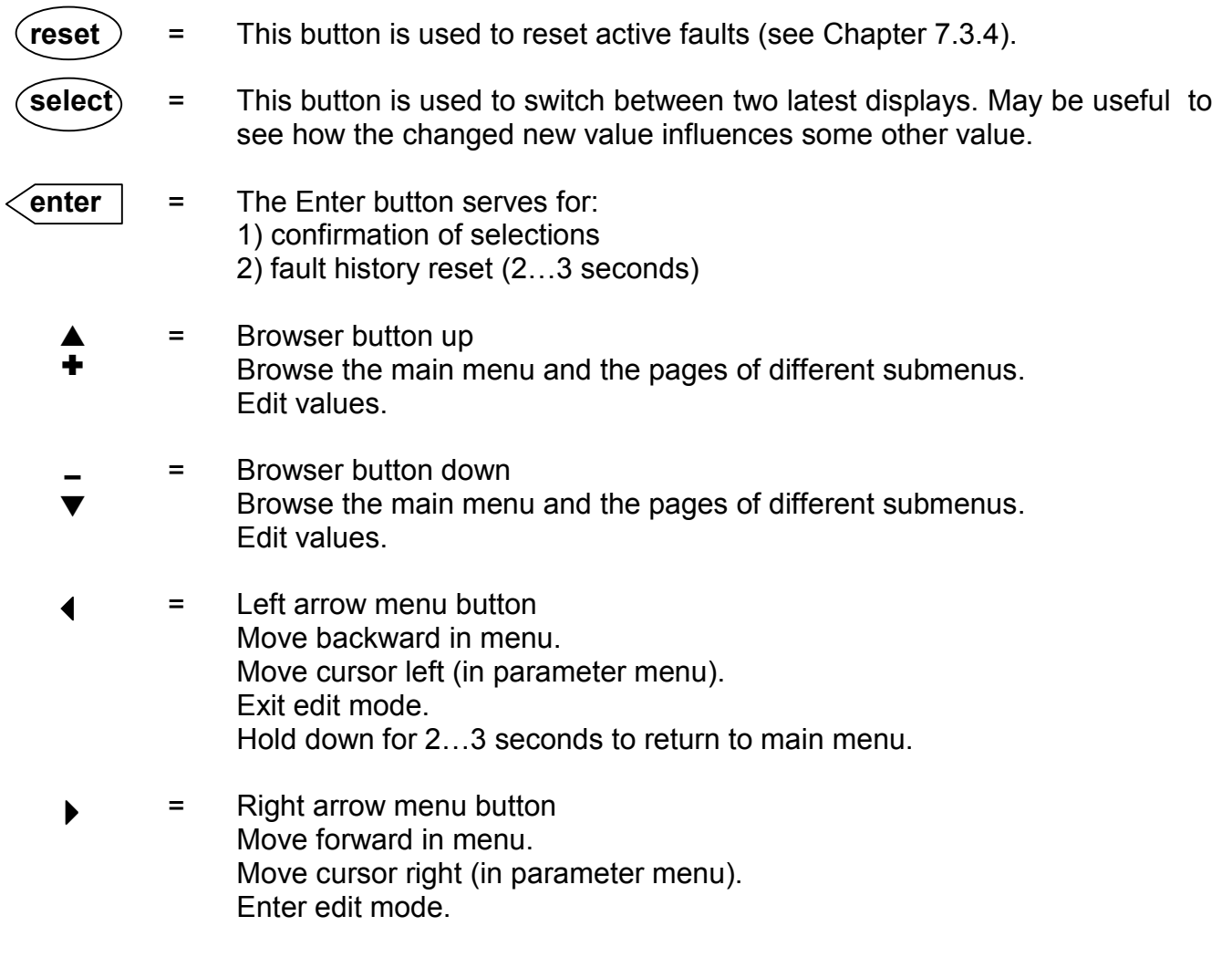

= Start button. **start**

Pressing this button starts the motor if the keypad is the active control place. See Chapter 7.3.3.1.

Stop button. Pressing this button stops the motor (unless disabled by parameter R3.4/R3.6). **stop**

# **7.3 Navigation on the control keypad**

The data on the control keypad are arranged in menus and submenus. The menus are used for example for the display and editing of measurement and control signals, parameter settings (chapter 7.3.2), reference values and fault displays (chapter 7.3.4). Through the menus, the contrast of the display (page 80) can be adjusted.

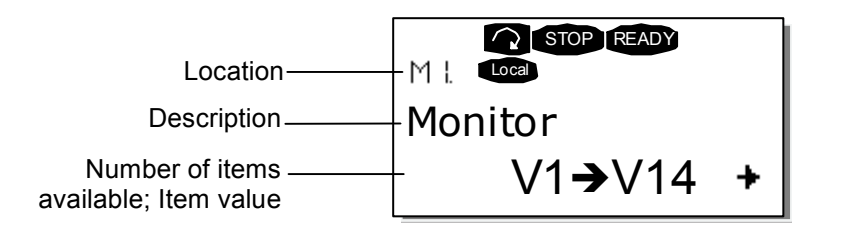

The first menu level consists of menus M1 to M7 and is called the *Main menu*. The user can navigate in the main menu using the *Browser buttons* up and down. The desired submenu can be entered from the main menu using the *Menu buttons*. When there still are pages to enter under the currently displayed menu or page, an arrow  $(+)$  can be seen in the lower right corner of the display and by pressing the *right arrow menu button,* the next menu level can be reached.

The control keypad navigation chart is shown on the next page. Please note that the menu *M1* is located in the lower left corner. From there it is possible to navigate your way up to the desired menu using the menu and browser buttons.

More detailed descriptions of the menus can be found later in this Chapter.

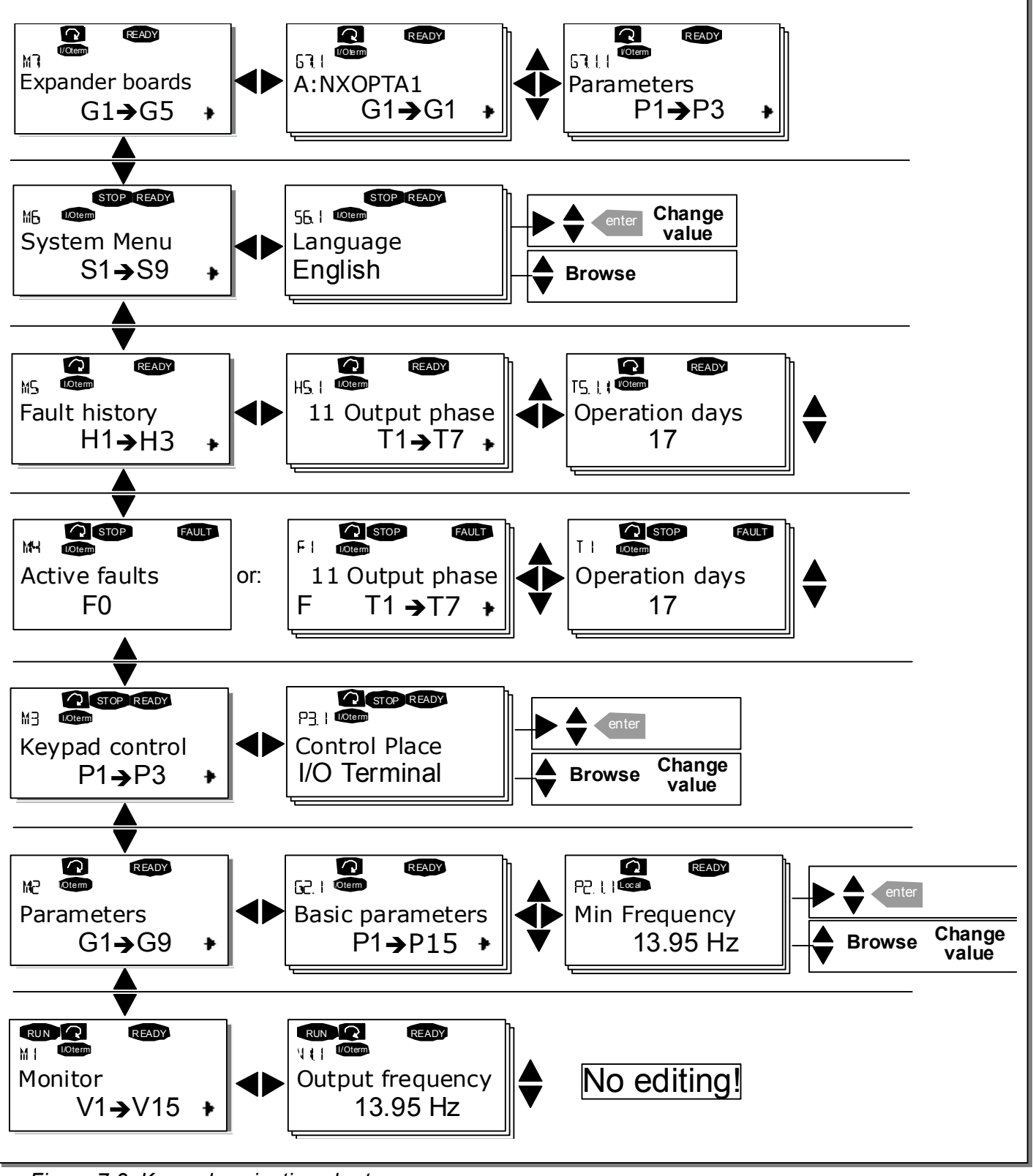

*Figure 7-3. Keypad navigation chart*

#### *7.3.1 Monitoring menu (M1)*

The monitoring menu can be entered from the main menu by pushing the *Right arrow menu button* when the location indication **M1** is visible on the first line of the display. How to browse through the monitored values is presented in Figure 7-4.

The monitored signals carry the indication **V#.#** and they are listed in Table 7-1. The values are updated once every 0.3 seconds.

This menu is only for signal checking. The values cannot be altered here. For changing values of parameters see Chapter 7.3.2.

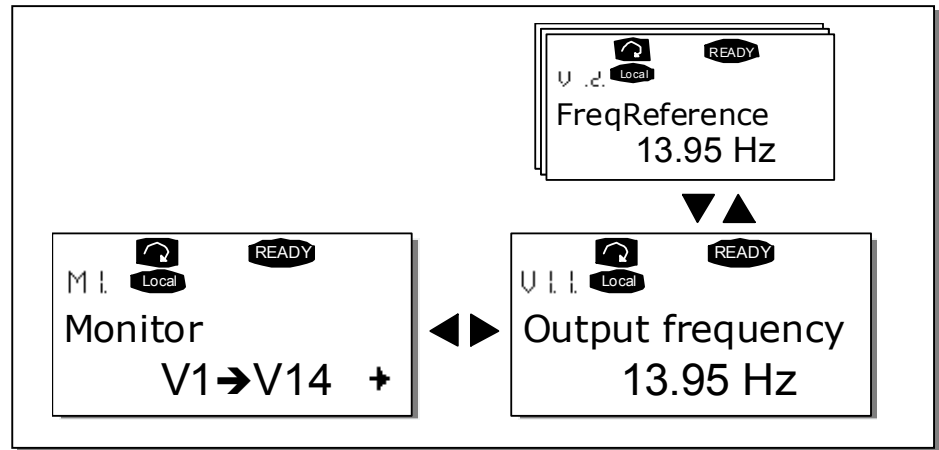

*Figure 7-4. Monitoring menu*

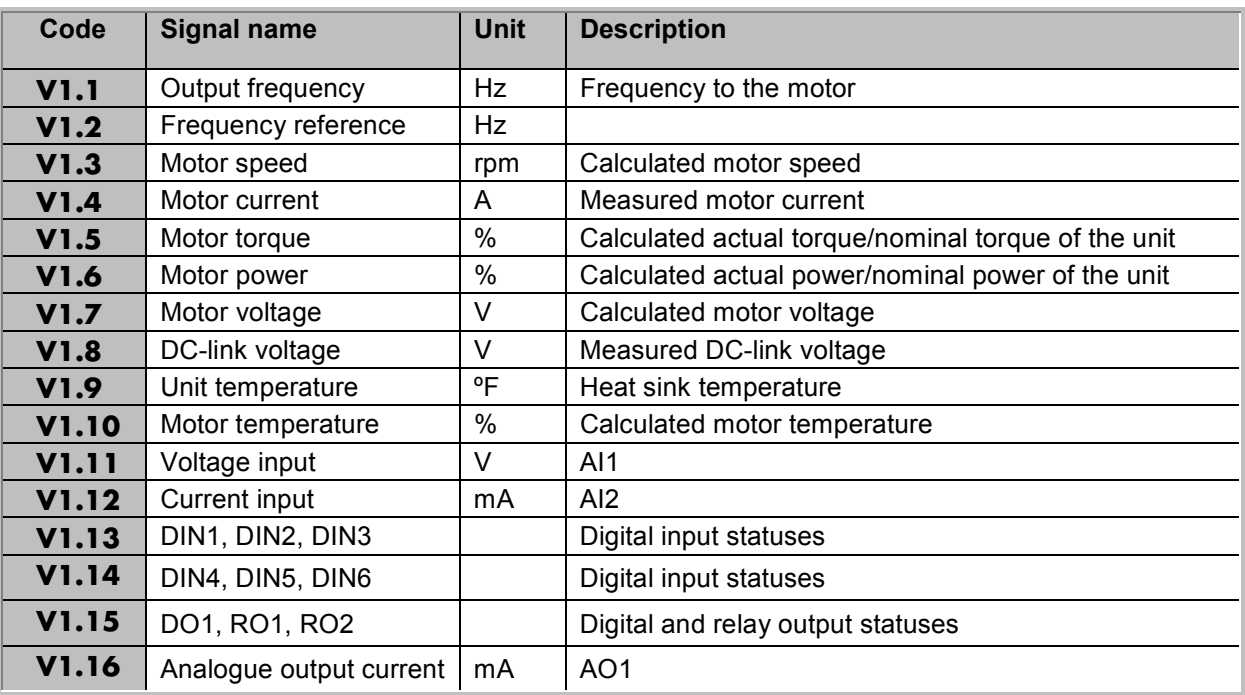

*Table 7-1. Monitored signals*

**Note:** Other applications may embody more monitoring values.

### *7.3.2 Parameter menu (M2)*

Parameters are the way of conveying the commands of the user to the frequency converter. The parameter values can be edited by entering the *Parameter Menu* from the *Main Menu* when the location indication **M2** is visible on the first line of the display. The value editing procedure is presented in Figure 7-5.

Push the *right arrow menu button* once to move into the *Parameter Group Menu (G#)*. Locate the parameter group desired by using the *Browser buttons* and push the *HYPERLINK* V *"menubuttonright" right arrow menu button*again to enter the group and its parameters. Use the *Browser buttons* to find the parameter *(P#)* to edit. From here it is possible to, proceed in two different ways: Pushing the *right arrow menu button* goes to the edit mode. As a sign of this, the parameter value starts to blink. The value can now be changed in two different ways.:

- 1 Just set the new desired value with the *Browser buttons* and confirm the change with the *Enter button*. Consequently, the blinking stops and the new value is visible in the value field.
- 2 Push the *right arrow menu button* once again. Now it is possible to be able to edit the value digit by digit. This editing manner may come in handy, when a relatively greater or smaller value than that on the display is desired. Confirm the change with the *Enter button*.

**The value will not change unless the Enter button is pushed.** Pressing the *left arrow menu button* returns to the previous menu.

Several parameters are locked, i.e. uneditable, when the drive is in RUN status. If an attempt is made to edit the value of such a parameter the text *\*Locked\** will appear on the display. The frequency converter must be stopped in order to edit these parameters.

The parameters values can also be locked using the function in menu **M6** (see Chapter 7.3.6.5).

Return to the *Main menu* anytime by pressing the *left arrow menu button* for 1—2 seconds.

The basic application package includes seven applications with different sets of parameters. The parameter lists are in the Application Section of this manual.

Once in the last parameter of a parameter group, To move directly to the first parameter of that group press the *Browser button up*.

See the diagram for parameter value change procedure on page 61.

**Note:** Instead of connecting power to the frequency converter, it is possible to power up the control board from an external power source by connecting the external power source to bidirectional terminal #6 of the NXOPTA1 board (see page 50) or to the corresponding +24V terminal on any other option board. This voltage is high enough to set parameter values or to keep the fieldbus active.

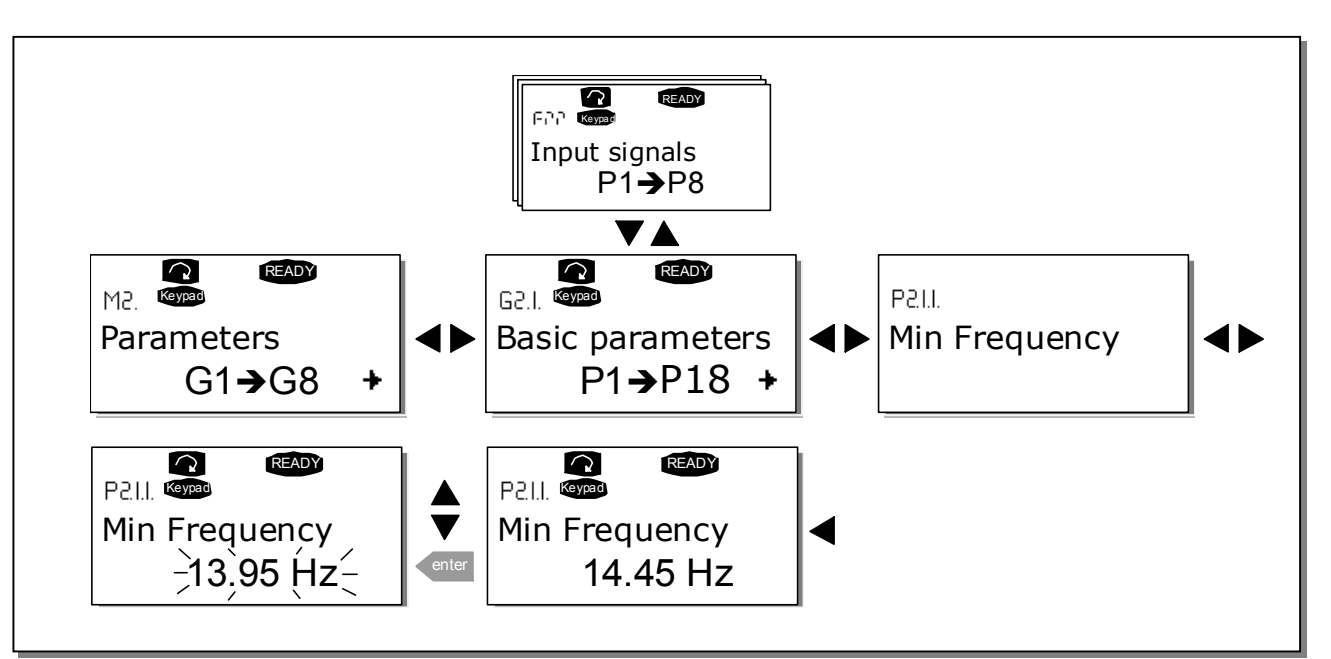

*Figure 7-5. Parameter value change procedure*

#### *7.3.3 Keypad control menu (M3)*

**7**

In the *Keypad Controls Menu*, it is possible to choose the control place, edit the frequency reference and change the direction of the motor. Enter the submenu level with the *right arrow menu button*.

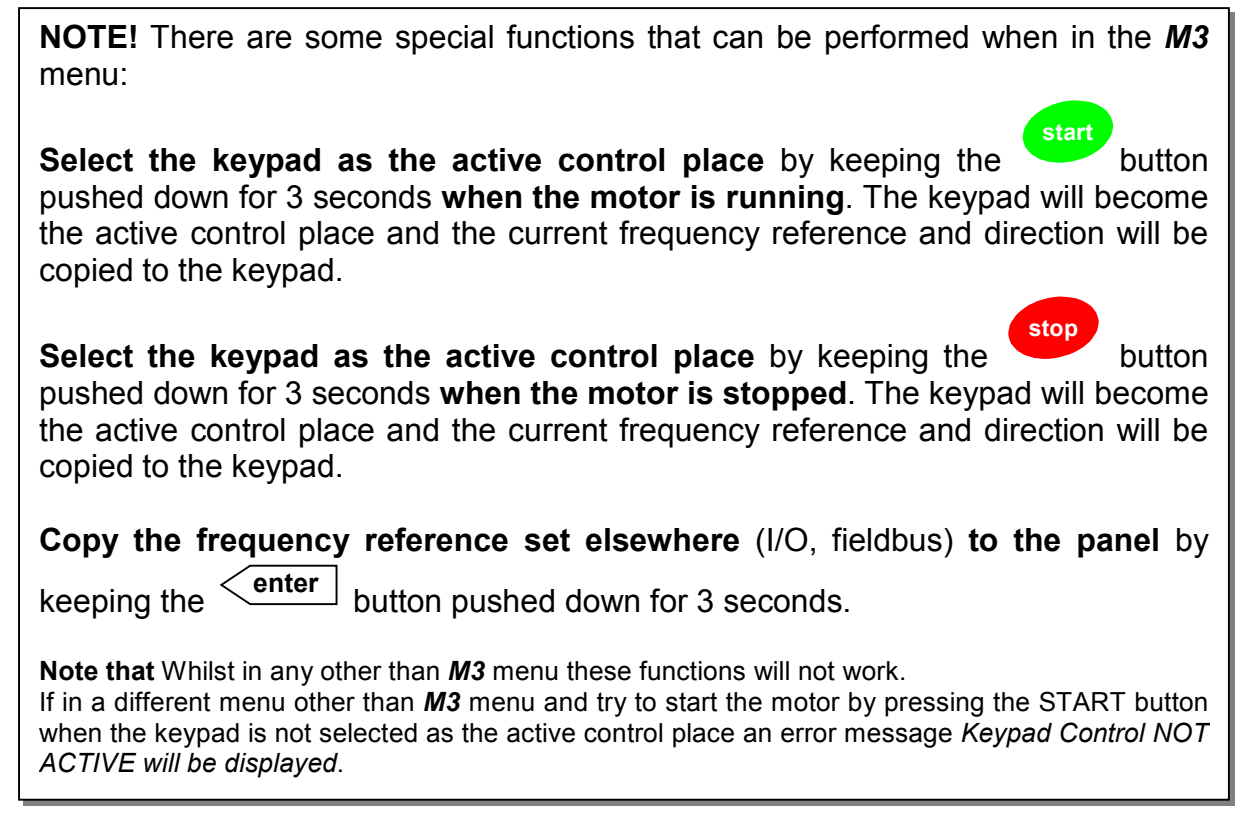

# *7.3.3.1 Selection of control place*

There are three different places (sources) which the frequency converter can be controlled from. For each control place, a different symbol will appear on the alphanumeric display:

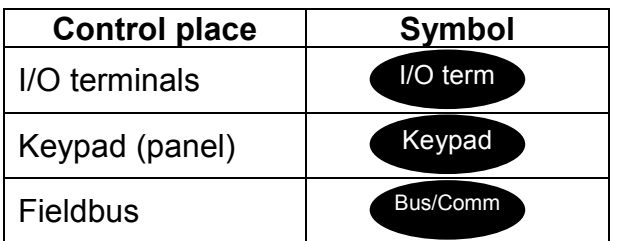

Change the control place by entering the edit mode with the *right arrow menu button*. The options can then be browsed through with the *Browser buttons*. Select the desired control place with the *Enter button*. See the diagram on the next page.

See also 7.3.3 above.

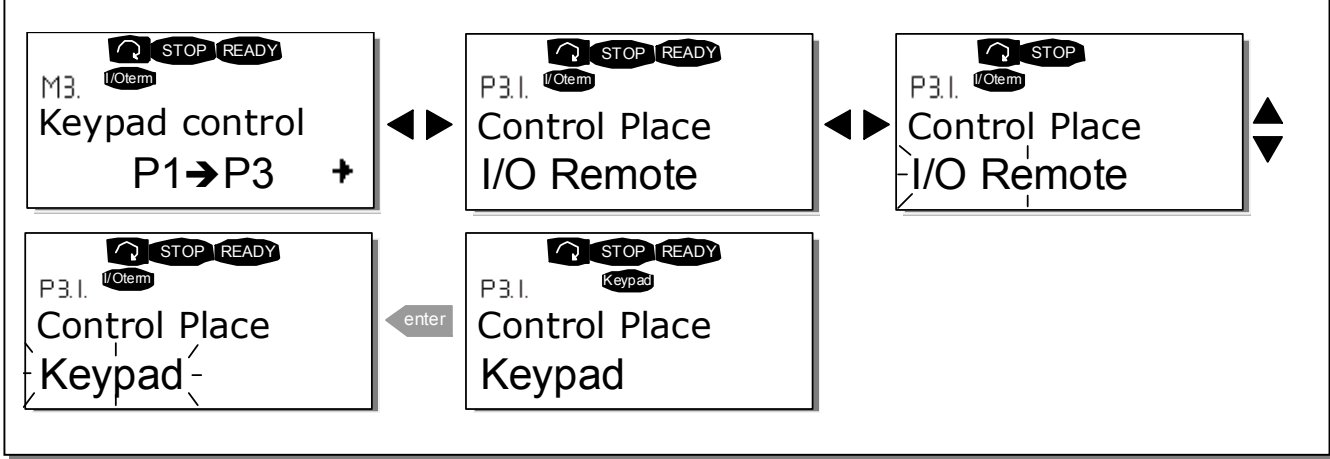

*Figure 7-6. Selection of control place*

# *7.3.3.2 Keypad reference*

The keypad reference submenu **(P3.2)** displays and allows the operator to edit the frequency reference. The changes will take place immediately. **This reference value will not, however, influence the rotation speed of the motor unless the keypad has been selected as the active control place.**

**NOTE:** The maximum difference between the output frequency and the keypad reference is 6 Hz. The application software monitors the keypad frequency automatically. See also 7.3.3 above.

See Figure 7-5 for how to edit the reference value (pressing the *Enter button* is not, however, necessary).

# *7.3.3.3 Keypad direction*

The keypad direction submenu displays and allows the operator to change the rotating direction of the motor. **This setting will not, however, influence the rotation direction of the motor unless the keypad has been selected as the active control place.** See also 7.3.3 above

See Figure 7-6 for how to change the rotation direction.

**Note:** Information on controlling the motor with the keypad is given in Chapters 7.2.1, 7.3.3 and 8.2.

### *7.3.4 Active faults menu (M4)*

**7**

The *Active faults menu* can be entered from the *Main menu* by pushing the *right arrow menu button* when the location indication **M4** is visible on the first line of the keypad display.

When a fault brings the frequency converter to a stop, the location indication F1, the fault code, a short description of the fault and the **fault type symbol** (see Chapter 7.3.4.1) will appear on the display. In addition, the indication FAULT or ALARM (see Figure 7-1 or Chapter 7.1.1) is displayed and, in case of a FAULT, the red led on the keypad starts to blink. If several faults occur simultaneously, the list of active faults can be browsed with the *Browser buttons*.

The memory of active faults can store the maximum of 10 faults in the order of appearance. The display can be cleared with the *Reset button* and the read-out will return to the same state it was before the fault trip. The fault remains active until it is cleared with the *Reset button* or with a reset signal from the I/O terminal.

**Note!** Remove external Start signal before resetting the fault to prevent unintentional restart of the drive.

> Normal state, no faults:

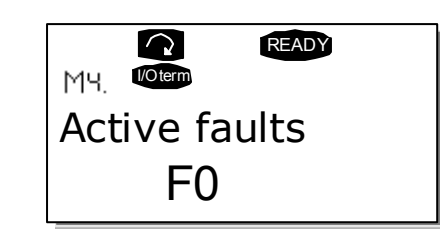

# *7.3.4.1 Fault types*

In the NX frequency converter, there are four different types of faults. These types differ from each other on the basis of the subsequent behaviour of the drive. See Table 7-2.

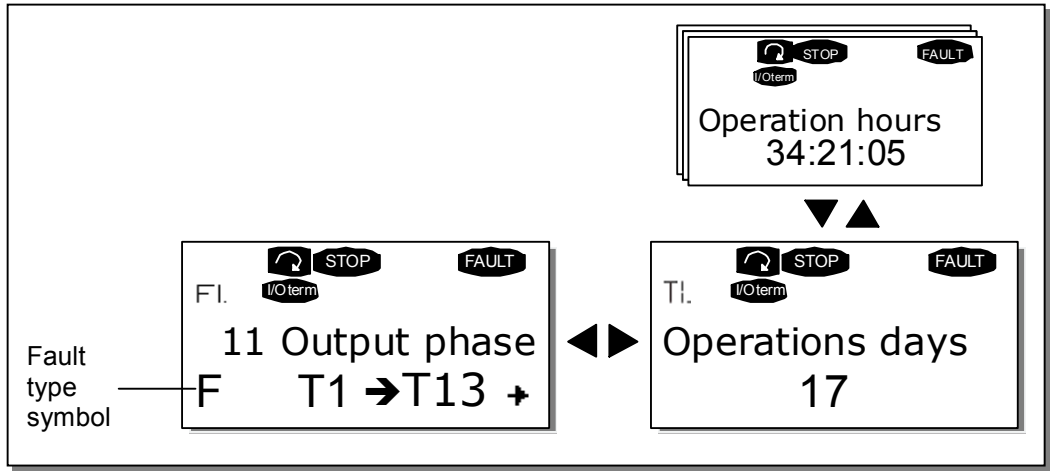

*Figure 7-7. Fault display*

| <b>Fault type symbol</b> | <b>Meaning</b>                                                  |  |
|--------------------------|-----------------------------------------------------------------|--|
|                          | This type of fault is a sign of an unusual operating            |  |
| (Alarm)                  | condition. It does not cause the drive to stop, nor does it     |  |
|                          | require any special actions. The 'A fault' remains in the       |  |
|                          | display for about 30 seconds.                                   |  |
| F                        | An 'F fault' is a kind of fault that makes the drive stop.      |  |
| (Fault)                  | Actions need to be taken in order to restart the drive.         |  |
| AR.                      | If an 'AR fault' occurs the drive will also stop immediately.   |  |
| (Fault Autoreset)        | The fault is reset automatically and the drive tries to         |  |
|                          | restart the motor. Finally, if the restart is not successful, a |  |
|                          | fault trip (FT, see below) occurs.                              |  |
| FТ                       | If the drive is unable to restart the motor after an AR fault   |  |
| (Fault Trip)             | an FT fault occurs. The effect of the 'FT fault' is basically   |  |
|                          | the same as that of the F fault: the drive is stopped.          |  |

*Table 7-2. Fault types*

# *7.3.4.2 Fault codes*

The fault codes, their causes and correcting actions are presented in the table below. The shadowed faults are A faults only. The items written in white on black background present faults for which you can be program different responses in the application. See parameter group Protections.

**Note:** When contacting distributor because of a fault condition, always write down all texts and codes on the keypad display.

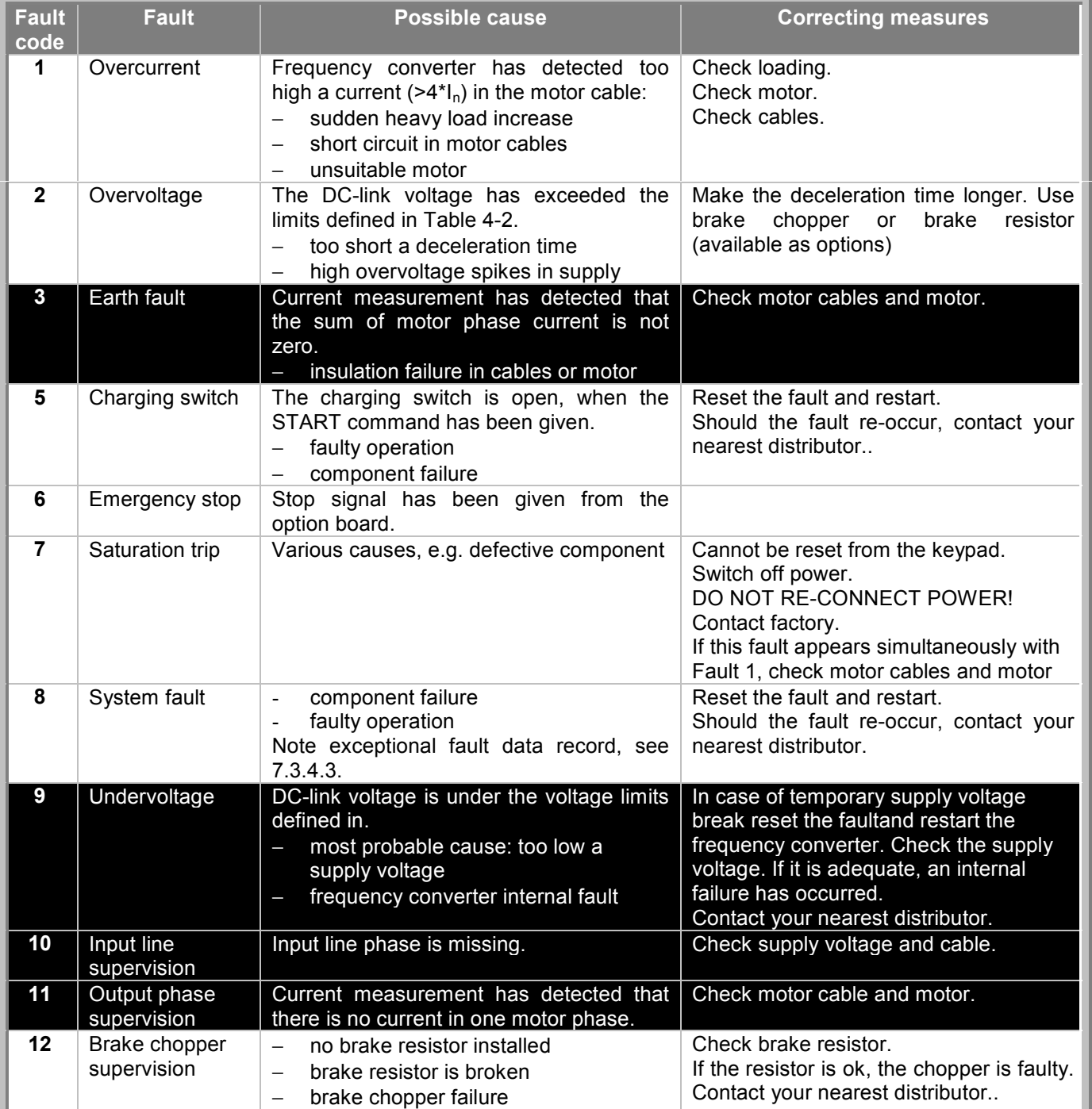

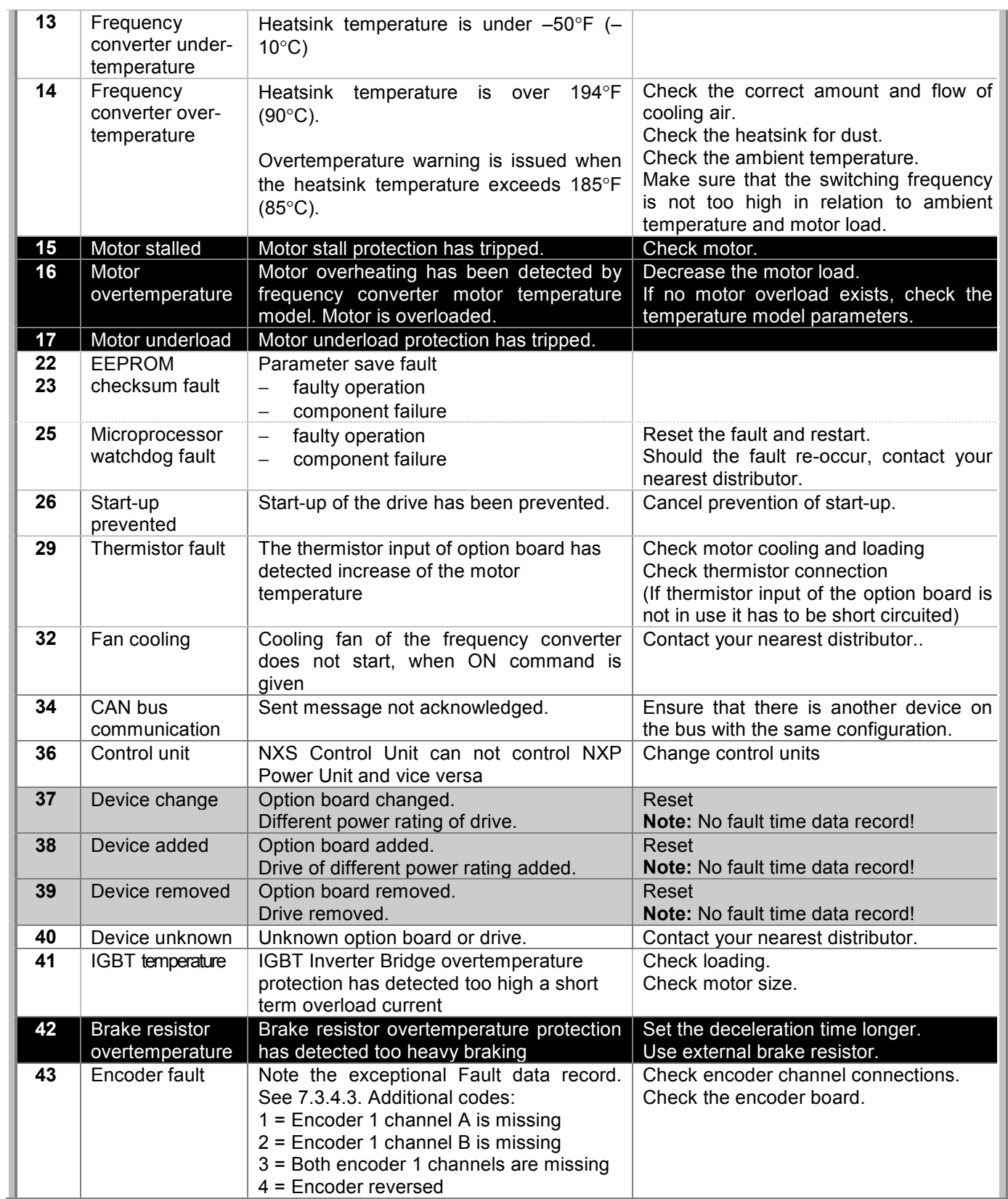

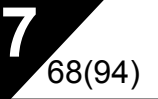

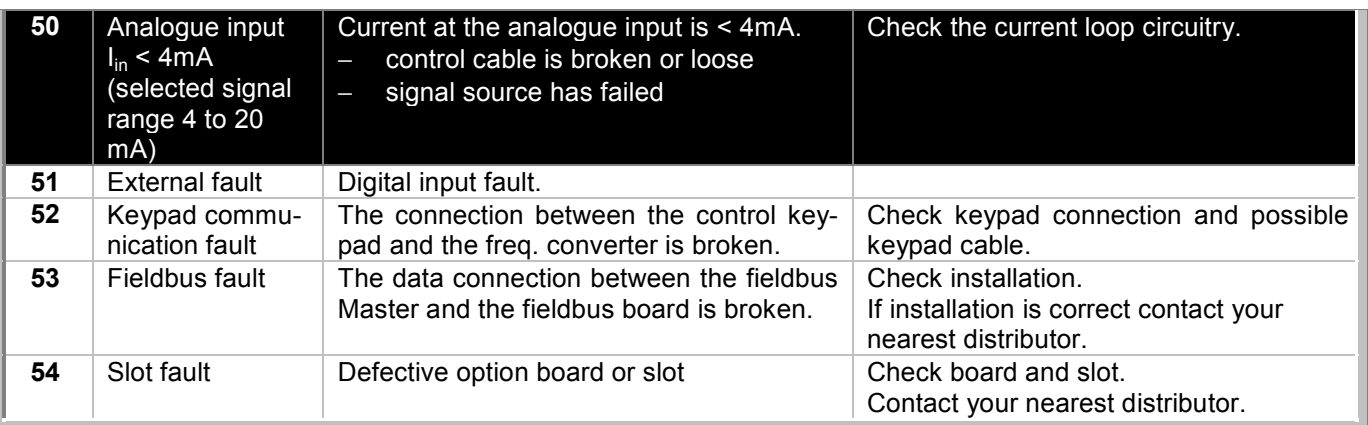

*Table 7-3. Fault codes*

# *7.3.4.3 Fault time data record*

When a fault occurs the information described above in 7.3.4 is displayed. By pushing the *right arrow menu button* it is possible to view the *Fault time data record menu* indicated by  $\overline{T}$ .1 $\rightarrow$ T.13. In this menu, some selected important data valid at the time of the fault are recorded. This feature is intended to help the user or the service person to determine the cause of fault.

The data available are:

| T.1             | Counted operation days<br>(Fault 43: Additional code)         | d                |
|-----------------|---------------------------------------------------------------|------------------|
| T <sub>.2</sub> | Counted operation hours<br>(Fault 43: Counted operation days) | hh:mm:ss<br>(d)  |
| T.3             | Output frequency<br>(Fault 43: Counted operation hours)       | Hz<br>(hh:mm:ss) |
| T.4             | Motor current                                                 | A                |
| T.5             | Motor voltage                                                 | V                |
| T.6             | Motor power                                                   | $\%$             |
| T.7             | Motor torque                                                  | $\%$             |
| T.8             | DC voltage                                                    | v                |
| T.9             | Unit temperature                                              | ۰F               |
| T.10            | <b>Run status</b>                                             |                  |
| T.11            | Direction                                                     |                  |
| T.12            | Warnings                                                      |                  |
| T.13            | 0-speed                                                       |                  |

*Table 7-4. Fault time recorded data*

#### *Real time record*

If real time is set to run on the frequency converter the data items **T1** and **T2** will appear as follows:

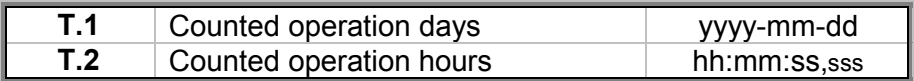

#### *7.3.5 Fault history menu (M5)*

The *Fault history menu* can be entered from the *Main menu* by pushing the *right arrow menu button* menubuttonright when the location indication **M5** is visible on the first line of the keypad display.

All faults are stored in the *Fault history menu,* Browse through them using the *Browser buttons*. Additionally, the *Fault time data record* pages (see Chapter 7.3.4.3) are accessible at each fault. Return to the previous menu anytime by pushing the *Menu button left*.

The memory of the frequency converter can store a maximum of 30 faults in the order of appearance. The number of faults currently in the fault history is shown on the value line of the main page ( $H1 \rightarrow H#$ ). The order of the faults is indicated by the location indication in the upper left corner of the display. The latest fault carries the indication F5.1, the second latest F5.2 etc. If there are 30 uncleared faults in the memory the next occurring fault will erase the oldest from the memory.

Pressing the *Enter button* for about 2 to 3 seconds resets the whole fault history. Then, the symbol **H#** will change to **0**.

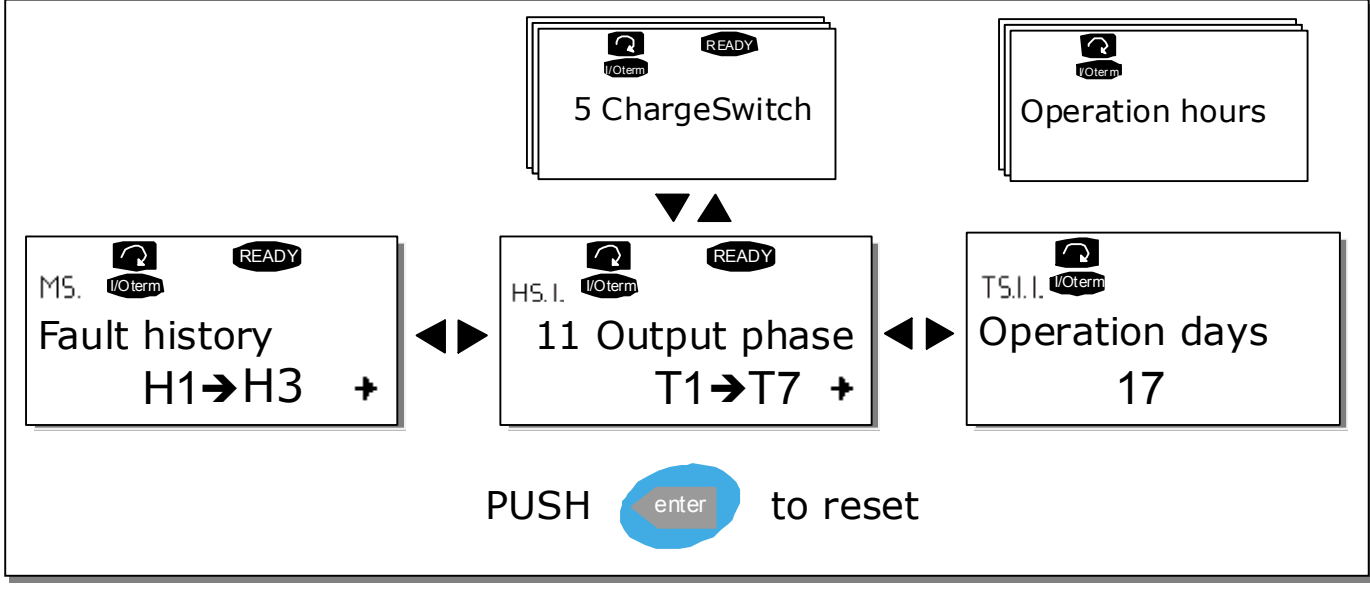

*Figure 7-8. Fault history menu*

# *7.3.6 System menu (M6)*

The *System menu* can be entered from the main menu by pushing the *right arrow menu button* when the location indication **M6** is visible on the display.

The controls associated with the general use of the frequency converter, such as application selection, customised parameter sets or information about the hardware and software are located under the *System menu*. The number of submenus and sub pages is shown with the symbol **S (or P)** on the value line.

On page 71 is a list of the functions available in the System menu.

#### *Functions in the System menu*

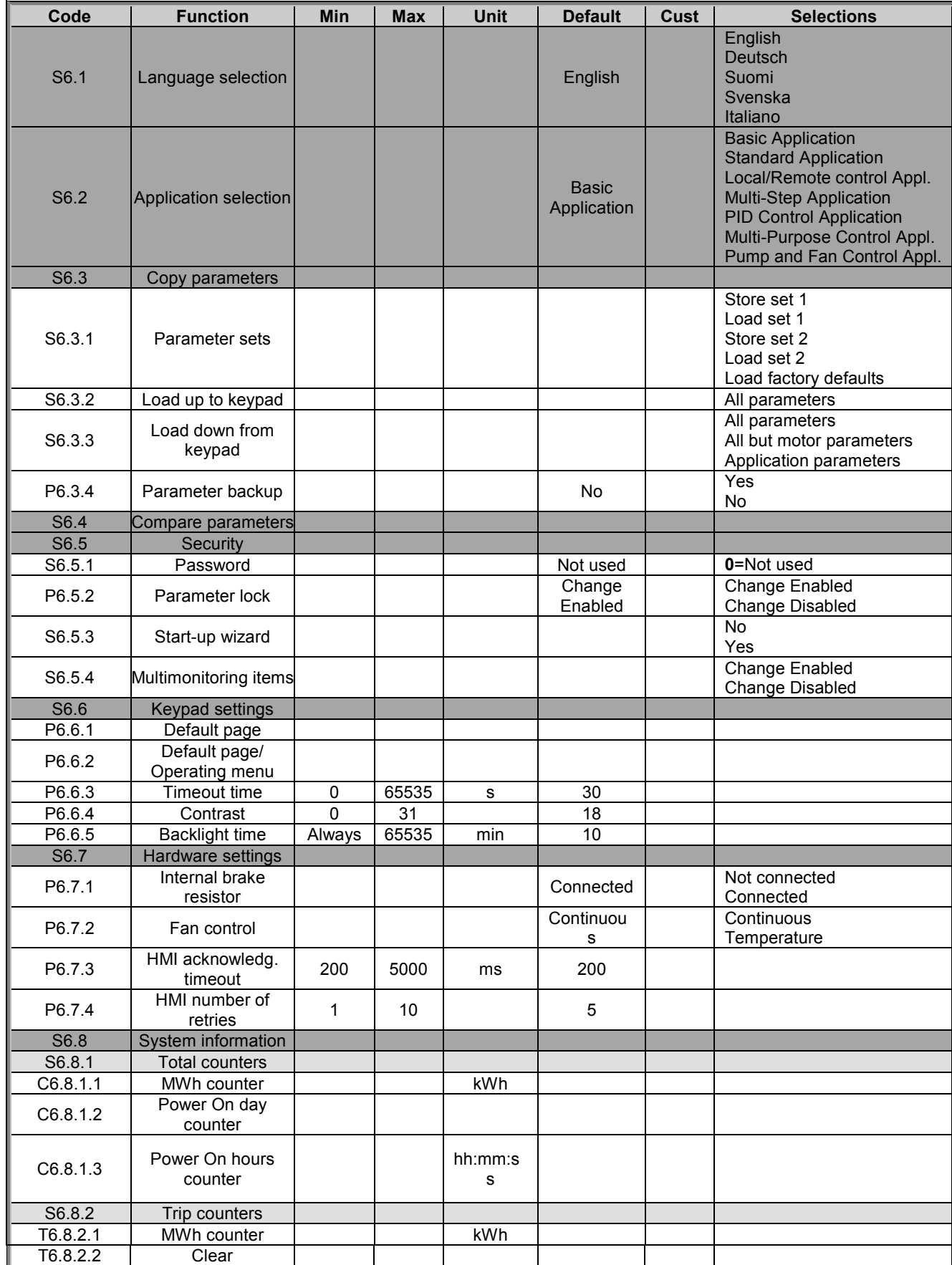

**Automation and Control Solutions** 1985 Douglas Drive North 35 Dynamic Drive

Honeywell Honeywell Limited-Honeywell Limitée Golden Valley, MIN 55422 Scarborough, Ontario 63-2600 MIV 4Z9
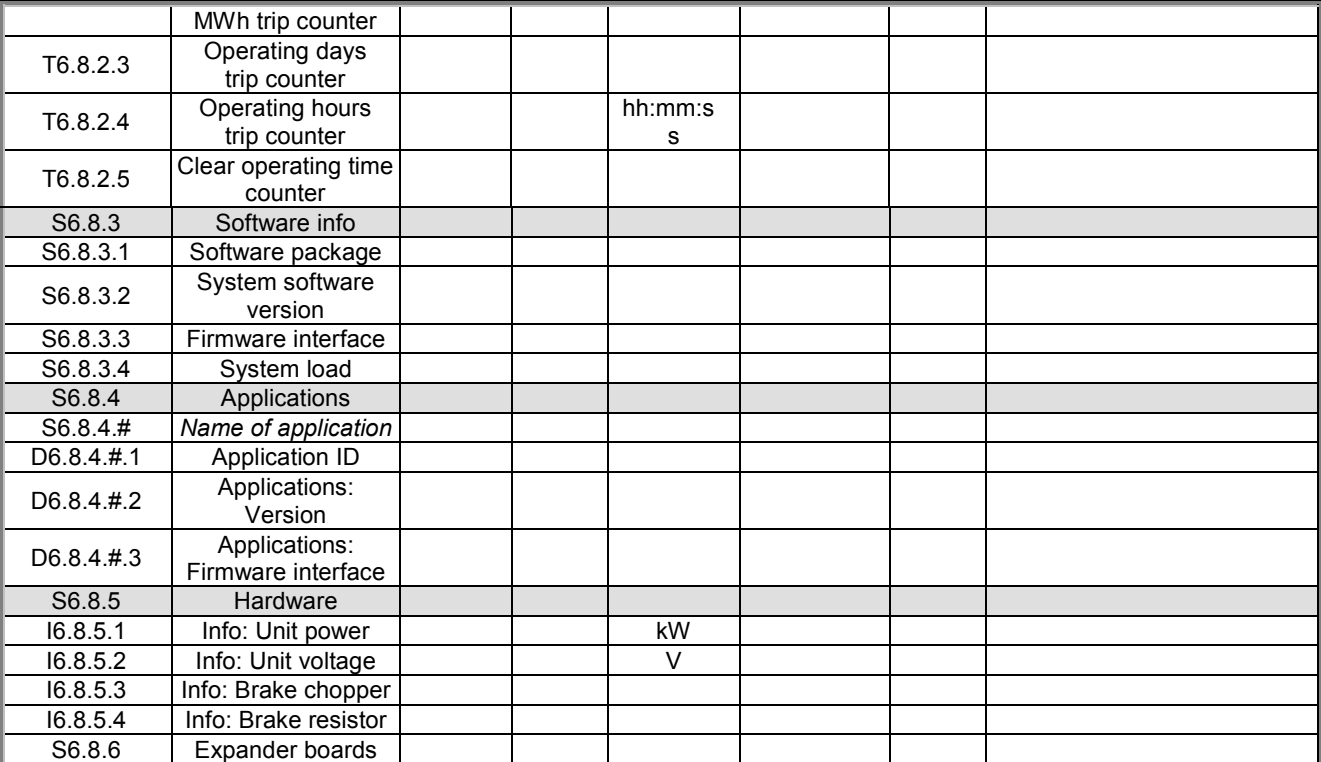

*Table 7-5. System menu functions*

# *7.3.6.1 Language selection*

The HMI control keypad offers the user the possibility to control the frequency converter through the keypad in the language of your choice.

Locate the language selection page under the *System menu*. Its location indication is **S6.1**. Press the right arrow menu button once to enter the edit mode. As the name of the language starts to blink choose another language for the keypad texts. Confirm the selection by pushing the *Enter button* The blinking stops and all textual information on the keypad is presented in the language chosen. Return to the previous menu anytime by pushing the left arrow menu button

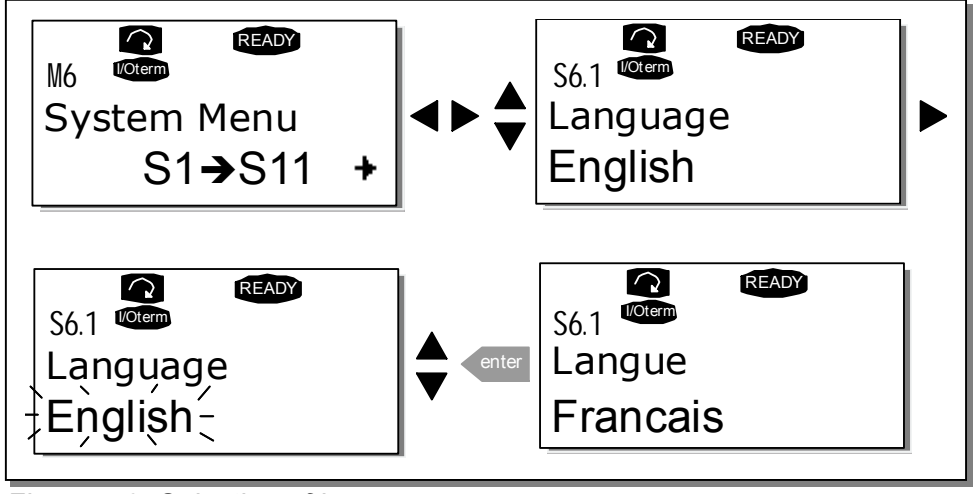

*Figure 7-9. Selection of language*

# *7.3.6.2 Application selection*

The user can select the application desired by entering the *Application selection page (S6.2)*. This is done by pushing the *right arrow menu button* when on the first page of the *System menu*. Change the application by pushing the *right arrow menu button* once again. The name of the application starts to blink. Browse through the applications with the *Browser buttons* and select another application with the *Enter button*.

In this phase, the display requests whether the parameters of the **new** application are to be uploaded to the keypad. If so press the *Enter button* Pushing any other button leaves the parameters of the **previously used** application saved in the keypad. For more information, see Chapter 7.3.6.3.

For more information about the Application Package, see the NX Application Manual.

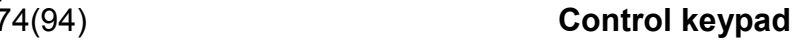

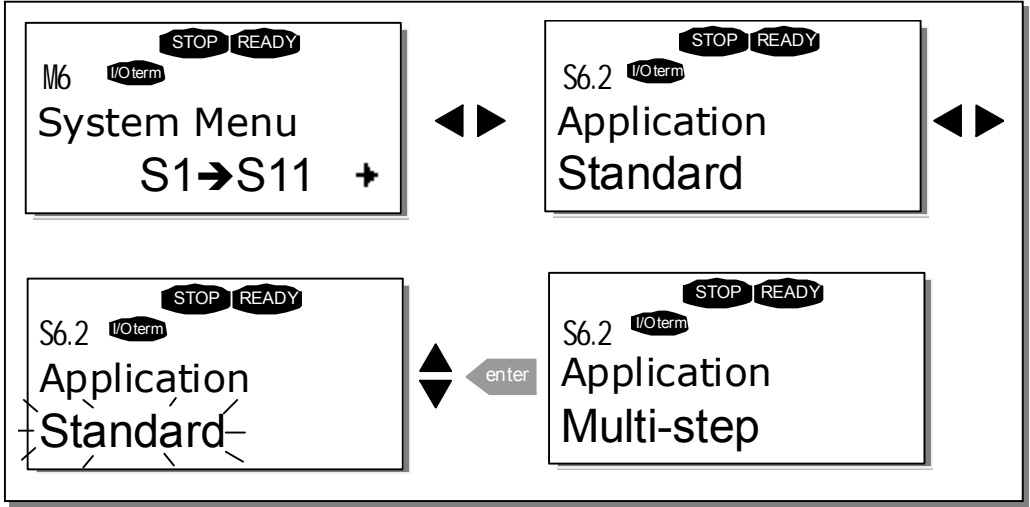

*Figure 7-10. Change of application*

# *7.3.6.3 Parameter copy*

**7**

The parameter copy function is used when the operator wants to copy one or all parameter groups from one drive to another. All the parameter groups are first *uploaded* to the keypad, then the keypad is connected to another drive and then the parameter groups are *downloaded* to it (or possibly back to the same drive).

Before any parameters can successfully be copied from one drive to another the **drive** has to be **stopped** when the parameters are downloaded to it:

The parameter copy menu **(S6.3)** embodies four functions:

#### *Parameter sets (S6.3.1)*

The NX frequency converter features a possibility for the user to store and load two customised parameter sets (all parameters included in the application) and to load back the factory default parameter values.

On *Parameter sets* page **(S6.3.1)**, push the *right arrow menu button* to enter the *Edit menu*. The text *Select* begins to blink allowing you to choose any of the storing or loading functions with the *Browser buttons*. You can store or load two customised parameter sets or load back the factory defaults. Confirm with the *Enter button*. Wait until 'OK' appears on the display.

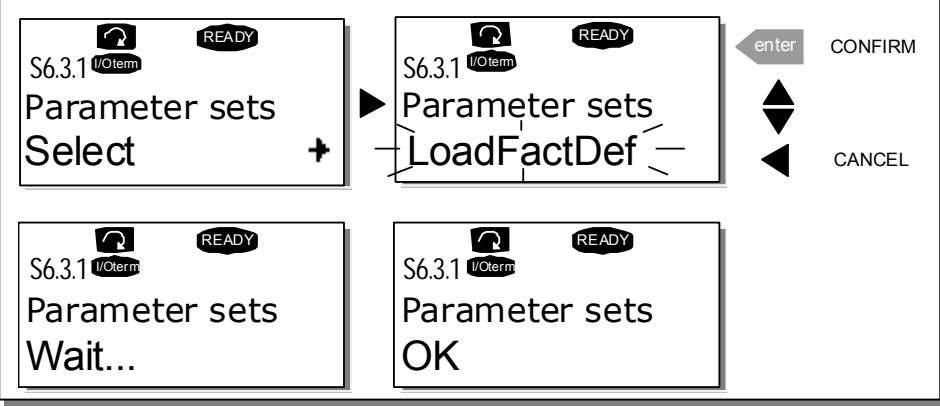

*Figure 7-11. Storing and loading of parameter sets*

#### *Upload parameters to keypad (To keypad, S6.3.2)*

This function uploads **all** existing parameter groups to the keypad provided that the drive is stopped.

Enter the *To keypad* page (S6.3.2) from the *Parameter copy menu*. Push the *right arrow menu button* to enter the edit mode. Use the *Browser buttons* to select the option *All parameters* and press the *Enter button*. Wait until 'OK' appears on the display.

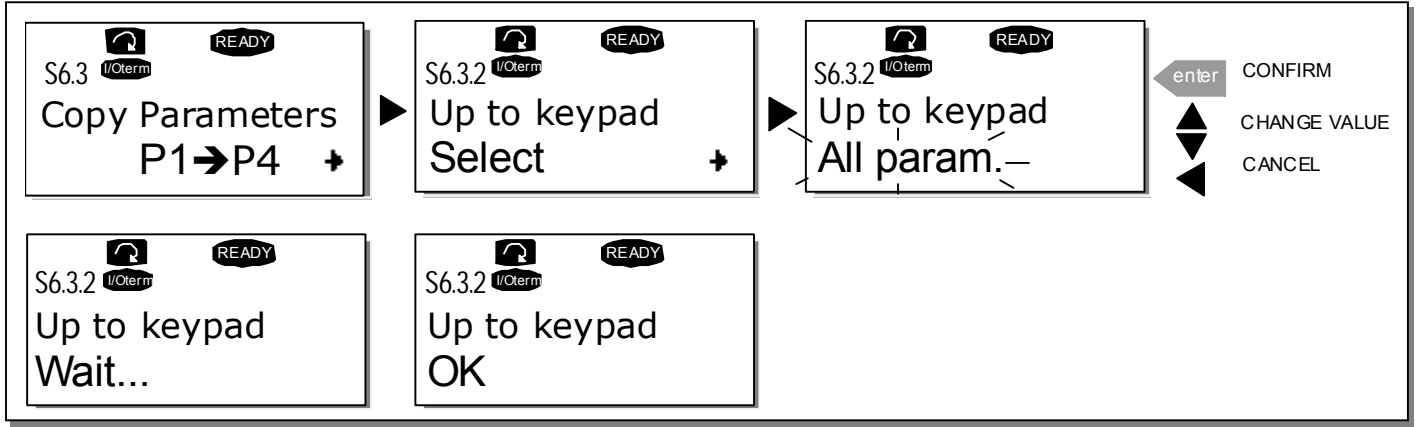

*Figure 7-12. Parameter copy to keypad*

#### *Download parameters to drive (From keypad, S6.3.3)*

This function downloads **one** or **all parameter** groups uploaded to the keypad to a drive provided that the drive is in STOP status.

Enter the *From keypad* page (S6.3.3) from the *Parameter copy menu*. Push the *right arrow menu button* to enter the edit mode. Use the *Browser buttons* to select either the option *All parameters* or *Application parameters* and press the *Enter button*. Wait until 'OK' appears on the display.

The procedure to download the parameters from keypad to drive is similar to that of from drive to keypad. See above.

#### *Automatic parameter backup (P6.3.4)*

On this page the user can activate or inactivate the parameter backup function. Enter the edit mode by pressing the *right arrow menu button*. Choose *Yes* or *No* with the *Browser buttons*.

When the Parameter backup function is activated the NX control keypad makes a copy of the parameters of the presently used application. When applications are changed, the user will be asked if they wish the parameters of the **new** application to be uploaded to the keypad. For this to happen, push the *Enter button*. If a copy is required of the parameters of the **previously used** application saved in the keypad push any other button. The user will be able to download these parameters to the drive following the instructions given in chapter 7.3.6.3.

If the user wants the parameters of the new application to be automatically uploaded to the keypad this will have to be done for the parameters of the new application once on page 6.3.2 as instructed. **Otherwise the panel will always ask for the permission to upload the parameters.**

**Note:** Parameters saved in the parameter settings on page **S6.3.1** will be deleted when applications are changed If transfer of the parameters from one application to another is required, they must be uploaded first to the keypad

#### *7.3.6.4 Parameter comparison*

In the *Parameter comparison* submenu **(S6.4)**, the **actual parameter values** to the values of the customised parameter sets and those loaded to the control keypad can be compared.

The comparison is performed by pushing the *right arrow menu button* when in the *Parameter comparison submenu*. The actual parameter values are first compared to those of the customised parameter Set1. If no differences are detected a '0' is displayed on the lowermost line. But if any of the parameter values differ from those of the Set1 the number of the deviations is displayed together with symbol **P** (e.g. P1 $\rightarrow$ P5 = five deviating values). By pressing the *right arrow menu button* once again it is possible to enter the pages where both the actual value and the value it was compared to can be seen. In this display, the value on the Description line (in the middle) is the default value and the one on the value line (lowermost) is the edited value. Furthermore, it is possible to also edit the actual value with the *Browser buttons* in the *edit mode* that you can reach by pushing the *right arrow menu button* once again.

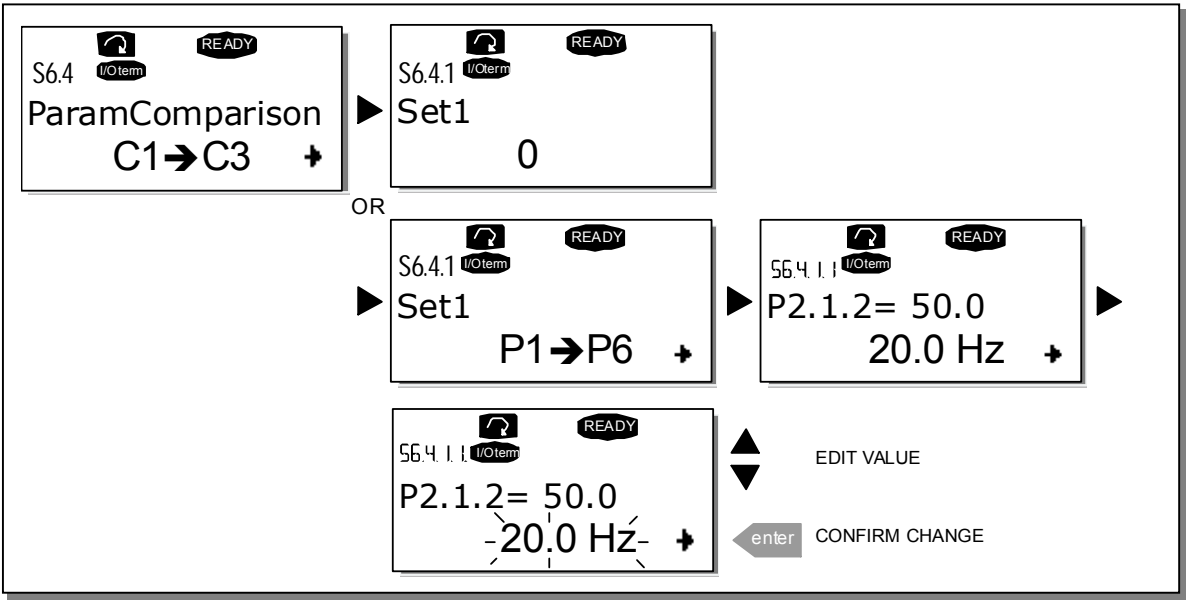

*Figure 7-13. Parameter comparison*

# *7.3.6.5 Security*

**NOTE:** The *Security submenu* is protected with a password. Store the password in a safe place!

#### *Password (S6.5.1)*

The application selection can be protected against unauthorised changes with the Password function **(S6.5.1)**.

By default, the password function is not in use. To activate the function, enter the edit mode by pushing the right arrow menu button. A blinking zero appears in the display and a password can be set with the *Browser buttons*. The password can be any number between 1 and 65535.

**Note** The password can be set by digits. In the edit mode, push the *right arrow menu button* once again and another zero appears on the display. First set the units. Push the *left arrow menu button* and set the tens etc. Finally, confirm the password setting with the *Enter button*. After this, wait until the *Timeout time (P6.6.3)* (see page 80) has expired before the password function is activated.

If the applications or the password itself are changed the system will request the current password. The password will be entered with the *Browser buttons*.

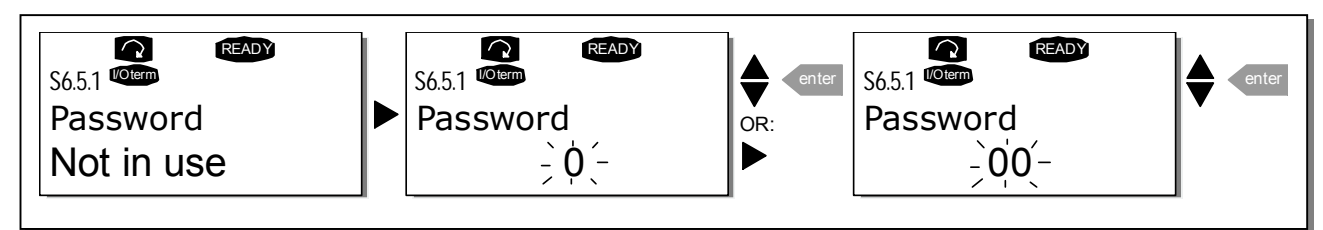

*Figure 7-14. Password setting*

Honeywell Honeywell Limited-Honeywell Limitée Golden Valley, MIN 55422 Scarborough, Ontario 63-2600 Scarborough, Ontario 63-2600 MIV 4Z9

**Note!** Store the password in a secure location! No changes can be made unless a valid password is entered!

#### *Parameter lock (P6.5.2)*

This function allows the user to prohibit changes to the parameters.

If the parameter lock is activated the text *\*locked\** will appear on the display when the parameter value is edited.

#### **NOTE: This function does not prevent unauthorised editing of parameter values.**

Enter the edit mode by pushing the *right arrow menu button HYPERLINK \l "menubuttonright".* Use the *Browser buttons* to change the parameter lock status. Accept the change with the *Enter button* or return to the previous level with the *left arrow menu button Menu button left*.

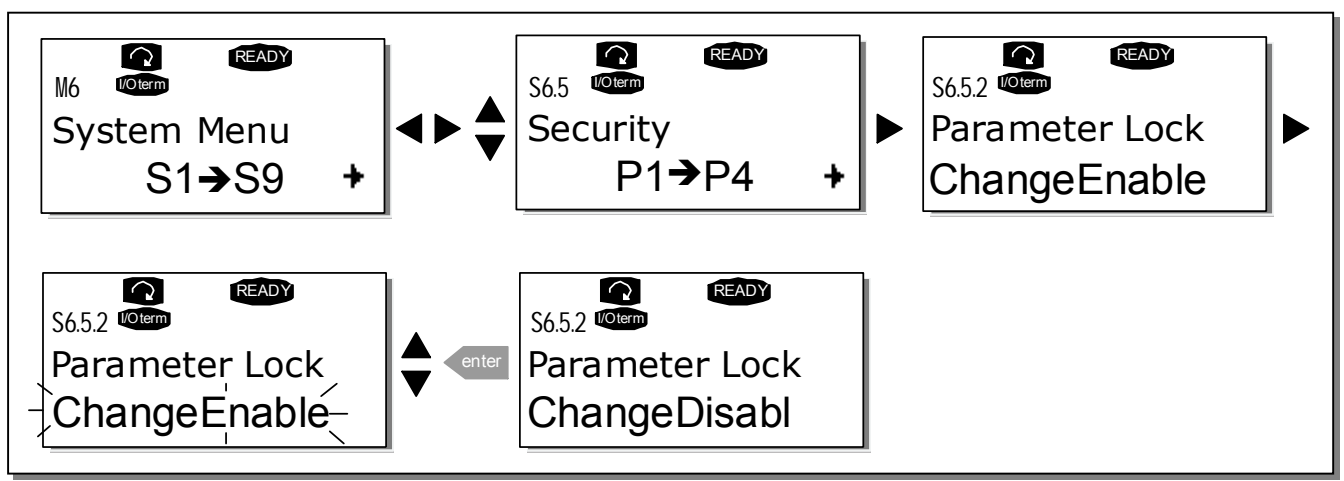

*Figure 7-15. Parameter locking*

#### *Start-up Wizard (P6.5.3)*

The Start-up Wizard is a feature of the control keypad to facilitate the commissioning of the frequency converter. If selected active, the Start-up Wizard prompts the operator for the language and application of his/her choice and then returns to the starting menu or page.

Set the Start-up Wizard active in the following way: In the System Menu, find page P6.5.3. Press the *Menu button right* once to reach the edit mode. Use the *Browser buttons* to set value *Yes* and confirm the selection with the *Enter button*. If you want to deactivate the function follow the same procedure and give the parameter value *No*

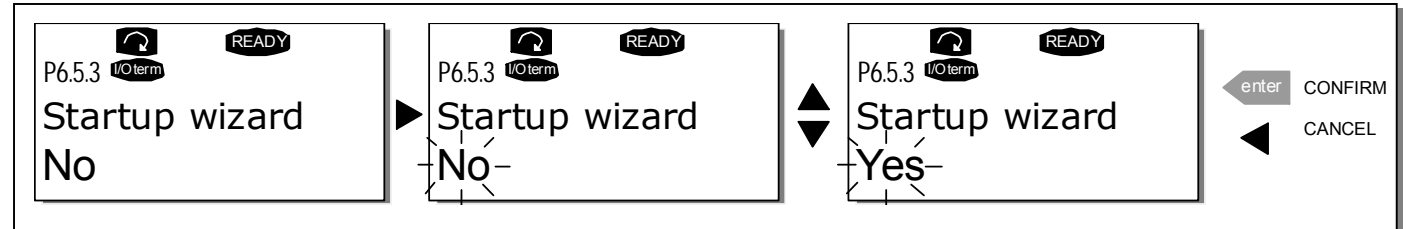

*Figure 7-16. Activation of Start-up wizard*

**Automation and Control Solutions** Honeywell Honeywell Limited-Honeywell Limitée 1985 Douglas Drive North 35 Dynamic Drive Golden Valley, MIN 55422 Scarborough, Ontario 63-2600 Colden Calley 63-2600 Colden Valley, MIN 55422 Scarborough, Ontario MIV 4Z9

#### *Multimonitoring items (P6.5.4)*

Honeywell alpha-numeric keypad features a display where the user can monitor even three actual values at the same time (see chapter 7.3.1 and chapter *Monitoring values* in the manual of the application you are using). On page P6.5.4 of the System Menu you can define if it is possible for the operator to replace the values monitored with other values. See below.

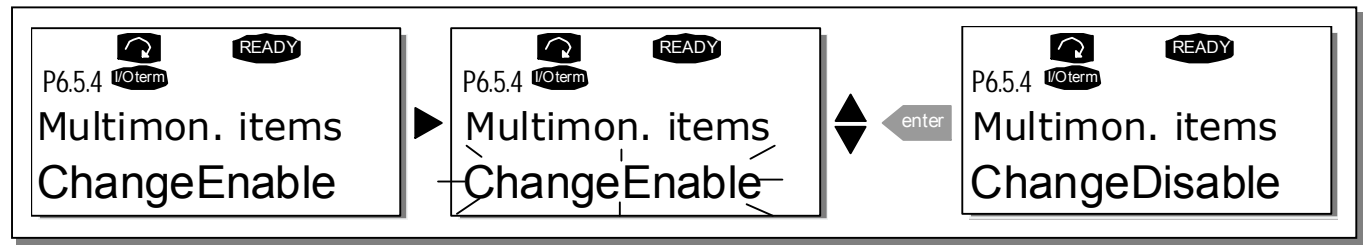

*Figure 7-17. Enabling the change of multimonitoring items*

# *7.3.6.6 Keypad settings*

Further customisation of the frequency converter operator interface can be undertaken in the Keypad settings submenu under the *System menu.*

Locate the Keypad settings submenu **(S6.6)**. Under the submenu, there are four pages **(P#)** associated with the keypad operation:

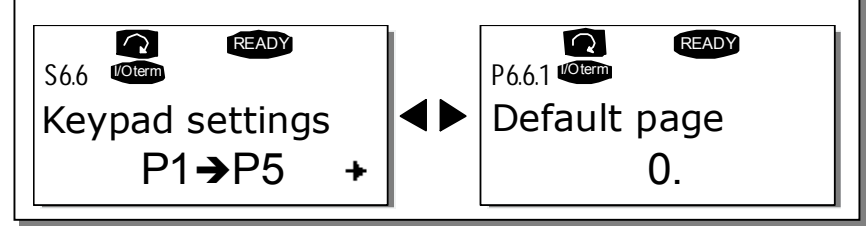

*Figure 7-18. Keypad settings submenu*

#### *Default page (P6.6.1)*

This menu allows the user to set the location (page) to which the display automatically moves as the *Timeout time* (see below) has expired or as the power is switched on to the keypad.

If the *Default Page* value is **0** the function is not activated, i.e. the last displayed page remains on the keypad display. Press the right arrow menu button once to enter the edit mode. Change the number of the Main menu with the *Browser buttons*. Pressing the *right arrow menu button* once again enables editing of the number of the submenu/page. If the page to move to by default is at the third level repeat the procedure. Confirm the new default page value with the *Enter button*. Return to the previous step anytime by pushing the *left arrow menu button.*

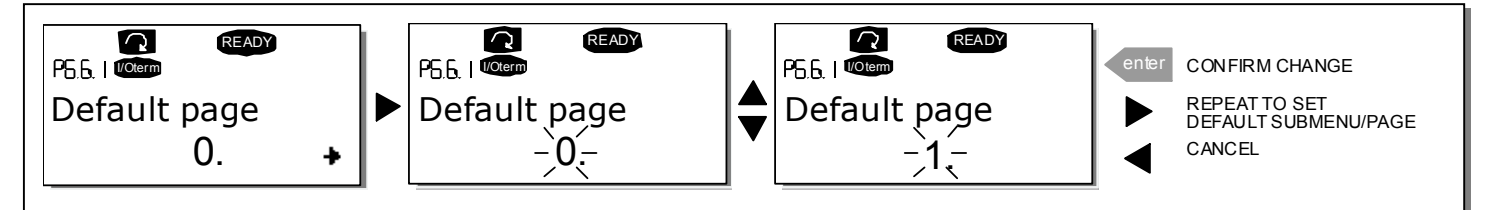

*Figure 7-19. Default page function*

**Automation and Control Solutions** 1985 Douglas Drive North 35 Dynamic Drive

Honeywell Honeywell Limited-Honeywell Limitée Golden Valley, MIN 55422 Scarborough, Ontario 63-2600 Scarborough, Ontario 63-2600 MIV 4Z9

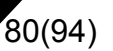

#### *Default page in the operating menu (P6.6.2)*

To set the location (page) **in the** *Operating menu* (in special applications only) to which the display automatically moves as the set *Timeout time* (see below) has expired or as the power is switched on to the keypad. See setting of Default page above.

#### *Timeout time (P6.6.3)*

The Timeout time setting defines the time after which the keypad display returns to the Default page (P6.6.1) see above.

Move to the Edit menu by pressing the *right arrow menu button*. Set the timeout time required and confirm the change with the *Enter button*. Return to the previous step anytime by pushing the *left arrow menu button.*

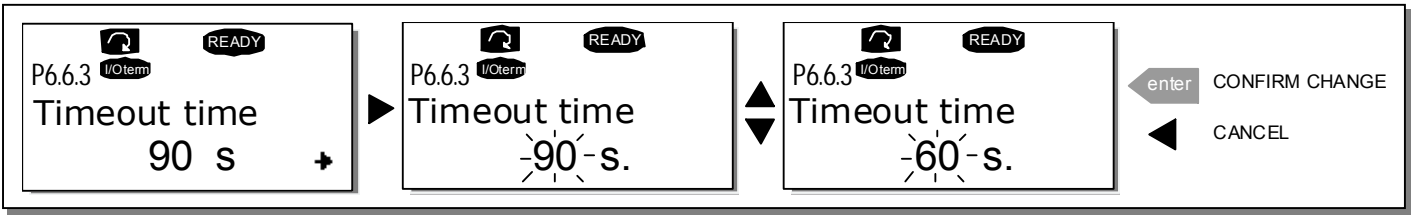

*Figure 7-20. Timeout time setting*

**Note:** If the *Default page* value is **0** the *Timeout time* setting has no effect.

#### *Contrast adjustment (P6.6.4)*

In case the display is unclear adjust the contrast through the same procedure as that for the timeout time setting (see above).

#### *Backlight time (P6.6.5)*

Giving a value for the *Backlight time*, can determine how long the backlight stays on before going out. Select here any time between 1 and 65535 minutes or *'Forever'*. For the value setting procedure see Timeout time (P6.6.3).

# *7.3.6.7 Hardware settings*

**NOTE:** The *Hardware settings submenu* is protected with a password. Store the password in a safe place!

In the Hardware settings submenu **(S6.7)** under the *System menu* it is possible to further control some functions of the hardware in the frequency converter. The functions available in this menu are *Internal brake resistor connection, Fan control, HMI acknowledge timeout and HMI retry.*

#### *Internal brake resistor connection (P6.7.1)*

With this function it is possible to tell the frequency converter, whether the internal brake resistor is connected or not. If the frequency converter has been ordered with an internal brake resistor, the default value of this parameter is *Connected.* However, if it is necessary to increase braking capacity by installing an external brake resistor, or if the internal brake resistor is disconnected for another reason, it is advisable to change the value of this function to *Not conn.* in order to avoid unnecessary fault trips.

Enter the edit mode by pushing the *right arrow menu button* . Use the *Browser buttons* to change the internal brake resistor status. Accept the change with the *Enter button* or return to the previous level with the *left arrow menu button*.

**Note!** The brake resistor is available as optional equipment for all classes. It can be installed internally in classes FR4 – FR6.

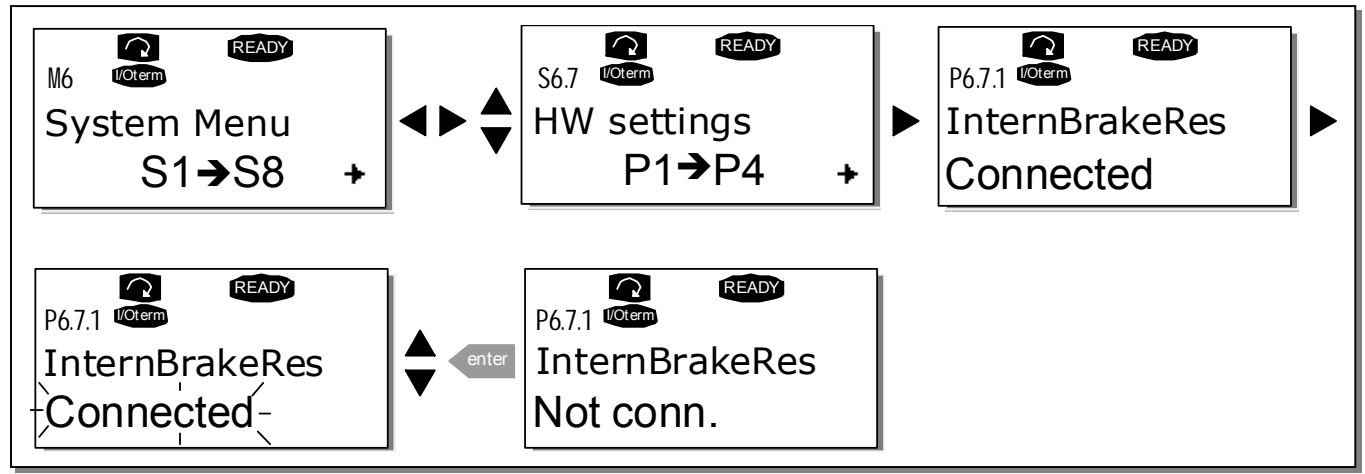

*Figure 7-21. Internal brake resistor connection*

#### *Fan control (P6.7.2)*

This function allows the control of the frequency converter's cooling fan. When the power is switched on the fan can be set to run continuously or dependant on the temperature of the unit. If the latter function has been selected the fan is switched on automatically when the heat sink temperature reaches 140°F (60°C). The fan receives a stop command when the heat sink temperature falls to 131°F (55°C). However, the fan runs for about a minute after receiving the stop command or switching on the power, as well as after changing the value from *Continuous* to *Temperature.*

**Note!** The fan runs always when the drive is in RUN state

Enter the edit mode by pushing the *right arrow menu button*. The present mode shown starts to blink. Use the *Browser buttons* to change the fan mode. Accept the change with the *Enter button* or return to the previous level with the *left arrow menu button*.

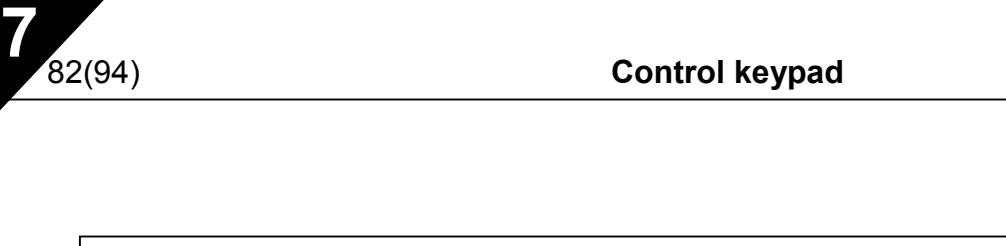

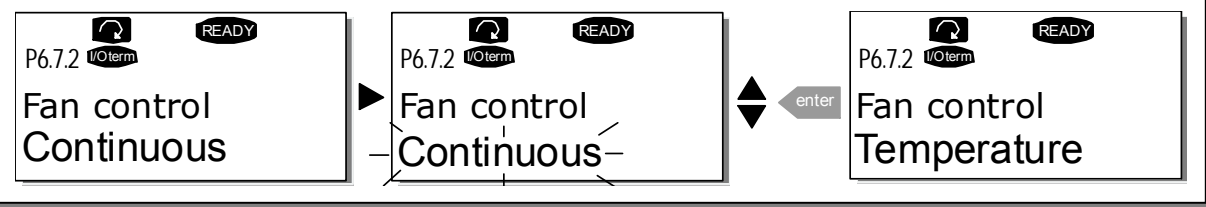

*Figure 7-22. Fan control function*

# *HMI acknowledge timeout (P6.7.3)*

This function allows the user to change the timeout of the HMI acknowledgement time.

**Note!** If the frequency converter has been connected to the PC with a **normal cable**, the default values of parametres 6.7.3 and 6.7.4 (200 and 5) **must not be changed.**

If the frequency converter has been connected to the PC via a modem and there is a delay in transferring messages, the value of par. 6.7.3 must be set according to the delay as follows:

# **Example**:

- Transfer delay between the frequency converter and the PC = 600 ms
- The value of par. 6.7.3 is set to 1200 ms  $(2 \times 600)$ , sending delay + receiving delay)
- The corresponding setting shall be entered to the [Misc]-part of the NCDrive.ini file:

Retries = 5  $AckTimeOut = 1200$  $TimeOut = 6000$ 

It must also be considered that intervals that are shorter than the AckTimeOut-time cannot be used in NCDrive monitoring.

Enter the edit mode by pushing the *right arrow menu button*. Use the *Browser buttons* to change the acknowledgement time. Accept the change with the *Enter button* or return to the previous level with the *left arrow menu button* .

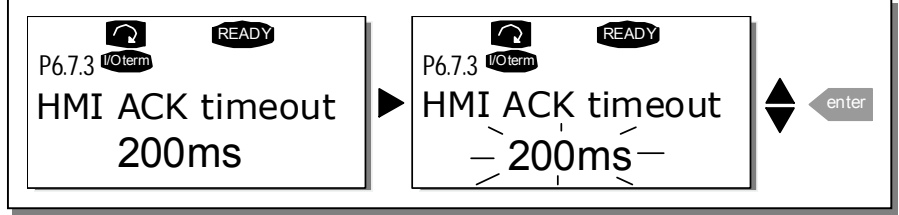

*Figure 7-23. HMI acknowledge timeout*

# *Number of retries to receive HMI acknowledgement (P6.7.4)*

With this parameter it is possible to set the number of times the drive will try to receive acknowledgement if this does not happen within the acknowledgement time (P6.7.3) or if the received acknowledgement is faulty.

**Automation and Control Solutions** Honeywell Honeywell Limited-Honeywell Limitée 1985 Douglas Drive North 35 Dynamic Drive Golden Valley, MIN 55422 Scarborough, Ontario 63-2600 Colden Calley 63-2600 Colden Valley, MIN 55422 Scarborough, Ontario MIV 4Z9

Enter the edit mode by pushing the *right arrow menu button*. The present value shown starts to blink. Use the *Browser buttons* to change the amount of retries. Accept the change with the *Enter button* or return to the previous level with the *left arrow menu button*

See Figure 7-23 for the procedure of changing the value.

#### *7.3.6.8 System info*

In the *System info submenu* **(S6.8)** frequency converter-related hardware and software information as well as operation-related information, can be found.

#### *Total counters (S6.8.1)*

In the *Total counters page* **(S6.8.1)** is information related to the frequency converter operation times, i.e. the total numbers of MWh, operation days and operation hours passed so far. Unlike the counters in the Trip counters menu, these counters cannot be reset.

**Note!** The operation time counter (days and hours) runs always, when the power is on.

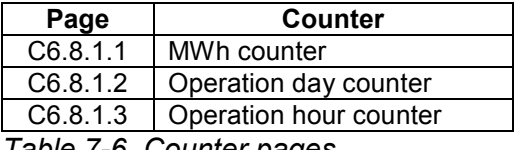

*Table 7-6. Counter pages*

#### *Trip counters (S6.8.2)*

*Trip counters* (menu **S6.8.2)** are counters the values of which can be reset i.e. restored to zero. The following resettable counters are available:

**Note!** The trip counters run only when the motor is running.

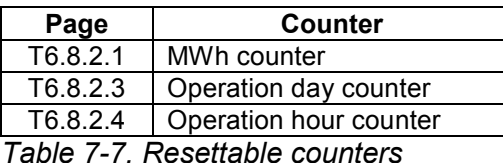

The counters can be reset on pages 6.8.2.2 *(MWh counter reset)* and 6.8.2.5 *(Operation time reset)*.

**Example:** To reset the operation counters:

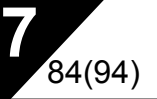

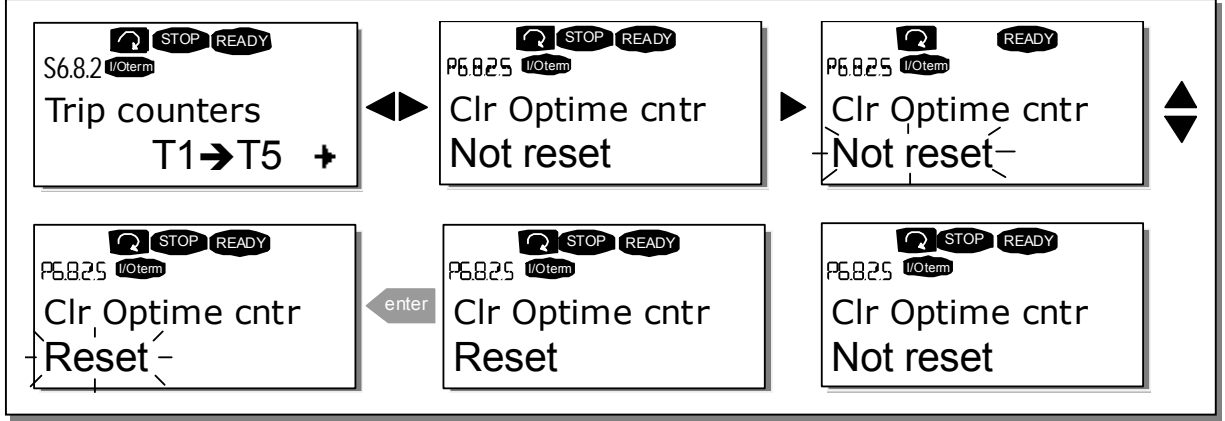

*Figure 7-24. Counter reset*

#### *Software (S6.8.3)*

The *Software* information page includes information on the following frequency converter software related topics:

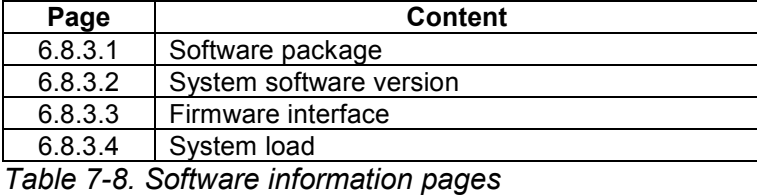

#### *Applications (S6.8.4)*

At location **S6.8.4** is the *Applications submenu* containing information about not only the application currently in use but also all other applications loaded into the frequency converter. The information available is:

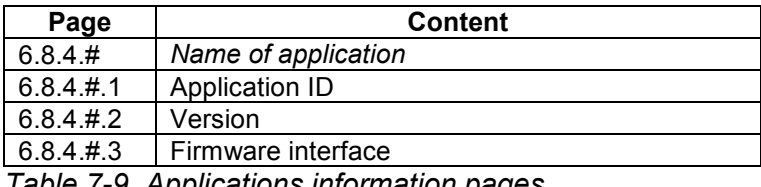

*Table 7-9. Applications information pages*

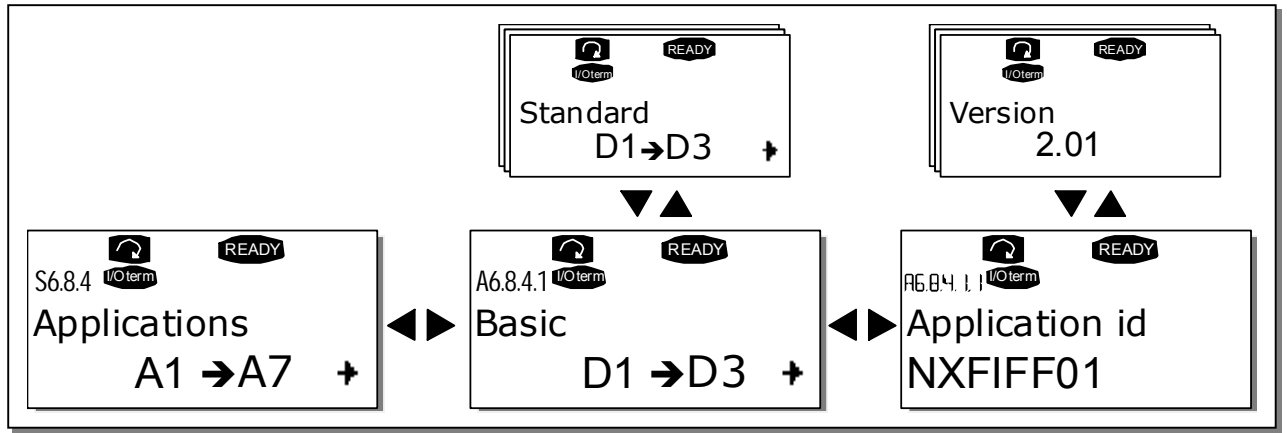

*Figure 7-25. Applications info page*

In the *Applications* information page, push the *Menu button right* to enter the Application pages of which there are as many as there are applications loaded into the frequency converter. Locate the application you want information about with the *Browser buttons* and then enter the *Information pages* with the *Menu button right*. Use again the *Browser buttons* to see the different pages

#### *Hardware (S6.8.5)*

The *Hardware* information page provides information on the following hardware-related topics:

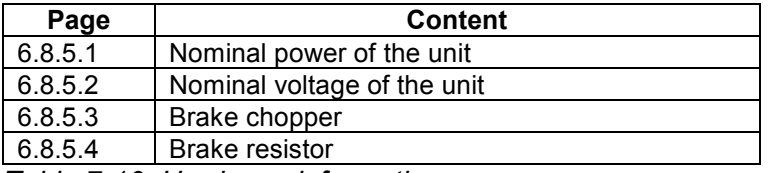

*Table 7-10. Hardware information pages*

#### *Expander boards (S6.8.6)*

Information about the basic and option boards connected to the control board can be found in the *Expanders* submenu (see Chapter 6.2).

You can check the status of each slot by entering the board submenu with the *right arrow menu button* and using the *Browser buttons* to choose the board whose status you wish to check. Push the *right arrow menu button* again to display the status of the board. The keypad will also display the program version of the respective board when either one of the *Browser buttons is pushed*. If no board is connected to the slot the text *'no board'* will be shown. If a board is connected to a slot but the connection is somehow lost the text *'no conn.'* is displayed. See Chapter 6.2 and Figure 6-17 and 6-11 for more information.

For more information on the expander board-related parameters, see Chapter 7.3.7.

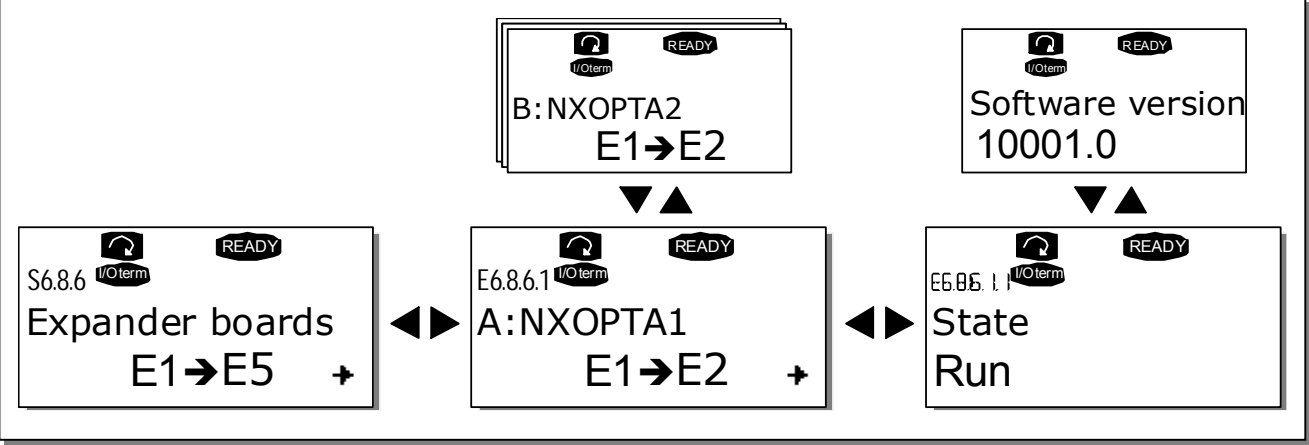

*Figure 7-26. Expander board information menus*

#### *Debug menu (S6.8.7)*

**7**

This menu is meant for advanced users and application designers. Contact factory for any assistance needed.

#### *7.3.7 Expander board menu (M7)*

The *Expander board menu* makes it possible for the user 1) to see what expander boards are connected to the control board and 2) to reach and edit the parameters associated with the expander board.

Enter the following menu level **(G#)** with the *right arrow menu button* At this level, the user can browse through slots (see page 47) A to E with the *Browser buttons* to see what expander boards are connected. The lowermost line of the display shows the number of parameters associated with the board. It is possible to view and edit the parameter values in the same way as described in chapter 7.3.2. See Table 7-11 and Figure 7-27.

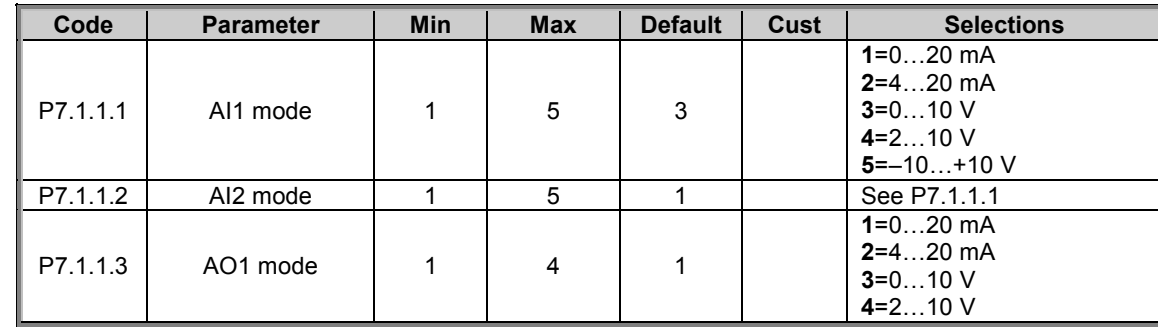

#### *Expander board parameters*

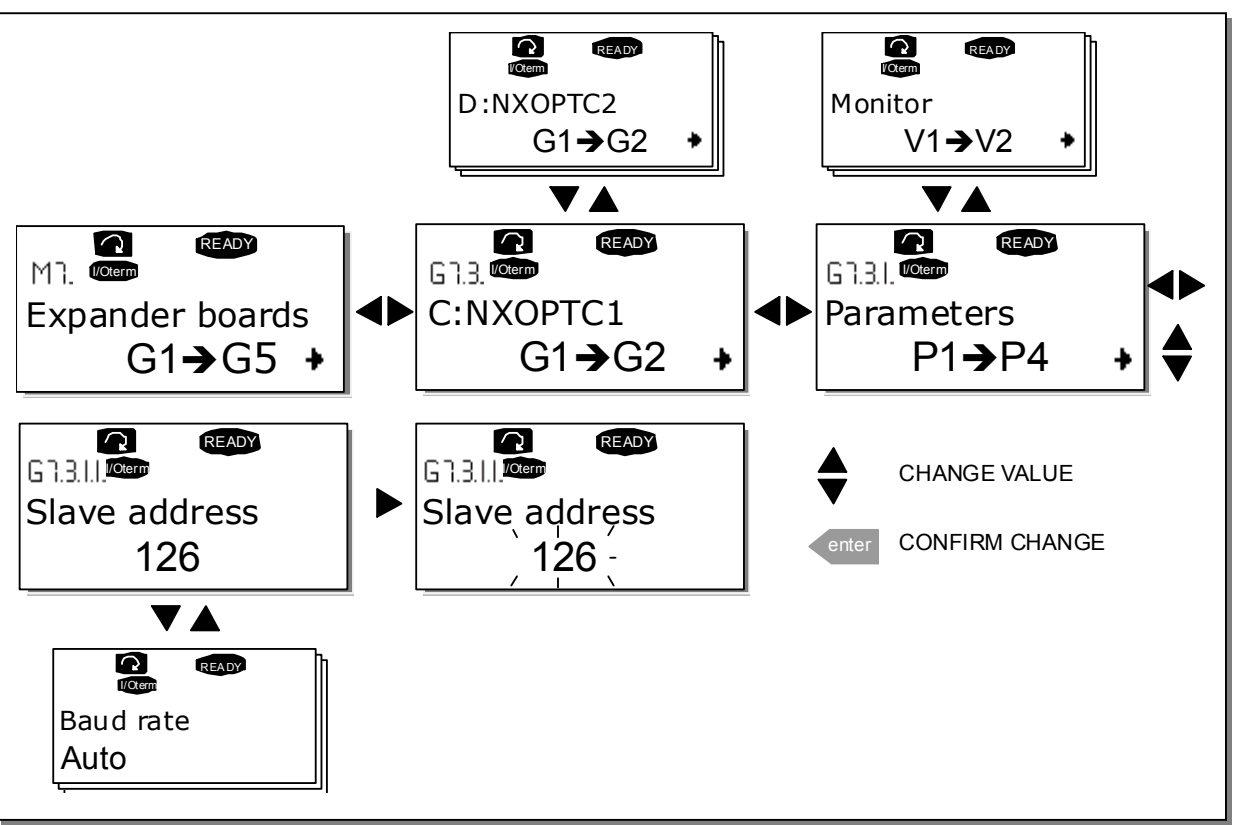

*Table 7-11. Expander board parameters (board NXOPTA1)*

*Figure 7-27. Expander board information menu*

# **7.4 Further keypad functions**

The NX control keypad embodies additional application-related functions. See the NX Application Package for more information.

# **8. COMMISSIONING**

# **8.1 Safety**

*Before commissioning, note the following directions and warnings:*

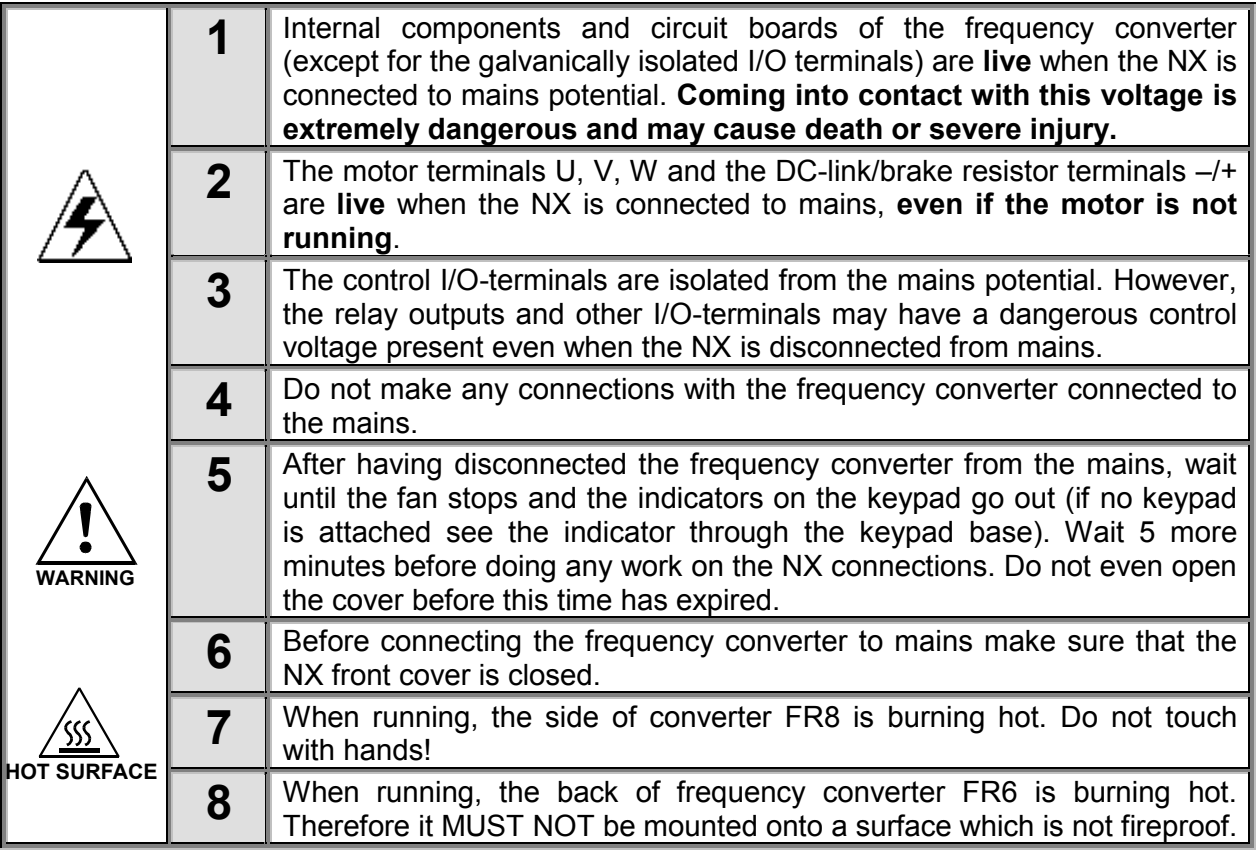

# **8.2 Commissioning of the frequency converter**

- **1** Read the safety instructions in Chapter 1 and above and follow them.
- **2** After the installation, pay attention to:
	- that both the frequency converter and the motor are grounded.
	- that the mains and motor cables comply with the requirements given in Chapter 6.1.1.
	- that the control cables are located as far as possible from the power cables (see Chapter 6.1.2, step 3), the shields of the shielded cables are connected to protective earth  $\bigcup$ . The wires may not touch the electrical components of the frequency converter.
	- that the common inputs of digital input groups are connected to +24V or ground of the I/O terminal or the external supply.
- **3** Check the quality and quantity of cooling air (Chapter 0, and Table 5-9).
- **4** Check the inside of the frequency converter for condensation.
- **5** Check that all Start/Stop switches connected to the I/O terminals are in **Stop**-position.

# **Automation and Control Solutions**

- **6** Connect the frequency converter to mains.
- **7** Set the parameters of group 1 (See the Application Manual) according to the requirements of the application. At least the following parameters should be set:
	- motor nominal voltage
	- motor nominal frequency
	- motor nominal speed
	- motor nominal current

The values needed for the parameters are on the motor rating plate.

#### **8** Perform run test **without motor**

Perform either Test A or Test B:

*A Controls from the I/O terminals:*

- *a) Turn the Start/Stop switch to ON position.*
- *b) Change the frequency reference (potentiometer)*
- *c) Check in the Monitoring menu M1 that the value of Output frequency changes according to the change of frequency reference.*
- *d) Turn the Start/Stop switch to OFF position.*
- *B Control from the control keypad:*
- *a) Change the control from the I/O terminals to the keypad as advised in Chapter 7.3.3.1.*

*.*

**start**

- *b) Push the Start button on the keypad*
- *c) Move over to the Keypad control menu (M3) and Keypad Reference submenu (Chapter 7.3.3.2) and change the frequency reference using the Browser buttons*
- *d) Check in the Monitoring menu M1 that the value of Output frequency changes according to the change of frequency reference.*
- *e) Push the Stop button on the keypad*
- **9** Run the start-up tests without the motor being connected to the process, if possible. If this is not possible, secure the safety of each test prior to running it. Inform co-workers of the tests.

**stop**

*.*

- *a) Switch off the supply voltage and wait up until the drive has stopped as advised at Chapter 8.1, step 5.*
- *b) Connect the motor cable to the motor and to the motor cable terminals of the frequency converter.*
- *c) Ensure that all Start/Stop switches are in Stop positions.*

**+ -**

*.*

Honeywell Honeywell Limited-Honeywell Limitée Golden Valley, MIN 55422 Scarborough, Ontario 63-2600 Scarborough, Ontario 63-2600 MIV 4Z9

- *d) Switch the mains ON*
- *e) Repeat test 8A or 8B*.
- **10** Connect the motor to the process (if the startup test was run without the motor being connected)
	- *a) Before running the tests, make sure that this can be done safely.*
	- *b) Inform co-workers of the tests.*
	- *c) Repeat test 8A or 8B.*

#### **9. FAULT TRACING**

When a fault is detected by the frequency converter control electronics, the drive is stopped and the symbol **F** together with the ordinal number of the fault, the fault code and a short fault description appear on the display. The fault can be reset with the *Reset button* on the control keypad or via the I/O terminal. The faults are stored in the Fault history menu (M5) which can be browsed. The different fault codes can be found in the table below.

The fault codes, their causes and correcting actions are presented in the table below. The shadowed faults are A faults only. The items written in white on black background present faults for which you can be program different responses in the application. See parameter group Protections.

**Note:** When contacting distributor because of a fault condition, always write down all texts and codes on the keypad display.

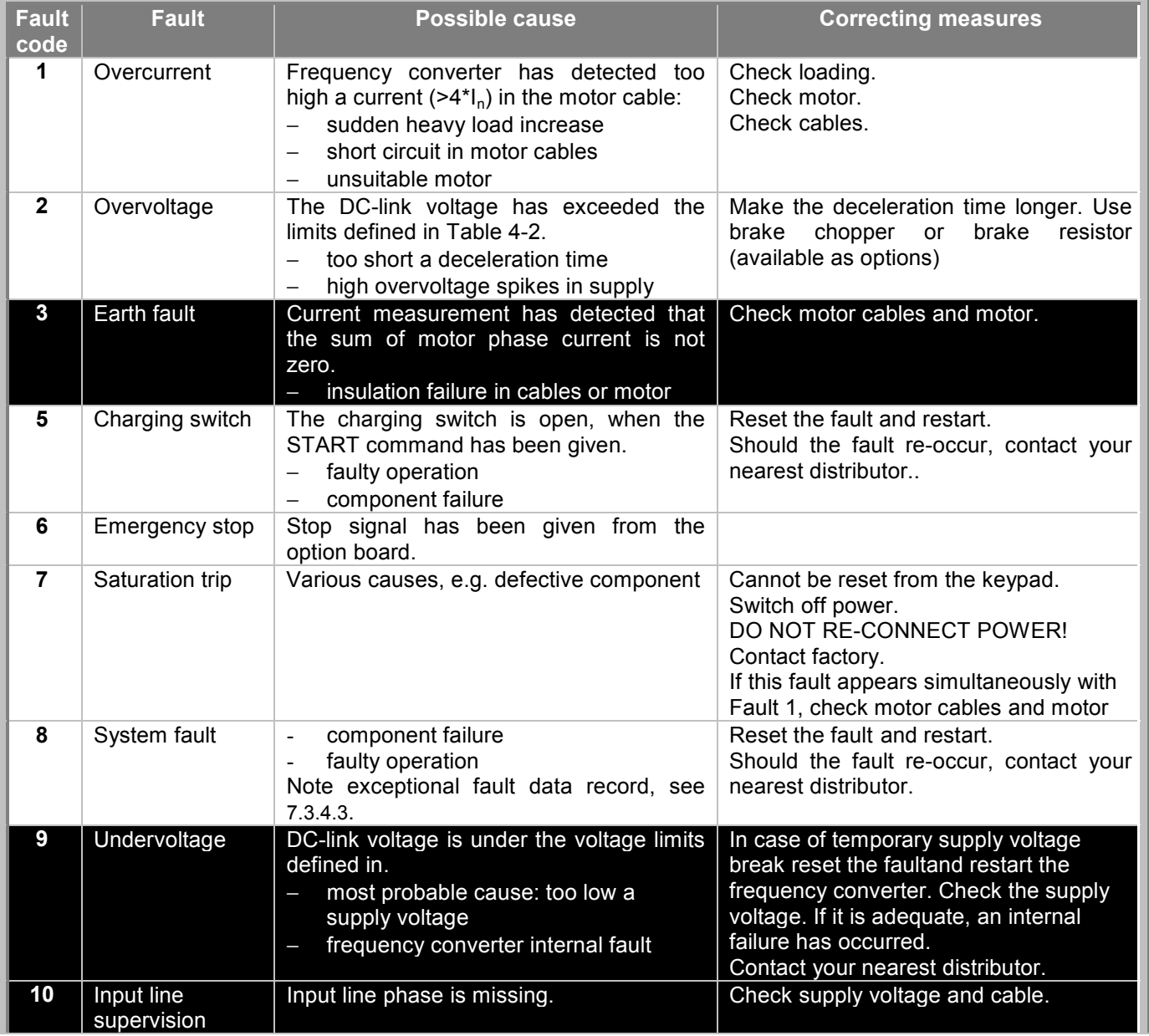

Honeywell Honeywell Limited-Honeywell Limitée Golden Valley, MIN 55422 Scarborough, Ontario 63-2600 Scarborough, Ontario 63-2600 MIV 4Z9

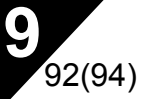

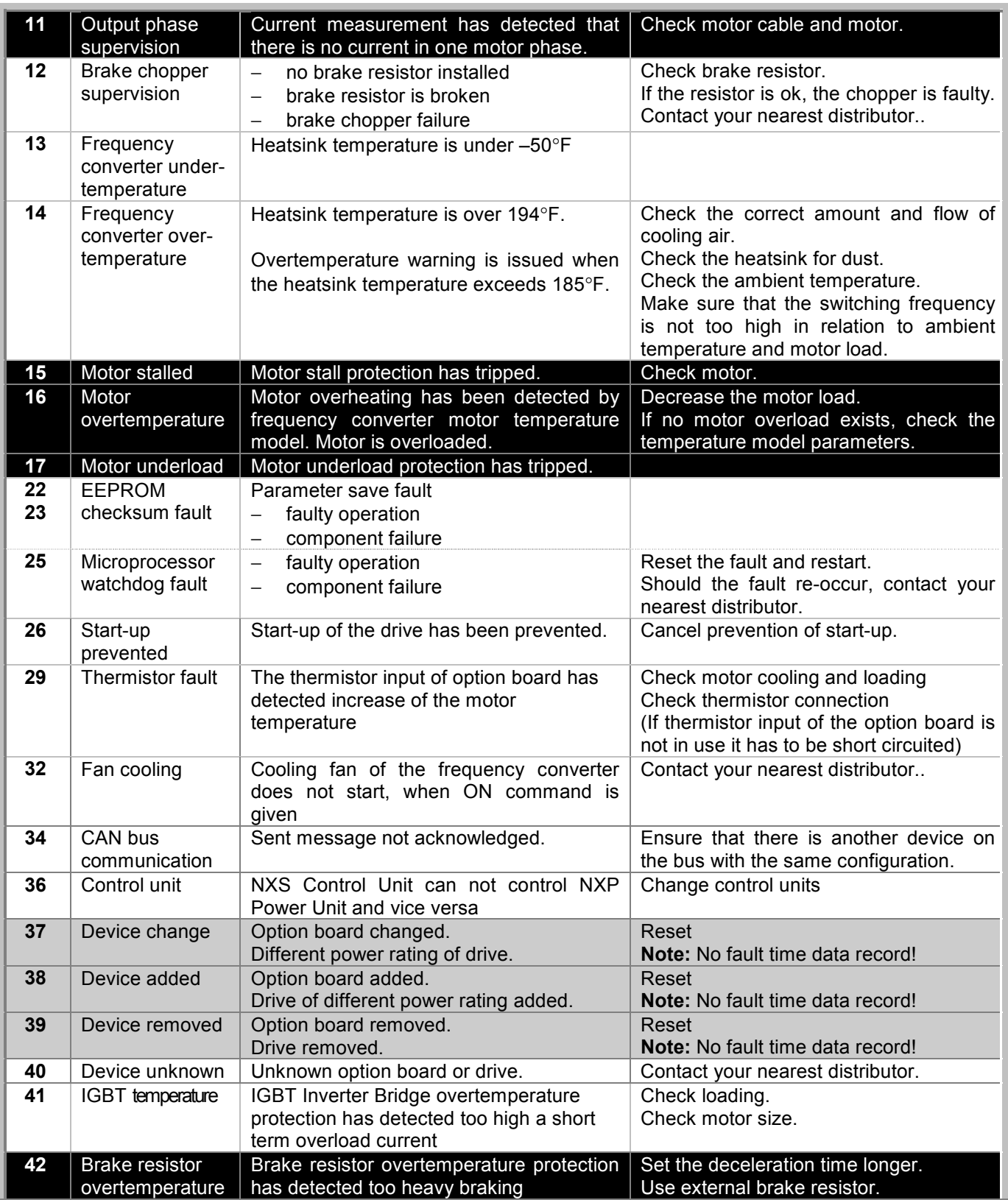

| 43 | Encoder fault                                                                | Note the exceptional Fault data record.<br>See 7.3.4.3. Additional codes:<br>1 = Encoder 1 channel A is missing<br>$2$ = Encoder 1 channel B is missing<br>3 = Both encoder 1 channels are missing<br>$4$ = Encoder reversed | Check encoder channel connections.<br>Check the encoder board.                         |
|----|------------------------------------------------------------------------------|----------------------------------------------------------------------------------------------------|----------------------------------------------------------------------------------------|
| 50 | Analogue input<br>$I_{in}$ < 4mA<br>(selected signal<br>range 4 to 20<br>mA) | Current at the analogue input is $\leq 4 \text{mA}$ .<br>control cable is broken or loose<br>L<br>signal source has failed                                                                                                   | Check the current loop circuitry.                                                      |
| 51 | External fault                                                               | Digital input fault.                                                                                                    |                                                                                        |
| 52 | Keypad commu-<br>nication fault                                              | The connection between the control key-<br>pad and the freq. converter is broken.                                                                                                    | Check keypad connection and possible<br>keypad cable.                                  |
| 53 | Fieldbus fault                                                               | The data connection between the fieldbus<br>Master and the fieldbus board is broken.                                                                                                    | Check installation.<br>If installation is correct contact your<br>nearest distributor. |
| 54 | Slot fault                                                                   | Defective option board or slot                                                                                                    | Check board and slot.<br>Contact your nearest distributor.                             |

*Table 9-1. Fault codes*

# **NX Application manual**

# **INDEX**

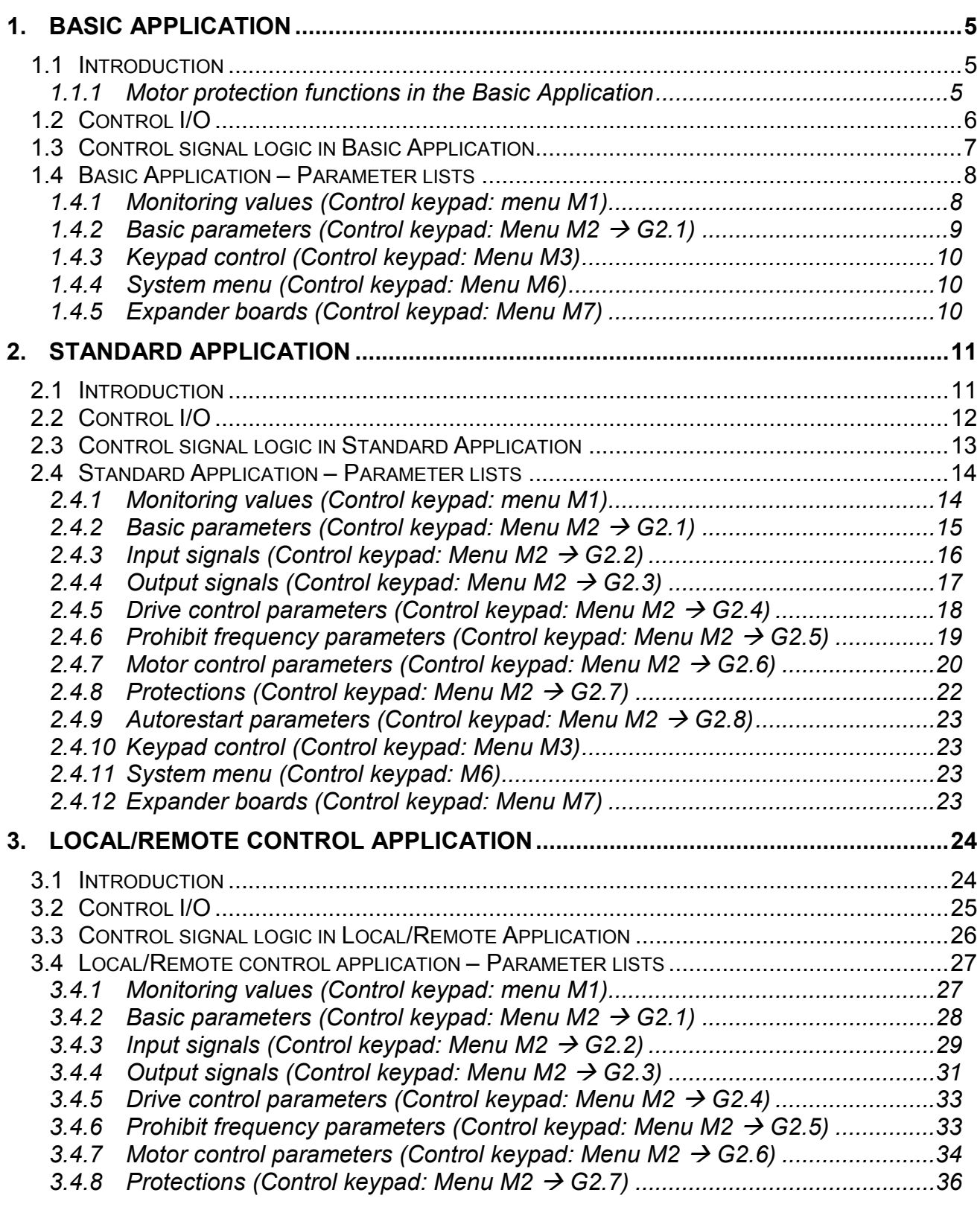

**Automation and Control Solutions**

1985 Douglas Drive North 35 Dynamic Drive<br>
Golden Valley, MIN 55422 Scarborough, Ontario

Honeywell Limited-Honeywell Limitée<br>35 Dynamic Drive Golden Valley, MIN 55422 Scarborough, Ontario 63-2600 MIV 4Z9

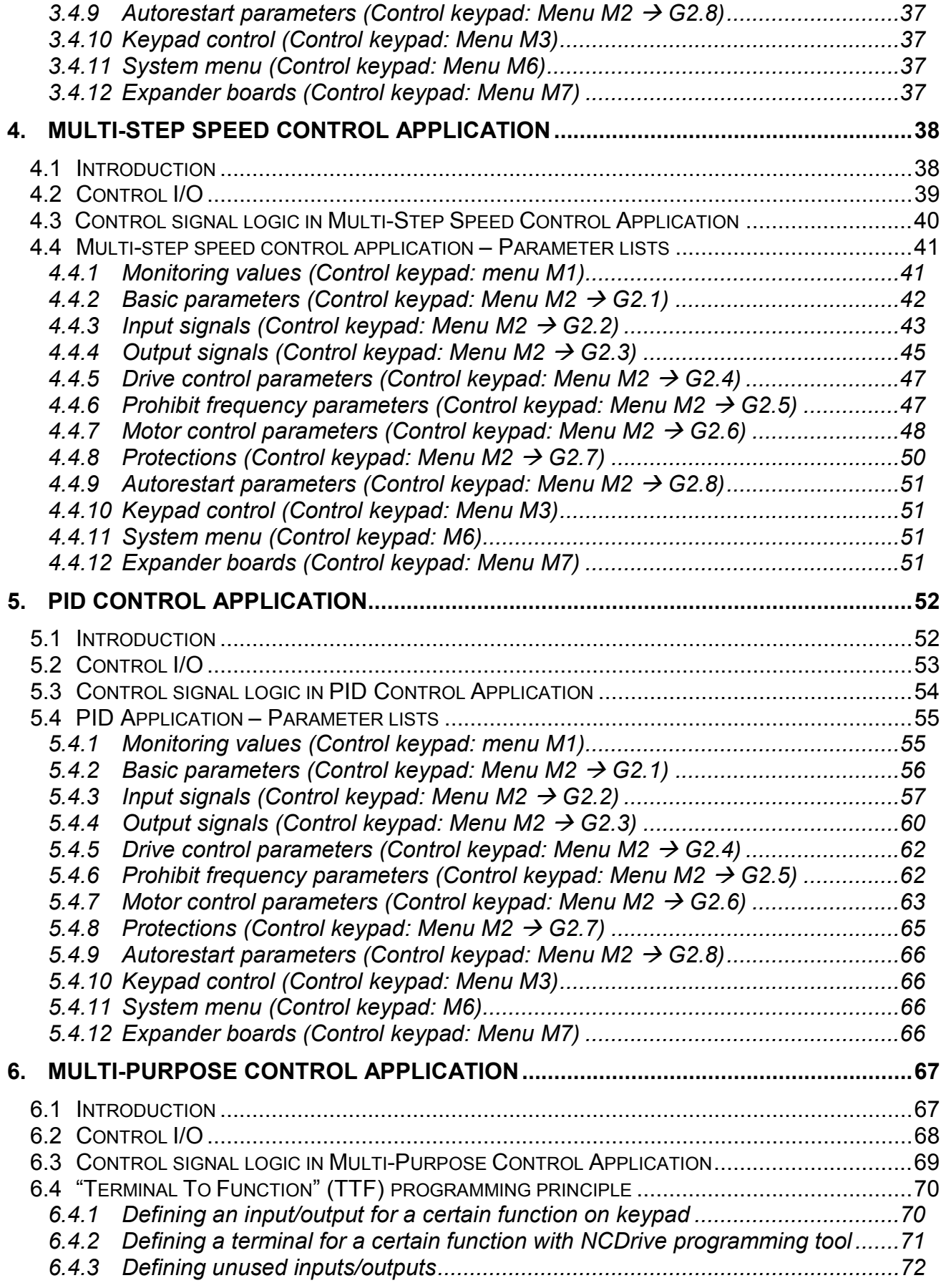

**Automation and Control Solutions** Honeywell Honeywell Limited-Honeywell Limitée Honeywell<br>1985 Douglas Drive North<br>Golden Valley, MIN 55422 Golden Valley, MIN 55422 Scarborough, Ontario 63-2600 Colden Valley, 63-2600

MIV 4Z9

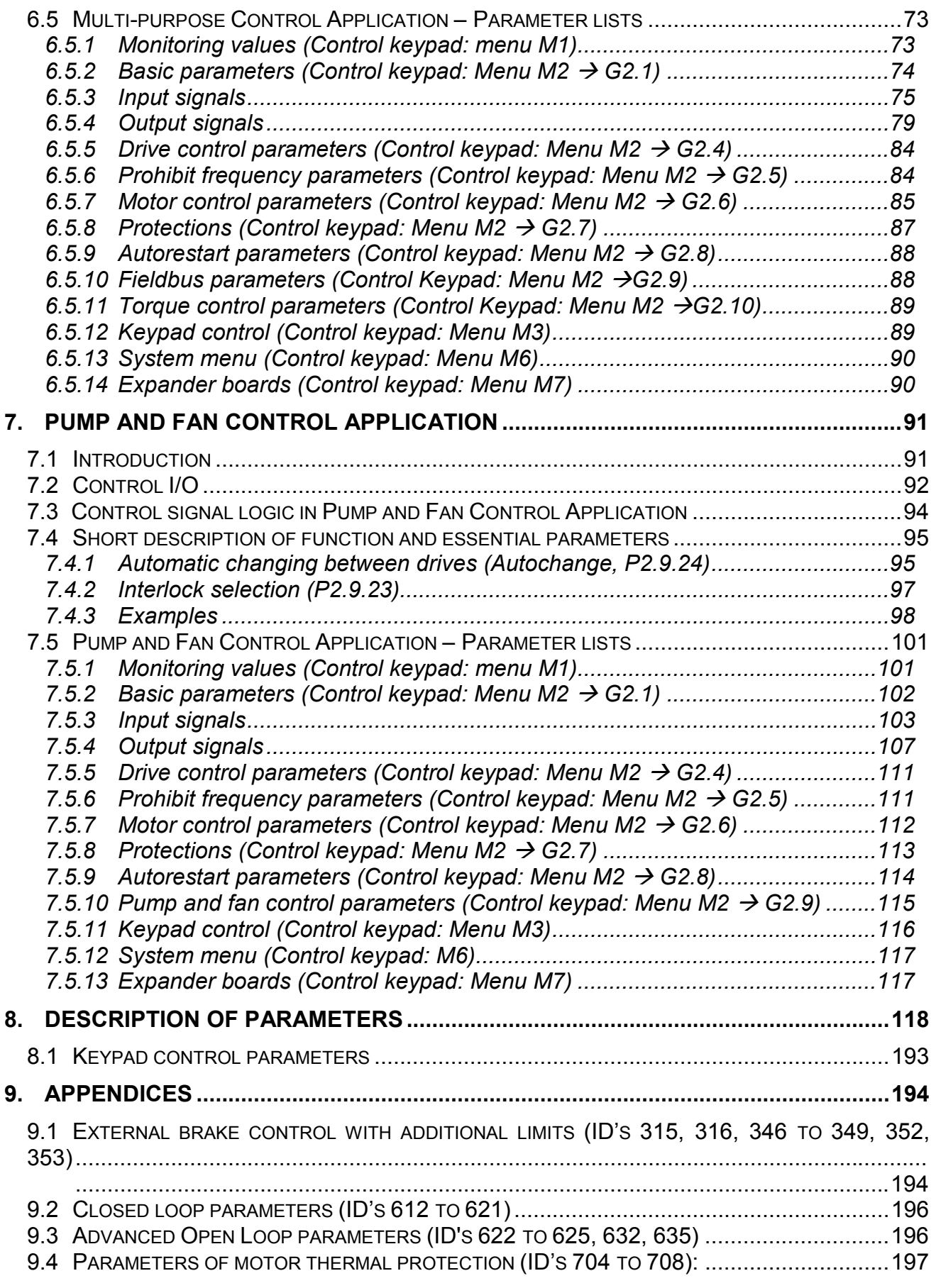

**Automation and Control Solutions**

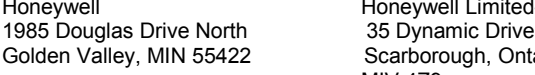

Honeywell Honeywell Limited-Honeywell Limitée Golden Valley, MIN 55422 Scarborough, Ontario 63-2600 Colden Valley, 63-2600 MIV 4Z9

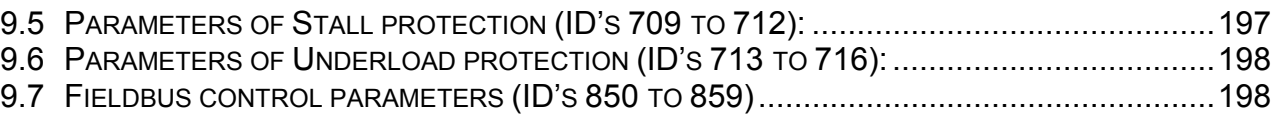

MIV 4Z9

**Application Manual**

# **Basic Application**

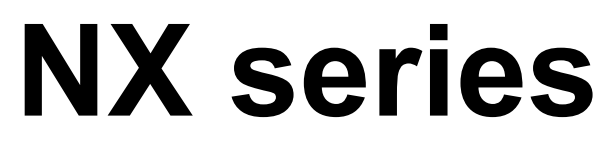

**Constant and variable torque Variable Speed Drives for induction motors**

# **1. Basic Application**

# **1.1 Introduction**

The Basic Application is easy and flexible to use due to its versatile fieldbus features. It is the default setting on delivery from the factory. Otherwise select the Basic Application in menu **M6** on page *S6.2*. See Chapter 7.3.6.1 of the NX User's Manual.

Digital input DIN3 is programmable.

The parameters of the Basic Application are explained in Chapter 8 of this manual. The explanations are arranged according to the individual ID number of the parameter.

# **1.1.1 Motor protection functions in the Basic Application**

The Basic Application provides almost all the same protection functions as the other applications:

- External fault protection
- Input phase supervision
- Undervoltage protection
- Output phase supervision
- Earth fault protection
- Motor thermal protection
- Thermistor fault protection
- Fieldbus fault protection
- Slot fault protection

Unlike the other applications, the Basic Application does not provide any parameters for choosing the response function or limit values for the faults. The motor thermal protection is explained in more detail on page 176.

# **1.2 Control I/O**

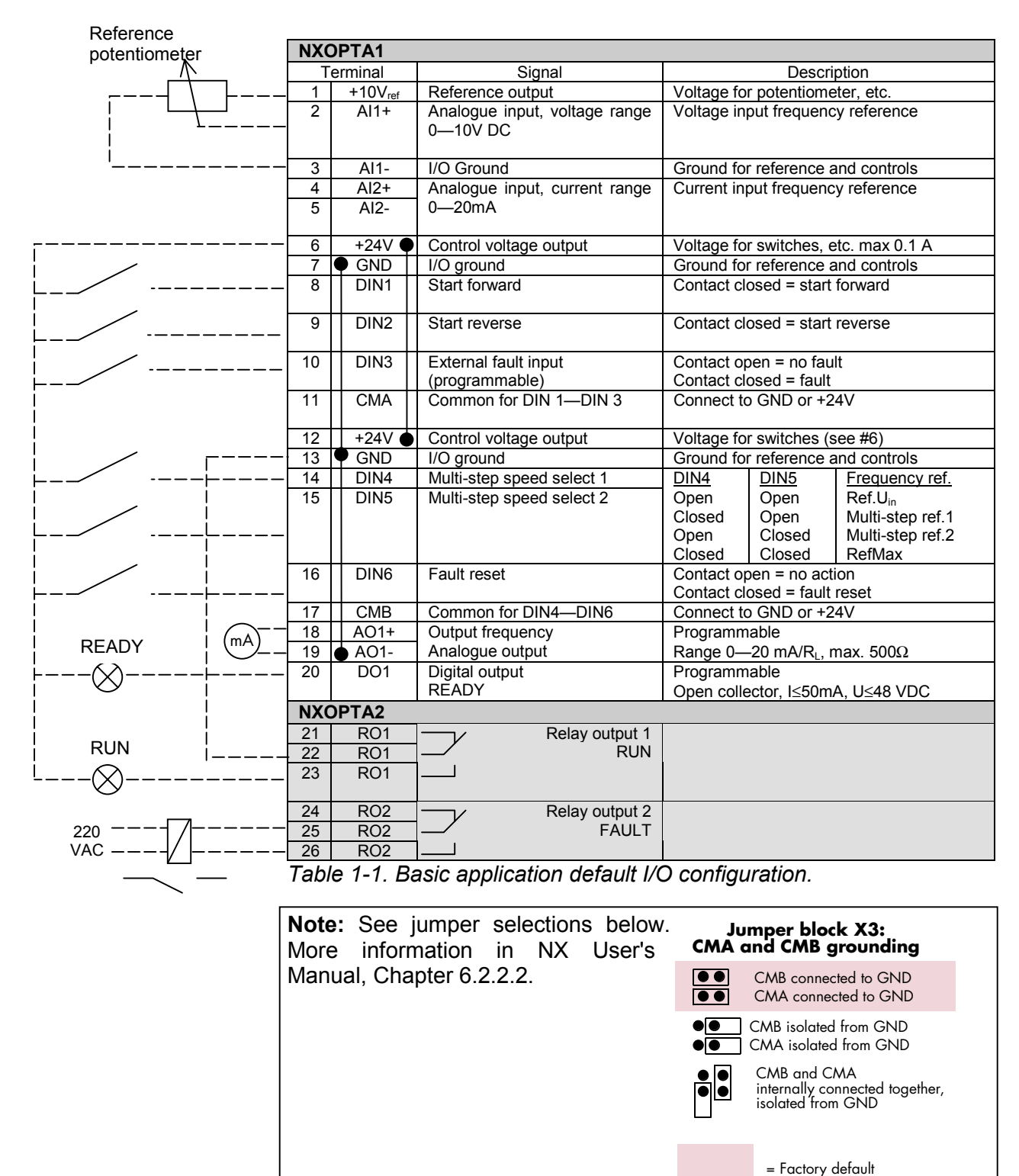

Honeywell Honeywell Limited-Honeywell Limitée Golden Valley, MIN 55422 Scarborough, Ontario 63-2600 MIV 4Z9

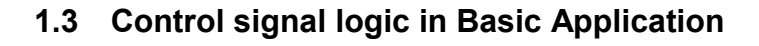

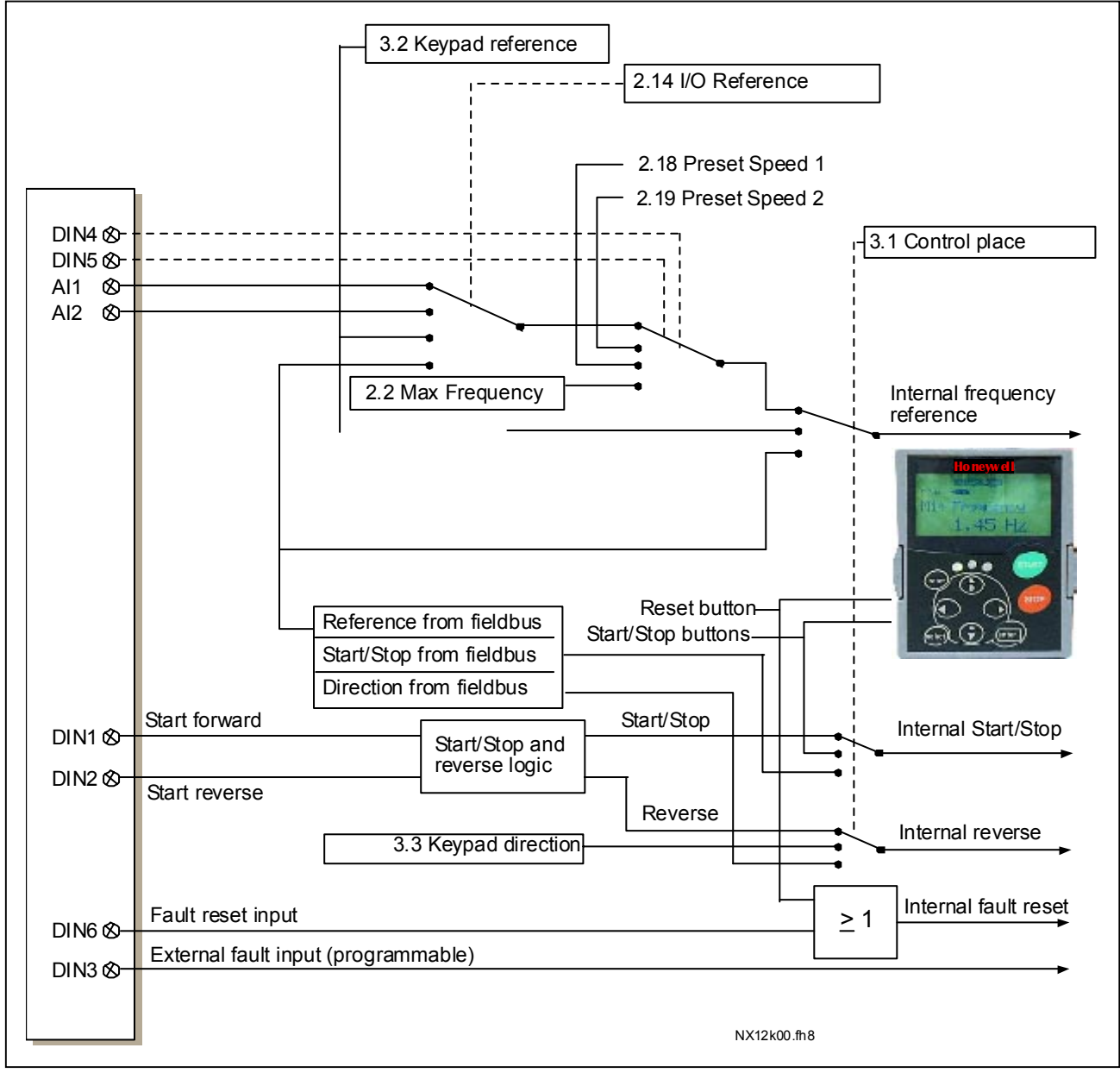

*Figure 1-1. Control signal logic of the Basic Application*

# **1.4 Basic Application – Parameter lists**

On the next pages you will find the lists of parameters within the respective parameter groups. The parameter descriptions are given on pages 118 to 193.

#### **Column explanations:**

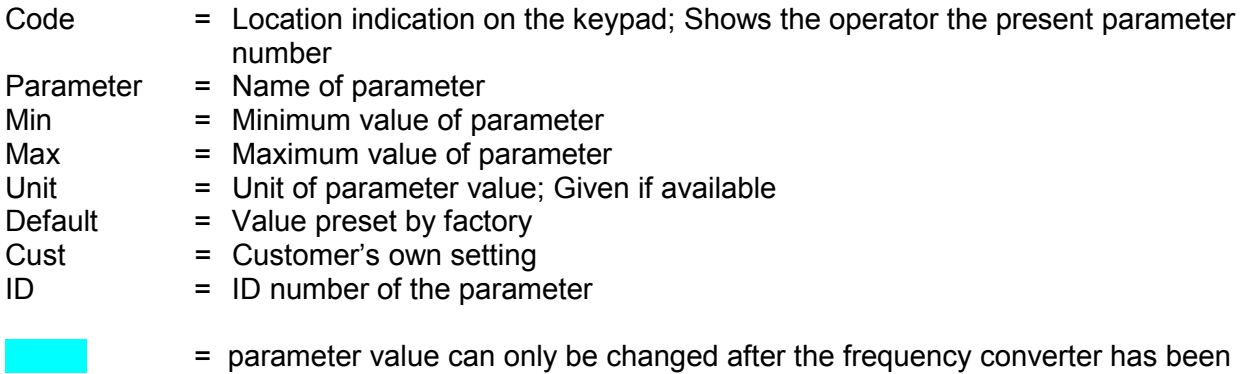

#### **1.4.1 Monitoring values (Control keypad: menu M1)**

stopped.

The monitoring values are the actual values of parameters and signals as well as statuses and measurements. Monitoring values cannot be edited.

See NX User's Manual, Chapter 7 for more information.

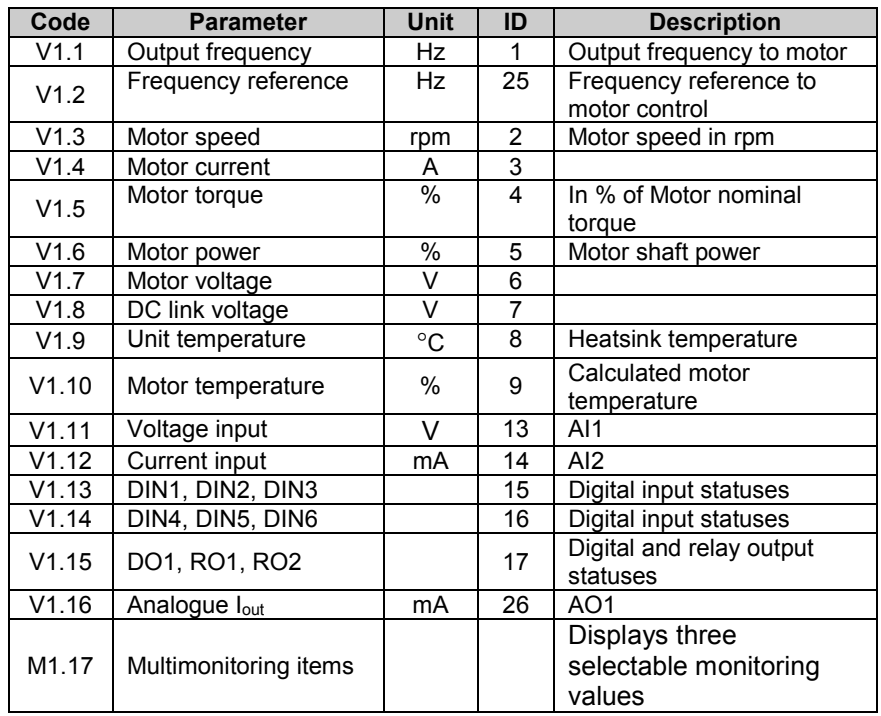

*Table 1-2. Monitoring values*

# **1.4.2 Basic parameters (Control keypad: Menu M2 → G2.1)**

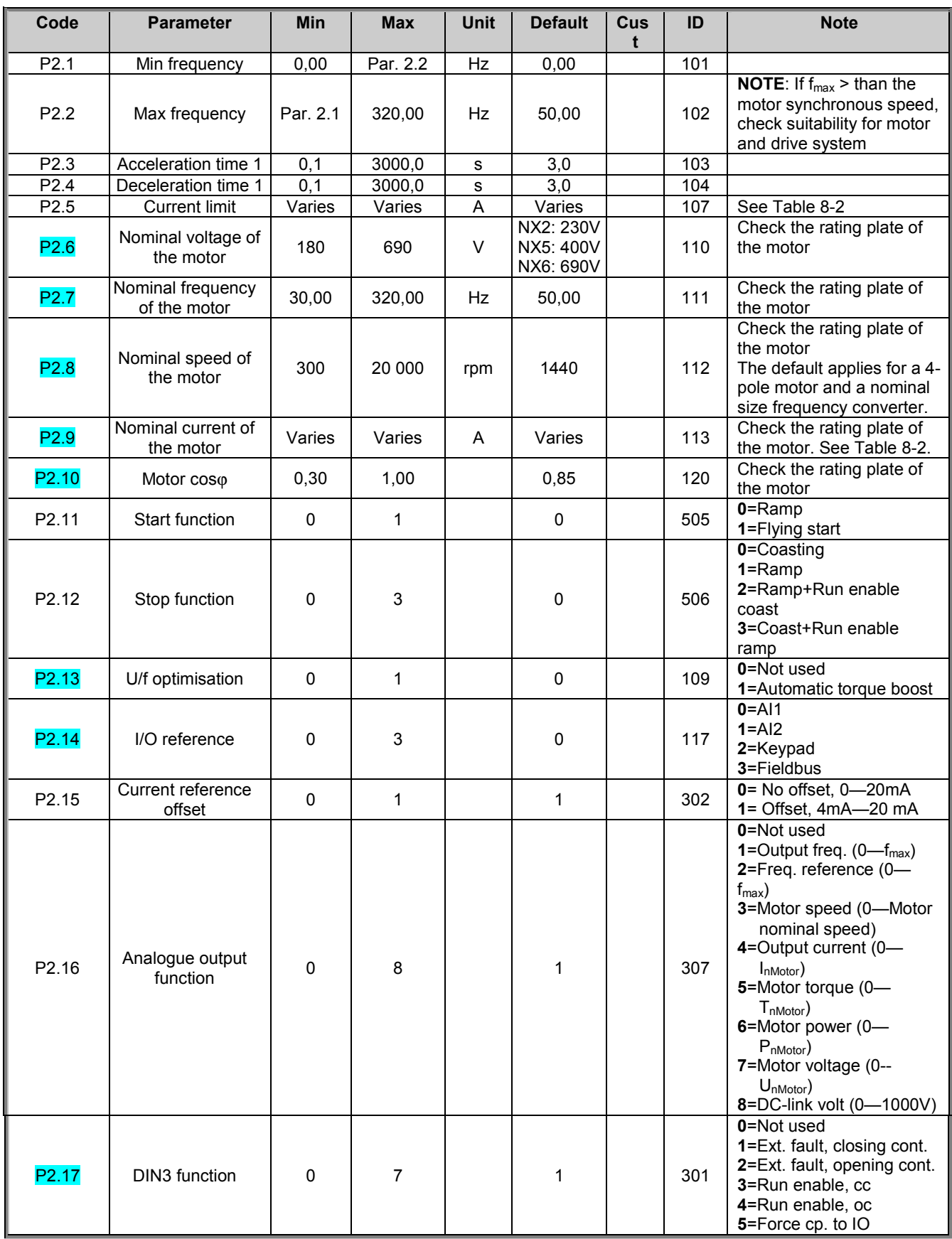

**Automation and Control Solutions**

1985 Douglas Drive North 35 Dynamic Drive<br>
Golden Valley, MIN 55422 Scarborough, Ontario

Honeywell Limited-Honeywell Limitée<br>35 Dynamic Drive Golden Valley, MIN 55422 Scarborough, Ontario 63-2600 MIV 4Z9

www.honeywell.com

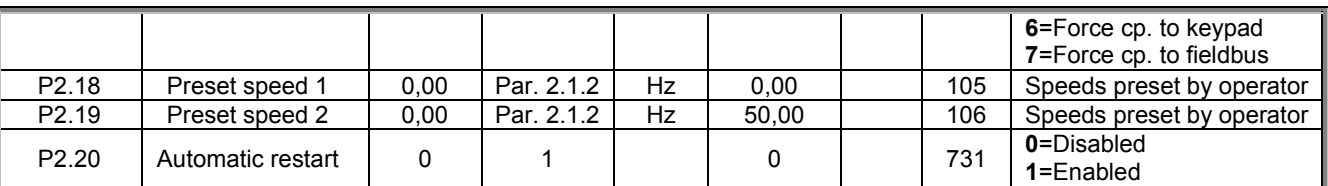

*Table 1-3. Basic parameters G2.1*

# **1.4.3 Keypad control (Control keypad: Menu M3)**

The parameters for the selection of control place and direction on the keypad are listed below. See the Keypad control menu in the NX User's Manual.

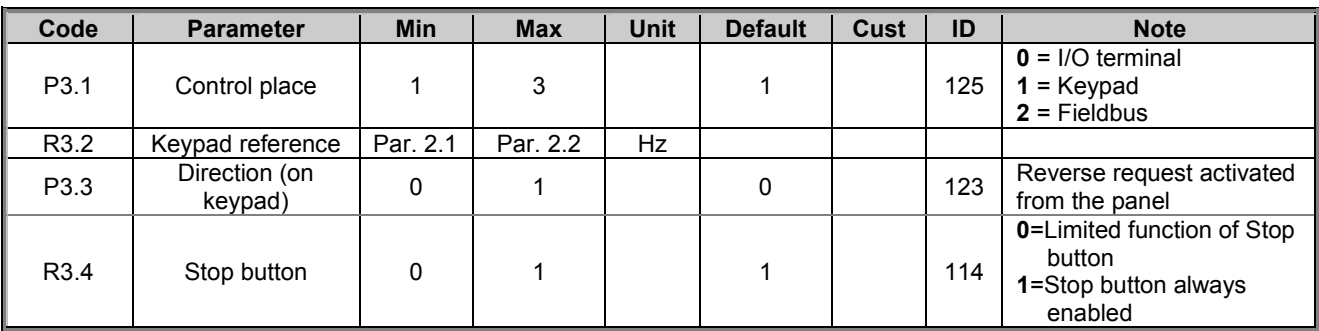

*Table 1-4. Keypad control parameters, M3*

# **1.4.4 System menu (Control keypad: Menu M6)**

For parameters and functions related to the general use of the frequency converter, such as application and language selection, customised parameter sets or information about the hardware and software, see Chapter 7.3.6 in the NX User's Manual.

# **1.4.5 Expander boards (Control keypad: Menu M7)**

The **M7** menu shows the expander and option boards attached to the control board and board-related information. For more information, see Chapter 7.3.7 in the NX User's Manual.

**hHoneywell**

**Application Manual**

# **Standard Application**

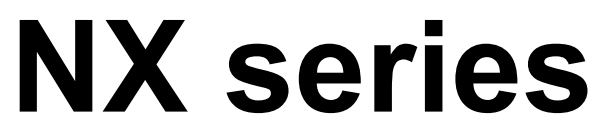

**Constant and variable torque Variable Speed Drives for induction motors**

# **2. Standard Application**

### **2.1 Introduction**

Select the Standard Application in menu **M6** on page *S6.2*.

The Standard Application is typically used in pump and fan applications and conveyors for which the Basic Application is too limited but where no special features are needed.

- The Standard Application has the same I/O signals and the same control logic as the Basic Application.
- Digital input DIN3 and all the outputs are freely programmable.

Additional functions:

- Programmable Start/Stop and Reverse signal logic
- Reference scaling
- One frequency limit supervision
- Second ramps and S-shape ramp programming
- Programmable start and stop functions
- DC-brake at stop
- One prohibit frequency area
- Programmable U/f curve and switching frequency
- Autorestart
- Motor thermal and stall protection: Programmable action; off, warning, fault

The parameters of the Standard Application are explained in Chapter 8 of this manual. The explanations are arranged according to the individual ID number of the parameter.

# **2.2 Control I/O**

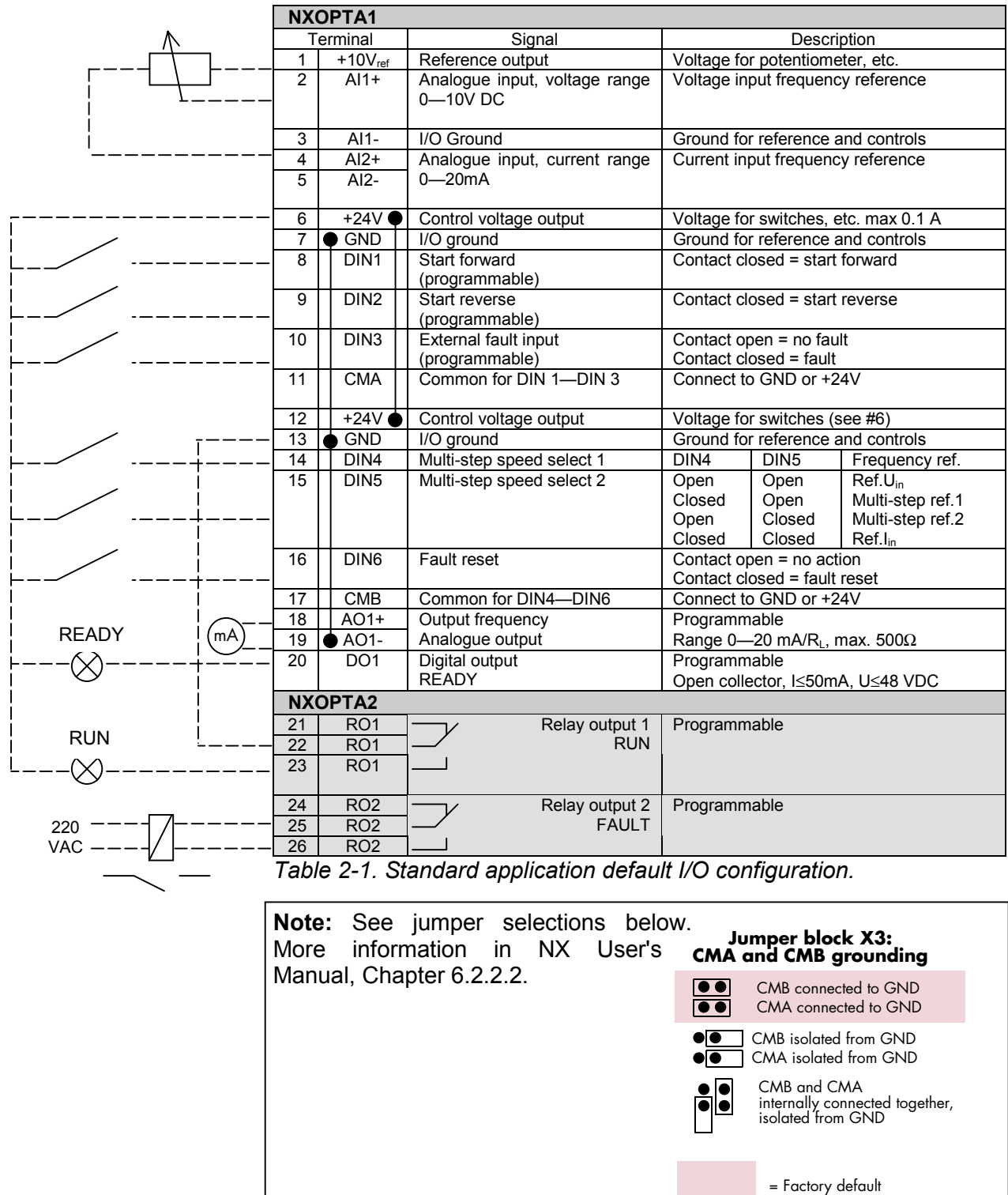

**Automation and Control Solutions** 1985 Douglas Drive North 35 Dynamic Drive

Honeywell Limited-Honeywell Limitée<br>35 Dynamic Drive Golden Valley, MIN 55422 Scarborough, Ontario 63-2600 Colden Valley, 63-2600 MIV 4Z9
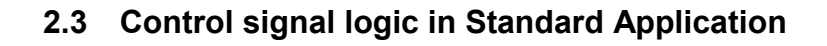

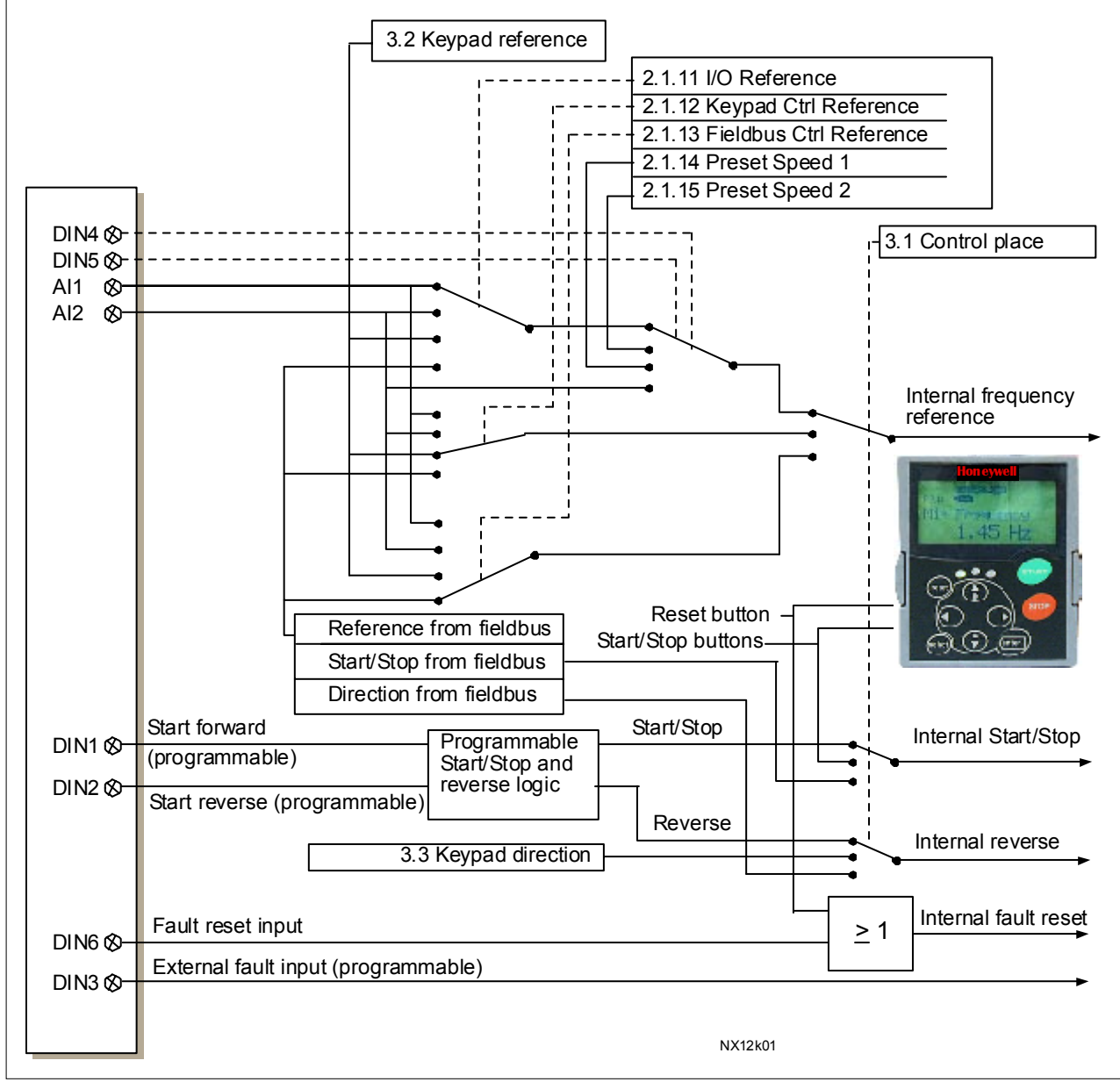

*Figure 2-1. Control signal logic of the Standard Application*

# **2.4 Standard Application – Parameter lists**

On the next pages you will find the lists of parameters within the respective parameter groups. The parameter descriptions are given on pages 118 to 193. The descriptions are arranged according to the **ID number** of the parameter.

#### **Column explanations:**

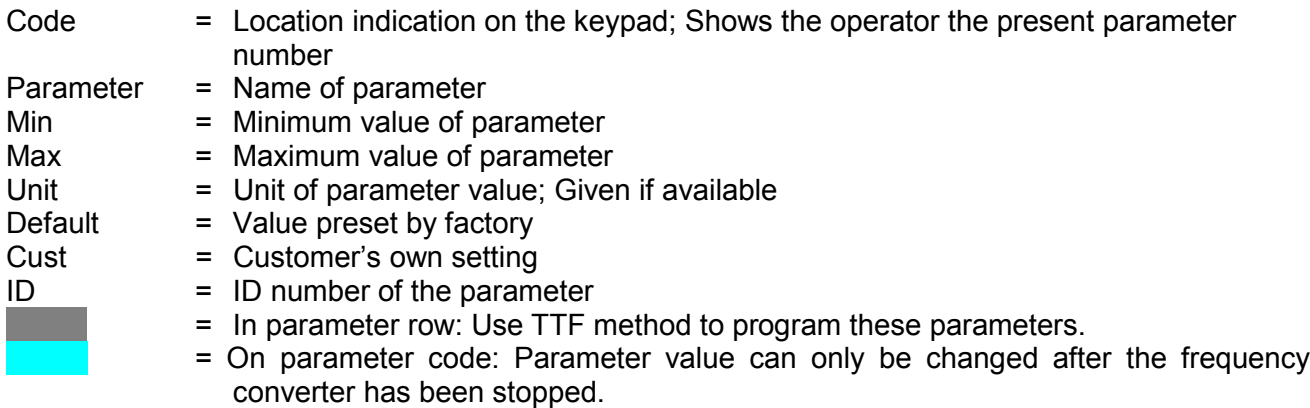

#### **2.4.1 Monitoring values (Control keypad: menu M1)**

The monitoring values are the actual values of parameters and signals as well as statuses and measurements. Monitoring values cannot be edited.

See NX User's Manual, Chapter 7 for more information.

| Code              | <b>Parameter</b>    | <b>Unit</b> | ID             | <b>Description</b>                             |  |  |
|-------------------|---------------------|-------------|----------------|------------------------------------------------|--|--|
| V1.1              | Output frequency    | Hz          | 1              | Output frequency to motor                      |  |  |
| V1.2              | Frequency reference | <b>Hz</b>   | 25             | Frequency reference to motor<br>control        |  |  |
| V1.3              | Motor speed         | rpm         | $\overline{2}$ | Motor speed in rpm                             |  |  |
| V1.4              | Motor current       | A           | 3              |                                                |  |  |
| V1.5              | Motor torque        | %           | 4              | In % of the nominal motor<br>torque            |  |  |
| V1.6              | Motor power         | %           | 5              | Motor shaft power                              |  |  |
| V1.7              | Motor voltage       | V           | 6              |                                                |  |  |
| V1.8              | DC link voltage     | V           | 7              |                                                |  |  |
| V1.9              | Unit temperature    | $^{\circ}C$ | 8              | Heatsink temperature                           |  |  |
| V1.10             | Motor temperature   | %           | 9              | Calculated motor temperature                   |  |  |
| V1.11             | Analogue input 1    | v           | 13             | AI1                                            |  |  |
| V1.12             | Analogue input 2    | mA          | 14             | AI <sub>2</sub>                                |  |  |
| V1.13             | DIN1, DIN2, DIN3    |             | 15             | Digital input statuses                         |  |  |
| V1.14             | DIN4, DIN5, DIN6    |             | 16             | Digital input statuses                         |  |  |
| V1.15             | DO1, RO1, RO2       |             | 17             | Digital and relay output statuses              |  |  |
| V1.16             | Analogue lout       | mA          | 26             | AO <sub>1</sub>                                |  |  |
| M <sub>1.17</sub> | Monitoring items    |             |                | Displays three selectable<br>monitoring values |  |  |

*Table 2-2. Monitoring values*

**Automation and Control Solutions** Honeywell Limited-Honeywell Limitée<br>1985 Douglas Drive North 1985 Dynamic Drive 1985 Douglas Drive North 35 Dynamic Drive<br>Golden Valley, MIN 55422 Scarborough, Ontario Golden Valley, MIN 55422 Scarborough, Ontario 63-2600

#### **2.4.2 Basic parameters (Control keypad: Menu M2 → G2.1)**

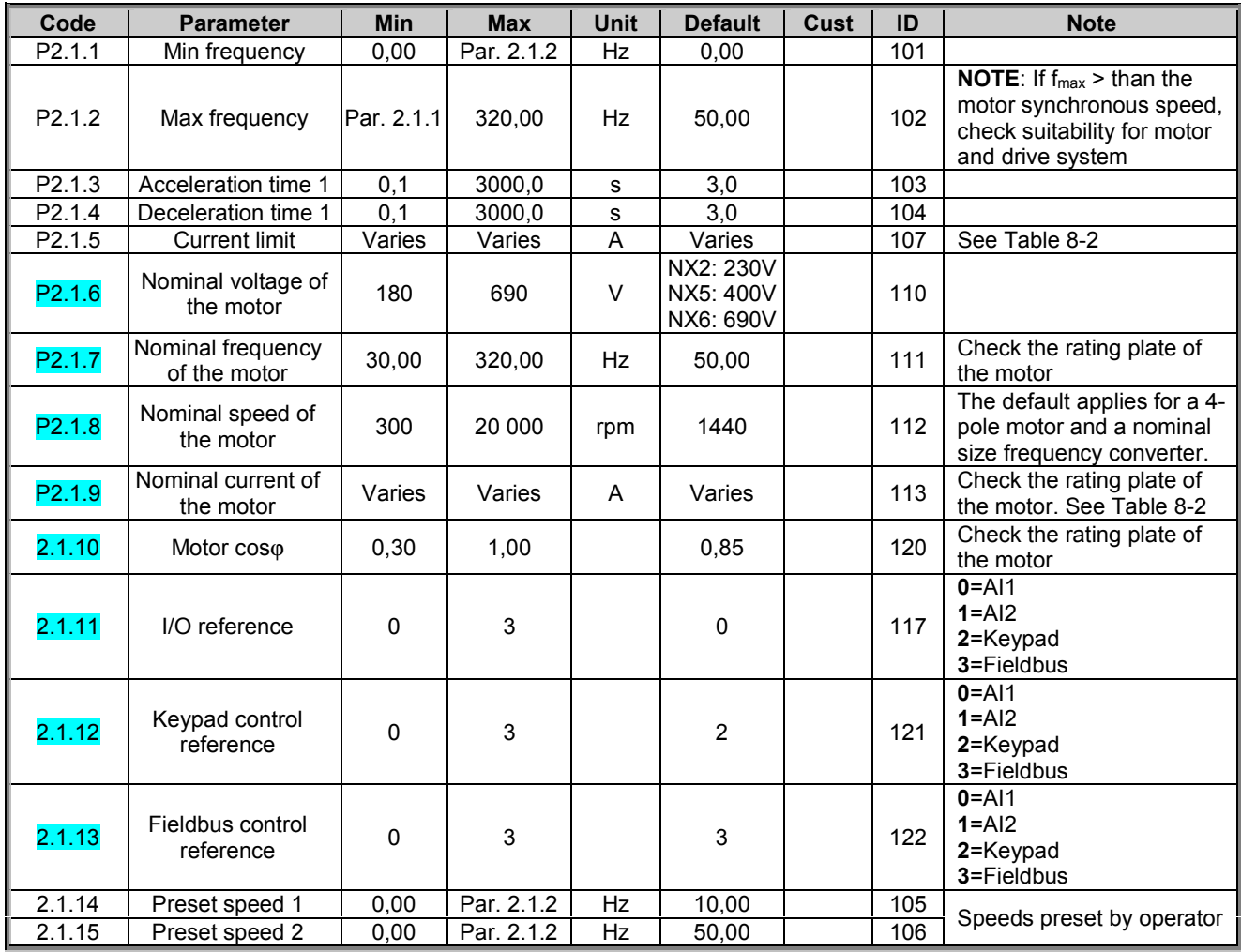

*Table 2-3. Basic parameters G2.1*

MIV 4Z9

# **2.4.3** Input signals (Control keypad: Menu M2 → G2.2)

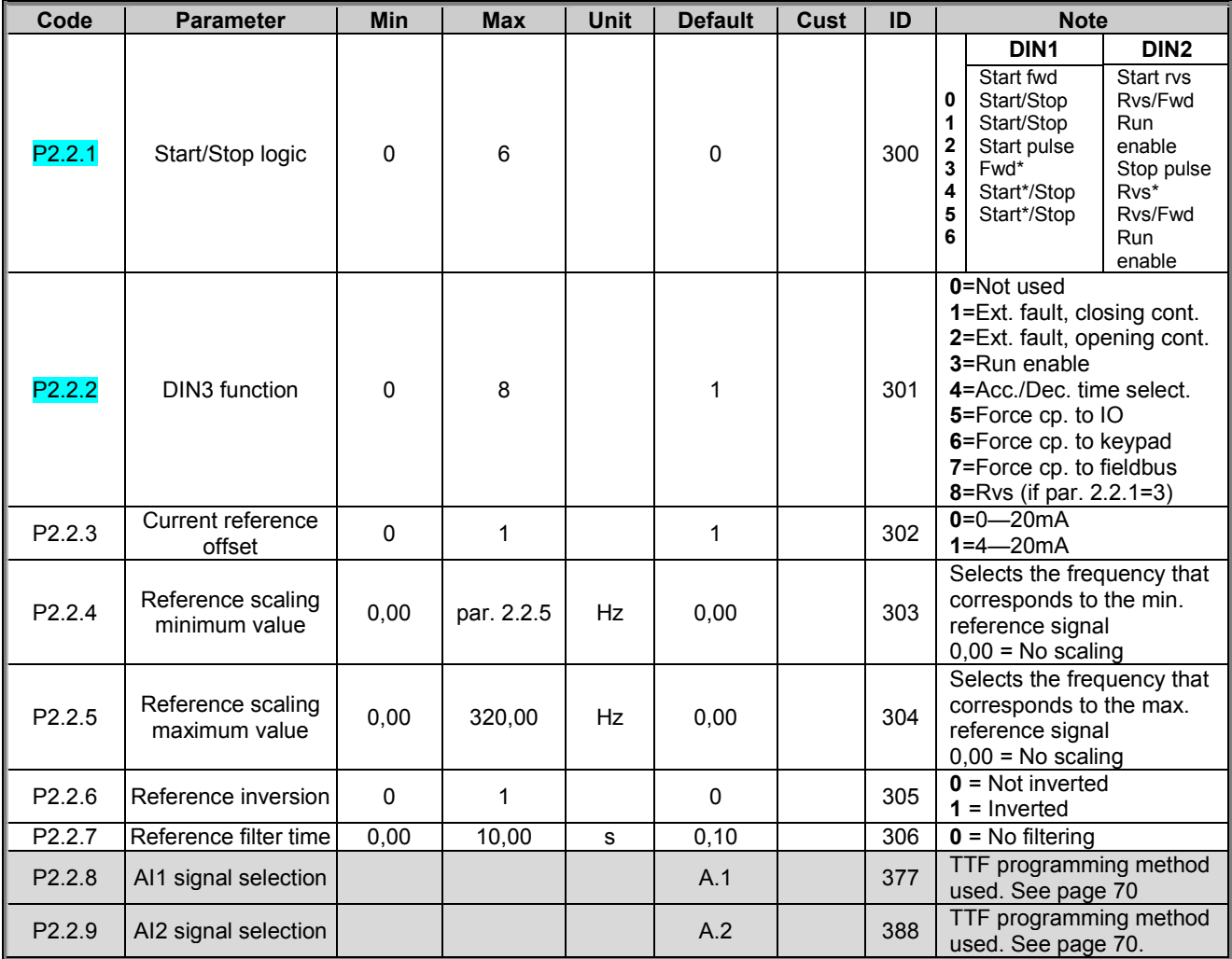

*Table 2-4. Input signals, G2.2*

\* = Rising edge required to start

# **2.4.4 Output signals (Control keypad: Menu M2 → G2.3)**

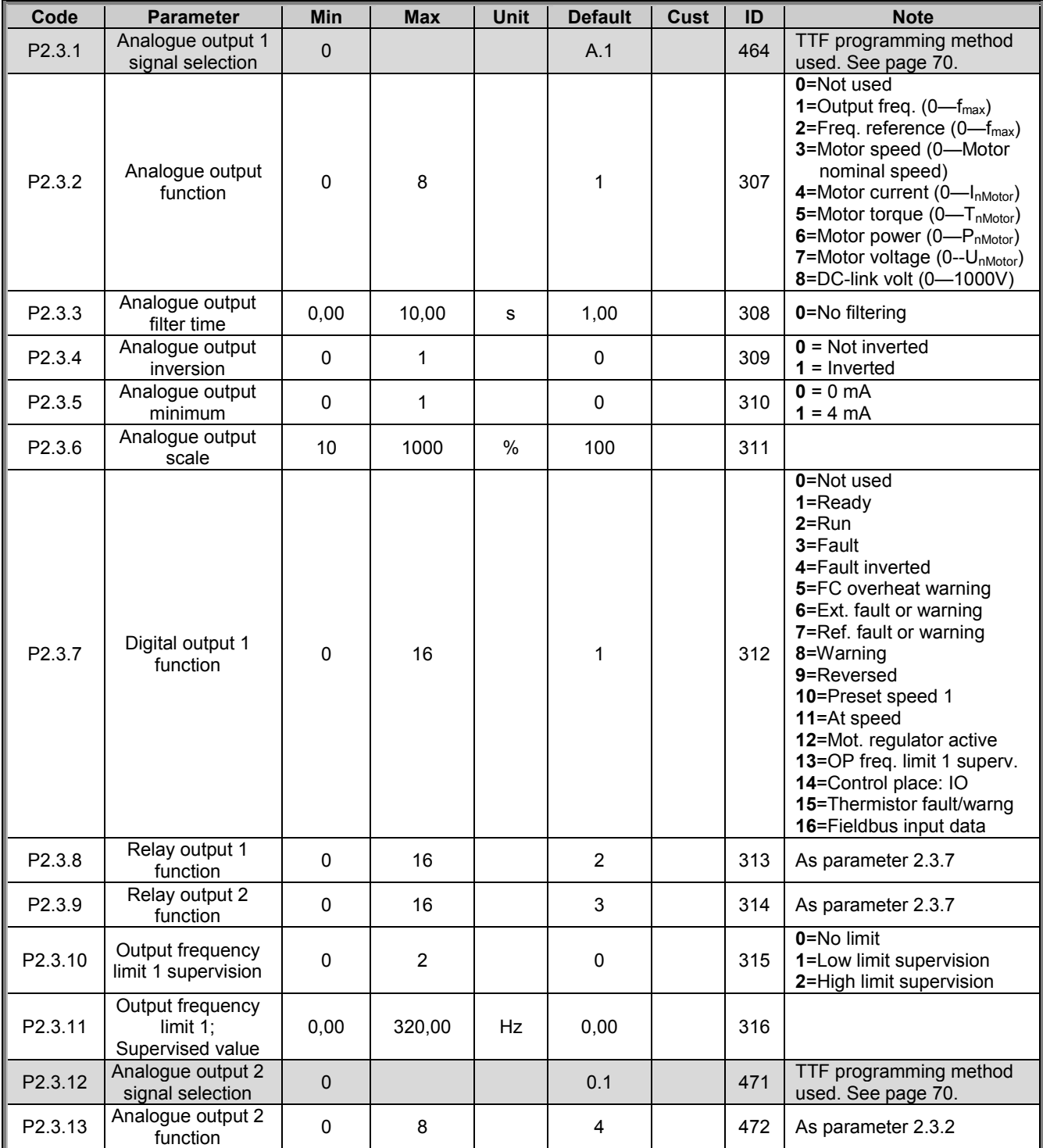

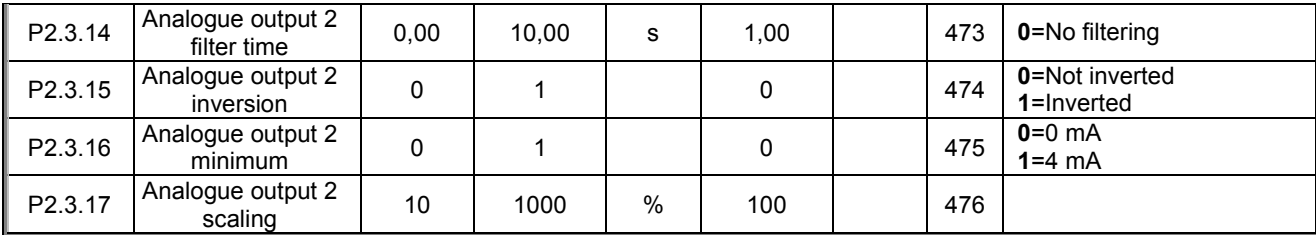

*Table 2-5. Output signals, G2.3*

#### **2.4.5 Drive control parameters (Control keypad: Menu M2**  $\rightarrow$  **G2.4)**

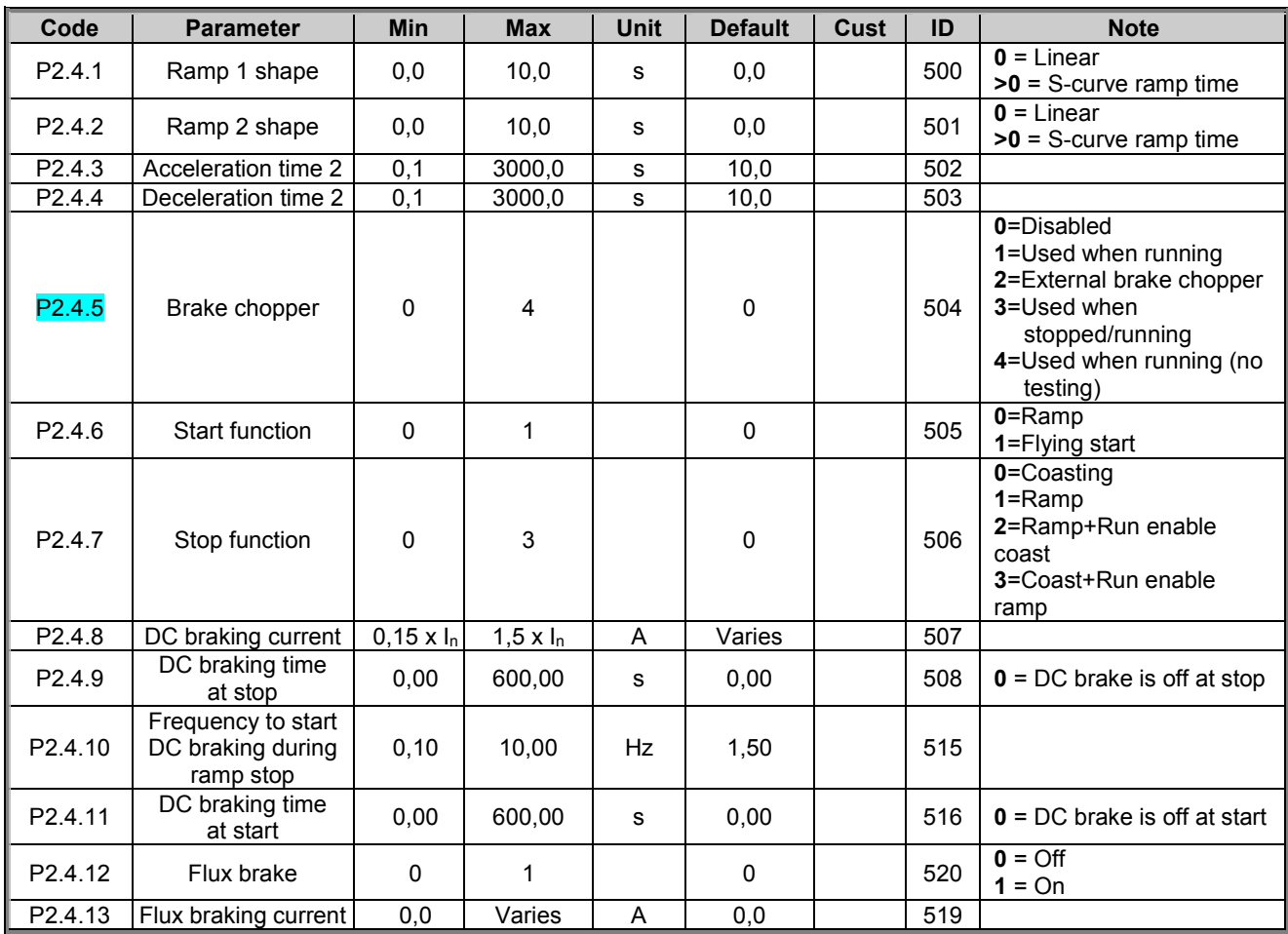

*Table 2-6. Drive control parameters, G2.4*

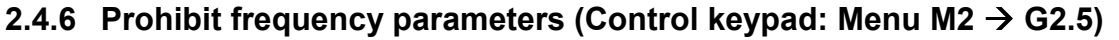

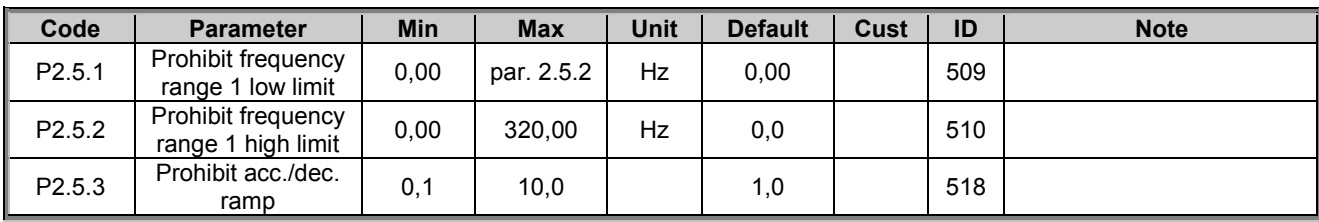

*Table 2-7. Prohibit frequency parameters, G2.5*

Honeywell Limited-Honeywell Limitée<br>35 Dynamic Drive Golden Valley, MIN 55422 Scarborough, Ontario 63-2600 MIV 4Z9

#### **2.4.7 Motor control parameters (Control keypad: Menu M2 → G2.6)**

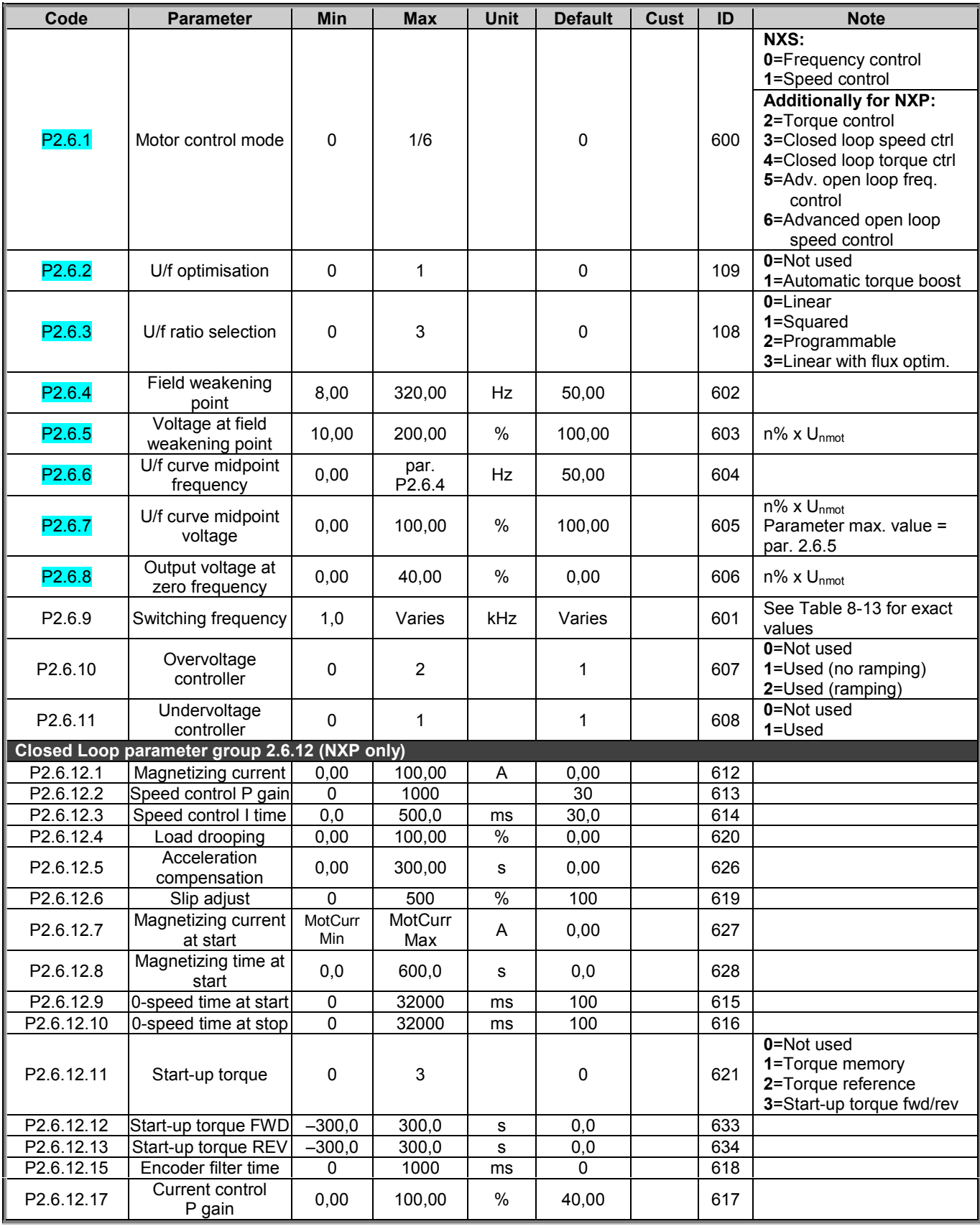

**Automation and Control Solutions**

1985 Douglas Drive North 35 Dynamic Drive<br>
Golden Valley, MIN 55422 Scarborough, Ontario

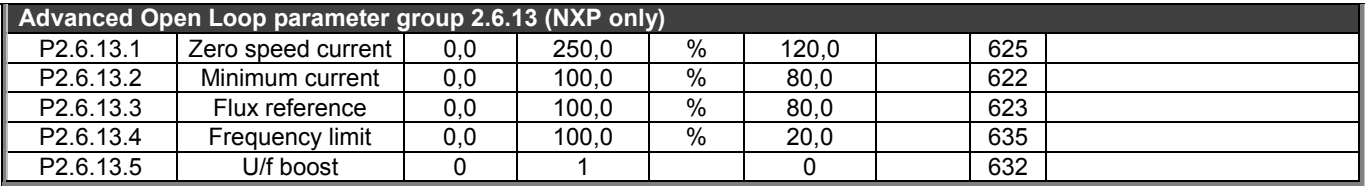

*Table 2-8. Motor control parameters, G2.6*

Honeywell Limited-Honeywell Limitée<br>35 Dynamic Drive Golden Valley, MIN 55422 Scarborough, Ontario 63-2600 MIV 4Z9

# **2.4.8 Protections (Control keypad: Menu M2 → G2.7)**

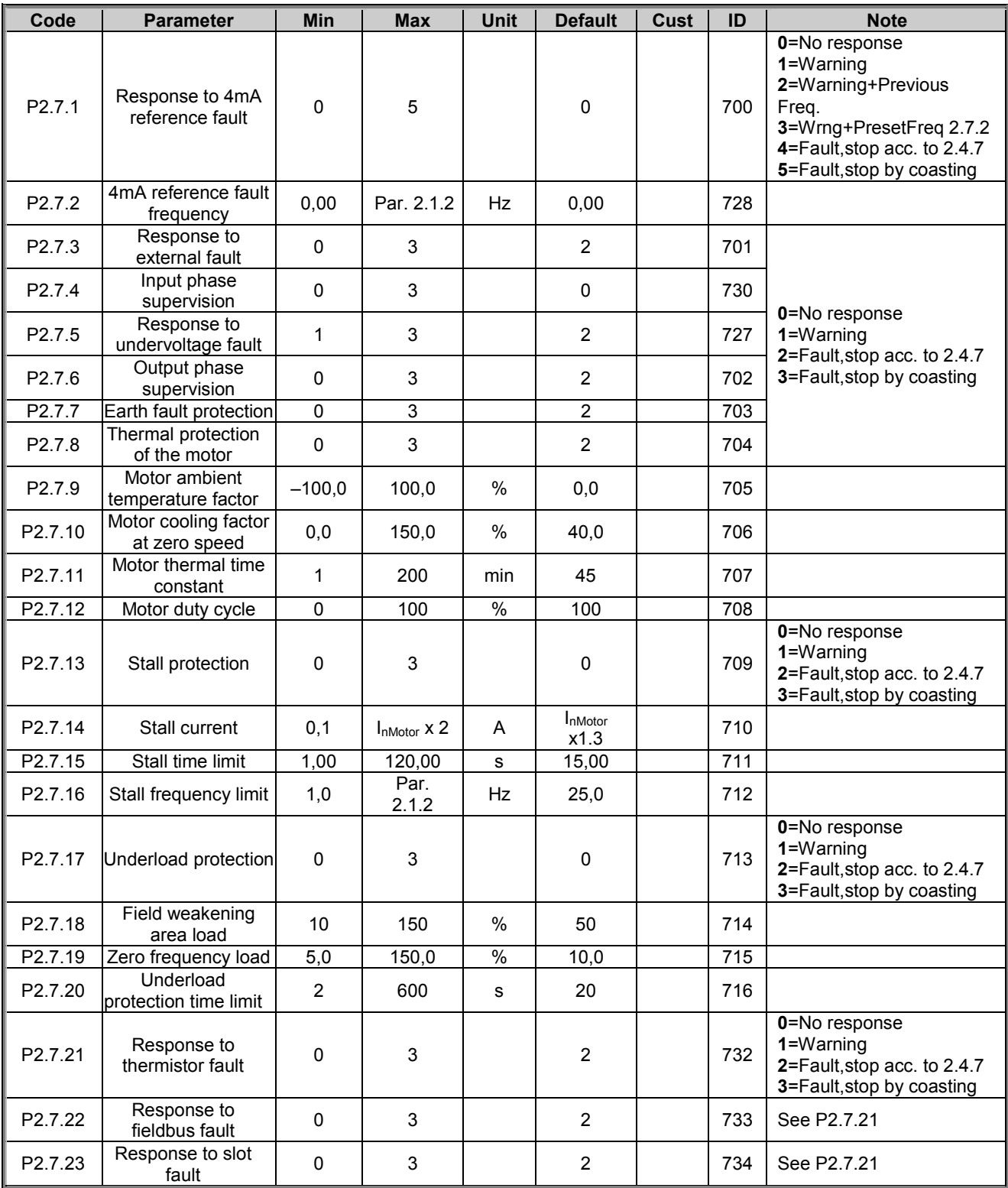

*Table 2-9. Protections, G2.7*

**Automation and Control Solutions** Honeywell Honeywell Limited-Honeywell Limitée 1985 Douglas Drive North 35 Dynamic Drive<br>
Golden Valley, MIN 55422 Scarborough, Ontario Golden Valley, MIN 55422 Scarborough, Ontario 63-2600

MIV 4Z9

#### **2.4.9** Autorestart parameters (Control keypad: Menu M2  $\rightarrow$  G2.8)

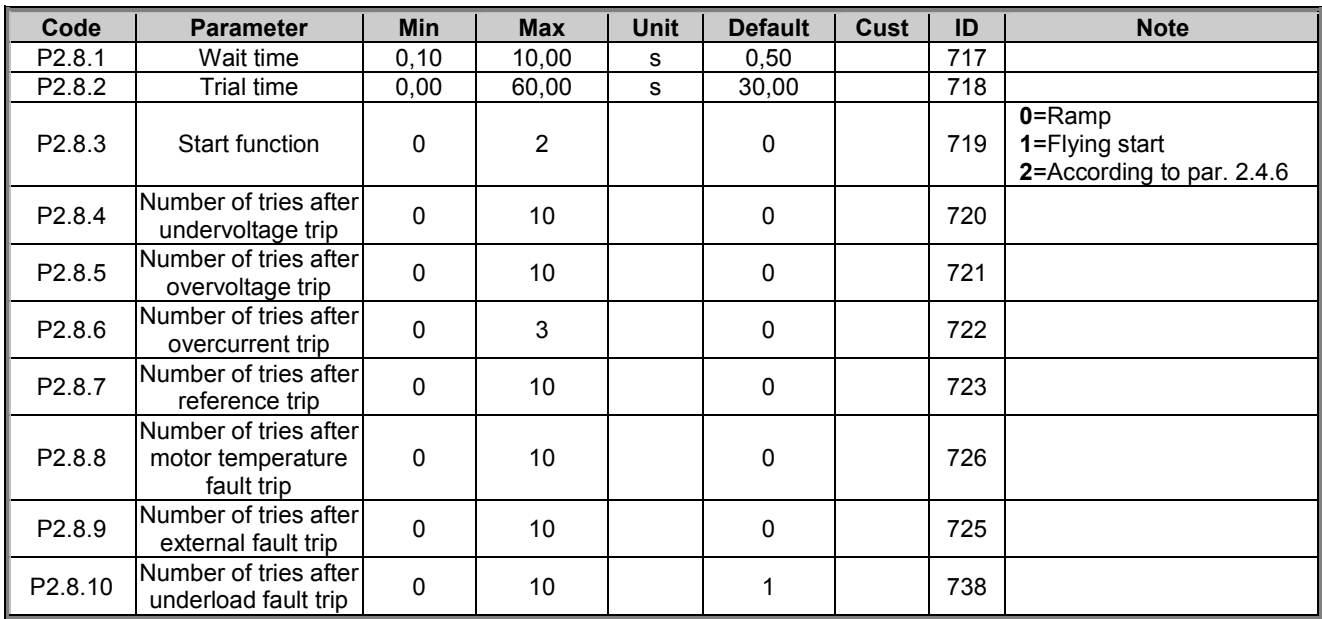

*Table 2-10. Autorestart parameters, G2.8*

#### **2.4.10 Keypad control (Control keypad: Menu M3)**

The parameters for the selection of control place and direction on the keypad are listed below. See the Keypad control menu in the NX User's Manual.

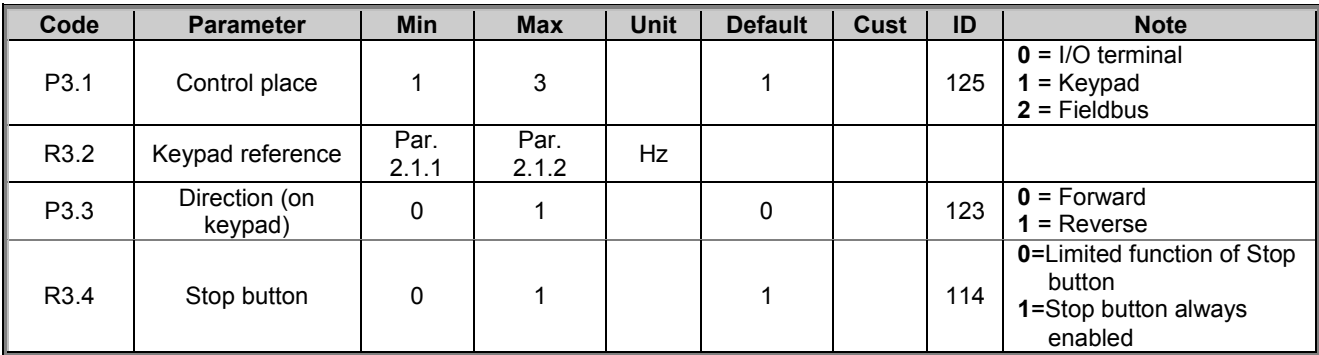

*Table 2-11. Keypad control parameters, M3*

#### **2.4.11 System menu (Control keypad: M6)**

For parameters and functions related to the general use of the frequency converter, such as application and language selection, customised parameter sets or information about the hardware and software, see Chapter 7.3.6 in the NX User's Manual.

#### **2.4.12 Expander boards (Control keypad: Menu M7)**

The **M7** menu shows the expander and option boards attached to the control board and board-related information. For more information, see Chapter 7.3.7 in the NX User's Manual.

**Honeywell** 

**Application Manual**

# **Local/Remote Control Application**

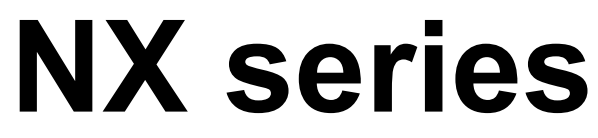

**Constant and variable torque Variable Speed Drives for induction motors**

# **3. Local/Remote Control Application**

#### **3.1 Introduction**

Select the Local/Remote Control Application in menu **M6** on page *S6.2*.

Utilising the Local/Remote Control Application it is possible to have two different control places. For each control place the frequency reference can be selected from either the control keypad, I/O terminal or fieldbus. The active control place is selected with the digital input DIN6.

• All outputs are freely programmable.

Additional functions:

- Programmable Start/Stop and Reverse signal logic
- Reference scaling
- One frequency limit supervision
- Second ramps and S-shape ramp programming
- Programmable start and stop functions
- DC-brake at stop
- One prohibit frequency area
- Programmable U/f curve and switching frequency
- Autorestart
- Motor thermal and stall protection: Programmable action; off, warning, fault

The parameters of the Local/Remote Control Application are explained in Chapter 8 of this manual. The explanations are arranged according to the individual ID number of the parameter.

# **3.2 Control I/O**

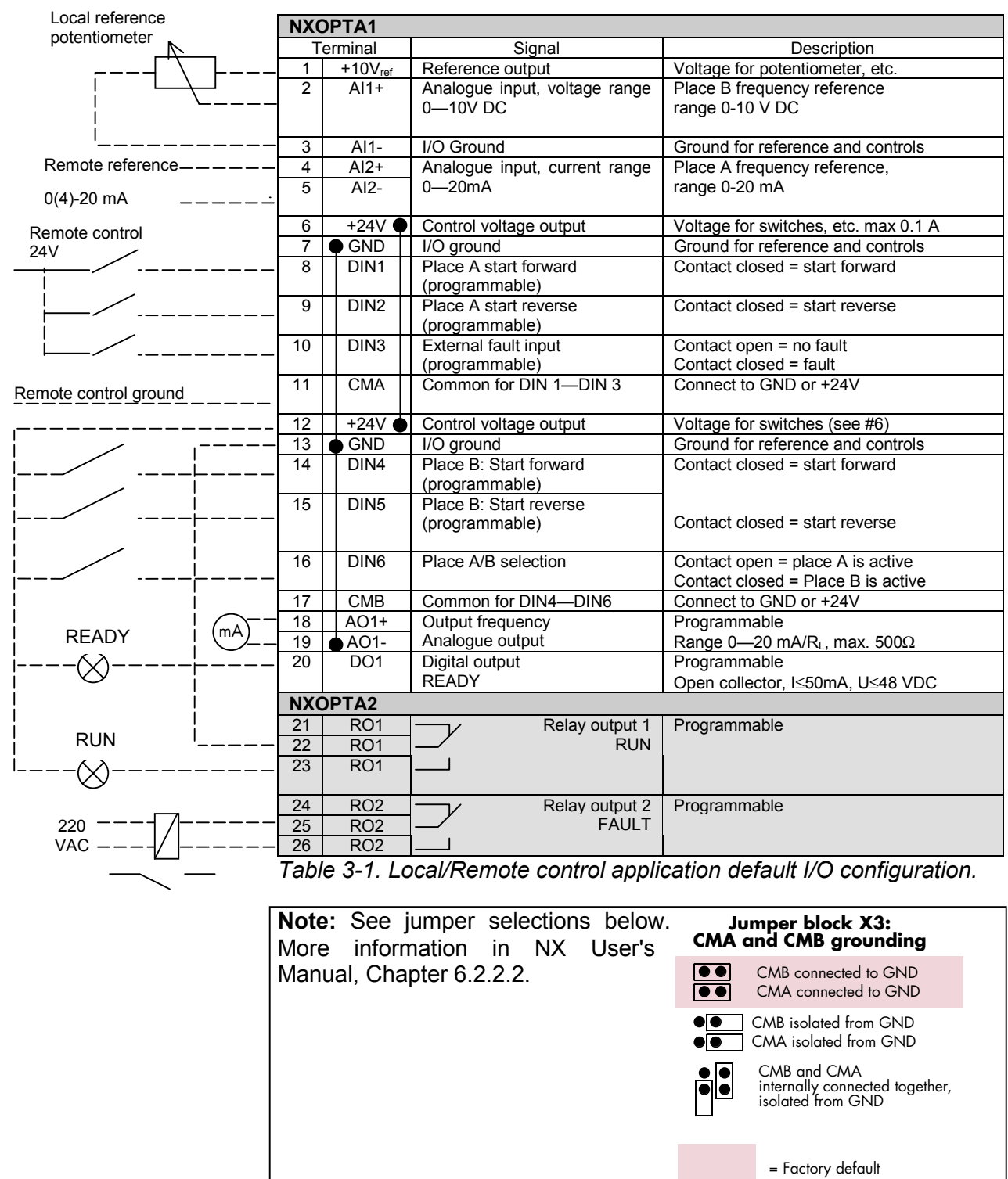

Honeywell Limited-Honeywell Limitée<br>35 Dynamic Drive Golden Valley, MIN 55422 Scarborough, Ontario 63-2600 MIV 4Z9

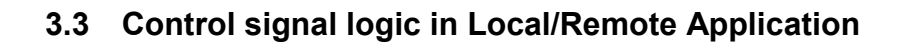

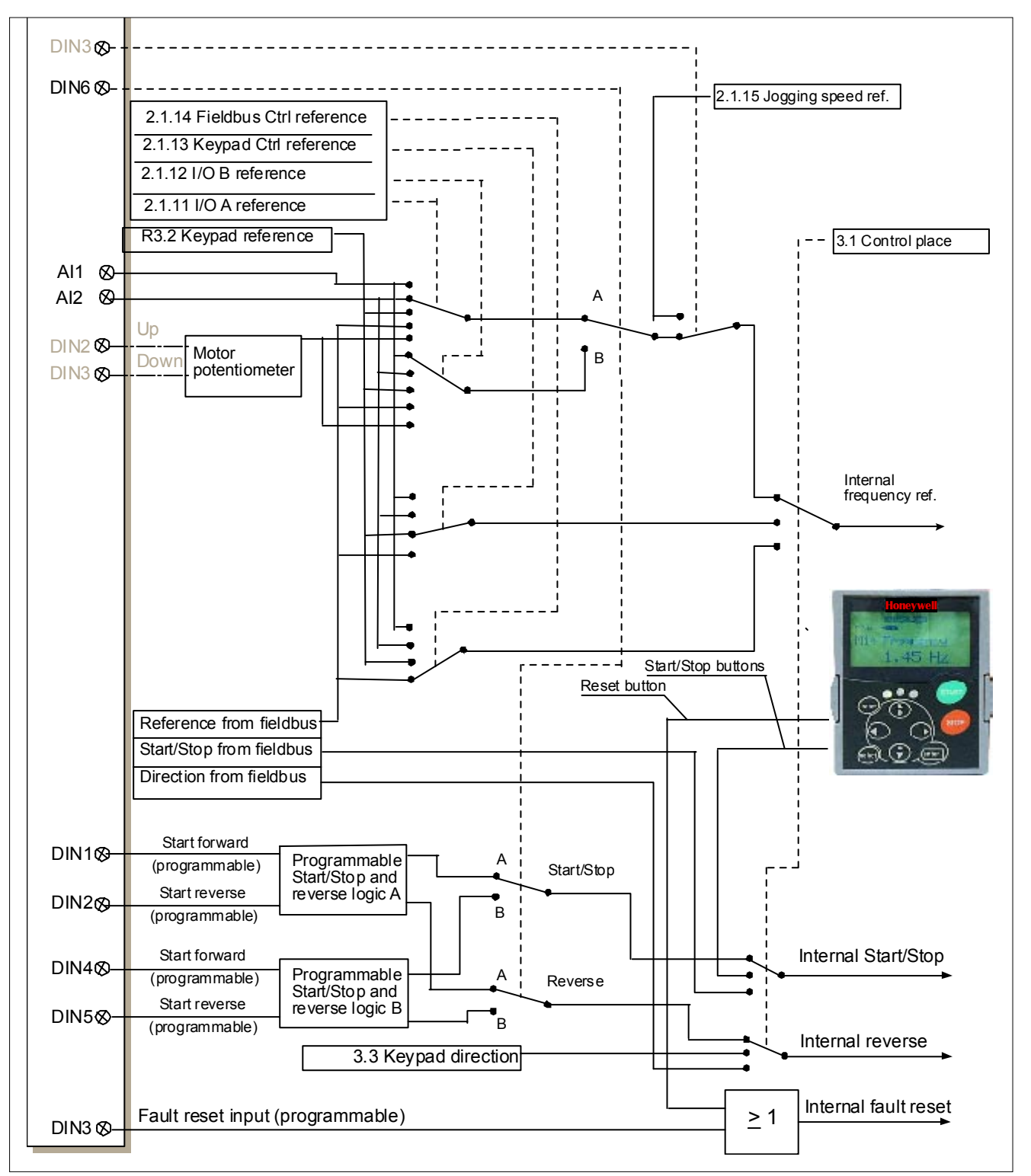

*Figure 3-1. Control signal logic of the Local/Remote Control Application*

#### **3.4 Local/Remote control application – Parameter lists**

On the next pages you will find the lists of parameters within the respective parameter groups. The parameter descriptions are given on pages 118 to 193.

#### **Column explanations:**

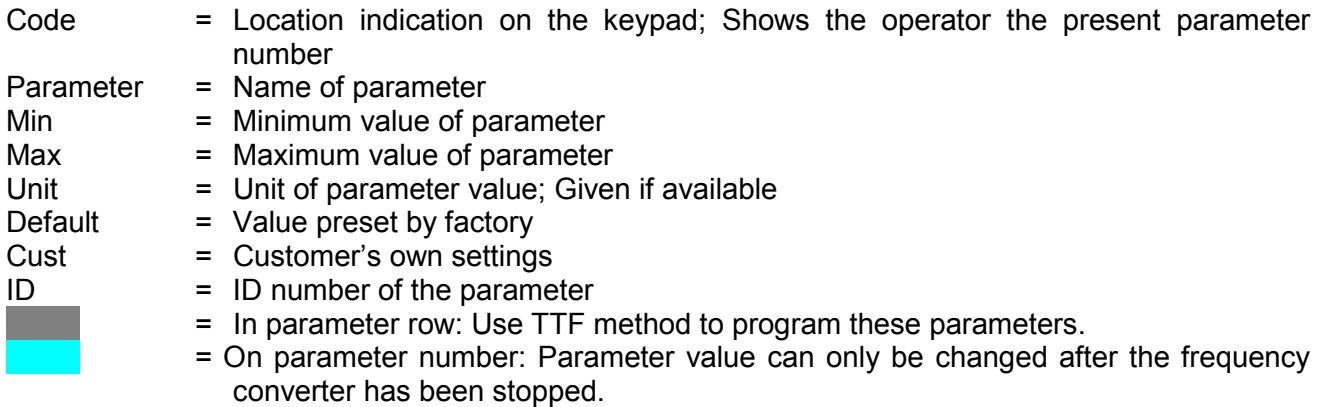

#### **3.4.1 Monitoring values (Control keypad: menu M1)**

The monitoring values are the actual values of parameters and signals as well as statuses and measurements. Monitoring values cannot be edited.

See NX User's Manual, Chapter 7 for more information.

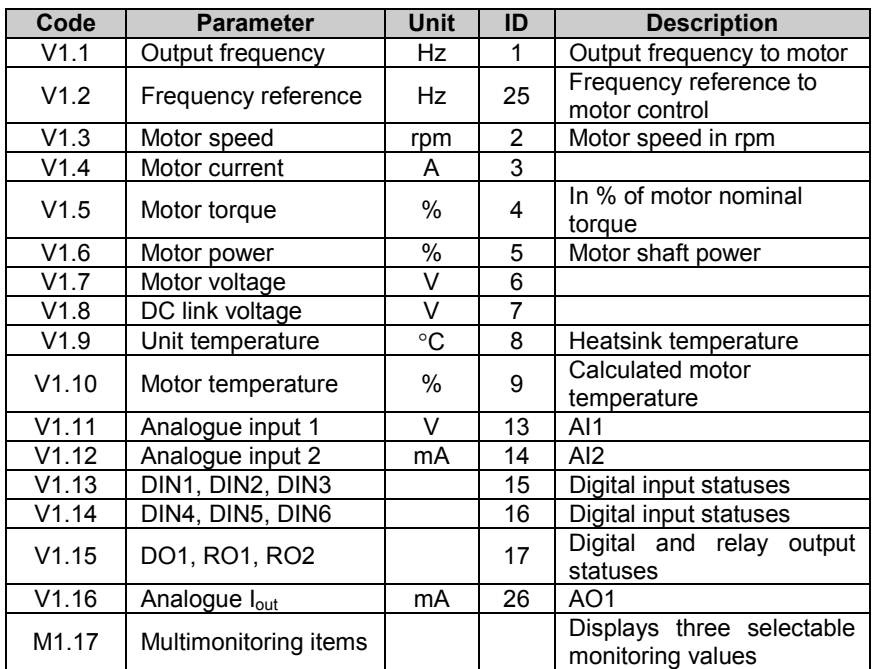

*Table 3-2. Monitoring values*

#### **3.4.2 Basic parameters (Control keypad: Menu M2 → G2.1)**

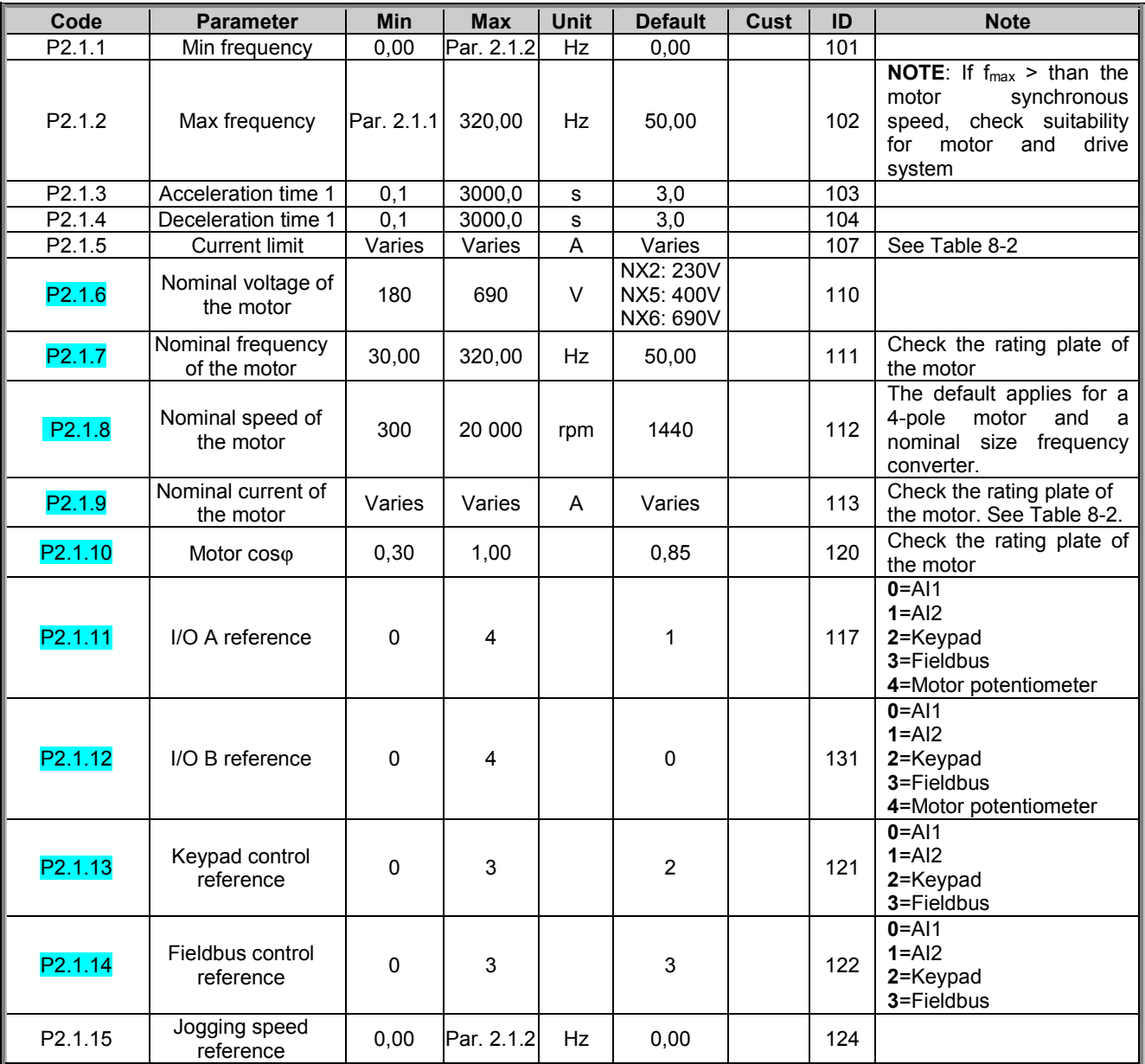

*Table 3-3. Basic parameters G2.1*

#### **3.4.3** Input signals (Control keypad: Menu M2 → G2.2)

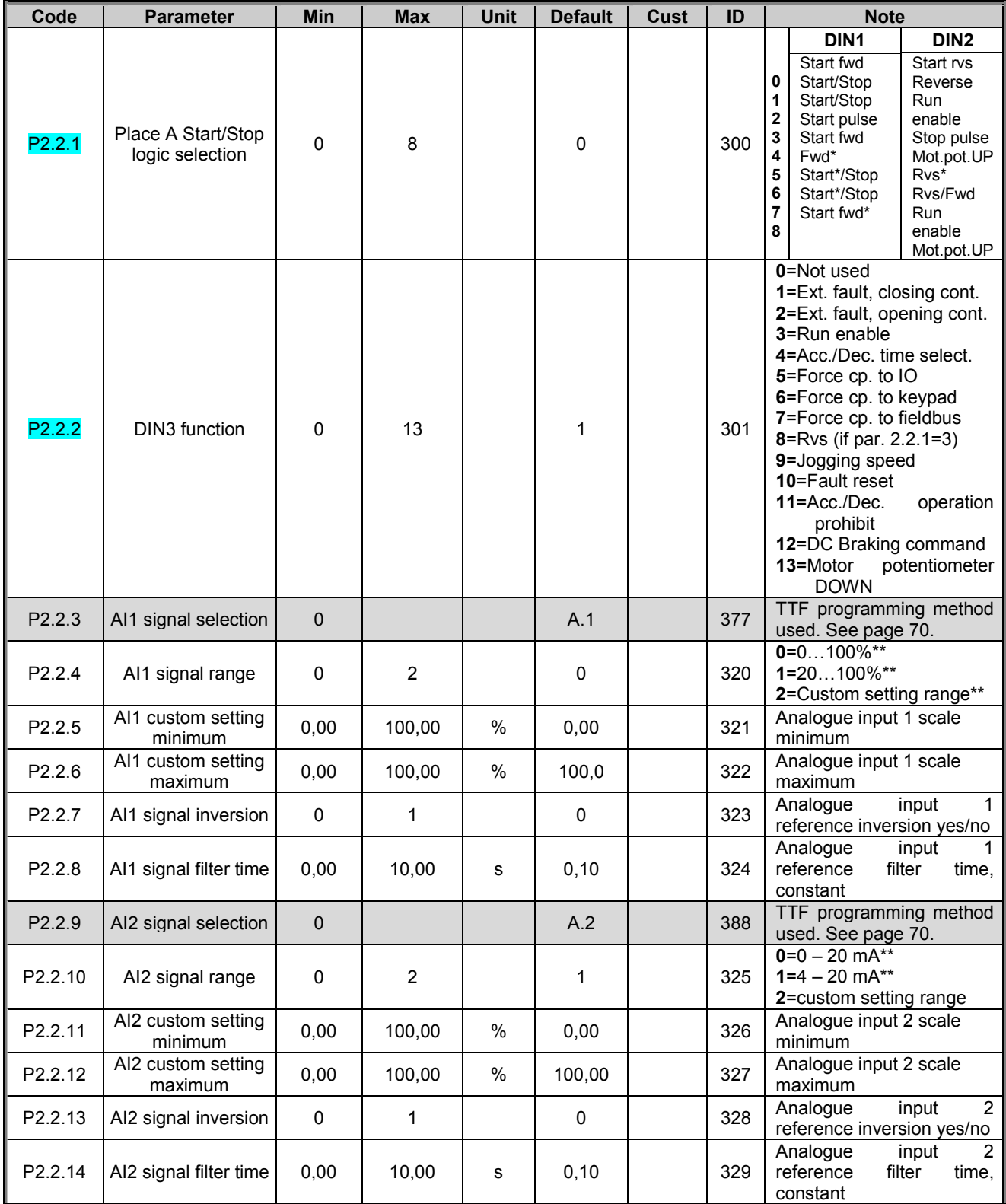

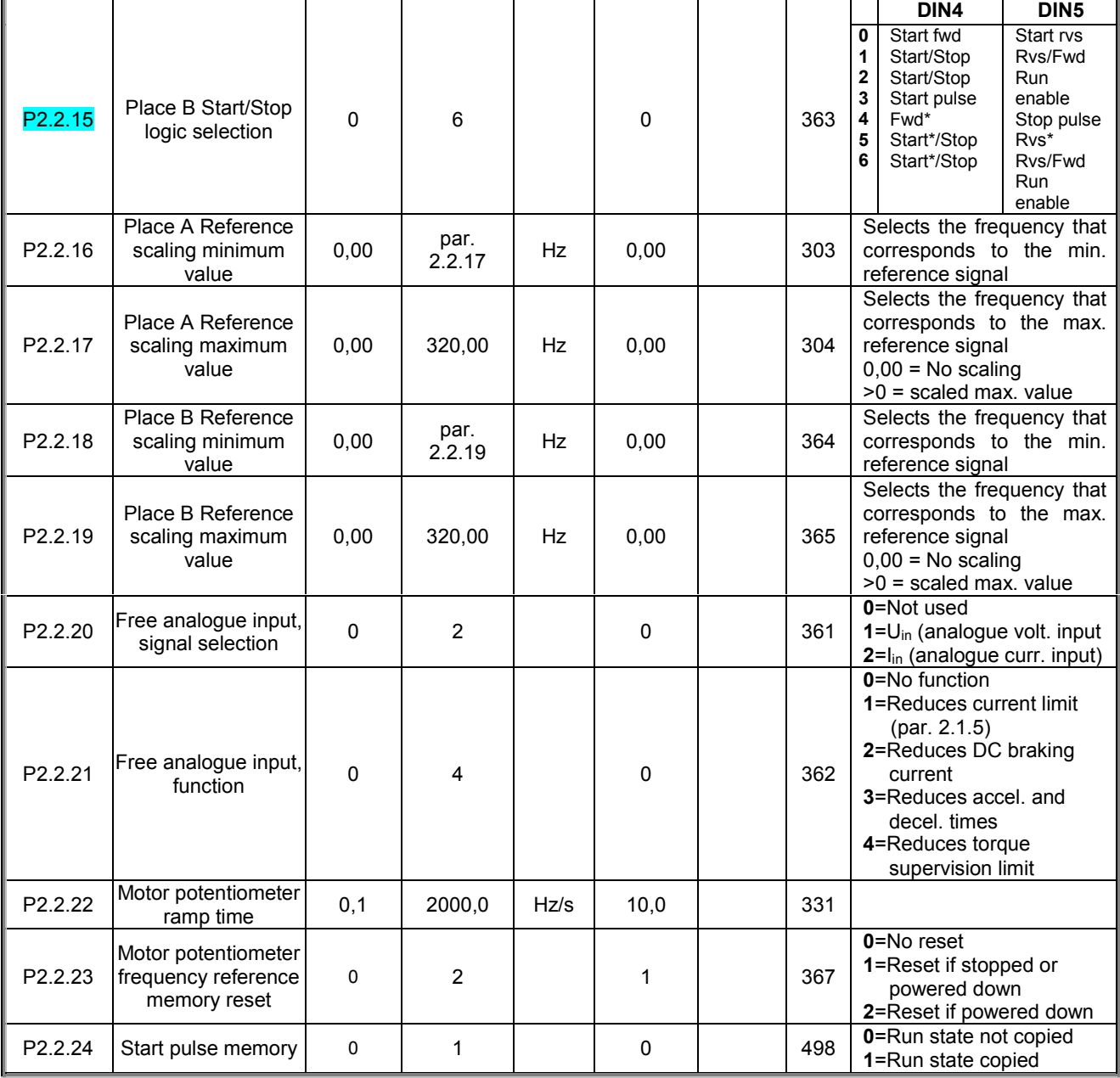

*Table 3-4. Input signals, G2.2*  $*$  = Rising edge required to start

\*\* = Remember to place jumpers of block X2 accordingly. See NX User's Manual, chapter 6.2.2.2

Honeywell Limited-Honeywell Limitée<br>35 Dynamic Drive MIV 4Z9

# **3.4.4 Output signals (Control keypad: Menu M2 → G2.3)**

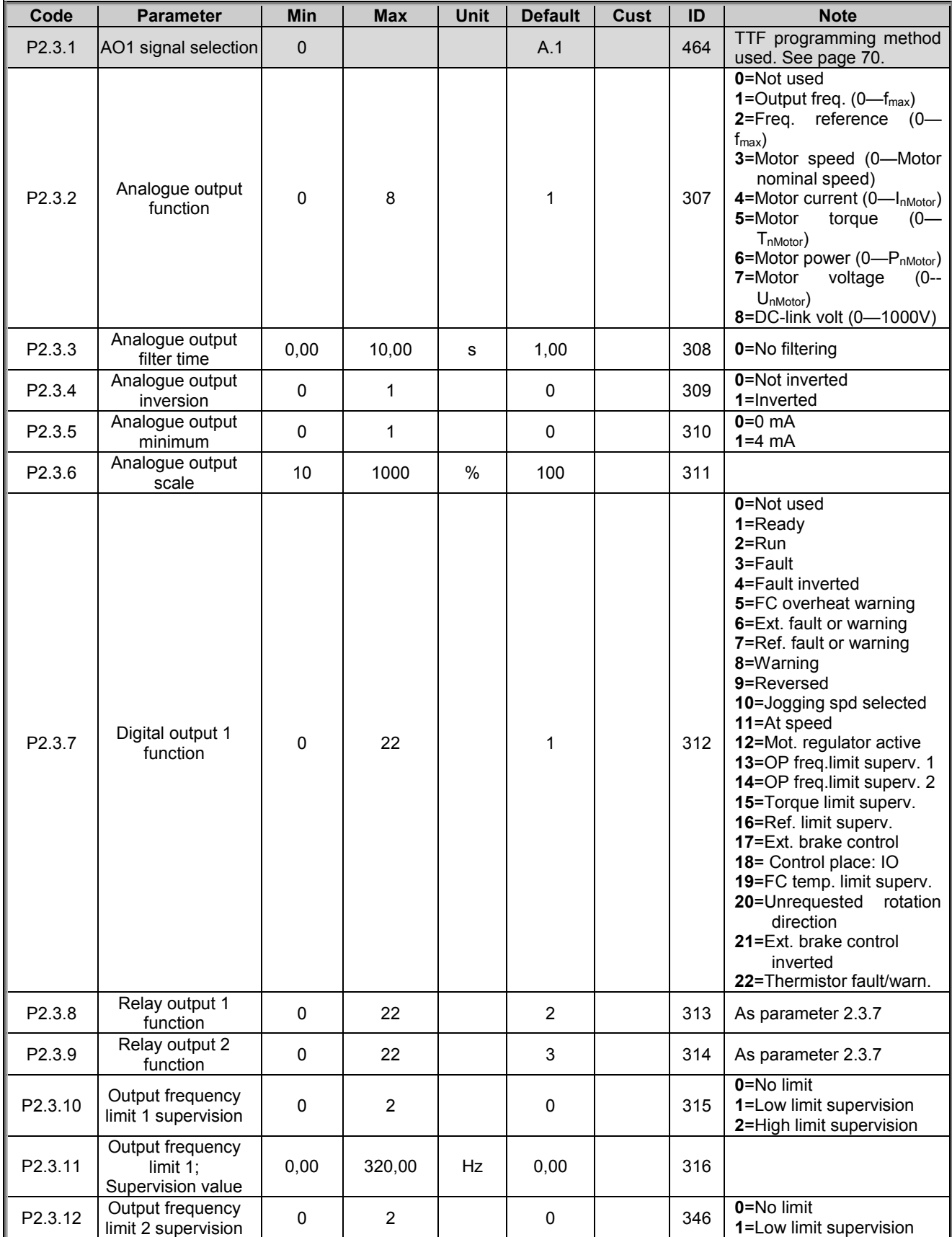

**Automation and Control Solutions**

1985 Douglas Drive North 35 Dynamic Drive<br>
Golden Valley, MIN 55422 Scarborough, Ontario

Honeywell Honeywell Limited-Honeywell Limitée Golden Valley, MIN 55422 Scarborough, Ontario 63-2600 MIV 4Z9

# Page 32 **Local/Remote control application Honeywell**

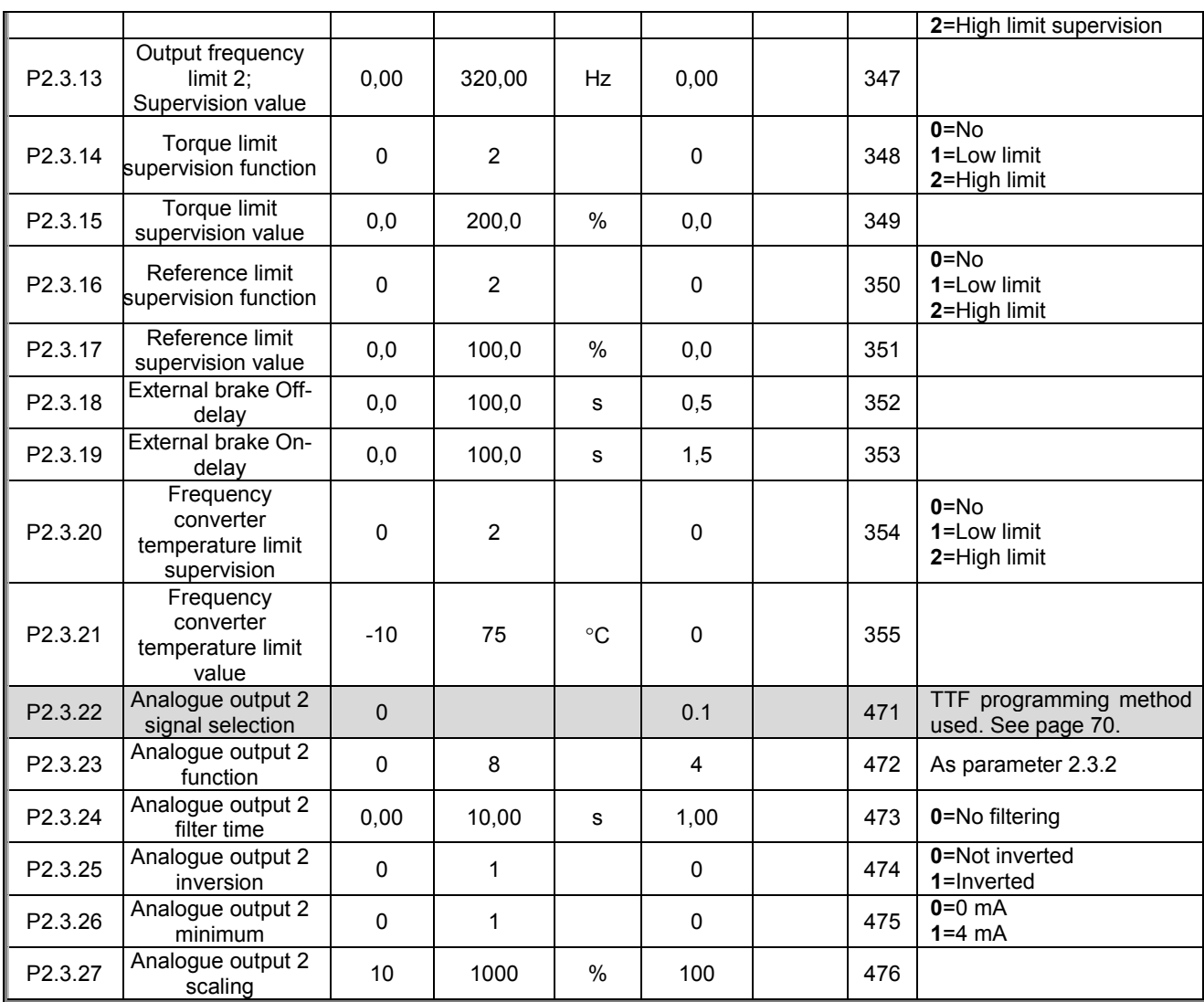

*Table 3-5. Output signals, G2.3*

#### **3.4.5 Drive control parameters (Control keypad: Menu M2 → G2.4)**

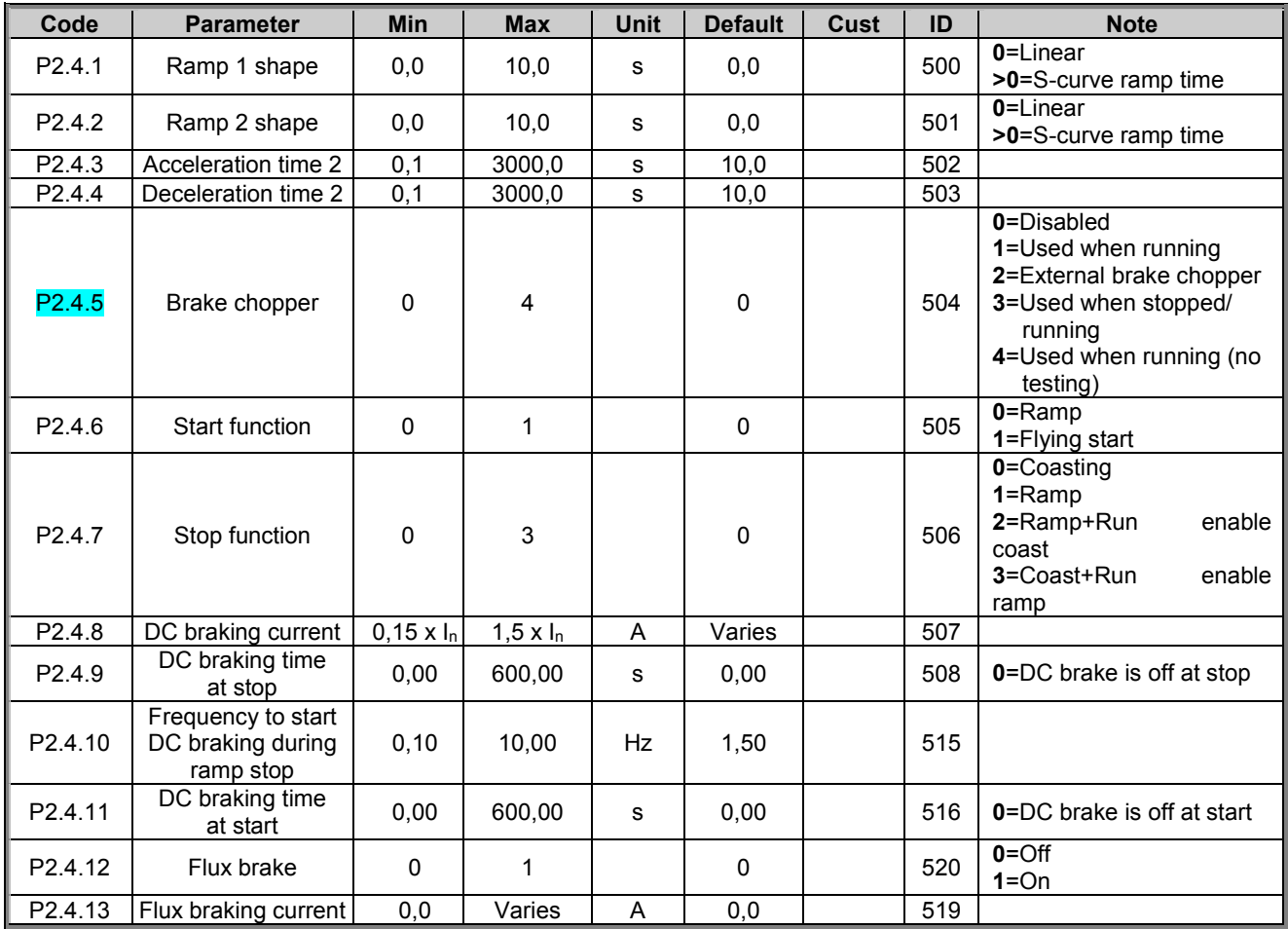

*Table 3-6. Drive control parameters, G2.4*

#### **3.4.6 Prohibit frequency parameters (Control keypad: Menu M2 → G2.5)**

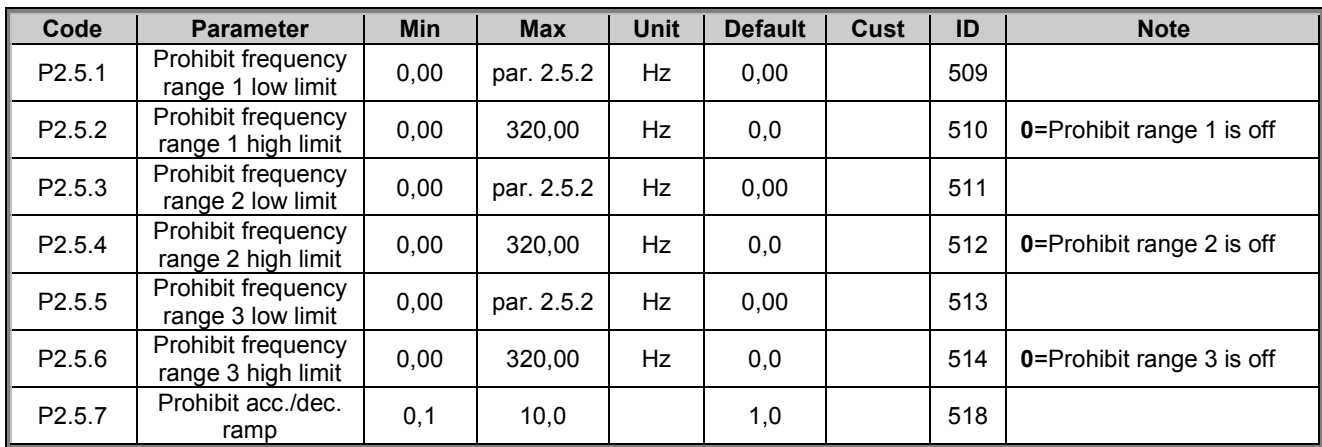

*Table 3-7. Prohibit frequency parameters, G2.5*

#### **3.4.7** Motor control parameters (Control keypad: Menu M2 → G2.6)

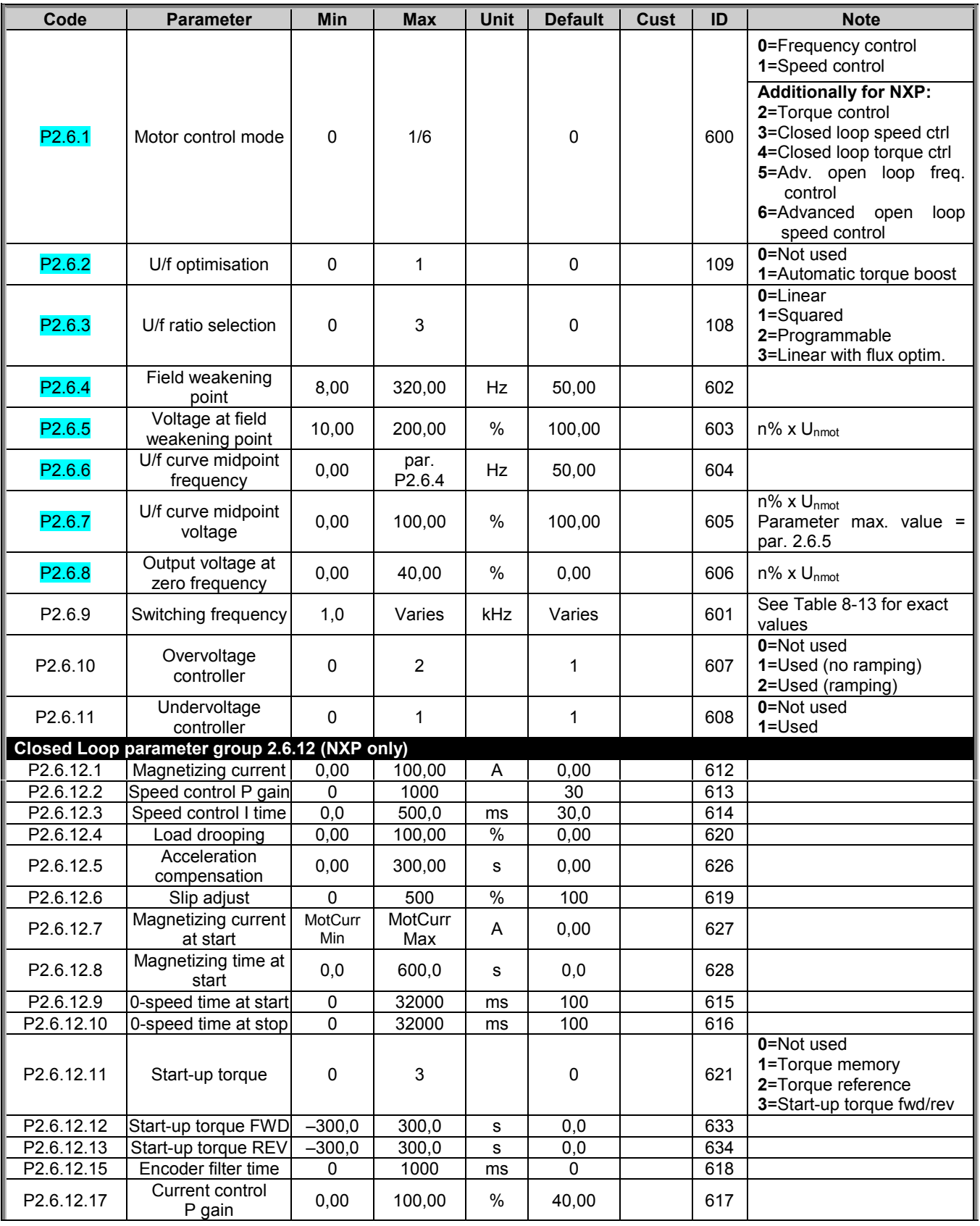

# **Automation and Control Solutions**

1985 Douglas Drive North 35 Dynamic Drive<br>
Golden Valley, MIN 55422 Scarborough, Ontario

Honeywell Limited-Honeywell Limitée<br>35 Dynamic Drive Golden Valley, MIN 55422 Scarborough, Ontario 63-2600 MIV 4Z9

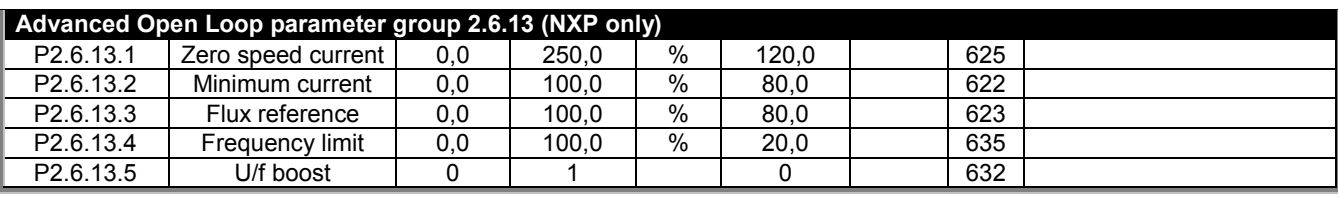

*Table 3-8. Motor control parameters, G2.6*

Honeywell Limited-Honeywell Limitée<br>35 Dynamic Drive MIV 4Z9

# **3.4.8 Protections (Control keypad: Menu M2 → G2.7)**

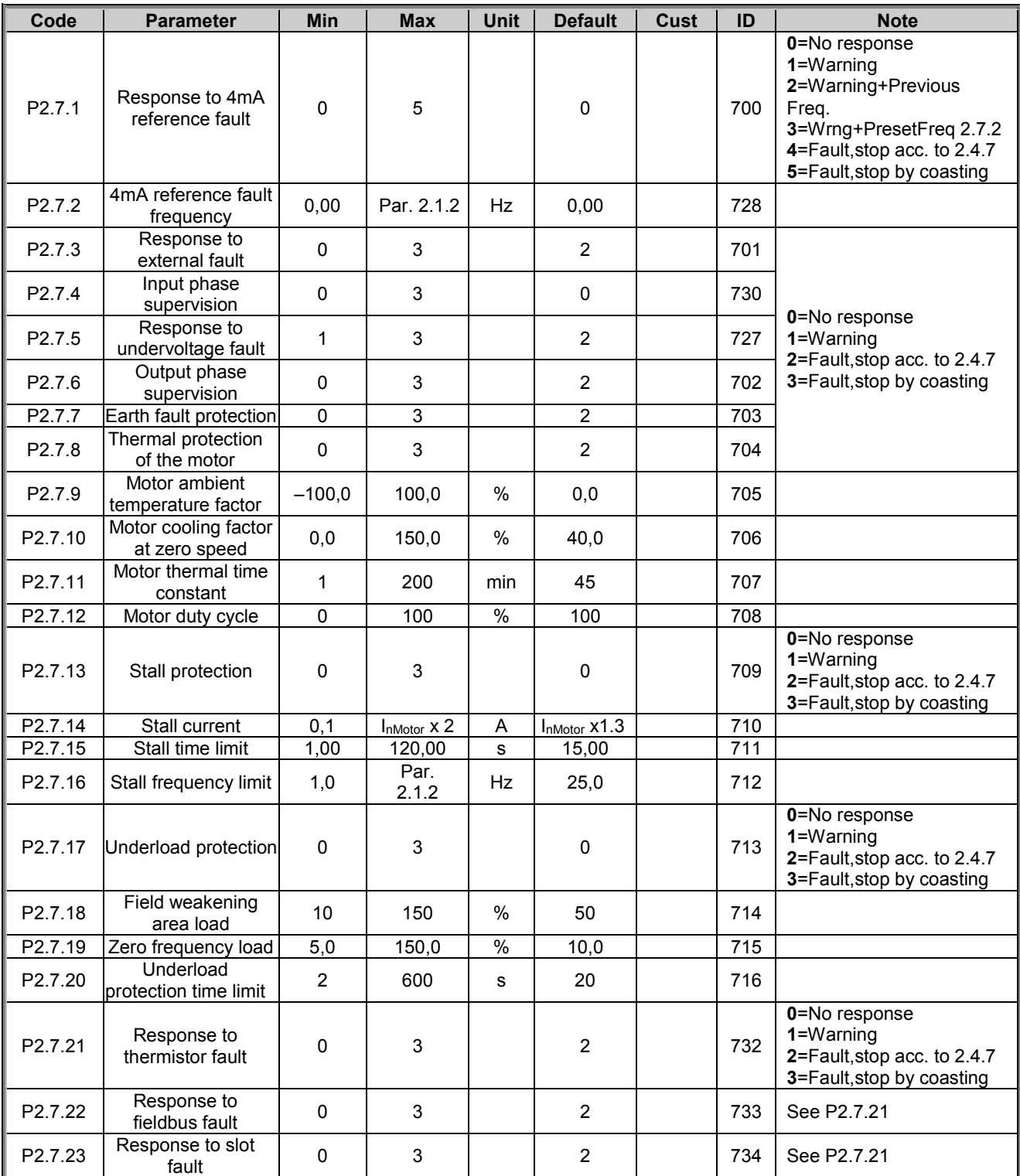

*Table 3-9. Protections, G2.7*

#### **3.4.9** Autorestart parameters (Control keypad: Menu M2 → G2.8)

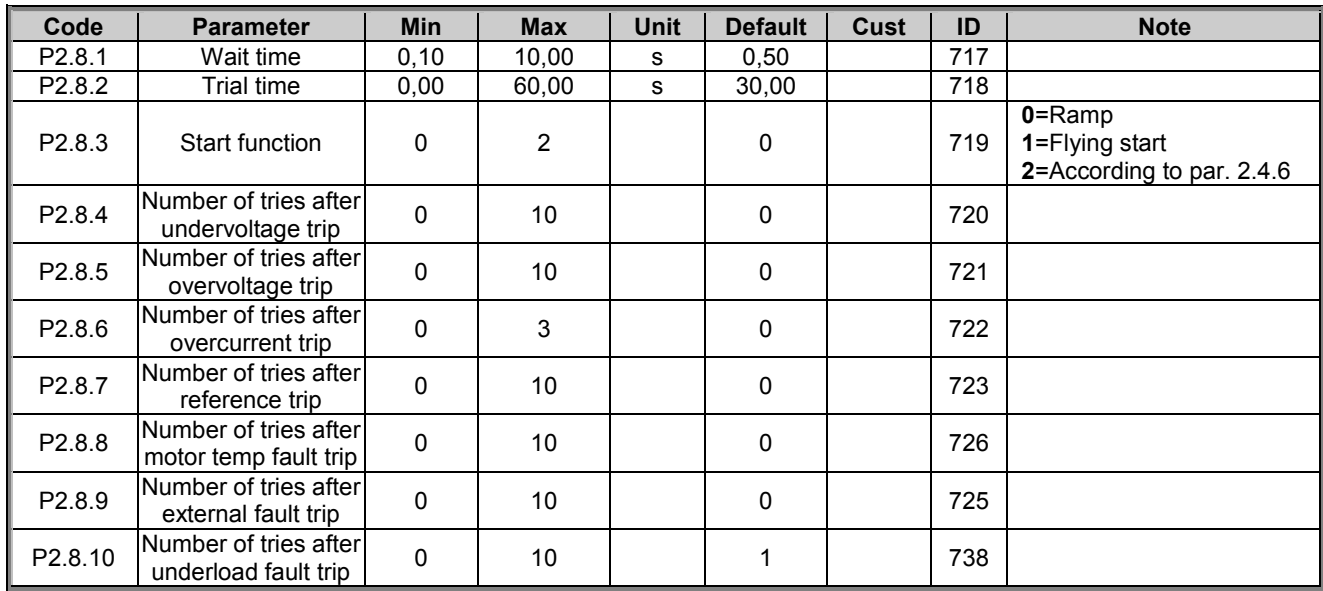

*Table 3-10. Autorestart parameters, G2.8*

#### **3.4.10 Keypad control (Control keypad: Menu M3)**

The parameters for the selection of control place and direction on the keypad are listed below. See the Keypad control menu in the NX User's Manual.

| Code             | <b>Parameter</b>         | <b>Min</b>    | <b>Max</b>    | <b>Unit</b> | <b>Default</b> | <b>Cust</b> | ID  | <b>Note</b>                                                             |
|------------------|--------------------------|---------------|---------------|-------------|----------------|-------------|-----|-------------------------------------------------------------------------|
| P <sub>3.1</sub> | Control place            |               | 3             |             |                |             | 125 | $0 = I/O$ terminal<br>$1 = Keypad$<br>$2$ = Fieldbus                    |
| R <sub>3.2</sub> | Keypad reference         | Par.<br>2.1.1 | Par.<br>2.1.2 | Hz          |                |             |     |                                                                         |
| P3.3             | Direction (on<br>keypad) | 0             |               |             | 0              |             | 123 | $0 =$ Forward<br>$1 =$ Reverse                                          |
| R <sub>3.4</sub> | Stop button              | 0             |               |             |                |             | 114 | 0=Limited function of Stop<br>button<br>1=Stop button always<br>enabled |

*Table 3-11. Keypad control parameters, M3*

#### **3.4.11 System menu (Control keypad: Menu M6)**

For parameters and functions related to the general use of the frequency converter, such as application and language selection, customised parameter sets or information about the hardware and software, see Chapter 7.3.6 in the NX User's Manual.

#### **3.4.12 Expander boards (Control keypad: Menu M7)**

The **M7** menu shows the expander and option boards attached to the control board and board-related information. For more information, see Chapter 7.3.7 in the NX User's Manual.

**Application Manual**

# **Multi-step Speed Control Application**

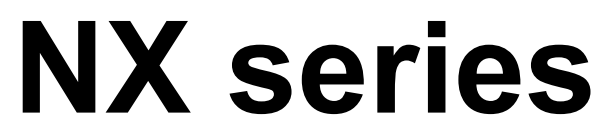

**Constant and variable torque Variable Speed Drives for induction motors**

# **4. Multi-step Speed Control Application**

(Software ASFIFF04)

# **4.1 Introduction**

Select the Multi-step Speed Control Application in menu **M6** on page *S6.2*.

The Multi-step Speed Control Application can be used in applications where fixed speeds are needed. Totally 15 + 2 different speeds can be programmed: one basic speed, 15 multistep speeds and one jogging speed. The speed steps are selected with digital signals DIN3, DIN4, DIN5 and DIN6. If jogging speed is used, DIN3 can be programmed from fault reset to jogging speed select.

The basic speed reference can be either voltage or current signal via analogue input terminals (2/3 or 4/5). The other one of the analogue inputs can be programmed for other purposes.

• All outputs are freely programmable.

Additional functions:

- Programmable Start/Stop and Reverse signal logic
- Reference scaling
- One frequency limit supervision
- Second ramps and S-shape ramp programming
- Programmable start and stop functions
- DC-brake at stop
- One prohibit frequency area
- Programmable U/f curve and switching frequency
- Autorestart
- Motor thermal and stall protection: Programmable action; off, warning, fault

The parameters of the Multi-Step Speed Control Application are explained in Chapter 8 of this manual. The explanations are arranged according to the individual ID number of the parameter.

#### **4.2 Control I/O**

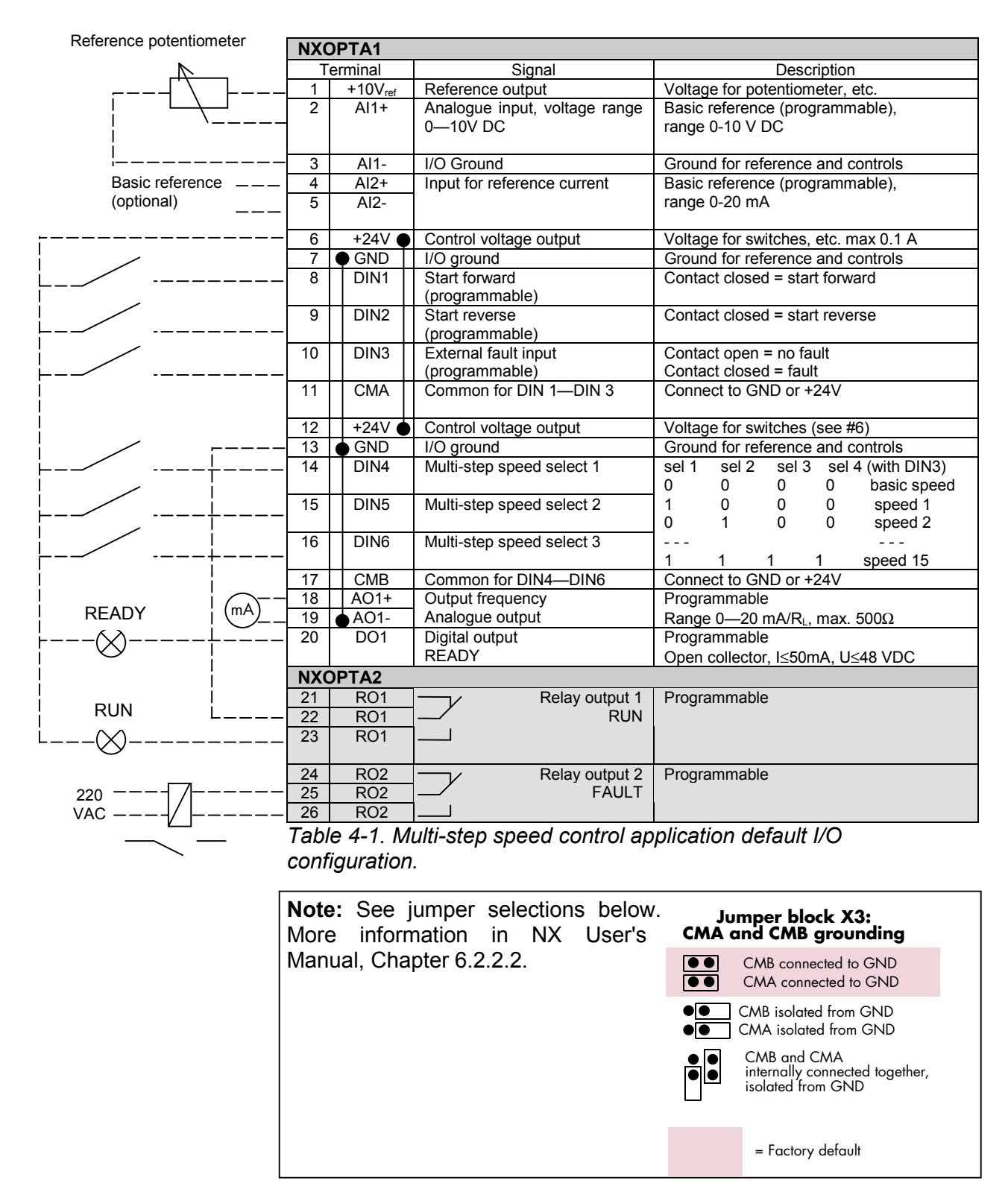

Honeywell Honeywell Limited-Honeywell Limitée Golden Valley, MIN 55422 Scarborough, Ontario 63-2600 MIV 4Z9

#### **4.3 Control signal logic in Multi-Step Speed Control Application**

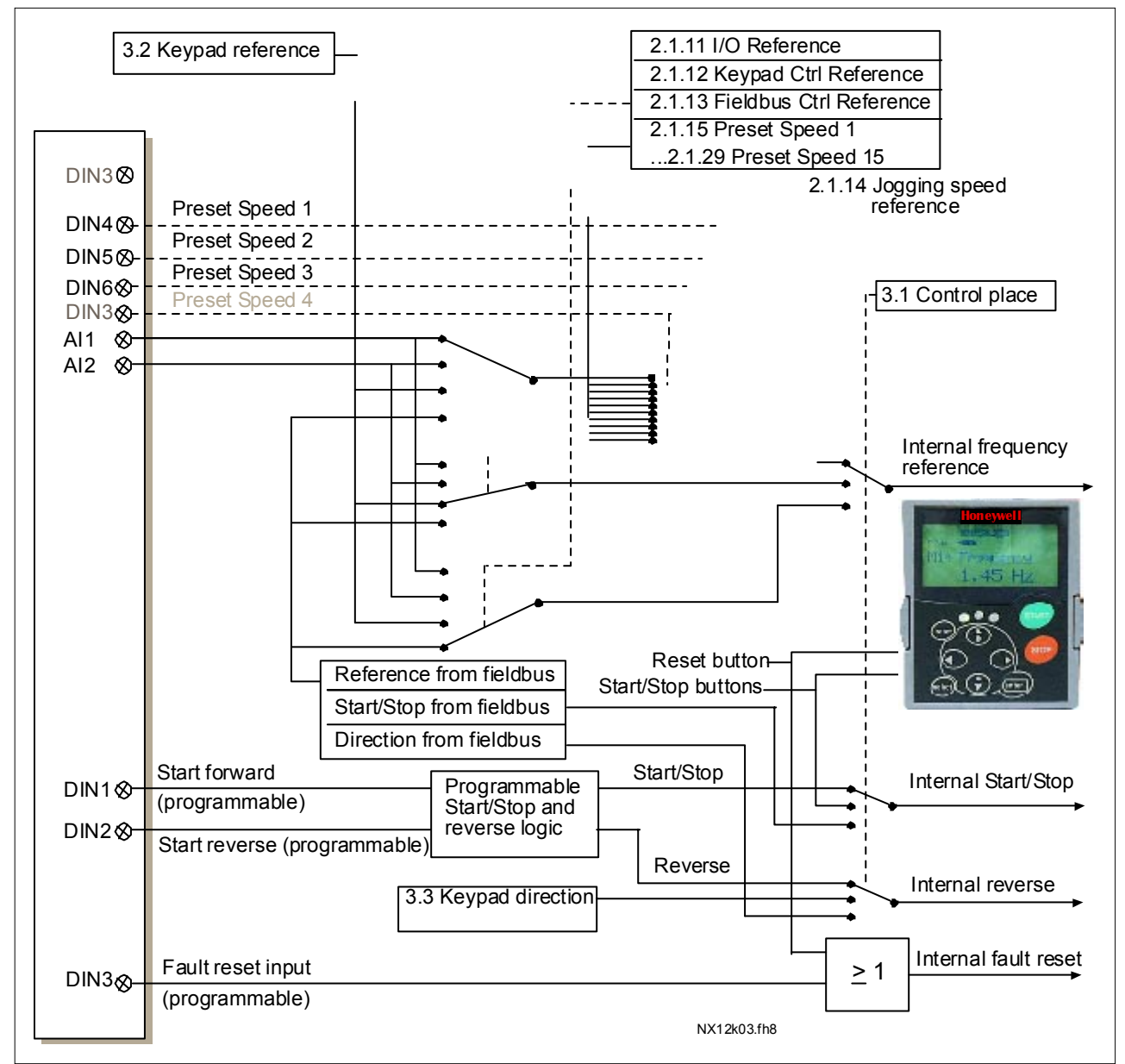

*Figure 4-1. Control signal logic of the Multi-step Speed Application*

#### **4.4 Multi-step speed control application – Parameter lists**

On the next pages you will find the lists of parameters within the respective parameter groups. The parameter descriptions are given on pages 118 to 193.

#### **Column explanations:**

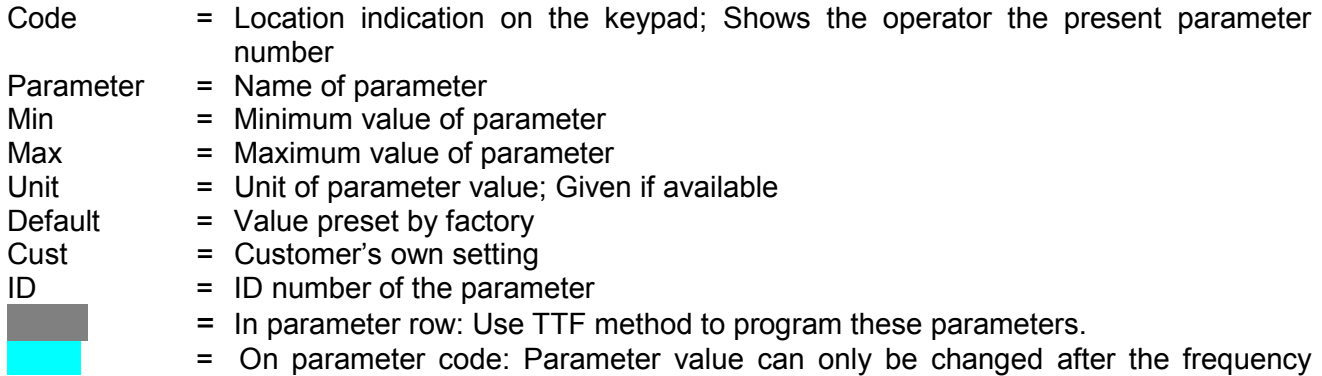

#### **4.4.1 Monitoring values (Control keypad: menu M1)**

converter has been stopped.

The monitoring values are the actual values of parameters and signals as well as statuses and measurements. Monitoring values cannot be edited.

See NX User's Manual, Chapter 7 for more information.

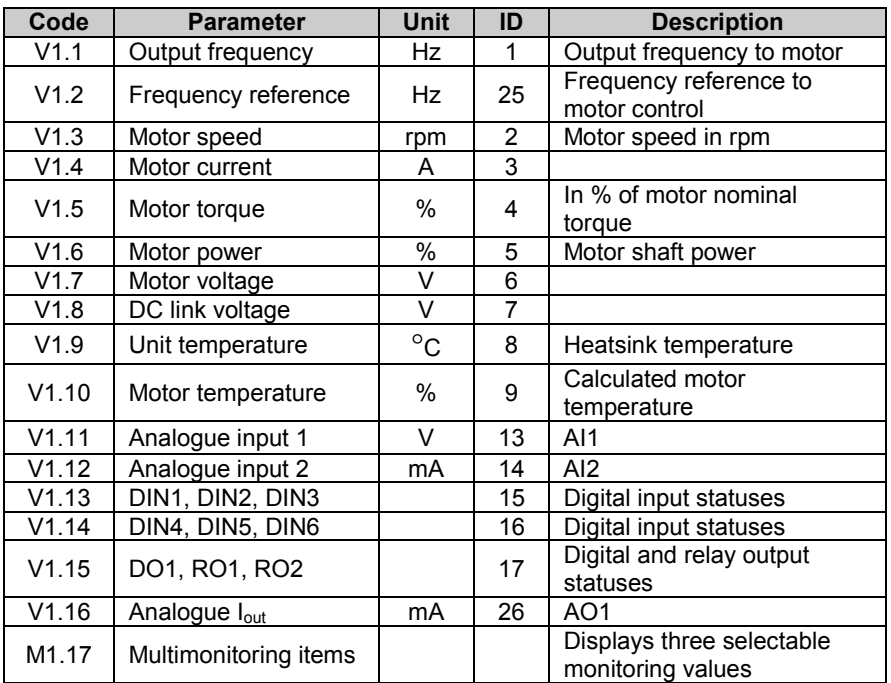

*Table 4-2. Monitoring values*

#### **4.4.2 Basic parameters (Control keypad: Menu M2 → G2.1)**

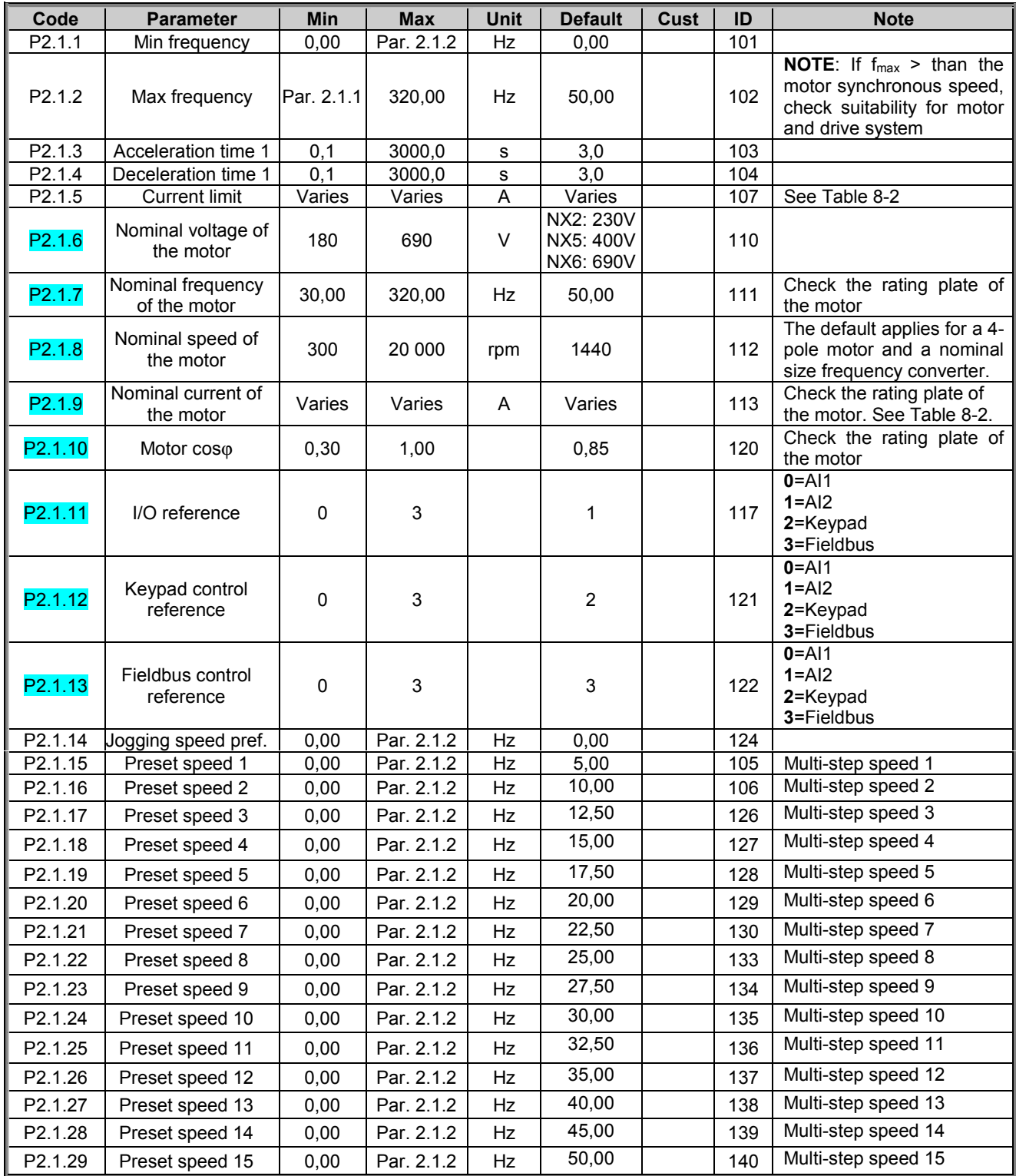

*Table 4-3. Basic parameters G2.1*

# **4.4.3** Input signals (Control keypad: Menu M2 → G2.2)

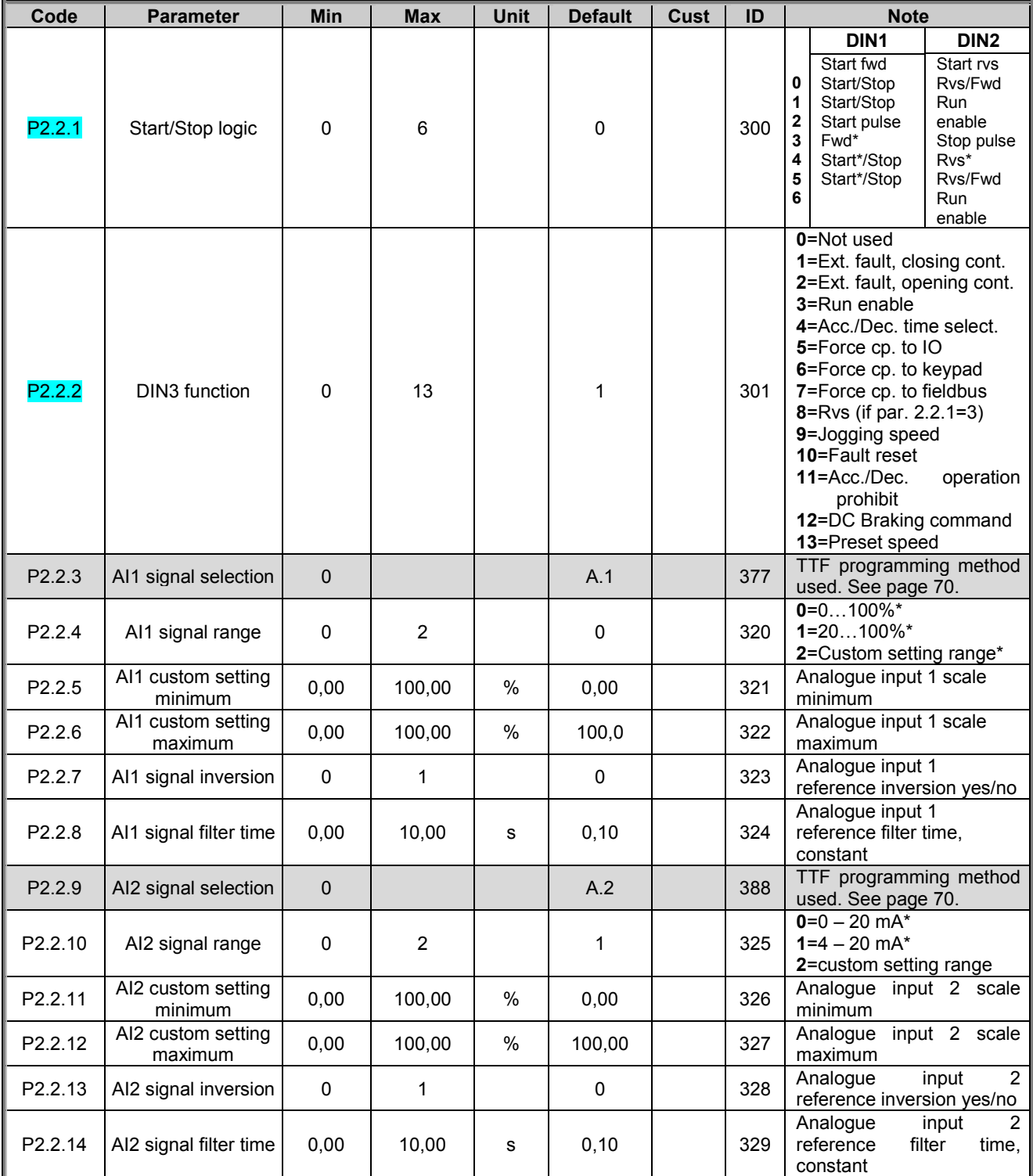

CP=control place cc=closing contact oc=opening contact

**Automation and Control Solutions** Honeywell Honeywell Limited-Honeywell Limitée 1985 Douglas Drive North 35 Dynamic Drive<br>
Golden Valley, MIN 55422 Scarborough, Ontario Golden Valley, MIN 55422 Scarborough, Ontario 63-2600

MIV 4Z9

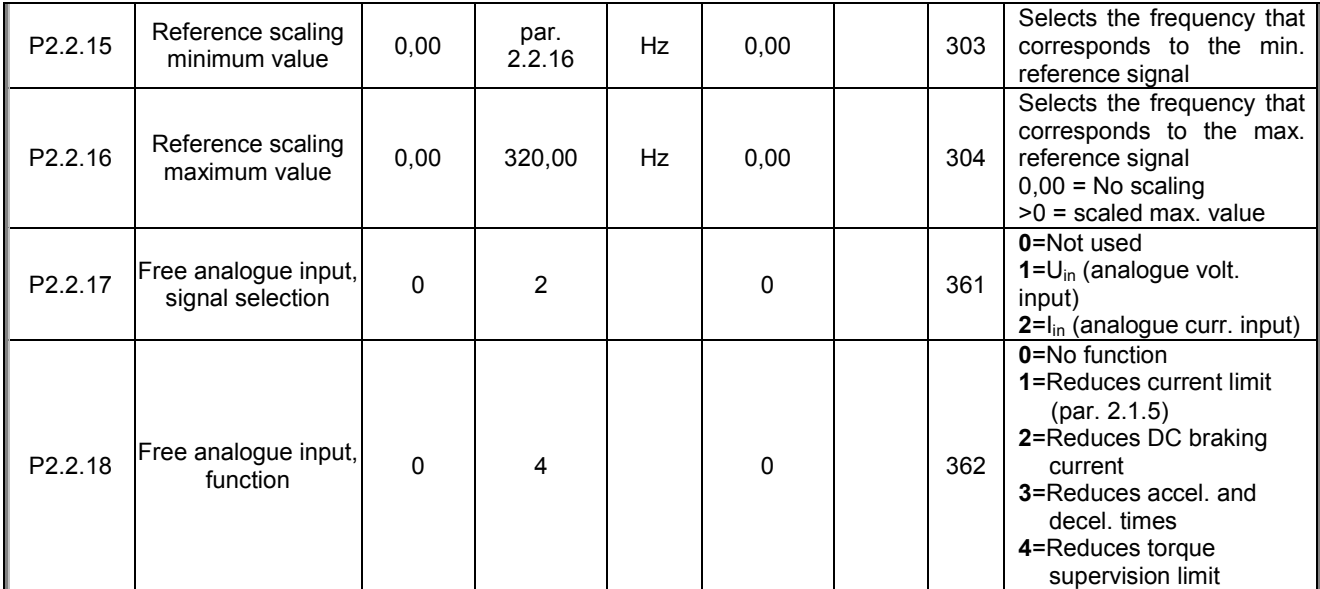

*Table 4-4. Input signals, G2.2*

\*Remember to place jumpers of block X2 accordingly. See NX User's Manual, chapter 6.2.2.2

# **4.4.4 Output signals (Control keypad: Menu M2 → G2.3)**

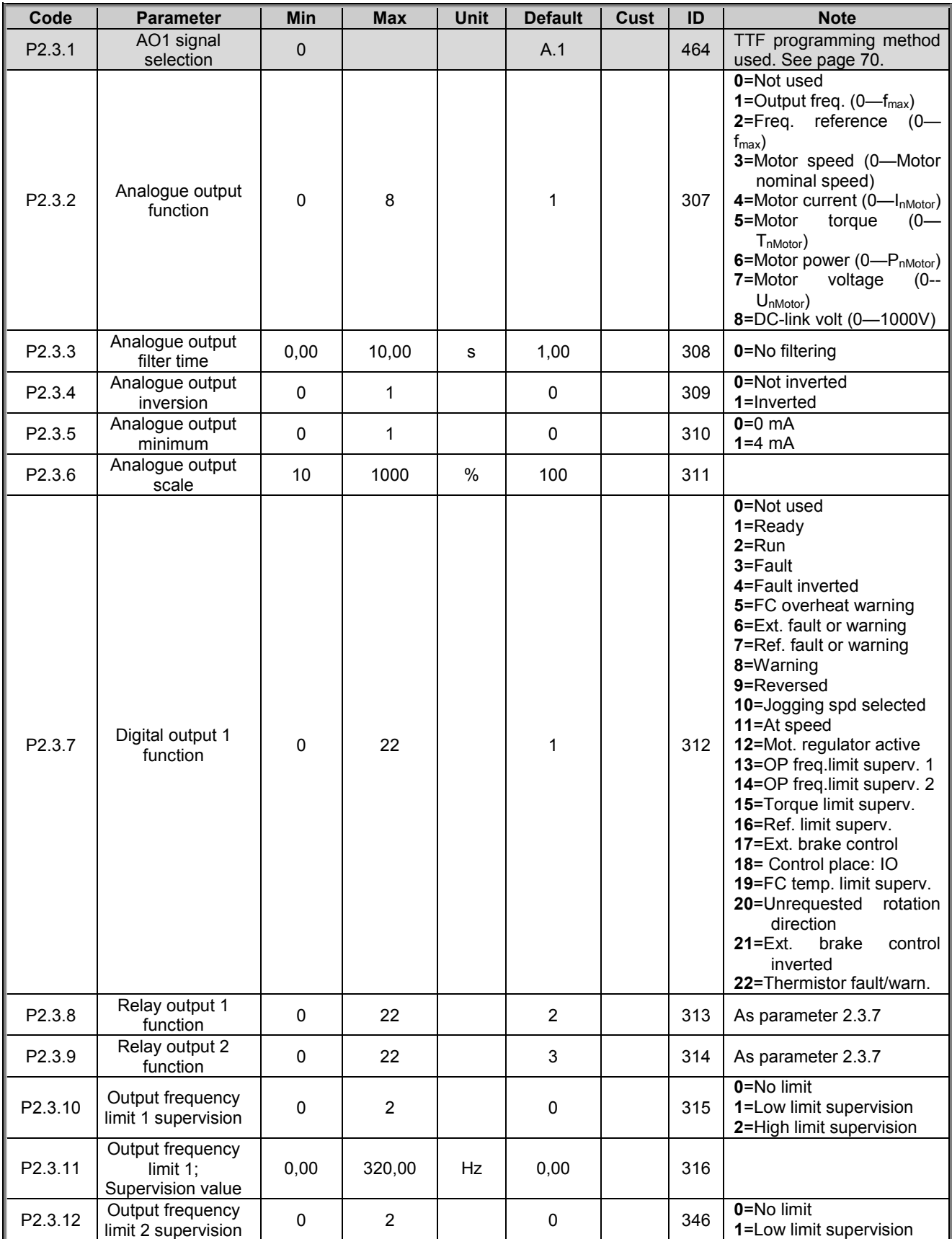

**Automation and Control Solutions**

1985 Douglas Drive North 35 Dynamic Drive<br>
Golden Valley, MIN 55422 Scarborough, Ontario

Honeywell Honeywell Limited-Honeywell Limitée Golden Valley, MIN 55422 Scarborough, Ontario 63-2600 MIV 4Z9

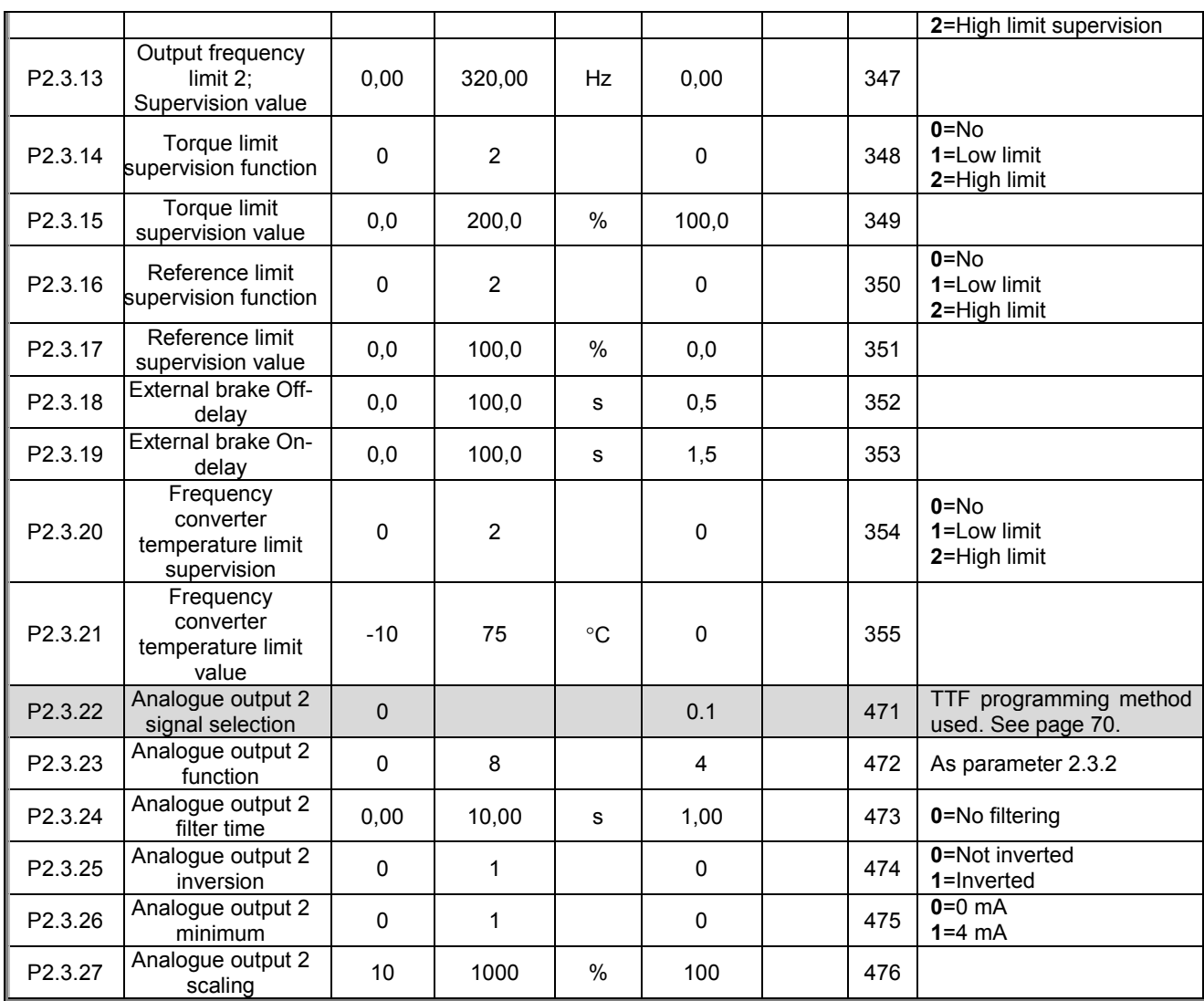

*Table 4-5. Output signals, G2.3*
#### **4.4.5 Drive control parameters (Control keypad: Menu M2 → G2.4)**

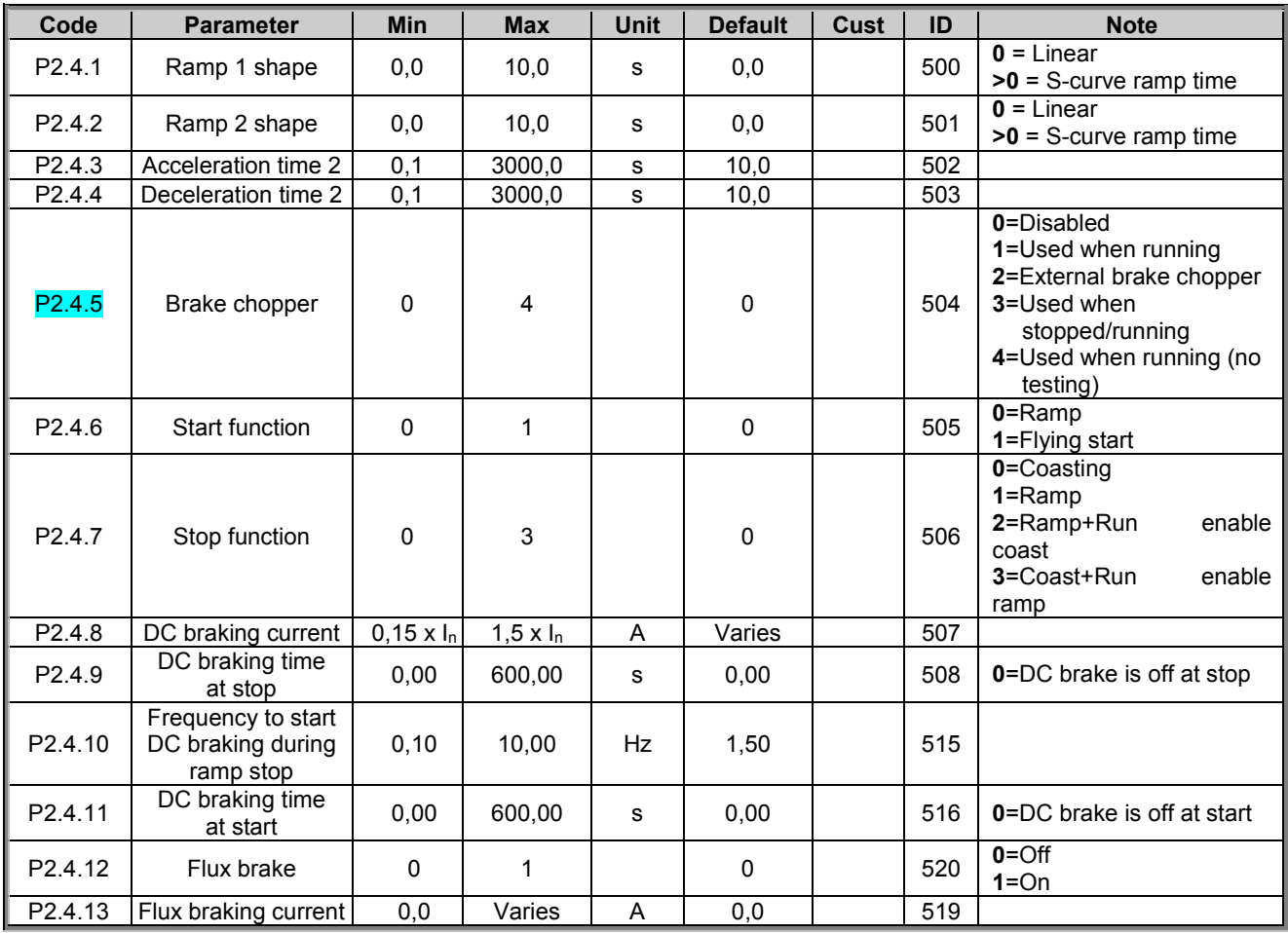

*Table 4-6. Drive control parameters, G2.4*

# **4.4.6 Prohibit frequency parameters (Control keypad: Menu M2 → G2.5)**

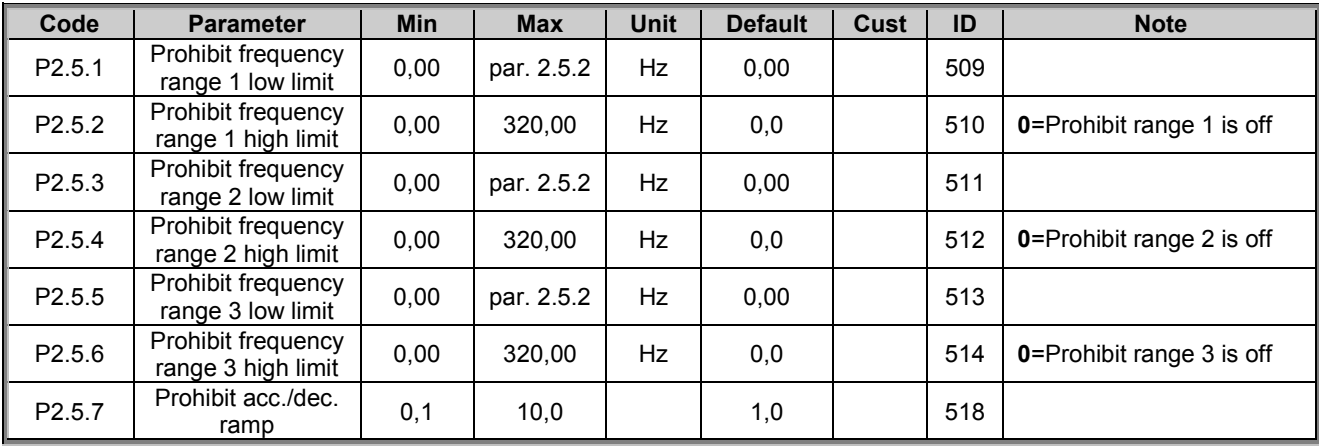

*Table 4-7. Prohibit frequency parameters, G2.5*

# **4.4.7 Motor control parameters (Control keypad: Menu M2 → G2.6)**

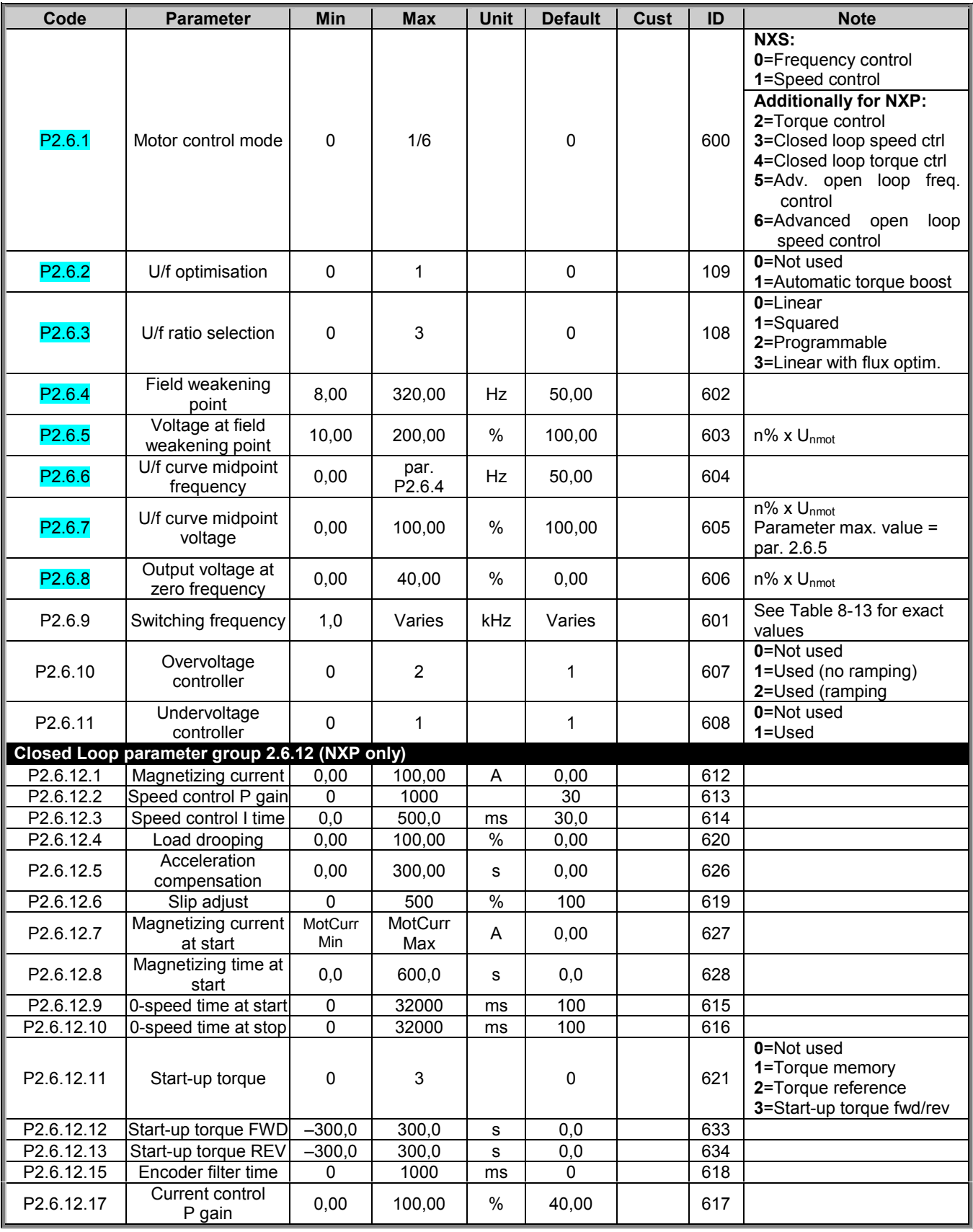

**Automation and Control Solutions**

1985 Douglas Drive North 35 Dynamic Drive<br>
Golden Valley, MIN 55422 Scarborough, Ontario

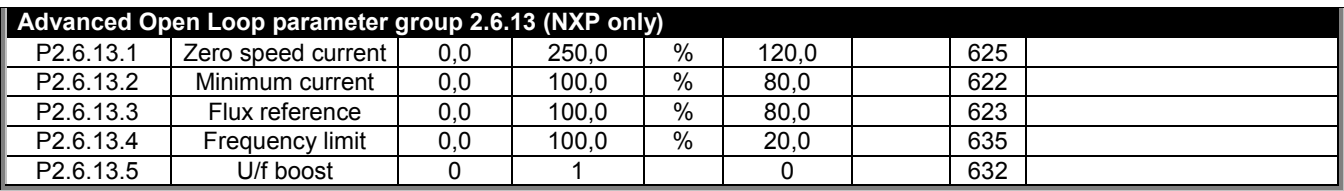

*Table 4-8. Motor control parameters, G2.6*

Honeywell Limited-Honeywell Limitée<br>35 Dynamic Drive Golden Valley, MIN 55422 Scarborough, Ontario 63-2600 MIV 4Z9

# **4.4.8 Protections (Control keypad: Menu M2 → G2.7)**

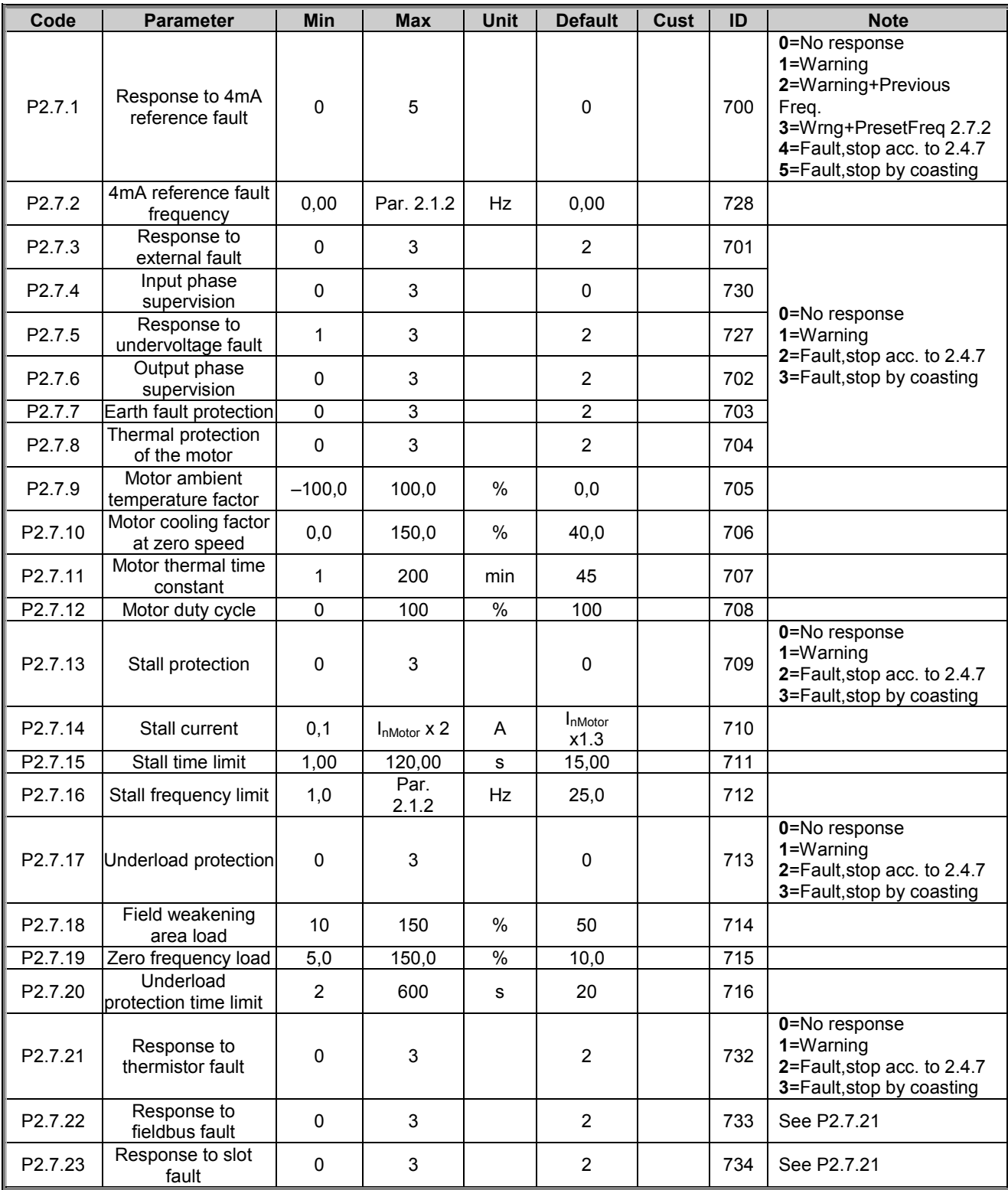

*Table 4-9. Protections, G2.7*

#### **4.4.9** Autorestart parameters (Control keypad: Menu M2 → G2.8)

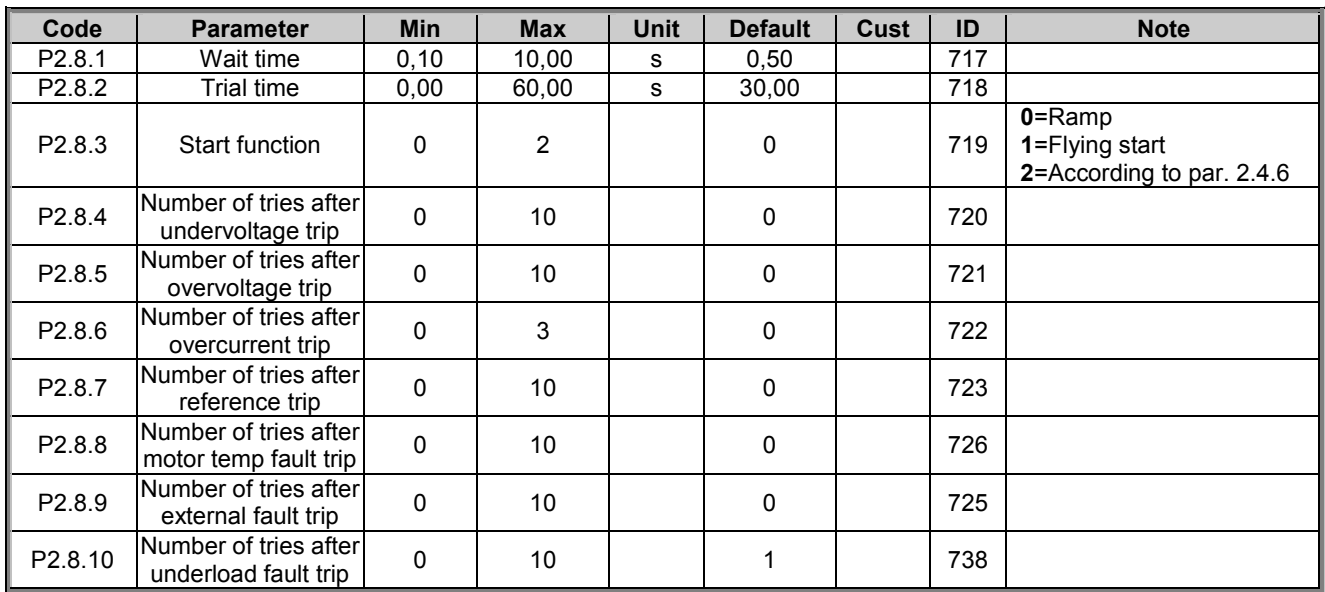

*Table 4-10. Autorestart parameters, G2.8*

# **4.4.10 Keypad control (Control keypad: Menu M3)**

The parameters for the selection of control place and direction on the keypad are listed below. See the Keypad control menu in the NX User's Manual.

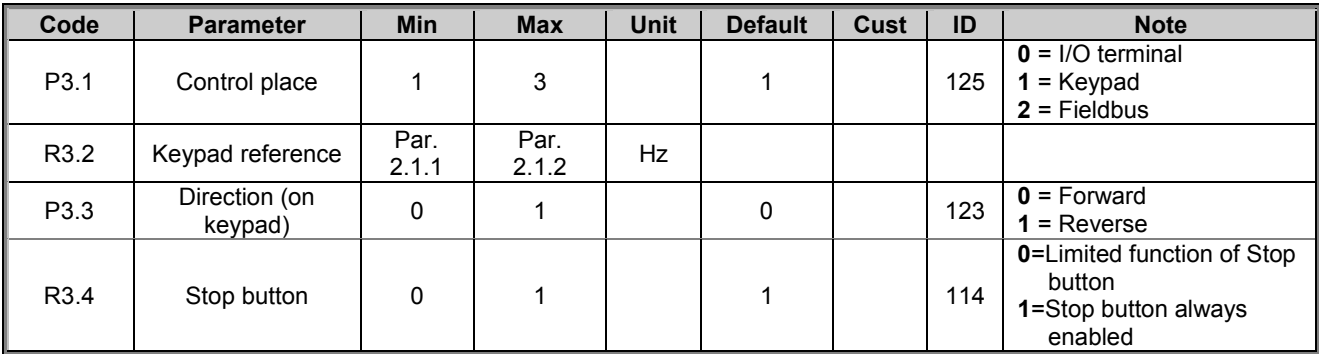

*Table 4-11. Keypad control parameters, M3*

#### **4.4.11 System menu (Control keypad: M6)**

For parameters and functions related to the general use of the frequency converter, such as application and language selection, customised parameter sets or information about the hardware and software, see Chapter 7.3.6 in the NX User's Manual.

# **4.4.12 Expander boards (Control keypad: Menu M7)**

The **M7** menu shows the expander and option boards attached to the control board and board-related information. For more information, see Chapter 7.3.7 in the NX User's Manual.

**Application Manual**

# **PID Control Application**

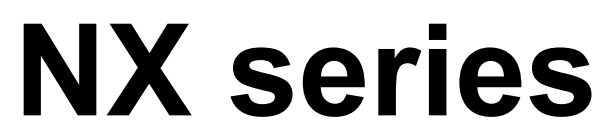

**Constant and variable torque Variable Speed Drives for induction motors**

# **5. PID Control Application**

(Software ASFIFF05)

# **5.1 Introduction**

Select the PID Control Application in menu **M6** on page *S6.2*.

In the PID Control Application, there are two I/O terminal control places; place A is the PID controller and source B is the direct frequency reference. The control place A or B is selected with digital input DIN6.

The PID controller reference can be selected from the analogue inputs, fieldbus, motorised potentiometer, enabling the PID Reference 2 or applying the control keypad reference. The PID controller actual value can be selected from the analogue inputs, fieldbus, the actual values of the motor or through the mathematical functions of these.

The direct frequency reference can be used for the control without the PID controller and selected from the analogue inputs, fieldbus, motor potentiometer or keypad.

The PID Application is typically used to control level measuring or pumps and fans. In these applications, the PID Application provides a smooth control and an integrated measuring and controlling package where no additional components are needed.

• Digital inputs DIN2, DIN3, DIN5 and all the outputs are freely programmable.

Additional functions:

- Analogue input signal range selection
- Two frequency limit supervisions
- Torque limit supervision
- Reference limit supervision
- Second ramps and S-shape ramp programming
- Programmable start and stop functions
- DC-brake at start and stop
- Three prohibit frequency areas
- Programmable U/f curve and switching frequency
- Autorestart
- Motor thermal and stall protection: fully programmable; off, warning, fault
- Motor underload protection
- Input and output phase supervision
- Sum point frequency addition to PID output
- The PID controller can additionally be used from control places I/O B, keypad and fieldbus
- Easy ChangeOver function
- Sleep function

The parameters of the PID Control Application are explained in Chapter 8 of this manual. The explanations are arranged according to the individual ID number of the parameter.

#### **5.2 Control I/O**

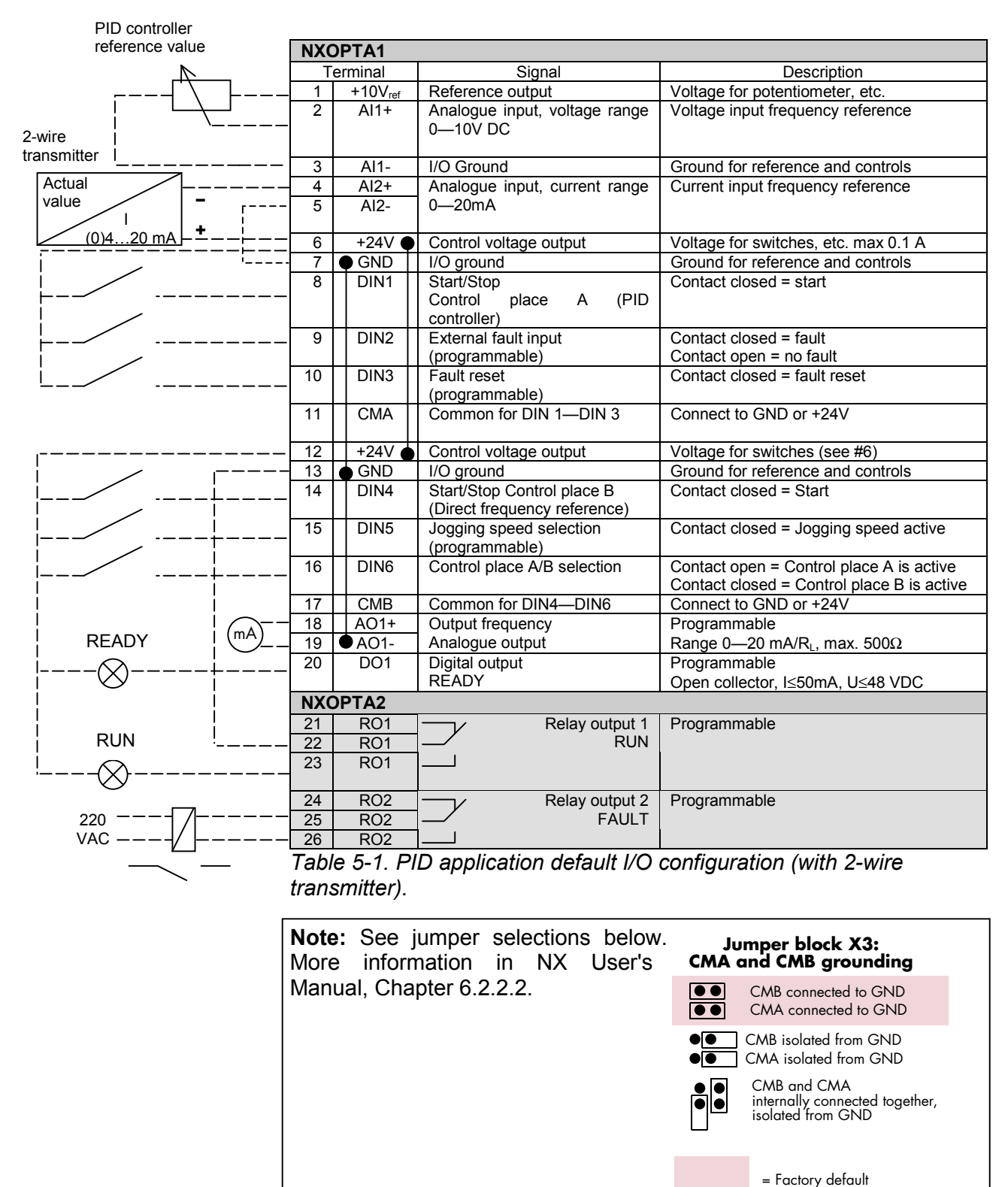

**Automation and Control Solutions** 1985 Douglas Drive North 35 Dynamic Drive<br>Golden Valley, MIN 55422 Scarborough, Ontario

Honeywell Honeywell Limited-Honeywell Limitée Golden Valley, MIN 55422 Scarborough, Ontario 63-2600 MIV 4Z9

# **5.3 Control signal logic in PID Control Application**

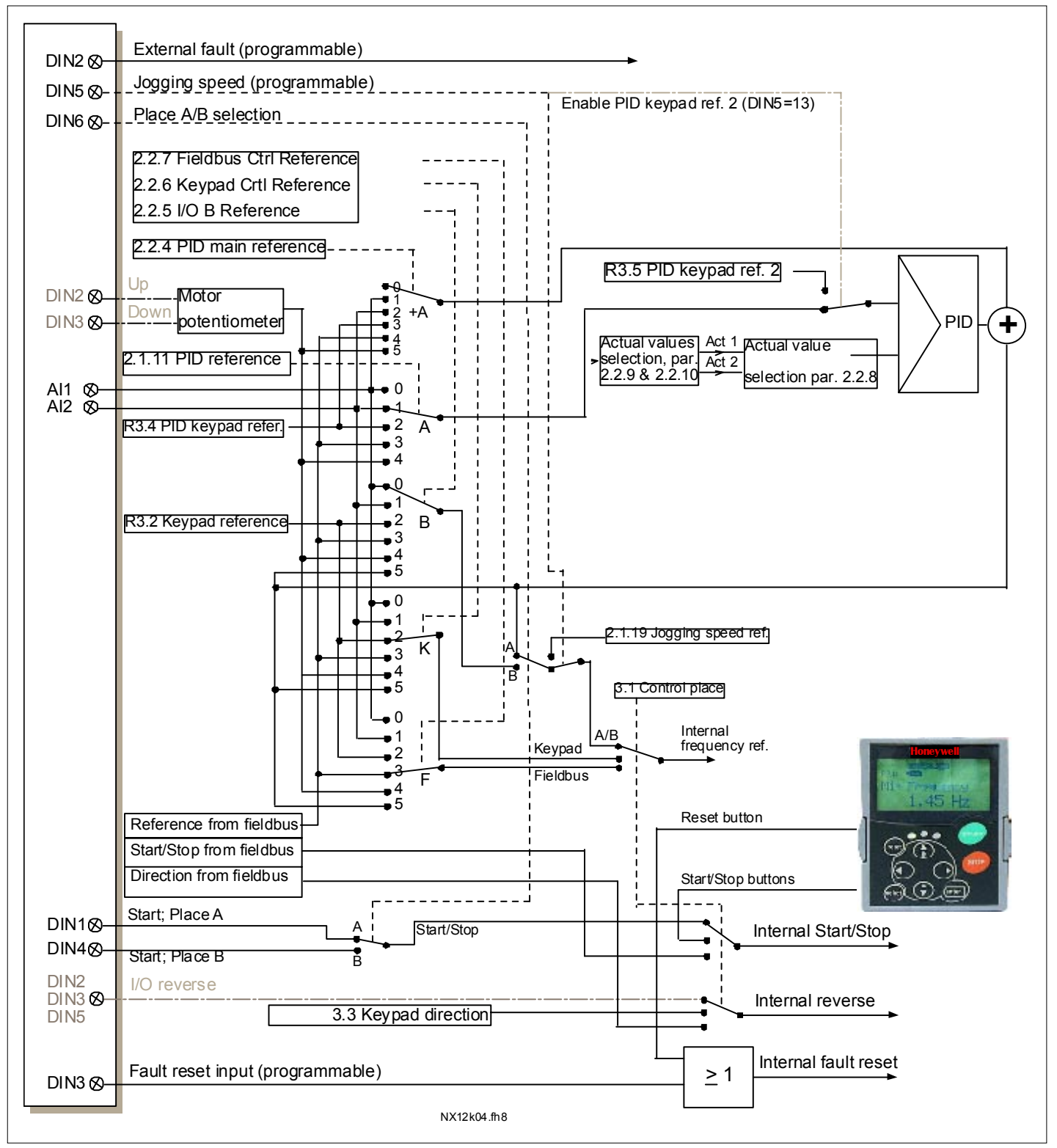

*Figure 5-1. Control signal logic of the PID Control Application*

**Automation and Control Solutions** Honeywell Limited-Honeywell Limitée<br>1985 Douglas Drive North 1985 Dynamic Drive 1985 Douglas Drive North 35 Dynamic Drive<br>
Golden Valley, MIN 55422 Scarborough, Ontario Golden Valley, MIN 55422 Scarborough, Ontario 63-2600 MIV 4Z9

www.honeywell.com

**5**

#### **5.4 PID Application – Parameter lists**

On the next pages you will find the lists of parameters within the respective parameter groups. The parameter descriptions are given on pages 118 to 193.

#### **Column explanations:**

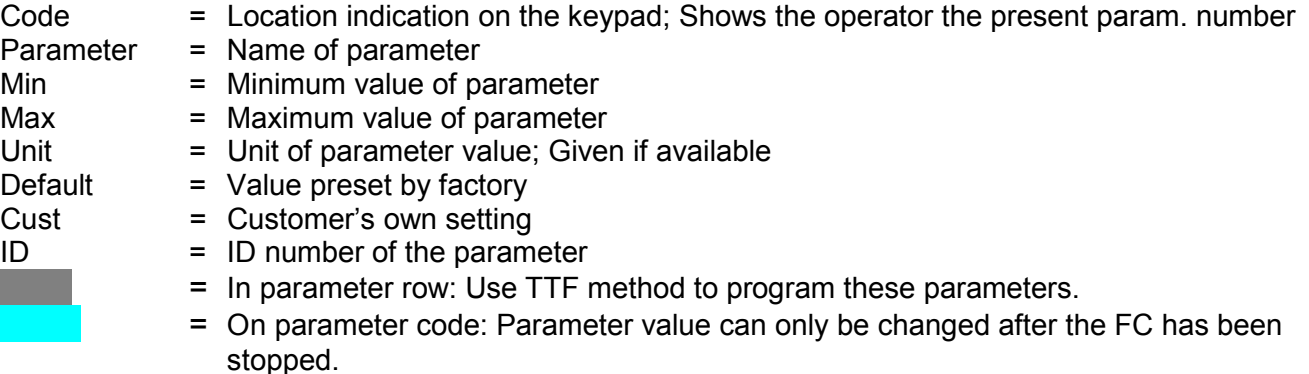

#### **5.4.1 Monitoring values (Control keypad: menu M1)**

The monitoring values are the actual values of parameters and signals as well as statuses and measurements. Monitoring values cannot be edited.

See NX User's Manual, Chapter 7 for more information. Note that the monitoring values V1.19 to V1.22 are available with the PID control application only.

| Code              | <b>Parameter</b>       | <b>Unit</b>     | ID             | <b>Description</b>                             |  |  |
|-------------------|------------------------|-----------------|----------------|------------------------------------------------|--|--|
| V1.1              | Output frequency       | Hz              | 1              | Output frequency to motor                      |  |  |
| V1.2              | Frequency<br>reference | Hz              | 25             | Frequency reference to motor control           |  |  |
| V1.3              | Motor speed            | rpm             | $\overline{2}$ | Motor speed in rpm                             |  |  |
| V1.4              | Motor current          | A               | 3              |                                                |  |  |
| V1.5              | Motor torque           | %               | 4              | In % of Motor nom. torque                      |  |  |
| V1.6              | Motor power            | $\%$            | 5              | Motor shaft power                              |  |  |
| V1.7              | Motor voltage          | V               | 6              |                                                |  |  |
| V1.8              | DC link voltage        | V               | 7              |                                                |  |  |
| V1.9              | Unit temperature       | $^{\circ}C$     | 8              | Heatsink temperature                           |  |  |
| V1.10             | Motor temperature      | %               | 9              | Calculated motor temperature                   |  |  |
| V1.11             | Analogue input 1       | V               | 13             | AI1                                            |  |  |
| V1.12             | Analogue input 2       | mA              | 14             | AI2                                            |  |  |
| V1.13             | Analogue input 3       |                 | 27             | AI3                                            |  |  |
| V1.14             | Analogue input 4       |                 | 28             | AI4                                            |  |  |
| V1.15             | DIN1, DIN2, DIN3       |                 | 15             | Digital input statuses                         |  |  |
| V1.16             | DIN4, DIN5, DIN6       |                 | 16             | Digital input statuses                         |  |  |
| V1.17             | DO1, RO1, RO2          |                 | 17             | Digital and relay output statuses              |  |  |
| V1.18             | Analogue lout          | mA              | 26             | AO <sub>1</sub>                                |  |  |
| V1.19             | PID Reference          | %               | 20             | In % of the max. frequency                     |  |  |
| V1.20             | PID Actual value       | $\%$            | 21             | In % of the max. actual value                  |  |  |
| V1.21             | <b>PID Error value</b> | $\overline{\%}$ | 22             | In % of the max. error value                   |  |  |
| V1.22             | PID Output             | $\%$            | 23             | In % of the max. output value                  |  |  |
| M <sub>1.23</sub> | Monitoring items       |                 |                | Displays three selectable monitoring<br>values |  |  |

*Table 5-2. Monitoring values*

# **5.4.2 Basic parameters (Control keypad: Menu M2 → G2.1)**

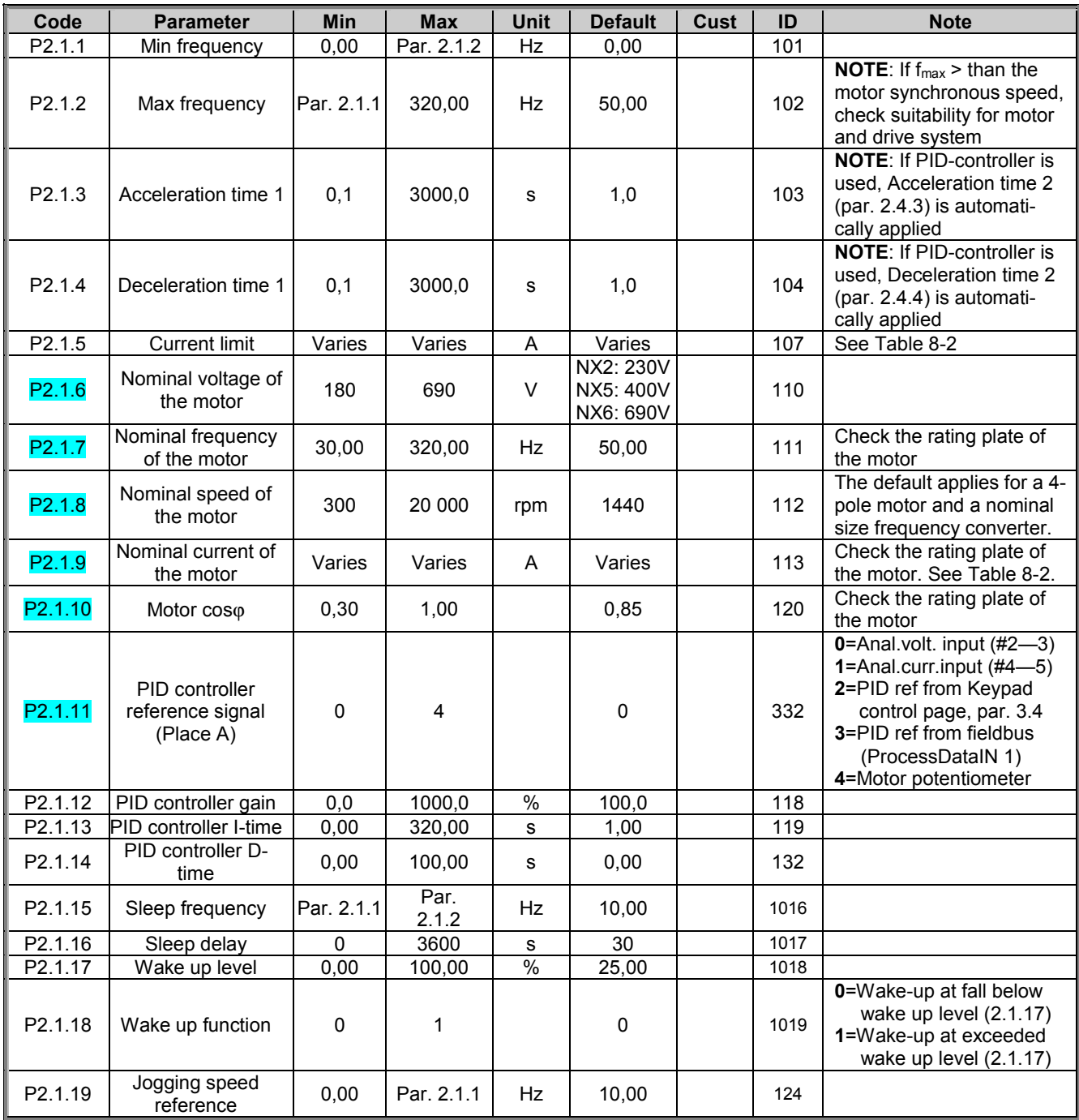

*Table 5-3. Basic parameters G2.1*

# **5.4.3** Input signals (Control keypad: Menu M2 → G2.2)

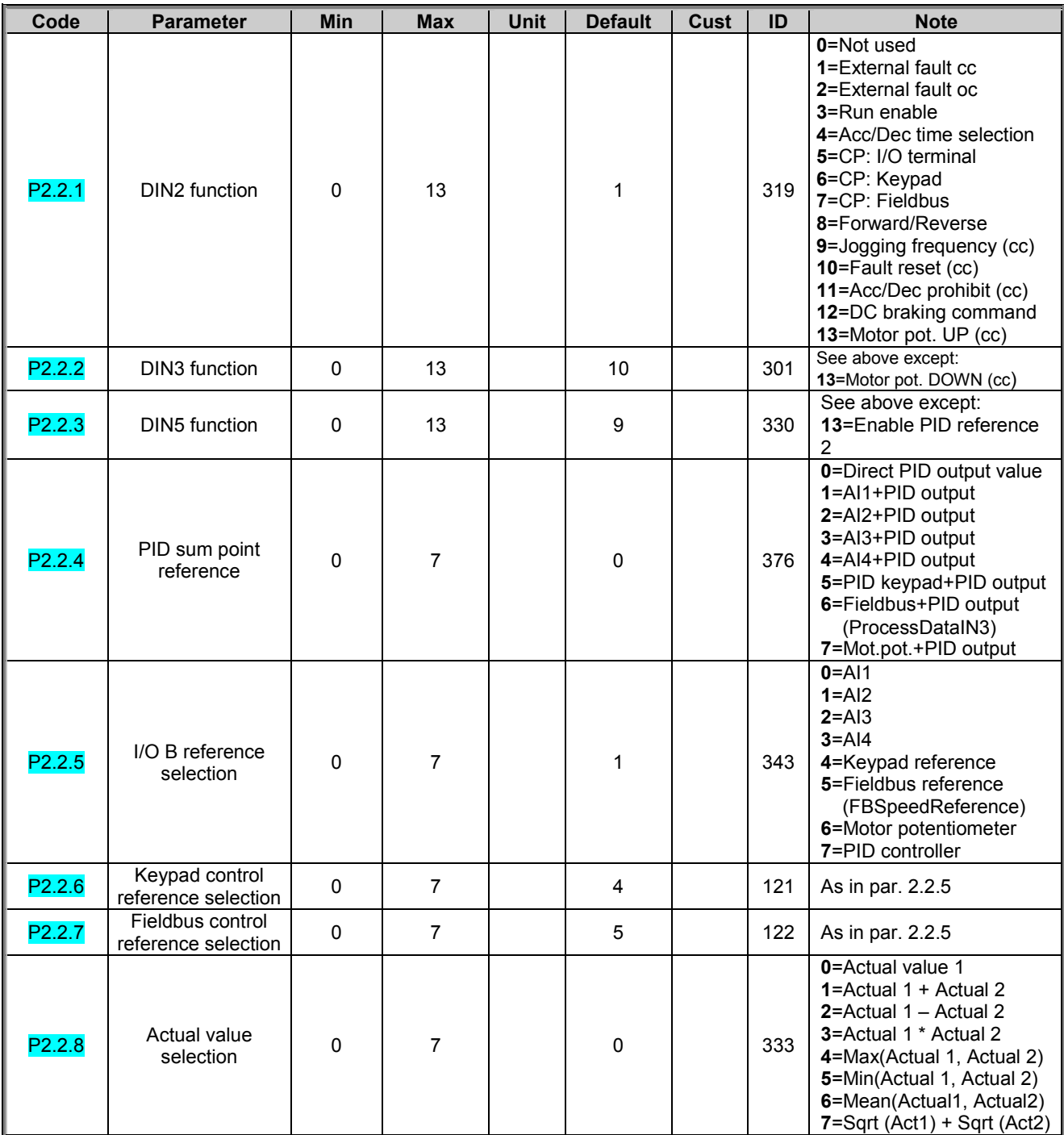

CP=control place cc=closing contact oc=opening contact

**Automation and Control Solutions** 1985 Douglas Drive North 35 Dynamic Drive<br>
Golden Valley, MIN 55422 Scarborough, Ontario

Honeywell Honeywell Limited-Honeywell Limitée Golden Valley, MIN 55422 Scarborough, Ontario 63-2600 MIV 4Z9

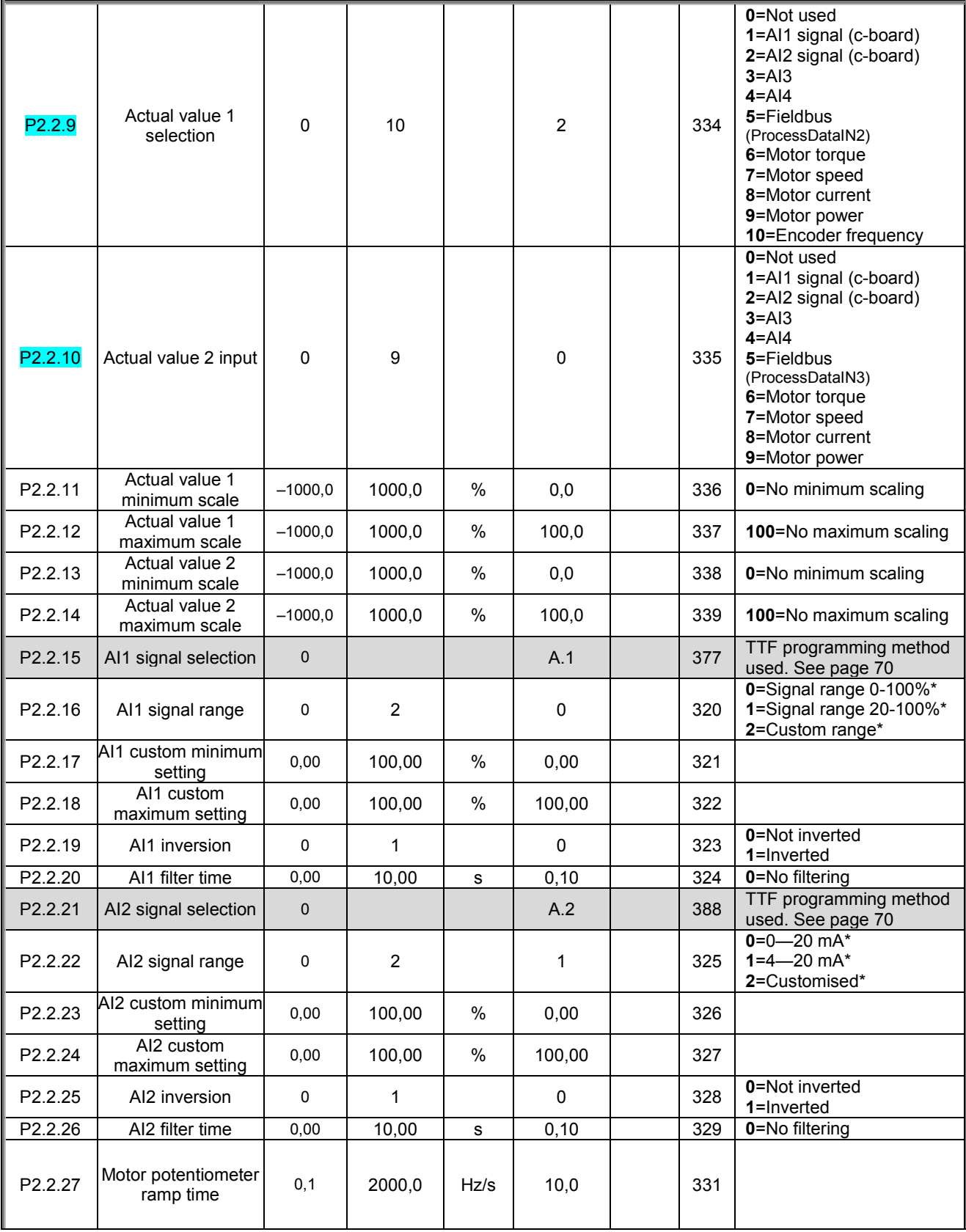

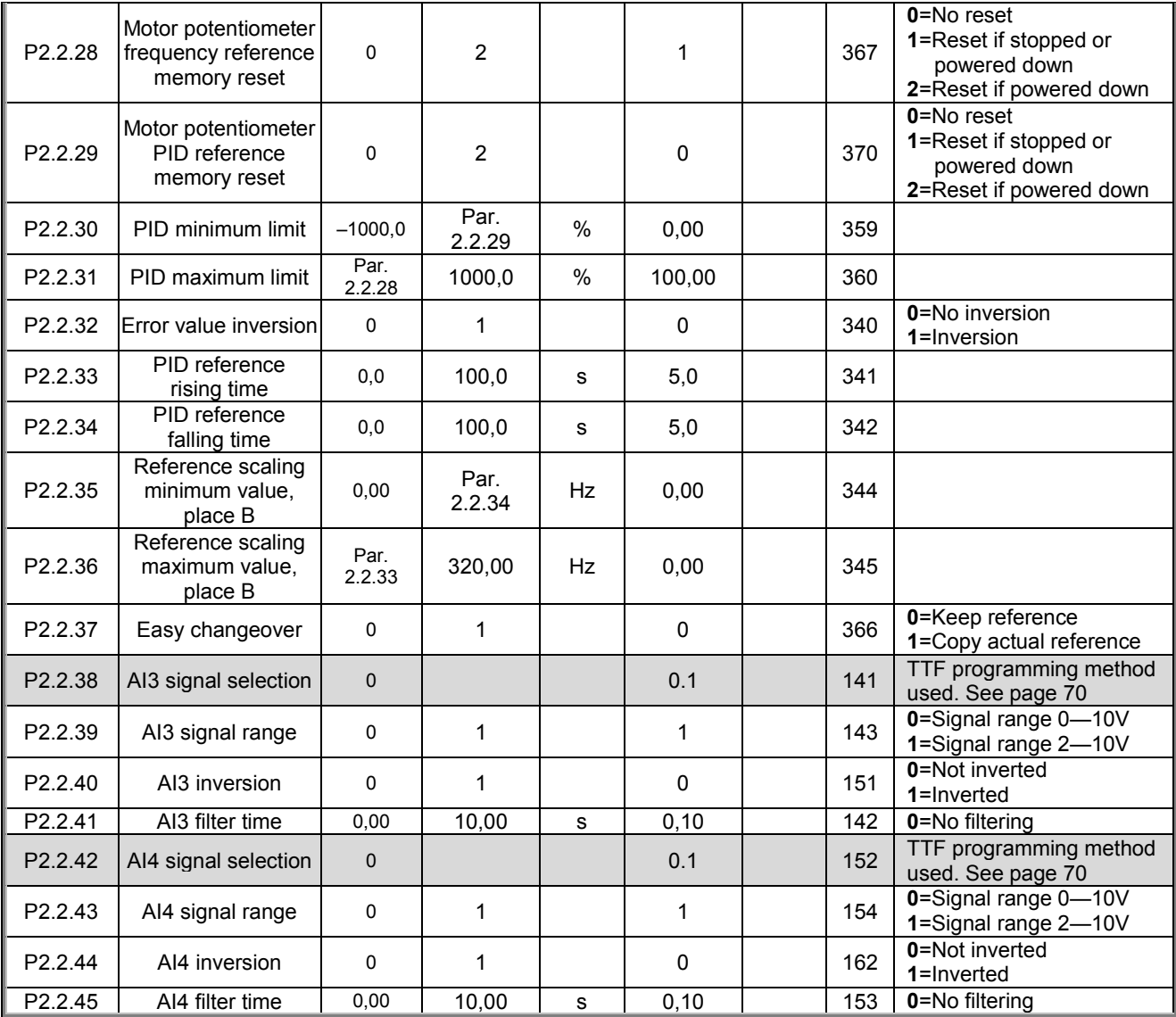

*Table 5-4. Input signals, G2.2*

\*Remember to place jumpers of block X2 accordingly. See NX User's Manual, chapter 6.2.2.2

Honeywell Honeywell Limited-Honeywell Limitée Golden Valley, MIN 55422 Scarborough, Ontario 63-2600 MIV 4Z9

# **5.4.4 Output signals (Control keypad: Menu M2 → G2.3)**

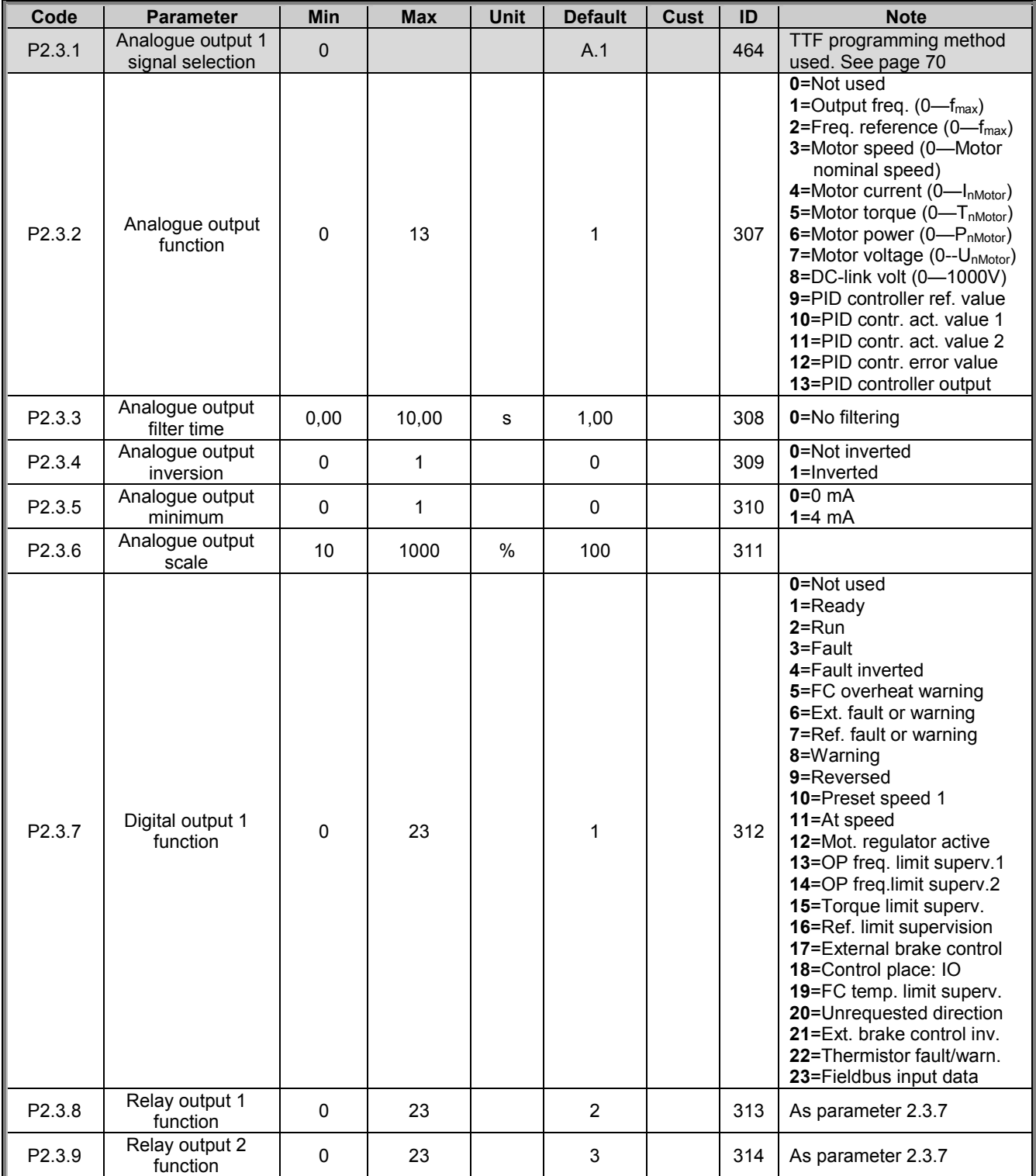

# **Honeywell PID control application Page 61**

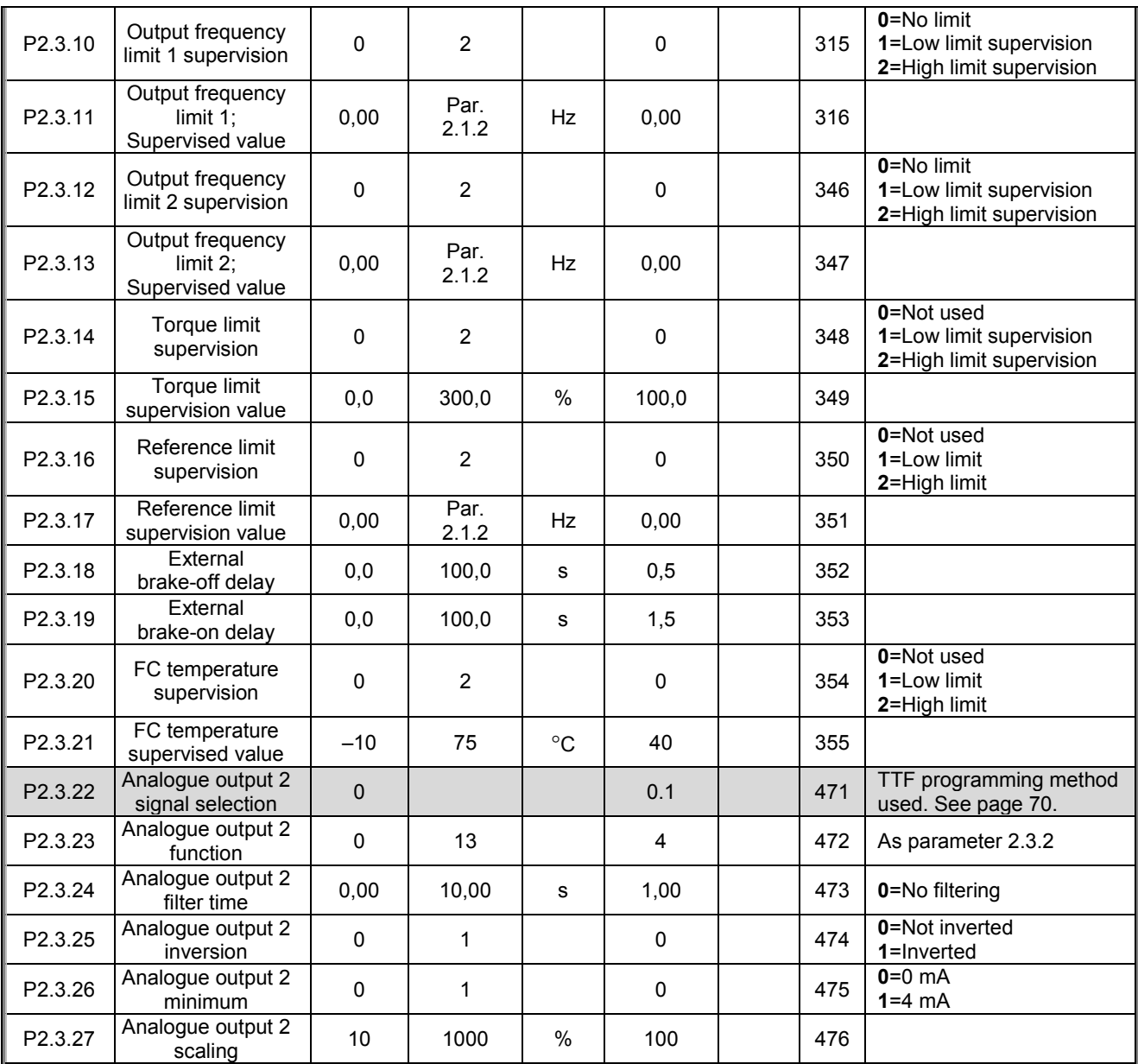

*Table 5-5. Output signals, G2.3*

Honeywell Limited-Honeywell Limitée<br>35 Dynamic Drive MIV 4Z9

# **5.4.5 Drive control parameters (Control keypad: Menu M2 → G2.4)**

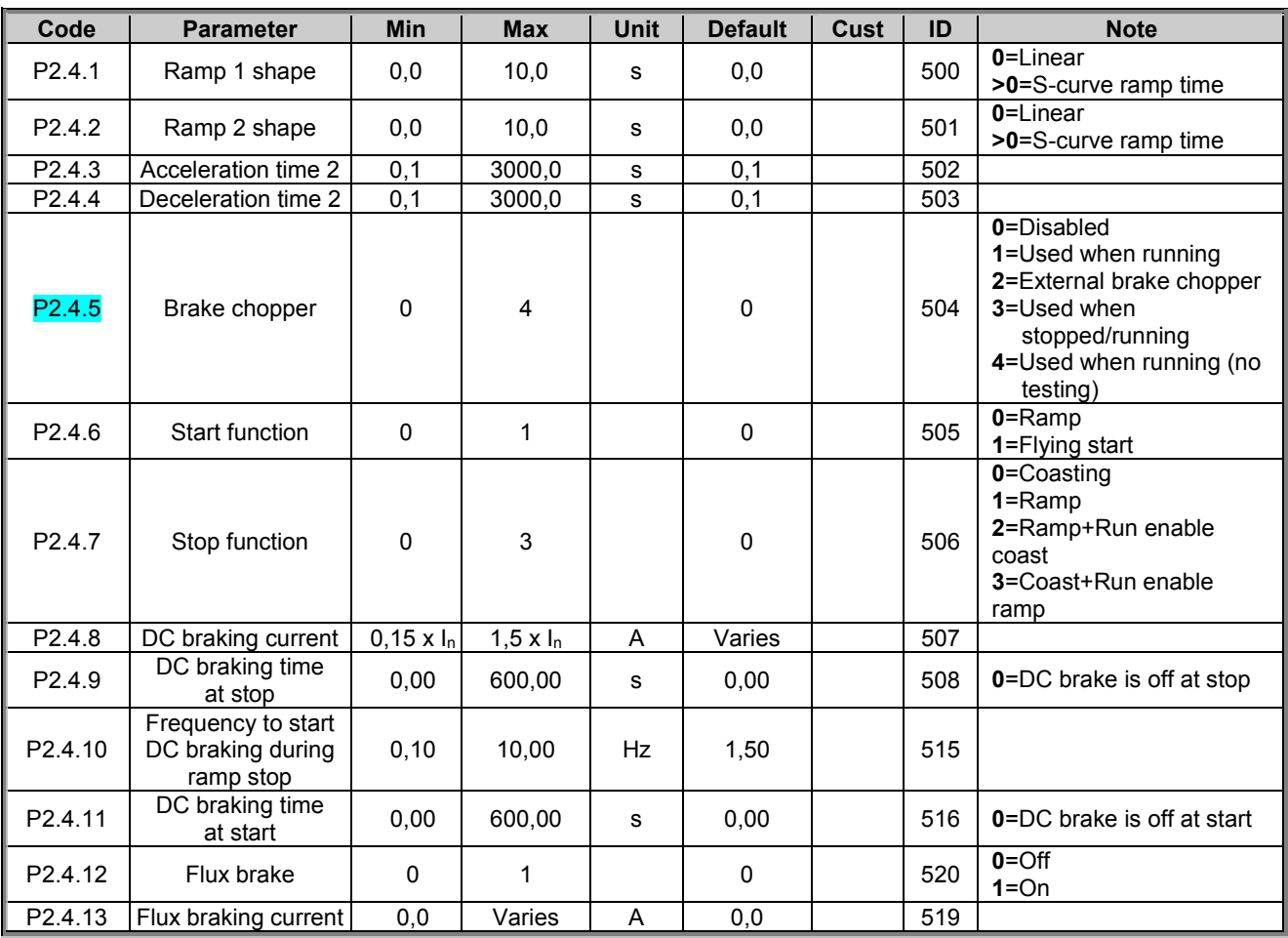

*Table 5-6. Drive control parameters, G2.4*

# **5.4.6 Prohibit frequency parameters (Control keypad: Menu M2 → G2.5)**

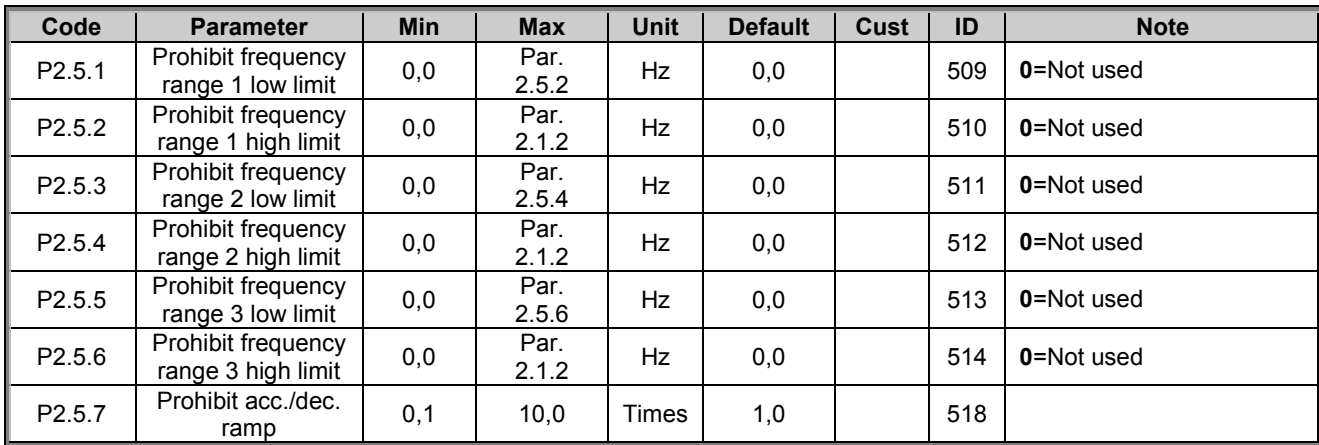

*Table 5-7. Prohibit frequency parameters, G2.5*

# **5.4.7** Motor control parameters (Control keypad: Menu M2 → G2.6)

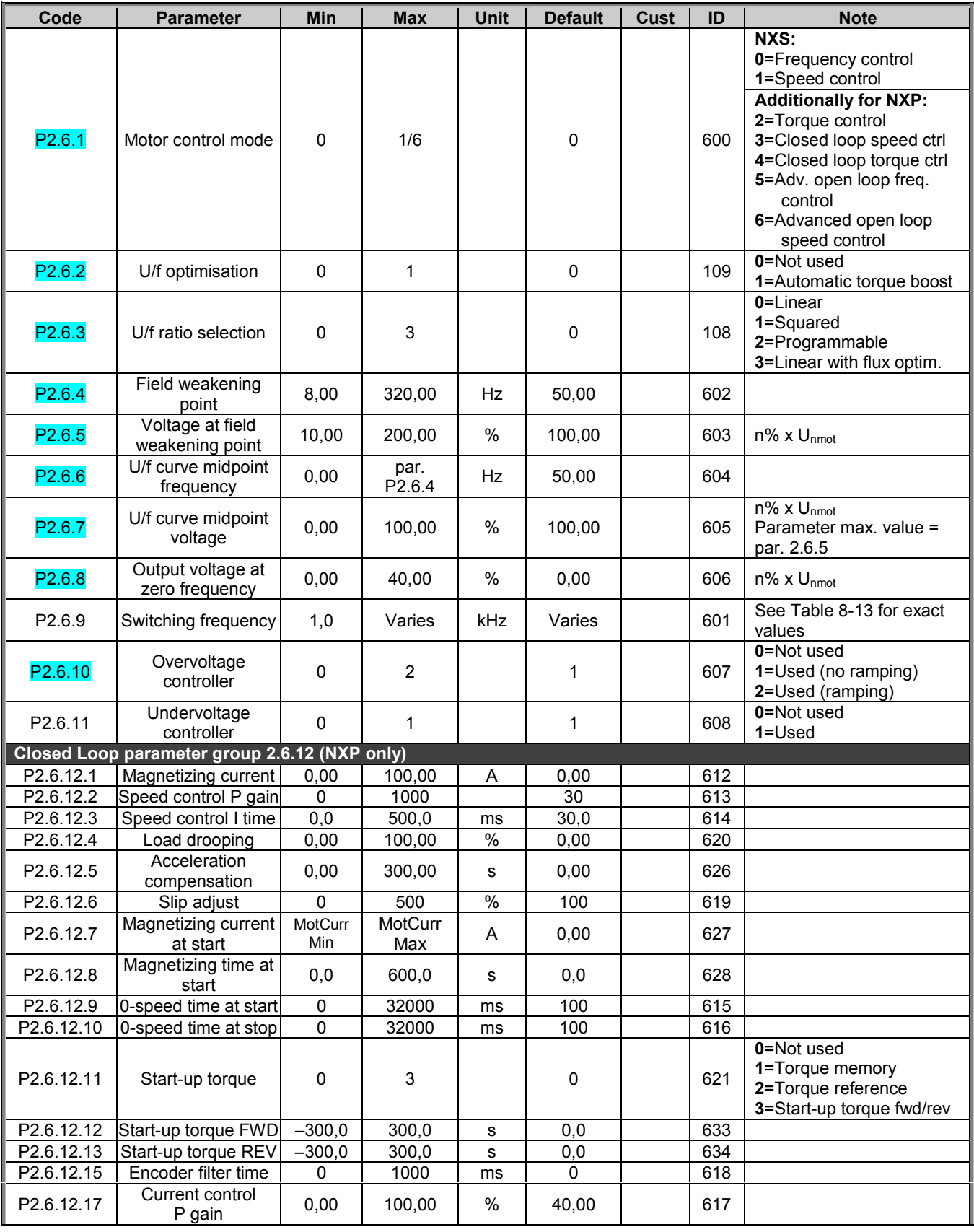

#### **Automation and Control Solutions**

1985 Douglas Drive North 35 Dynamic Drive<br>
Golden Valley, MIN 55422 Scarborough, Ontario

Honeywell Honeywell Limited-Honeywell Limitée Golden Valley, MIN 55422 Scarborough, Ontario 63-2600 MIV 4Z9

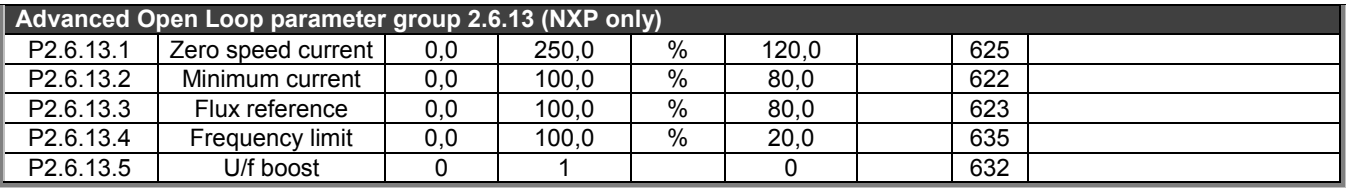

*Table 5-8. Motor control parameters, G2.6*

Honeywell Limited-Honeywell Limitée<br>35 Dynamic Drive MIV 4Z9

# **5.4.8 Protections (Control keypad: Menu M2 → G2.7)**

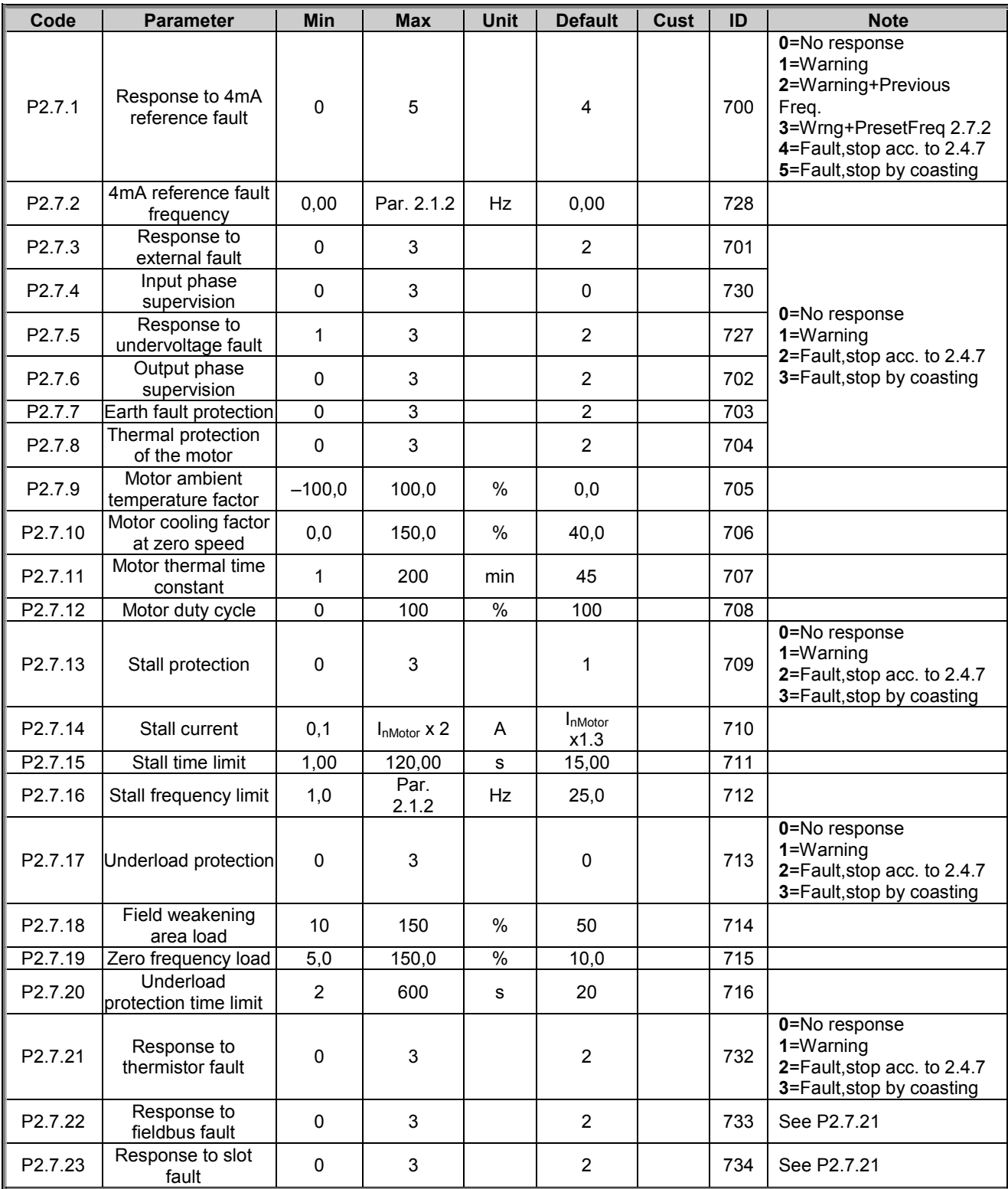

*Table 5-9. Protections, G2.7*

# **5.4.9** Autorestart parameters (Control keypad: Menu M2 → G2.8)

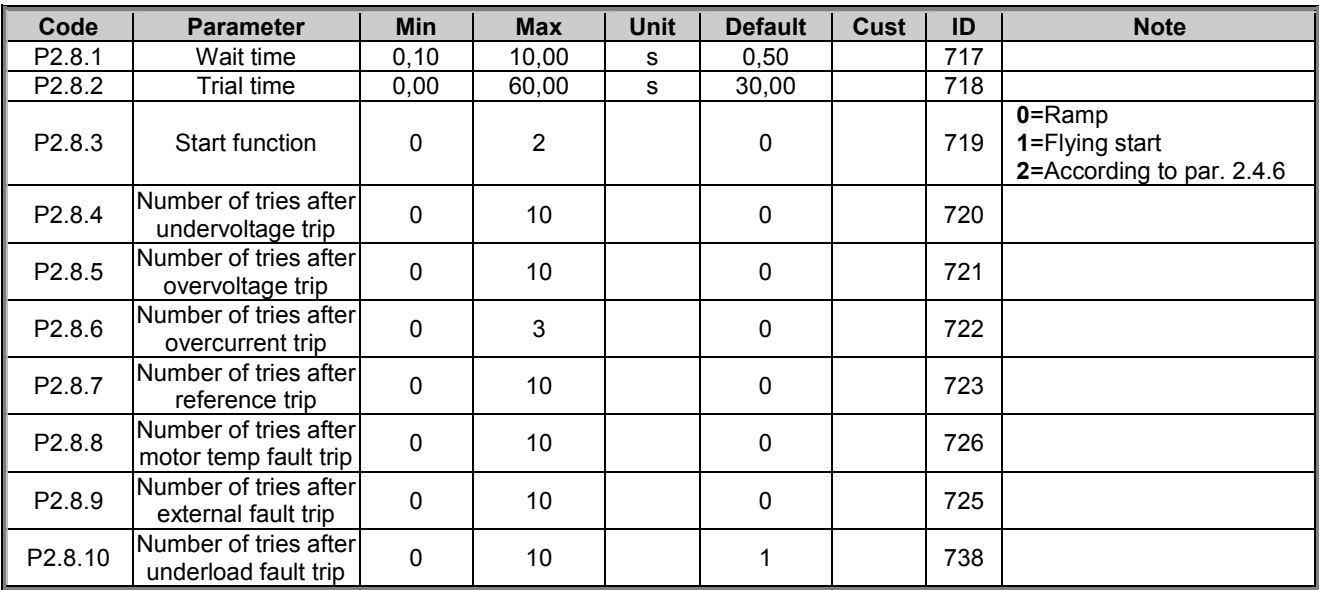

*Table 5-10. Autorestart parameters, G2.8*

# **5.4.10 Keypad control (Control keypad: Menu M3)**

The parameters for the selection of control place and direction on the keypad are listed below. See the Keypad control menu in the NX User's Manual.

| Code             | <b>Parameter</b>         | <b>Min</b>    | <b>Max</b>    | <b>Unit</b> | <b>Default</b> | Cust | ID  | <b>Note</b>                                                                     |
|------------------|--------------------------|---------------|---------------|-------------|----------------|------|-----|---------------------------------------------------------------------------------|
| P <sub>3.1</sub> | Control place            |               | 3             |             |                |      | 125 | $0 = I/O$ terminal<br>$1 =$ Keypad<br>$2$ = Fieldbus                            |
| R3.2             | Keypad reference         | Par.<br>2.1.1 | Par.<br>2.1.2 | Hz          |                |      |     |                                                                                 |
| P3.3             | Direction (on<br>keypad) | 0             |               |             | 0              |      | 123 | $0 =$ Forward<br>$=$ Reverse                                                    |
| R <sub>3.4</sub> | PID reference            | 0,00          | 100.00        | %           | 0,00           |      |     |                                                                                 |
| R <sub>3.5</sub> | PID reference 2          | 0.00          | 100,00        | %           | 0.00           |      |     |                                                                                 |
| R <sub>3.6</sub> | Stop button              | 0             | 4             |             |                |      | 114 | <b>0</b> =Limited function of Stop<br>button<br>1=Stop button always<br>enabled |

*Table 5-11. Keypad control parameters, M3*

#### **5.4.11 System menu (Control keypad: M6)**

For parameters and functions related to the general use of the frequency converter, such as application and language selection, customised parameter sets or information about the hardware and software, see Chapter 7.3.6 in the NX User's Manual.

# **5.4.12 Expander boards (Control keypad: Menu M7)**

The **M7** menu shows the expander and option boards attached to the control board and boardrelated information. For more information, see Chapter 7.3.7 in the NX User's Manual.

**Application Manual**

# **Multi-purpose Control Application**

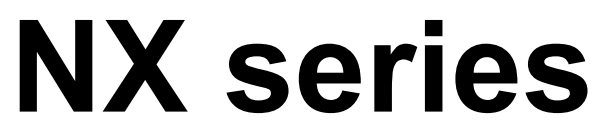

**Constant and variable torque Variable Speed Drives for induction motors**

# **6. Multi-purpose Control Application**

(Software ASFIFF06)

# **6.1 Introduction**

Select the Multi-purpose Control Application in menu **M6** on page *S6.2.*

Multi-purpose control application provides a wide range of parameters for controlling motors. It can be used for various kinds of different processes, where wide flexibility of I/O signals is needed and PID-control is not necessary (if you need PID-control functions, use PID-control Application or Pump and Fan Control Application).

The frequency reference can be selected e.g. from the analoque inputs, joystick control, motor potentiometer and from a mathematical function of the analoque inputs. There are parameters also for Fieldbus communication. Multi-step speeds and jogging speed can also be selected if digital inputs are programmed for these functions.

The digital inputs and all the outputs are freely programmable and the application supports all I/O-boards

Additional functions:

- Analogue input signal range selection
- Two frequency limit supervisions
- Torque limit supervision
- Reference limit supervision
- Second ramps and S-shape ramp programming
- Programmable Start/Stop and Reverse logic
- DC-brake at start and stop
- Three prohibit frequency areas
- Programmable U/f curve and switching frequency
- Autorestart
- Motor thermal and stall protection: fully programmable; off, warning, fault
- Motor underload protection
- Input and output phase supervision
- Joystick hysteresis
- Sleep function

The parameters of the Multi-Purpose Control Application are explained in Chapter 8 of this manual. The explanations are arranged according to the individual ID number of the parameter.

# **6.2 Control I/O**

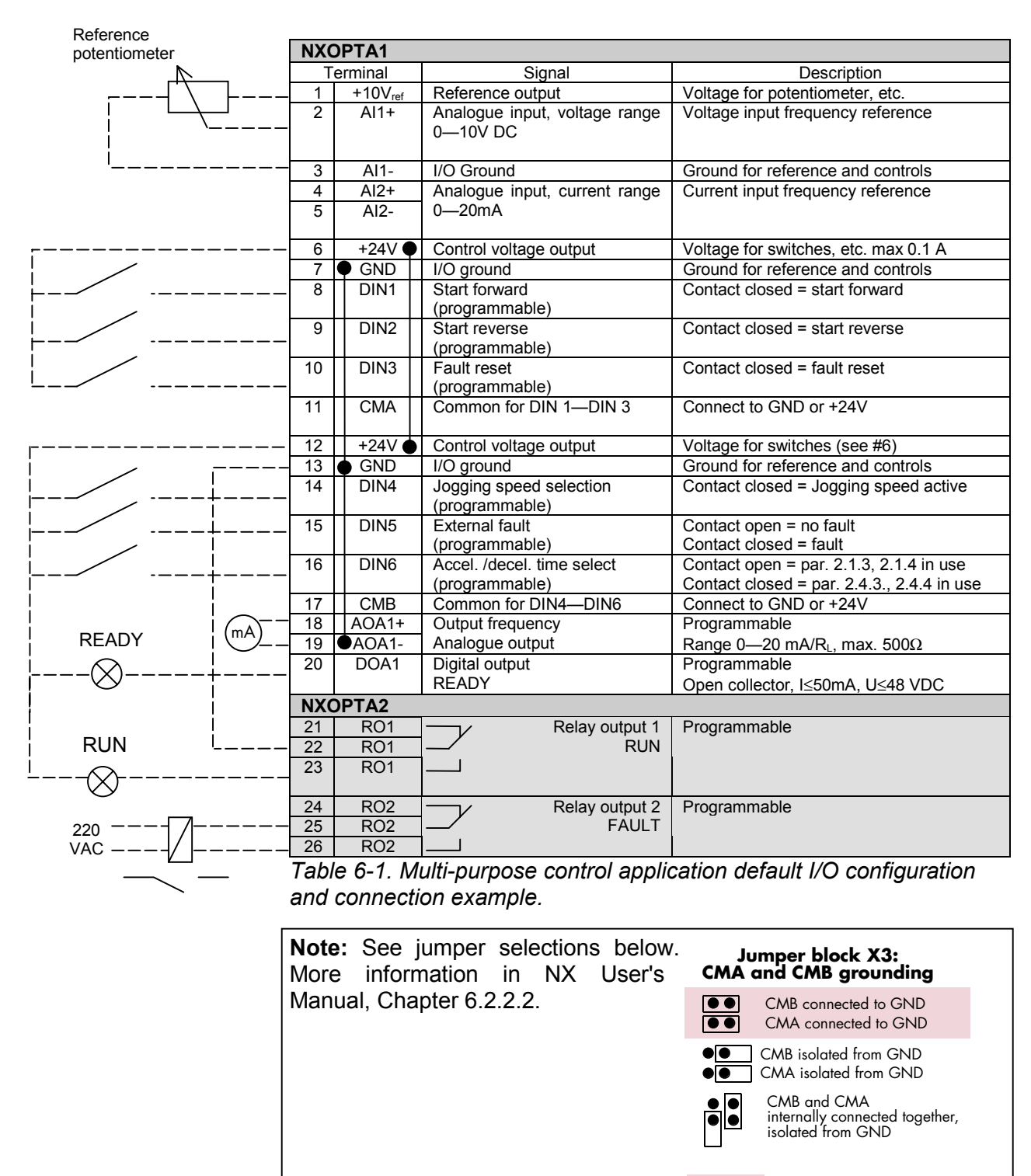

= Factory default

**Automation and Control Solutions** 1985 Douglas Drive North 35 Dynamic Drive<br>Golden Valley, MIN 55422 Scarborough, Ontario

Honeywell Honeywell Limited-Honeywell Limitée Golden Valley, MIN 55422 Scarborough, Ontario 63-2600 MIV 4Z9

#### **6.3 Control signal logic in Multi-Purpose Control Application**

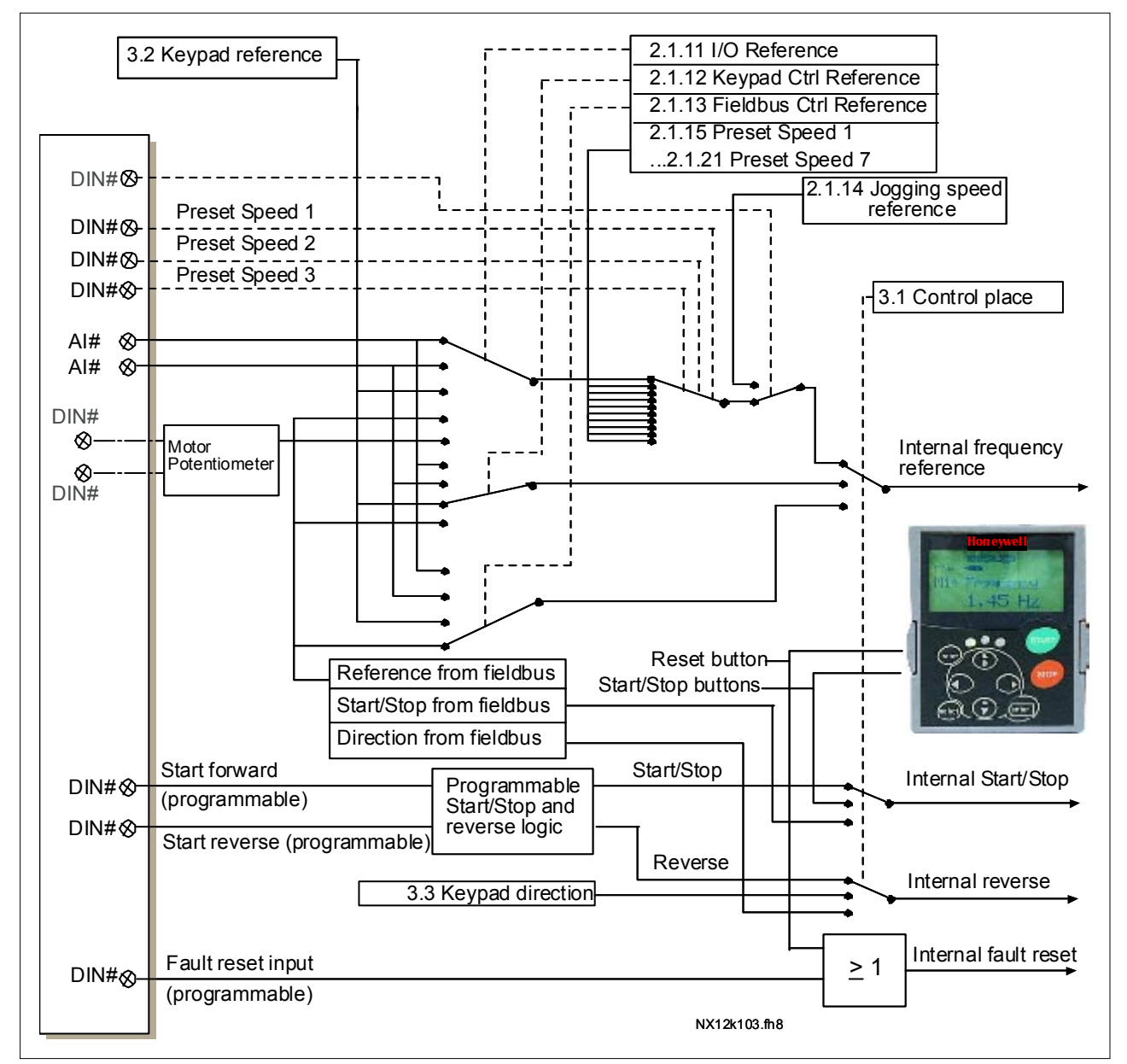

*Figure 6-1. Control signal logic of the Multi-purpose Control Application*

# **6.4 "Terminal To Function" (TTF) programming principle**

The programming principle of the input and output signals in the **Multipurpose Control Application** as well as in the **Pump and Fan Control Application** (and partly in the other applications) is different compared to the conventional method used in other NX applications.

In the conventional programming method, *Function to Terminal Programming Method (FTT),* you have a fixed input or output that you define a certain function for. The applications mentioned above, however, use the *Terminal to Function Programming method (TTF)* in which the programming process is carried out the other way round: Functions appear as parameters which the operator defines a certain input/output for. See *Warning* on page 71.

# **6.4.1 Defining an input/output for a certain function on keypad**

Connecting a certain input or output with a certain function (parameter) is done by giving the parameter an appropriate value. The value is formed of the *Board slot* on the NX control board (see NX User's Manual, Chapter 6.2) and the *respective signal number*, see below.

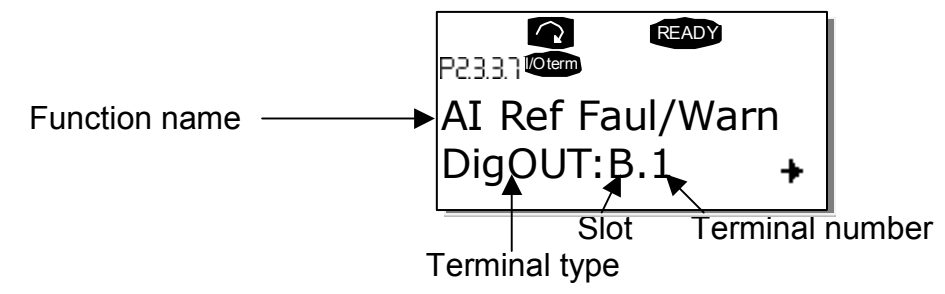

**Example**: You want to connect the digital output function *Reference fault/warning* (parameter 2.3.3.7) to the digital output DO1 on the basic board NXOPTA1 (see NX User's Manual, Chapter 6.2).

First find the parameter 2.3.3.7 on the keypad. Press the *Menu button right* once to enter the edit mode. On the *value line*, you will see the terminal type on the left (DigIN, DigOUT, An.IN, An.OUT) and on the right, the present input/output the function is connected to (B.3, A.2 etc.), or if not connected, a value (0.#).

When the value is blinking, hold down the *Browser button up* or *down* to find the desired board slot and signal number. The program will scroll the board slots starting from **0** and proceeding from **A** to **E** and the I/O selection from **1** to **10**.

Once you have set the desired value, press the *Enter button* once to confirm the change.

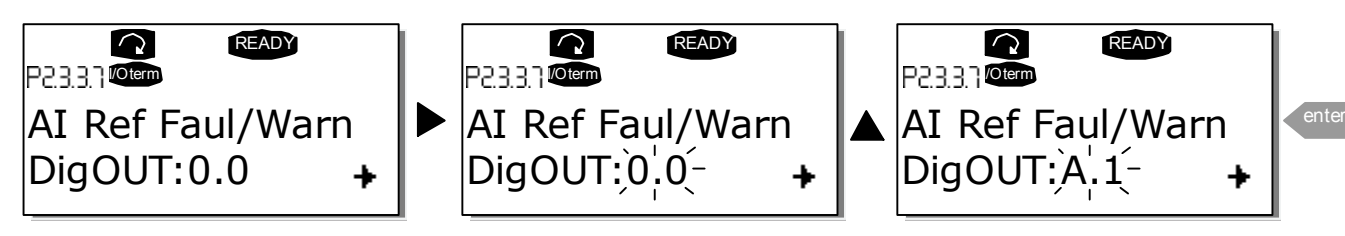

**Automation and Control Solutions** Honeywell Honeywell Limited-Honeywell Limitée 1985 Douglas Drive North 35 Dynamic Drive<br>Golden Valley, MIN 55422 Scarborough, Ontario Golden Valley, MIN 55422 Scarborough, Ontario 63-2600

MIV 4Z9

#### **6.4.2 Defining a terminal for a certain function with NCDrive programming tool**

If you use the NCDrive Programming Tool for parametrizing you will have to establish the connection between the function and input/output in the same way as with the control panel. Just pick the address code from the drop-down menu in the *Value* column (see the Figure below).

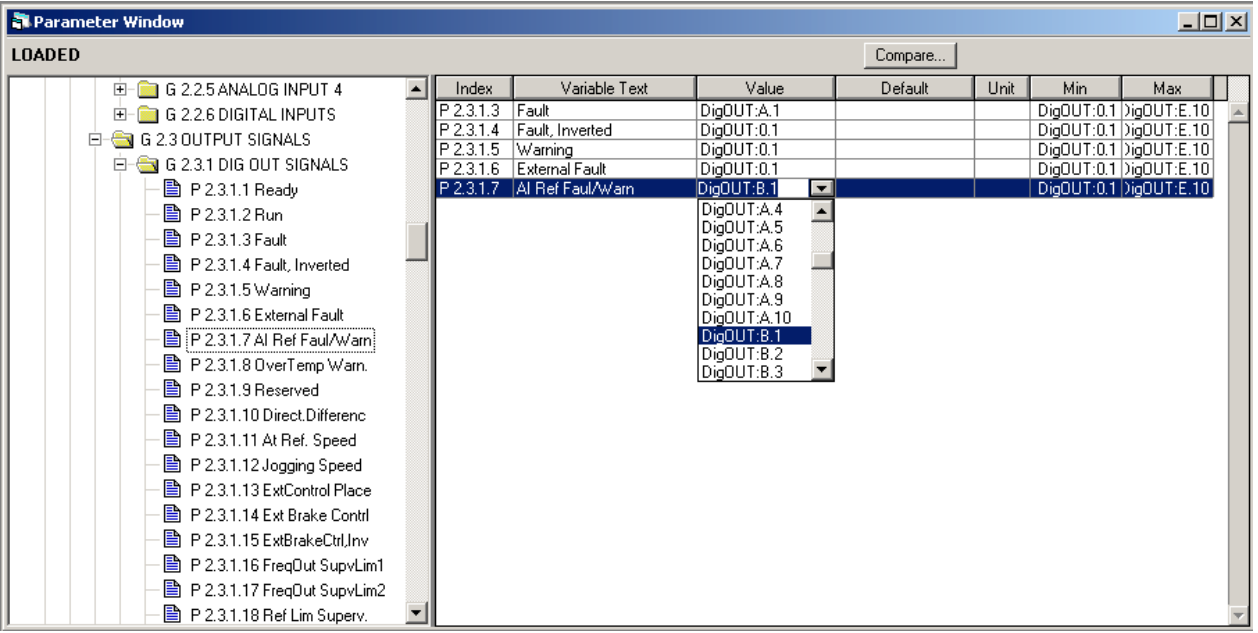

*Figure 6-2. Screenshot of NCDrive programming tool; Entering the address code*

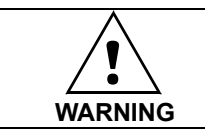

**Be ABSOLUTELY sure not to connect two functions to one and same output in order to avoid function overruns and to ensure flawless operation.**

**Note:** The *inputs*, unlike the *outputs*, cannot be changed in RUN state.

MIV 4Z9

# **6.4.3 Defining unused inputs/outputs**

All unused inputs and outputs must be given the board slot value **0** and the value **1** also for the terminal number. The value **0.0** is also the default value for most of the functions. However, if you want to use the **values of a digital input signal** for e.g. testing purposes only, you can set the board slot value to **0** and the terminal number to any number between 2…10 to place the input to a TRUE state. In other words, the value 1 corresponds to 'open contact' and values 2 to 10 to closed contact.

In case of analogue inputs, giving the value **1** for the terminal number corresponds to 0%, value **2** corresponds to 20% and any value between **3** and **10** corresponds to 100%.

#### **6.5 Multi-purpose Control Application – Parameter lists**

On the next pages you will find the lists of parameters within the respective parameter groups. The parameter descriptions are given on pages 118 to 193.

#### **Column explanations:**

- Code = Location indication on the keypad; Shows the operator the present param. number Parameter = Name of parameter Min = Minimum value of parameter  $Max = Maximum value of parameter$ Unit  $=$  Unit of parameter value; Given if available Default  $=$  Value preset by factory Cust = Customer's own setting  $ID = ID$  number of the parameter = On parameter code: Parameter value can only be changed after the FC has been stopped.
	- = Apply the Terminal to Function method (TTF) to these parameters (see chapter 6.4)

#### **6.5.1 Monitoring values (Control keypad: menu M1)**

The monitoring values are the actual values of parameters and signals as well as statuses and measurements. Monitoring values cannot be edited.

See NX User's Manual, Chapter 7 for more information.

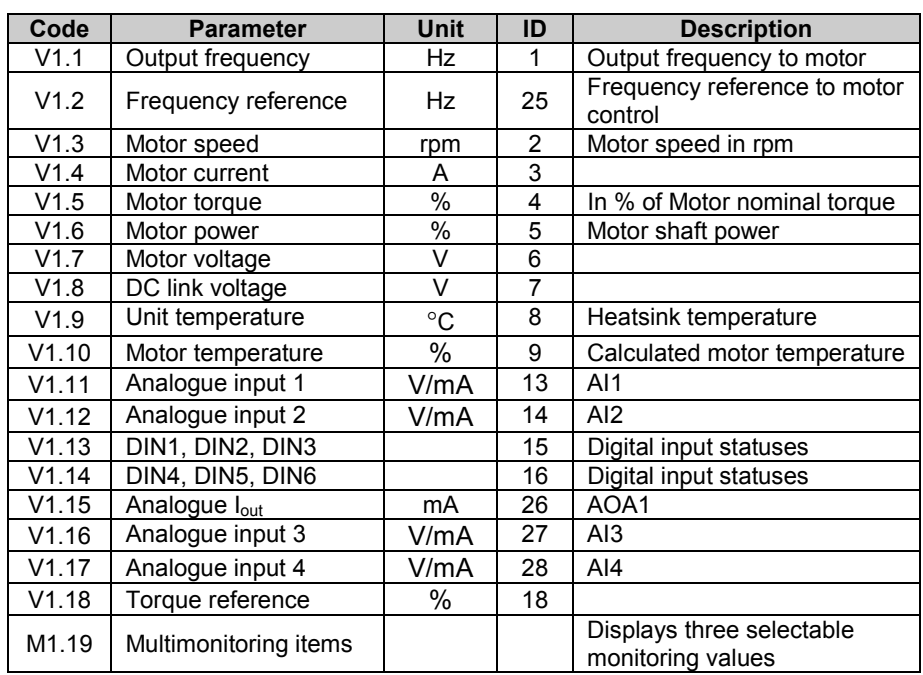

*Table 6-2. Monitoring values*

# **6.5.2 Basic parameters (Control keypad: Menu M2 → G2.1)**

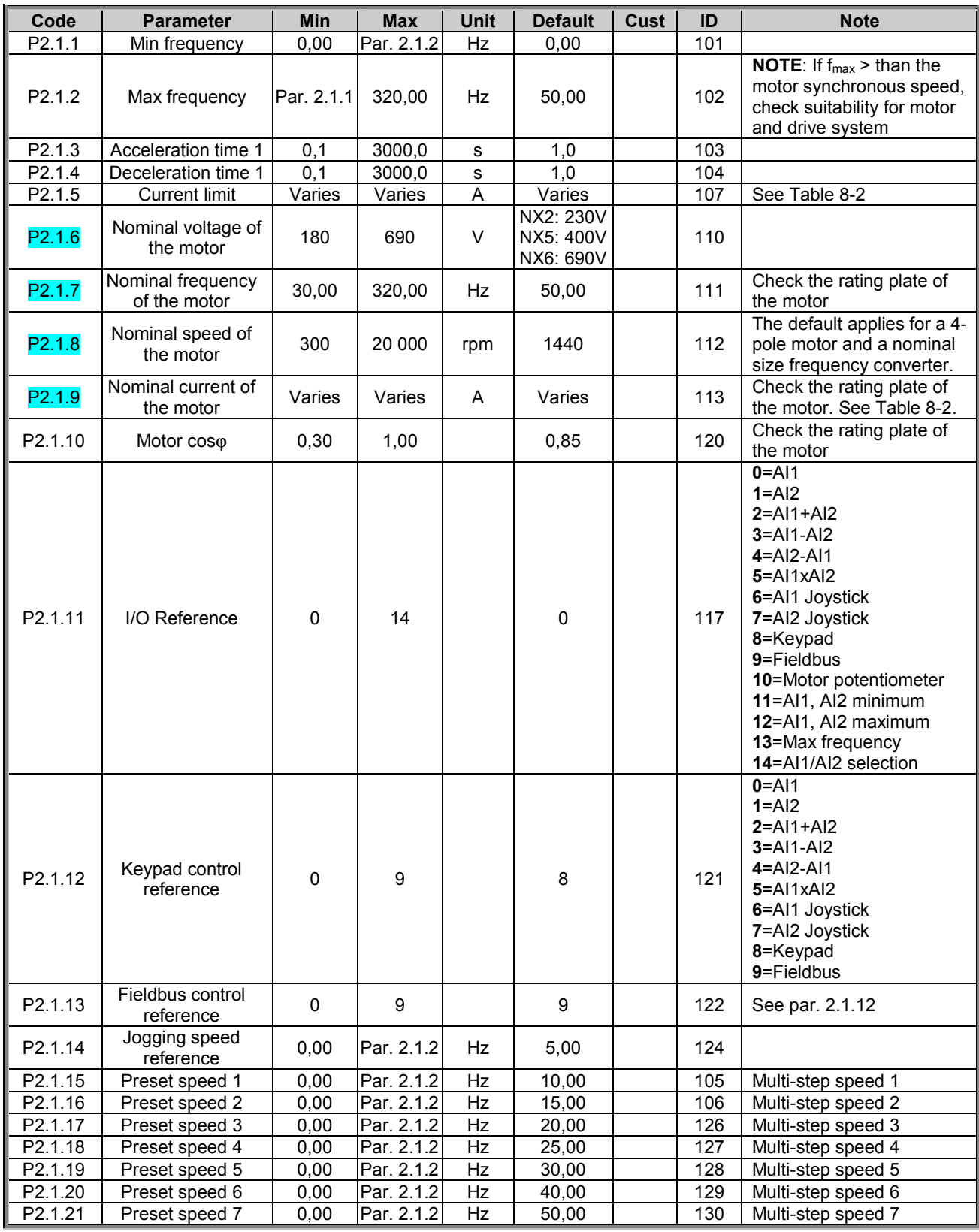

*Table 6-3. Basic parameters G2.1*

#### **6.5.3 Input signals**

6.5.3.1 Basic Settings (Control keypad: Menu M2 → G2.2.1)

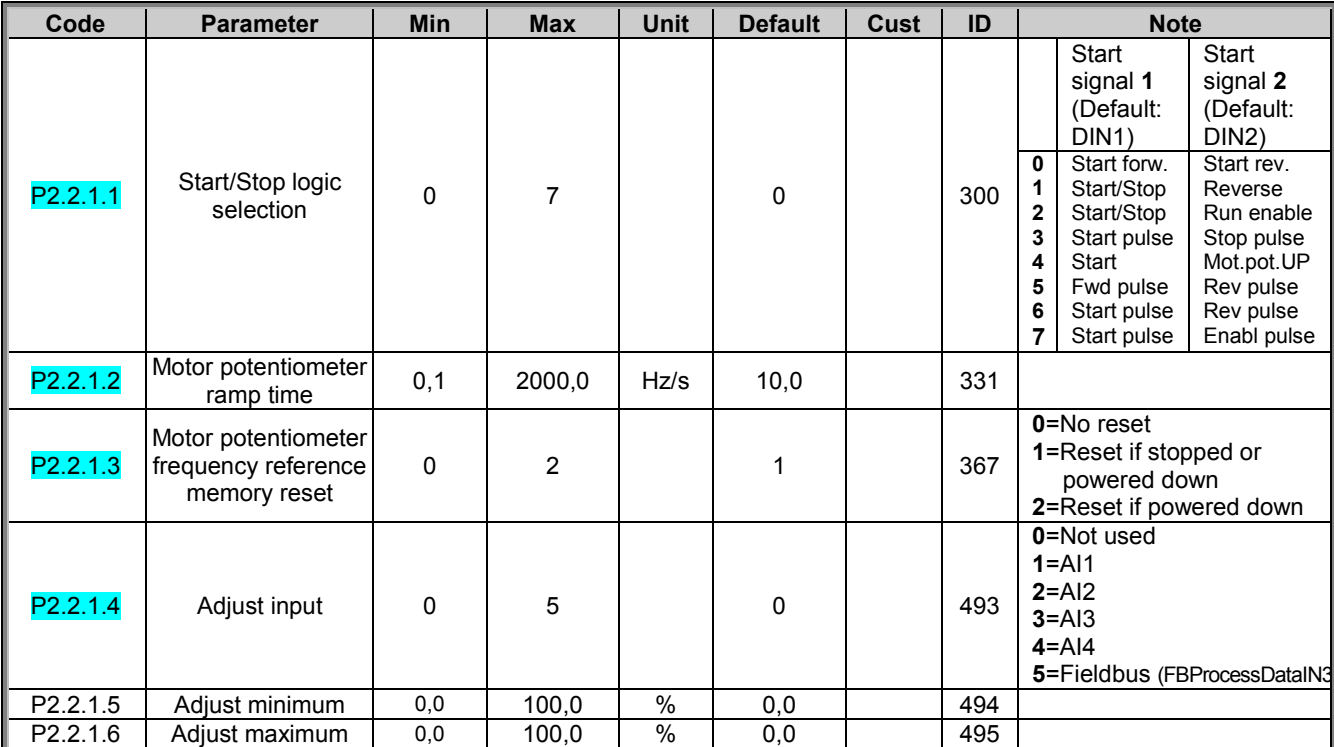

*Table 6-4. Input signals: basic settings, G2.2.1*

#### 6.5.3.2 Analogue input 1 (Control keypad: Menu M2 → G2.2.2)

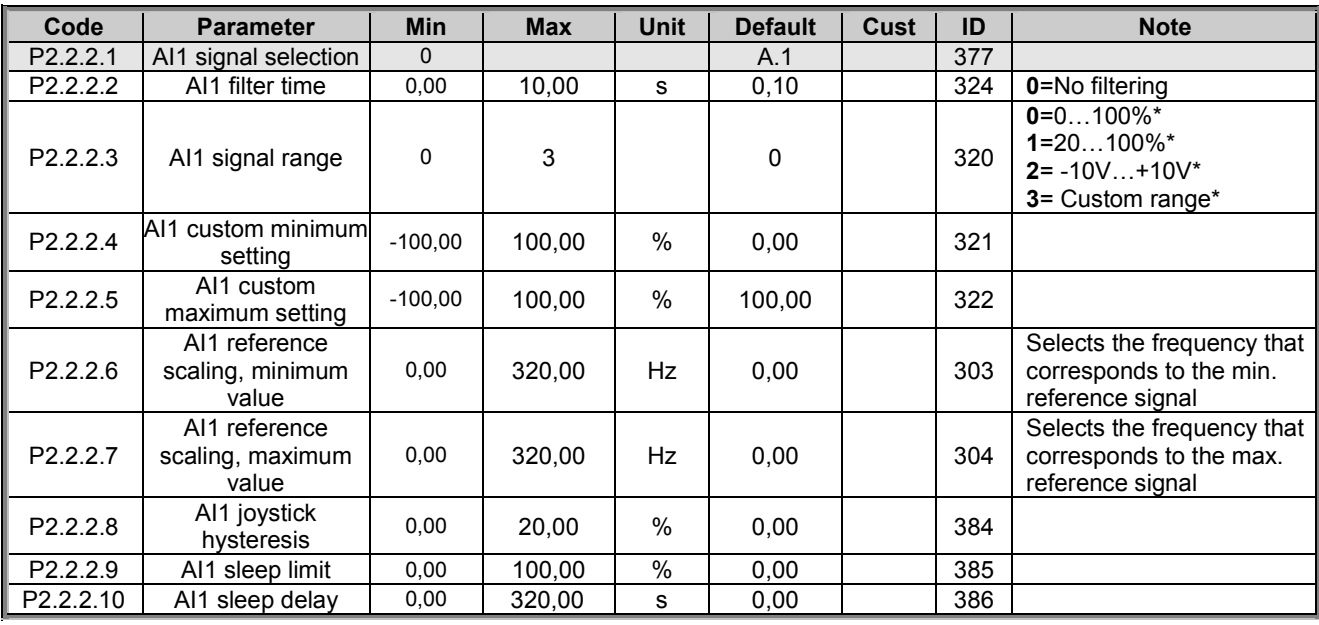

*Table 6-5. Analogue input 1 parameters, G2.2.2* \*Remember to place jumpers of block X2 accordingly.

See NX User's Manual, chapter 6.2.2.2

**Automation and Control Solutions** Honeywell Limited-Honeywell Limitée<br>1985 Douglas Drive North 1985 Dynamic Drive 1985 Douglas Drive North 35 Dynamic Drive<br>
Golden Valley, MIN 55422 Scarborough, Ontario Golden Valley, MIN 55422 Scarborough, Ontario 63-2600

MIV 4Z9

6.5.3.3 Analogue input 2 (Control keypad: Menu M2 → G2.2.3)

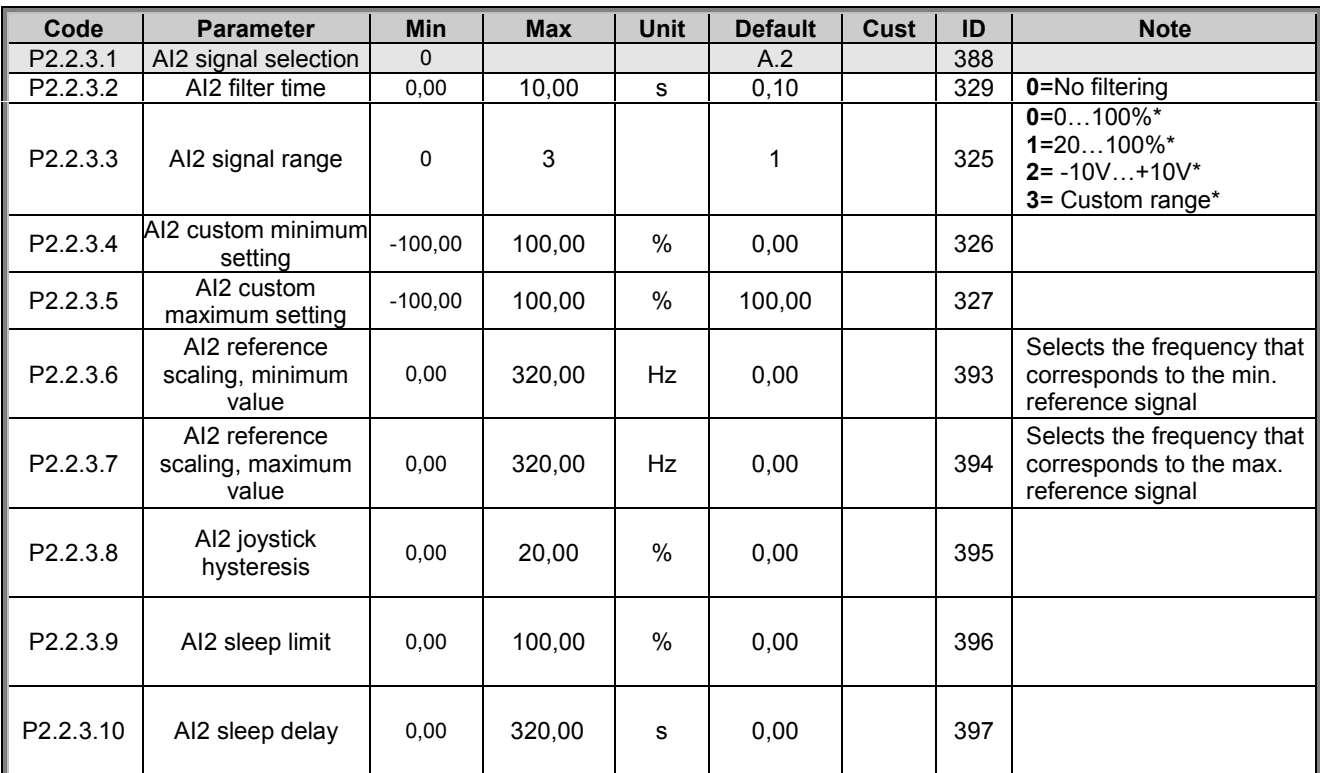

*Table 6-6. Analogue input 2 parameters, G2.2.3*

#### 6.5.3.4 Analogue input 3 (Control keypad: Menu M2 → G2.2.4)

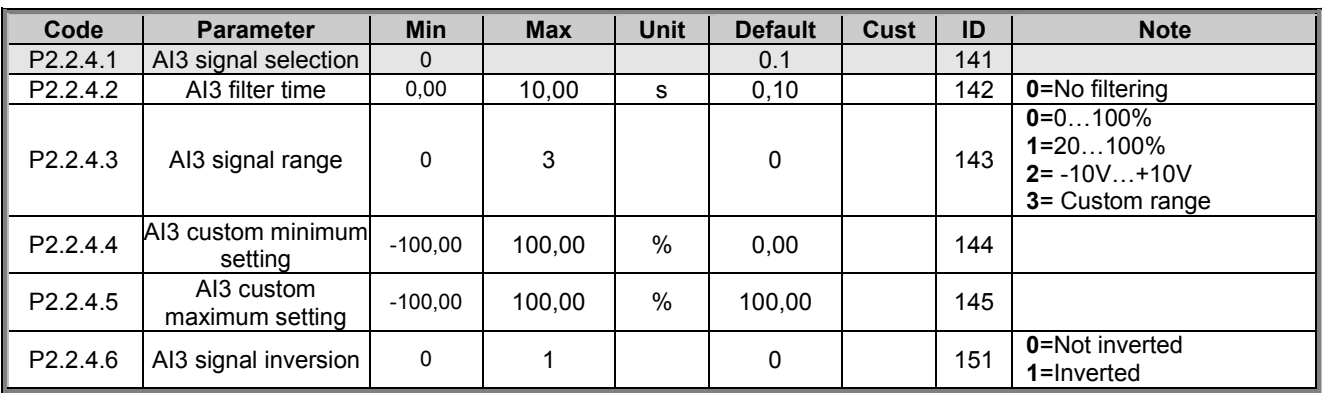

*Table 6-7. Analogue input 3 parameters, G2.2.4*

\*\*Remember to place jumpers of block X2 accordingly. See NX User's Manual, chapter 6.2.2.2

**Automation and Control Solutions** Honeywell Honeywell Limited-Honeywell Limitée 1985 Douglas Drive North 35 Dynamic Drive<br>
Golden Valley, MIN 55422 Scarborough, Ontario

Golden Valley, MIN 55422 Scarborough, Ontario 63-2600 MIV 4Z9

6.5.3.5 Analogue input 4 (Control keypad: Menu M2 → G2.2.5)

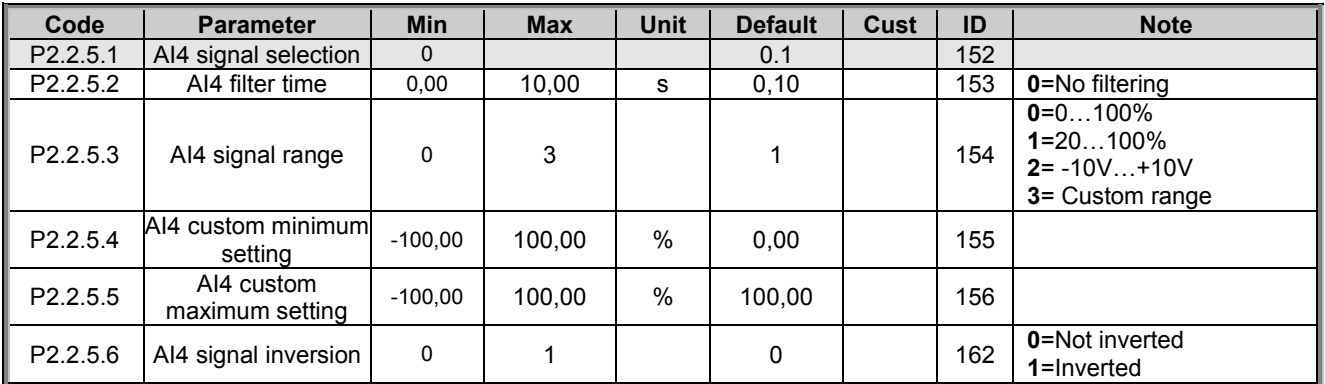

*Table 6-8. Analogue input 4 parameters, G2.2.5*

6.5.3.6 Free analogue input, signal selection (Keypad: Menu M2 → G2.2.6)

| Code                 | <b>Parameter</b>                        | <b>Min</b> | <b>Max</b> | <b>Unit</b> | <b>Default</b> | Cust | ID  | <b>Note</b>                                                                                      |
|----------------------|-----------------------------------------|------------|------------|-------------|----------------|------|-----|--------------------------------------------------------------------------------------------------|
| P <sub>2.2.6.1</sub> | Scaling of current<br>limit             | 0          | 5          |             | 0              |      | 399 | 0=Not used<br>$1 = A11$<br>$2 = A12$<br>$3 = A13$<br>$4 = A$<br>5=Fieldbus<br>(FBProcessDataIN2) |
| P2.2.6.2             | Scaling of DC-<br>braking current       | 0          | 5          |             | 0              |      | 400 | See par. 2.2.6.1                                                                                 |
| P2.2.6.3             | Reducing of<br>acc./dec. times          | 0          | 5          |             | $\Omega$       |      | 401 | See par. 2.2.6.1                                                                                 |
| P2.2.6.4             | Reducing of torque<br>supervision limit | 0          | 5          |             | 0              |      | 402 | See par. 2.2.6.1                                                                                 |
| P2.2.6.5             | Torque limit                            | 0          | 5          |             | 0              |      | 485 | See par. 2.2.6.1                                                                                 |

*Table 6-9. Free analogue input signal selection, G2.2.6*

MIV 4Z9

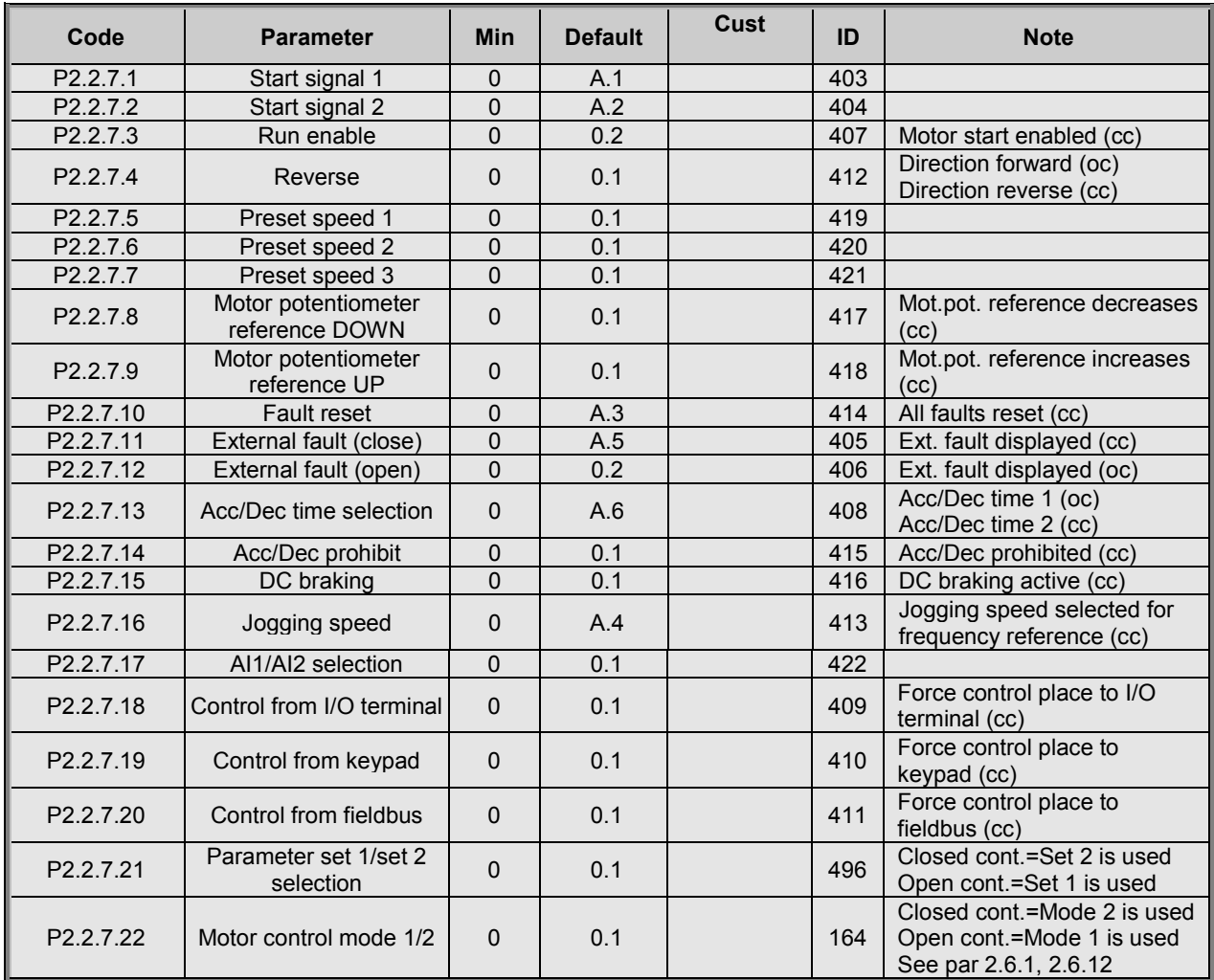

#### *6.5.3.7 Digital inputs (Control keypad: Menu M2 → G2.2.4)*

*Table 6-10. Digital input signals, G2.2.4*

cc = closing contact oc = opening contact

#### **6.5.4 Output signals**

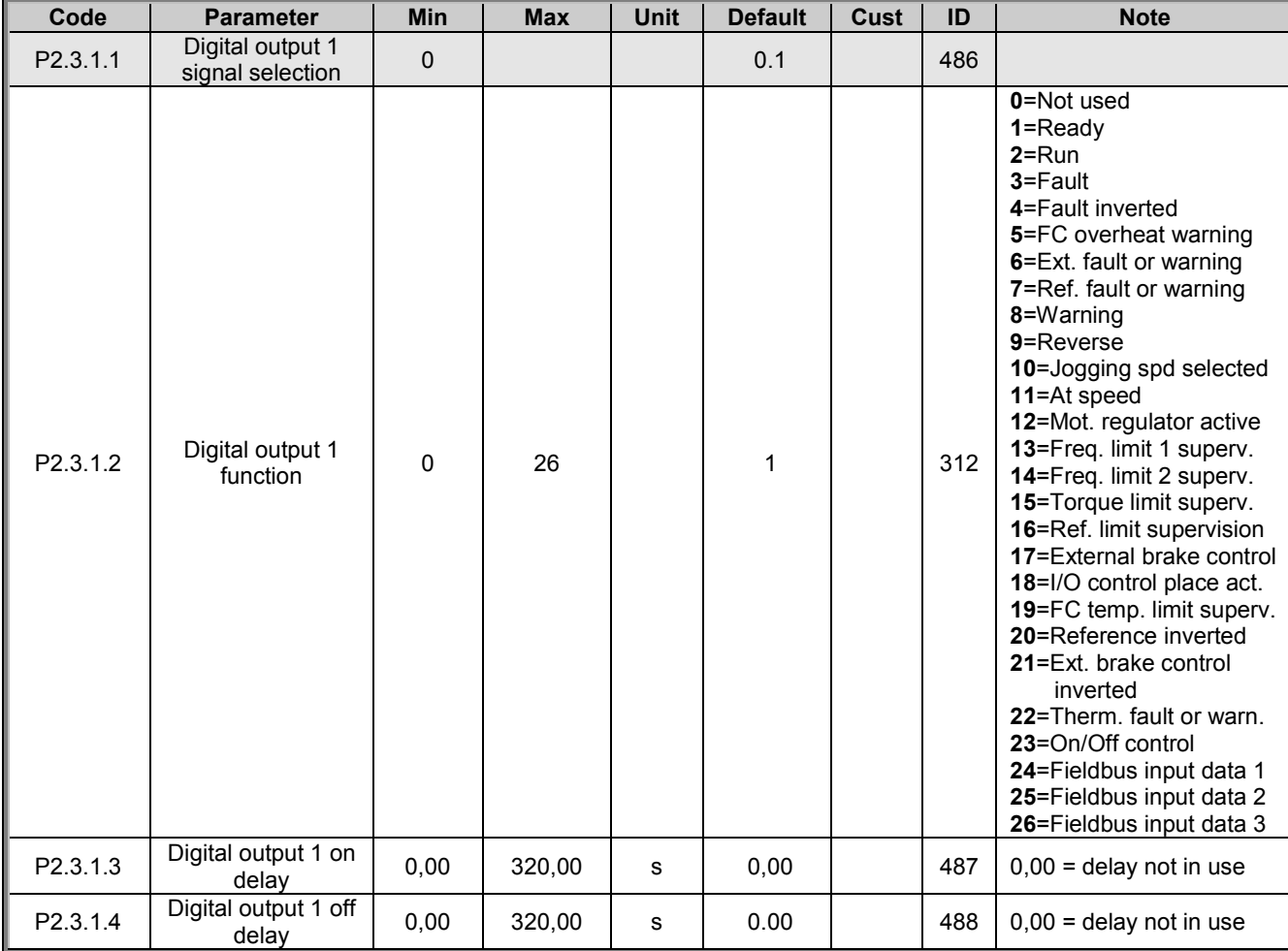

6.5.4.1 Delayed digital output 1 (Keypad: Menu M2  $\rightarrow$  G2.3.1)

*Table 6-11. Delayed digital output 1 parameters, G2.3.1*

#### 6.5.4.2 Delayed digital output 2 (Keypad: Menu M2  $\rightarrow$  G2.3.2)

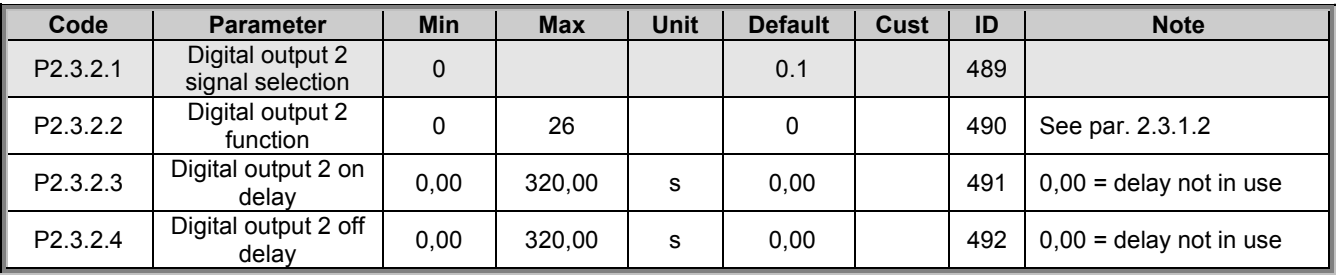

*Table 6-12. Delayed digital output 2 parameters, G2.3.2*

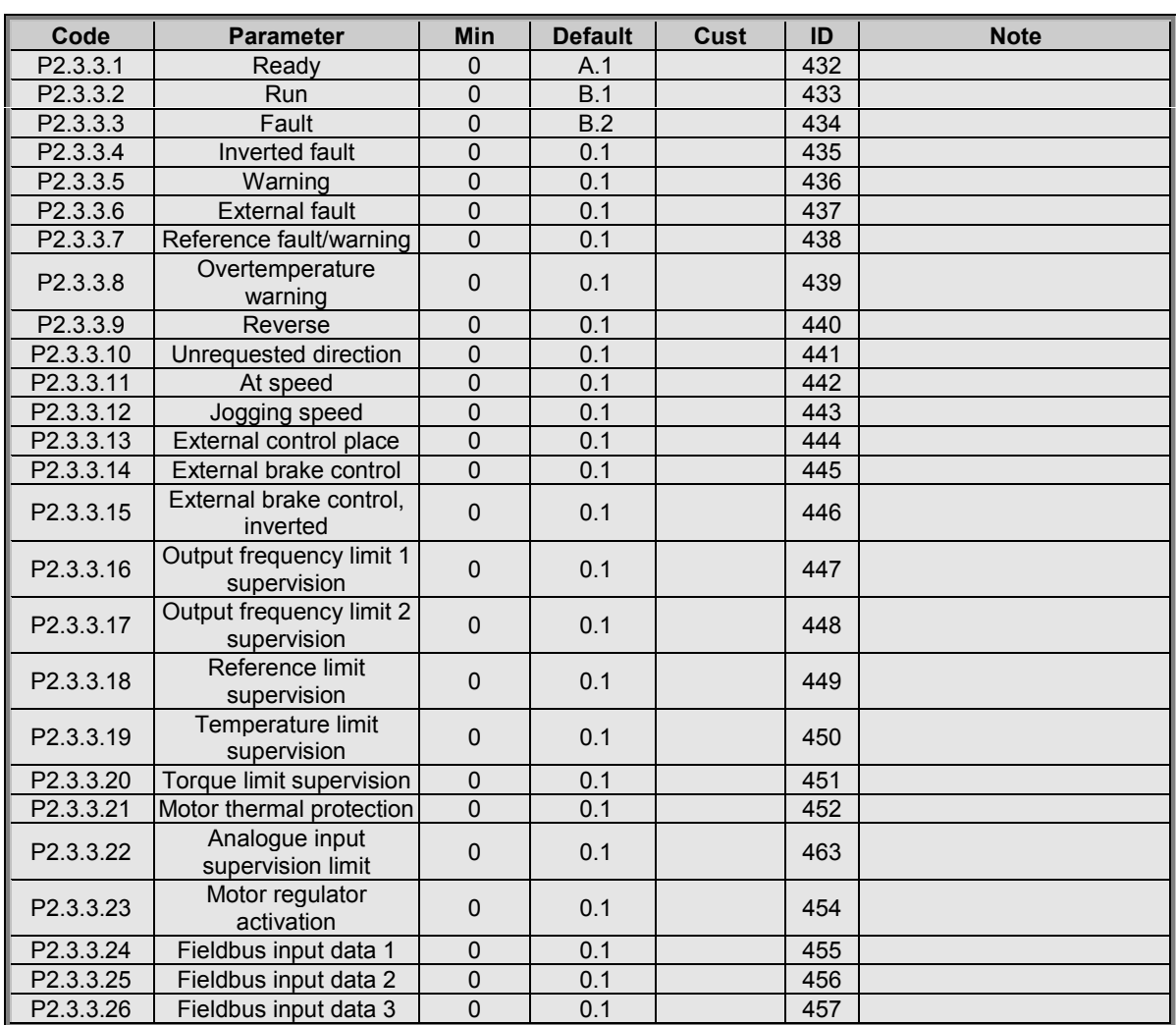

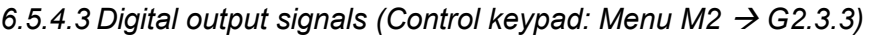

*Table 6-13. Digital output signals, G2.3.3*

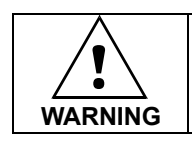

**Be ABSOLUTELY sure not to connect two functions to one and same output in order to avoid function overruns and to ensure flawless operation.**
6.5.4.4 Limit settings (Control keypad: Menu M2 → *G2.3.4*)

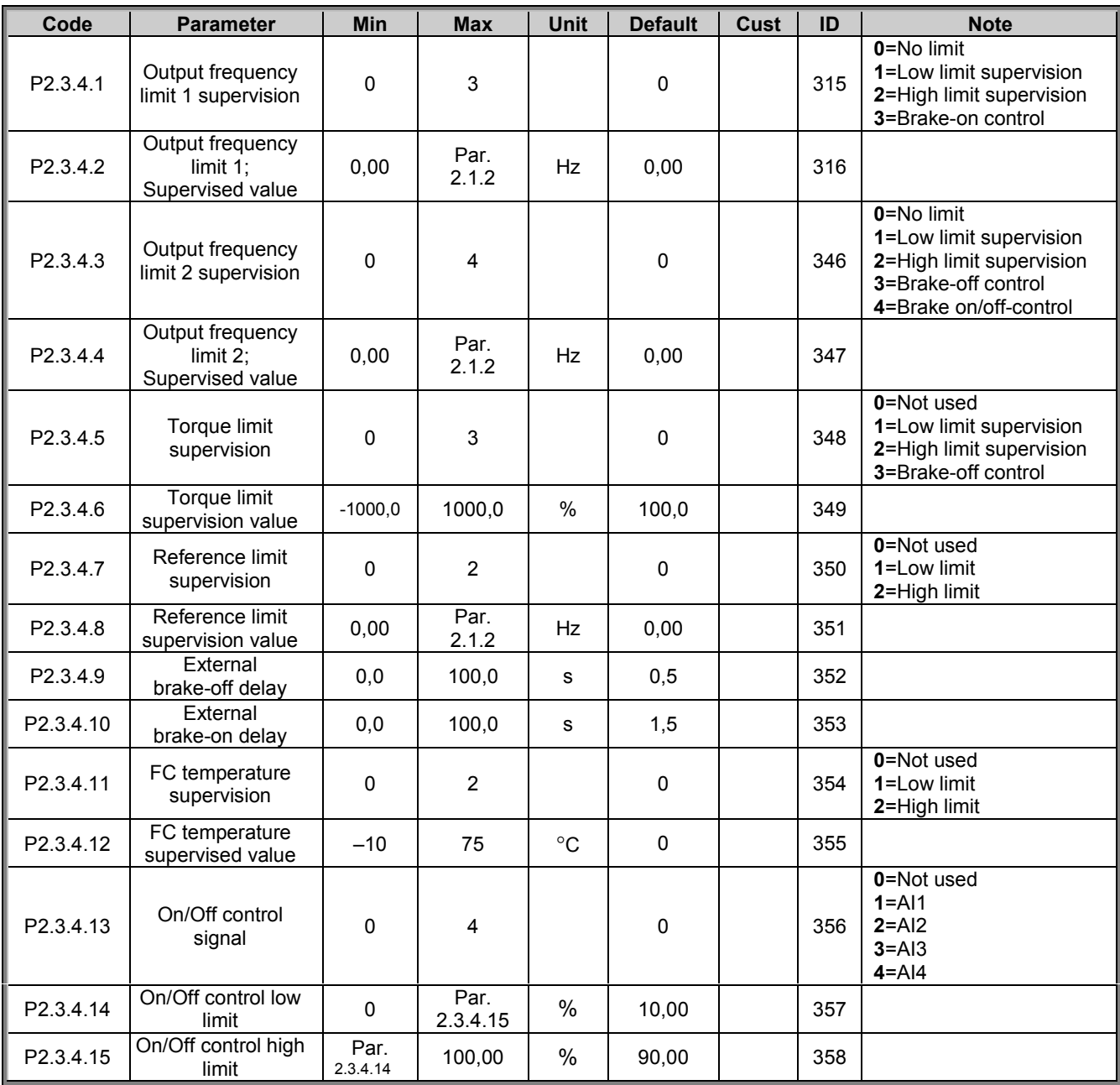

*Table 6-14. Limit settings, G2.3.4*

6.5.4.5 Analogue output 1 (Control keypad: Menu M2 → G2.3.5)

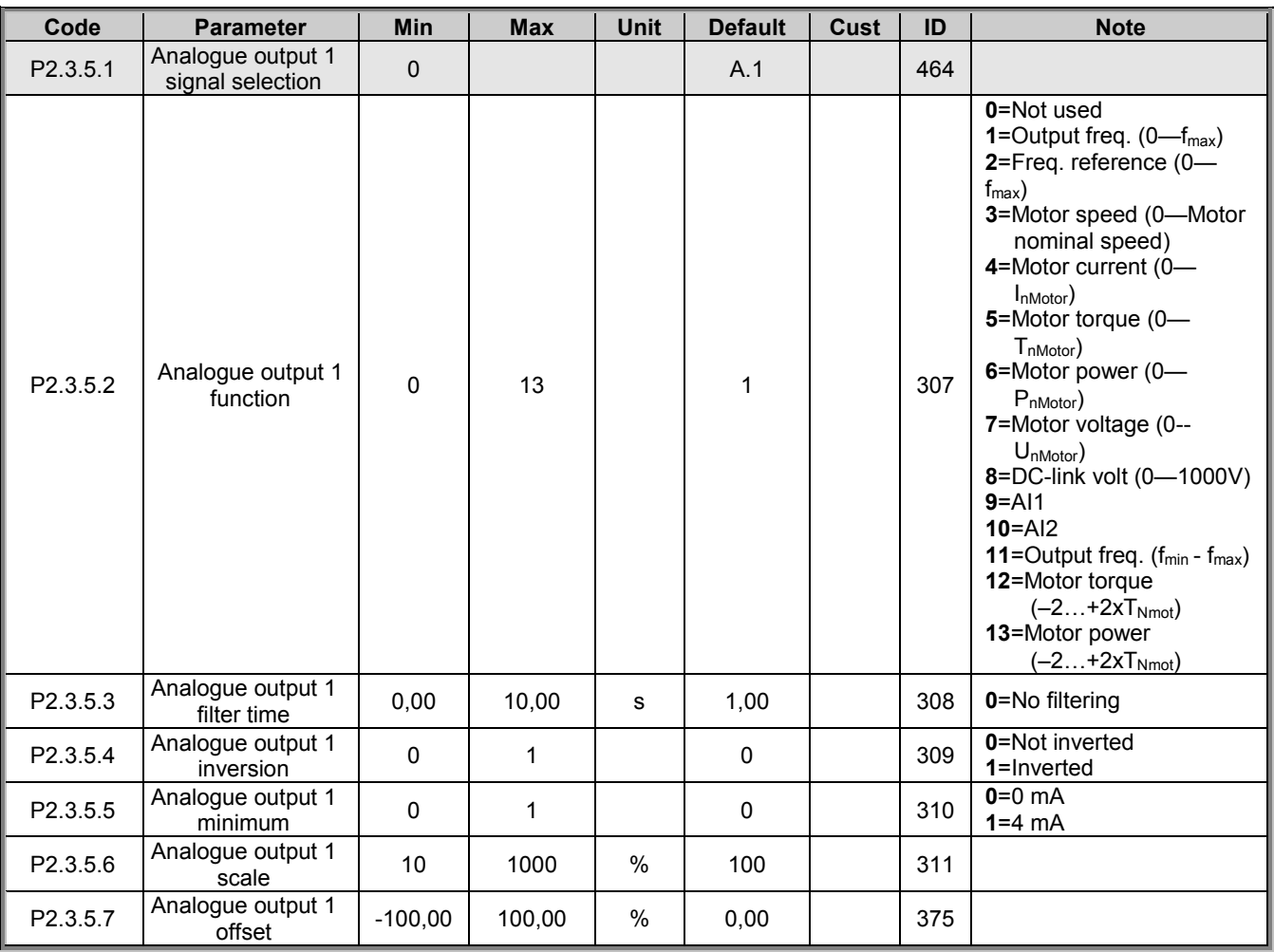

*Table 6-15. Analogue output 1 parameters, G2.3.5*

6.5.4.6 Analogue output 2 (Control keypad: Menu M2  $\rightarrow$  G2.3.6)

| Code     | <b>Parameter</b>                      | Min         | <b>Max</b> | <b>Unit</b>   | <b>Default</b> | Cust | ID  | <b>Note</b>                  |
|----------|---------------------------------------|-------------|------------|---------------|----------------|------|-----|------------------------------|
| P2.3.6.1 | Analogue output 2<br>signal selection | $\mathbf 0$ |            |               | 0.1            |      | 471 |                              |
| P2.3.6.2 | Analogue output 2<br>function         | $\mathbf 0$ | 13         |               | 4              |      | 472 | See par. 2.3.5.2             |
| P2.3.6.3 | Analogue output 2<br>filter time      | 0,00        | 10.00      | s             | 1,00           |      | 473 | 0=No filtering               |
| P2.3.6.4 | Analogue output 2<br>inversion        | $\mathbf 0$ |            |               | 0              |      | 474 | 0=Not inverted<br>1=Inverted |
| P2.3.6.5 | Analogue output 2<br>minimum          | $\mathbf 0$ |            |               | 0              |      | 475 | $0=0$ mA<br>$1=4$ mA         |
| P2.3.6.6 | Analogue output 2<br>scale            | 10          | 1000       | $\frac{0}{0}$ | 100            |      | 476 |                              |
| P2.3.6.7 | Analogue output 2<br>offset           | $-100.00$   | 100.00     | $\%$          | 0,00           |      | 477 |                              |

*Table 6-16. Analogue output 2 parameters, G2.3.6*

**Automation and Control Solutions** Honeywell Honeywell Limited-Honeywell Limitée 1985 Douglas Drive North 35 Dynamic Drive<br>
Golden Valley, MIN 55422 Scarborough, Ontario Golden Valley, MIN 55422 Scarborough, Ontario 63-2600 Scarborough, Ontario

MIV 4Z9

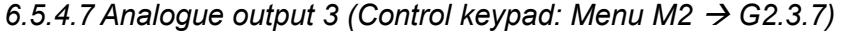

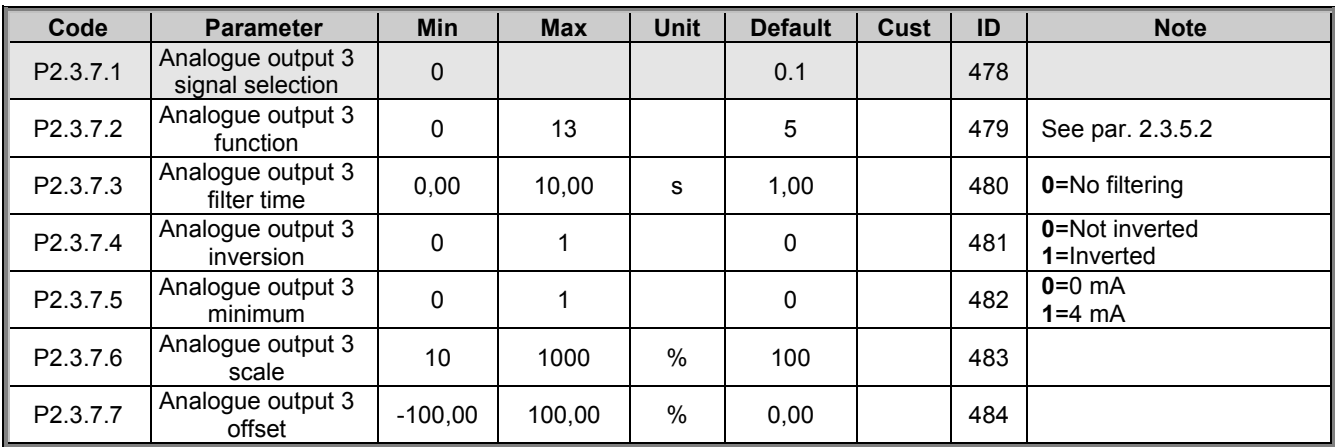

*Table 6-17. Analogue output 3 parameters, G2.3.7*

Honeywell Limited-Honeywell Limitée<br>35 Dynamic Drive MIV 4Z9

## **6.5.5 Drive control parameters (Control keypad: Menu M2 → G2.4)**

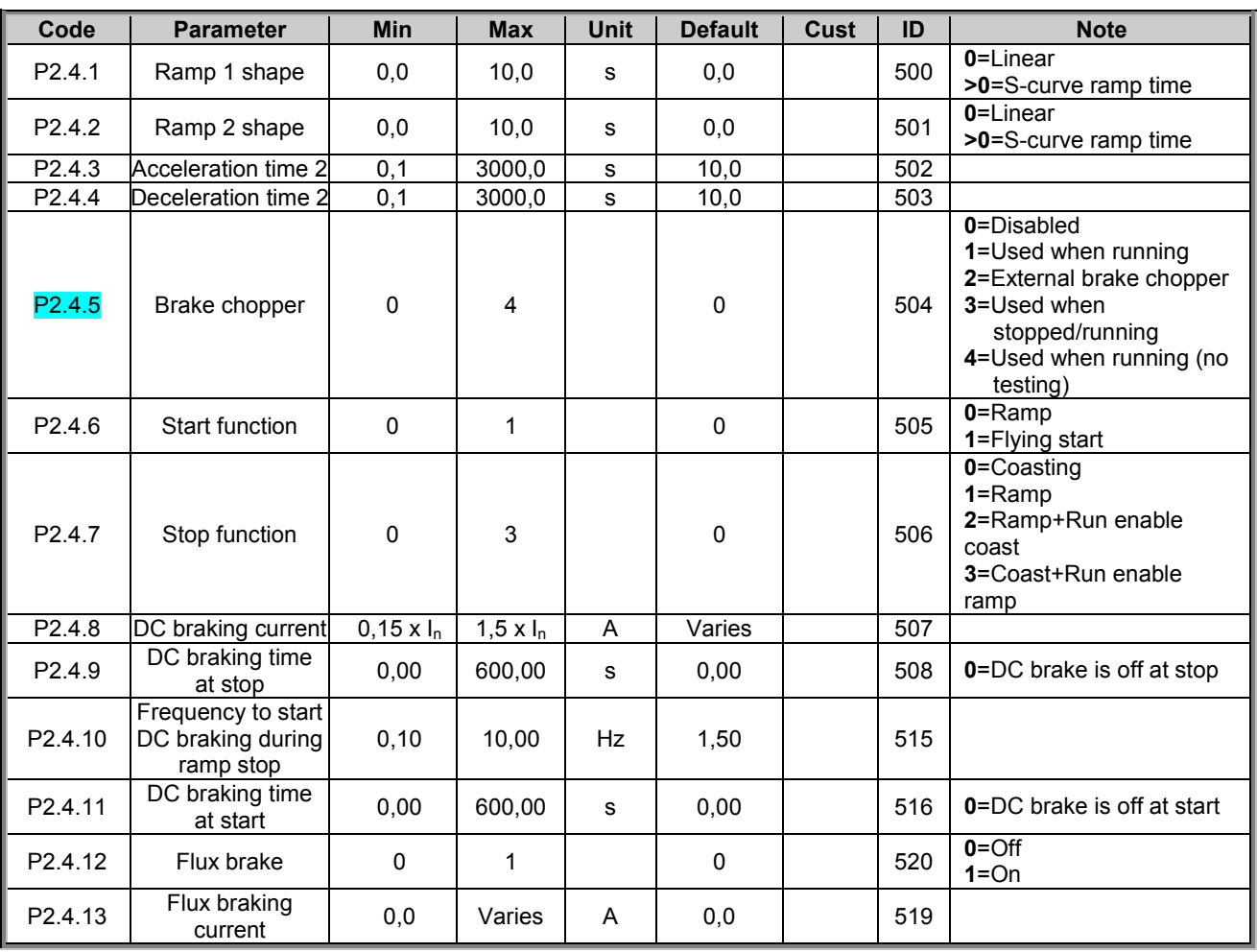

*Table 6-18. Drive control parameters, G2.4*

## **6.5.6 Prohibit frequency parameters (Control keypad: Menu M2 → G2.5)**

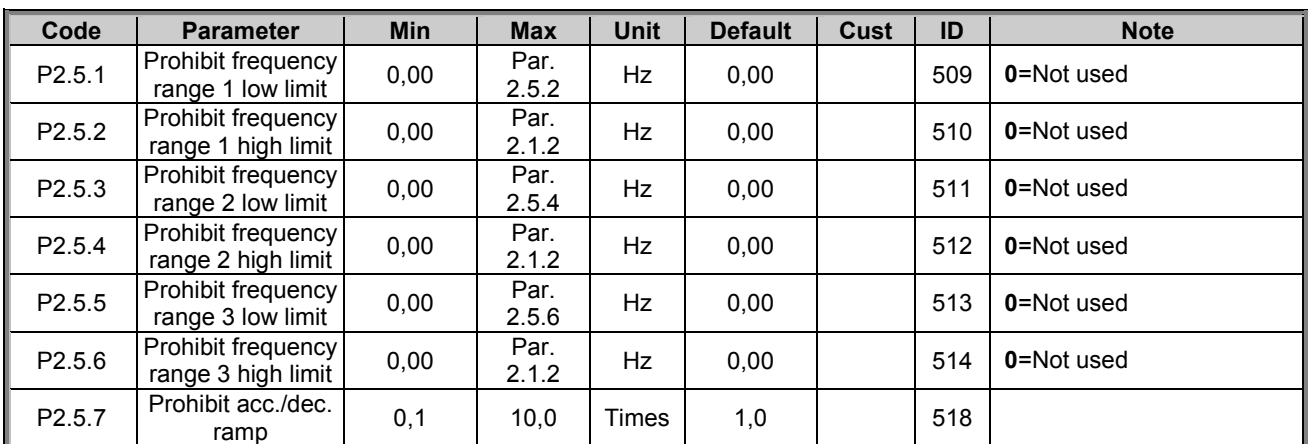

*Table 6-19. Prohibit frequency parameters, G2.5*

**Automation and Control Solutions** Honeywell Honeywell Limited-Honeywell Limitée 1985 Douglas Drive North 35 Dynamic Drive<br>
Golden Valley, MIN 55422 Scarborough, Ontario Golden Valley, MIN 55422 Scarborough, Ontario 63-2600 Scarborough, Ontario

MIV 4Z9

#### **6.5.7 Motor control parameters (Control keypad: Menu M2 → G2.6)**

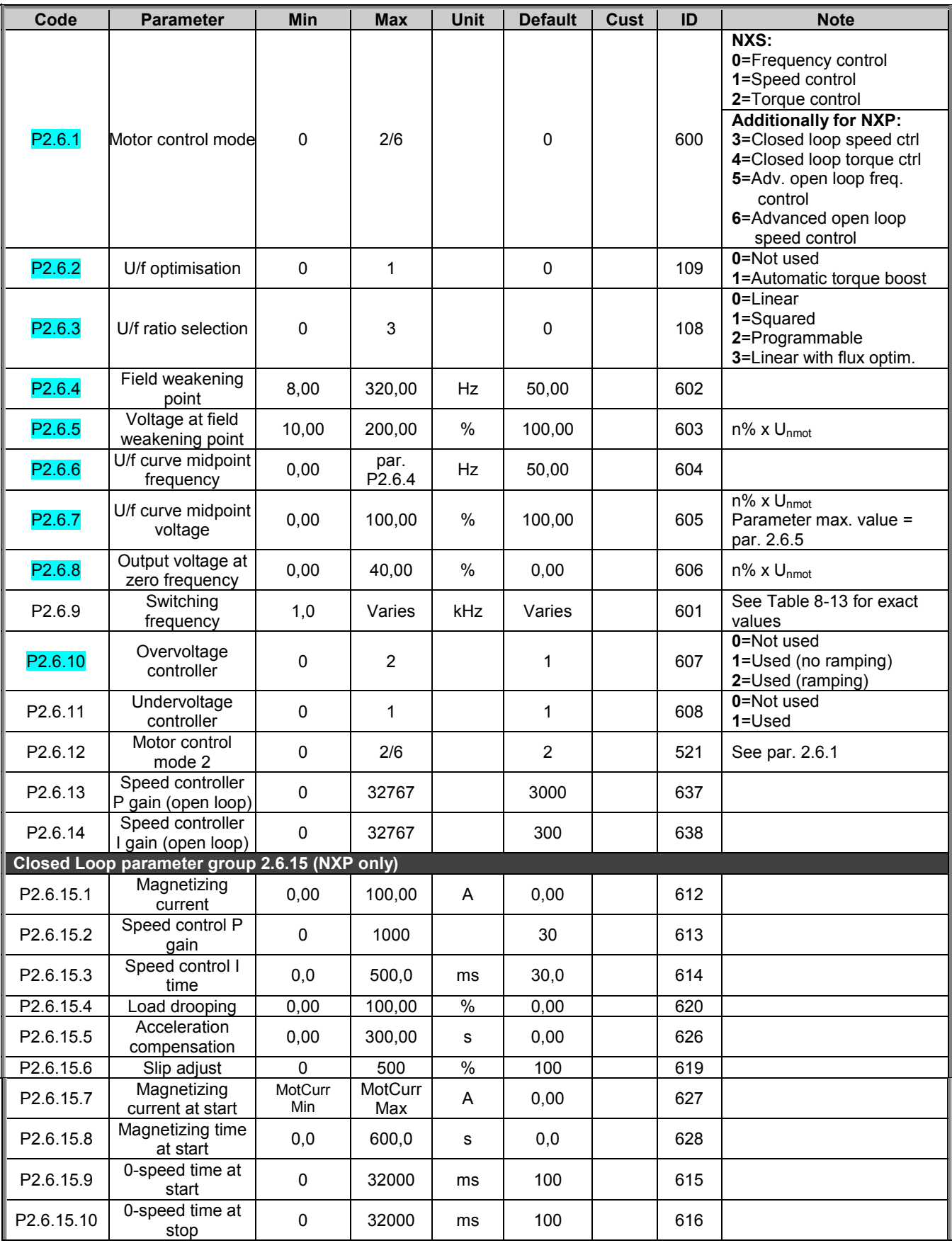

**Automation and Control Solutions**

1985 Douglas Drive North 35 Dynamic Drive<br>
Golden Valley, MIN 55422 Scarborough, Ontario

Honeywell Limited-Honeywell Limitée<br>35 Dynamic Drive Golden Valley, MIN 55422 Scarborough, Ontario 63-2600 MIV 4Z9

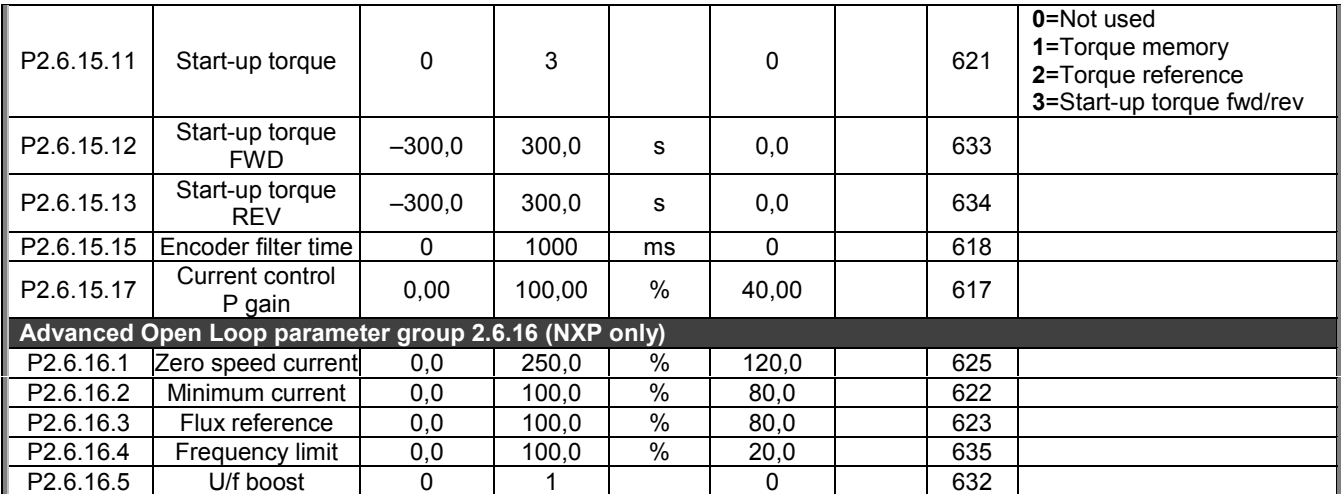

*Table 6-20. Motor control parameters, G2.6*

## **6.5.8 Protections (Control keypad: Menu M2 → G2.7)**

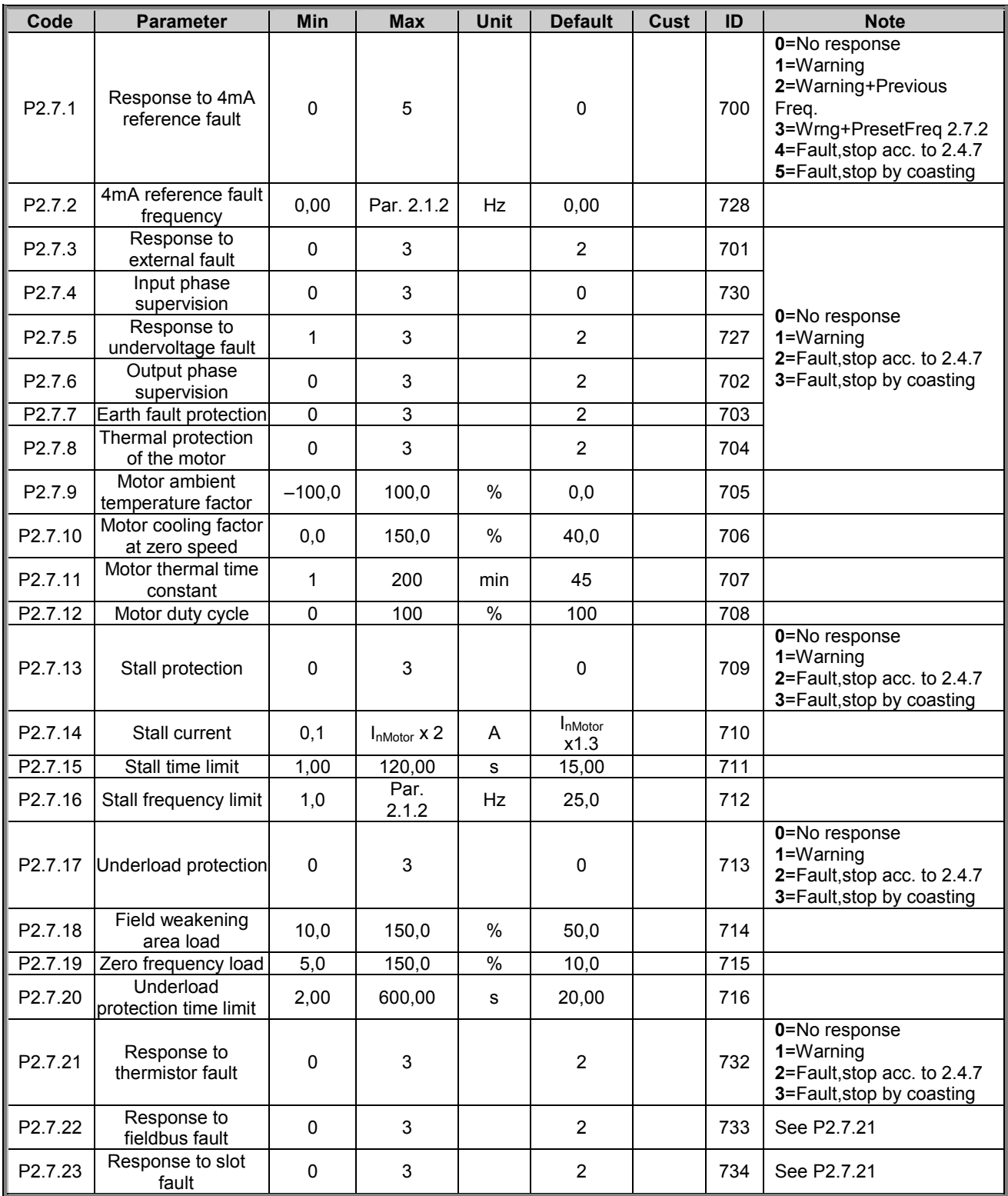

*Table 6-21. Protections, G2.7*

## **6.5.9** Autorestart parameters (Control keypad: Menu M2 → G2.8)

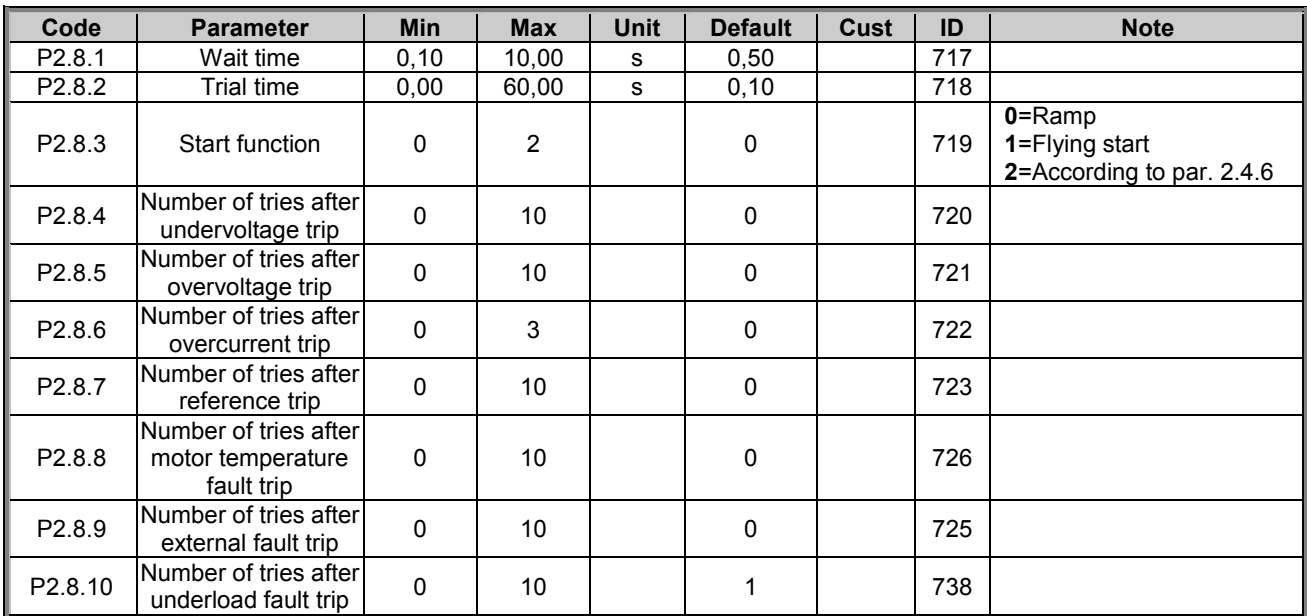

*Table 6-22. Autorestart parameters, G2.8*

## **6.5.10 Fieldbus parameters (Control Keypad: Menu M2 → G2.9)**

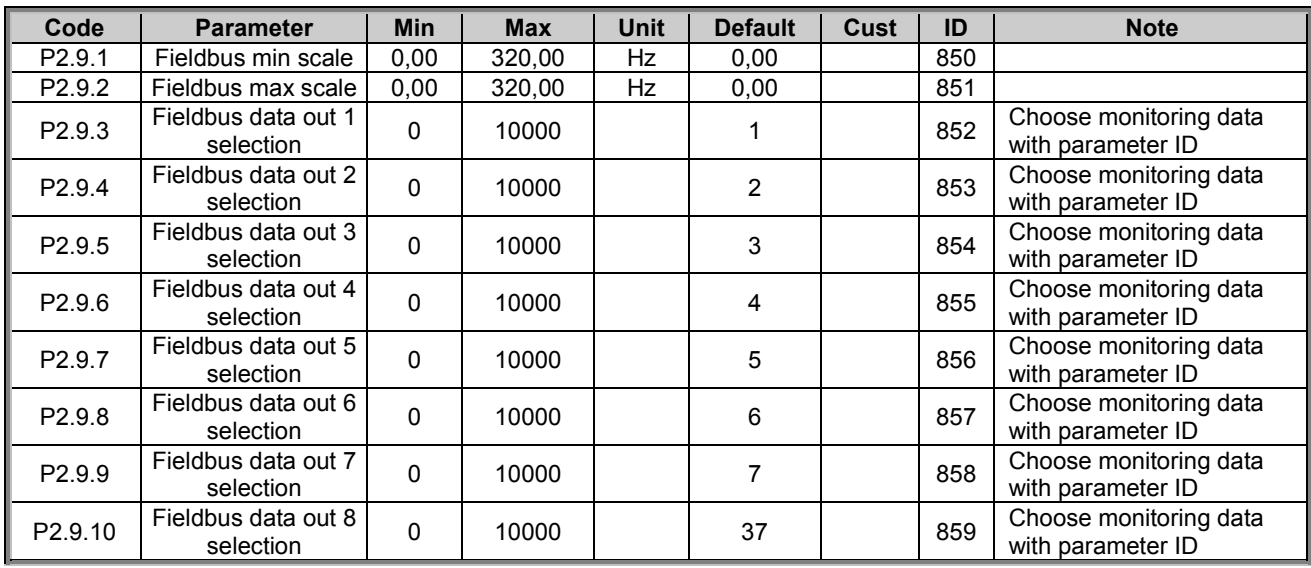

*Table 6-23. Fieldbus parameters*

#### **6.5.11 Torque control parameters (Control Keypad: Menu M2 → G2.10)**

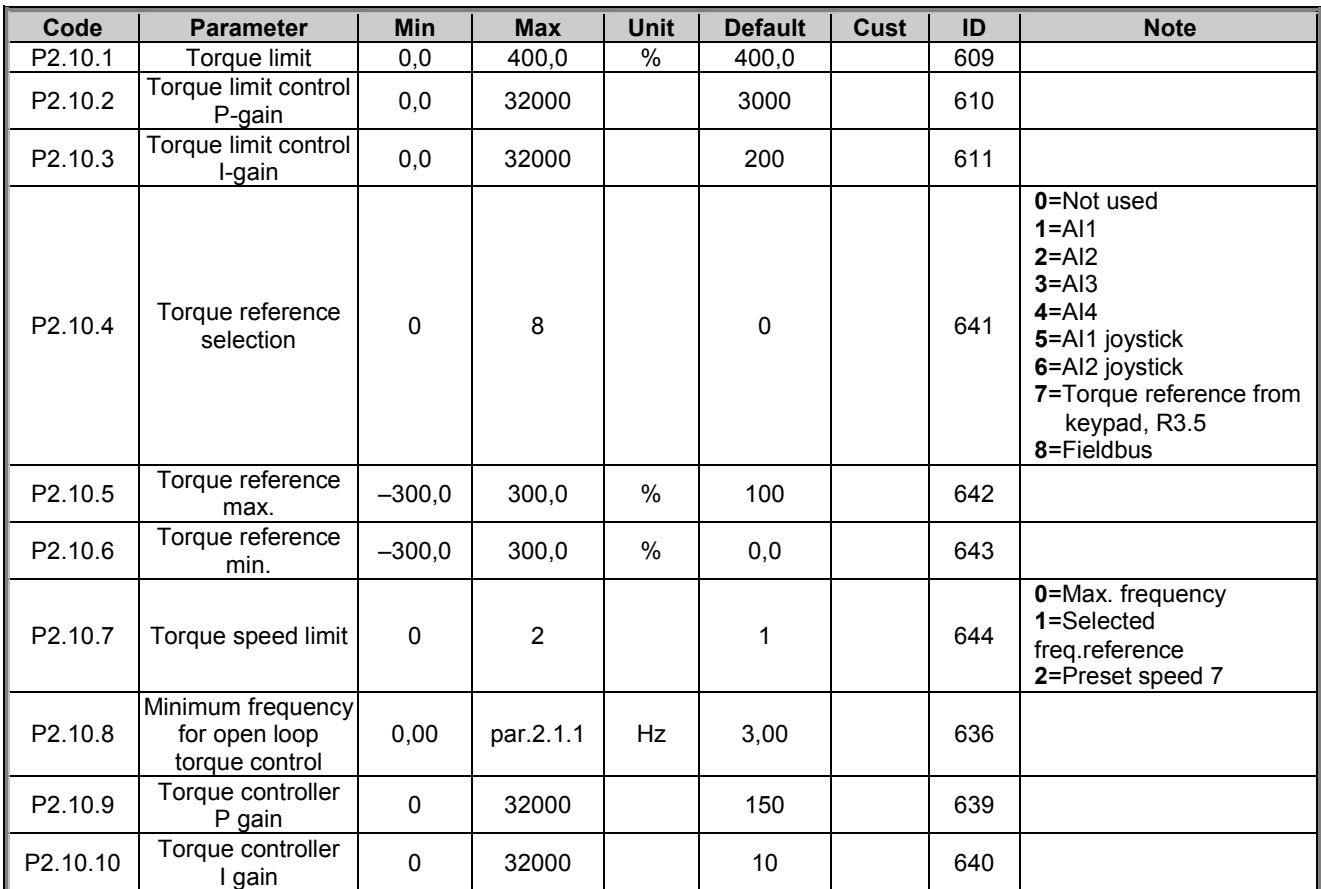

*Table 6-24. Torque control parameters, G2.10*

## **6.5.12 Keypad control (Control keypad: Menu M3)**

The parameters for the selection of control place and direction on the keypad are listed below. See the Keypad control menu in the NX User's Manual.

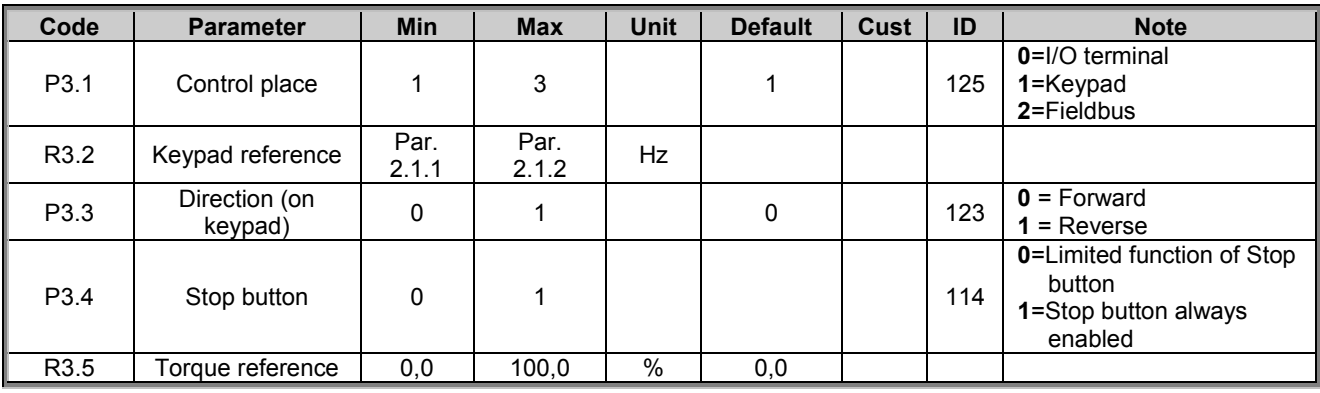

*Table 6-25. Keypad control parameters, M3*

## **6.5.13 System menu (Control keypad: Menu M6)**

For parameters and functions related to the general use of the frequency converter, such as application and language selection, customised parameter sets or information about the hardware and software, see Chapter 7.3.6 in the NX User's Manual.

## **6.5.14 Expander boards (Control keypad: Menu M7)**

The **M7** menu shows the expander and option boards attached to the control board and board-related information. For more information, see Chapter 7.3.7 in the NX User's Manual.

**Application Manual**

# **Pump and Fan Control Application**

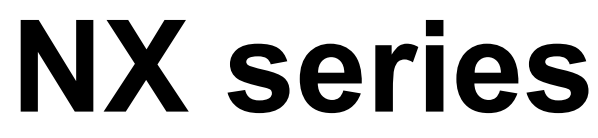

**Constant and variable torque Variable Speed Drives for induction motors**

## **7. Pump and Fan Control Application**

(Software ASFIFF07)

## **7.1 Introduction**

Select the Pump and Fan Control Application in menu **M6** on page *S6.2*.

The Pump and Fan Control Application can be used to control one variable speed drive and up to four auxiliary drives. The PID controller of the frequency converter controls the speed of the variable speed drive and gives control signals to start and stop the auxiliary drives to control the total flow. In addition to the eight parameter groups provided as standard, a parameter group for multi-pump and fan control functions is available.

The application has two control places on the I/O terminal. Place A is the pump and fan control and place B is the direct frequency reference. The control place is selected with input DIN6.

As already its name tells, the Pump and Fan Control Application is used to control the operation of pumps and fans. It can be used, for example, to decrease the delivery pressure in booster stations if the measured input pressure falls below a limit specified by the user.

The application utilizes external contactors for switching between the motors connected to the frequency converter. The autochange feature provides the capability of changing the starting order of the auxiliary drives. Autochange between 2 drives (main drive + 1 auxiliary drive) is set as default, see chapter 7.4.1.

All inputs and outputs are freely programmable.

Additional functions:

- Analogue input signal range selection
- Two frequency limit supervisions
- Torque limit supervision
- Reference limit supervision
- Second ramps and S-shape ramp programming
- Programmable Start/Stop and Reverse logic
- DC-brake at start and stop
- Three prohibit frequency areas
- Programmable U/f curve and switching frequency
- **Autorestart**
- Motor thermal and stall protection: fully programmable; off, warning, fault
- Motor underload protection
- Input and output phase supervision
- Sleep function

The parameters of the Basic Application are explained in Chapter 8 of this manual. The explanations are arranged according to the individual ID number of the parameter.

## **7.2 Control I/O**

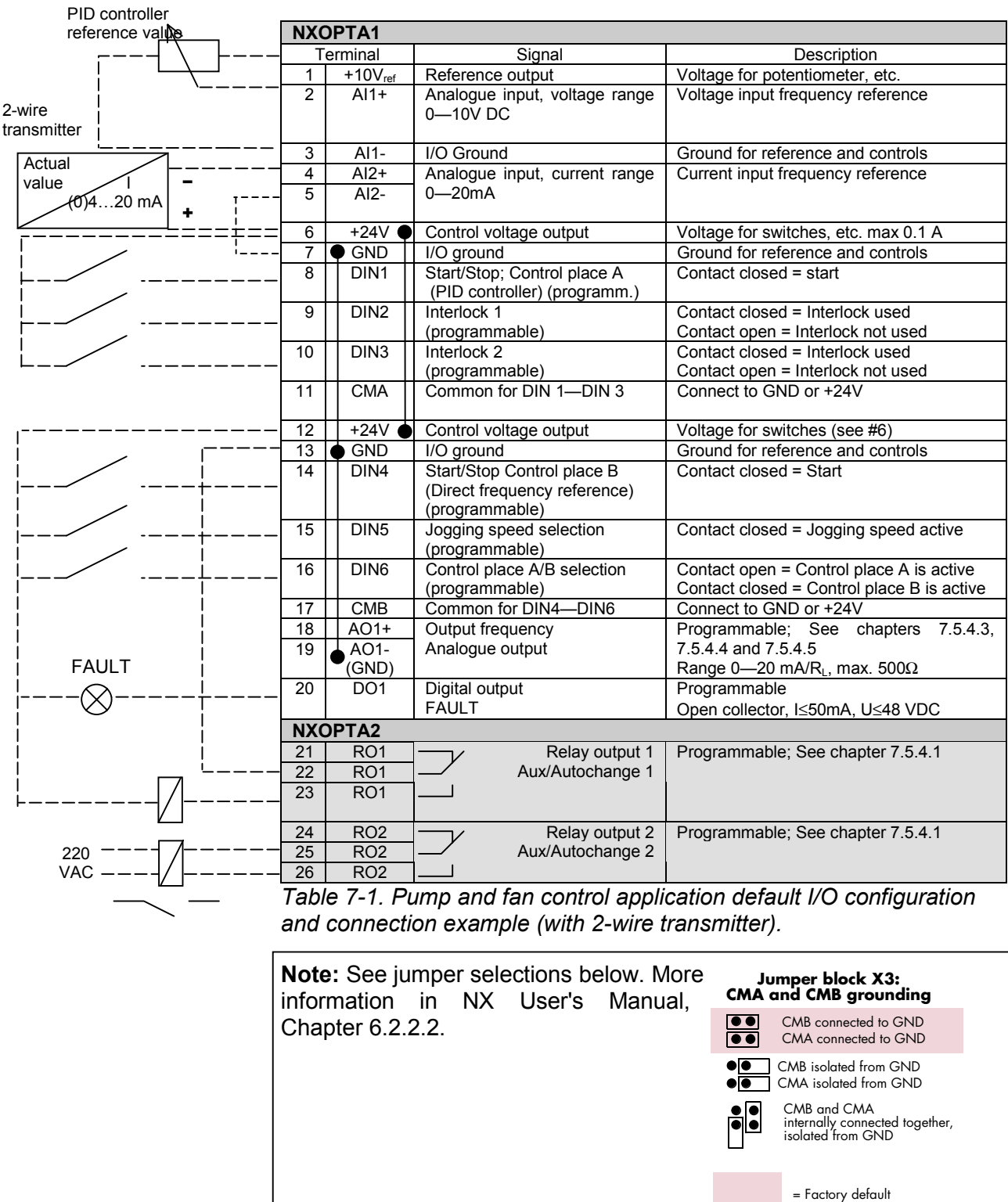

**Automation and Control Solutions** 1985 Douglas Drive North 35 Dynamic Drive<br>
Golden Valley, MIN 55422 Scarborough, Ontario

Honeywell Limited-Honeywell Limitée<br>35 Dynamic Drive Golden Valley, MIN 55422 Scarborough, Ontario 63-2600 MIV 4Z9

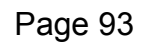

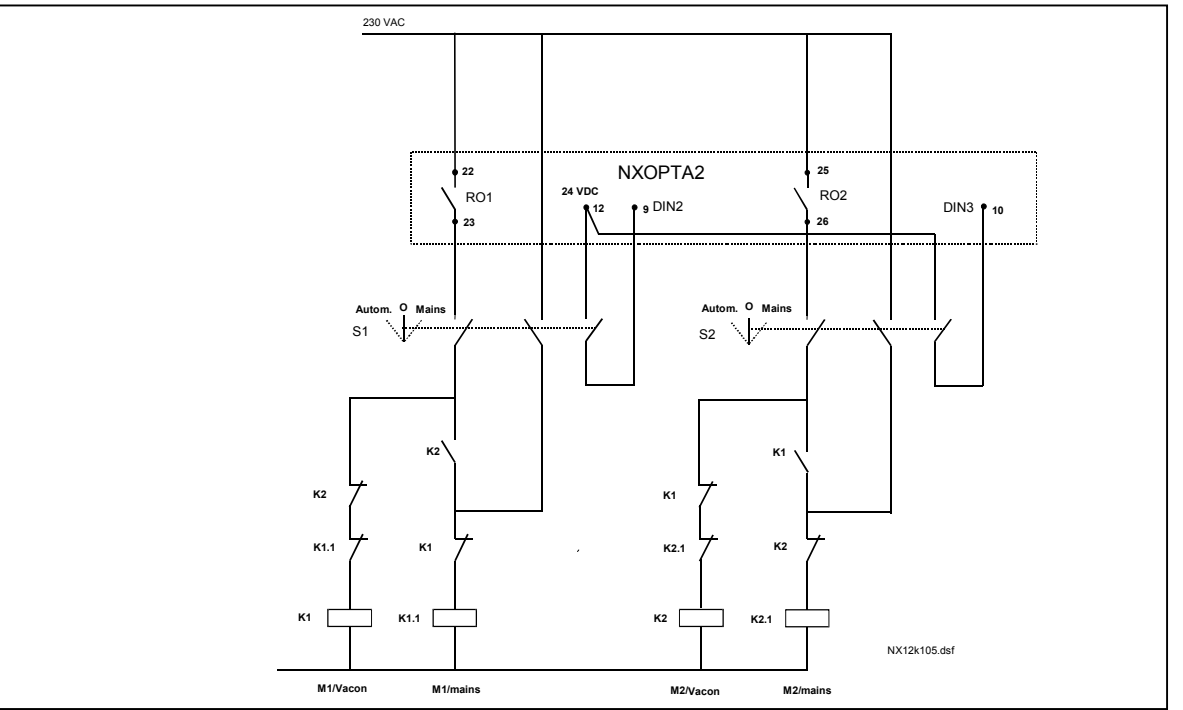

*Figure 7-1. 2-pump autochange system, principal control diagram*

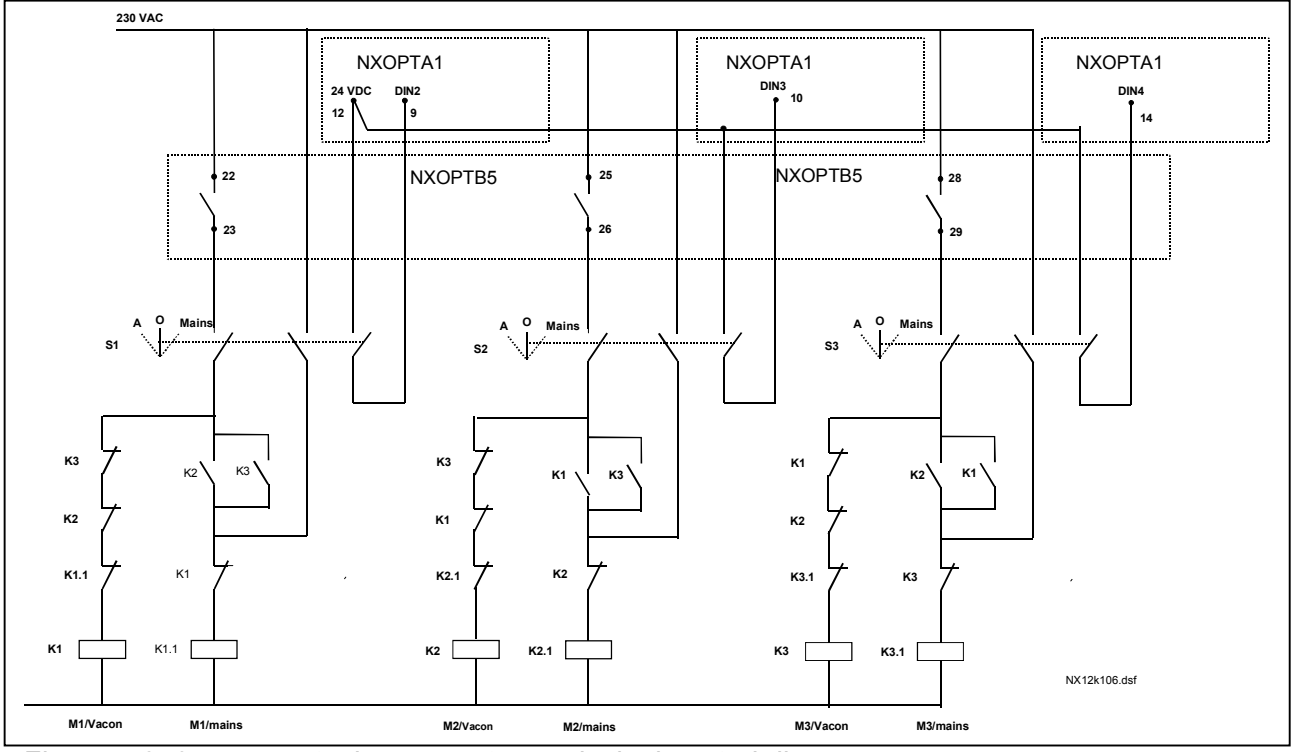

*Figure 7-2. 3-pump autochange system, principal control diagram*

**Automation and Control Solutions** Honeywell Limited-Honeywell Limitée<br>1985 Douglas Drive North 35 Dynamic Drive 1985 Douglas Drive North 35 Dynamic Drive<br>
Golden Valley, MIN 55422 Scarborough, Ontario Golden Valley, MIN 55422 Scarborough, Ontario 63-2600

MIV 4Z9

## **7.3 Control signal logic in Pump and Fan Control Application**

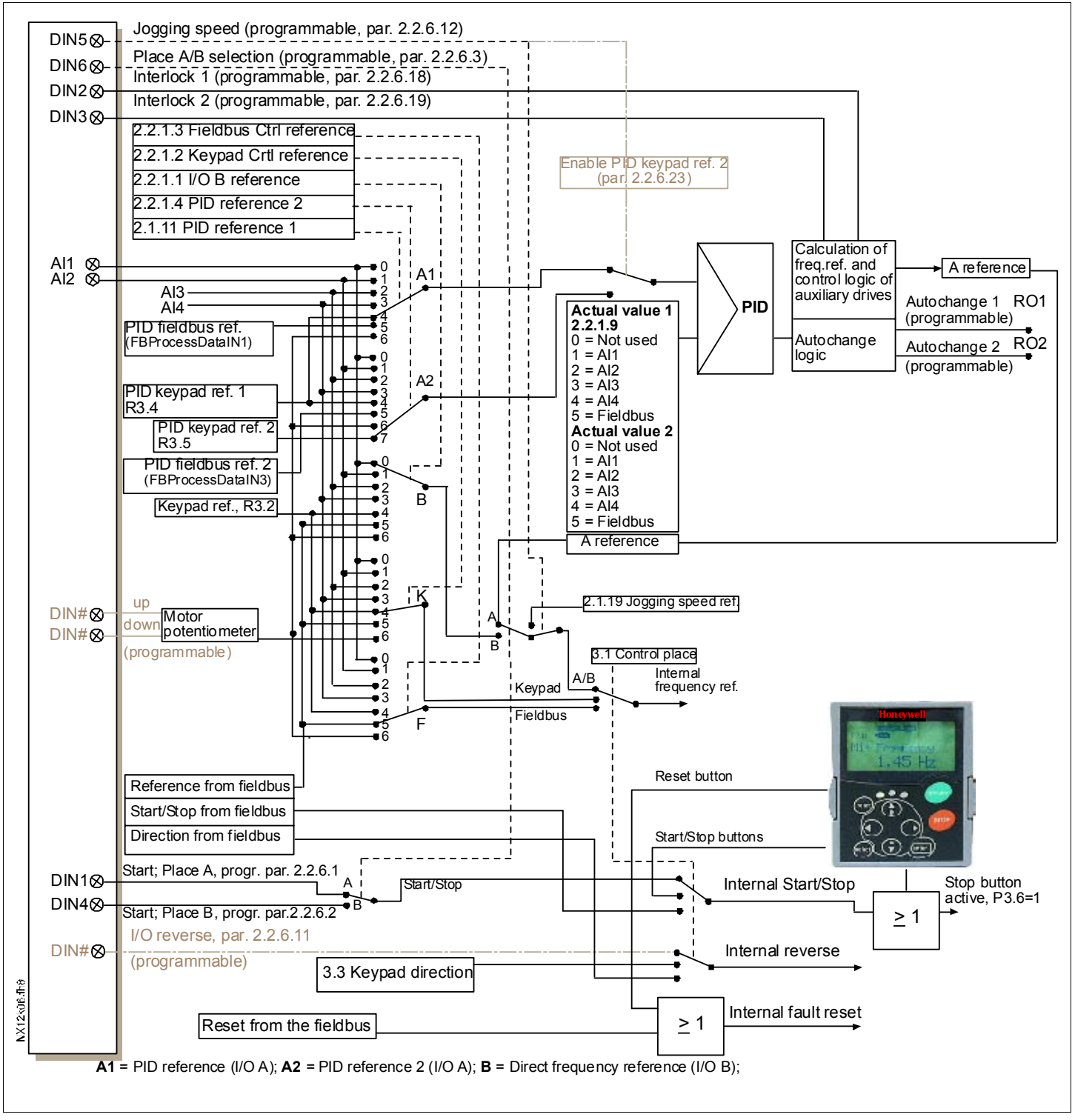

*Figure 7-3. Control signal logic of the Pump and Fan Control Application*

## **7.4 Short description of function and essential parameters**

## **7.4.1 Automatic changing between drives (Autochange, P2.9.24)**

The *Autochange function* allows the starting and stopping order of drives controlled by the pump and fan automatics to be changed at desired intervals. The drive controlled by frequency converter can also be included in the automatic changing and locking sequence (par. 2.9.25). The Autochange function makes it possible to equalize the run times of the motors and to prevent e.g. pump stalls due to too long running breaks.

- Apply the Autochange function with parameter 2.9.24, *Autochange*.
- The autochange takes place when the time set with parameter 2.9.26, *Autochange interval,* has expired and the capacity used is below the level defined with parameter 2.9.28, *Autochange frequency limit*.
- The running drives are stopped and re-started according to the new order.
- External contactors controlled through the relay outputs of the frequency converter connect the drives to the frequency converter or to the mains. If the motor controlled by the frequency converter is included in the autochange sequence, it is always controlled through the relay output activated first. The other relays activated later control the auxiliary drives (see Figure 7-5 and Figure 7-6).

#### *Parameter 2.9.24, Autochange*

- **0** Autochange not used
- **1** Autochange used

The automatic change of starting and stopping order is activated and applied to either the auxiliary drives only or the auxiliary drives **and** the drive controlled by the frequency converter. depending on the setting of parameter 2.9.25, *Automatics selection*. By default, the Autochange is activated for 2 drives. See Figure 7-1 and Figure 7-5.

#### *Parameter 2.9.25, Autochange/Interlockings automatics selection*

**0** Automatics (autochange/interlockings) applied to auxiliary drives only

The drive controlled by the frequency converter remains the same. Therefore, mains contactor is needed for one auxiliary drive only.

**1** All drives included in the autochange/interlockings sequence

The drive controlled by the frequency converter is included in the automatics and a contactor is needed for each drive to connect it to either the mains or the frequency converter.

#### *Parameter 2.9.26, Autochange interval*

After the expiry of the time defined with this parameter, the autochange function takes place if the capacity used lies below the level defined with parameters 2.9.28 (*Autochange frequency limit*) and 2.9.27 (*Maximum number of auxiliary drives*). Should the capacity exceed the value of P2.9.28, the autochange will not take place before the capacity goes below this limit.

- The time count is activated only if the Start/Stop request is active at control place A.
- The time count is reset after the autochange has taken place or on removal of Start request at control place A

#### *Parameters 2.9.27, Maximum number of auxiliary drives and 2.9.28, Autochange frequency limit*

These parameters define the level below which the capacity used must remain so that the autochange can take place.

This level is defined as follows:

- If the number of running auxiliary drives is smaller than the value of parameter 2.9.27 the autochange function can take place.
- If the number of running auxiliary drives is equal to the value of parameter 2.9.27 and the frequency of the controlled drive is below the value of parameter 2.9.28 the autochange can take place.
- If the value of parameter 2.9.28 is 0.0 Hz, the autochange can take place only in rest position (Stop and Sleep) regardless of the value of parameter 2.9.27.

## **7.4.2 Interlock selection (P2.9.23)**

This parameter is used to activate the interlock inputs. The interlocking signals come from the motor switches. The signals (functions) are connected to digital inputs which are programmed as interlock inputs using the corresponding parameters. The pump and fan control automatics only control the motors with active interlock data.

- The interlock data can be used even when the Autochange function is not activated
- If the interlock of an auxiliary drive is inactivated and another unused auxiliary drive available, the latter will be put to use without stopping the frequency converter.
- If the interlock of the controlled drive is inactivated, all motors will be stopped and restarted with the new set-up.
- If the interlock is re-activated in Run status, the automatics functions according to parameter 2.9.23, *Interlock selection*:

#### **0 Not used**

#### **1 Update in stop**

Interlocks are used. The new drive will be placed last in the autochange line without stopping the system. However, if the autochange order now becomes, for example,  $[P1 \rightarrow P3 \rightarrow P4 \rightarrow P2]$ , it will be updated in the next Stop (autochange, sleep, stop, etc.)

Example:

*[P1 → P3 → P4] → [P2 LOCKED] →[P1 → P3 → P4 → P2] → [SLEEP] → [P1 → P2 → P3 → P4]* 

#### **2 Stop & Update**

Interlockings are used. The automatics will stop all motors immediately and re-start with a new set-up

Example:

*[P1 → P2 → P4] → [P3 LOCKED] → [STOP] → [P1 → P2 → P3 → P4]* 

See Chapter 7.4.3, Examples.

## **7.4.3 Examples**

*Pump and fan automatics with interlocks and no autochange*

Situation: One controlled drive and three auxiliary drives. Parameter settings: 2.9.1=3, 2.9.25=0 Interlock feedback signals used, autochange not used. Parameter settings: 2.9.23=1, 2.9.24=0 The interlock feedback signals come from the digital inputs selected with parameters 2.2.6.18 to 2.2.6.21. The Auxiliary drive 1 control (par. 2.3.1.27) is enabled through Interlock 1 (par. 2.2.6.18), the Auxiliary drive 2 control (par. 2.3.1.28) through Interlock 2 (par. 2.2.6.19) etc.

Phases: **1)** The system and the motor controlled by the frequency converter are started.

- **2)** The Auxiliary drive 1 starts when the main drive reaches the starting frequency set (par. 2.9.2).
- **3)** The main drive decreases speed down to Auxiliary drive 1 Stop frequency (par. 2.9.3) and starts to rise toward the Start frequency of Auxiliary drive 2, if needed.
- **4)** The Auxiliary drive 2 starts when the main drive has reached the starting frequency set (par. 2.9.4).
- **5)** The Interlock feedback is removed from Aux. drive 2. Because the Aux. drive 3 is unused, it will be started to replace the removed Aux. drive 2.
- **6)** The main drive increases speed to maximum because no more auxiliary drives are available.
- **7)** The removed Aux.drive 2 is reconnected and placed last in the auxiliary drive start order which now is 1-3-2. The main drive decreases speed to the set Stop frequency. The auxiliary drive start order will be updated either immediately or in the next Stop (autochange, sleep, stop, etc.) according to par. 2.9.23.
- **8)** If still more power is needed, the main drive speed rises up to the maximum frequency placing 100% of the output power in the system's disposal.

When the need of power decreases, the auxiliary drives turn off in the opposite order (2-3-1; after the update 3-2-1).

## *Pump and fan automatics with interlocks and autochange*

The above is also applicable if the autochange function is used. In addition to the changed and updated start order, also the change order of main drives depends on parameter 2.9.23.

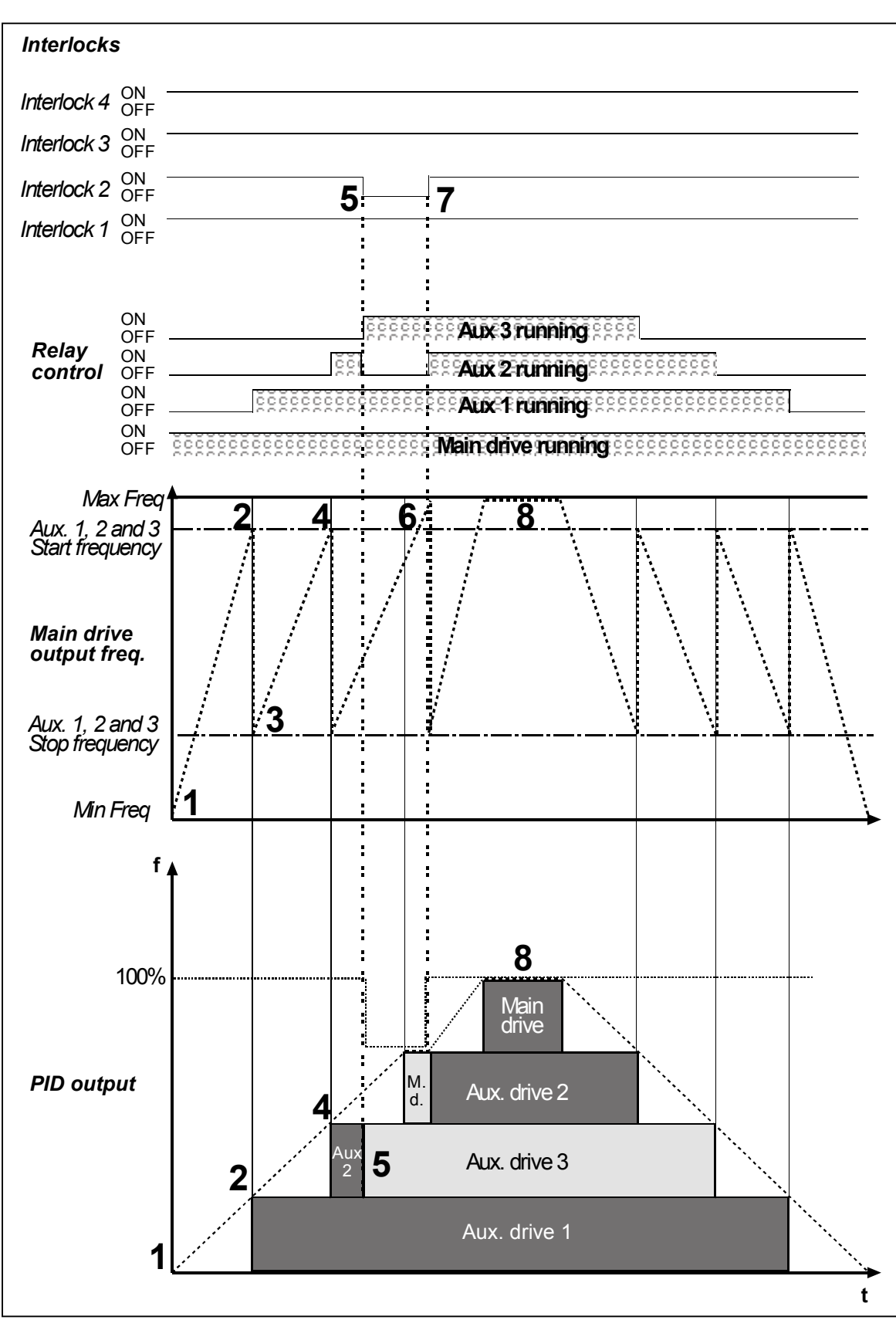

*Figure 7-4. Example of the function of the PFC application with three aux. drives.*

**Automation and Control Solutions** Honeywell Limited-Honeywell Limitée<br>1985 Douglas Drive North 35 Dynamic Drive 1985 Douglas Drive North 35 Dynamic Drive<br>
Golden Valley, MIN 55422 Scarborough, Ontario

Golden Valley, MIN 55422 Scarborough, Ontario 63-2600 Scarborough, Ontario MIV 4Z9

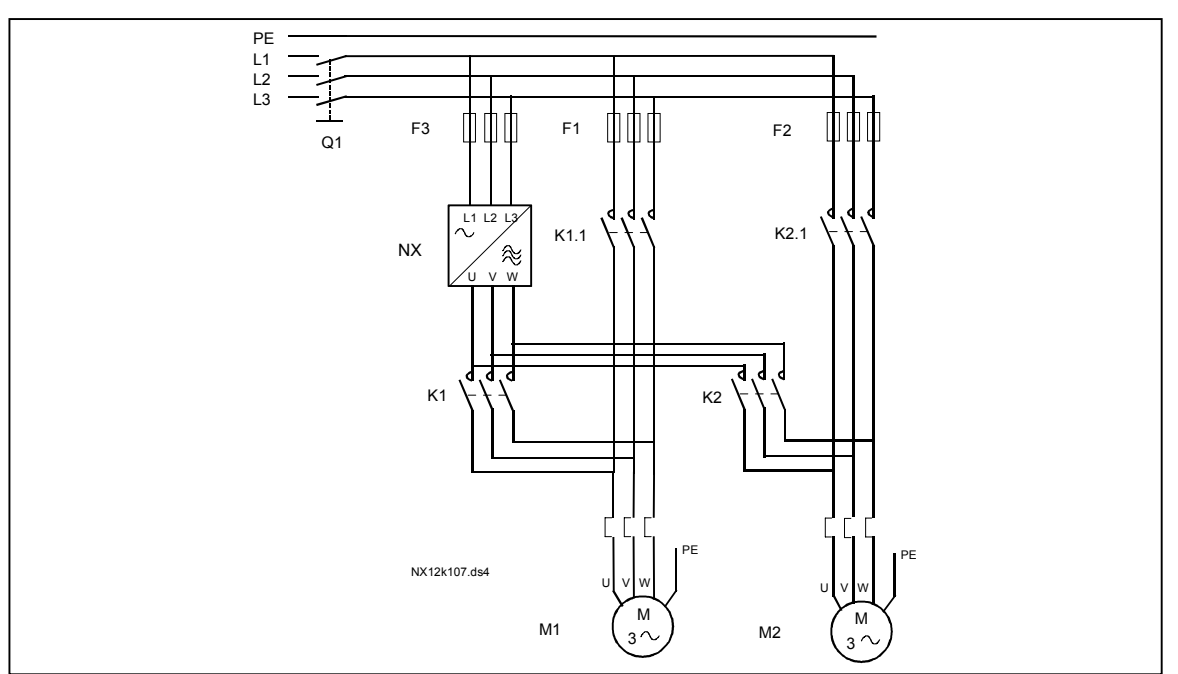

*Figure 7-5. Example of 2-pump autochange, main diagram*

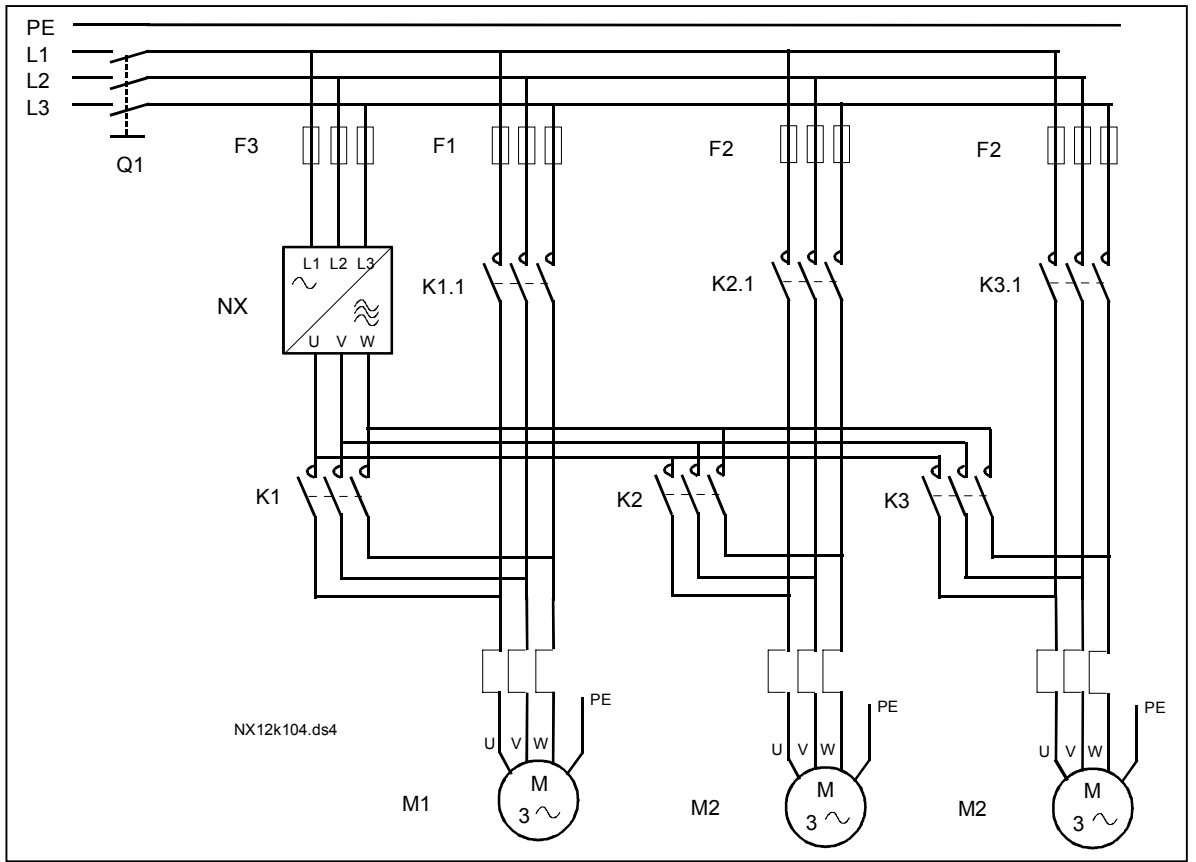

*Figure 7-6. Example of 3-pump autochange, main diagram*

**Automation and Control Solutions** Honeywell Limited-Honeywell Limitée<br>1985 Douglas Drive North 35 Dynamic Drive 1985 Douglas Drive North 35 Dynamic Drive<br>
Golden Valley, MIN 55422 Scarborough, Ontario Golden Valley, MIN 55422 Scarborough, Ontario 63-2600

MIV 4Z9

#### **7.5 Pump and Fan Control Application – Parameter lists**

On the next pages you will find the lists of parameters within the respective parameter groups. The parameter descriptions are given on pages 118 to 193.

#### **Column explanations:**

 $6.4$ )

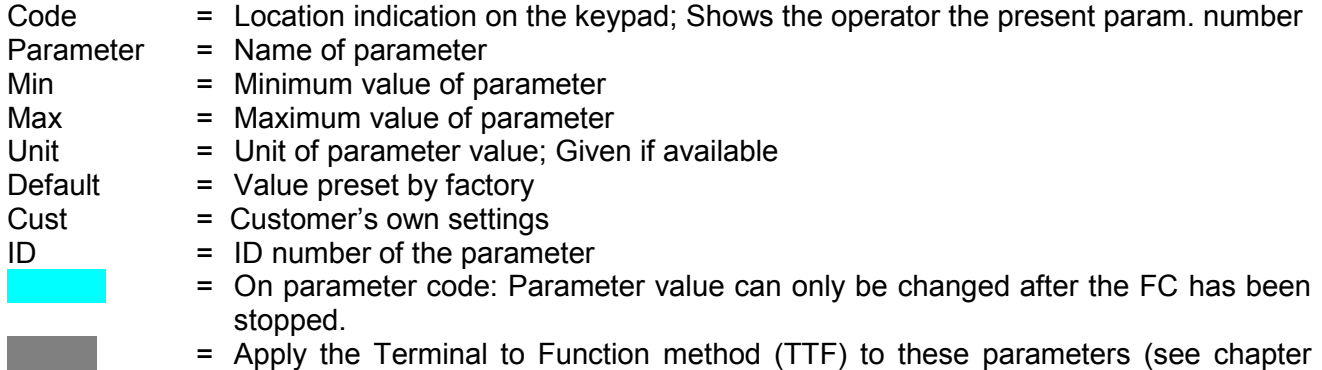

# **7.5.1 Monitoring values (Control keypad: menu M1)**

The monitoring values are the actual values of parameters and signals as well as statuses and measurements. Monitoring values cannot be edited.

See NX User's Manual, Chapter 7 for more information. Note that the monitoring values V1.18 to V1.23 are available in the PFC control application only.

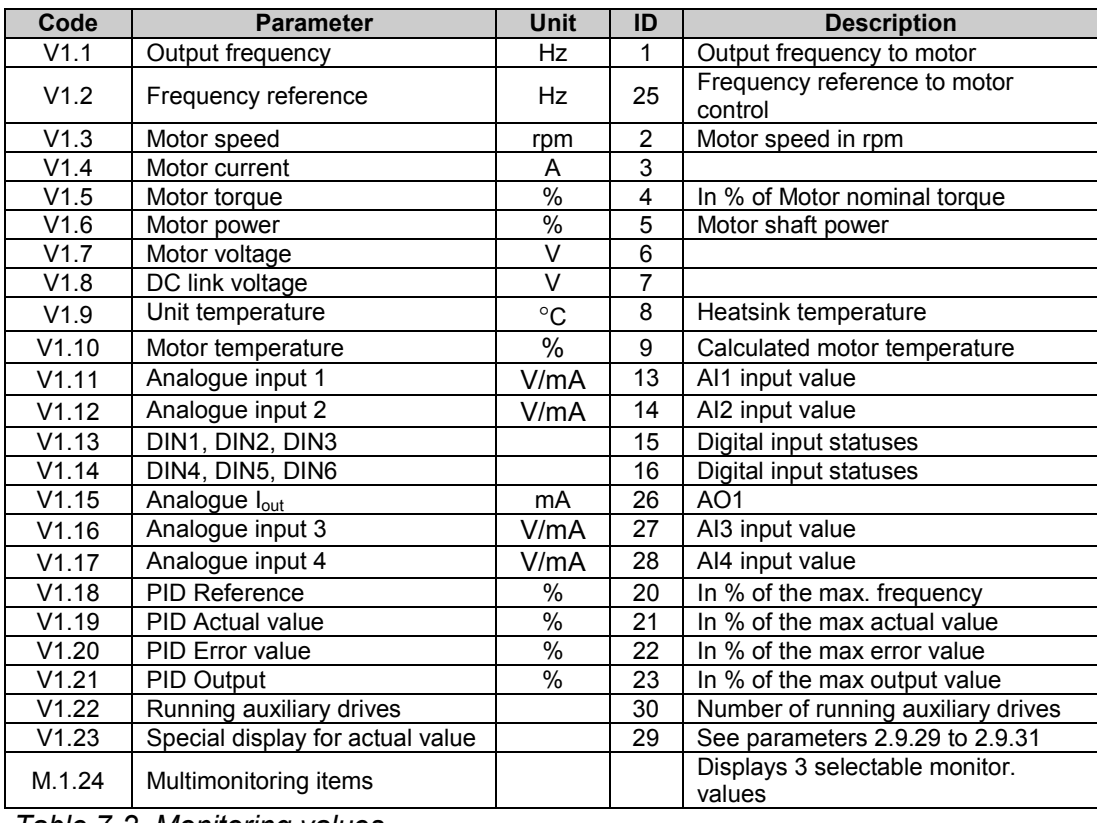

*Table 7-2. Monitoring values*

## **7.5.2 Basic parameters (Control keypad: Menu M2 → G2.1)**

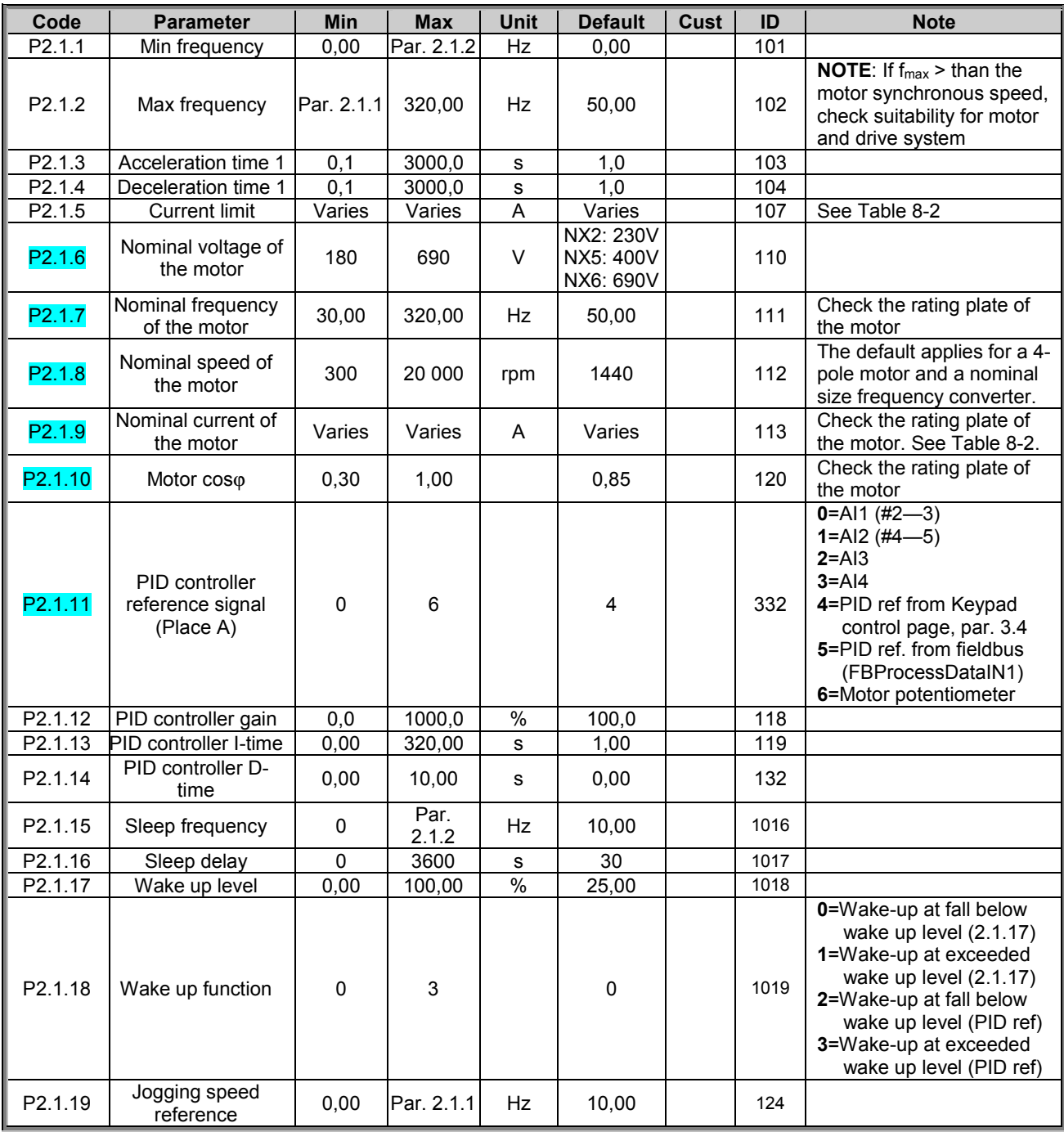

*Table 7-3. Basic parameters G2.1*

#### **7.5.3 Input signals**

*7.5.3.1 Basic Settings (Control keypad: Menu M2 → G2.2.1)* 

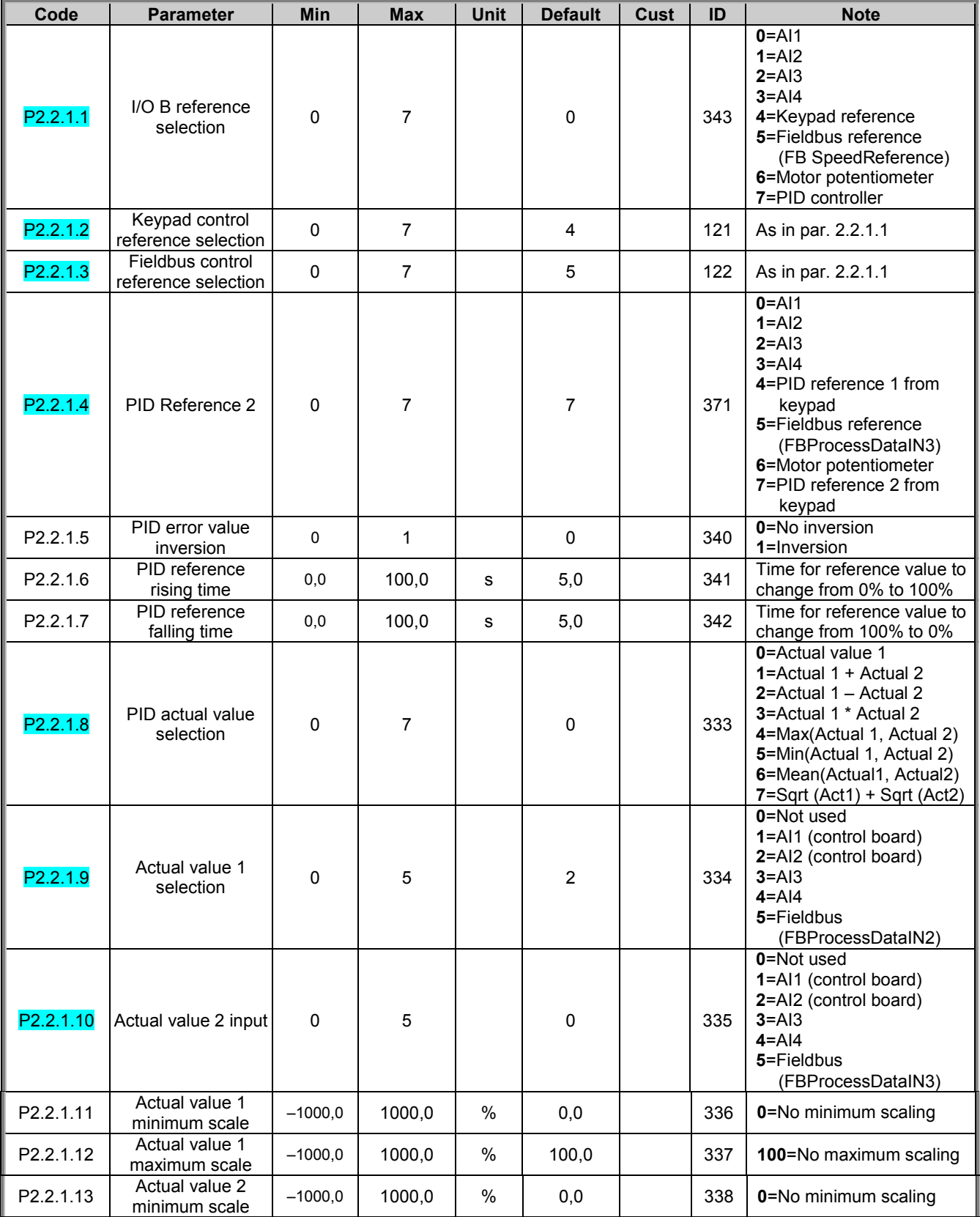

**Automation and Control Solutions**

1985 Douglas Drive North 35 Dynamic Drive<br>
Golden Valley, MIN 55422 Scarborough, Ontario

Honeywell Honeywell Limited-Honeywell Limitée Golden Valley, MIN 55422 Scarborough, Ontario 63-2600 MIV 4Z9

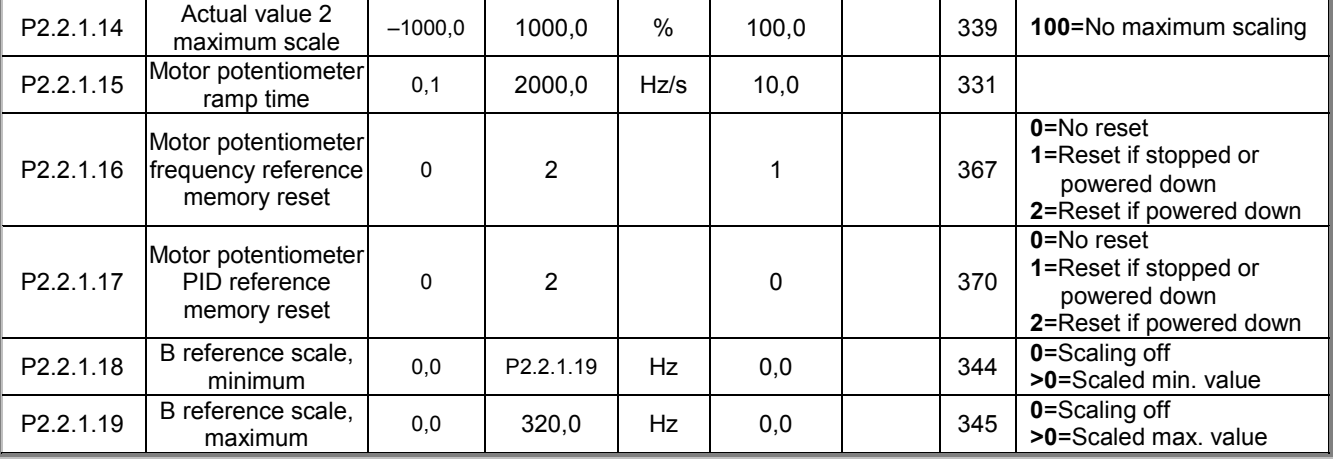

*Table 7-4. Input signals, Basic settings*

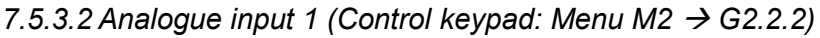

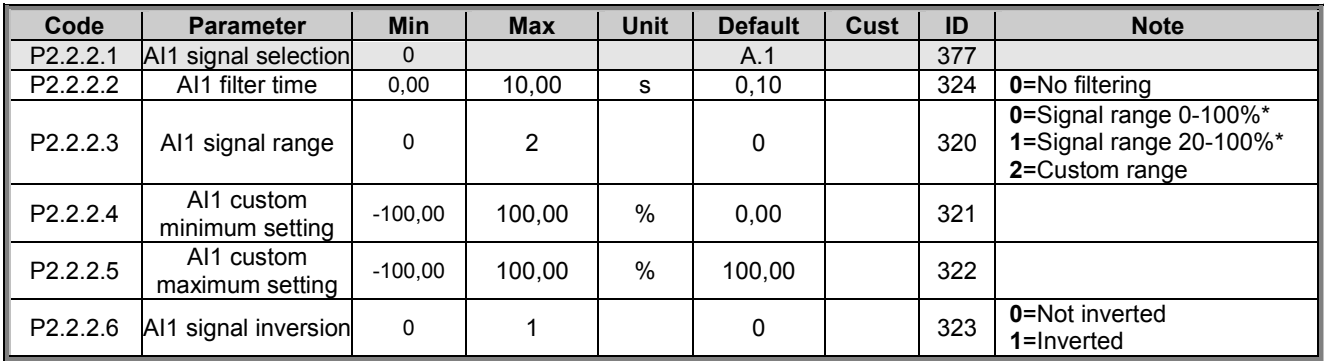

*Table 7-5. Input signals, Analogue input 1*

\*Remember to place jumpers of block X2 accordingly. See NX User's Manual, chapter 6.2.2.2

MIV 4Z9

**7**

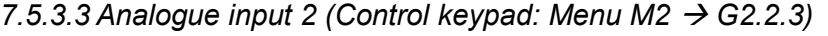

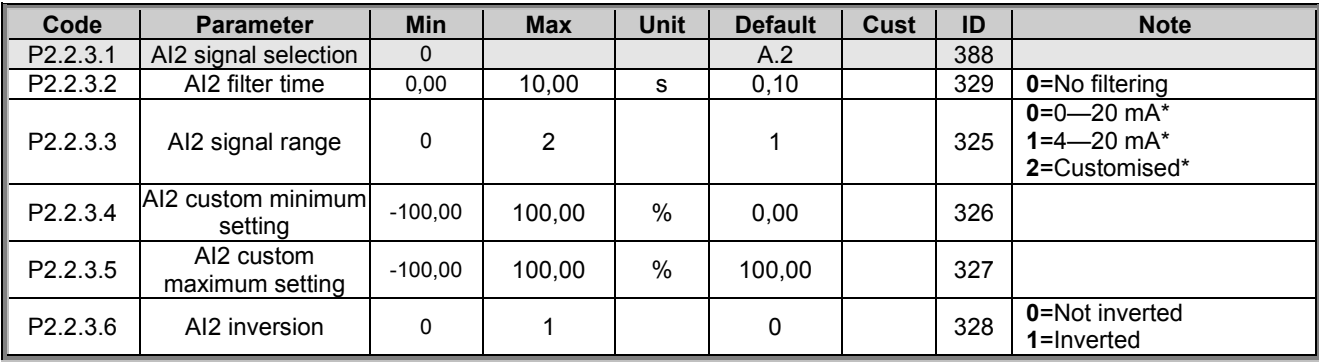

*Table 7-6. Input signals, Analogue input 2*

#### *7.5.3.4 Analogue input 3 (Control keypad: Menu M2 → G2.2.4)*

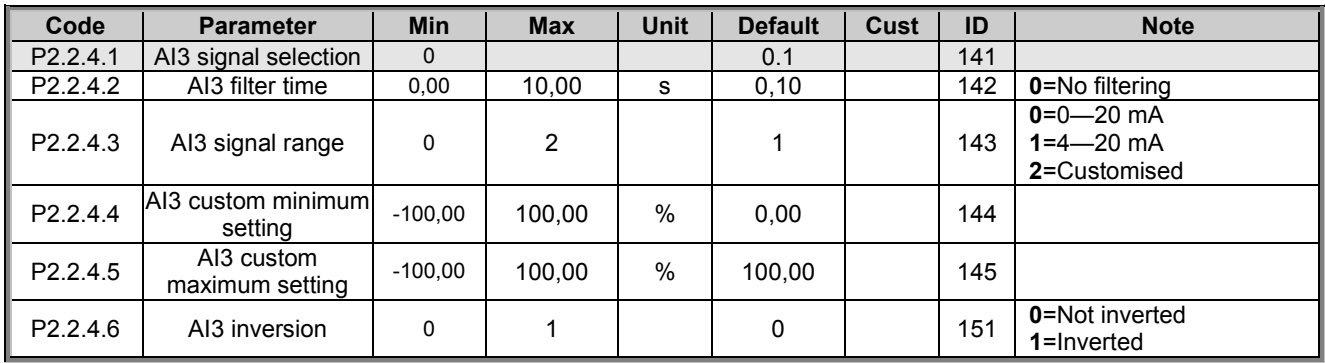

*Table 7-7. Input signals, Analogue input 3*

#### 7.5.3.5 Analogue input 4, (Control keypad: Menu M2  $\rightarrow$  G2.2.5)

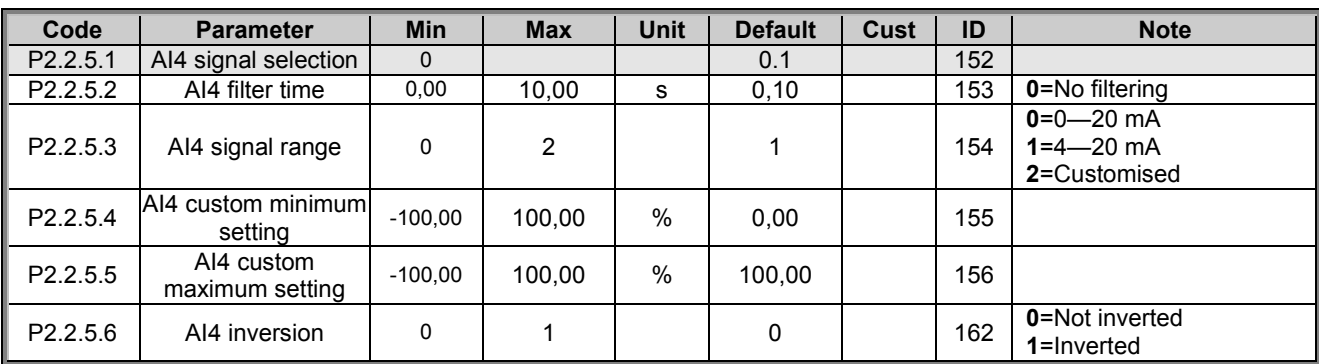

*Table 7-8. Input signals, Analogue input 4*

\*Remember to place jumpers of block X2 accordingly. See NX User's Manual, chapter 6.2.2.2

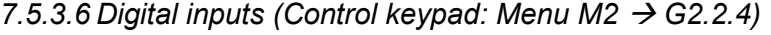

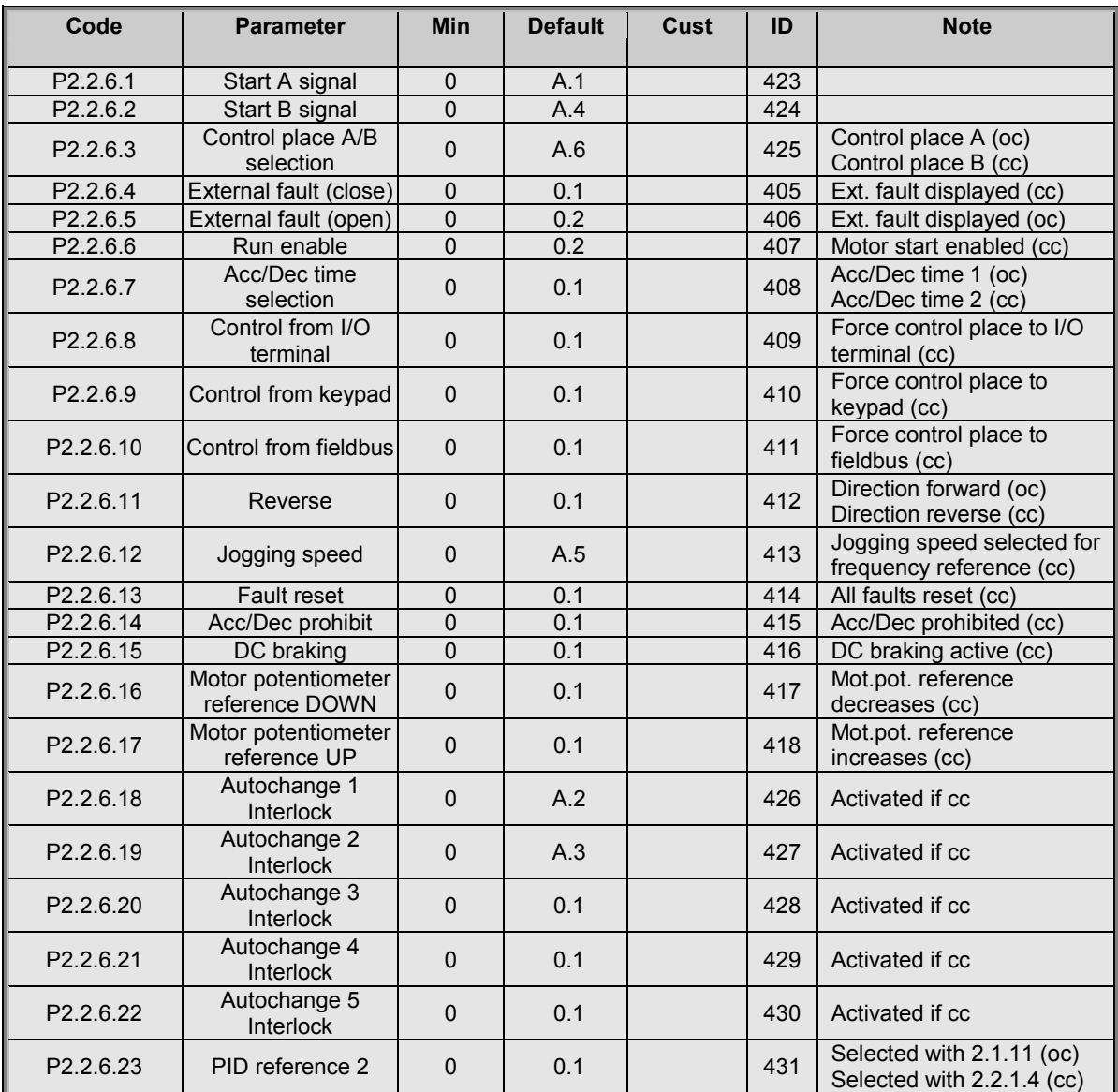

*Table 7-9. Input signals, Digital inputs* **cc** = closing contact

oc = opening contact

## **7.5.4 Output signals**

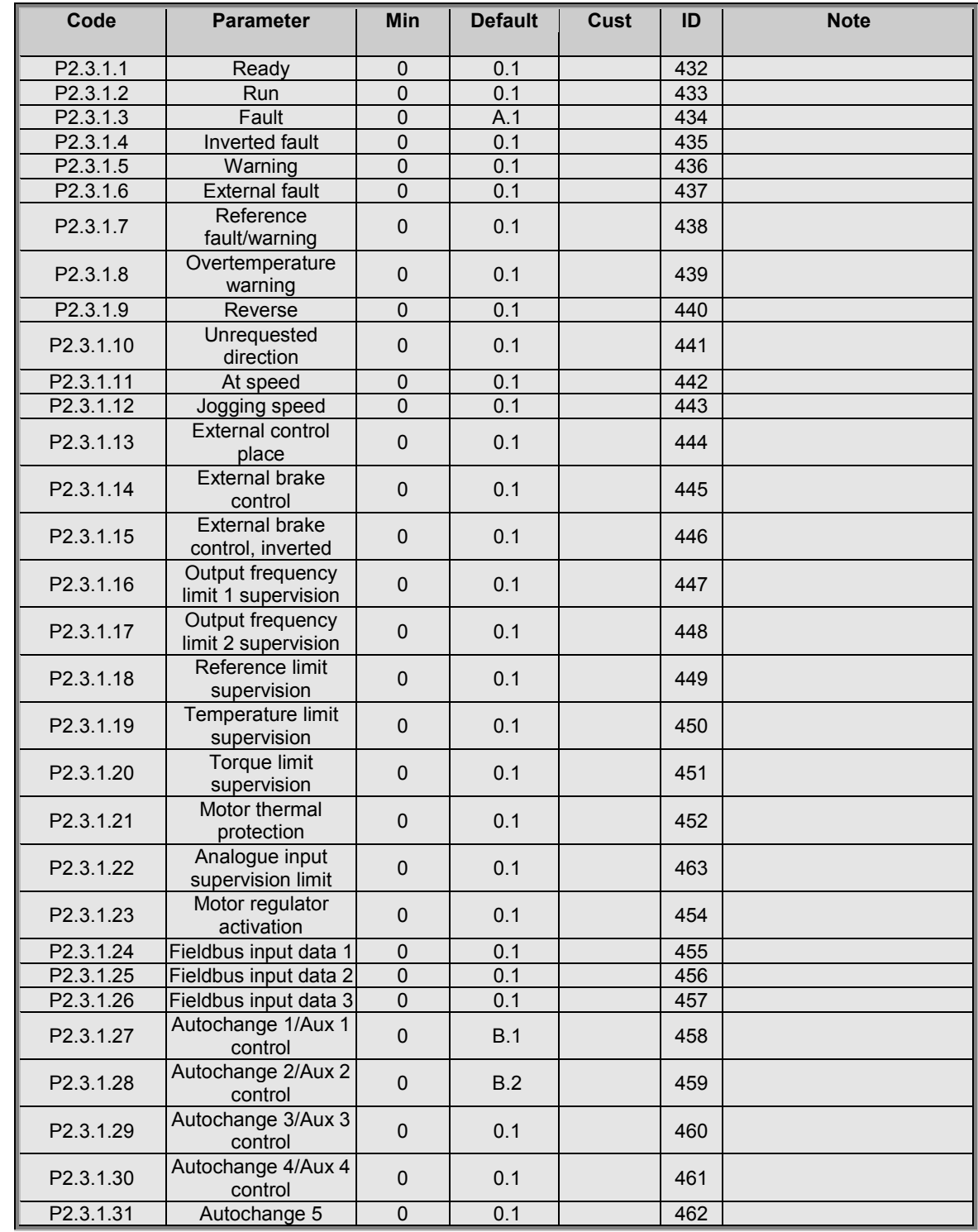

*7.5.4.1 Digital output signals (Control keypad: Menu M2 → G2.3.1)* 

*Table 7-10. Output signals, Digital outputs*

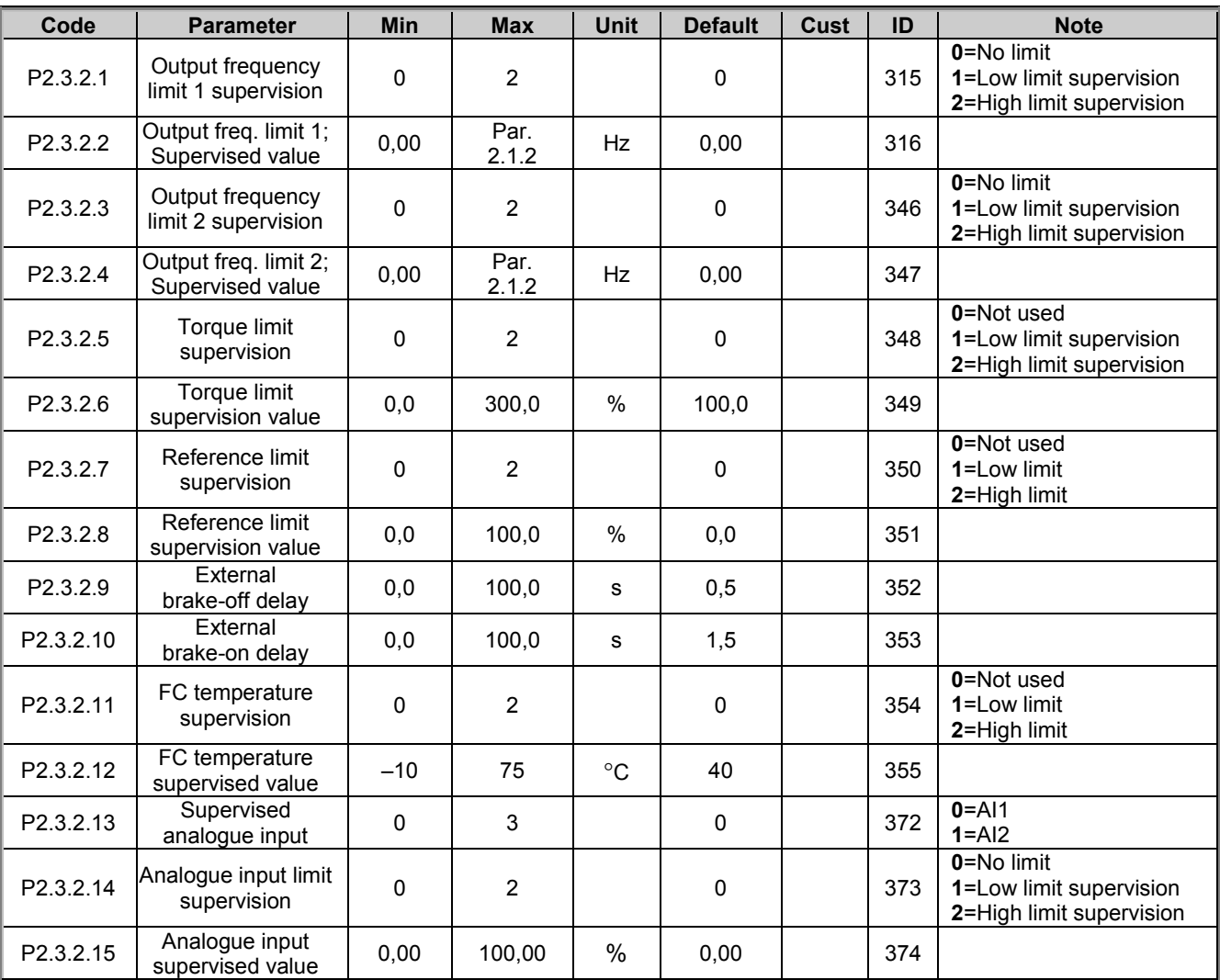

*7.5.4.2 Limit settings (Control keypad: Menu M2 → G2.3.2)* 

*Table 7-11. Output signals, Limit settings*

#### *7.5.4.3 Analogue output 1 (Control keypad: Menu M2 → G2.3.3)*

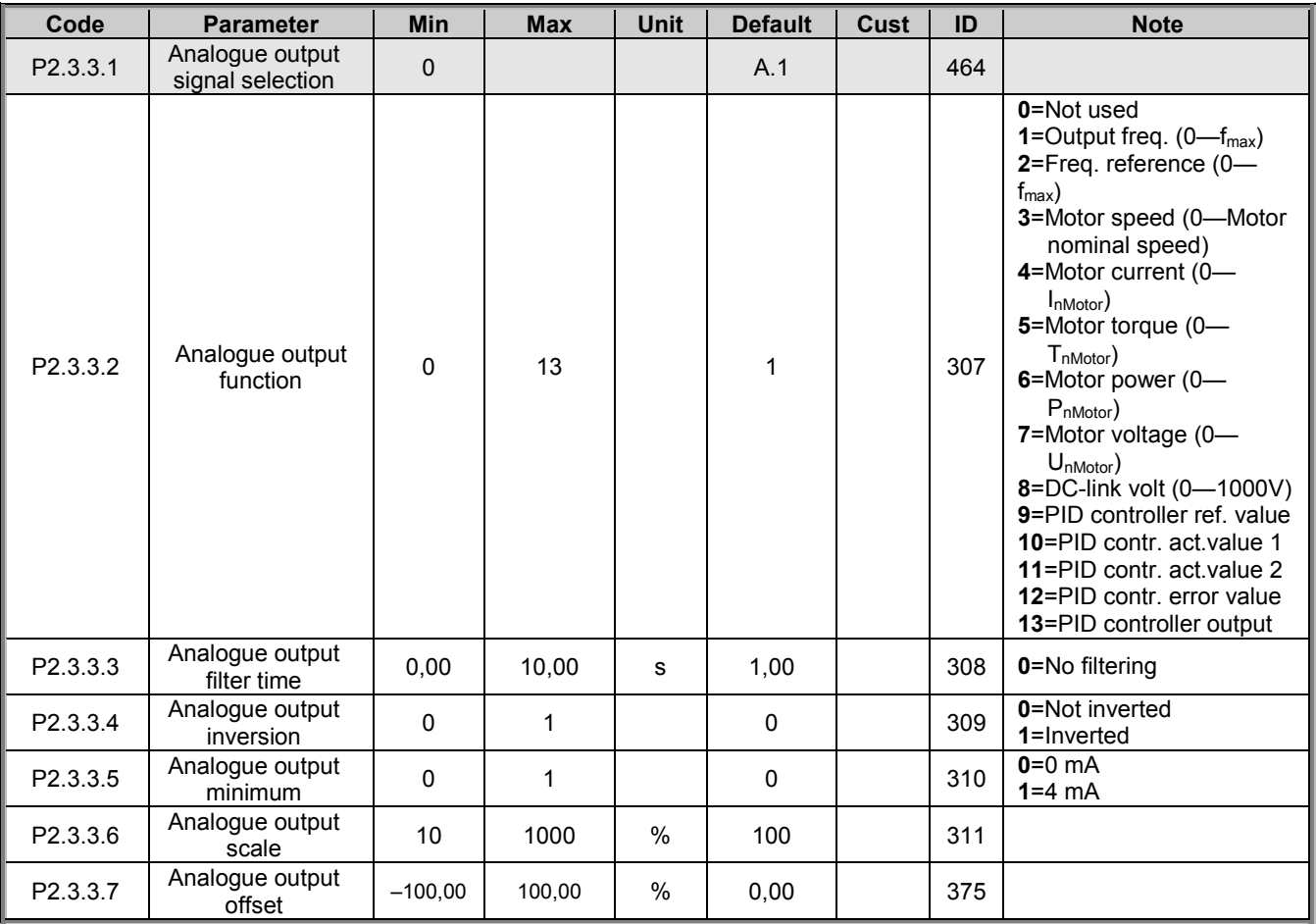

*Table 7-12. Output signals, Analogue output 1*

*7.5.4.4 Analogue output 2 (Control keypad: Menu M2 → G2.3.4)* 

| Code                 | <b>Parameter</b>                      | <b>Min</b>   | <b>Max</b> | <b>Unit</b>   | <b>Default</b> | Cust | ID  | <b>Note</b>                  |
|----------------------|---------------------------------------|--------------|------------|---------------|----------------|------|-----|------------------------------|
| P2.3.4.1             | Analogue output 2<br>signal selection | 0            |            |               | 0.1            |      | 471 |                              |
| P <sub>2.3.4.2</sub> | Analogue output 2<br>function         | 0            | 13         |               | 0              |      | 472 | See par. 2.3.3.2             |
| P2.3.4.3             | Analogue output 2<br>filter time      | 0,00         | 10.00      | s             | 1,00           |      | 473 | 0=No filtering               |
| P2.3.4.4             | Analogue output 2<br>inversion        | 0            |            |               | 0              |      | 474 | 0=Not inverted<br>1=Inverted |
| P <sub>2.3.4.5</sub> | Analogue output 2<br>minimum          | $\mathbf{0}$ |            |               | $\mathbf 0$    |      | 475 | $0=0$ mA<br>$1=4$ mA         |
| P2.3.4.6             | Analogue output 2<br>scale            | 10           | 1000       | $\frac{0}{0}$ | 100            |      | 476 |                              |
| P2.3.4.7             | Analogue output 2<br>offset           | $-100.00$    | 100,00     | %             | 0,00           |      | 477 |                              |

*Table 7-13. Output signals, Analogue output 2*

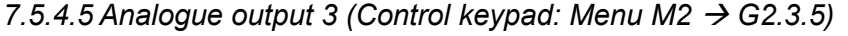

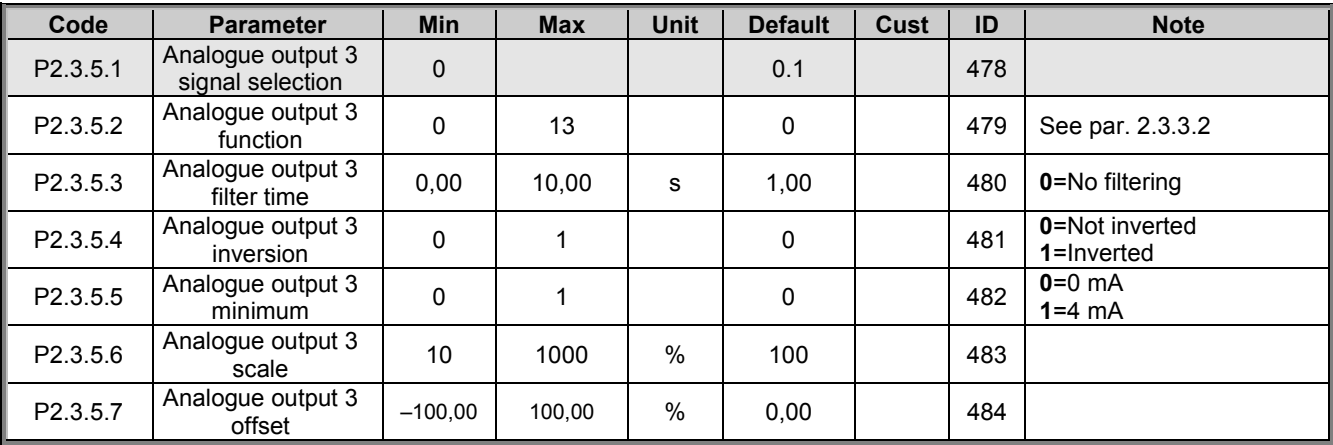

*Table 7-14. Output signals, Analogue output 3*

#### **7.5.5 Drive control parameters (Control keypad: Menu M2 → G2.4)**

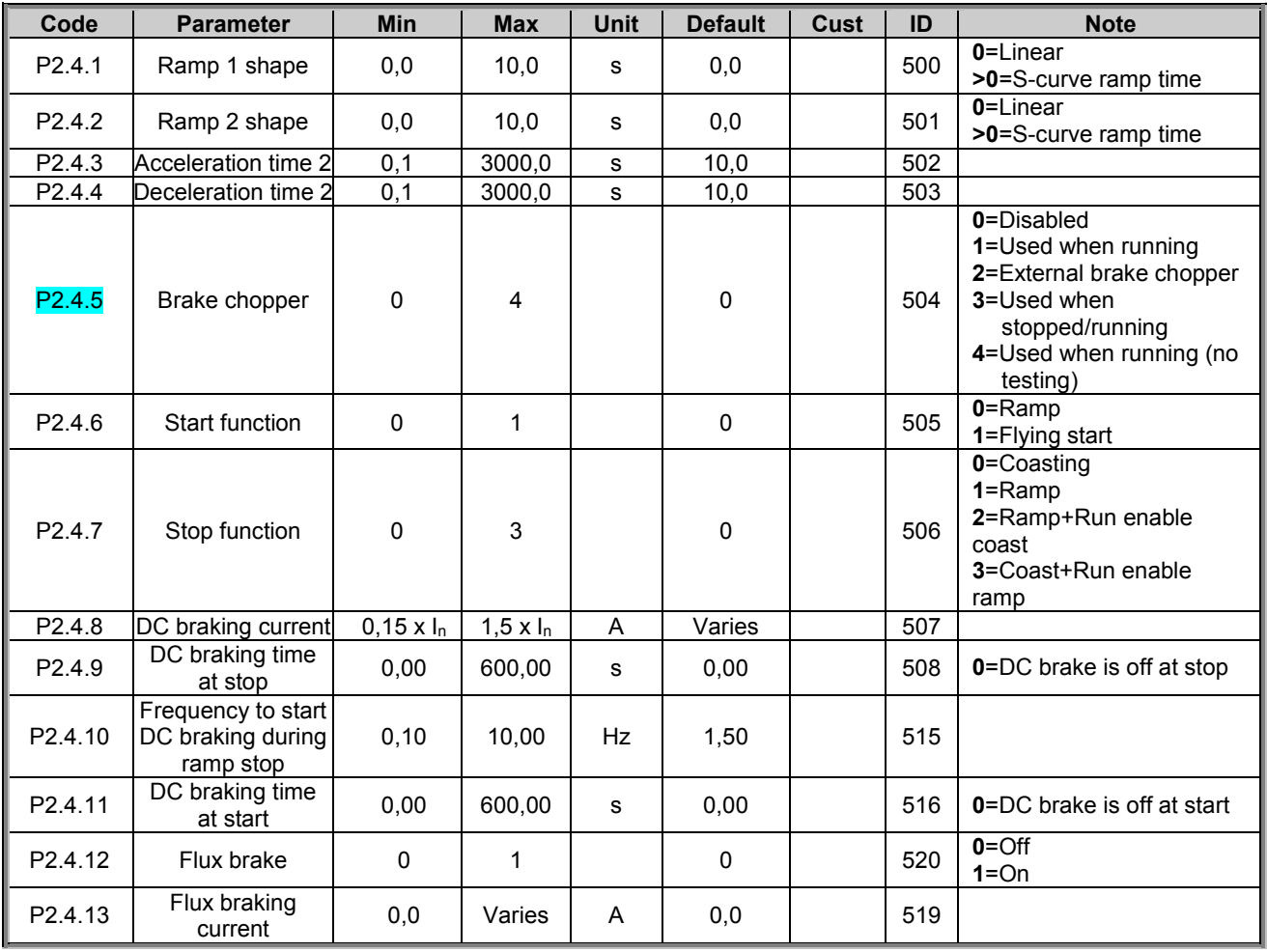

*Table 7-15. Drive control parameters, G2.4*

#### **7.5.6 Prohibit frequency parameters (Control keypad: Menu M2 → G2.5)**

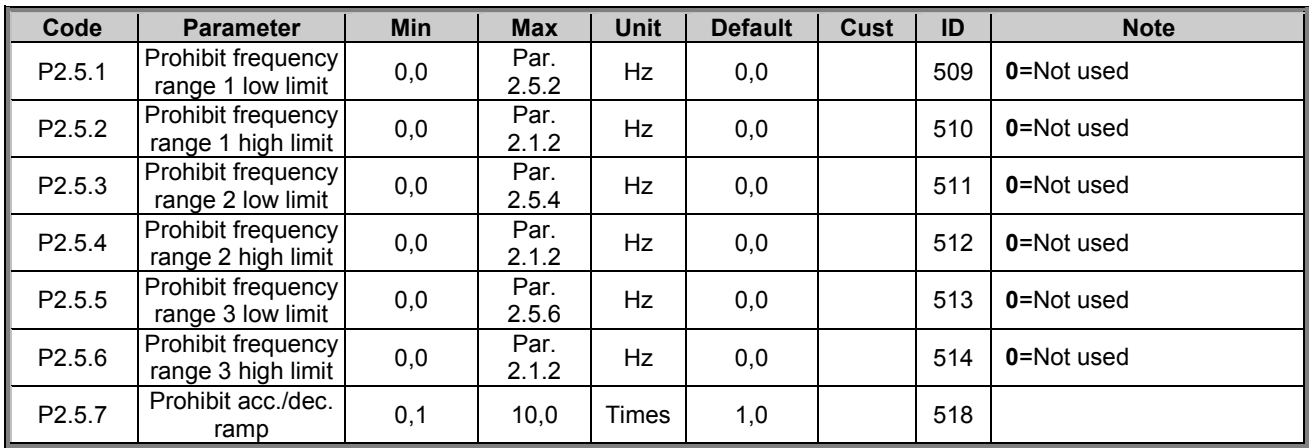

*Table 7-16. Prohibit frequency parameters, G2.5*

## **7.5.7 Motor control parameters (Control keypad: Menu M2 → G2.6)**

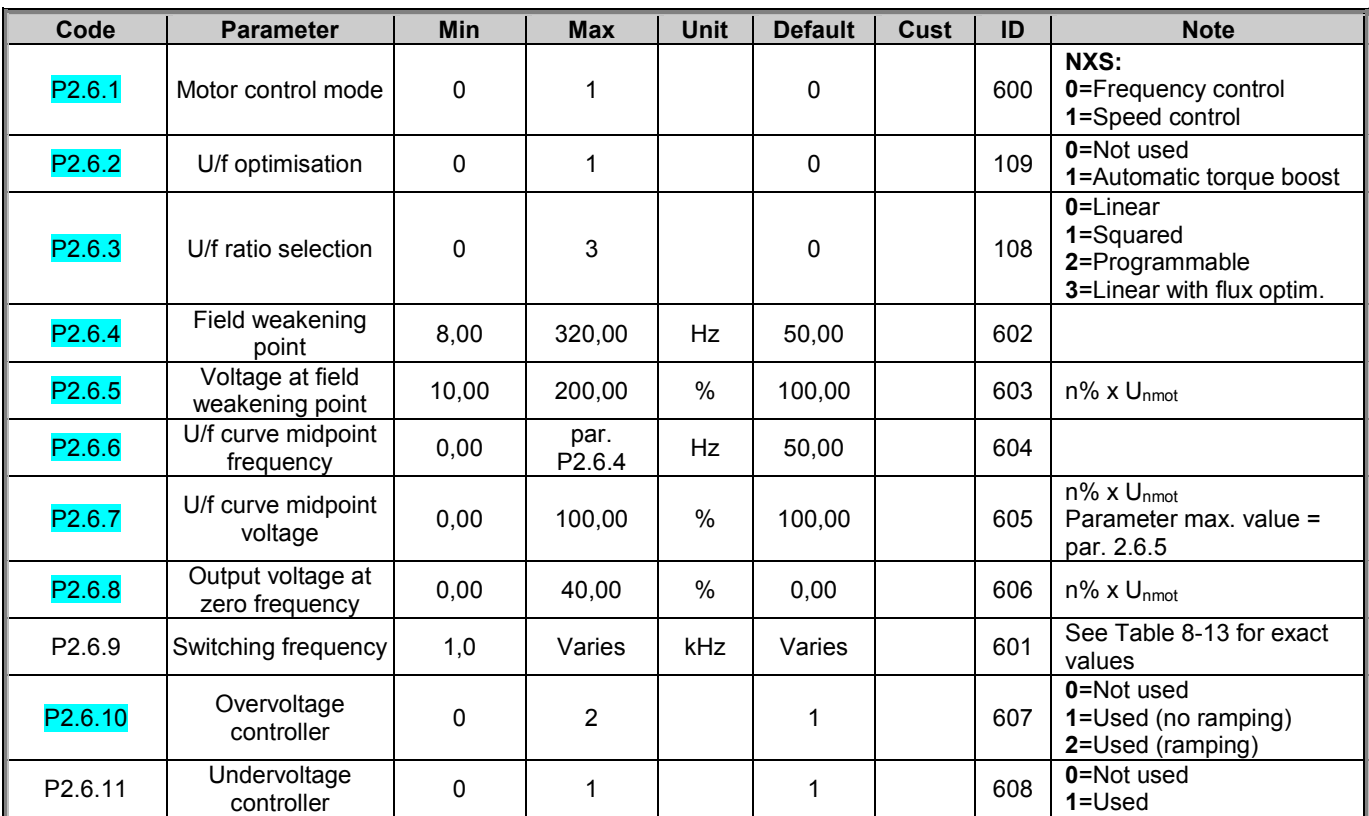

*Table 7-17. Motor control parameters, G2.6*

## **7.5.8 Protections (Control keypad: Menu M2 → G2.7)**

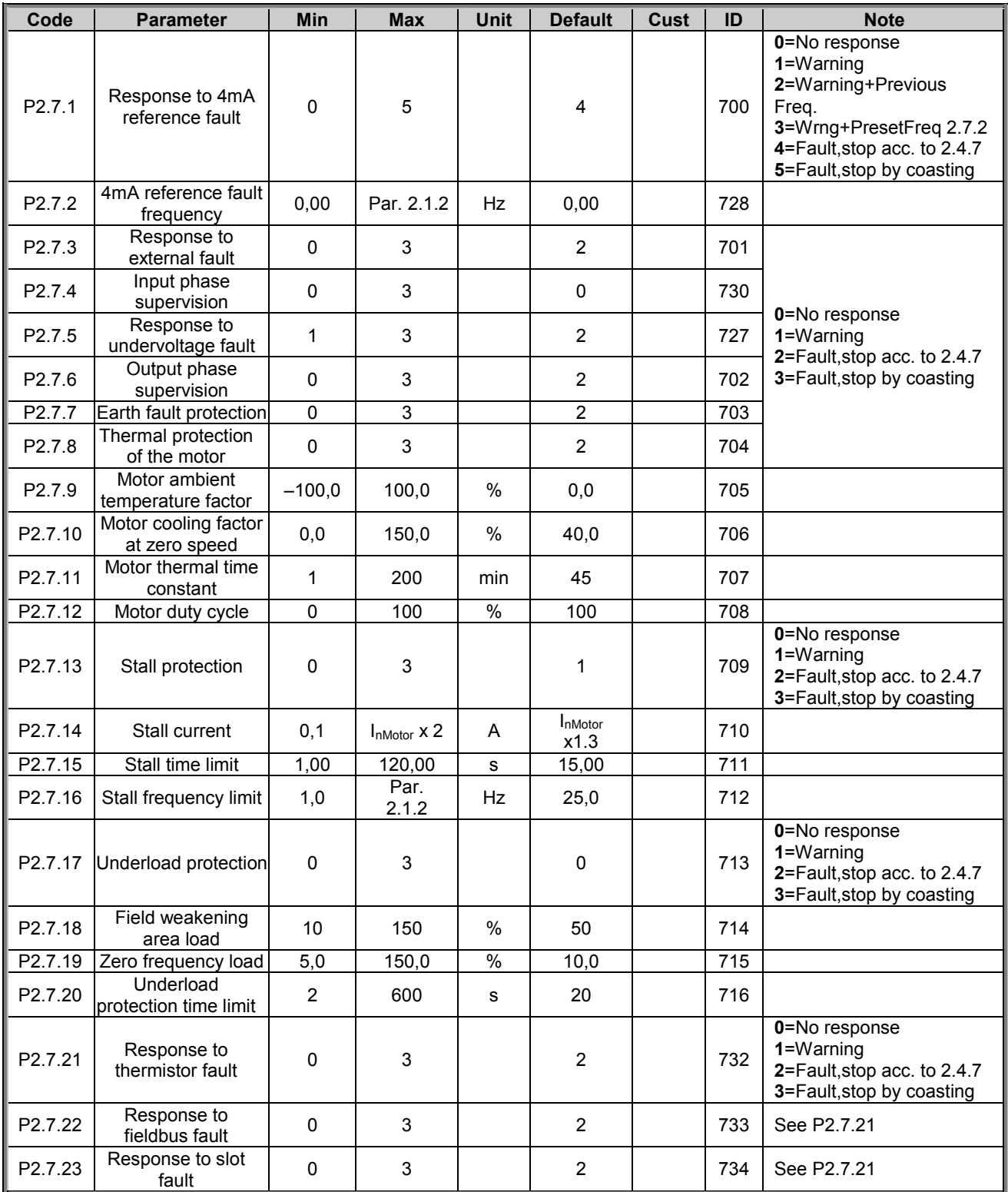

*Table 7-18. Protections, G2.7*

## **7.5.9 Autorestart parameters (Control keypad: Menu M2 → G2.8)**

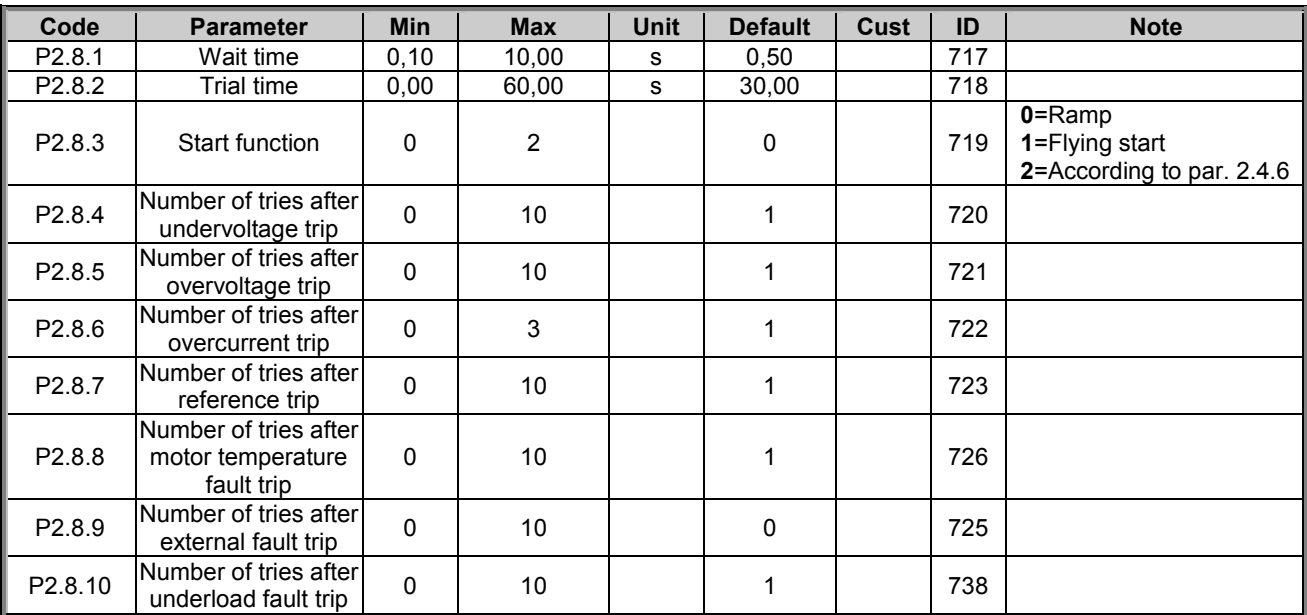

*Table 7-19. Autorestart parameters, G2.8*

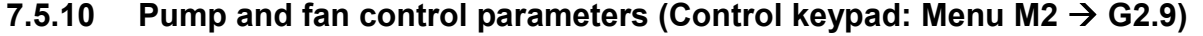

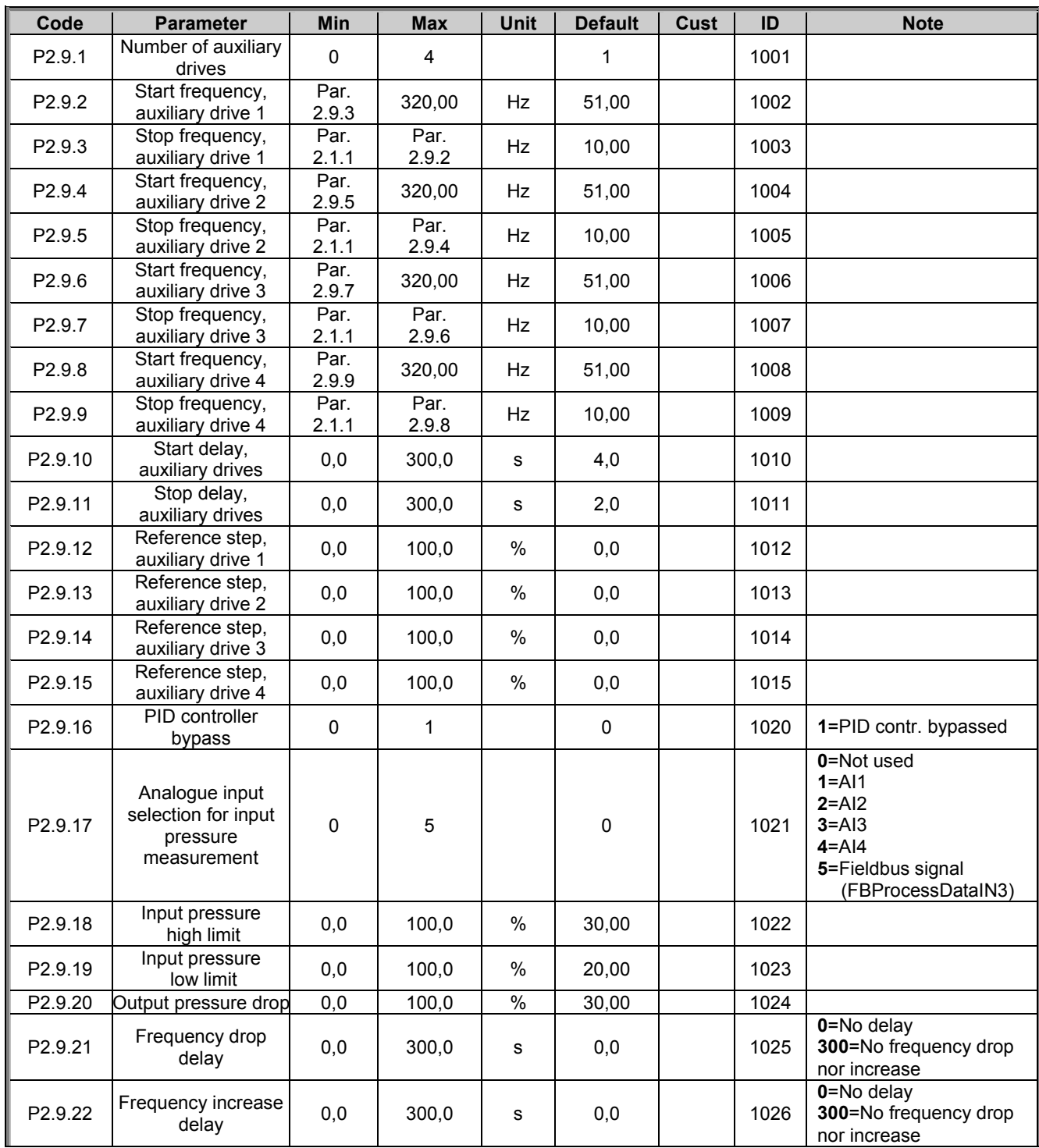

MIV 4Z9
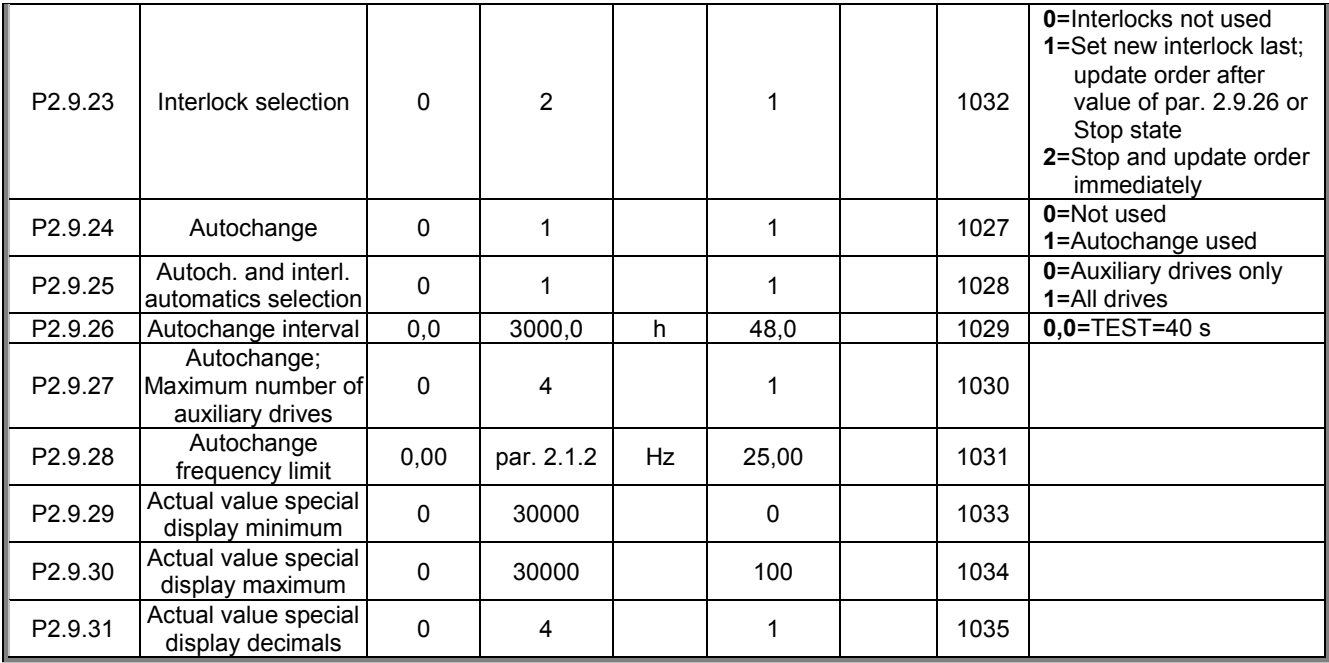

*Table 7-20. Pump and fan control parameters*

# **7.5.11 Keypad control (Control keypad: Menu M3)**

The parameters for the selection of control place and direction on the keypad are listed below. See the Keypad control menu in the NX User's Manual.

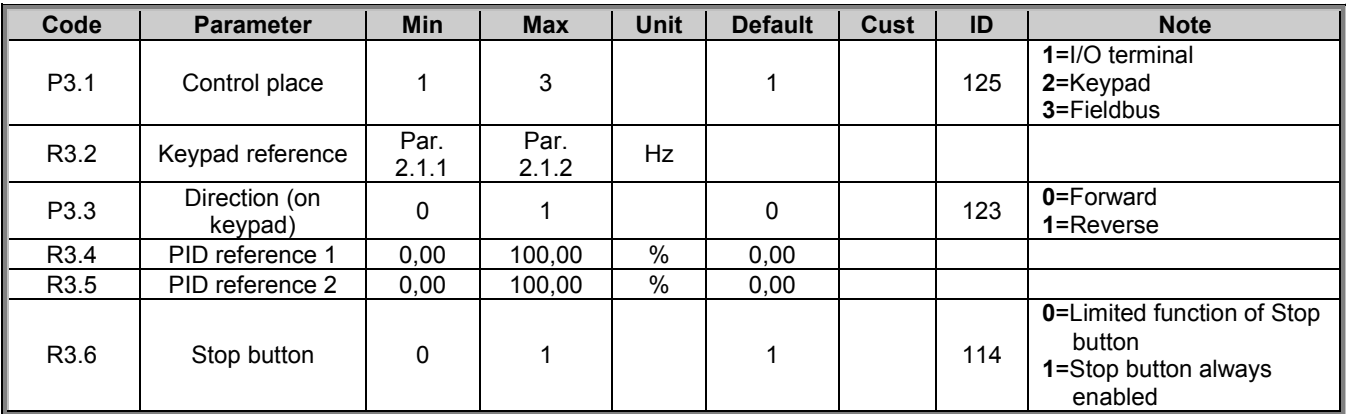

*Table 7-21. Keypad control parameters, M3*

**7**

# **7.5.12 System menu (Control keypad: M6)**

For parameters and functions related to the general use of the frequency converter, such as application and language selection, customised parameter sets or information about the hardware and software, see Chapter 7.3.6 in the NX User's Manual.

# **7.5.13 Expander boards (Control keypad: Menu M7)**

The **M7** menu shows the expander and option boards attached to the control board and board-related information. For more information, see Chapter 7.3.7 in the NX User's Manual.

# **8. Description of parameters**

On the following pages you will find the parameter descriptions arranged according to the individual ID number of the parameter. A shaded parameter ID number (e.g. *418 Motor potentiometer UP*) indicates that the *TTF programming method* shall be applied to this parameter (see chapter 6.4).

Some parameter names are followed by a number code indicating the "All in One" applications in which the parameter is included. If **no code** is shown the parameter is available in **all applications**. See below. The parameter numbers under which the parameter appears in different applications are also given.

- *1 Basic Application*
- *2 Standard Application*
	-
	- *3 Local/Remote Control Application 4 Multi-Step Speed Control*
		- *Application*

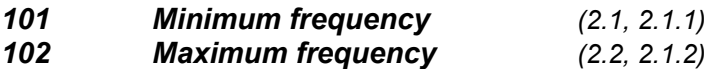

Defines the frequency limits of the frequency converter. The maximum value for these parameters is 320 Hz. The software will automatically check the values of parameters ID105, ID106, ID315 and ID728.

*5 PID Control Application*

*6 Multi-Purpose Control Application 7 Pump and Fan Control Application*

*103 Acceleration time 1 (2.3, 2.1.3) 104 Deceleration time 1 (2.4, 2.1.4)*

> These limits correspond to the time required for the output frequency to accelerate from the zero frequency to the set maximum frequency (par. ID102).

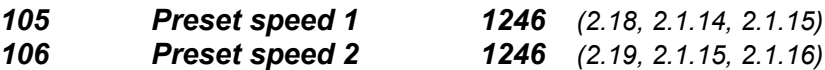

Parameter values are automatically limited between the minimum and maximum frequencies (par. ID101, ID102).

Note the use of TTF-programming method in the Multi-purpose Control Application. See parameters ID419, ID420 and ID421.

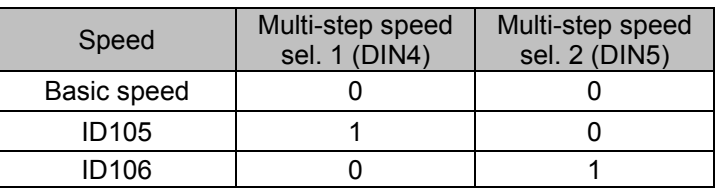

*Table 8-1. Preset speed*

**Automation and Control Solutions** Honeywell Honeywell Limited-Honeywell Limitée 1985 Douglas Drive North 35 Dynamic Drive<br>Golden Valley, MIN 55422 Scarborough, Ontario

#### *107 Current limit (2.5, 2.1.5)*

This parameter determines the maximum motor current from the frequency converter. The parameter value range differs from size to size. See the table below for the range and the default values of parameters ID107 and ID113 for your converter.

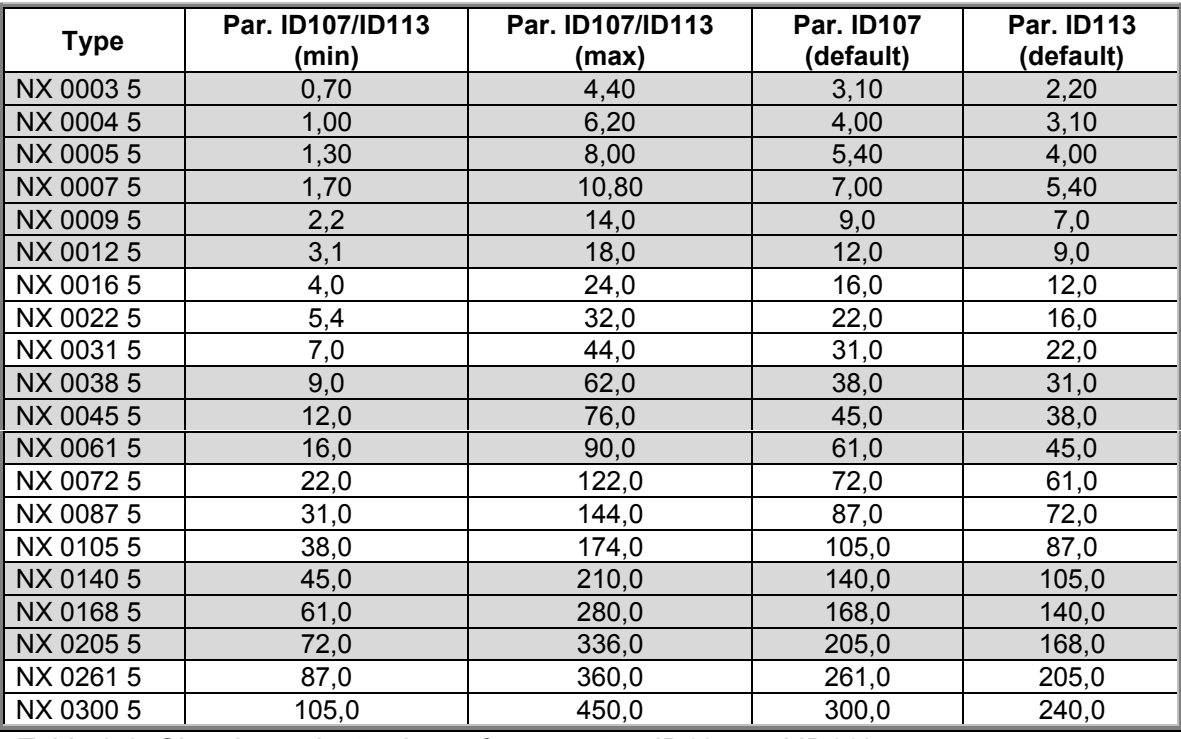

*Table 8-2. Size-dependent values of parameters ID107 and ID113*

#### *108 U/f ratio selection 234567 (2.6.3)*

Linear: The voltage of the motor changes linearly with the frequency in the constant **0** flux area from 0 Hz to the field weakening point where the nominal voltage is supplied to the motor. Linear U/f ratio should be used in constant torque applications. **This default setting should be used if there is no special need for another setting.**

Squared: The voltage of the motor changes following a squared curve form **1** with the frequency in the area from 0 Hz to the field weakening point where the nominal voltage is also supplied to the motor. The motor runs under magnetised below the field weakening point and produces less torque and electromechanical noise. Squared U/f ratio can be used in applications where torque demand of the load is proportional to the square of the speed, e.g in centrifugal fans and pumps.

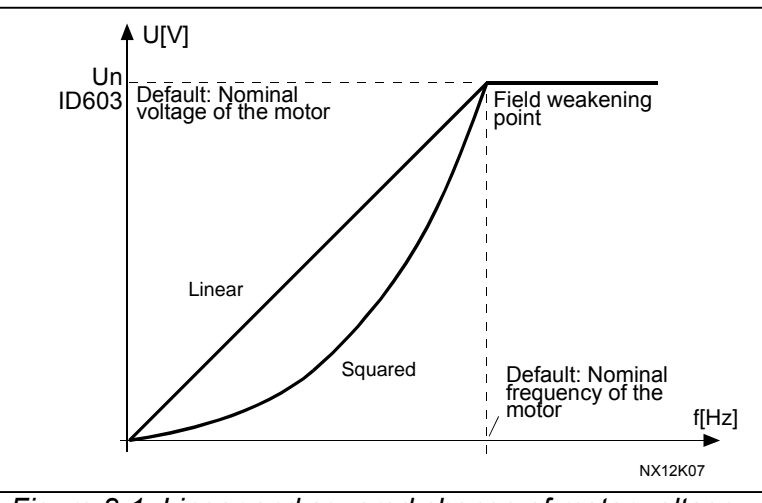

*Figure 8-1. Linear and squared change of motor voltage*

Programmable U/f curve:

**2** The U/f curve can be programmed with three different points. Programmable U/f curve can be used if the other settings do not satisfy the needs of the application.

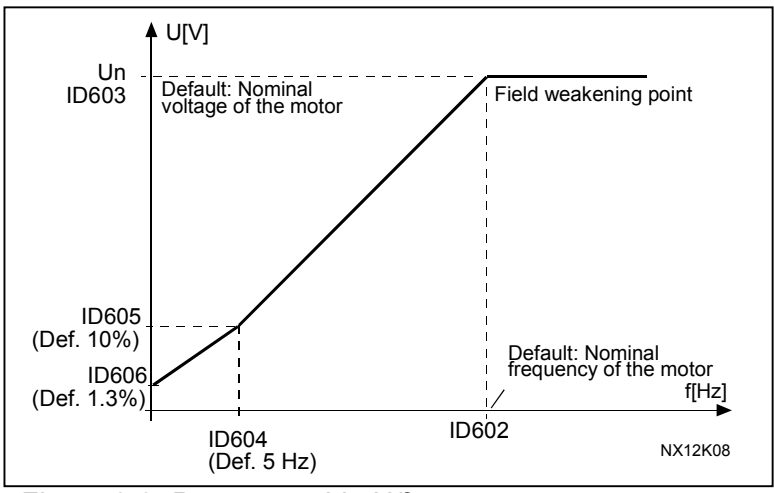

*Figure 8-2. Programmable U/f curve*

Linear with flux optimisation:

**3** The frequency converter starts to search for the minimum motor current in order to save energy, lower the disturbance level and the noise. This function can be used in applications with constant motor load, such as fans, pumps etc.

*109 U/f optimisation (2.13, 2.6.2)*

**Automatic torque boost** The voltage to the motor changes automatically which makes the motor produce sufficient torque to start and run at low frequencies. The voltage increase depends on the motor type and power. Automatic torque boost can be used in applications where starting torque due to starting friction is high, e.g. in conveyors.

# **EXAMPLE:**

What changes are required to start with load from 0 Hz?

o First set the motor nominal values (Parameter group 2.1).

Option 1: Activate the Automatic torque boost.

Option 2: Programmable U/f curve

To get torque you need to set the zero point voltage and midpoint voltage/frequency (in parameter group 2.6) so that the motor takes enough current at low frequencies. First set par. ID108 to *Programmable U/F-curve* (value **2**). Increase zero point voltage (ID606) to get enough current at zero speed. Set then the midpoint voltage (ID605) to 1.4142\*ID606 and midpoint frequency (ID604) to value ID605/100%\*ID111.

*NOTE! In high torque - low speed applications - it is likely that the motor will overheat. If the motor has to run a prolonged time under these conditions, special attention must be paid to cooling the motor. Use external cooling for the motor if the temperature tends to rise too high.*

### *110 Nominal voltage of the motor (2.6, 2.1.6)*

Find this value  $U_n$  on the rating plate of the motor. This parameter sets the voltage at the field weakening point (ID603) to 100% x  $U_{\text{mmotor}}$ .

# *111 Nominal frequency of the motor (2.7, 2.1.7)*

Find this value  $f_n$  on the rating plate of the motor. This parameter sets the field weakening point (ID602) to the same value.

# *112 Nominal speed of the motor (2.8, 2.1.8)*

Find this value  $n_n$  on the rating plate of the motor.

# *113 Nominal current of the motor (2.9, 2.1.9)*

Find this value  $I_n$  on the rating plate of the motor. See Table 8-2.

### *117 I/O frequency reference selection 12346 (2.14, 2.1.11)*

Defines which frequency reference source is selected when controlled from the I/O control place.

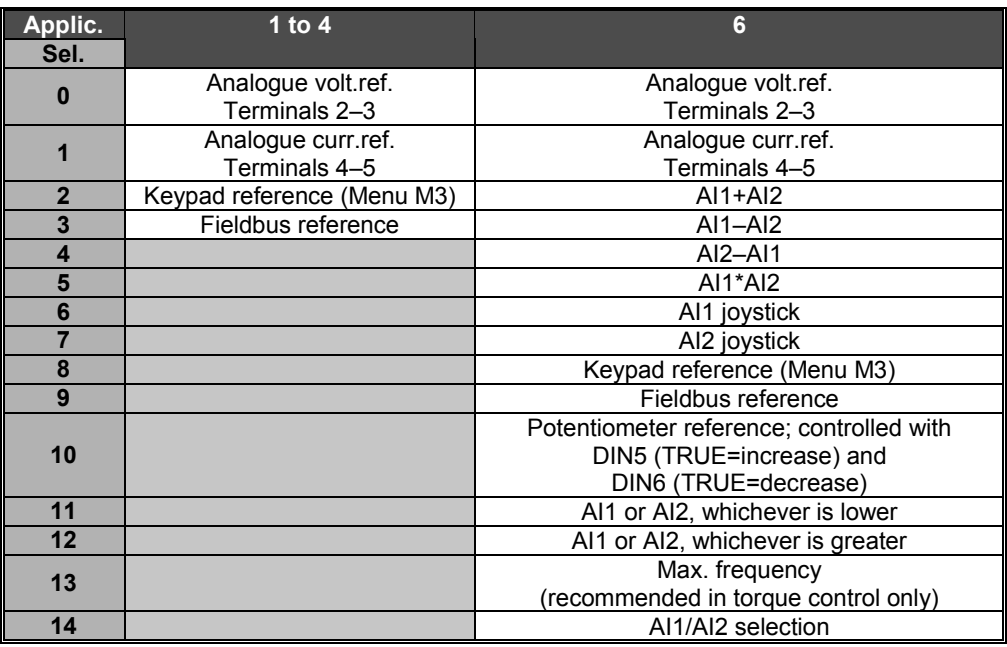

*Table 8-3. Selections for parameter ID117*

# *118 PID controller gain 57 (2.1.12)*

This parameter defines the gain of the PID controller. If the value of the parameter is set to 100% a change of 10% in the error value causes the controller output to change by 10%.

If the parameter value is set to **0** the PID controller operates as ID-controller. See examples below.

# *119 PID controller I-time 57 (2.1.13)*

The parameter ID119 defines the integration time of the PID controller. If this parameter is set to 1,00 second a change of 10% in the error value causes the controller output to change by 10.00%/s. If the parameter value is set to 0.00 s the PID controller will operate as PD controller. See examples below.

# *120 Motor cos phi (2.10, 2.1.10)*

Find this value "cos phi" on the rating plate of the motor.

#### *121 Keypad frequency reference selection 234567 (2.1.12, 2.1.13, 2.2.6, 2.2.1.2)*

Defines which frequency reference source is selected when controlled from the keypad.

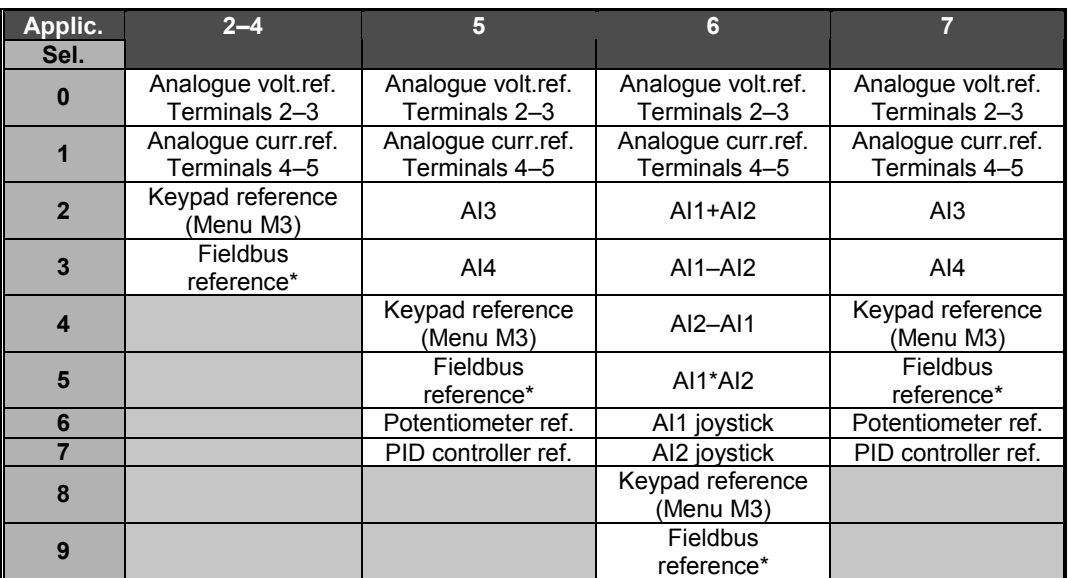

*Table 8-4. Selections for parameter ID121*

\*FBSpeedReference

### *122 Fieldbus frequency reference selection 234567 (2.1.13, 2.1.14, 2.2.7, 2.2.1.3)*

Defines which frequency reference source is selected when controlled from the fieldbus. For selections in different applications, see ID121.

#### *124 Jogging speed reference 34567 (2.1.14, 2.1.15, 2.1.19)*

Defines the jogging speed selected with the DIN3 digital input which can be programmed for Jogging speed. See parameter ID301.

Parameter value is automatically limited between minimum and maximum frequency (ID's 101 and 102).

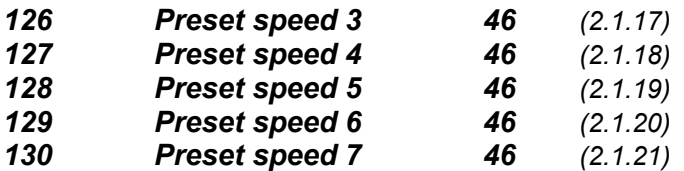

Parameter values define the Multi-step speeds selected with the DIN3, DIN4, DIN5 and DIN6 digital inputs. See also parameter ID's 105 and 106.

Parameter value is automatically limited between minimum and maximum frequency (ID's 101 and 102).

**Automation and Control Solutions** Honeywell Honeywell Limited-Honeywell Limitée 1985 Douglas Drive North 35 Dynamic Drive<br>Golden Valley, MIN 55422 Scarborough, Ontario Golden Valley, MIN 55422 Scarborough, Ontario 63-2600

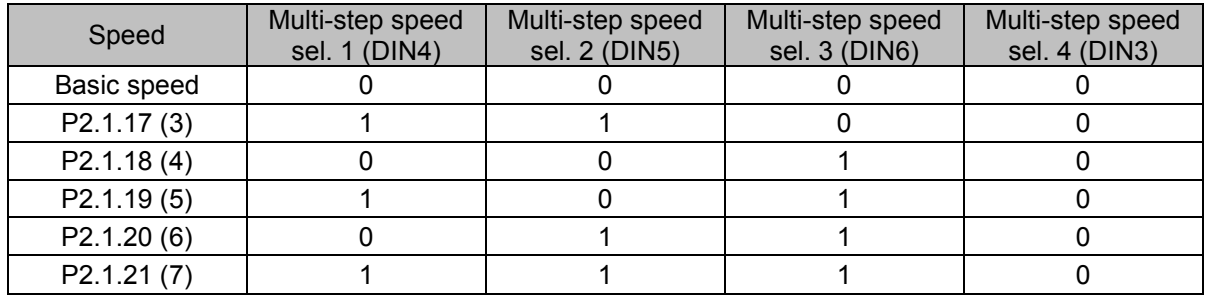

*Table 8-5. Preset speeds 3 to 7*

# *131 I/O frequency reference selection, place B 3 (2.1.12)*

See the values of the parameter ID117 above.

#### *132 PID controller D-time 57 (2.1.14)*

The parameter ID132 defines the derivation time of the PID controller. If this parameter is set to 1,00 second a change of 10% in the error value during 1.00 s causes the controller output to change by 10.00%. If the parameter value is set to 0.00 s the PID controller will operate as PI controller. See examples below.

#### **Example 1:**

In order to reduce the error value to zero, with the given values, the frequency converter output behaves as follows:

Given values: Par. 2.1.12, P = 0% Par. 2.1.13, I-time = 1.00 s Par.  $2.1.14$ , D-time =  $0.00$  s Min freq. =  $0$  Hz Error value (setpoint – process value) = 10.00% Max freq. = 50 Hz

In this example, the PID controller operates practically as I-controller only. According to the given value of parameter 2.1.13 (I-time), the PID output increases by 5 Hz (10% of the difference between the maximum and minimum frequency) every second until the error value is 0.

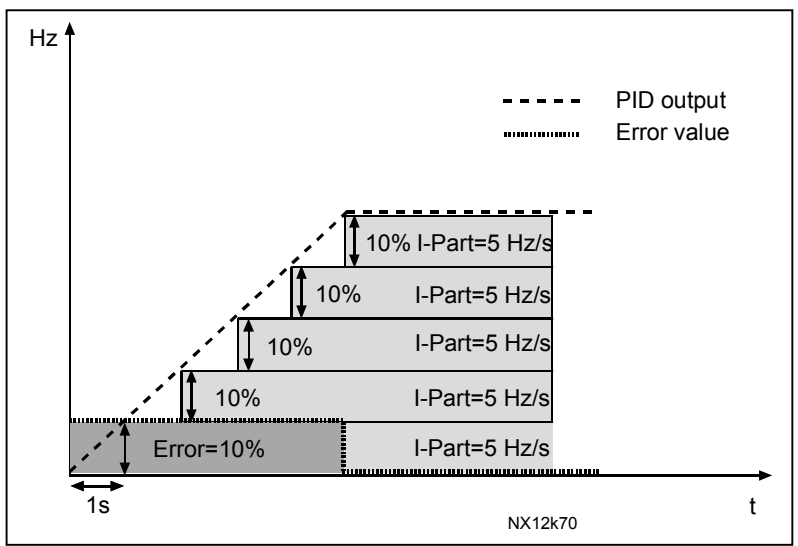

*Figure 8-3. PID controller function as I-controller.*

#### **Example 2:** Given values:

Par. 2.1.12, P = 100% Par. 2.1.13, I-time = 1.00 s Par. 2.1.14, D-time =  $1.00$  s Min freq. = 0 Hz Error value (setpoint – process value) =  $\pm$ 10% Max freq. = 50 Hz

As the power is switched on, the system detects the difference between the setpoint and the actual process value and starts to either raise or decrease (in case the error value is negative) the PID output according to the I-time. Once the difference between the setpoint and the process value has been reduced to 0 the output is reduced by the amount corresponding to the value of parameter 2.1.13.

In case the error value is negative, the frequency converter reacts reducing the output correspondingly. See Figure 8-4.

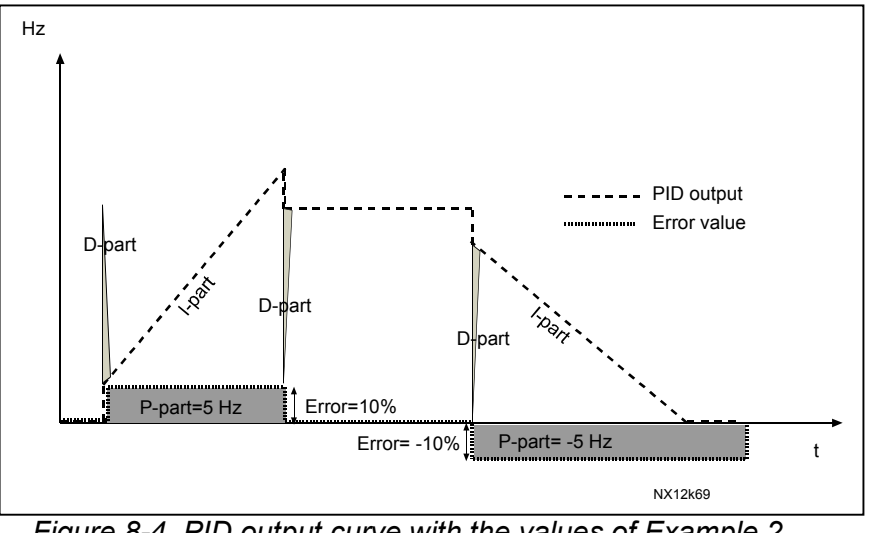

*Figure 8-4. PID output curve with the values of Example 2.*

**Automation and Control Solutions** Honeywell Honeywell Limited-Honeywell Limitée 1985 Douglas Drive North 35 Dynamic Drive<br>Golden Valley, MIN 55422 Scarborough, Ontario Golden Valley, MIN 55422 Scarborough, Ontario 63-2600

MIV 4Z9

# **Example 3:** Given values:

Par. 2.1.12, P = 100% Par. 2.1.13, I-time = 0.00 s Par. 2.1.14, D-time =  $1.00 s$  Min freq. = 0 Hz Error value (setpoint – process value) =  $\pm$ 10%/s Max freq. = 50 Hz

As the error value increases, also the PID output increases according to the set values (D-time = 1.00s)

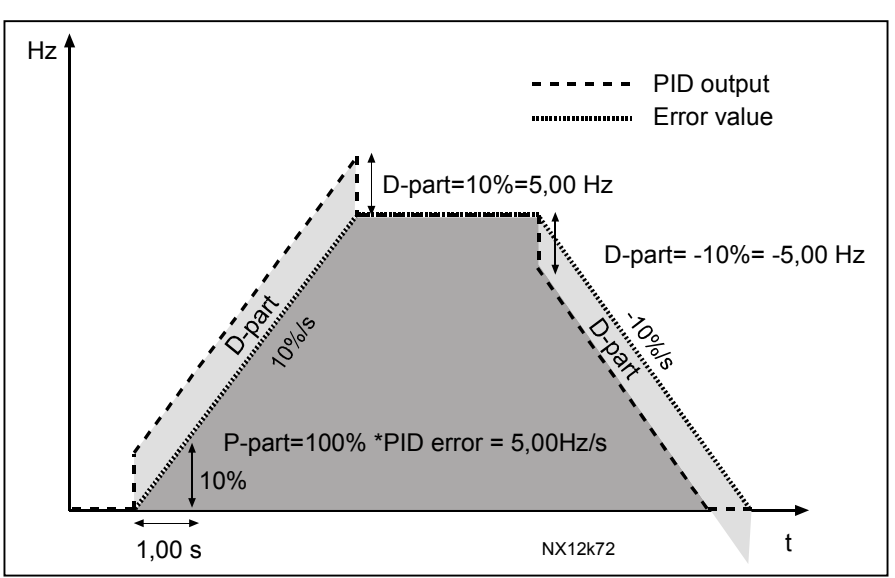

*Figure 8-5. PID output with the values of Example 3.*

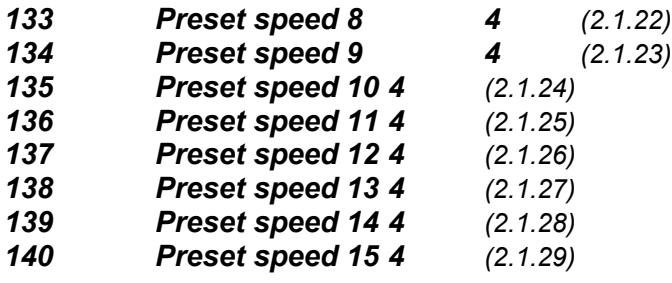

| Speed        | Multi-step speed<br>sel. 1 (DIN4) | Multi-step speed<br>sel. 2 (DIN5) | Multi-step speed<br>sel. 3 (DIN6) | Multi-step speed<br>sel. 4 (DIN3) |
|--------------|-----------------------------------|-----------------------------------|-----------------------------------|-----------------------------------|
| P2.1.22(8)   |                                   |                                   |                                   |                                   |
| P2.1.23(9)   |                                   |                                   |                                   |                                   |
| P2.1.24 (10) |                                   |                                   |                                   |                                   |
| P2.1.25 (11) |                                   |                                   |                                   |                                   |
| P2.1.26 (12) |                                   |                                   |                                   |                                   |
| P2.1.27 (13) |                                   |                                   |                                   |                                   |
| P2.1.28 (14) |                                   |                                   |                                   |                                   |
| P2.1.29 (15) |                                   |                                   |                                   |                                   |
| _ _ _        | $\cdot$ $\cdot$                   | .<br>.                            | $-1111$<br>- -<br>-----<br>$\sim$ |                                   |

*Table 8-6. Multi-step speed selections with digital inputs DIN3, DIN4, DIN5 and DIN6*

**Automation and Control Solutions** Honeywell Limited-Honeywell Limitée<br>1985 Douglas Drive North 1985 Dynamic Drive 1985 Douglas Drive North 35 Dynamic Drive<br>
Golden Valley, MIN 55422 Scarborough, Ontario Golden Valley, MIN 55422 Scarborough, Ontario 63-2600

#### *141 AI3 signal selection 567 (2.2.38, 2.2.4.1)*

Connect the AI3 signal to the analogue input of your choice with this parameter. For more information, see Chapter 6.4 "Terminal To Function" (TTF) programming principle.

#### *142 AI3 signal filter time 567 (2.2.41, 2.2.4.2)*

When this parameter is given a value greater than 0 the function that filters out disturbances from the incoming analogue signal is activated. Long filtering time makes the regulation response slower . See parameter ID324.

#### *143 AI3 signal range 567 (2.2.39, 2.2.4.3)*

With this parameter you can select the AI3 signal range.

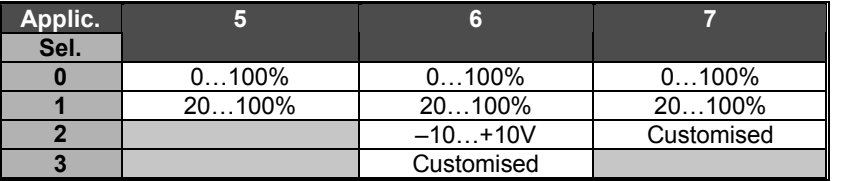

*Table 8-7. Selections for parameter ID143*

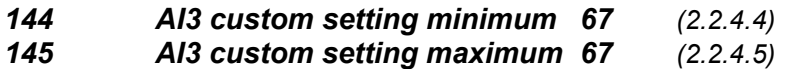

Set the custom minimum and maximum levels for the AI3 signal within 0…100%.

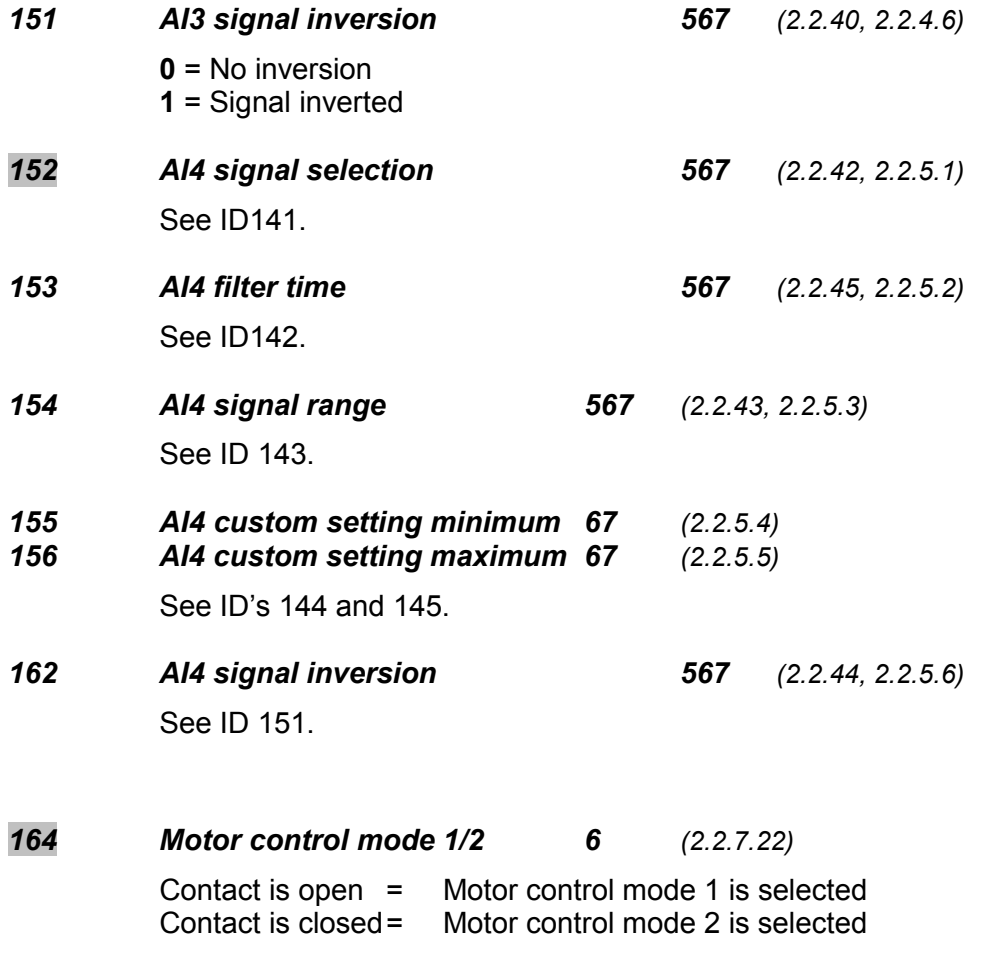

**Automation and Control Solutions**

1985 Douglas Drive North 35 Dynamic Drive<br>
35 Golden Valley, MIN 55422 Scarborough, Ontario

Honeywell Honeywell Limited-Honeywell Limitée Golden Valley, MIN 55422 Scarborough, Ontario 63-2600 MIV 4Z9

See parameter ID's 600 and 521.

# *300 Start/Stop logic selection 2346 (2.2.1, 2.2.1.1)*

**0** DIN1: closed contact = start forward DIN2: closed contact = start reverse

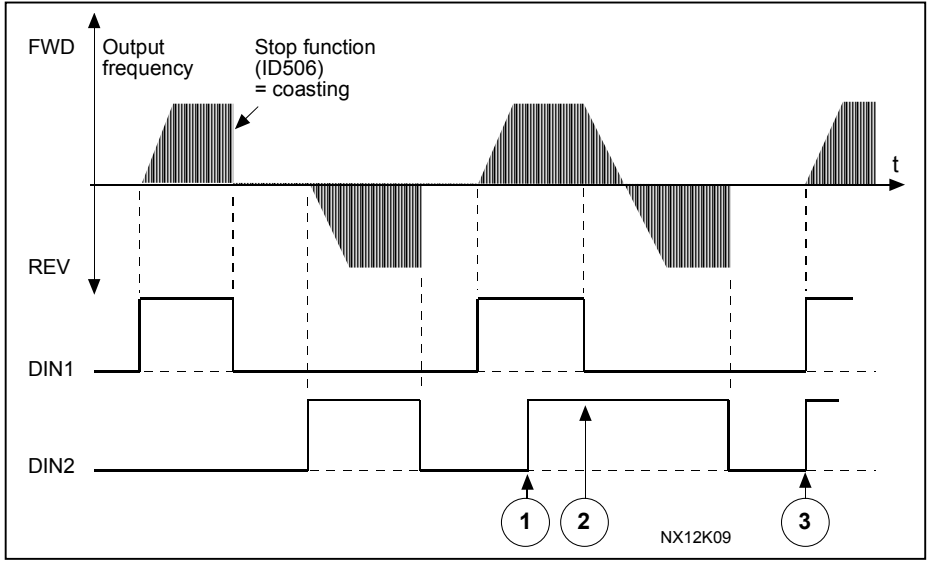

*Figure 8-6. Start forward/Start reverse*

- $\overline{O}$  The first selected direction has the highest priority.
- d When the DIN1 contact opens the direction of rotation starts the change.
- e If Start forward (DIN1) and Start reverse (DIN2) signals are active simultaneously the Start forward signal (DIN1) has priority.
- **1** DIN1: closed contact = start open contact = stop DIN2: closed contact = reverse open contact = forward See below.

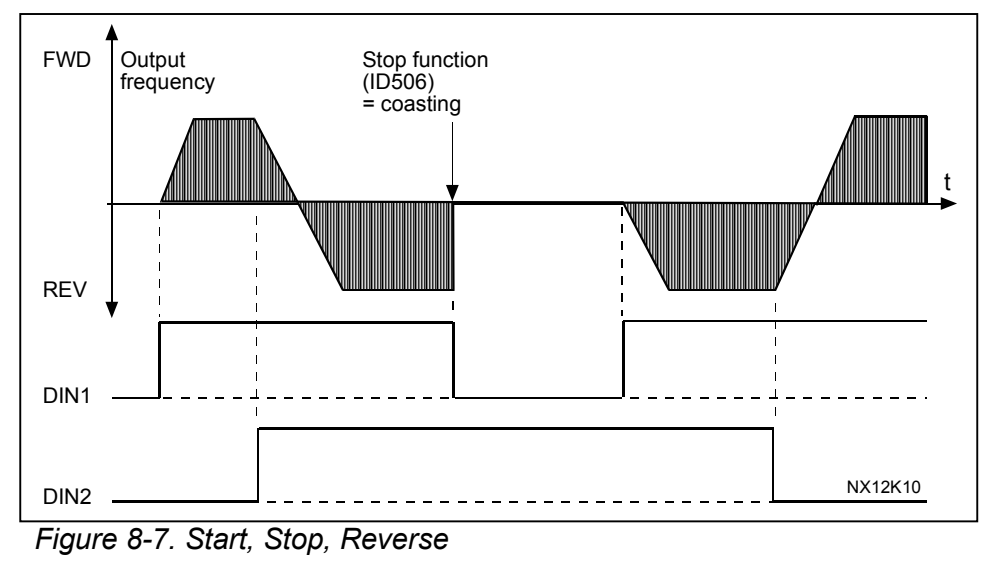

Honeywell Honeywell Limited-Honeywell Limitée Golden Valley, MIN 55422 Scarborough, Ontario 63-2600 MIV 4Z9

DIN2: closed contact = start enabled open contact = start disabled and drive stopped if running

**3** 3-wire connection (pulse control):  $DIN1: closed contact = start pulse$  $DIN2$ : open contact = stop pulse (DIN3 can be programmed for reverse command) See Figure 8-8.

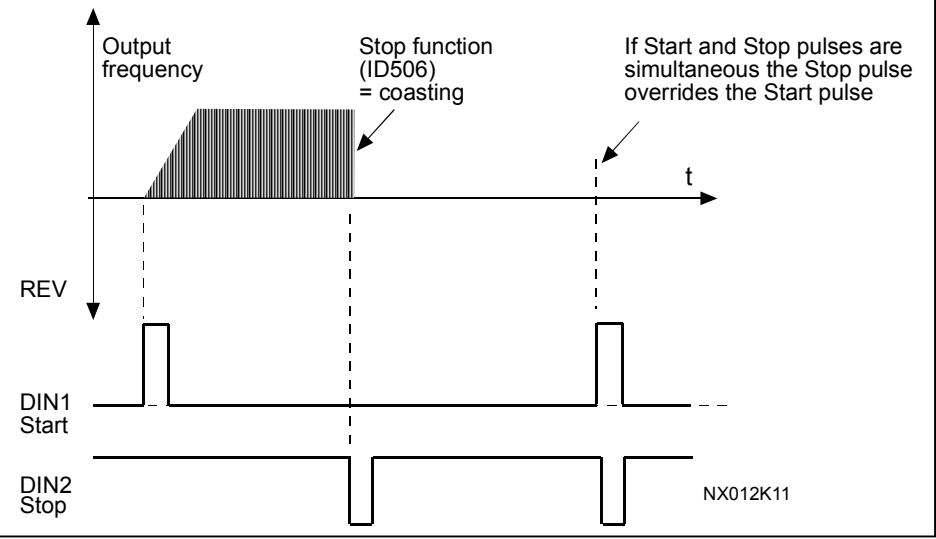

*Figure 8-8. Start pulse/ Stop pulse.*

The selections including the text **'Rising edge required to start'** shall be used to exclude the possibility of an unintentional start when, for example, power is connected, re-connected after a power failure, after a fault reset, after the drive is stopped by Run Enable (Run Enable = False) or when the control place is changed. The Start/Stop contact must be opened before the motor can be started.

# **Applications 2 and 4:**

- **4** DIN1: closed contact = start forward **(Rising edge required to start)** DIN2: closed contact = start reverse **(Rising edge required to start)**
- **5** DIN1: closed contact = start **(Rising edge required to start)** open contact = stop
	- DIN2: closed contact = reverse open contact = forward
- **6** DIN1: closed contact = start **(Rising edge required to start)** open contact = stop
	- DIN2: closed contact = start enabled open contact = start disabled and drive stopped if running

Golden Valley, MIN 55422 Scarborough, Ontario 63-2600 MIV 4Z9

# **Application 3 and 6:**

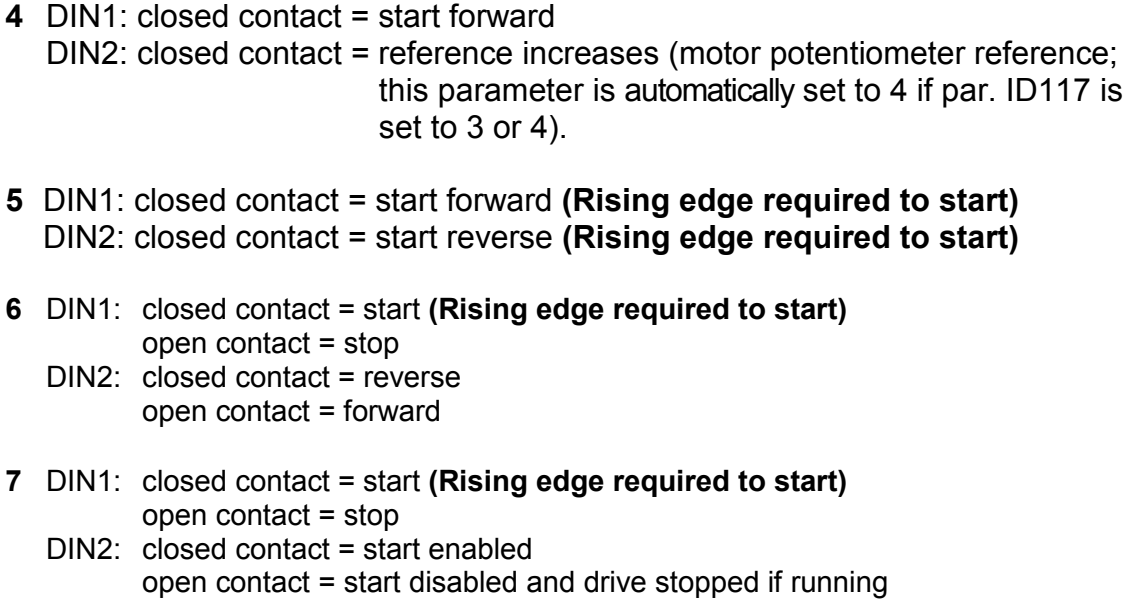

# **Application 3:**

**8** DIN1: closed contact = start forward **(Rising edge required to start)** DIN2: closed contact = reference increases (motor potentiometer reference; this parameter is automatically set to 4 if par. ID117 is set to 3 or 4).

#### *301 DIN3 function 12345 (2.17, 2.2.2)*

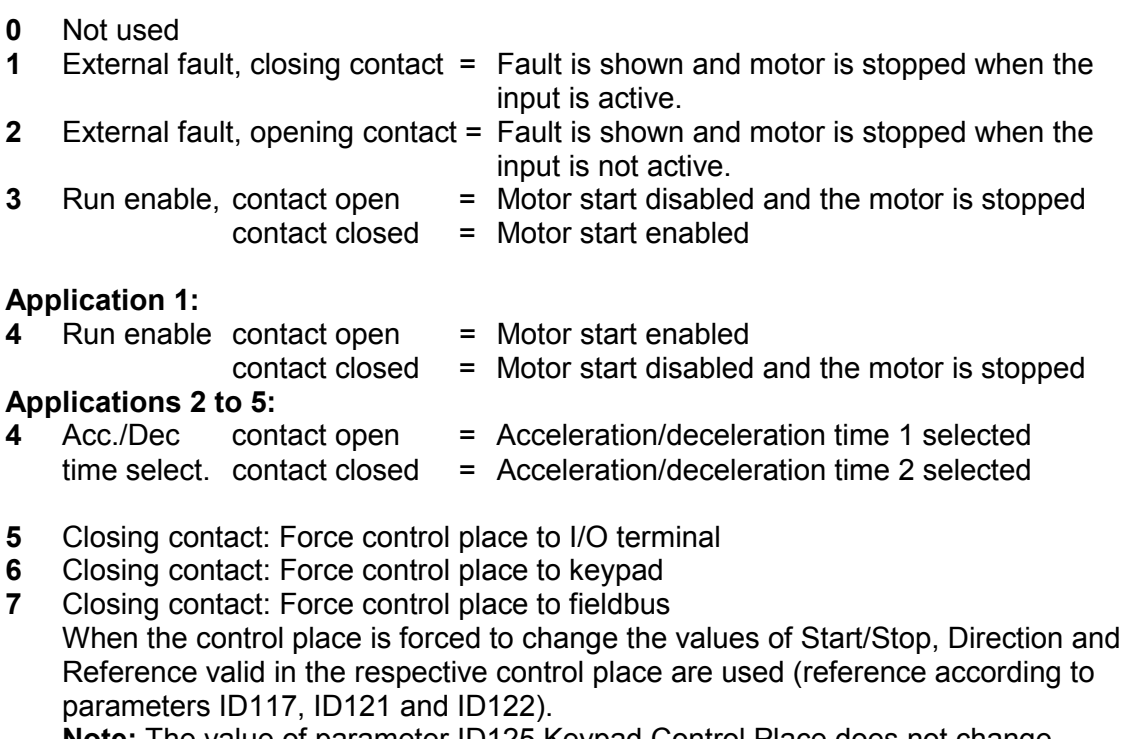

**Note:** The value of parameter ID125 Keypad Control Place does not change. When DIN3 opens the control place is selected according to parameter 3.1.

#### **Applications 2 to 5:**

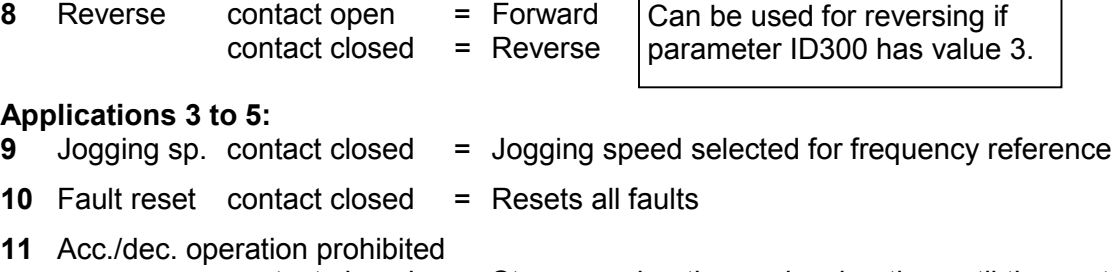

- contact closed = Stops acceleration or deceleration until the contact is opened **12** DC-braking command
	- contact closed = In Stop mode, the DC-braking operates until the contact is opened, see Figure 8-9

#### **Applications 3 and 5:**

**13** Motor potentiometer down

contact closed = Reference decreases until the contact is opened

#### **Application 4:**

**13** Preset speed

Honeywell Limited-Honeywell Limitée<br>1985 Douglas Drive North 1985 35 Dynamic Drive Golden Valley, MIN 55422 Scarborough, Ontario 63-2600 Scarborough, Ontario MIV 4Z9

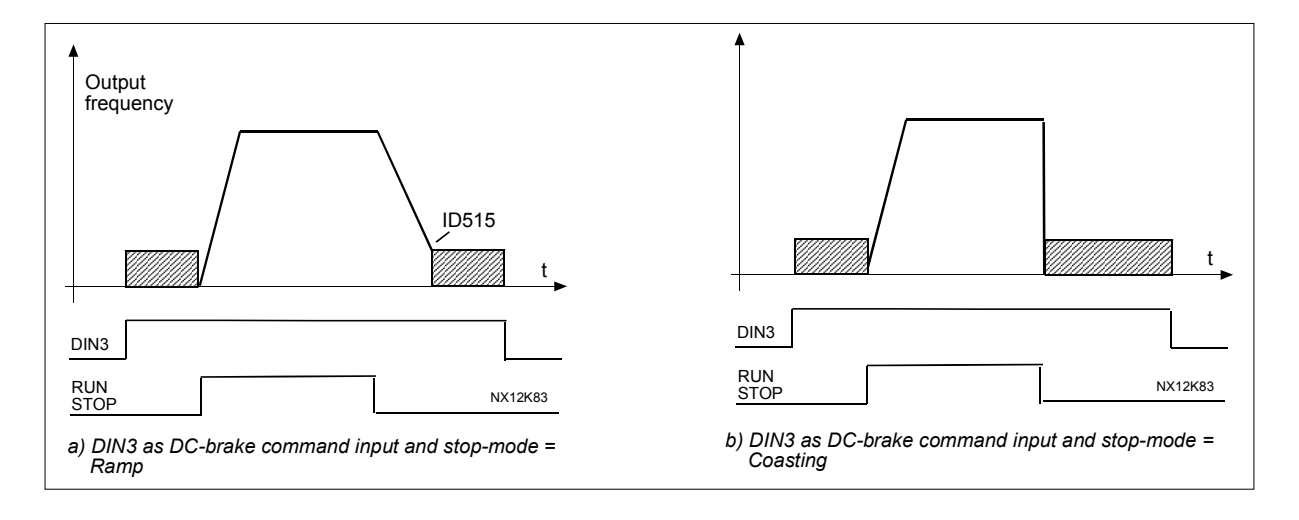

*Figure 8-9. DIN3 as DC-brake command input: a) Stop mode = Ramp, b) Stop mode = coasting*

*302 Reference offset for current input 12 (2.15, 2.2.3)*

- **0** No offset: 0—20mA
- **1** Offset 4 mA ("living zero"), provides supervision of zero level signal. In Standard Application, the response to reference fault can be programmed with parameter ID700.

#### *303 Reference scaling, minimum value 2346 (2.2.4, 2.2.16, 2.2.2.6) 304 Reference scaling, maximum value 2346 (2.2.5, 2.2.17, 2.2.2.7)*

Setting value limits:  $0 \leq$  par. ID303  $\leq$  par. ID304  $\leq$  par. ID102. If parameter ID303 = 0 scaling is set off. The minimum and maximum frequencies are used for scaling.

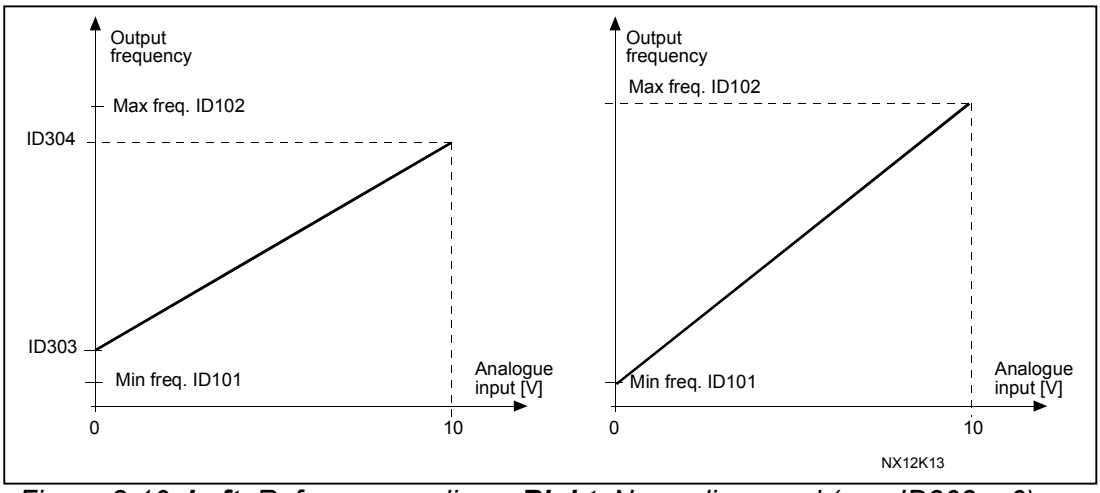

*Figure 8-10. Left: Reference scaling; Right: No scaling used (par. ID303 = 0).*

**Automation and Control Solutions** Honeywell Honeywell Limited-Honeywell Limitée 1985 Douglas Drive North 35 Dynamic Drive<br>
35 Golden Valley, MIN 55422 Scarborough, Ontario Golden Valley, MIN 55422 Scarborough, Ontario 63-2600

MIV 4Z9

#### *305 Reference inversion 2 (2.2.6)*

Inverts reference signal: Max. ref. signal  $=$  Min. set freq. Min. ref. signal  $=$  Max. set freq.

Filters out disturbances from the incoming analogue U<sub>in</sub> signal.

Long filtering time makes regulation

- **0** No inversion
- **1** Reference inverted

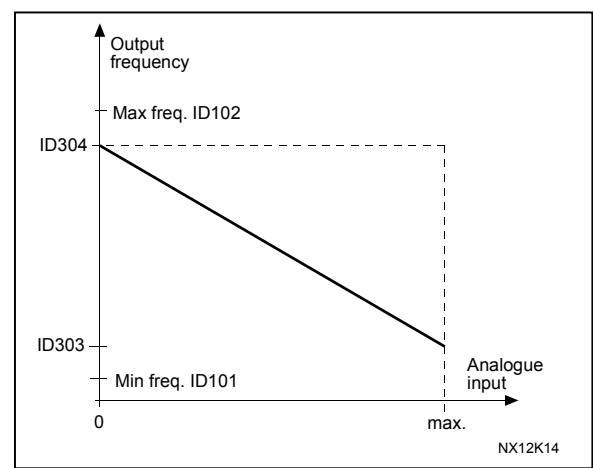

*Figure 8-11. Reference invert.*

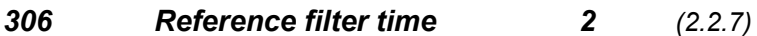

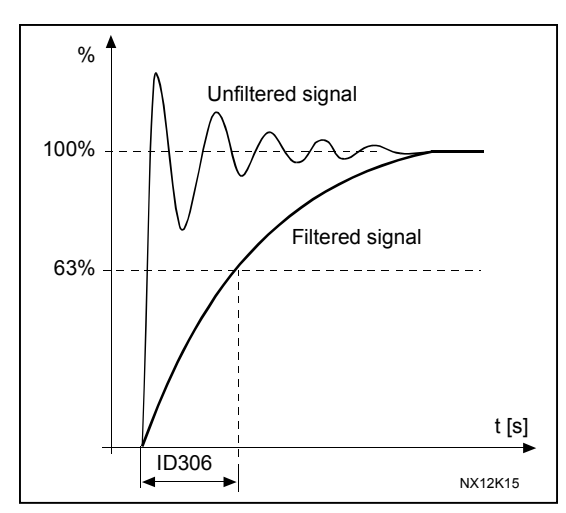

*Figure 8-12. Reference filtering*

# *307 Analogue output function (2.16, 2.3.2, 2.3.5.2, 2.3.3.2)*

response slower.

This parameter selects the desired function for the analogue output signal. See pages 9, 17, 31, 45, 60, 82 and 109 for the parameter values available in the respective application.

# *308 Analogue output filter time 234567 (2.3.3, 2.3.5.3, 2.3.3.3)*

Defines the filtering time of the analogue output signal. Setting this parameter value **0** will deactivate filtering.

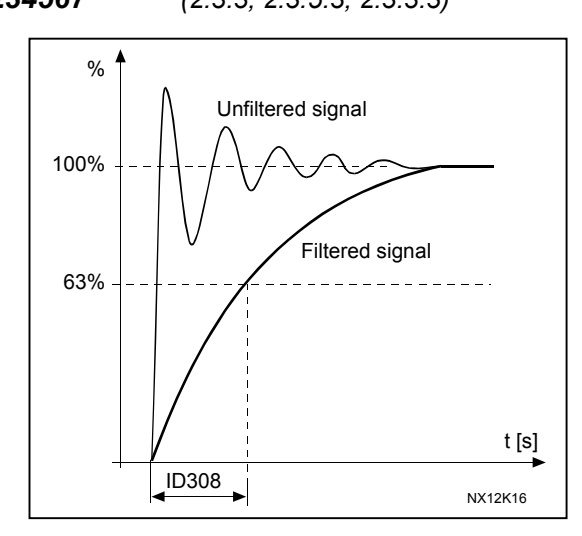

*Figure 8-13. Analogue output filtering*

# *309 Analogue output inversion 234567 (2.3.4, 2.3.5.4, 2.3.3.4)*

Inverts the analogue output signal:

Maximum output signal = Minimum set value Minimum output signal = Maximum set value

See parameter ID311 below.

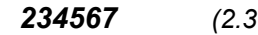

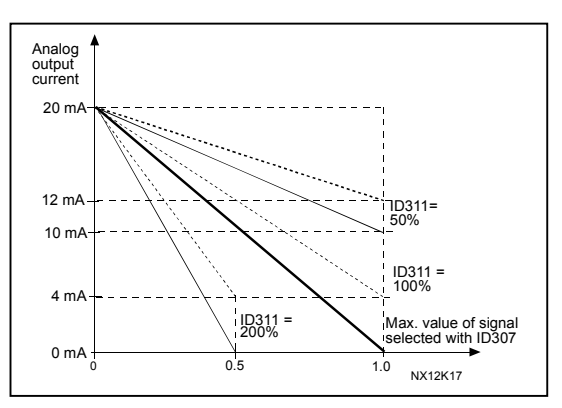

*Figure 8-14. Analogue output invert*

# *310 Analogue output minimum 234567 (2.3.5, 2.3.5.5, 2.3.3.5)*

Defines the signal minimum to either 0 mA or 4 mA (living zero). Note the difference in analogue output scaling in parameter ID311 (Figure 8-15).

- **0** Set minimum value to 0 mA
- **1** Set minimum value to 4 mA

**Automation and Control Solutions** Honeywell Honeywell Limited-Honeywell Limitée 1985 Douglas Drive North 35 Dynamic Drive<br>Golden Valley, MIN 55422 Scarborough, Ontario Golden Valley, MIN 55422 Scarborough, Ontario 63-2600

MIV 4Z9

#### *311 Analogue output scale 234567 (2.3.6, 2.3.5.6, 2.3.3.6)*

Scaling factor for analogue output.

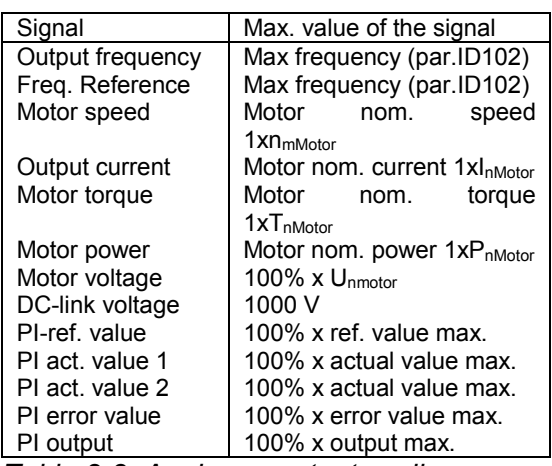

0 0.5 1.0 20 mA 4 mA 10 mA  $0 \text{ mA}$   $\begin{matrix} 0.5 \end{matrix}$ NX12K18 12 mA ID310 = 1  $ID311 =$  $200$  $ID311 =$  $100^{6}$ ID311 = 50%  $ID310 = 0$ Analogue output current Max. value of signal selected by ID307

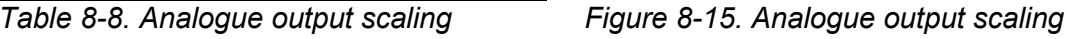

# *312 Digital output function 23456 (2.3.7, 2.3.1.2)*

*313 Relay output 1 function2345 (2.3.8, 2.3.1.3)*

#### *314 Relay output 2 function2345 (2.3.9)*

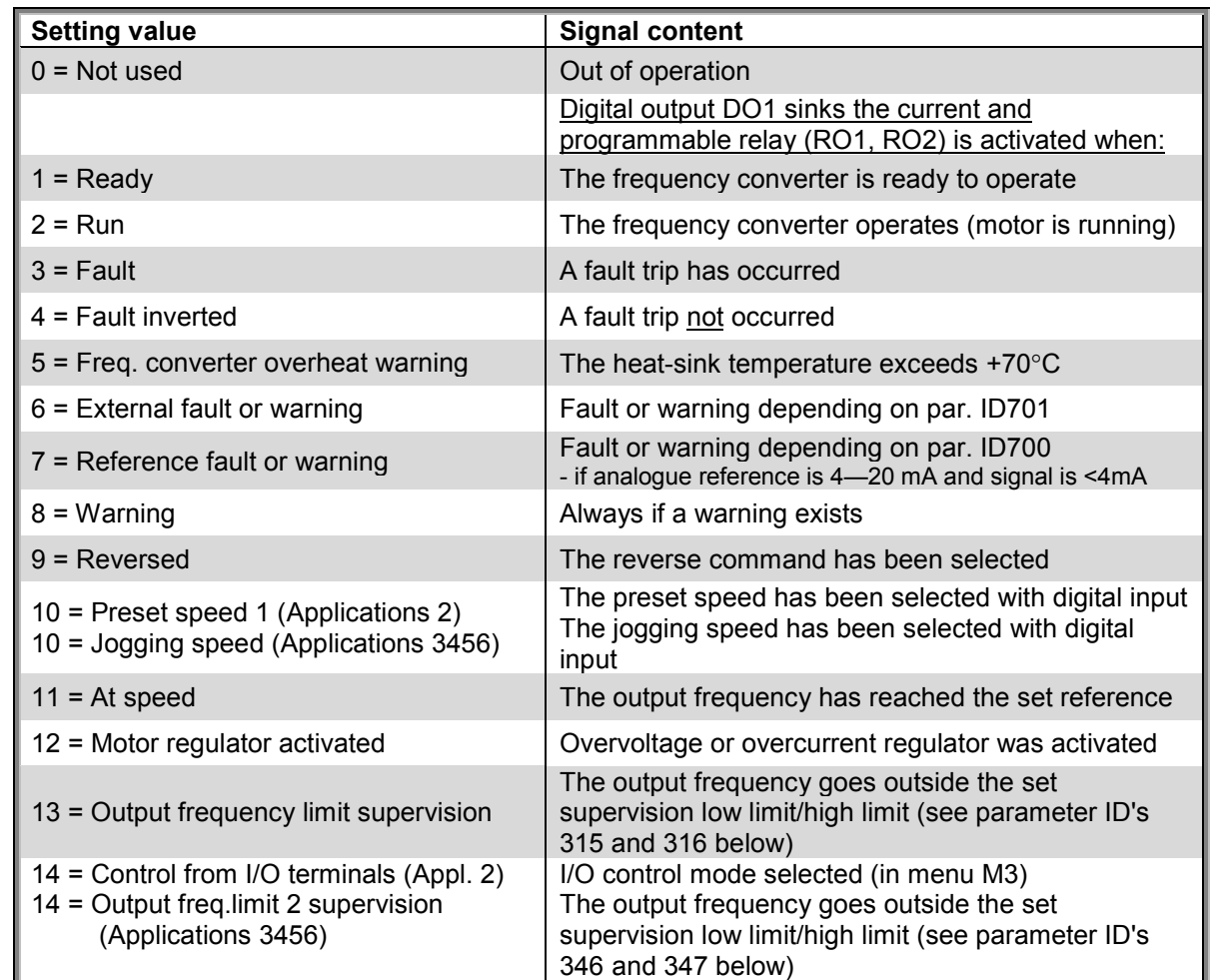

**Automation and Control Solutions**

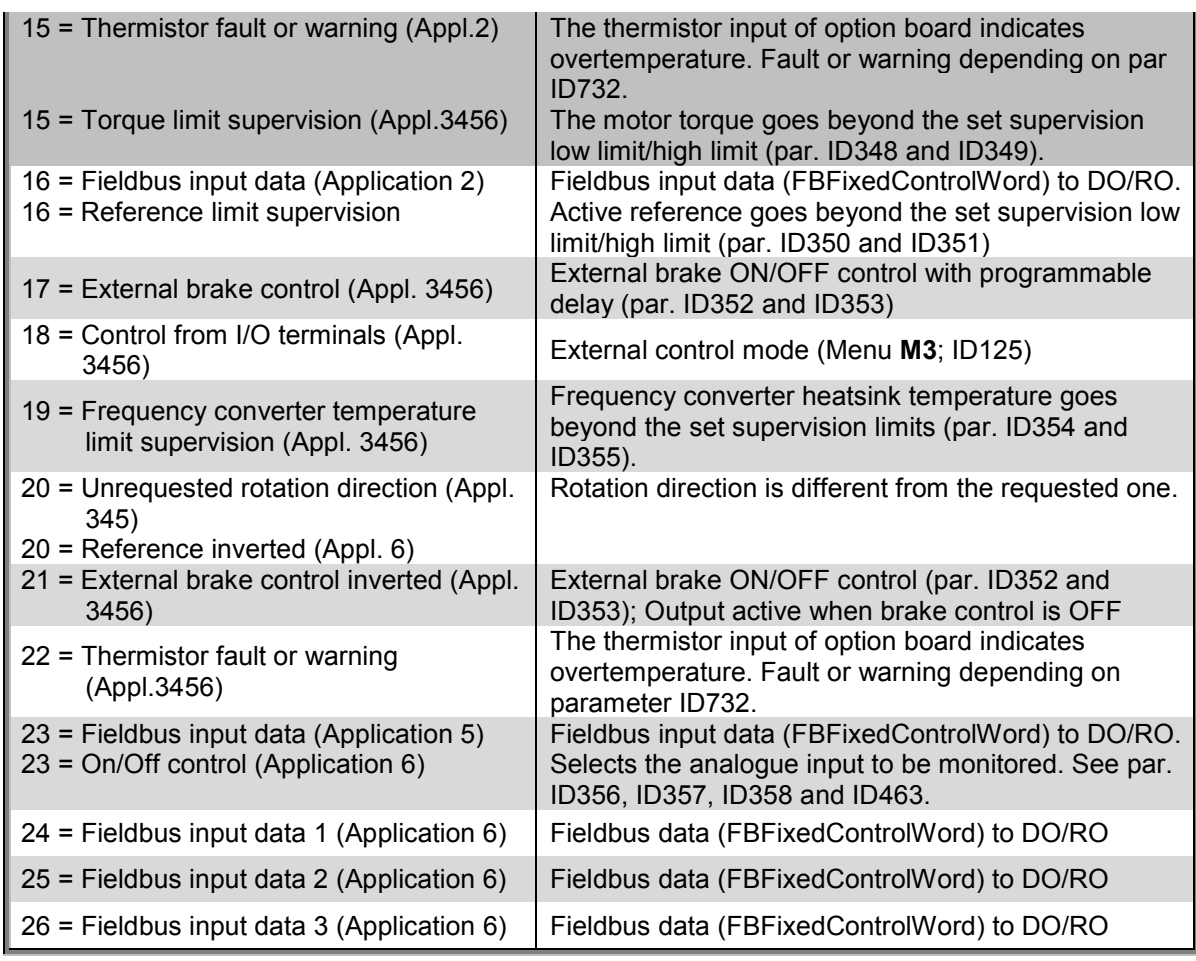

*Table 8-9. Output signals via DO1 and output relays RO1 and RO2.*

#### *315 Output frequency limit supervision function 234567 (2.3.10, 2.3.4.1, 2.3.2.1)*

- **0** No supervision
- **1** Low limit supervision
- **2** High limit supervision
- **3** Brake-on control (Application 6 only, see chapter 9.1 on page 194)

If the output frequency goes under/over the set limit (ID316) this function generates a warning message via the digital output DO1 or via the relay output RO1 or RO2 depending on the settings of parameters ID312…ID314.

#### *316 Output frequency limit supervision value 234567 (2.3.11, 2.3.4.2, 2.3.2.2)*

Selects the frequency value supervised by parameter ID315. See Figure 8-16.

**Automation and Control Solutions** Honeywell Honeywell Limited-Honeywell Limitée 1985 Douglas Drive North 35 Dynamic Drive<br>Golden Valley, MIN 55422 Scarborough, Ontario

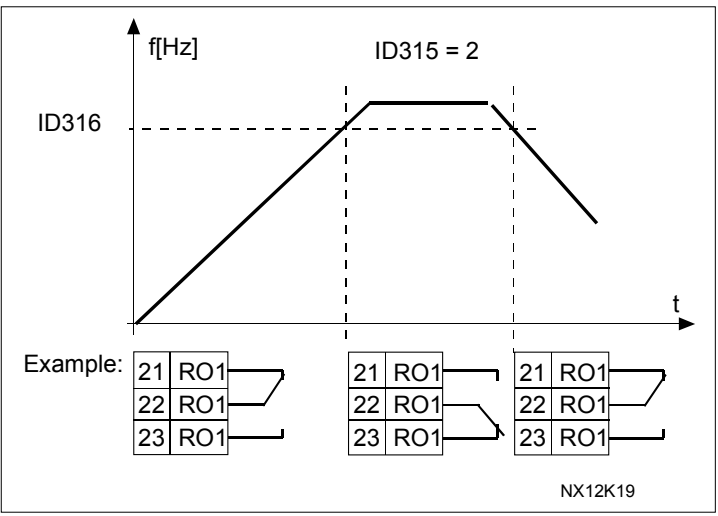

*Figure 8-16. Output frequency supervision*

### *319 DIN2 function 5 (2.2.1)*

This parameter has 14 selections. If digital input DIN2 need not be used, set the parameter value to **0**.

# **1** External fault

Contact closed: Fault is displayed and motor stopped when the input is active **2** External fault

- Contact open: Fault is displayed and motor stopped when the input is not active **3** Run enable
- Contact open: Start of motor disabled Contact closed: Start of motor enabled
- **4** Acceleration or deceleration time selection Contact open: Acceleration/Deceleration time 1 selected Contact closed: Acceleration/Deceleration time 2 selected
- **5** Closing contact: Force control place to I/O terminal
- **6** Closing contact: Force control place to keypad
- **7** Closing contact: Force control place to fieldbus

When the control place is forced to change the values of Start/Stop, Direction and Reference valid in the respective control place are used (reference according to parameters ID343, ID121 and ID122).

**Note:** The value of ID125 (Keypad Control Place) does not change.

When DIN2 opens the control place is selected according to keypad control place selection.

**8** Reverse Contact open: Forward Contact closed: Reverse If several inputs are programmed to reverse, one active contact is enough to set the direction to reverse.

- **9** Jogging speed (see par. ID124) Contact closed: Jogging speed selected for frequency reference
- **10** Fault reset Contact closed: All faults reset
- **11** Acceleration/Deceleration prohibited Contact closed: No acceleration or deceleration possible until the contact is opened

Honeywell Honeywell Limited-Honeywell Limitée Golden Valley, MIN 55422 Scarborough, Ontario 63-2600 MIV 4Z9

**12** DC braking command

Contact closed: In Stop mode, the DC braking operates until the contact is opened. See Figure 8-17.

**13** Motor potentiometer UP

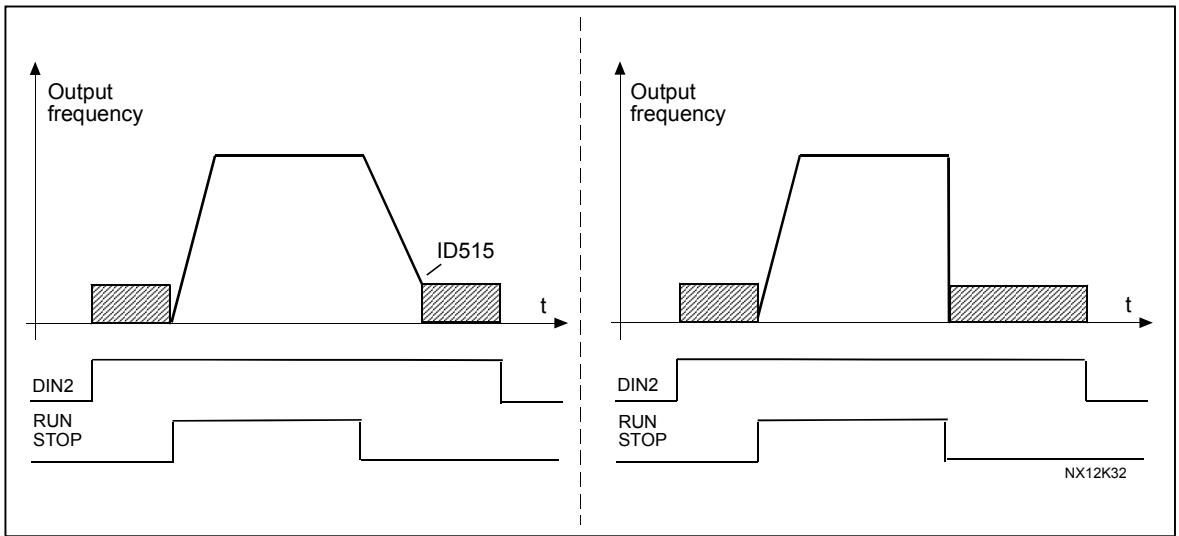

Contact closed: Reference increases until the contact is opened. *Figure 8-17. DC braking command (selection 12) selected for DIN2. Left: Stop mode = Ramp; Right: Stop mode = Coasting*

#### *320 AI1 signal range 34567 (2.2.4, 2.2.16, 2.2.2.3)*

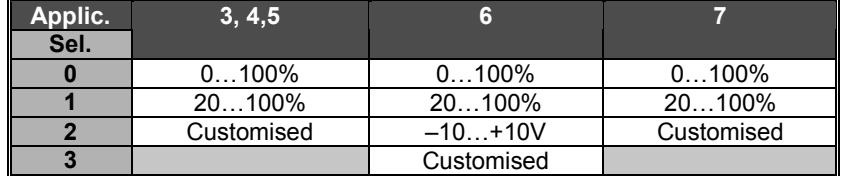

*Table 8-10. Selections for parameter ID320*

For selection 'Customised', see parameters ID321 and ID322.

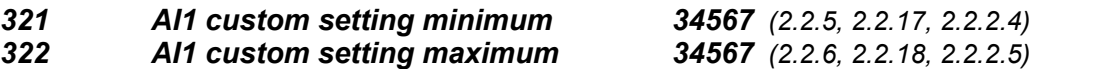

These parameters set the analogue input signal for any input signal span within 0— 100%.

### *323 AI1 signal inversion 3457 (2.2.7, 2.2.19, 2.2.2.6)*

If this parameter  $= 0$ , no inversion of analogue  $U_{in}$  signal takes place.

**Note:** In application 3, AI1 is place B frequency reference if parameter ID131= 0 (default).

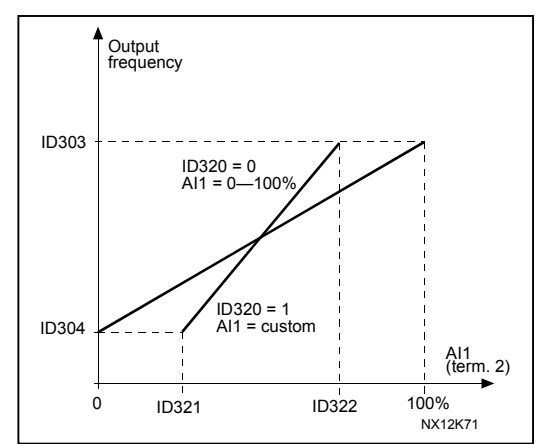

*Figure 8-18. AI1 no signal inversion*

If this parameter = **1** inversion of analogue signal takes place. max. AI1 signal = minimum set speed min. AI1 signal = maximum set speed

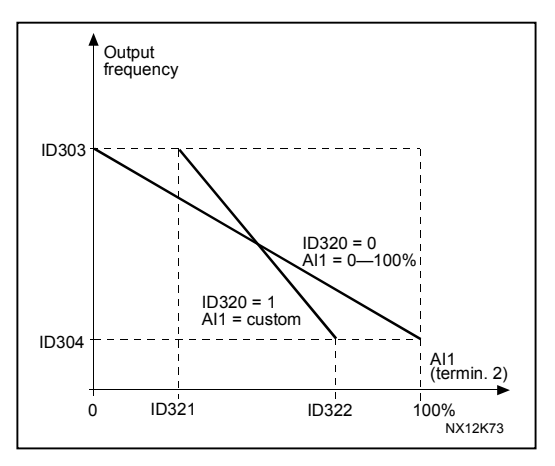

*Figure 8-19. AI1 signal inversion*

#### *324 AI1 signal filter time 34567 (2.2.8, 2.2.20, 2.2.2.2)*

When this parameter is given a value greater than 0 the function that filters out disturbances from the incoming analogue signal is activated.

Long filtering time makes the regulation response slower. See Figure 8-20.

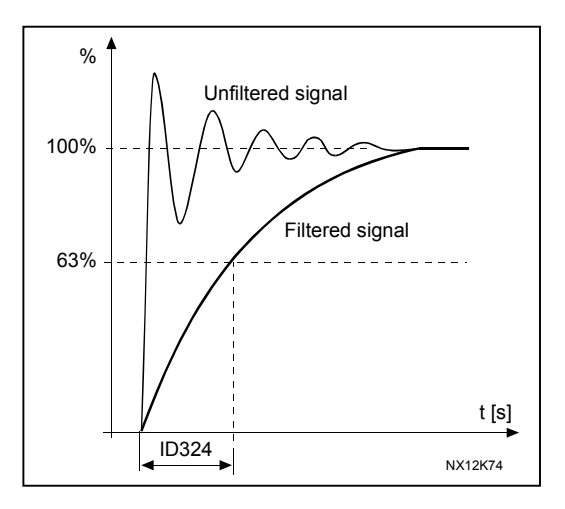

*Figure 8-20. AI1 signal filtering*

**Automation and Control Solutions** 1985 Douglas Drive North 35 Dynamic Drive<br>1985 Golden Valley, MIN 55422<br>Scarborough, Ontario

Honeywell Honeywell Limited-Honeywell Limitée Golden Valley, MIN 55422 Scarborough, Ontario 63-2600 MIV 4Z9

# *325 Analogue input AI2 signal range 34567 (2.2.10, 2.2.22, 2.2.3.3)*

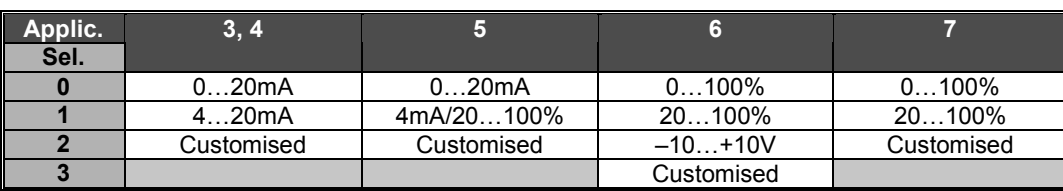

*Table 8-11. Selections for parameter ID325*

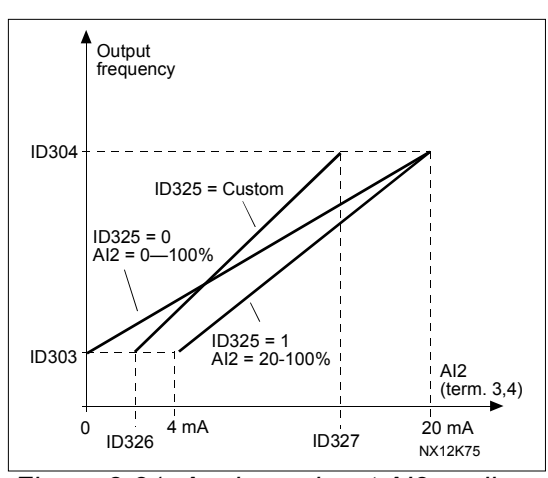

*Figure 8-21. Analogue input AI2 scaling.*

# *326 Analogue input AI2 custom setting min. 34567 (2.2.11, 2.2.23, 2.2.3.4) 327 Analogue input AI2 custom setting max. 34567 (2.2.12, 2.2.24, 2.2.3.5)*

These parameters set AI2 for any input signal span within 0…100%.

*328 Analogue input AI2 inversion 3457 (2.2.13, 2.2.25, 2.2.3.6)*

See ID323.

**Note:** In application 3, AI2 is the place A frequency reference, if parameter ID117 = 1 (default)

*329 Analogue input AI2 (Iin) filter time 34567 (2.2.14, 2.2.26, 2.2.3.2)*

See ID324.

# *330 DIN5 function 5 (2.2.3)*

The digital input DIN5 has 14 possible functions. If it need not be used, set the value of this parameter to **0**.

The selections are the same as in parameter ID319 except:

**13** Enable PID reference 2 Contact open: PID controller reference selected with parameter ID332. Contact closed: PID controller keypad reference 2 selected with parameter R3.5.

*331 Motor potentiometer ramp time 3567 (2.2.22, 2.2.27, 2.2.1.2, 2.2.1.15)*

Defines the speed of change of the motor potentiometer value.

#### *332 PID controller reference signal (Place A) 57 (2.1.11)*

Defines which frequency reference place is selected for the PID controller.

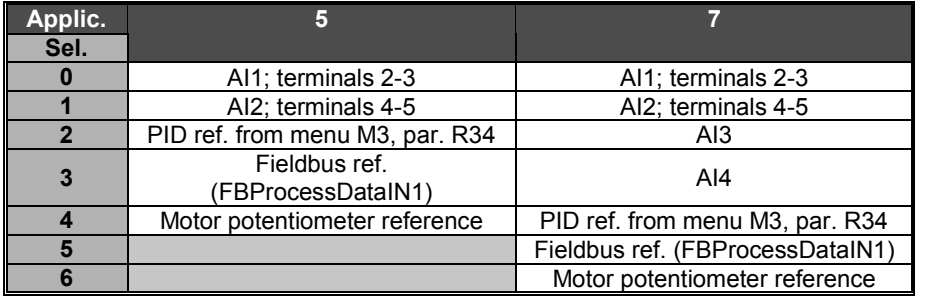

*Table 8-12. Selections for parameter ID332*

#### *333 PID controller actual value selection 57 (2.2.8, 2.2.1.8)*

This parameter selects the PID controller actual value.

- **0** Actual value 1
- **1** Actual value 1 + Actual value 2
- **2** Actual value 1 Actual value 2
- **3** Actual value 1 \* Actual value 2
- **4** Greater one of Actual value 1 and Actual value 2
- **5** Smaller one of Actual value 1 and Actual value 2
- **6** Mean value of Actual value 1 and Actual value 2
- **7** Square root of Actual value 1 + Square root of Actual value 2

#### *334 Actual value 1 selection 57 (2.2.9, 2.2.1.9)*

*335 Actual value 2 selection 57 (2.2.10, 2.2.1.10)*

- **0** Not used
- **1** AI1 (control board)
- **2** AI2 (control board)
- **3** AI3
- **4** AI4
- **5** Fieldbus (*Actual value 1*: FBProcessDataIN2; *Actual value 2*: FBProcessDataIN3)

# **Application 5**

- **6** Motor torque
- **7** Motor speed
- **8** Motor current
- **9** Motor power
- **10** Encoder frequency (for Actual value 1 only)

#### *336 Actual value 1 minimum scale 57 (2.2.11, 2.2.1.11)*

Sets the minimum scaling point for Actual value 1. See Figure 8-22.

#### *337 Actual value 1 maximum scale57 (2.2.12, 2.2.1.12)*

Sets the maximum scaling point for Actual value 1. See Figure 8-22.

#### *338 Actual value 2 minimum scale 57 (2.2.13, 2.2.1.13)*

Sets the minimum scaling point for Actual value 2. See Figure 8-22.

**Automation and Control Solutions** 1985 Douglas Drive North 35 Dynamic Drive<br>Golden Valley, MIN 55422 Scarborough, Ontario

Honeywell Honeywell Limited-Honeywell Limitée Golden Valley, MIN 55422 Scarborough, Ontario 63-2600 MIV 4Z9

#### *339 Actual value 2 maximum scale57 (2.2.14, 2.2.1.14)*

Sets the maximum scaling point for Actual value 2. See Figure 8-22.

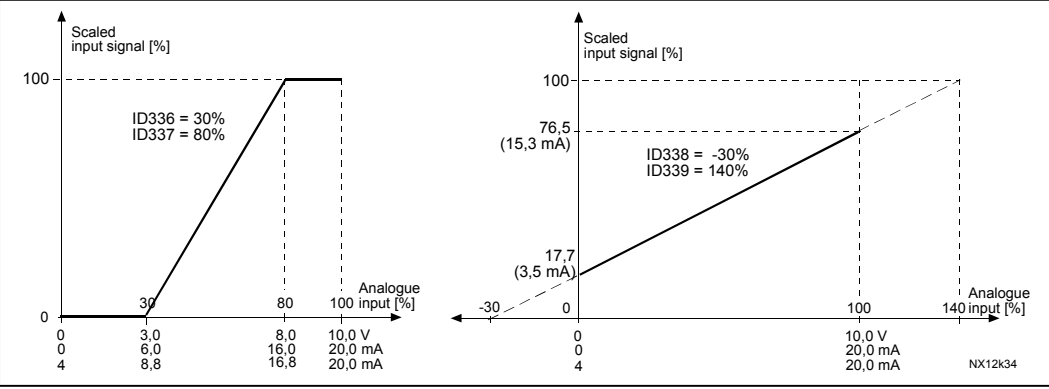

*Figure 8-22. Examples of actual value signal scaling*

#### *340 PID error value inversion 57 (2.2.32, 2.2.1.5)*

This parameter allows you to invert the error value of the PID controller (and thus the operation of the PID controller).

- **0** No inversion
- **1** Inverted

# *341 PID reference rise time 57 (2.2.33, 2.2.1.6)*

Defines the time during which the PID controller reference rises from 0% to 100%.

### *342 PID reference fall time 57 (2.2.34, 2.2.1.7)*

Defines the time during which the PID controller reference falls from 100% to 0%.

#### *343 I/O B reference selection 57 (2.2.5, 2.2.1.1)*

Defines the selected frequency reference place when the drive is controlled from the I/O terminal and reference place B is active (DIN6=closed).

- **0** AI1 reference (terminals 2 and 3, e.g. potentiometer)
- **1** AI2 reference (terminals 5 and 6, e.g. transducer)
- **2** AI3 reference
- **3** AI4 reference
- **4** Keypad reference (parameter R32)
- **5** Reference from Fieldbus (FBSpeedReference)
- **6** Motor potentiometer reference
- **7** PID controller reference
	- select actual value (par. ID333 to ID339) and the PID control reference (par. ID332)

If value **6** is selected for this parameter in **Application 5**, the values of parameters ID319 and ID301 are automatically set to 13.

In **Application 7**, the functions *Motorpotentiometer DOWN* and *Motorpotentiometer UP* must be connected to digital inputs (parameters ID417 and ID418), if value **6** is selected for this parameter.

### *344 Reference scaling minimum value, place B 57 (2.2.35, 2.2.1.18) 345 Reference scaling maximum value, place B 57 (2.2.36, 2.2.1.19)*

You can choose a scaling range for the frequency reference from control place B between the Minimum and Maximum frequency.

If no scaling is desired set the parameter value to **0**.

In the figures below, input AI1 with signal range 0…100% is selected for Place B reference.

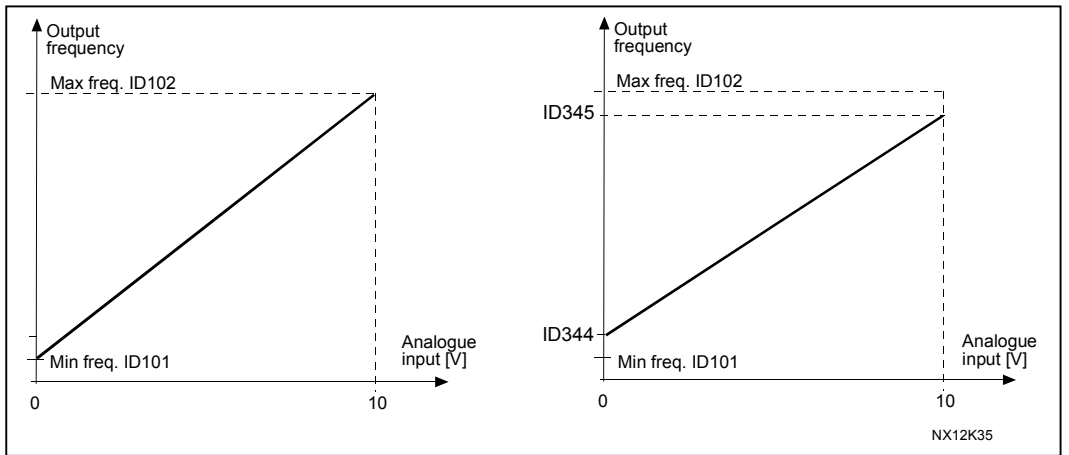

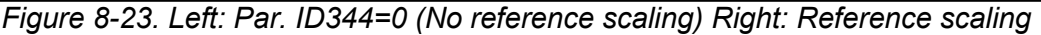

### *346 Output freq. limit 2 supervision function 34567 (2.3.12, 2.3.4.3, 2.3.2.3)*

- **0** No supervision
- **1** Low limit supervision
- **2** High limit supervision
- **3** Brake-on control (Application 6 only, see chapter 9.1 on page 194)
- **4** Brake-on/off control (Application 6 only, see chapter 9.1 on page 194)

If the output frequency goes under/over the set limit (ID347) this function generates a warning message via the digital output DO1 and via the relay output RO1 or RO2 depending

- 1) on the settings of parameters ID312 to ID314 (applications 3,4,5) or
- 2) depending on to which output the supervision signals (par. ID447 and ID448) are connected (applications 6 and 7).

# *347 Output frequency limit 2 supervision value 34567 (2.3.13, 2.3.4.4, 2.3.2.4)*

Selects the frequency value supervised by parameter ID346. See Figure 8-16.

#### *348 Torque limit, supervision function 34567 (2.3.14, 2.3.4.5, 2.3.2.5)*

- **0** = No supervision
- **1** = Low limit supervision
- **2** = High limit supervision

**3** = Brake-off control (Application 6 only, see chapter 9.1 on page 194)

If the calculated torque value falls below or exceeds the set limit (ID349) this function generates a warning message via the digital output DO1 or via a relay output RO1 or RO2 depending

1) on the settings of parameters ID312 to ID314 (applications 3,4,5) or 2) depending on to which output the supervision signal (par. ID451) is connected (applications 6 and 7).

*349 Torque limit, supervision value 34567 (2.3.15, 2.3.4.6, 2.3.2.6)*

Set here the torque value to be supervised by parameter ID348.

### **Applications 3 and 4:**

Torque supervision value can be reduced below the setpoint with external free analogue input signal, see parameters ID361 and ID362.

#### *350 Reference limit, supervision function 34567 (2.3.16, 2.3.4.7, 2.3.2.7)*

**0** = No supervision

**1** = Low limit supervision

**2** = High limit supervision

If the reference value falls below or exceeds the set limit (ID351), this function generates a warning message via the digital output DO1 or via a relay output RO1 or RO2 depending

1) on the settings of parameters ID312 to ID314 (applications 3,4,5) or 2) depending on to which output the supervision signal (par. ID449) is connected (applications 6 and 7).

The supervised reference is the current active reference. It can be place A or B reference depending on DIN6 input, or panel reference if the panel is the active control place.

#### *351 Reference limit, supervision value 34567 (2.3.17, 2.3.4.8, 2.3.2.8)*

The frequency value to be supervised with the parameter ID350.

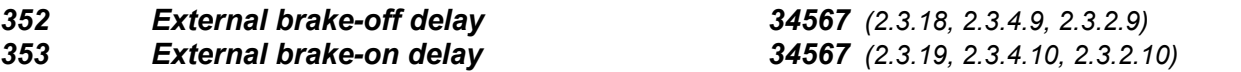

The function of the external brake can be timed to the start and stop control signals with these parameters. See Figure 8-24 and chapter 9.1 on page 194.

The brake control signal can be programmed via the digital output DO1 or via one of the relay outputs RO1 and RO2, see parameters ID312 to ID314 (applications 3,4,5) or ID445 (applications 6 and 7).

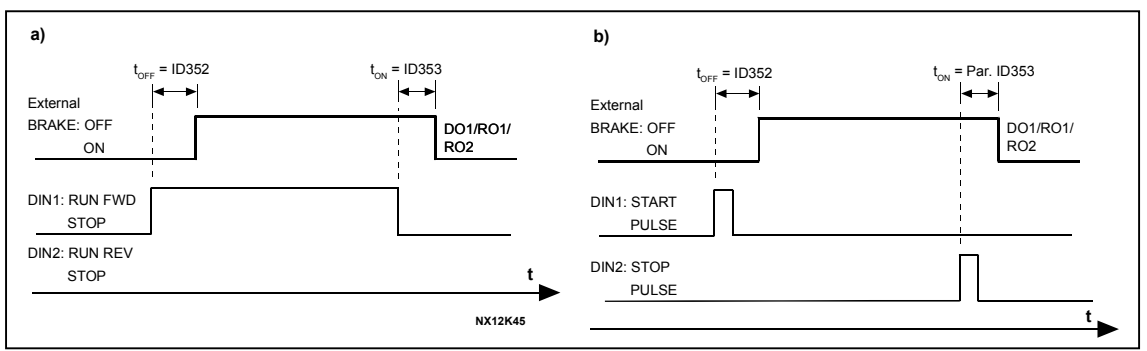

*Figure 8-24. External brake control: a) Start/Stop logic selection, ID300 = 0, 1 or 2 b) Start/Stop logic selection, ID300= 3*

*354 Frequency converter temperature limit supervision34567 (2.3.20, 2.3.4.11, 2.3.2.11)*

- **0** = No supervision
- **1** = Low limit supervision
- **2** = High limit supervision

If the temperature of the frequency converter unit falls below or exceeds the set limit (ID355), this function generates a warning message via the digital output DO1 or via a relay output RO1 or RO2 depending

1) on the settings of parameters ID312 to ID314 (applications 3,4,5) or 2) depending on to which output the supervision signal (par. ID450) is connected (applications 6 and 7).

#### *355 Frequency converter temperature limit value 34567 (2.3.21, 2.3.4.12, 2.3.2.12)*

This temperature value is supervised by parameter ID354.

#### *356 On/Off control signal 6 (2.3.4.13)*

With this parameter you can select the analogue input to be monitored.

- **0** = Not used
- $1 = A11$
- $2 = A12$
- $3 = A13$
- $4 = A14$

MIV 4Z9

#### *357 On/Off control low limit 6 (2.3.4.14) 358 On/Off control high limit 6 (2.3.4.15)*

These parameters set the low and high limits of the signal selected with par. ID356. See Figure 8-25.

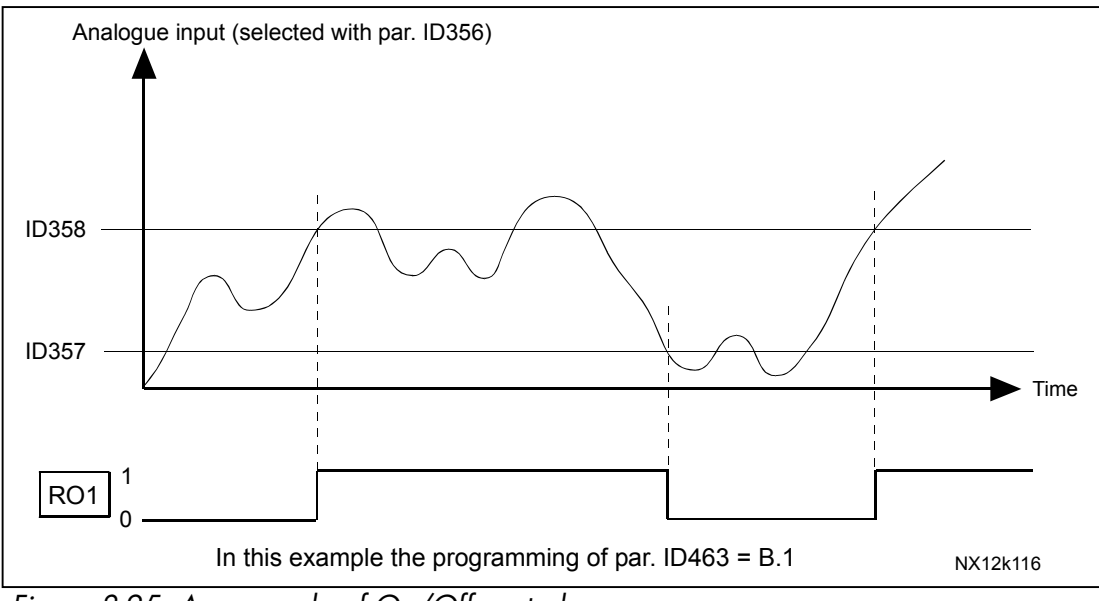

*Figure 8-25. An example of On/Off-control*

#### *359 PID controller minimum limit 5 (2.2.30) 360 PID controller maximum limit 5 (2.2.31)*

With these parameters you can set the minimum and maximum limits for the PID controller output.

Limit setting:  $-1000.0\%$  (of  $f_{max}$ ) < par. ID359 < par. ID360 < 1000.0% (of  $f_{max}$ ). These limits are of importance for example when you define the gain, I-time and D-time for the PID controller.

# *361 Free analogue input, signal selection 34 (2.2.20, 2.2.17)*

Selection of input signal of a free analogue input (an input not used for reference signal):

**0** = Not in use **1** = Voltage signal  $U_{in}$  $2$  = Current signal  $I_{in}$ 

# *362 Free analogue input, function 34 (2.2.21, 2.2.18)*

This parameter is used for selecting a function for a free analogue input signal:

- **0** = Function is not in use
- **1** = Reduces motor current limit (ID107)

This signal will adjust the maximum motor current between 0 and max. limit set with ID107. See Figure 8-26.

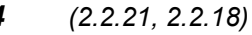

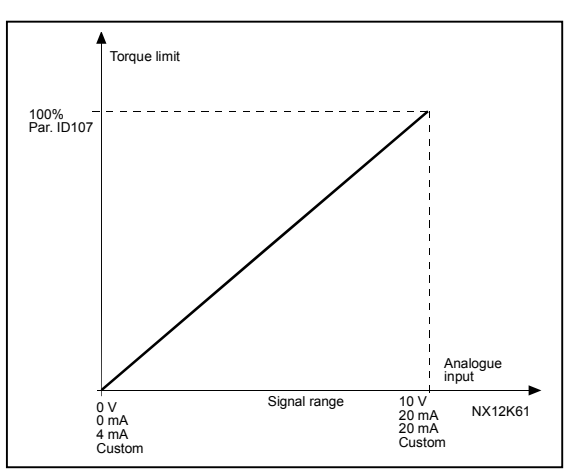

*Figure 8-26. Scaling of max. motor current*

**2** = Reduces DC braking current.

DC braking current can be reduced with the free analogue input signal between current 0.15  $\times$  I<sub>H</sub> and the current set with the parameter ID507. See Figure 8-27.

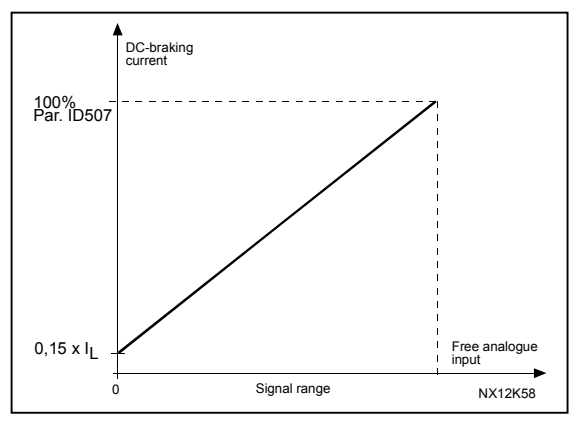

*Figure 8-27. Reduction of DC braking current*

**3** = Reduces acceleration and deceleration times.

Acceleration and deceleration times can be reduced with the free analogue input signal according to the following formulas:

Reduced time = set acc./deceler. time (par.ID103, ID104; ID502, ID503) divided by the factor R in Figure 8-28.

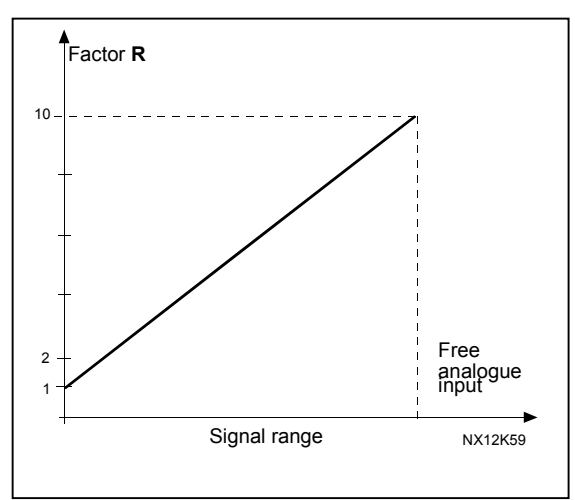

*Figure 8-28. Reduction of acceleration and deceleration times*

**Automation and Control Solutions** 1985 Douglas Drive North 35 Dynamic Drive<br>1985 Golden Valley, MIN 55422<br>Scarborough, Ontario

Honeywell Honeywell Limited-Honeywell Limitée Golden Valley, MIN 55422 Scarborough, Ontario 63-2600 MIV 4Z9

**4** = Reduces torque supervision limit

Set supervision limit can be reduced with the free analogue input signal between 0 and set supervision limit (ID349), see Figure 8-29.

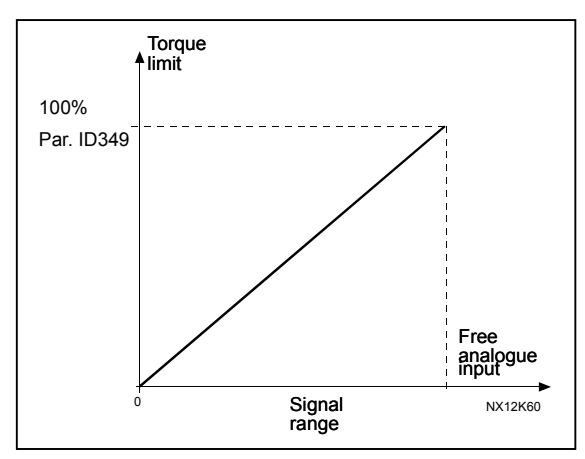

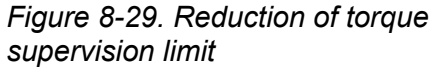

# *363 Start/Stop logic selection, place B 3 (2.2.15)*

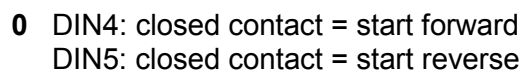

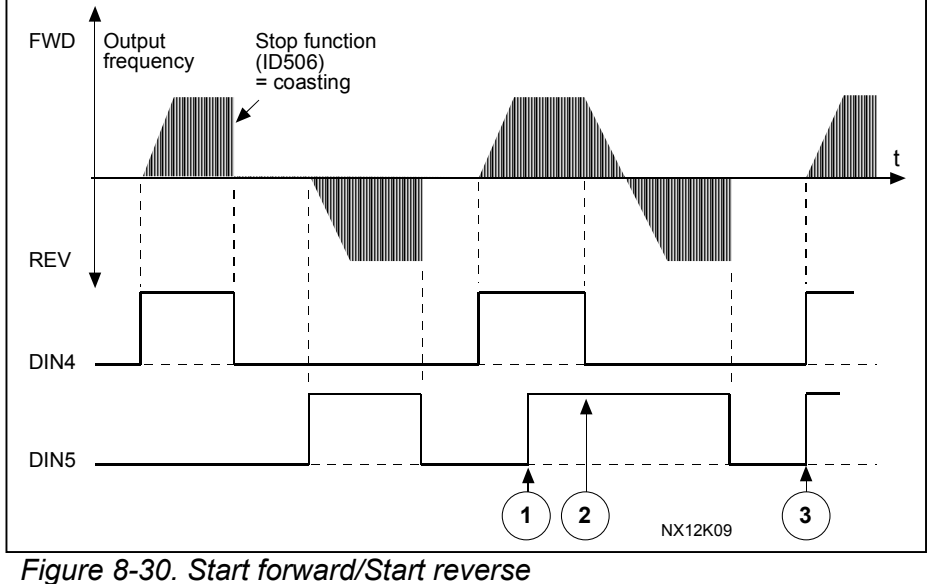

- $\bigcirc$  The first selected direction has the highest priority.
- d When the DIN4 contact opens the direction of rotation starts the change.
- e If Start forward (DIN4) and Start reverse (DIN5) signals are active simultaneously the Start forward signal (DIN4) has priority.
- **1** DIN4: closed contact = start open contact = stop DIN5: closed contact = reverse open contact = forward See Figure 8-31.
	-

**Automation and Control Solutions** 1985 Douglas Drive North 35 Dynamic Drive<br>Golden Valley, MIN 55422 Scarborough, Ontario

Honeywell Honeywell Limited-Honeywell Limitée Golden Valley, MIN 55422 Scarborough, Ontario 63-2600 MIV 4Z9

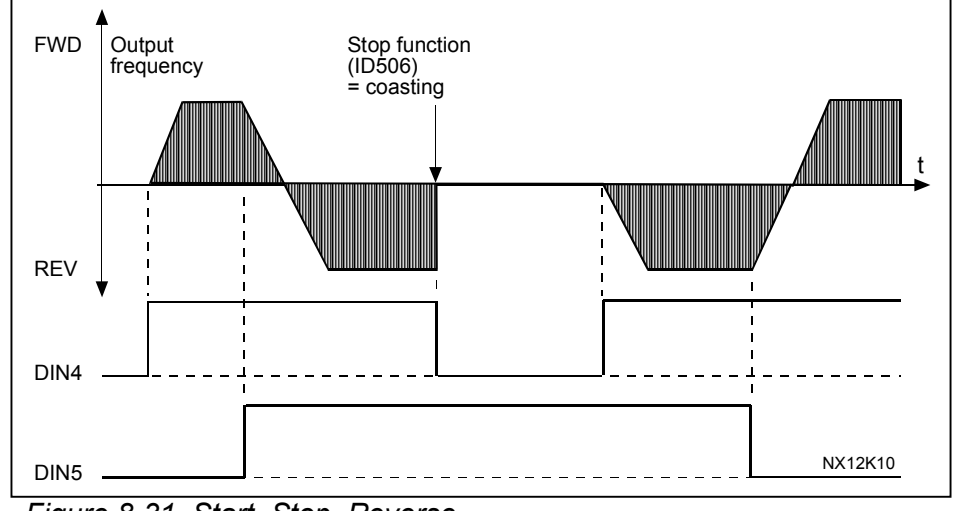

*Figure 8-31. Start, Stop, Reverse*

- **2** DIN4: closed contact = start open contact = stop DIN5: closed contact = start enabled open contact = start disabled and drive stopped if running
- **3** 3-wire connection (pulse control):  $DIN4$ : closed contact = start pulse  $D$ IN5: open contact = stop pulse (DIN3 can be programmed for reverse command) See Figure 8-32.

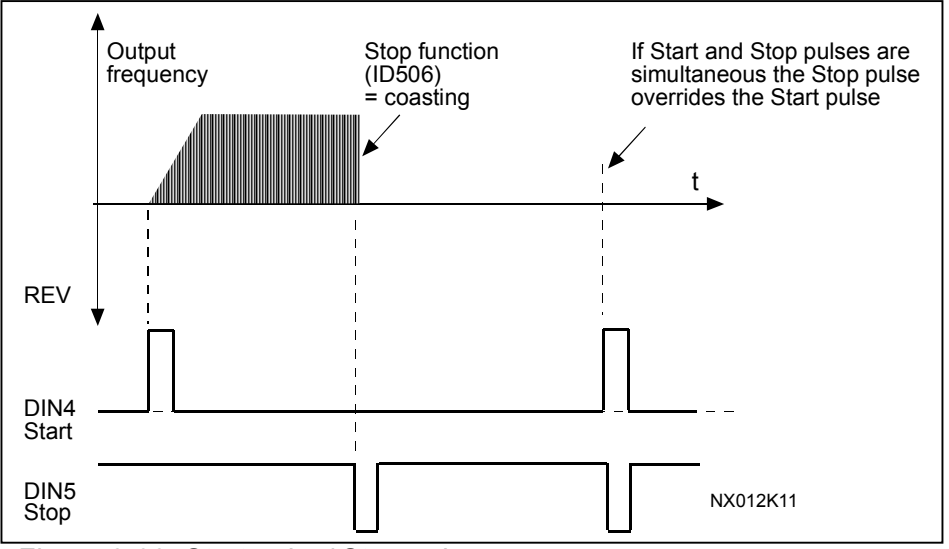

*Figure 8-32. Start pulse/ Stop pulse.*

The selections **4** to **6** shall be used to exclude the possibility of an unintentional start when, for example, power is connected, re-connected after a power failure, after a fault reset, after the drive is stopped by Run Enable (Run Enable = False) or when the control place is changed. The Start/Stop contact must be opened before the motor can be started.

**Automation and Control Solutions** Honeywell Honeywell Limited-Honeywell Limitée 1985 Douglas Drive North 35 Dynamic Drive<br>Golden Valley, MIN 55422 Scarborough, Ontario

Golden Valley, MIN 55422 Scarborough, Ontario 63-2600 MIV 4Z9

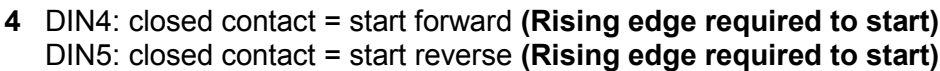

- **5** DIN4: closed contact = start **(Rising edge required to start)** open contact = stop DIN5: closed contact = reverse open contact = forward
- **6** DIN4: closed contact = start **(Rising edge required to start)** open contact = stop
	- DIN5: closed contact = start enabled open contact = start disabled and drive stopped if running

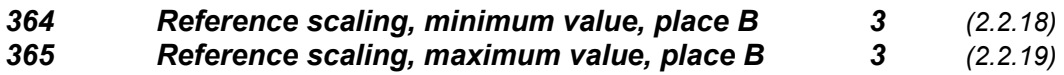

See parameters ID303 and ID304 above.

### *366 Easy changeover 5 (2.2.37)*

- **0** Keep reference
- **1** Copy reference

If Copy reference has been selected it is possible to switch from direct control to PID control and back without scaling the reference and actual value.

For example: The process is driven with direct frequency reference (Control place I/O B, fieldbus or keypad) to some point and then the control place is switched to one where the PID controller is selected. The PID control starts to maintain that point. The PID controller error value is forced to zero when the control place is changed.

It is also possible to change the control source back to direct frequency control. In this case, the output frequency is copied as the frequency reference. If the destination place is Keypad the run status (Run/Stop, Direction and Reference) will be copied.

The changeover is smooth when the reference of the destination source comes from the Keypad or an internal motor potentiometer (par. ID332 [PID Ref.] = 2 or 4, ID343 [I/O B  $Ref$  = 2 or 4, par. ID121 [Keypad Ref] = 2 or 4 and ID122 [Fieldbus Ref] = 2 or 4.

# *367 Motor potentiometer memory reset (Frequency reference) 3567 (2.2.23,*

*2.2.28, 2.2.1.3, 2.2.1.16)*

- **0** No reset
- **1** Memory reset in stop and powerdown
- **2** Memory reset in powerdown

#### *370 Motor potentiometer memory reset (PID reference) 57 (2.2.29, 2.2.1.17)*

- **0** No reset
- **1** Memory reset in stop and powerdown
- **2** Memory reset in powerdown

**Automation and Control Solutions** Honeywell Honeywell Limited-Honeywell Limitée 1985 Douglas Drive North 35 Dynamic Drive<br>Golden Valley, MIN 55422 Scarborough, Ontario

# *371 PID reference 2 (Place A additional reference) 7 (2.2.1.4)*

If the *PID reference 2 enable* input function (ID330)= TRUE, this parameter defines which reference place is selected as PID controller reference.

- **0** = AI1 reference (terminals 2 and 3, e.g. potentiometer)
- **1** = AI2 reference (terminals 5 and 6, e.g. transducer)
- **2** = AI3 reference
- **3** = AI4 reference
- **4** = PID reference 1 from keypad
- **5** = Reference from Fieldbus (FBProcessDataIN3)
- **6** = Motor potentiometer
- **7** = PID reference 2 from keypad

If value **6** is selected for this parameter, the functions *Motor potentiometer DOWN* and *Motor potentiometer UP* must be connected to digital inputs (parameters ID417 and ID418).

#### *372 Supervised analogue input 7 (2.3.2.13)*

**0** = Analogue reference from AI1 (terminals 2 and 3, e.g. potentiometer)

**1** = Analogue reference from AI2 (terminals 4 and 5, e.g. transducer)

#### *373 Analogue input limit supervision 7 (2.3.2.14)*

If the value of the selected analogue input goes under/over the set limit (par. ID374) this function generates a warning message through the digital output or the relay outputs depending on to which output the supervision function (par. ID463) is connected.

- **0** No supervision
- **1** Low limit supervision
- **2** High limit supervision

### *374 Analogue input supervised value 7 (2.3.2.15)*

The value of the selected analogue input to be supervised by parameter ID373.

#### *375 Analogue output offset 67 (2.3.5.7, 2.3.3.7)*

Add –100.0 to 100.0% to the analogue output.

#### *376 PID sum point reference (Place A direct reference) 5 (2.2.4)*

Defines which reference source is added to PID controller output if PID controller is used.

- **0** No additional reference (Direct PID output value)
- **1** PID output + AI1 reference from terminals 2 and 3 (e.g. potentiometer)
- **2** PID output + AI2 reference from terminals 4 and 5 (e.g. transducer)
- **3** PID output + PID keypad reference
- **4** PID output + Fieldbus reference (FBSpeedReference)
- **5** PID output + Motor potentiometer reference

If value **5** is selected for this parameter, the values of parameters ID319 and ID301 are automatically set to 13. See Figure 8-33.
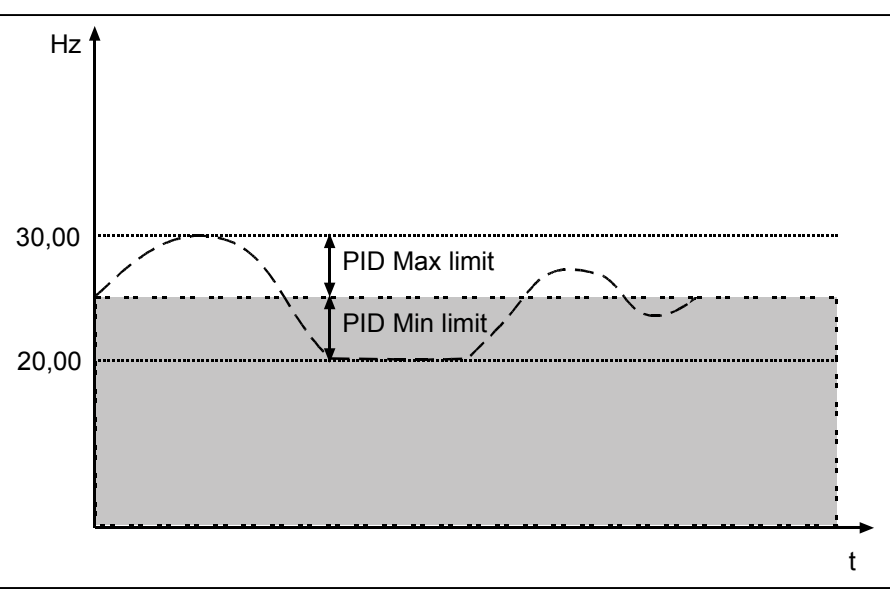

*Figure 8-33. PID sum point reference*

**Note:** The maximum and minimum limits illustrated in the picture limit only the PID output, no other outputs.

### *377 AI1 signal selection 234567 (2.2.8, 2.2.3, 2.2.15, 2.2.2.1)*

Connect the AI1 signal to the analogue input of your choice with this parameter. For more information about the TTF programming method, see chapter 6.4.

### *384 AI1 joystick hysteresis 6 (2.2.2.8)*

This parameter defines the joystick hysteresis between 0 and 20 %.

When the joystick or potentiometer control is turned from reverse to forward, the output frequency falls linearly to the selected minimum frequency (joystick/potentiometer in middle position) and stays there until the joystick/potentiometer is turned towards the forward command. It depends on the amount of joystick hysteresis defined with this parameter, how much the joystick/potentiometer must be turned to start the increase of the frequency towards the selected maximum frequency.

If the value of this parameter is 0, the frequency starts to increase linearly immediately when the joystick/potentiometer is turned towards the forward command from the middle position. When the control is changed from forward to reverse, the frequency follows the same pattern the other way round. See Figure 8-34.

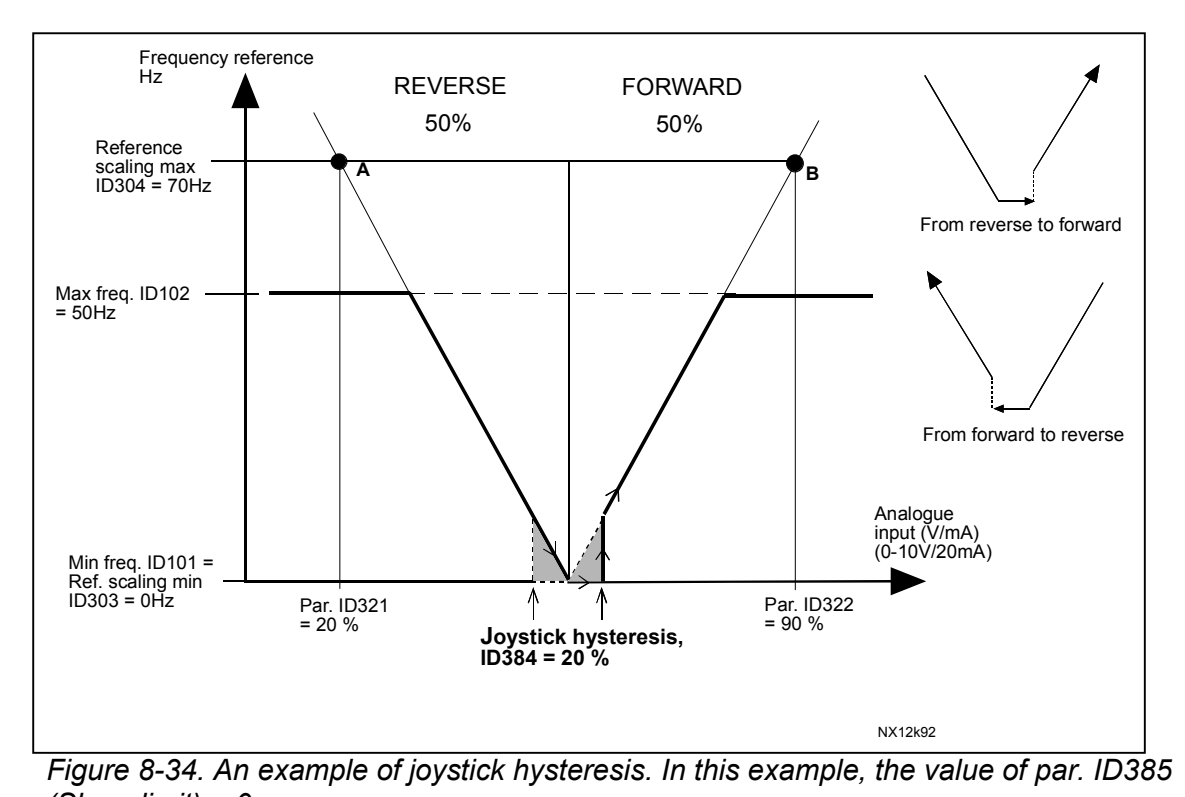

*(Sleep limit) = 0*

### *385 AI1 sleep limit 6 (2.2.2.9)*

The frequency converter is stopped automatically if the AI signal level falls below the S*leep limit* defined with this parameter. See Figure 8-35.

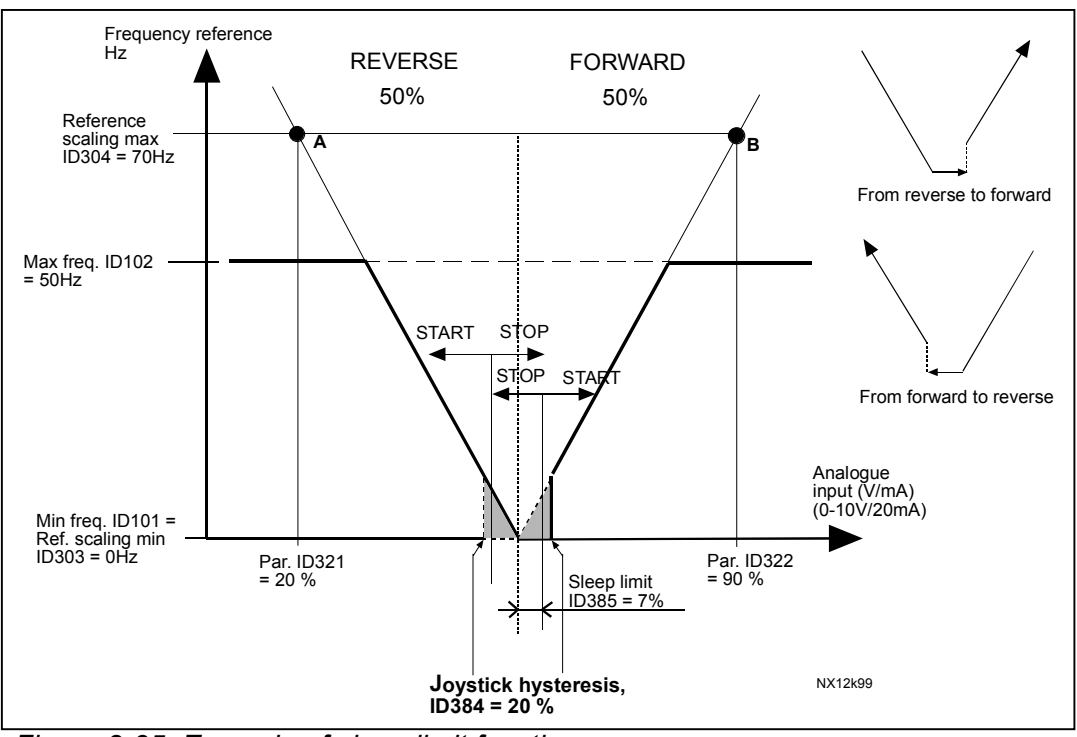

*Figure 8-35. Example of sleep limit function*

**Automation and Control Solutions**

1985 Douglas Drive North 35 Dynamic Drive<br>
Golden Valley, MIN 55422 Scarborough, Ontario

Honeywell Limited-Honeywell Limitée<br>1985 Douglas Drive North 1985 25 Dynamic Drive Golden Valley, MIN 55422 Scarborough, Ontario 63-2600 MIV 4Z9

![](_page_254_Figure_2.jpeg)

![](_page_254_Figure_3.jpeg)

*Figure 8-36. Joystick hysteresis with minimum frequency at 35Hz*

# *386 AI1 sleep delay 6 (2.2.2.10)*

This parameter defines the time the analoque input signal has to stay under the sleep limit determined with parameter ID385 in order to stop the frequency converter.

# *388 AI2 signal selection 234567 (2.2.9, 2.2.21, 2.2.3.1)*

Connect the AI2 signal to the analogue input of your choice with this parameter. For more information about the TTF programming method, see chapter 6.4.

![](_page_254_Picture_184.jpeg)

# *399 Scaling of current limit 6 (2.2.6.1)*

 $0 =$  Not used  $1 = A11$ 

 $2 = A12$ 

- $3 = A13$
- $4 = A14$
- **5** = Fieldbus (FBProcessDataIN2)

This signal will adjust the maximum motor current between 0 and max. limit set with parameter ID107.

# *400 Scaling of DC-braking current 6 (2.2.6.2)*

See par. ID399 for the selections.

DC-braking current can be reduced with the free analogue input signal between current 0.15  $\times$  I<sub>L</sub> and the current set with parameter ID507. See Figure 8-37.

![](_page_255_Figure_13.jpeg)

*Figure 8-37. Scaling of DC-braking current*

# *401 Reducing of acceleration and deceleration times 6 (2.2.6.3)*

See par. ID399.

Acceleration and deceleration times can be reduced with the free analogue input signal according to the following formulas:

Reduced time = set acc./deceler. time (par. ID103, 104; ID502, ID503) divided by the factor R from Figure 8-38.

![](_page_255_Figure_19.jpeg)

*Figure 8-38. Reducing of acceleration and deceleration times*

**Automation and Control Solutions** 1985 Douglas Drive North 35 Dynamic Drive<br>1985 Golden Valley, MIN 55422<br>Scarborough, Ontario

Honeywell Honeywell Limited-Honeywell Limitée Golden Valley, MIN 55422 Scarborough, Ontario 63-2600 MIV 4Z9

### *402 Reducing of torque supervision limit 6 (2.2.6.4)*

# See ID399.

The set torque supervision limit can be reduced with the free analogue input signal between 0 and the set supervision limit, ID349. See Figure 8-39.

![](_page_256_Figure_6.jpeg)

*Figure 8-39. Reducing torque supervision limit*

![](_page_256_Picture_179.jpeg)

MIV 4Z9

![](_page_257_Picture_160.jpeg)

frequencies (parameters ID101 and ID102).

![](_page_258_Picture_169.jpeg)

Honeywell Honeywell Limited-Honeywell Limitée 1985 Douglas Drive North 35 Dynamic Drive Golden Valley, MIN 55422 Scarborough, Ontario 63-2600 Scarborough, Ontario 63-2600 MIV 4Z9

![](_page_259_Picture_164.jpeg)

![](_page_260_Picture_178.jpeg)

**Automation and Control Solutions**

1985 Douglas Drive North 35 Dynamic Drive

Honeywell Limited-Honeywell Limitée<br>35 Dynamic Drive Golden Valley, MIN 55422 Scarborough, Ontario 63-2600 Scarborough, Ontario 63-2600 MIV 4Z9

![](_page_261_Picture_170.jpeg)

MIV 4Z9

### *486 Digital output 1 signal selection 6 (2.3.1.1)*

Connect the delayed DO1 signal to the digital output of your choice with this parameter. For more information about the TTF programming method, see chapter 6.4.

# *487 Digital output 1 on-delay 6 (2.3.1.3) 488 Digital output 1 off-delay 6 (2.3.1.4)*

With these parameters you can set on- and off-delays to digital outputs.

![](_page_262_Figure_7.jpeg)

![](_page_262_Picture_231.jpeg)

See ID487.

*492 Digital output 2 off-delay 6 (2.3.1.4)* See ID488.

# *493 Adjust input 6 (2.2.1.4)*

With this parameter you can select the signal, according to which the frequency reference to the motor is fine adjusted.

- **0** Not used
- **1** Analogue input 1
- **2** Analogue input 2
- **3** Analogue input 3
- **4** Analogue input 4
- **5** Signal from fieldbus (FBProcessDataIN)

![](_page_262_Figure_19.jpeg)

*Figure 8-41. An example of adjust input*

**Automation and Control Solutions**

1985 Douglas Drive North 35 Dynamic Drive<br>Golden Valley. MIN 55422 Scarborough, Ontario

Honeywell Honeywell Limited-Honeywell Limitée Golden Valley, MIN 55422 Scarborough, Ontario 63-2600 MIV 4Z9

# *494 Adjust minimum 6 (2.2.1.5) 495 Adjust maximum 6 (2.2.1.6)*

These parameters define the minimum and maximum of adjusted signals. See Figure 8-41.

# *496 Parameter Set 1/Set 2 selection 6 (2.2.7.21)*

With this parameter you can select between Parameter Set 1 and Set 2. The input for this function can be selected from any slot. The procedure of selecting between the sets is explained in NX User's Manual, Chapter 7.3.6.3.

Digital input = FALSE:

- The active set is saved to set 2
- Set 1 is loaded as the active set

Digital input = TRUE:

- The active set is saved to set 1
- Set 2 is loaded as the active set

**Note:** The parameter values can be changed in the active set only.

# *498 Start pulse memory 3 (2.2.24)*

Giving a value for this parameter determines if the present RUN status is copied when the control place is changed from A to B or vice versa.

- **0** = The RUN status is not copied
- **1** = The RUN status is copied

In order for this parameter to have effect, parameters ID300 and ID363 must have been set the value **3**.

### *500 Acceleration/Deceleration ramp 1 shape 234567 (2.4.1) 501 Acceleration/Deceleration ramp 2 shape 234567 (2.4.2)*

The start and end of acceleration and deceleration ramps can be smoothed with these parameters. Setting value **0** gives a linear ramp shape which causes acceleration and deceleration to act immediately to the changes in the reference signal. Setting value 0.1…10 seconds for this parameter produces an S-shaped acceleration/deceleration. The acceleration time is determined with parameters ID103/ID104 (ID502/ID503).

![](_page_264_Figure_3.jpeg)

*Figure 8-42. Acceleration/Deceleration (S-shaped)*

![](_page_264_Picture_193.jpeg)

These values correspond to the time required for the output frequency to accelerate from the zero frequency to the set maximum frequency (par. ID102). These parameters give the possibility to set two different acceleration/deceleration time sets for one application. The active set can be selected with the programmable signal DIN3 (par. ID301).

### *504 Brake chopper 234567 (2.4.5)*

- **0** = No brake chopper used
- **1** = Brake chopper in use and tested when running. Can be tested also in READY state
- **2** = External brake chopper (no testing)
- **3** = Used and tested in READY state and when running
- **4** = Used when running (no testing)

When the frequency converter is decelerating the motor, the inertia of the motor and the load are fed into an external brake resistor. This enables the frequency converter to decelerate the load with a torque equal to that of acceleration (provided that the correct brake resistor has been selected). See separate Brake resistor installation manual.

# *505 Start function (2.4.6)*

Ramp:

**0** The frequency converter starts from 0 Hz and accelerates to the set reference frequency within the set acceleration time. (Load inertia or starting friction may cause prolonged acceleration times).

### Flying start:

**1** The frequency converter is able to start into a running motor by applying a small torque to motor and searching for the frequency corresponding to the speed the motor is running at. Searching starts from the maximum frequency towards the actual frequency until the correct value is detected. Thereafter, the output frequency will be increased/decreased to the set reference value according to the set acceleration/deceleration parameters.

Use this mode if the motor is coasting when the start command is given. With the flying start it is possible to ride through short mains voltage interruptions.

#### *506 Stop function (2.4.7)*

Coasting:

**0** The motor coasts to a halt without any control from the frequency converter, after the Stop command.

Ramp:

**1** After the Stop command, the speed of the motor is decelerated according to the set deceleration parameters.

If the regenerated energy is high it may be necessary to use an external braking resistor for faster deceleration.

#### Normal stop: Ramp/ Run Enable stop: coasting

**2** After the Stop command, the speed of the motor is decelerated according to the set deceleration parameters. However, when Run Enable is selected, the motor coasts to a halt without any control from the frequency converter.

#### Normal stop: Coasting/ Run Enable stop: ramping

**3** The motor coasts to a halt without any control from the frequency converter. However, when Run Enable signal is selected, the speed of the motor is decelerated according to the set deceleration parameters. If the regenerated energy is high it may be necessary to use an external braking resistor for faster deceleration.

### *507 DC-braking current 234567 (2.4.8)*

Defines the current injected into the motor during DC-braking.

*508 DC-braking time at stop 234567 (2.4.9)*

Determines if braking is ON or OFF and the braking time of the DC-brake when the motor is stopping. The function of the DC-brake depends on the stop function, parameter ID506.

- **0** DC-brake is not used
- **>0** DC-brake is in use and its function depends on the Stop function, (param. ID506). The DC-braking time is determined with this parameter.

### **Par. ID506 = 0; Stop function = Coasting:**

After the stop command, the motor coasts to a stop without control of the frequency converter.

With DC-injection, the motor can be electrically stopped in the shortest possible time, without using an optional external braking resistor.

The braking time is scaled according to the frequency when the DC-braking starts. If the frequency is  $\geq$  the nominal frequency of the motor, the set value of parameter ID508 determines the braking time. When the frequency is  $\leq 10\%$  of the nominal, the braking time is 10% of the set value of parameter ID508.

![](_page_266_Figure_3.jpeg)

*Figure 8-43. DC-braking time when Stop mode = Coasting.*

# **Par. ID506 = 1; Stop function = Ramp:**

After the Stop command, the speed of the motor is reduced according to the set deceleration parameters, as fast as possible, to the speed defined with parameter ID515, where the DCbraking starts.

The braking time is defined with parameter ID508. If high inertia exists, it is recommended to use an external braking resistor for faster deceleration. See Figure 8-44.

![](_page_266_Figure_8.jpeg)

*Figure 8-44. DC-braking time when Stop mode = Ramp*

![](_page_267_Picture_148.jpeg)

In some systems it may be necessary to avoid certain frequencies because of mechanical resonance problems. With these parameters it is possible to set limits for the "skip frequency" region. See Figure 8-45.

![](_page_267_Figure_5.jpeg)

*Figure 8-45. Example of prohibit frequency area setting.*

# *515 DC-braking frequency at stop 234567 (2.4.10)*

The output frequency at which the DC-braking is applied. See Figure 8-45.

### *516 DC-braking time at start 234567 (2.4.11)*

DC-brake is activated when the start command is given. This parameter defines the time before the brake is released. After the brake is released, the output frequency increases according to the set start function by parameter ID505.

MIV 4Z9

### *518 Acceleration/deceleration ramp speed scaling ratio between prohibit frequency limits 234567 (2.5.3, 2.5.7)*

Defines the acceleration/deceleration time when the output frequency is between the selected prohibit frequency range limits (parameters ID509 and ID510). The ramping speed (selected acceleration/ deceleration time 1 or 2) is multiplied with this factor. E.g. value 0.1 makes the acceleration time 10 times shorter than outside the prohibit frequency range limits.

![](_page_268_Figure_5.jpeg)

*Figure 8-46. Ramp speed scaling between prohibit frequencies*

# *519 Flux braking current 234567 (2.4.13)*

Defines the flux braking current value. This value can be set between  $0.1$ <sup>\*</sup> $I_{nMotor}$  and the Current limit.

# *520 Flux brake 234567 (2.4.12)*

The flux braking can be set ON or OFF.

**0** = Flux braking OFF **1** = Flux braking ON

# *521 Motor control mode 2 6 (2.6.12)*

With this parameter you can set another motor control mode. Which mode is used is determined with parameter ID164. For the selections, see parameter ID600.

![](_page_269_Picture_171.jpeg)

### *603 Voltage at field weakening point 234567 (2.6.5)*

Above the frequency at the field weakening point, the output voltage remains at the set maximum value. Below the frequency at the field weakening point, the output voltage depends on the setting of the U/f curve parameters. See parameters ID109, ID108, ID604 and ID605.

When the parameters ID110 and ID111 (nominal voltage and nominal frequency of the motor) are set, the parameters ID602 and ID603 are automatically given the corresponding values. If you need different values for the field weakening point and the maximum output voltage, change these parameters **after** setting the parameters ID110 and ID111.

### *604 U/f curve, middle point frequency 234567 (2.6.6)*

If the programmable U/f curve has been selected with parameter ID108 this parameter defines the middle point frequency of the curve. See Figure 8-1.

### *605 U/f curve, middle point voltage 234567 (2.6.7)*

If the programmable U/f curve has been selected with the parameter ID108 this parameter defines the middle point voltage of the curve. See Figure 8-1.

*606 Output voltage at zero frequency 234567 (2.6.8)*

If the programmable U/f curve has been selected with the parameter ID108 this parameter defines the zero frequency voltage of the curve. See Figure 8-1.

#### *607 Overvoltage controller 234567 (2.6.10)*

These parameters allow the under-/overvoltage controllers to be switched out of operation. This may be useful, for example, if the mains supply voltage varies more than –15% to +10% and the application will not tolerate this over-/undervoltage. In this case, the regulator controls the output frequency taking the supply fluctuations into account.

- **0** Controller switched off
- **1** Controller switched on (no ramping) = Minor adjustments of OP frequency are made
- **2** Controller switched on (with ramping) = Controller adjusts OP freq. up to max.freq.

#### *608 Undervoltage controller 234567 (2.6.11)*

See par. ID607.

**Note:** Over-/undervoltage trips may occur when controllers are switched out of operation.

- **0** Controller switched off
- **1** Controller switched on

### *609 Torque limit 6 (2.10.1)*

With this parameter you can set the torque limit control between  $0.0 - 400.0$  %.

### *610 Torque limit control P-gain 6 (2.10.2)*

This parameter defines the gain of the torque limit controller.

![](_page_270_Picture_206.jpeg)

![](_page_271_Picture_162.jpeg)

![](_page_272_Picture_167.jpeg)

![](_page_273_Picture_183.jpeg)

Scale the custom minimum and maximum levels for analogue inputs within -300,0…300,0%.

# *644 Torque speed limit 6*

With this parameter the maximum frequency for the torque control can be selected.

- **0** Maximum frequency, par. ID102
- **1** Selected frequency reference
- **2** Preset speed 7, par. ID130

### *700 Response to the 4mA reference fault 234567 (2.7.1)*

- **0** = No response
- **1** = Warning
- **2** = Warning, the frequency from 10 seconds back is set as reference
- **3** = Warning, the Preset Frequency (Par. ID728) is set as reference
- **4** = Fault, stop mode after fault according to ID506
- **5** = Fault, stop mode after fault always by coasting

A warning or a fault action and message is generated if the 4…20 mA reference signal is used and the signal falls below 3.5 mA for 5 seconds or below 0.5 mA for 0.5 seconds. The information can also be programmed into digital output DO1 or relay outputs RO1 and RO2.

### *701 Response to external fault 234567 (2.7.3)*

- **0** = No response
- **1** = Warning

**2** = Fault, stop mode after fault according to ID506

**3** = Fault, stop mode after fault always by coasting

A warning or a fault action and message is generated from the external fault signal in the programmable digital inputs DIN3. The information can also be programmed into digital output DO1 and into relay outputs RO1 and RO2.

### *702 Output phase supervision 234567 (2.7.6)*

- **0** = No response
- **1** = Warning

**2** = Fault, stop mode after fault according to ID506

**3** = Fault, stop mode after fault always by coasting

Output phase supervision of the motor ensures that the motor phases have an approximately equal current.

#### *703 Earth fault protection 234567 (2.7.7)*

- **0** = No response
- **1** = Warning

**2** = Fault, stop mode after fault according to ID506

**3** = Fault, stop mode after fault always by coasting

Earth fault protection ensures that the sum of the motor phase currents is zero. The overcurrent protection is always working and protects the frequency converter from earth faults with high currents.

### *704 Motor thermal protection 234567 (2.7.8)*

- **0** = No response
- **1** = Warning
- **2** = Fault, stop mode after fault according to ID506

**3** = Fault, stop mode after fault always by coasting

If tripping is selected the drive will stop and activate the fault stage. Deactivating the protection, i.e. setting parameter to **0**, will reset the thermal stage of the motor to 0%. See chapter 9.4.

# *705 Motor thermal protection: Motor ambient temp. factor 234567 (2.7.9)*

The factor can be set between -100.0%—100.0%. See chapter 9.4.

#### *706 Motor thermal protection: Motor cooling factor at zero speed 234567 (2.7.10)*

The current can be set between  $0$ —150.0% x  $I_{nMotor}$ . This parameter sets the value for thermal current at zero frequency. See Figure 8-47.

The default value is set assuming that there is no external fan cooling the motor. If an external fan is used this parameter can be set to 90% (or even higher).

**Note:** The value is set as a percentage of the motor name plate data, par. ID113 (Nominal current of motor), not the drive's nominal output current. The motor's nominal current is the current that the motor can withstand in direct on-line use without being overheated.

If you change the parameter Nominal current of motor, this parameter is automatically restored to the default value.

Setting this parameter does not affect the maximum output current of the drive which is determined by parameter ID107 alone. See chapter 9.4.

![](_page_275_Figure_11.jpeg)

*Figure 8-47. Motor thermal current*  $I<sub>T</sub>$  *curve* 

### *707 Motor thermal protection: Time constant 234567 (2.7.11)*

This time can be set between 1 and 200 minutes.

This is the thermal time constant of the motor. The bigger the motor, the bigger the time constant. The time constant is the time within which the calculated thermal stage has reached 63% of its final value.

The motor thermal time is specific to the motor design and it varies between different motor manufacturers.

If the motor's t6–time (t6 is the time in seconds the motor can safely operate at six times the rated current) is known (given by the motor manufacturer) the time constant parameter can be set basing on it. As a rule of thumb, the motor thermal time constant in minutes equals to 2xt6. If the drive is in stop stage the time constant is internally increased to three times the set parameter value. The cooling in the stop stage is based on convection and the time constant is increased. See also Figure 8-48.

### *708 Motor thermal protection: Motor duty cycle 234567 (2.7.12)*

Defines how much of the nominal motor load is applied. The value can be set to 0%…100%. See chapter 9.4.

![](_page_276_Figure_8.jpeg)

*Figure 8-48. Motor temperature calculation*

# *709 Stall protection 234567 (2.7.13)*

- **0** = No response
- **1** = Warning
- **2** = Fault, stop mode after fault according to ID506
- **3** = Fault, stop mode after fault always by coasting

Setting the parameter to **0** will deactivate the protection and reset the stall time counter. See chapter 9.5.

### *710 Stall current limit 234567 (2.7.14)*

The current can be set to  $0.0$ ... $I_{nMotor}^*$ 2. For a stall stage to occur, the current must have exceeded this limit. See Figure 8-49. The software does not allow entering a greater value than  $I_{nMotor}$ <sup>\*</sup>2. If parameter ID113 Nominal current of motor is changed, this parameter is automatically restored to the default value  $(I_{nMotor}^*1.3)$ . See chapter 9.5.

![](_page_277_Figure_5.jpeg)

![](_page_277_Figure_6.jpeg)

*Figure 8-49. Stall characteristics settings*

*711 Stall time 234567 (2.7.15)*

This time can be set between 1.0 and 120.0s.

This is the maximum time allowed for a stall stage. The stall time is counted by an internal up/down counter.

If the stall time counter value goes above this limit the protection will cause a trip (see ID709). See chapter 9.5.

![](_page_277_Figure_12.jpeg)

*Figure 8-50. Stall time count*

# *712 Stall frequency limit 234567 (2.7.16)*

The frequency can be set between 1- $f_{max}$  (ID102).

For a stall state to occur, the output frequency must have remained below this limit. See chapter 9.5.

# *713 Underload protection 234567 (2.7.17)*

- **0** = No response
- **1** = Warning
- **2** = Fault, stop mode after fault according to ID506
- **3** = Fault, stop mode after fault always by coasting

If tripping is set active the drive will stop and activate the fault stage. Deactivating the protection by setting the parameter to 0 will reset the underload time counter to zero. See chapter 9.6.

# *714 Underload protection, field weakening area load 234567 (2.7.18)*

The torque limit can be set between  $10.0 - 150.0$  % x T<sub>nMotor</sub>. This parameter gives the value for the minimum torque allowed when the output frequency is above the field weakening point. See Figure 8-51.

If you change parameter ID113 (Motor nominal current) this parameter is automatically restored to the default value. See chapter 9.6.

![](_page_278_Figure_6.jpeg)

*Figure 8-51. Setting of minimum load*

# *715 Underload protection, zero frequency load 234567 (2.7.19)*

The torque limit can be set between 5.0—150.0 % x TnMotor. This parameter gives value for the minimum torque allowed with zero frequency. See Figure 8-51.

If you change the value of parameter ID113 (Motor nominal current) this parameter is automatically restored to the default value. See chapter 9.6.

### *716 Underload time 234567 (2.7.20)*

This time can be set between 2.0 and 600.0 s.

This is the maximum time allowed for an underload state to exist. An internal up/down counter counts the accumulated underload time. If the underload counter value goes above this limit the protection will cause a trip according to parameter ID713). If the drive is stopped the underload counter is reset to zero. See Figure 8-52 and chapter 9.6.

![](_page_278_Figure_14.jpeg)

*Figure 8-52. Underload time counter function*

**Automation and Control Solutions** 1985 Douglas Drive North 35 Dynamic Drive<br>Golden Valley, MIN 55422 Scarborough, Ontario

Honeywell Honeywell Limited-Honeywell Limitée Golden Valley, MIN 55422 Scarborough, Ontario 63-2600 MIV 4Z9

### *717 Automatic restart: Wait time 234567 (2.8.1)*

Defines the time before the frequency converter tries to automatically restart the motor after the fault has disappeared.

### *718 Automatic restart: Trial time 234567 (2.8.2)*

The Automatic restart function restarts the frequency converter when the faults selected with parameters ID720 to ID725 have disappeared and the waiting time has elapsed.

![](_page_279_Figure_7.jpeg)

*Figure 8-53. Example of Automatic restart with two restarts.*

Parameters ID720 to ID725 determine the maximum number of automatic restarts during the trial time set by parameter ID718. The time count starts from the first autorestart. If the number of faults occurring during the trial time exceeds the values of parameters ID720 to ID725, the fault state becomes active. Otherwise the fault is cleared after the trial time has elapsed and the next fault starts the trial time count again.

If a single fault remains during the trial time, a fault state is true.

### *719 Automatic restart: Start function 234567 (2.8.3)*

The Start function for Automatic restart is selected with this parameter. The parameter defines the start mode:

- **0** = Start with ramp
- **1** = Flying start
- **2** = Start according to ID505

### *720 Automatic restart: Number of tries after undervoltage fault trip 234567*

This parameter determines how many automatic restarts can be made during the trial time set by parameter ID718 after an undervoltage trip.

- **0** = No automatic restart after undervoltage fault trip
- **>0** = Number of automatic restarts after undervoltage fault. The fault is reset and the drive is started automatically after the DC-link voltage has returned to the normal level.

### *721 Automatic restart: Number of tries after overvoltage trip 234567 (2.8.5)*

This parameter determines how many automatic restarts can be made during the trial time set by ID718 after an overvoltage trip.

**0** = No automatic restart after overvoltage fault trip

**>0** = Number of automatic restarts after overvoltage fault. The fault is reset and the drive is started automatically after the DC-link voltage has returned to the normal level.

### *722 Automatic restart: Number of tries after overcurrent trip 234567 (2.8.6)*

(NOTE! IGBT temp Fault also included) This parameter determines how many automatic restarts can be made during the trial time set by ID718.

**0** = No automatic restart after overcurrent fault trip

**>0** = Number of automatic restarts after overcurrent trip, saturation trip and IGBT temperature faults.

# *723 Automatic restart: Number of tries after reference trip 234567 (2.8.7)*

This parameter determines how many automatic restarts can be made during the trial time set by ID718.

- **0** = No automatic restart after reference fault trip
- **>0** = Number of automatic restarts after the analogue current signal (4…20 mA) has returned to the normal level (>4 mA)

### *725 Automatic restart: Number of tries after external fault trip 234567 (2.8.9)*

This parameter determines how many automatic restarts can be made during the trial time set by ID718.

- **0** = No automatic restart after External fault trip
- **>0** = Number of automatic restarts after External fault trip

# *726 Automatic restart: Number of tries after motor temperature fault trip 234567 (2.8.8)*

This parameter determines how many automatic restarts can be made during the trial time set by ID718.

> **0** = No automatic restart after Motor temperature fault trip **>0** = Number of automatic restarts after the motor temperature has returned to its normal level.

**Automation and Control Solutions** Honeywell Honeywell Limited-Honeywell Limitée 1985 Douglas Drive North 35 Dynamic Drive<br>Golden Valley, MIN 55422 Scarborough, Ontario Golden Valley, MIN 55422 Scarborough, Ontario 63-2600

MIV 4Z9

# *727 Response to undervoltage fault 234567 (2.7.5)*

- **1** = Warning
- **2** = Fault, stop mode after fault according to ID506

**3** = Fault, stop mode after fault always by coasting

For the undervoltage limits see NX User's Manual, Table 4-2.

### *728 4mA reference fault: preset frequency reference 234567 (2.7.2)*

If the value of parameter ID700 is set to 3 and the 4 mA fault occurs then the frequency reference to the motor is the value of this parameter.

### *730 Input phase supervision 234567 (2.7.4)*

- **0** = No response
- **1** = Warning

**2** = Fault, stop mode after fault according to ID506

**3** = Fault, stop mode after fault always by coasting

The input phase supervision ensures that the input phases of the frequency converter have an approximately equal current.

### *731 Automatic restart 1 (2.20)*

The automatic restart is taken into use with this parameter.

**0** = Disabled

### **1** = Enabled

The function resets the following faults (max. three times) (see NX User's Manual, Chapter 9):

- Overcurrent (F1)
- Overvoltage (F2)
- Undervoltage (F9)
- Frequency converter overtemperature (F14)
- Motor overtemperature (F16)
- Reference fault (F50)
- External fault (F51)

### *732 Response to thermistor fault 234567 (2.7.21)*

- **0** = No response
- $1 =$  Warning
- **2** = Fault, stop mode after fault according to ID506
- **3** = Fault, stop mode after fault always by coasting

Setting the parameter to **0** will deactivate the protection.

### *733 Response to fieldbus fault 234567 (2.7.22)*

Set here the response mode for the fieldbus fault if a fieldbus board is used. For more information, see the respective Fieldbus Board Manual.

See parameter ID732.

**Automation and Control Solutions** 1985 Douglas Drive North 35 Dynamic Drive<br>Golden Valley, MIN 55422 Scarborough, Ontario

Honeywell Honeywell Limited-Honeywell Limitée Golden Valley, MIN 55422 Scarborough, Ontario 63-2600 MIV 4Z9

### *734 Response to slot fault 234567 (2.7.23)*

Set here the response mode for a board slot fault due to missing or broken board.

See parameter ID732.

### *738 Automatic restart: Number of tries after underload fault trip*

This parameter determines how many automatic restarts can be made during the trial time set by parameter ID718.

- **0** = No automatic restart after Underload fault trip
- **>0** = Number of automatic restarts after Underload fault trip

![](_page_282_Picture_203.jpeg)

Use these two parameters to scale the fieldbus reference signal. Setting value limits:  $0 \leq$  par. ID850  $\leq$  ID851  $\leq$  ID102. If par. ID851 = 0 custom scaling is not used and the minimum and maximum frequencies are used for scaling. The scaling takes place as presented in Figure 8-10. See also chapter 9.7.

**Note:** Using this custom scaling function also affects the scaling of the actual value.

#### *852 to 859 Fieldbus data out selections 1 to 8 6 (2.9.3 to 2.9.10)*

Using these parameters, you can monitor any monitoring or parameter from the fieldbus. Enter the ID number of the item you wish to monitor for the value of these parameters. See chapter 9.7.

![](_page_282_Picture_204.jpeg)

Some typical values:

*Table 8-14.*

### *1001 Number of auxiliary drives 7 (2.9.1)*

With this parameter the number of auxiliary drives in use will be defined. The functions controlling the auxiliary drives (parameters ID458 to ID462) can be programmed to relay outputs or digital output. By default, one auxiliary drive is in use and it is programmed to relay output RO1 at B.1.

**Automation and Control Solutions** Honeywell Honeywell Limited-Honeywell Limitée 1985 Douglas Drive North 35 Dynamic Drive<br>Golden Valley, MIN 55422 Scarborough, Ontario Golden Valley, MIN 55422 Scarborough, Ontario 63-2600

### *1002 Start frequency, auxiliary drive 1 7 (2.9.2)*

The frequency of the drive controlled by the frequency converter must exceed the limit defined with these parameters with 1 Hz before the auxiliary drive is started. The 1 Hz overdraft makes a hysteresis to avoid unnecessary starts and stops. See Figure 8-54. See also parameters ID101 and ID102, page 118.

### *1003 Stop frequency, auxiliary drive 1 7 (2.9.3)*

The frequency of the drive controlled by the frequency converter must fall with 1Hz below the limit defined with these parameters before the auxiliary drive is stopped. The stop frequency limit also defines the frequency to which the frequency of the drive controlled by the frequency converter is dropped after starting the auxiliary drive. See Figure 8-54.

![](_page_283_Picture_245.jpeg)

See ID's 1002 and 1003.

### *1010 Start delay of auxiliary drives 7 (2.9.10)*

The frequency of the drive controlled by the frequency converter must remain above the start frequency of the auxiliary drive for the time defined with this parameter before the auxiliary drive is started. The delay defined applies to all auxiliary drives. This prevents unnecessary starts caused by momentary start limit exceedings. See Figure 8-54.

### *1011 Stop delay of auxiliary drives 7 (2.9.11)*

The frequency of the drive controlled by the frequency converter must remain below the stop limit of the auxiliary drive for the time defined with this parameter before the drive is stopped. The delay defined applies to all auxiliary drives. This prevents unnecessary stops caused by momentary falls below the stop limit. See Figure 8-54.

![](_page_283_Figure_13.jpeg)

*Figure 8-54. Example of parameter setting; Variable speed drive and one auxiliary drive*

**Automation and Control Solutions** 1985 Douglas Drive North 35 Dynamic Drive<br>Golden Valley, MIN 55422 Scarborough, Ontario

Honeywell Honeywell Limited-Honeywell Limitée Golden Valley, MIN 55422 Scarborough, Ontario 63-2600 MIV 4Z9

![](_page_284_Picture_180.jpeg)

The reference step will be automatically added to the reference value always when the corresponding auxiliary drive is started. With the reference steps e.g. the pressure loss in the piping caused by the increased flow can be compensated. See Figure 8-55.

![](_page_284_Figure_5.jpeg)

*Figure 8-55. Reference steps after starting auxiliary drives*

# *1016 Sleep frequency 57 (2.1.15)*

The frequency converter is stopped automatically if the frequency of the drive falls below the S*leep level* defined with this parameter for a time greater than that determined by parameter ID1017. During the Stop state, the PID controller is operating switching the frequency converter to Run state when the actual value signal either falls below or exceeds (see par. ID1019) the *Wake-up level* determined by parameter ID1018. See Figure 8-56.

# *1017 Sleep delay 57 (2.1.16)*

The minimum amount of time the frequency has to remain below the Sleep level before the frequency converter is stopped. See Figure 8-56.

**Automation and Control Solutions** Honeywell Honeywell Limited-Honeywell Limitée 1985 Douglas Drive North 35 Dynamic Drive<br>Golden Valley, MIN 55422 Scarborough, Ontario Golden Valley, MIN 55422 Scarborough, Ontario 63-2600

### *1018 Wake-up level 57 (2.1.17)*

The wake-up level defines the level below which the actual value must fall or which has to be exceeded before the Run state of the frequency converter is restored. See Figure 8-56.

![](_page_285_Figure_5.jpeg)

*Figure 8-56. Frequency converter sleep function*

# *1019 Wake-up function 57 (2.1.18)*

This parameter defines whether the restoration of the Run state occurs when the actual value signal falls below or exceeds the *Wake-up level* (par. ID1018). See Figure 8-56 and Figure 8-57 on page 186.

The application 5 has selections **0-1** and application 7 selections **0-3** available.

![](_page_286_Picture_276.jpeg)

*Figure 8-57. Selectable wake-up functions*

**Automation and Control Solutions** Honeywell Honeywell Limited-Honeywell Limitée 1985 Douglas Drive North 35 Dynamic Drive Golden Valley, MIN 55422 Scarborough, Ontario 63-2600 Scarborough, Ontario 63-2600

MIV 4Z9

### *1020 PID controller bypass 7 (2.9.16)*

With this parameter, the PID controller can be programmed to be bypassed. Then the frequency of the controlled drive and the starting points of the auxiliary drives are defined according to the actual value signal. See Figure 8-58.

![](_page_287_Figure_5.jpeg)

*Figure 8-58. Example of variable speed drive and two auxiliary drives with bypassed PID controller*

![](_page_287_Picture_176.jpeg)

In pressure increase stations there may be need for decreasing the output pressure if the input pressure decreases below a certain limit. The input pressure measurement which is needed is connected to the analogue input selected with parameter ID1021. See Figure 8-59.
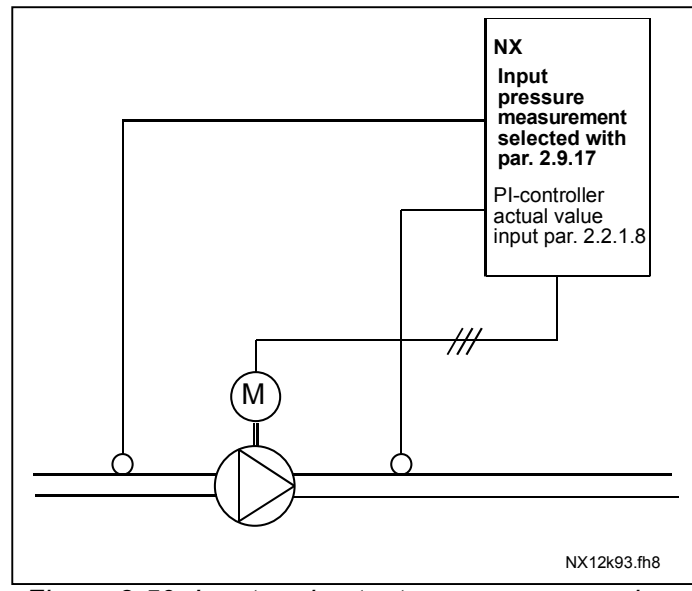

*Figure 8-59. Input and output pressure measuring*

With parameters ID1022 and ID1023 the limits for the area of the input pressure, where the output pressure is decreased, can be selected. The values are in percent of the input pressure measurement maximum value. With parameter ID1024 the value for the output pressure decrease within this area can be set. The value is in percent of the reference value maximum. See Figure 8-60.

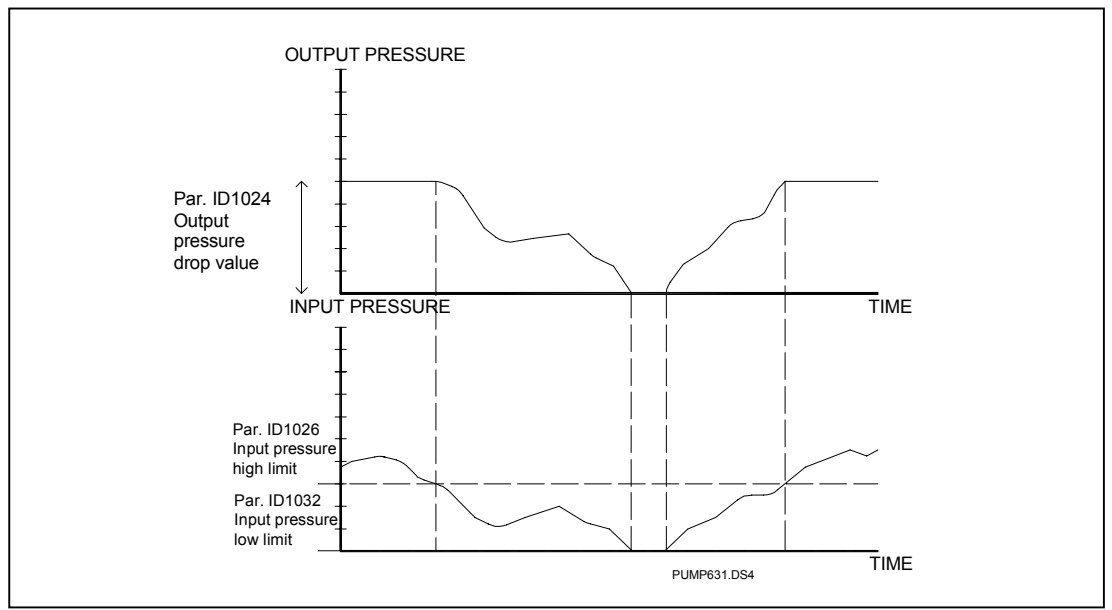

*Figure 8-60. Output pressure behaviour depending on input pressure and parameter settings*

#### *1025 Frequency drop delay after starting auxiliary drive 7 (2.9.21) 1026 Frequency increase delay after stopping auxiliary drive 7 (2.9.22)*

If the speed of auxiliary drive increases slowly (e.g. in soft starter control) then a delay between the start of auxiliary drive and the frequency drop of the variable speed drive will make the control smoother. This delay can be adjusted with parameter ID1025. In the same way, if the speed of the auxiliary drives decreases slowly a delay between the auxiliary drive stop and the frequency increase of the variable speed drive can be programmed with parameter ID1026. See Figure 8-61.

If either of the values of parameters ID1025 and ID1026 is set to maximum (300,0 s) no frequency drop nor increase takes place.

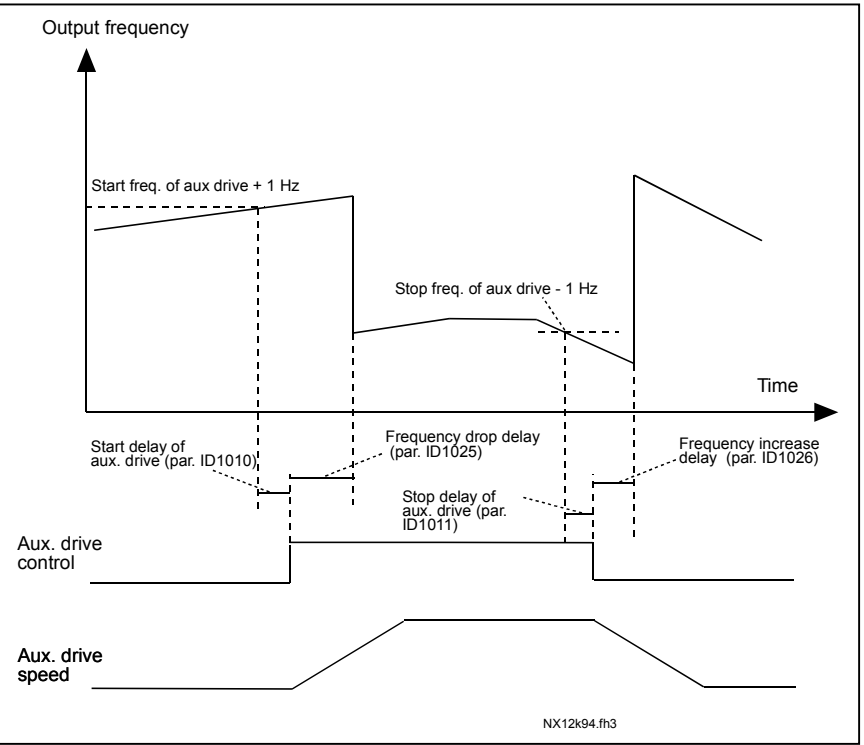

*Figure 8-61. Frequency drop and increase delays*

#### *1027 Autochange 7 (2.9.24)*

- **0** Autochange not used
- **1** Autochange used

#### *1028 Autochange/interlocks automatics selection 7 (2.9.25)*

**0** Automatics (autochange/interlockings) applied to auxiliary drives only

The drive controlled by the frequency converter remains the same. Only the mains contactor is needed for each drive. See Figure 8-62.

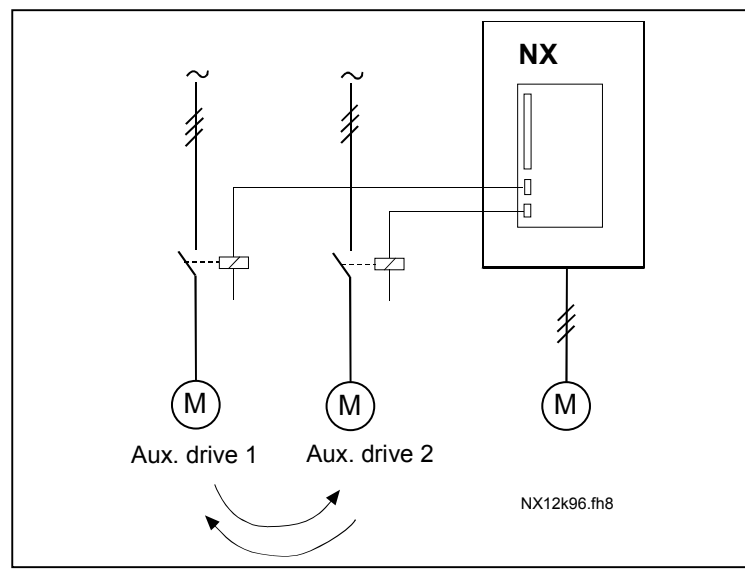

*Figure 8-62. Autochange applied to auxiliary drives only.*

**1** All drives included in the autochange/interlockings sequence

The drive controlled by the frequency converter is included in the automatics and two contactors are needed for each drive to connect it to the mains or the frequency converter. See Figure 8-63.

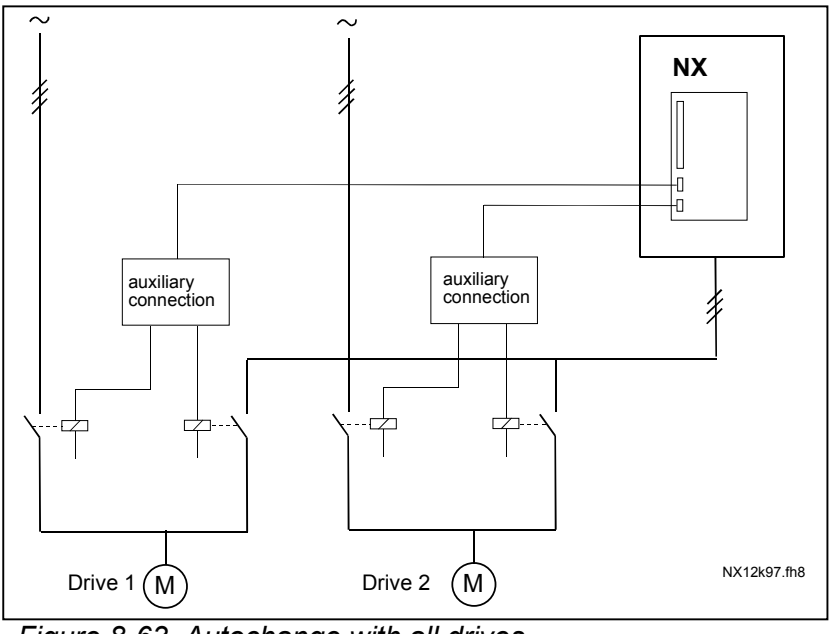

*Figure 8-63. Autochange with all drives*

**Automation and Control Solutions** Honeywell Limited-Honeywell Limitée<br>1985 Douglas Drive North 1985 25 Dynamic Drive 1985 Douglas Drive North 35 Dynamic Drive<br>
35 Golden Valley, MIN 55422<br>
Scarborough, Ontario

Golden Valley, MIN 55422 Scarborough, Ontario 63-2600 MIV 4Z9

#### *1029 Autochange interval 7 (2.9.26)*

After the expiry of the time defined with this parameter, the autochange function takes place if the capacity used lies below the level defined with parameters ID1031 (*Autochange frequency limit*) and ID1030 (*Maximum number of auxiliary drives*). Should the capacity exceed the value of ID1031, the autochange will not take place before the capacity goes below this limit.

- The time count is activated only if the Start/Stop request is active.
- The time count is reset after the autochange has taken place.

See Figure 8-64.

#### *1030 Maximum number of auxiliary drives 7 (2.9.27) 1031 Autochange frequency limit 7 (2.9.28)*

These parameters define the level below which the capacity used must remain so that the autochange can take place.

This level is defined as follows:

- If the number of running auxiliary drives is smaller than the value of parameter ID1030 the autochange function can take place.
- If the number of running auxiliary drives is equal to the value of parameter ID1030 and the frequency of the controlled drive is below the value of parameter ID1031 the autochange can take place.
- If the value of parameter ID1031 is 0.0 Hz, the autochange can take place only in rest position (Stop and Sleep) regardless of the value of parameter ID1030.

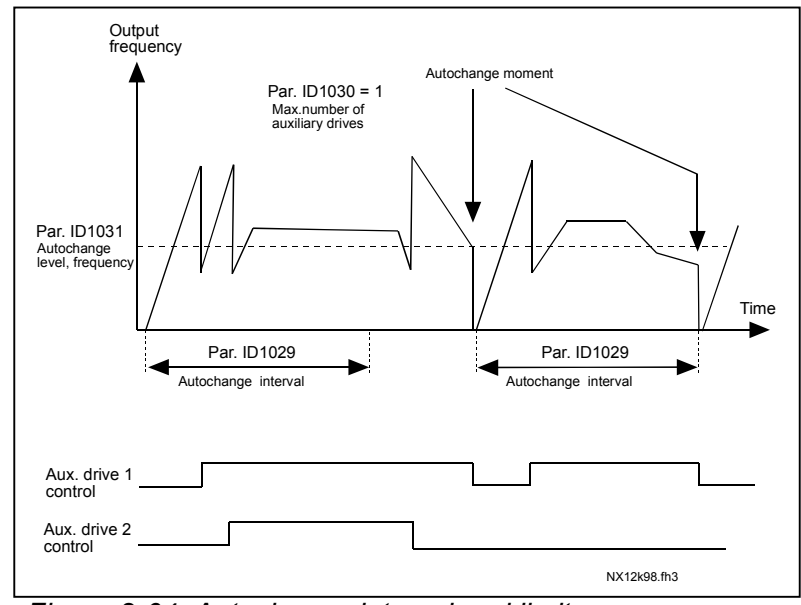

*Figure 8-64. Autochange interval and limits*

**Automation and Control Solutions** Honeywell Honeywell Limited-Honeywell Limitée 1985 Douglas Drive North 35 Dynamic Drive<br>Golden Valley, MIN 55422 Scarborough, Ontario Golden Valley, MIN 55422 Scarborough, Ontario 63-2600

MIV 4Z9

www.honeywell.com

#### *1032 Interlock selection 7 (2.9.23)*

With this parameter you can activate or deactivate the feedback signal from the drives. The interlock feedback signals come from the switches that connect the motors to the automatic control (frequency converter), directly to the mains or place them to off-state. The interlock feedback functions are connected to the digital inputs of the frequency converter. Program parameters ID426 to ID430 to connect the feedback functions to the digital inputs. Each drive must be connected to its own interlock input. The Pump and fan control controls only those motors whose interlock input is active.

**0** Interlock feedback not used

The frequency converter receives no interlock feedback from the drives

**1** Update of autochange order in Stop

The frequency converter receives interlock feedback from the drives. In case one of the drives is, for some reason, disconnected from the system and eventually re-connected, it will be placed last in the autochange line without stopping the system. However, if the autochange order now becomes, for example,  $[P1 \rightarrow P3 \rightarrow P4 \rightarrow P2]$ , it will be updated in the next Stop (autochange, sleep, stop, etc.)

Example: *[P1 → P3 → P4] → [P2 LOCKED] → [P1 → P3 → P4 → P2] → [SLEEP] → [P1 → P2 → P3 → P4]*

**2** Update of order immediately

The frequency converter receives interlock feedback from the drives. At re-connection of a drive to the autochange line, the automatics will stop all motors immediately and restart with a new set-up.

Example: *[P1 → P2 → P4] → [P3 LOCKED] → [STOP] → [P1 → P2 → P3 → P4]* 

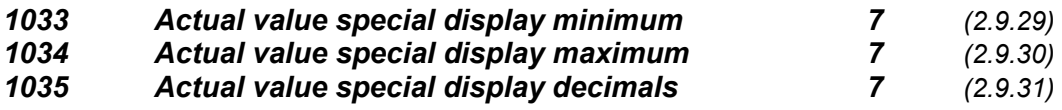

With these parameters the minimum and maximum values as well as the number of decimals of the actual value special display ca be set. Find the actual value display in menu *M1, Monitoring values*.

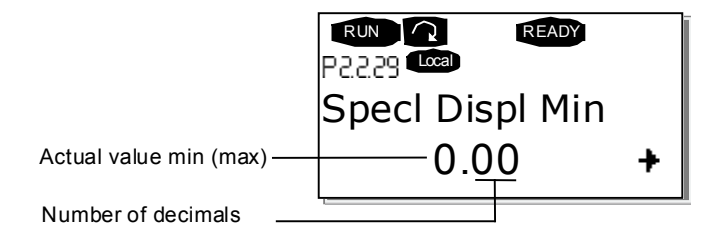

**Automation and Control Solutions** Honeywell Honeywell Limited-Honeywell Limitée 1985 Douglas Drive North 35 Dynamic Drive<br>Golden Valley, MIN 55422 Scarborough, Ontario Golden Valley, MIN 55422 Scarborough, Ontario 63-2600

MIV 4Z9

#### **8.1 Keypad control parameters**

Unlike the parameters listed above, these parameters are located in the **M3** menu of the control keypad. The reference parameters do not have an ID number.

#### *114 Stop button activated (3.4, 3.6)*

If you wish to make the Stop button a "hotspot" which always stops the drive regardless of the selected control place, give this parameter the value **1**.

See also parameter ID125.

#### *125 Control Place (3.1)*

The active control place can be changed with this parameter. For more information, see NX User's Manual, Chapter 7.3.3.1.

Pushing the *Start button* for 3 seconds selects the control keypad as the active control place and copies the Run status information (Run/Stop, direction and reference).

#### *123 Keypad Direction (3.3)*

- **0** Forward: The rotation of the motor is forward, when the keypad is the active control place.
- **1** Reverse: The rotation of the motor is reversed, when the keypad is the active control place.

For more information, see NX User's Manual, Chapter 7.3.3.3.

#### *R3.2 Keypad Reference (3.2)*

The frequency reference can be adjusted from the keypad with this parameter.

The output frequency can be copied as the keypad reference by pushing the *Stop button* for 3 seconds when you are on any of the pages of menu *M3.* For more information, see NX User's Manual, Chapter 7.3.3.2.

#### *R3.4 PID reference 1 57 (3.4)*

The PID controller keypad reference can be set between 0% and 100%. This reference value is the active PID reference if parameter ID332 = 2.

#### *R3.5 PID reference 2 57 (3.5)*

The PID controller keypad reference 2 can be set between 0% and 100%. This reference is active if the DIN5 function=13 and the DIN5 contact is closed.

#### *R3.5 Torque reference 6 (3.5)*

Define here the torque reference within 0.0…100.0%.

**9**

# **9. Appendices**

In this chapter you will find additional information on special parameter groups. Such groups are:

- *Parameters of External brake control with additional limits (Chapter 9.1)*
- *Closed Loop parameters (Chapter 9.2)*
- *Advanced Open Loop parameters (Chapter 9.3)*
- *Parameters of Motor thermal protection (Chapter 9.4)*
- *Parameters of Stall protection (Chapter 9.5)*
- *Parameters of Underload protection (Chapter 9.6)*
- *Fieldbus control parameters (Chapter 9.7)*

## **9.1 External brake control with additional limits (ID's 315, 316, 346 to 349, 352, 353)**

The external brake used for additional braking can be controlled through parameters ID315, ID316, ID346 to ID349 and ID352/ID353. Selecting On/Off Control for the brake, defining the frequency or torque limit(s) the brake should react to and defining the Brake-On/-Off delays will allow an effective brake control. See Figure 9-1.

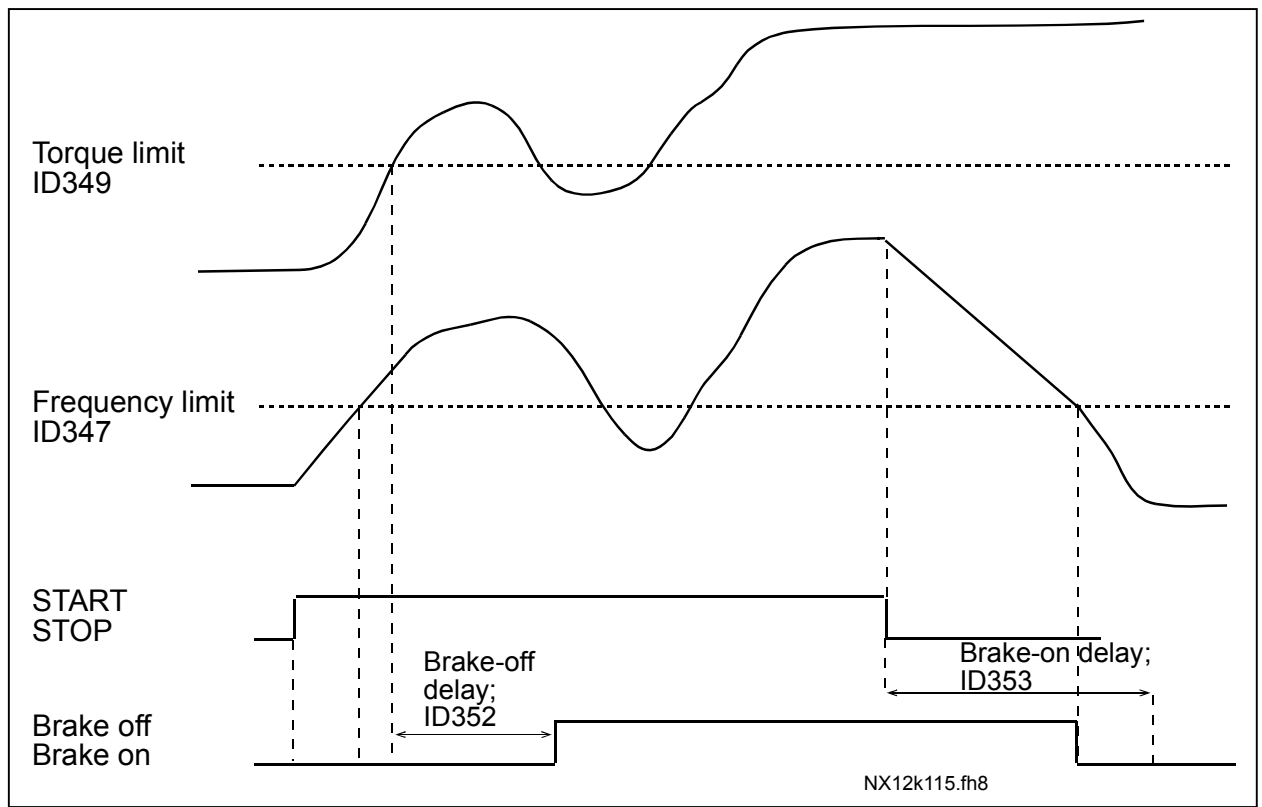

*Figure 9-1. Brake control with additional limits*

In Figure 9-1 above, the brake control is set to react to both the torque supervision limit (par. ID349) and frequency supervision limit (ID347). Additionally, the same frequency limit is used for both brake-off and brake-on control by giving parameter ID346 the value **4**. Use of two different frequency limits is also possible. Then parameters ID315 and ID346 must be given the value **3**.

MIV 4Z9

**9**

**Brake-off:** In order for the brake to release, three conditions must be fulfilled: 1) the drive must be in Run state, 2) the torque must be over the set limit (if used) and 3) the output frequency must be over the set limit (if used).

**Brake-on:** Stop command activates the brake delay count and the brake is closed when the output frequency falls below the set limit (ID315 or ID346). As a precaution, the brake closes when the brake-on delay expires, at the latest.

**Note:** A fault or Stop state will close the brake immediately without a delay.

See Figure 9-2.

**It is strongly advisable that the brake-on delay be set longer than the ramp time in order to avoid damaging of the brake.**

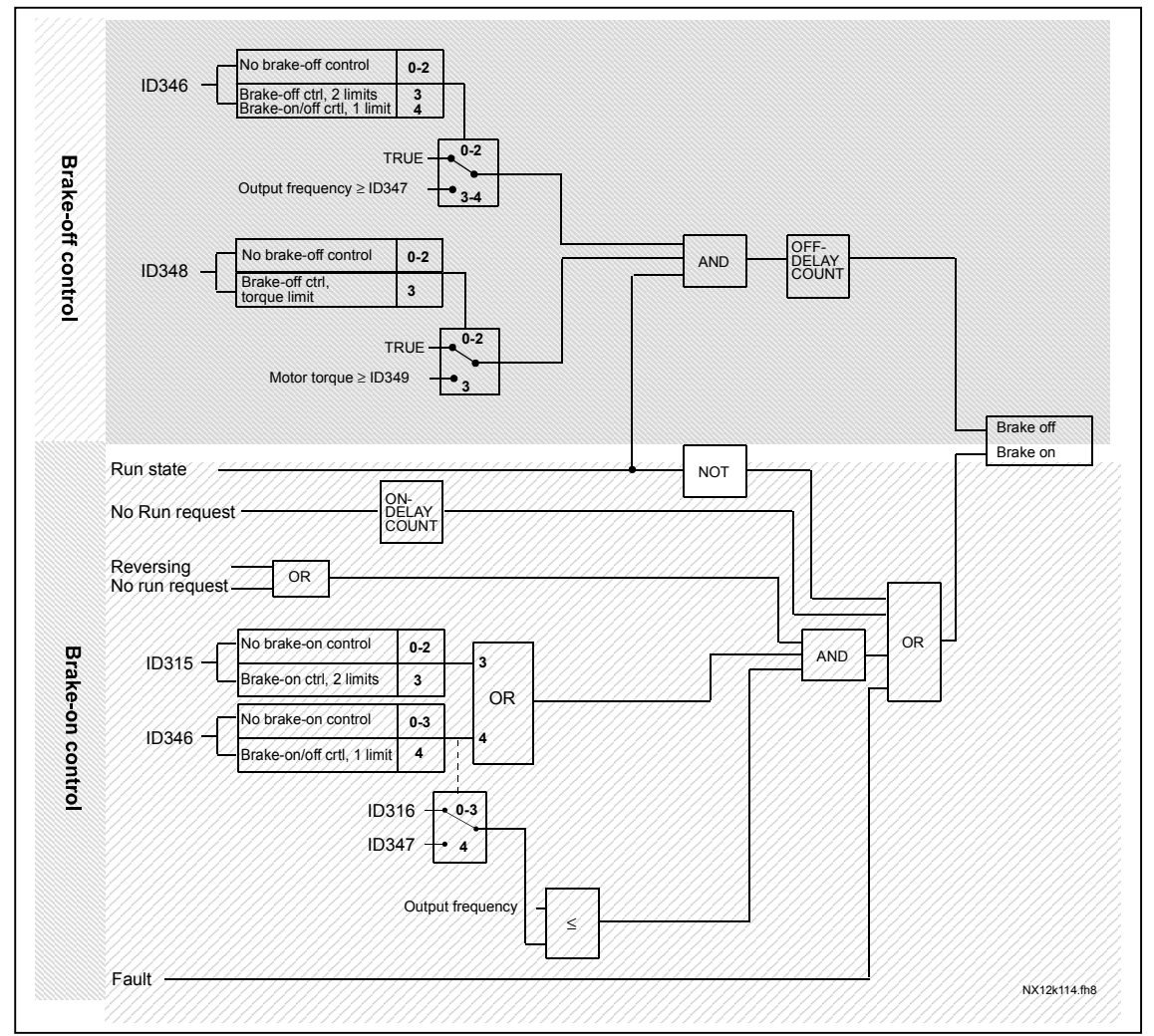

*Figure 9-2. Brake control logic*

## **9.2 Closed loop parameters (ID's 612 to 621)**

Select the Closed loop control mode by setting value **3** or **4** for parameter ID600. Closed loop control mode (see page 169) is used when enhanced performance near zero speed and better static speed accuracy with higher speeds are needed. Closed loop control mode is based on "rotor flux oriented current vector control". With this controlling principle, the phase currents are divided into a torque producing current portion and a magnetizing current portion. Thus, the squirrel cage induction machine can be controlled in a fashion of a separately excited DC motor.

**Note:** These parameters can be used with NXP drive only.

## **EXAMPLE:**

Motor Control Mode = 3 (Closed loop speed control)

This is the usual operation mode when fast response times, high accuracy or controlled run at zero frequencies are needed. Encoder board should be connected to slot C of the control unit. Set the encoder P/R-parameter (P7.3.1.1). Run in open loop and check the encoder speed and direction (V7.3.2.2). Change the direction parameter (P7.3.1.2) or switch the phases of motor cables if necessary. Do not run if encoder speed is wrong. Program the no-load current to parameter ID612 and set parameter ID619 (Slip Adjust) to get the voltage slightly above the linear U/f-curve with the motor frequency at about 66% of the nominal motor frequency. The Motor Nominal Speed parameter (ID112) is critical. The Current Limit parameter (ID107) controls the available torque linearly in relative to motor nominal current.

## **9.3 Advanced Open Loop parameters (ID's 622 to 625, 632, 635)**

Select the Advanced Open Loop control mode by setting value **5** or **6** for parameter ID600. The Advanced Open Loop control mode finds similar implementations as the Closed Loop control mode above. However, the control accuracy of the Closed Loop control mode is higher than that of the Advanced Open Loop control mode.

### **EXAMPLE:**

Motor Control Mode = 5 Frequency control (Advanced open loop) and 6 Speed control (Advanced open loop)

The motor is running at current vector control at low frequencies. At frequencies above the frequency limit, the motor is in frequency control. The default current value is 120% at zero frequency. Use linear U/f-curve (ID108). 120% starting torque should now be possible. Sometimes increasing the frequency limit (ID635) will improve the run. The Frequency limit is the critical point. Increase the zero frequency point to get enough current at frequency limit.

**9**

### **9.4 Parameters of motor thermal protection (ID's 704 to 708):**

General

The motor thermal protection is to protect the motor from overheating. The NX drive is capable of supplying higher than nominal current to the motor. If the load requires this high current there is a risk that the motor will be thermally overloaded. This is the case especially at low frequencies. At low frequencies the cooling effect of the motor is reduced as well as its capacity. If the motor is equipped with an external fan the load reduction at low speeds is small.

The motor thermal protection is based on a calculated model and it uses the output current of the drive to determine the load on the motor.

The motor thermal protection can be adjusted with parameters. The thermal current  $I<sub>T</sub>$  specifies the load current above which the motor is overloaded. This current limit is a function of the output frequency.

The thermal stage of the motor can be monitored on the control keypad display. See NX User's Manual, Chapter 7.3.1.

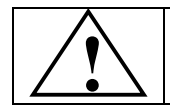

CAUTION! *The calculated model does not protect the motor if the airflow to the motor is reduced by blocked air intake grill.*

### **9.5 Parameters of Stall protection (ID's 709 to 712):**

**General** 

The motor stall protection protects the motor from short time overload situations such as one caused by a stalled shaft. The reaction time of the stall protection can be set shorter than that of motor thermal protection. The stall state is defined with two parameters, ID710 (Stall current) and ID712 (Stall frequency limit). If the current is higher than the set limit and output frequency is lower than the set limit, the stall state is true. There is actually no real indication of the shaft rotation. Stall protection is a type of overcurrent protection.

### **9.6 Parameters of Underload protection (ID's 713 to 716):**

General

The purpose of the motor underload protection is to ensure that there is load on the motor when the drive is running. If the motor loses its load there might be a problem in the process, e.g. a broken belt or a dry pump.

Motor underload protection can be adjusted by setting the underload curve with parameters ID714 (Field weakening area load) and ID715 (Zero frequency load), see below. The underload curve is a squared curve set between the zero frequency and the field weakening point. The protection is not active below 5Hz (the underload time counter is stopped).

The torque values for setting the underload curve are set in percentage which refers to the nominal torque of the motor. The motor's name plate data, parameter motor nominal current and the drive's nominal current  $I_H$  are used to find the scaling ratio for the internal torque value. If other than nominal motor is used with the drive, the accuracy of the torque calculation decreases.

### **9.7 Fieldbus control parameters (ID's 850 to 859)**

The Fieldbus control parameters are used when the frequency or the speed reference comes from the fieldbus (Modbus, Profibus, DeviceNet etc.). With the Fieldbus Data Out Selection 1…8 you can monitor values from the fieldbus.

www.honeywell.com

# **Honeywell**

Honeywell Honeywell Limited-Honeywell Limitée S carborough, On tar i o 63-2600 3-03 MIV 4Z9

www.honeywell.com